# **5057i 6057i**

## **NÁVOD K OBSLUZE**

Před prvním použitím zařízení si přečtěte tento Návod k obsluze a uložte ho v blízkosti zařízení, abyste mohli snadno vyhledávat potřebné informace.

### <span id="page-1-0"></span>Úvod

Děkujeme, že jste si zakoupili toto zařízení.

Tento Návod k obsluze vám má pomoci při správném používání zařízení, pravidelné údržbě a odstraňování jednoduchých problémů tak, aby bylo zařízení vždy v dobrém stavu.

Před používáním zařízení si prosím přečtěte tento Návod k obsluze.

#### **Pro zachování kvality Vám doporučujeme používat naše originální zásobníky s tonerem, které byly řádně testovány.**

Použití neoriginálních zásobníků s tonerem by mohlo vést k selhání zařízení.

Neneseme zodpovědnost za žádné škody způsobené použitím spotřebního materiálu jiných výrobců.

#### **Kontrola sériového čísla zařízení**

Sériové číslo zařízení je vytištěno na místě znázorněném na obrázku.

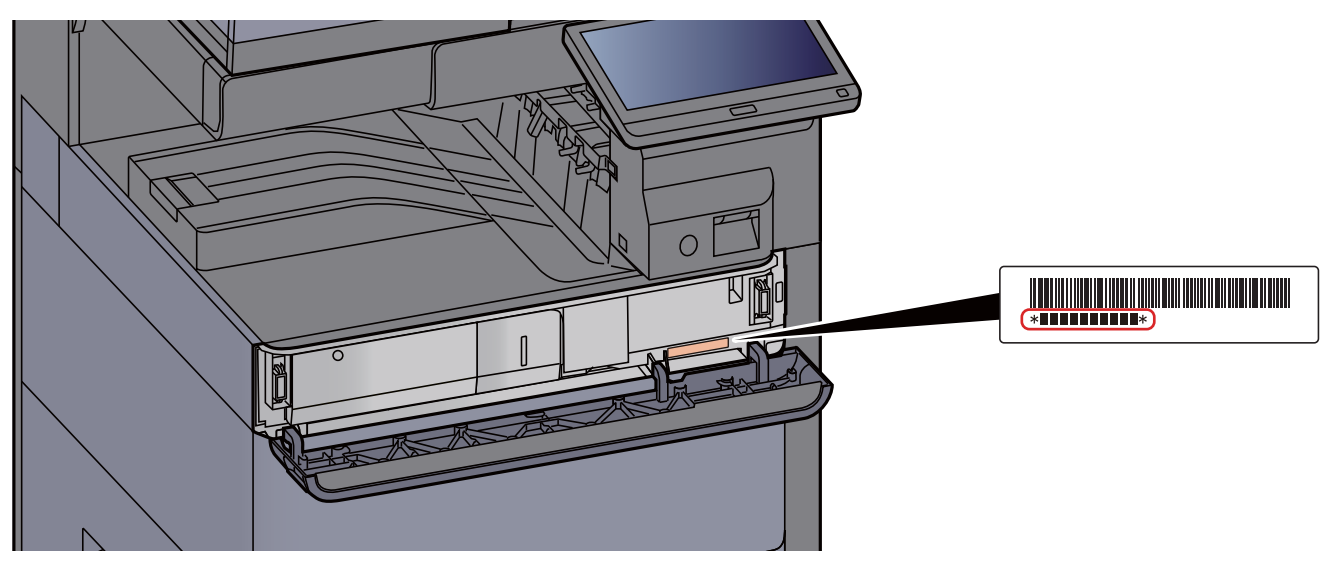

Sériové číslo zařízení budete potřebovat při kontaktování svého servisního zástupce. Před kontaktováním servisního zástupce si prosím toto číslo zjistěte.

### <span id="page-2-0"></span>**Obsah**

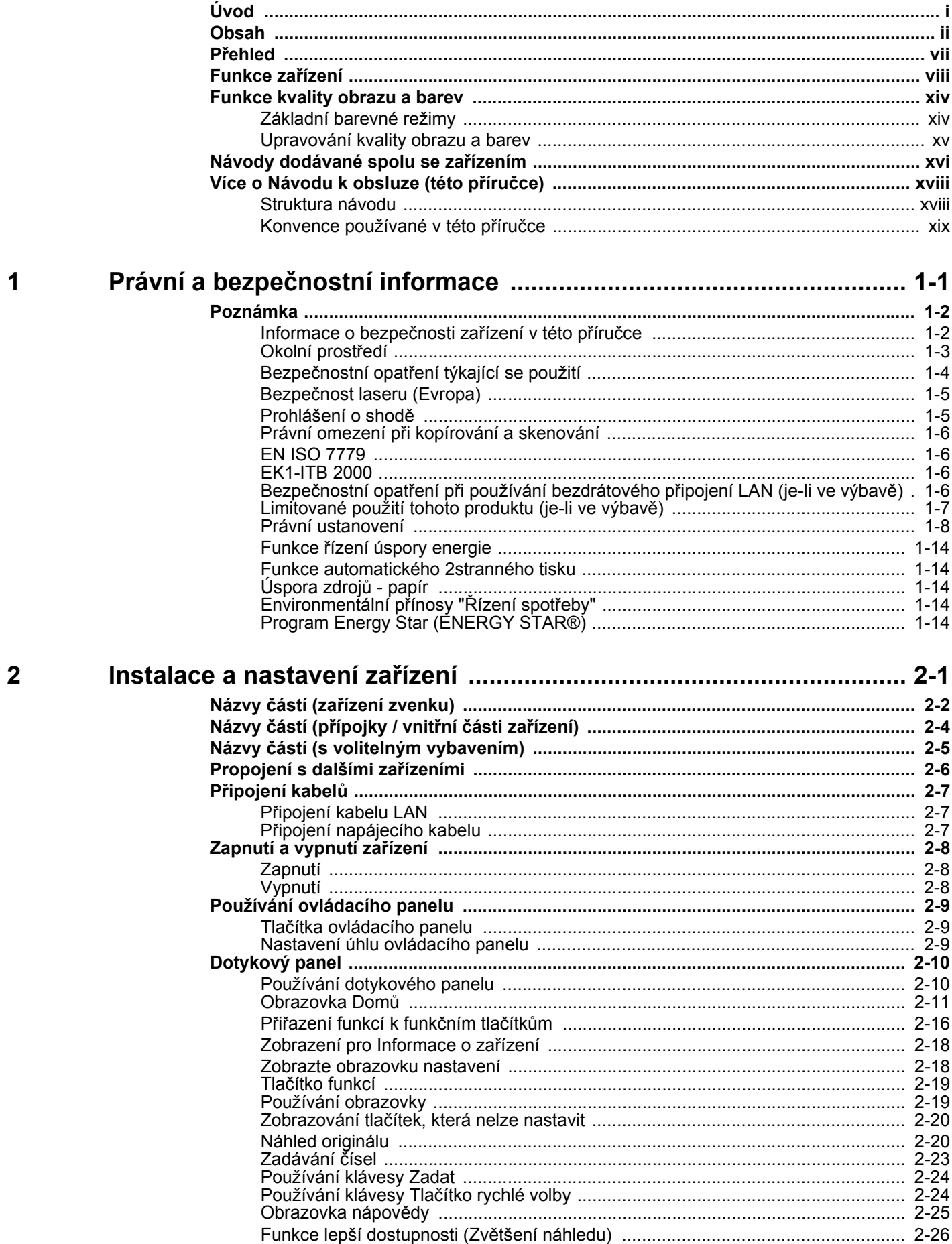

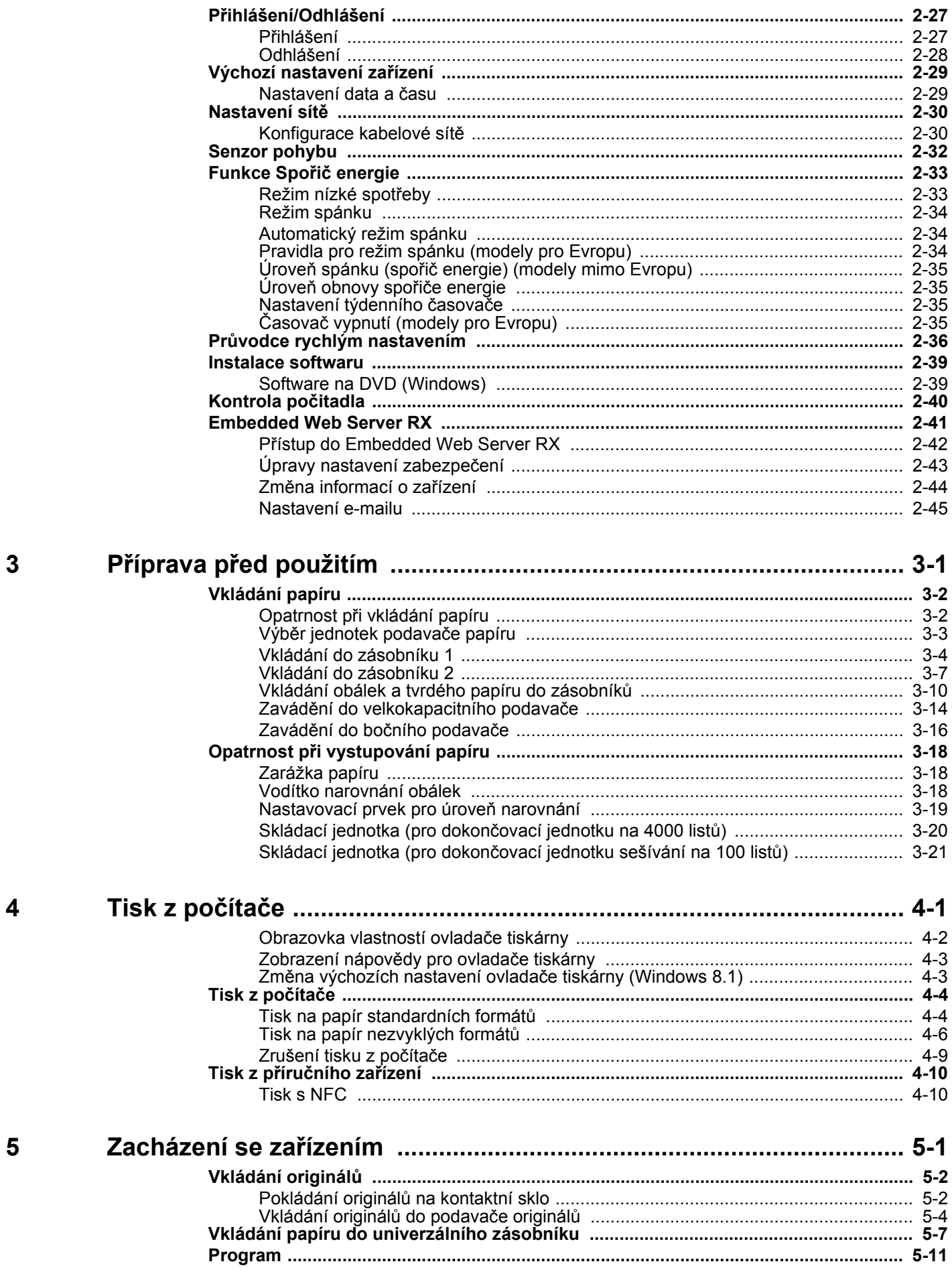

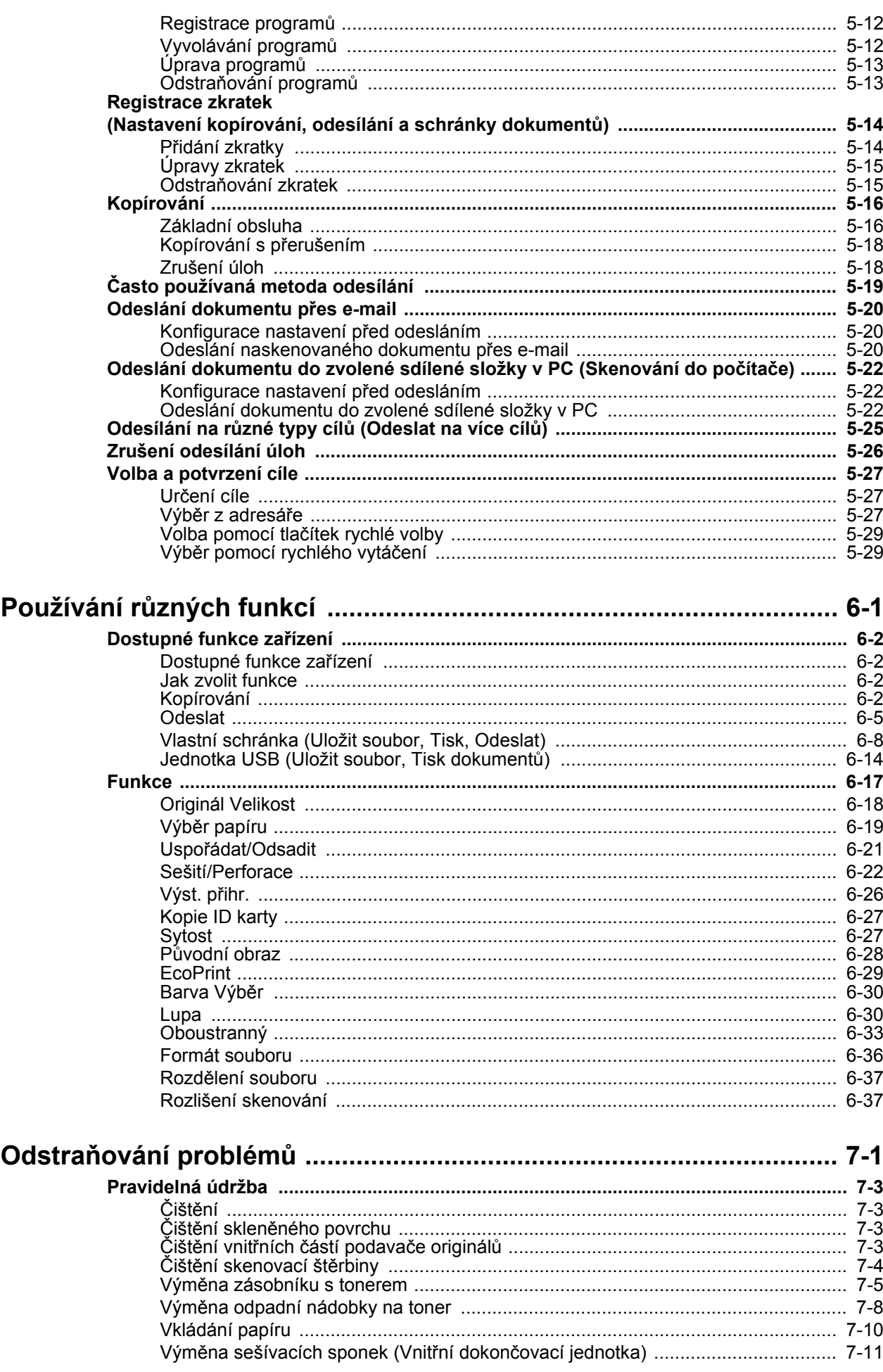

 $\boldsymbol{6}$ 

 $\overline{7}$ 

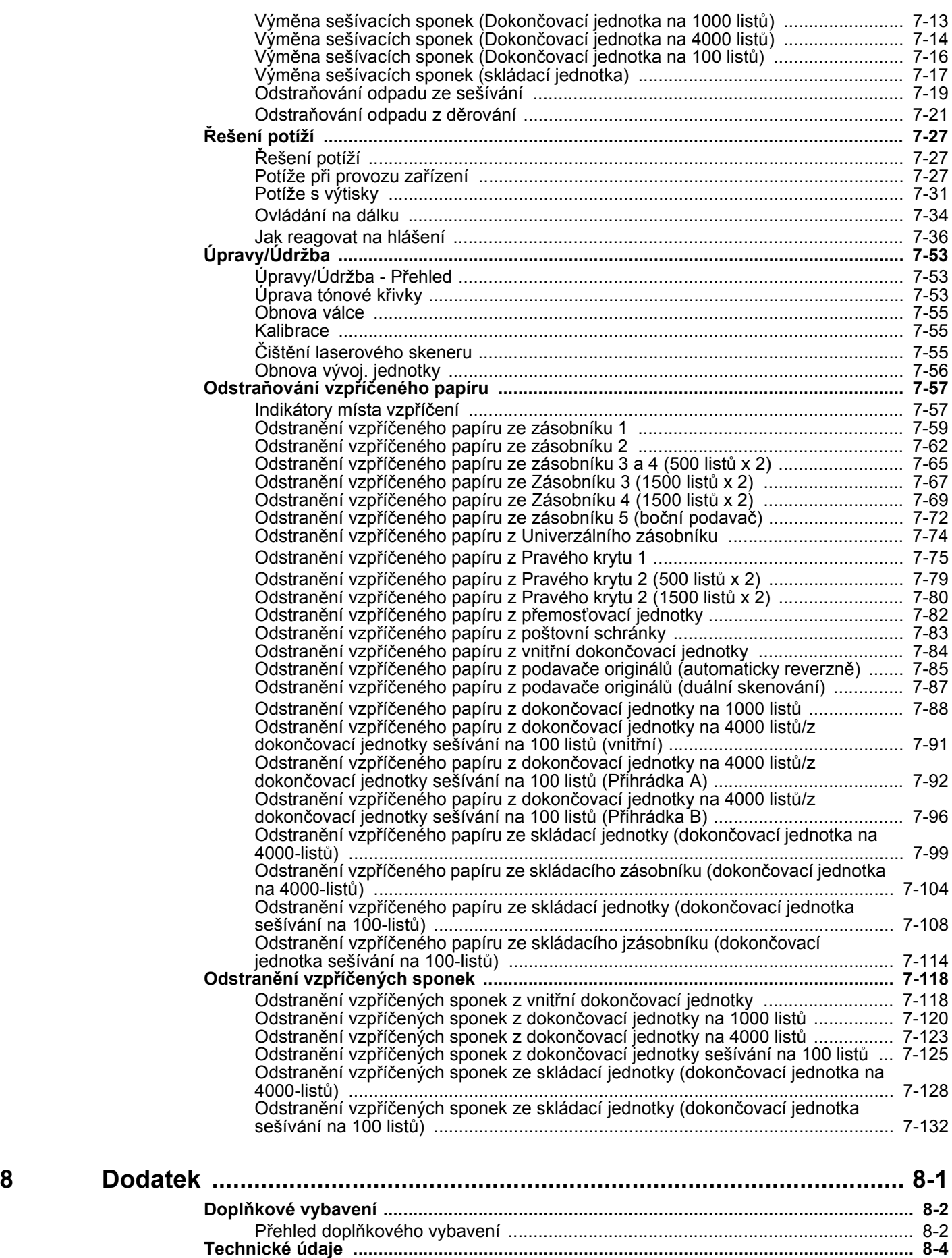

Zař[ízení ..................................................................................................................... 8-4](#page-320-1) [Funkce kopírování ..................................................................................................... 8-6](#page-322-0) [Funkce tiskárny ......................................................................................................... 8-7](#page-323-0)

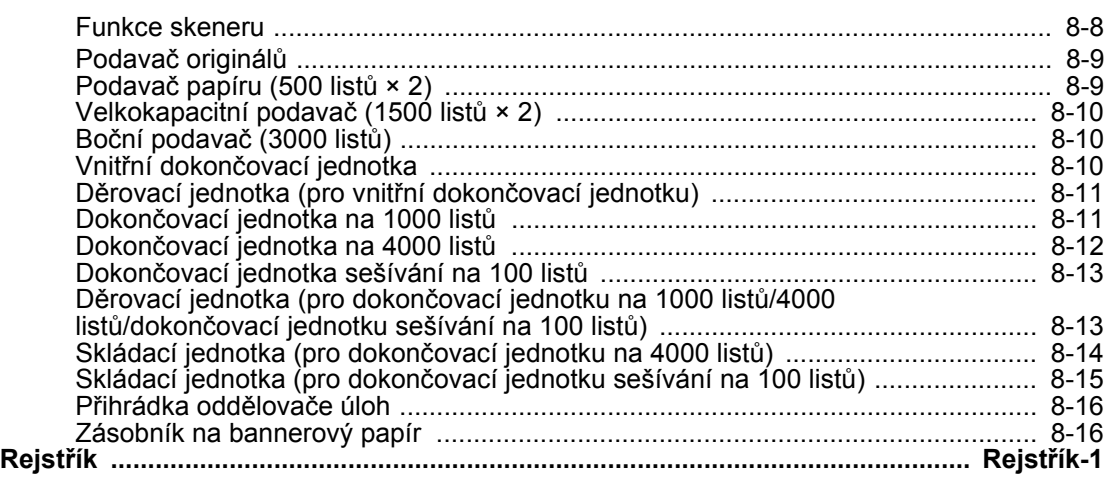

### <span id="page-7-0"></span>Přehled

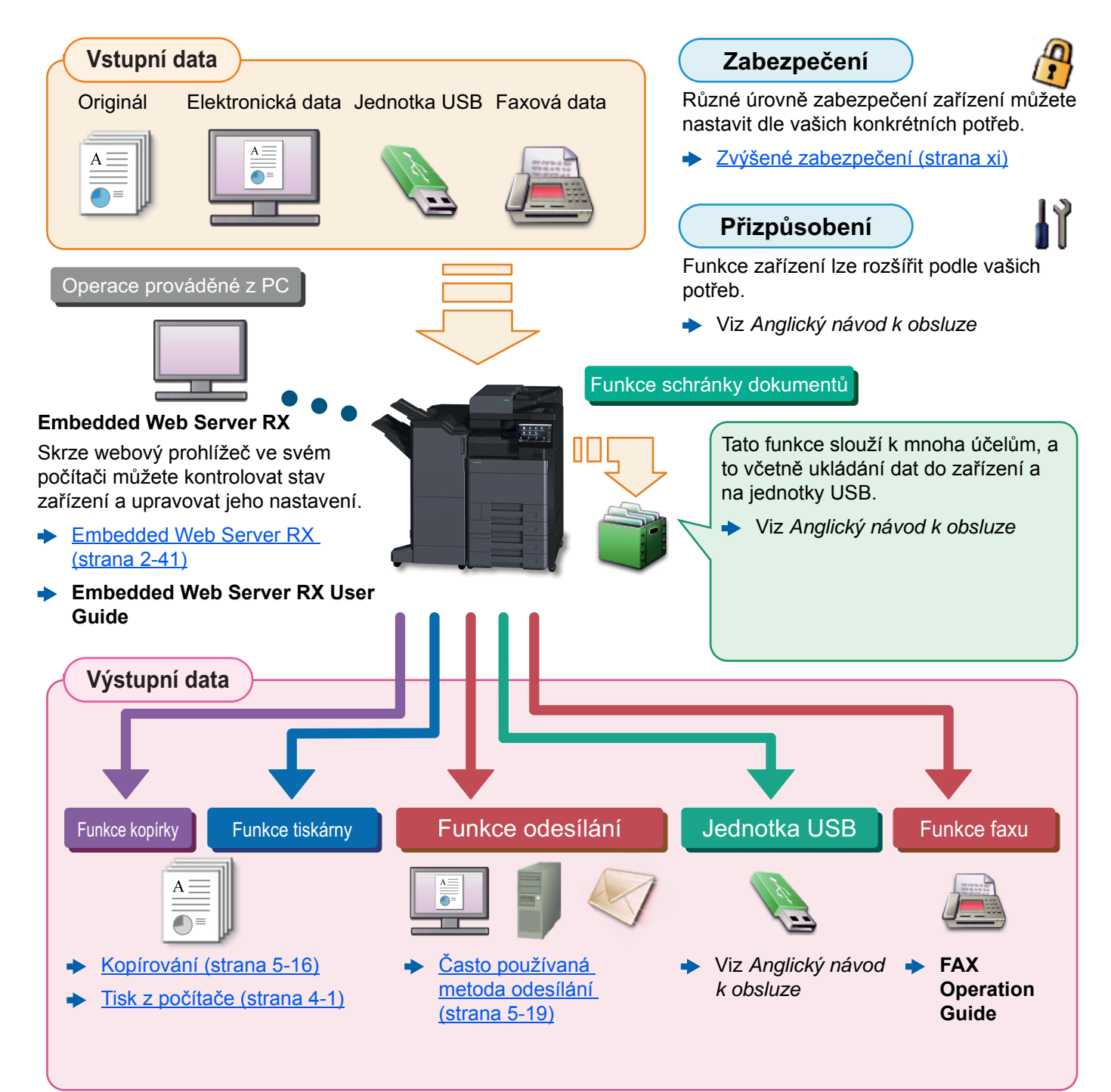

#### **<b>***C* POZNÁMKA

- Předtím, než začnete zařízení používat, si přečtěte:
	- **→ Právní a bezpeč[nostní informace \(strana 1-1\)](#page-22-1)**
- Pro přípravu zařízení k používání, včetně nastavení připojení kabelů a instalace software.
	- ◆ [Instalace a nastavení za](#page-36-1)řízení (strana 2-1)
- Pro vkládání papíru, nastavení sdílení složek a přidávání adres do adresáře viz:
	- **► Příprava př[ed použitím \(strana 3-1\)](#page-84-1)**

### <span id="page-8-0"></span>Funkce zařízení

Zařízení je vybaveno mnoha užitečnými funkcemi.

Používání rů[zných funkcí \(strana 6-1\)](#page-144-1)

Níže uvádíme některé příklady.

#### **Optimalizujte pracovní procesy v kanceláři**

#### **Jediným dotykem se dostaňte k často používaným funkcím (Oblíbené)**

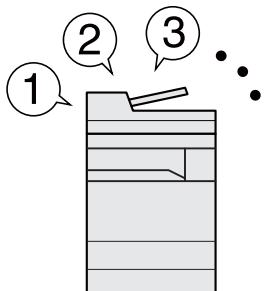

Můžete přednastavit často používané funkce.

Jakmile jednou uložíte často používaná nastavení do oblíbených, můžete je jednoduše opět vyvolat. Oblíbenou funkci lze vyvolat také, když zařízení používá jiná osoba.

[Program \(strana 5-11\)](#page-125-1)

**Přerušte další spuštěné úlohy a proveďte svou úlohu kopírování okamžitě (přerušení kopírování)**

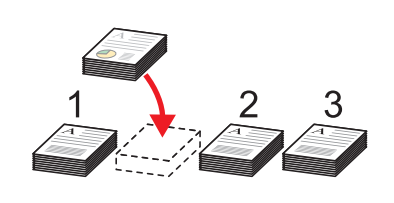

Můžete přerušit další spuštěné úlohy a svou úlohu kopírování provést okamžitě. Pokud další uživatelé kopírují velký počet listů, umožní vám tato funkce tyto úlohy přerušit a provést vaše kopie okamžitě.

Po ukončení kopírování zařízení pokračuje v pozastavených tiskových úlohách.

[Kopírování s p](#page-132-2)řerušením [\(strana 5-18\)](#page-132-2)

**Zkontrolujte dokončování před kopírováním velkého počtu listů (zkušební kopie)**

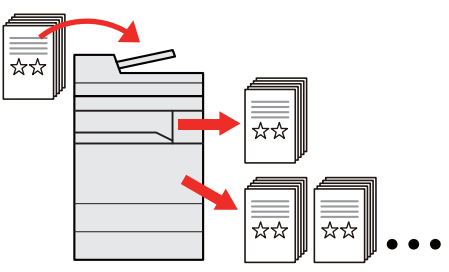

Před kopírováním velkého počtu listů je možné provést kopii jednoho listu. To vám umožňuje zkontrolovat obsah a dokončení a, pokud jste s výsledkem spokojeni, nakopírovat požadovaný počet listů bez opětovného skenování originálu. Pokud chcete udělat nějaké změny, můžete změnit nastavení a opět okopírovat pouze jeden list.

Viz *Anglický návod k obsluze*

#### **Optimalizujte pracovní procesy v kanceláři**

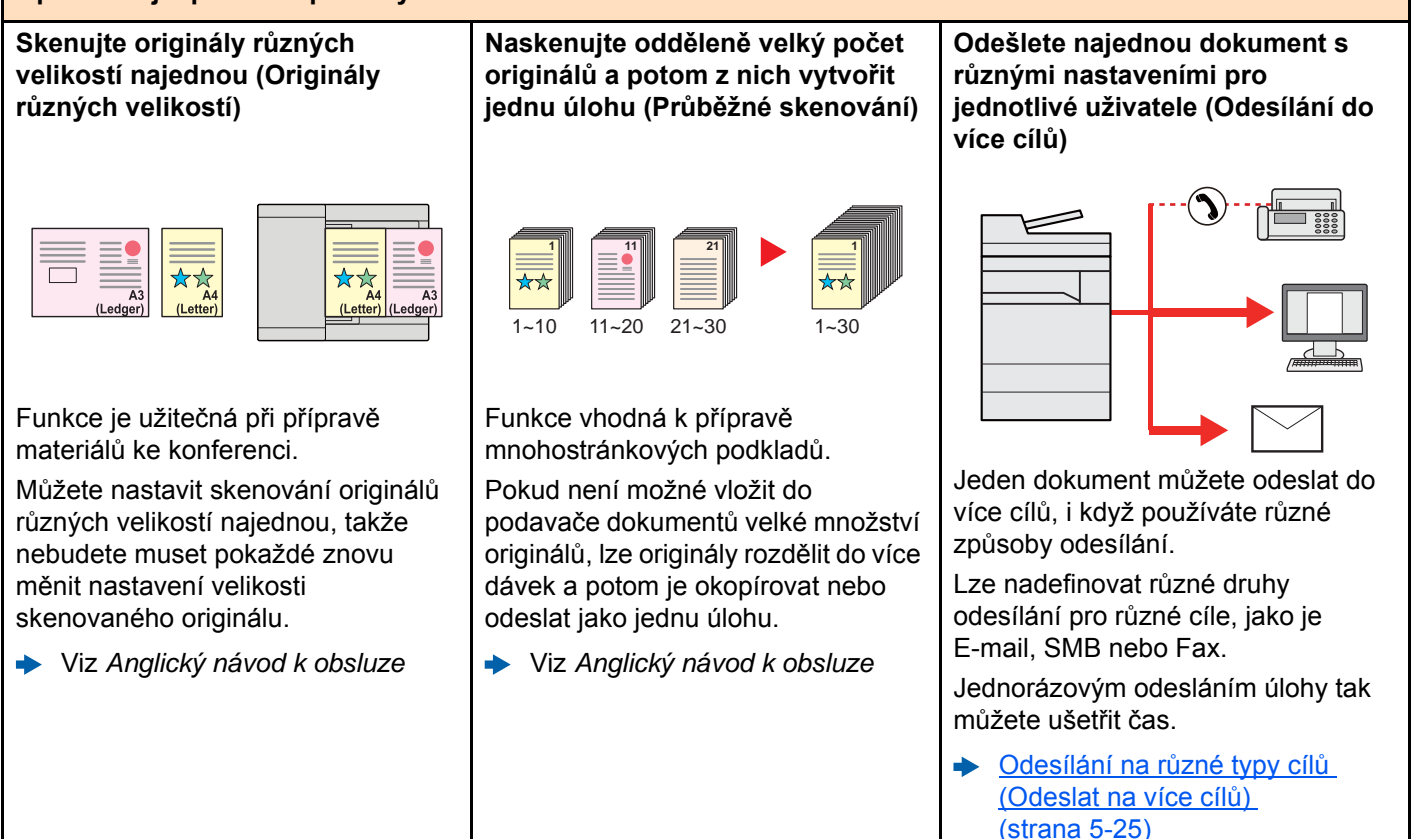

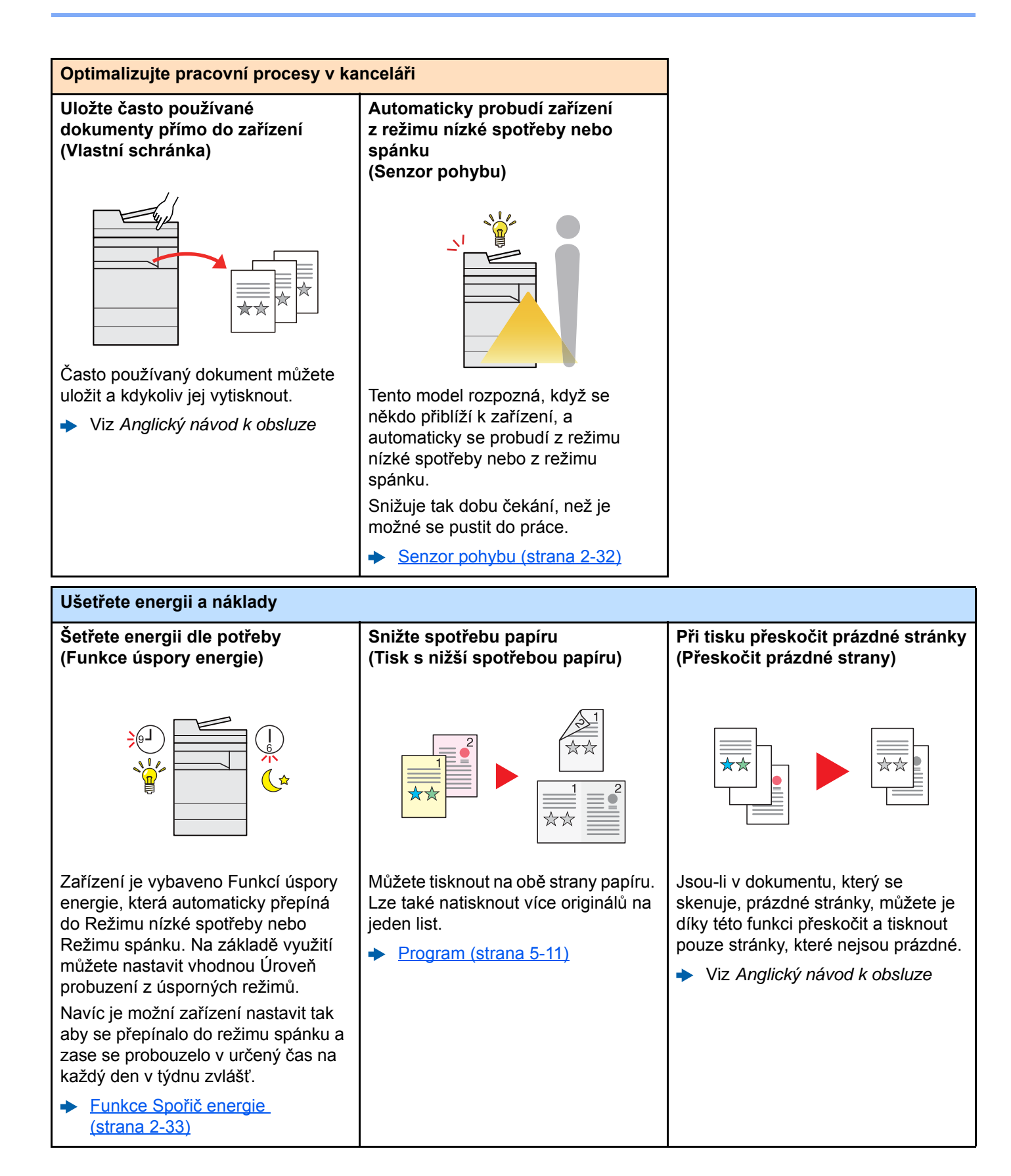

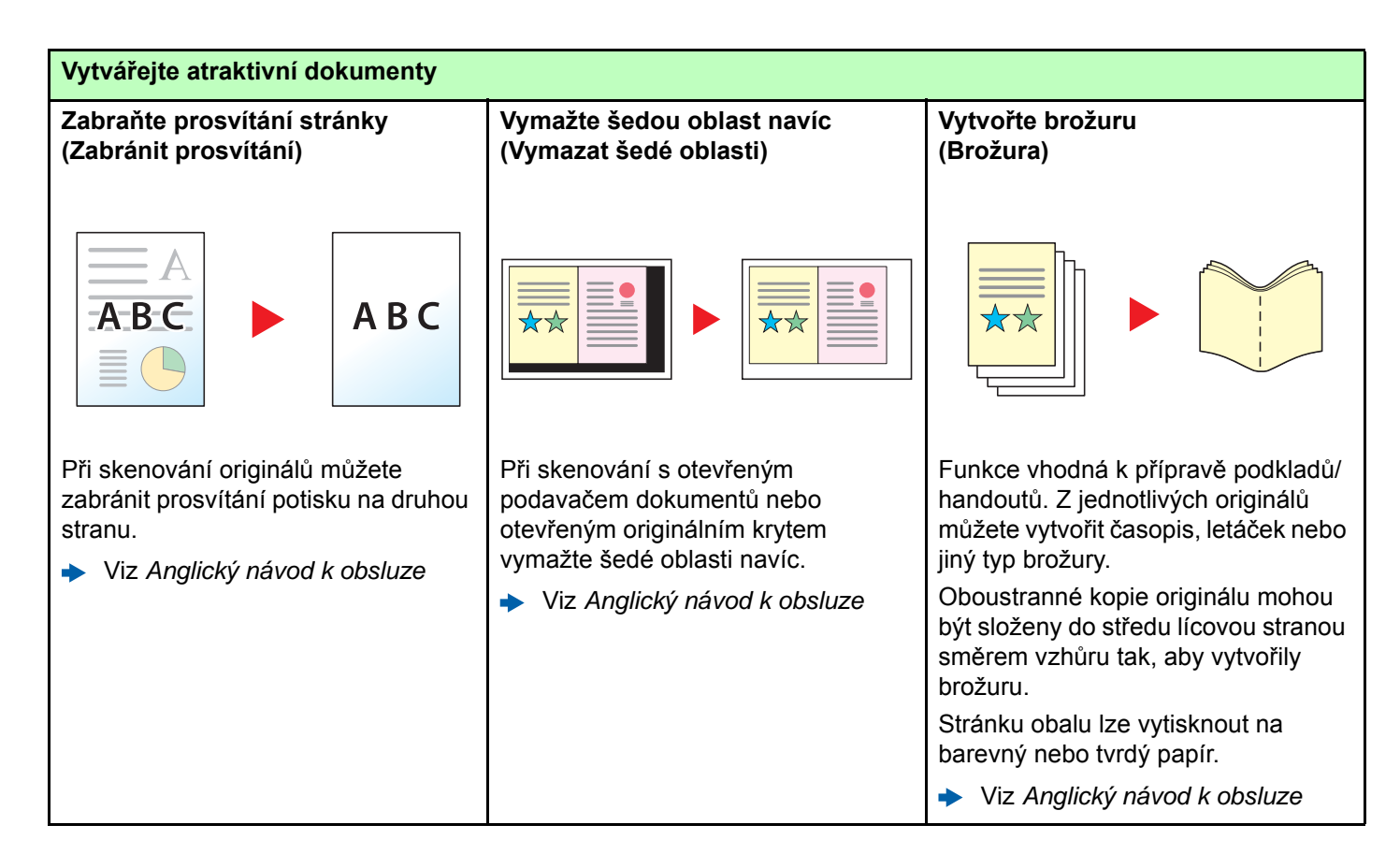

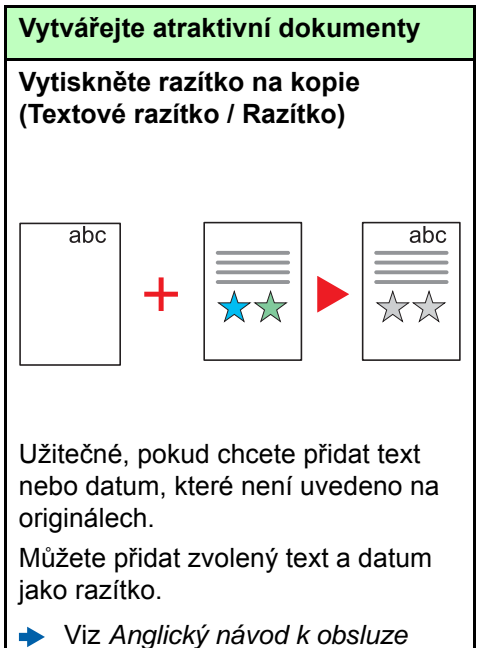

<span id="page-11-0"></span>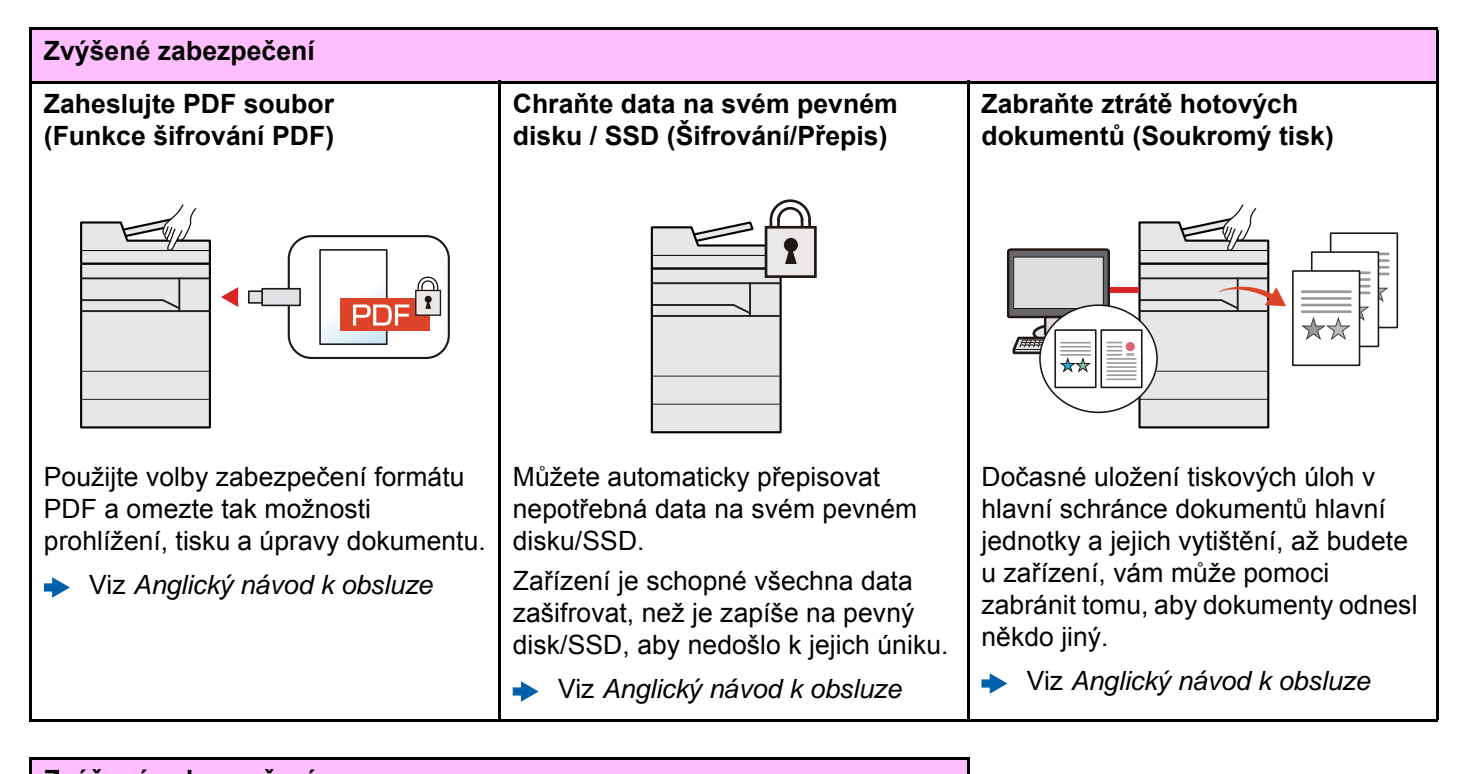

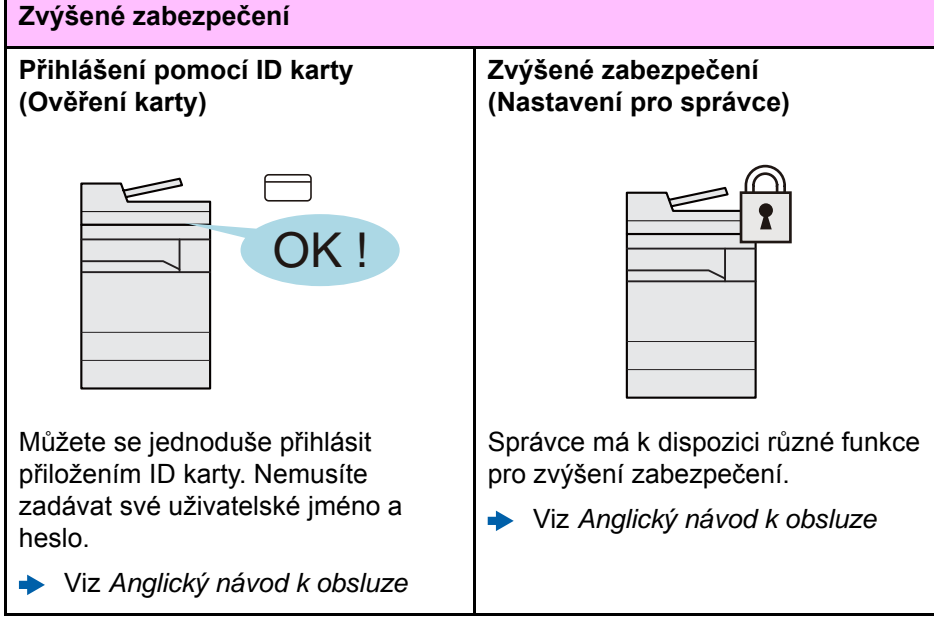

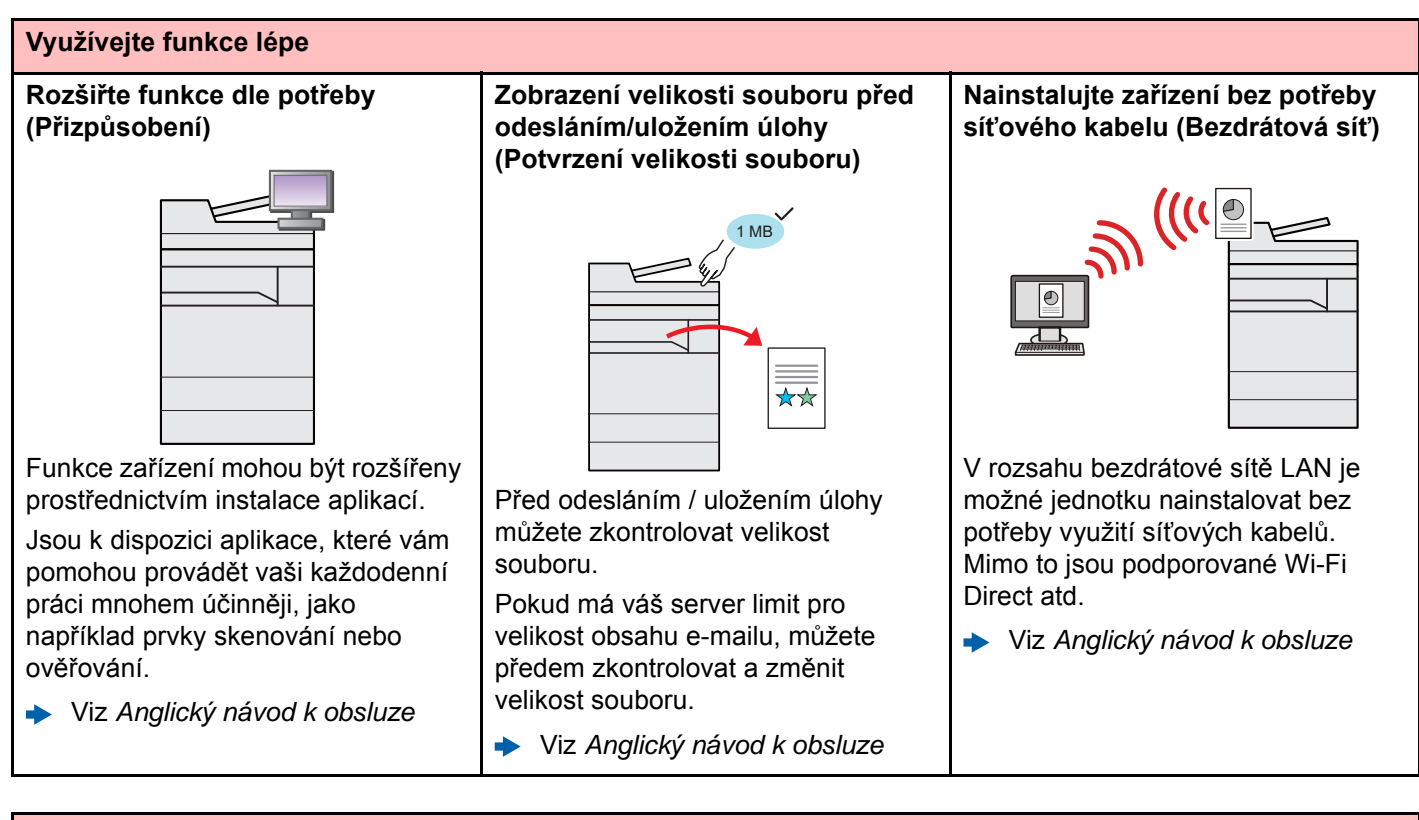

#### **Využívejte funkce lépe Používejte jednotku USB (Jednotka USB)** Je užitečná, pokud chcete své dokumenty tisknout mimo kancelář nebo nemůžete dokumenty vytisknout z vašeho počítače. Můžete vytisknout dokumenty uložené na jednotce USB přímo jejím zapojením do zařízení. Na jednotku USB lze také uložit originály, které jste právě naskenovali do zařízení. **Určete formát souboru obrazu (Formát souboru)** Když odesíláte nebo ukládáte obrázky, můžete určit různé formáty souboru. **► [Formát souboru \(strana 6-36\)](#page-179-1) Naskenujte dlouhé originály (Dlouhý originál)** Můžete skenovat dlouhé originály, například Smlouvu nebo Datový záznam. Viz *Anglický návod k obsluze*

Viz *Anglický návod k obsluze*

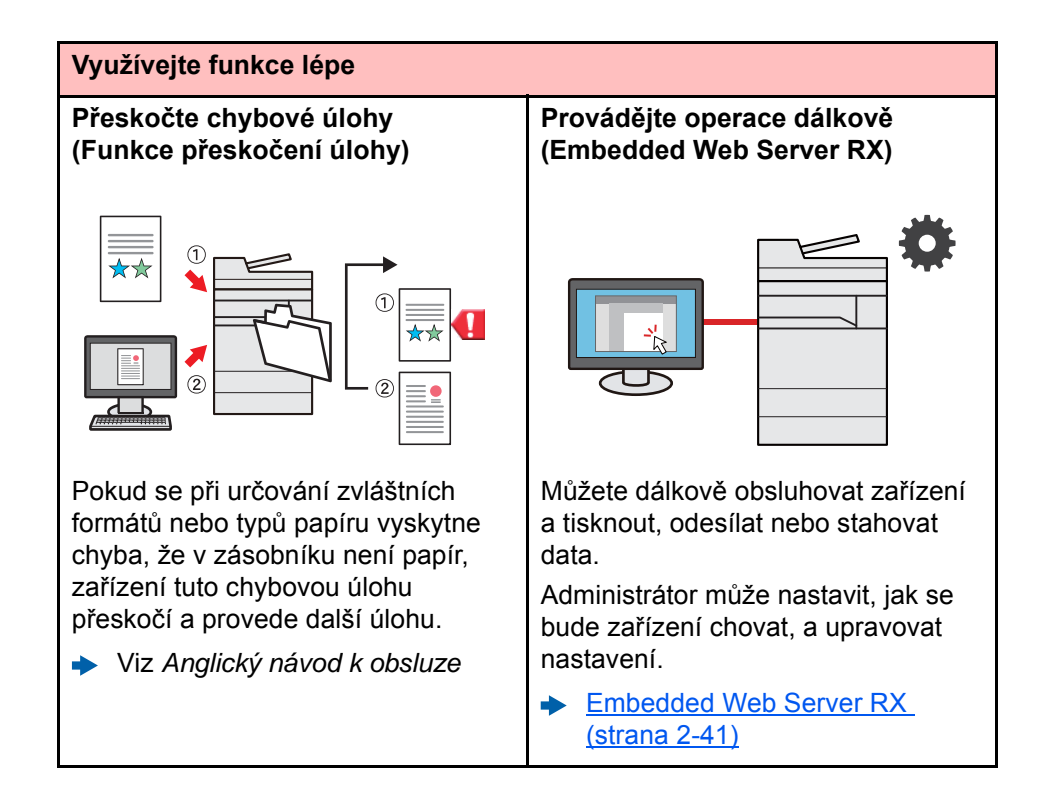

### <span id="page-14-0"></span>Funkce kvality obrazu a barev

Zařízení je vybaveno několika funkcemi kvality obrazu a barev. Naskenované obrázky můžete upravit dle svých preferencí.

### <span id="page-14-1"></span>Základní barevné režimy

Základní barevné režimy jsou následující.

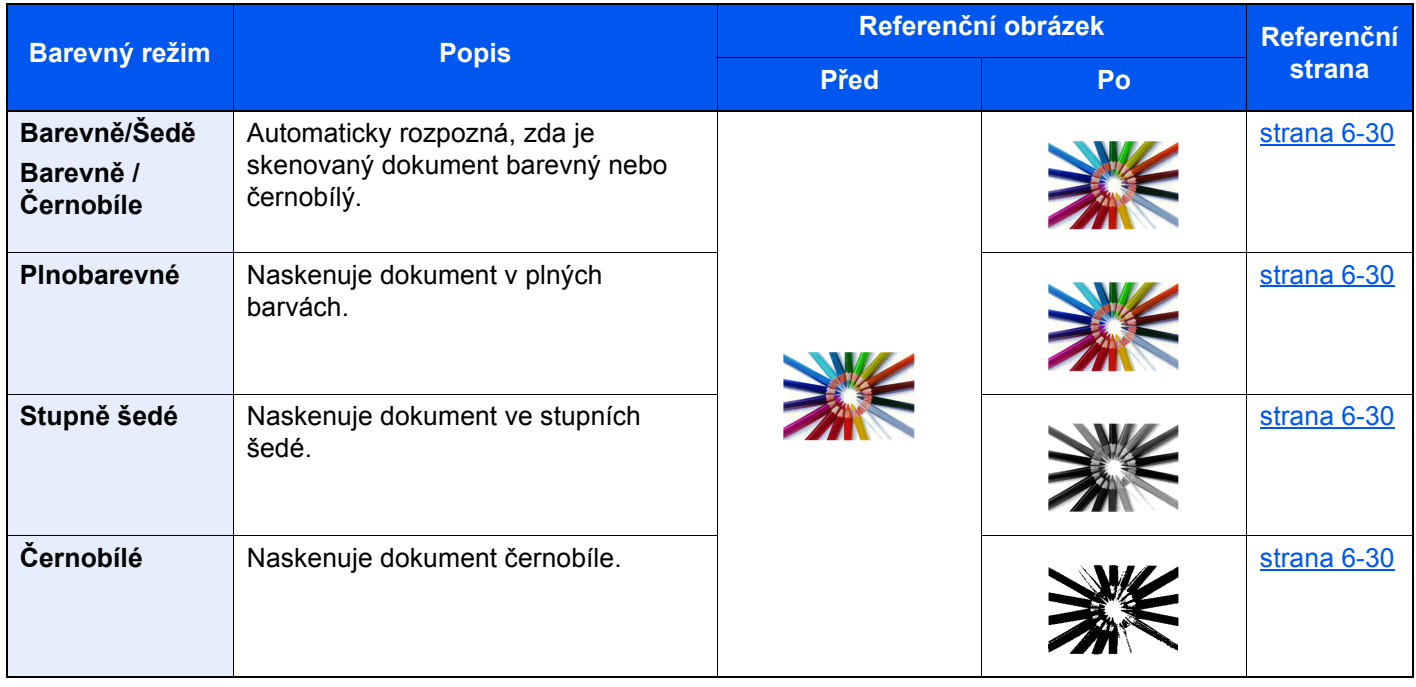

Pro podrobné informace viz:

Barva Výbě[r \(strana 6-30\)](#page-173-6)

### <span id="page-15-0"></span>Upravování kvality obrazu a barev

K upravení kvality nebo barvy obrazu použijte následující funkce.

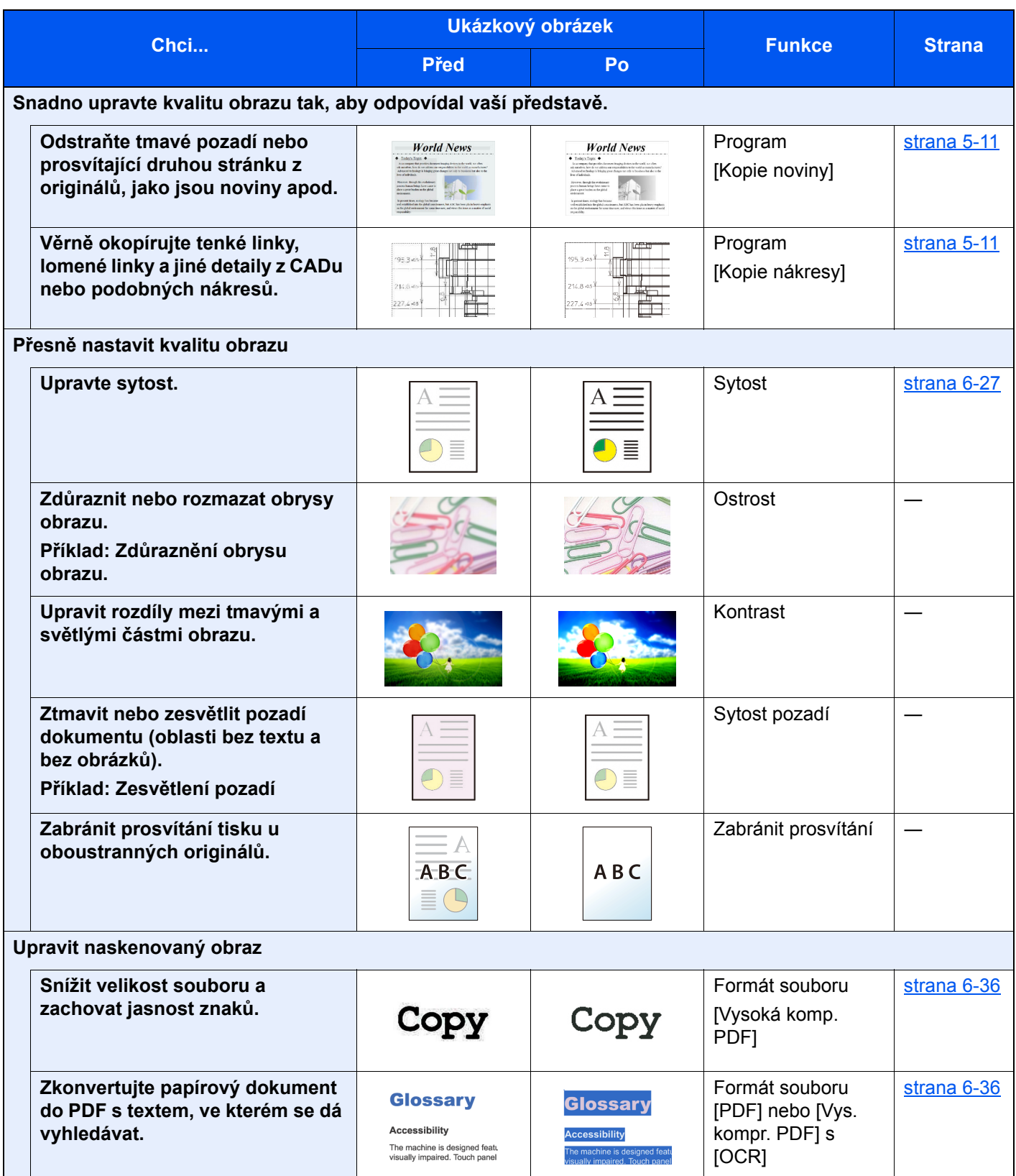

### <span id="page-16-0"></span>Návody dodávané spolu se zařízením

Se zařízením jsou dodávány následující návody. Do návodů nahlížejte dle potřeby.

Obsah těchto návodů může být změněn pro účely zdokonalení výkonnosti zařízení.

#### **Tištěné návody**

**Potřebuji rychle začít zařízení používat**

### **Quick Guide**

Vysvětluje, jak používat základní funkce zařízení, jak využít vhodné doplňující prvky, jak provádět průběžnou údržbu a co dělat v případě problémů.

#### **Safety Guide**

**Bezpečné používání zařízení**

Obsahuje informace o bezpečnosti a upozornění týkající se prostředí instalace a používání zařízení. Před použitím tohoto zařízení si tuto příručku určitě přečtěte.

#### **Safety Guide (5057i/6057i)**

Vymezuje prostor potřebný pro instalaci zařízení a popisuje informační bezpečnostní štítky a podobné. Před použitím tohoto zařízení si tuto příručku určitě přečtěte.

#### **Návody (v PDF) na DVD (Product Library)**

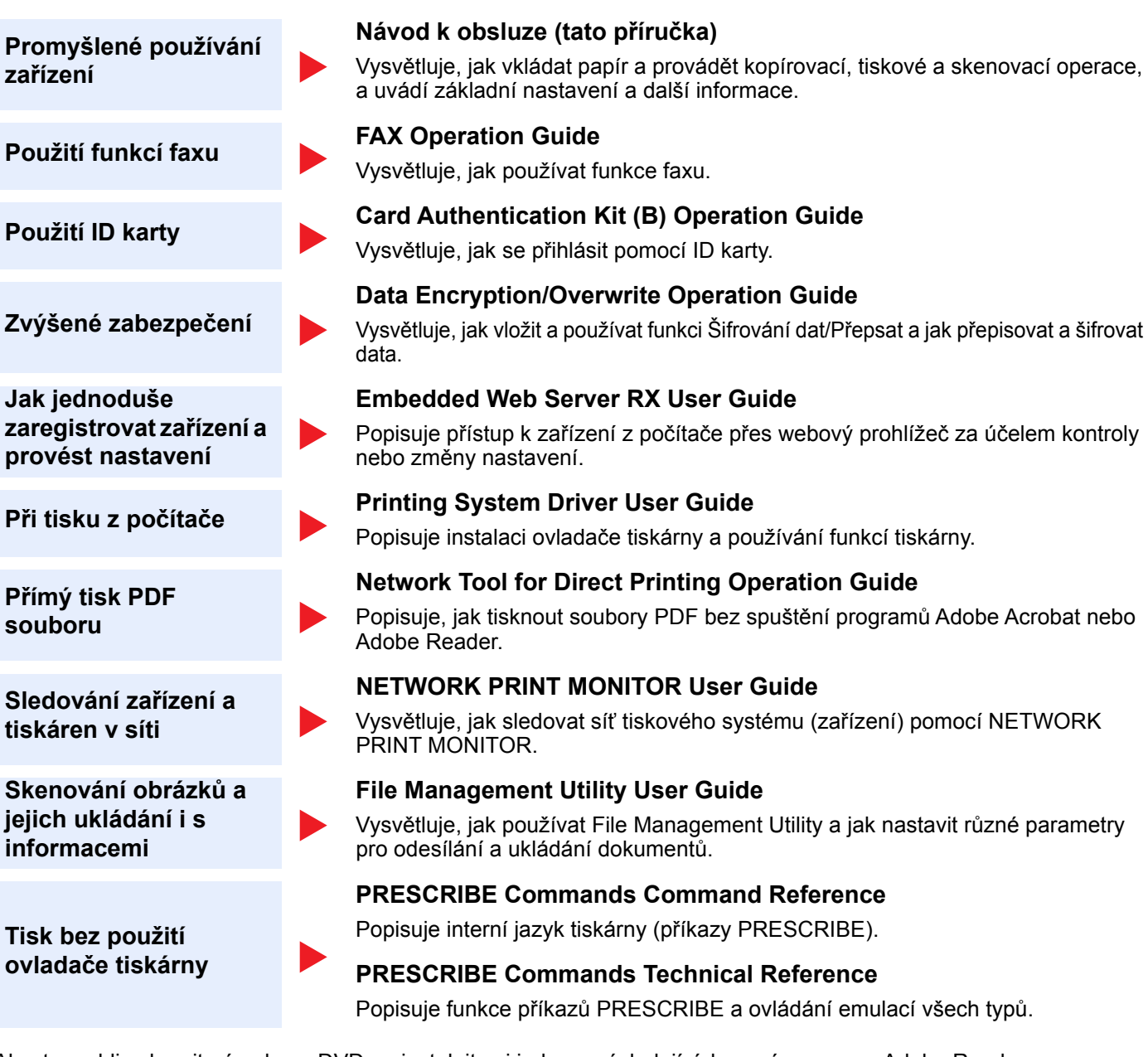

Abyste mohli zobrazit návody na DVD, nainstalujte si jednu z následujících verzí programu Adobe Reader.

Verze 8.0 nebo vyšší.

### <span id="page-18-0"></span>Více o Návodu k obsluze (této příručce)

### <span id="page-18-1"></span>Struktura návodu

Tento návod k obsluze obsahuje následující kapitoly.

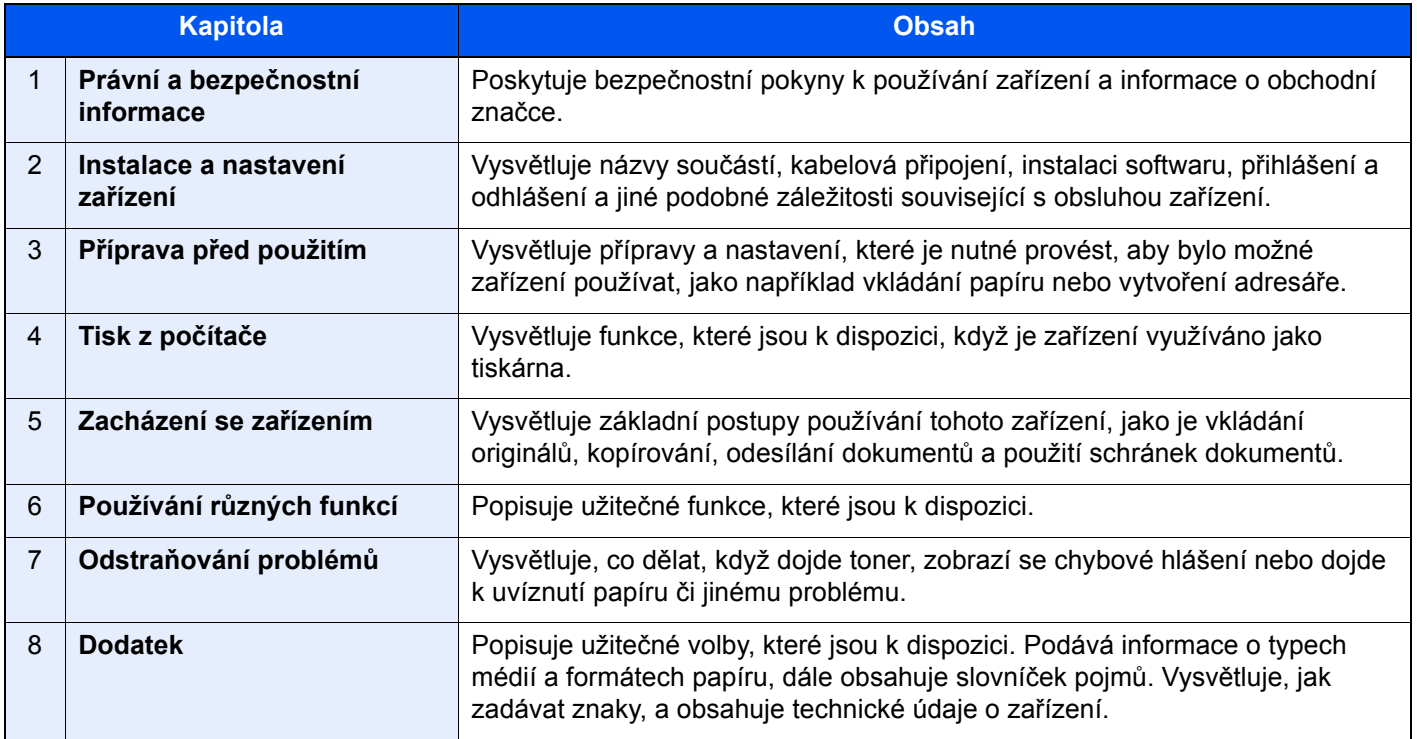

### <span id="page-19-0"></span>Konvence používané v této příručce

Jako příklad u níže uvedených vysvětleních je používán Adobe Reader XI.

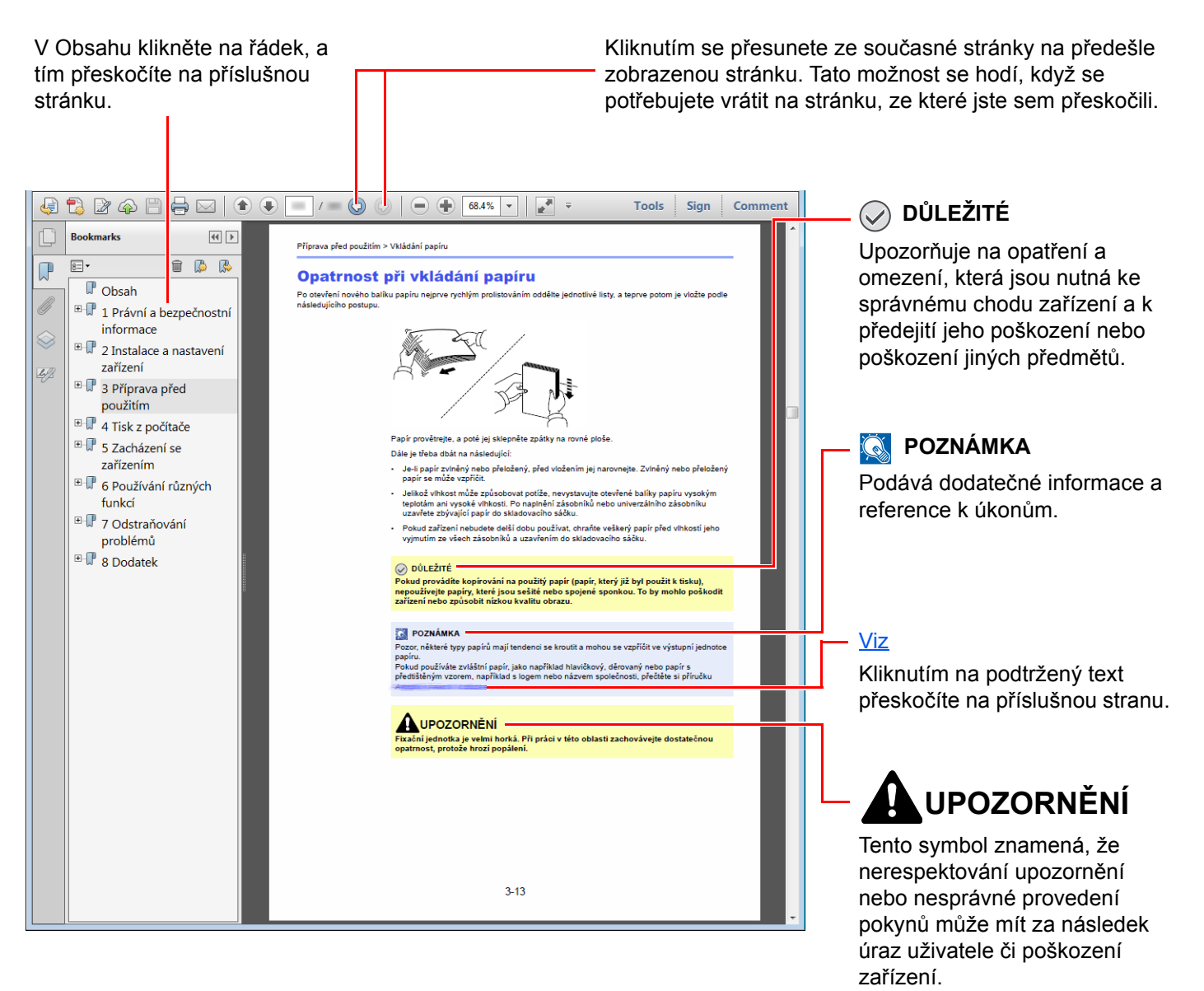

#### **<b>***C* POZNÁMKA

Položky, které se zobrazují v Adobe Readeru, se mohou měnit v závislosti na použití. Pokud se Obsah nebo jiné části nezobrazují, nahlédněte do Nápovědy Adobe Readeru.

Určité položky jsou v tomto návodu použity podle níže uvedených konvencí.

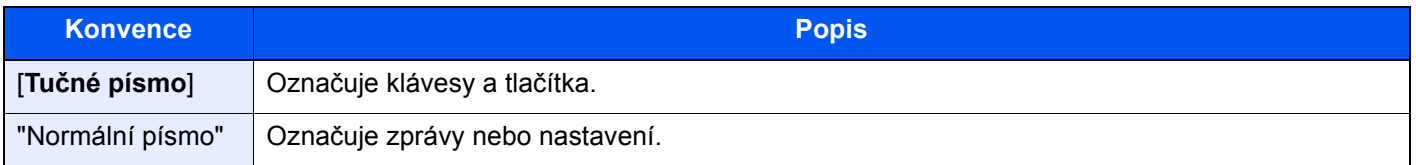

#### **Konvence používané v postupech pro obsluhu zařízení**

Postupy, při nichž je třeba stisknout po sobě několik tlačítek, jsou v tomto návodu k obsluze zapsány následujícím způsobem:

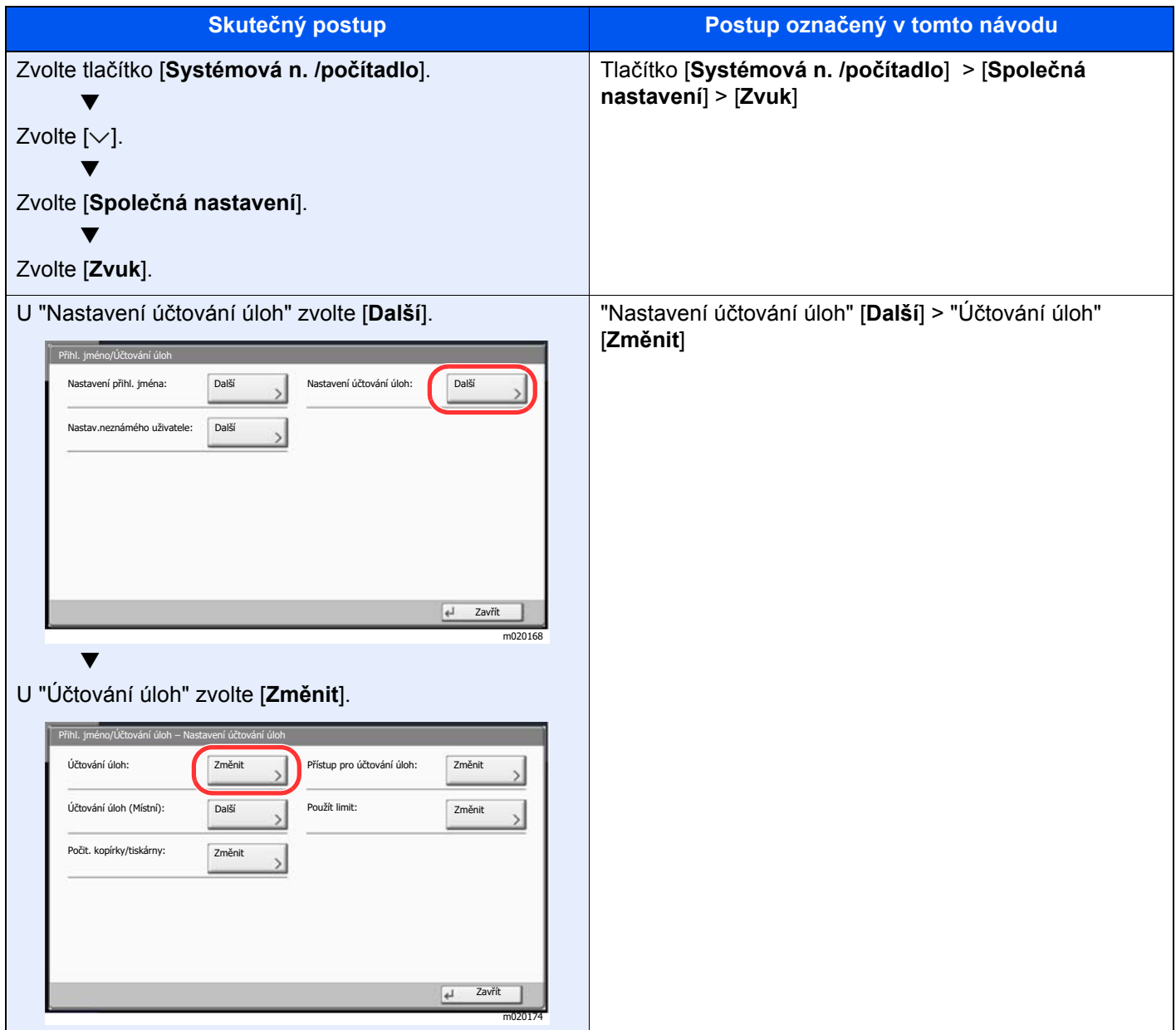

#### **Formát a orientace originálů a papíru**

Formáty originálů, jako jsou A4, B5 a Letter, mohou být použity v orientaci jak na šířku tak i na výšku. Pro rozlišení orientace, když jsou používány tyto formáty, je k formátům s orientací na šířku přidáno "R". Navíc nastavený směr papíru nebo originálu je na dotykovém panelu označen následujícími ikonami.

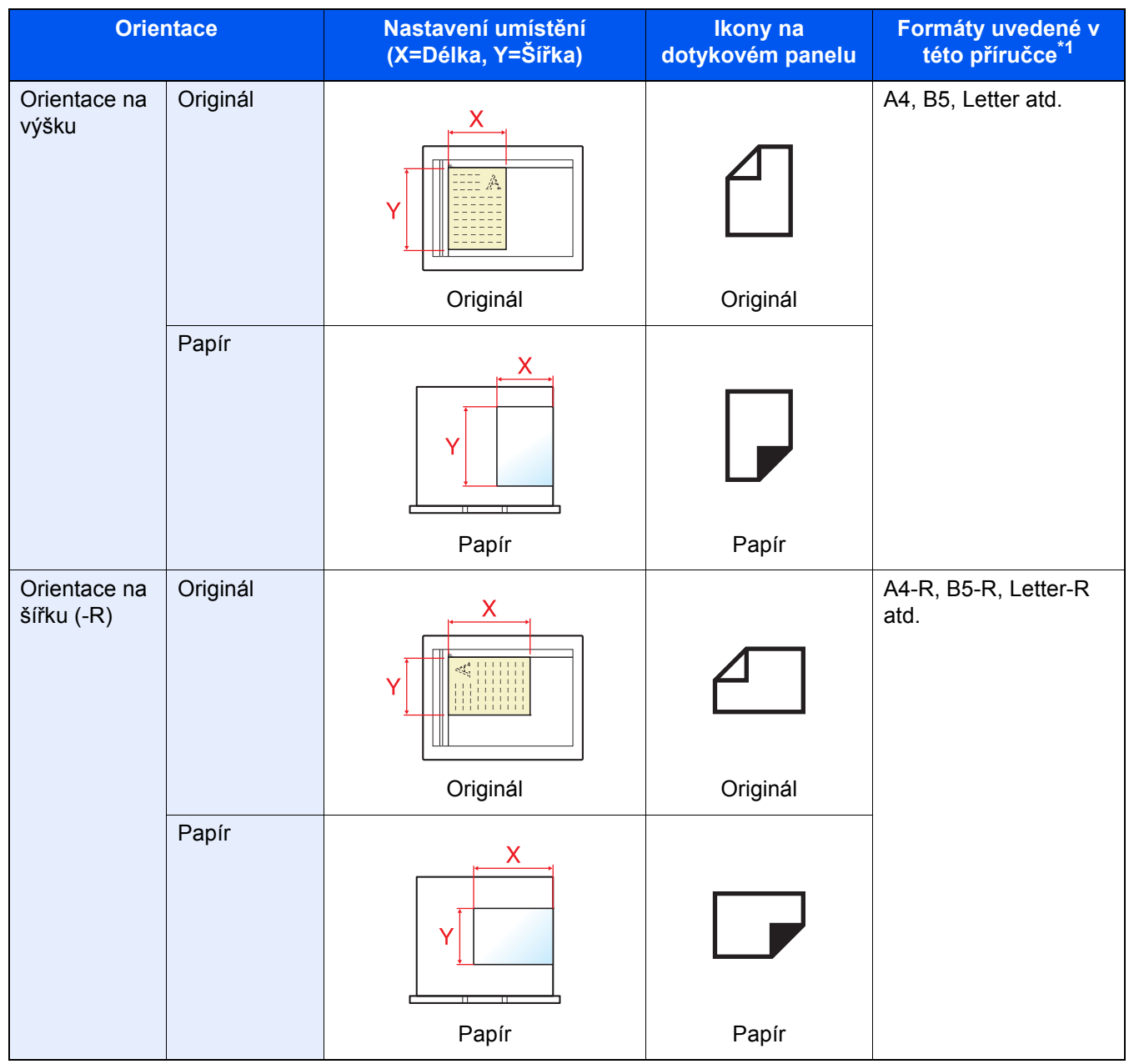

\*1 Formát originálu/papíru, který lze použít, závisí na funkci a vstupní přihrádce. Pro podrobné informace viz.

**← [Technické údaje \(strana 8-4\)](#page-320-2)** 

### <span id="page-22-1"></span><span id="page-22-0"></span>Právní a bezpečnostní 1 informace

Před použitím zařízení si prosím přečtěte tyto informace. Tato kapitola obsahuje následující témata:

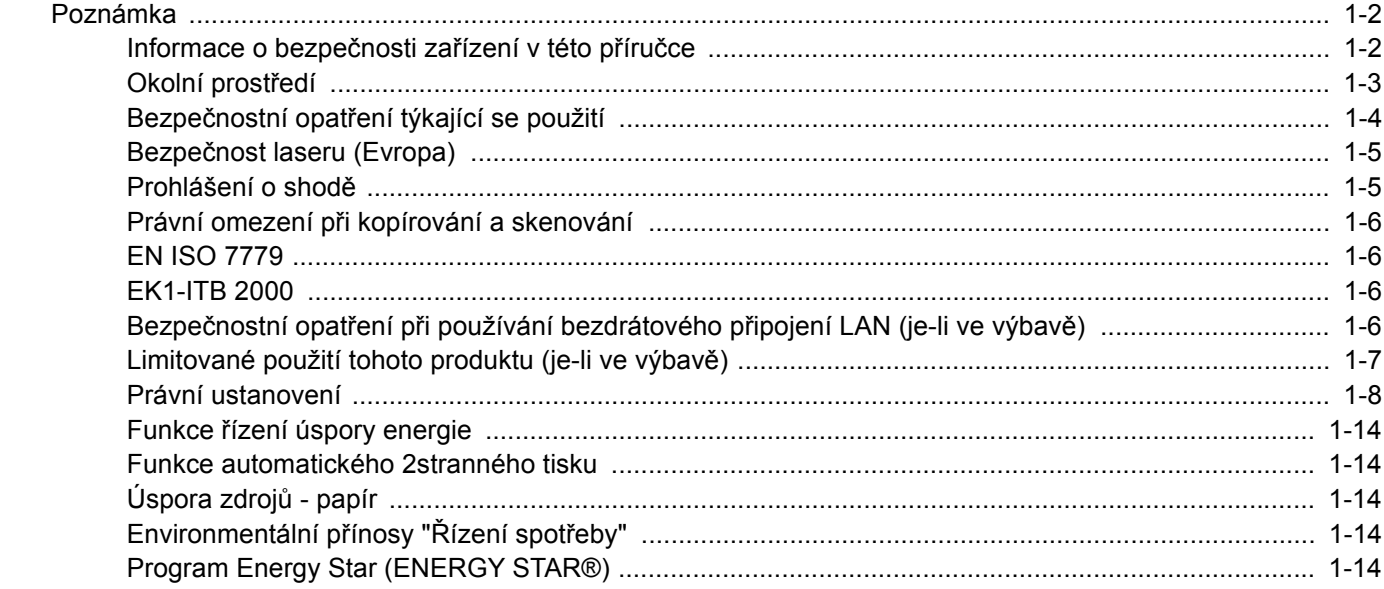

### <span id="page-23-0"></span>Poznámka

### <span id="page-23-1"></span>Informace o bezpečnosti zařízení v této příručce

Oddíly této příručky a součásti zařízení jsou označeny symboly, které slouží jako bezpečnostní upozornění s cílem chránit uživatele, další osoby a okolní prostředí. Popis symbolů a jejich význam je uveden níže.

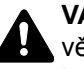

**VAROVÁNÍ**: Tento symbol znamená, že pokud nebude příslušnému upozornění věnována dostatečná pozornost nebo nebudou dodržovány pokyny uvedené v těchto bodech, může dojít k závažnému zranění nebo smrti.

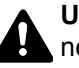

**UPOZORNĚNÍ**: Tento symbol znamená, že nerespektování upozornění nebo nesprávné provedení pokynů může mít za následek úraz uživatele či poškození zařízení.

#### **Symboly**

Symbol  $\triangle$  znamená, že příslušná část obsahuje bezpečnostní upozornění. Uvnitř symbolu jsou vyznačeny typy upozornění.

**A.** ... [Obecné varování]

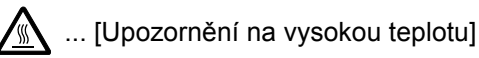

Symbol  $\Diamond$  označuje, že příslušná část obsahuje informace o zakázaných akcích. Uvnitř symbolu je uveden konkrétní typ zakázaného postupu.

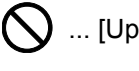

 $\bigcirc$  ... [Upozornění na zakázaný postup]

 $\bigotimes$  ... [Zákaz demontáže]

Symbol · znamená, že příslušná část obsahuje informace o činnostech, které je třeba provést. Uvnitř symbolu je vyznačen konkrétní typ vyžadované činnosti.

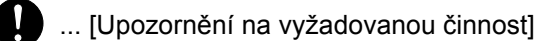

... [Odpojení napájecího kabelu od elektrické sítě]

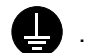

... [Zařízení vždy zapojujte do zásuvky s uzemněním]

V případě, že jsou bezpečnostní upozornění v tomto návodu k obsluze nečitelná nebo návod chybí, obraťte se na zástupce servisní společnosti s žádostí o náhradu (tato služba je zpoplatněna).

#### **<b>***C* POZNÁMKA

Originál věrně připomínající bankovku se ve vzácných případech nemusí okopírovat správně, protože toto zařízení je vybaveno funkcí proti padělání.

### <span id="page-24-0"></span>Okolní prostředí

Provozní podmínky jsou následující:

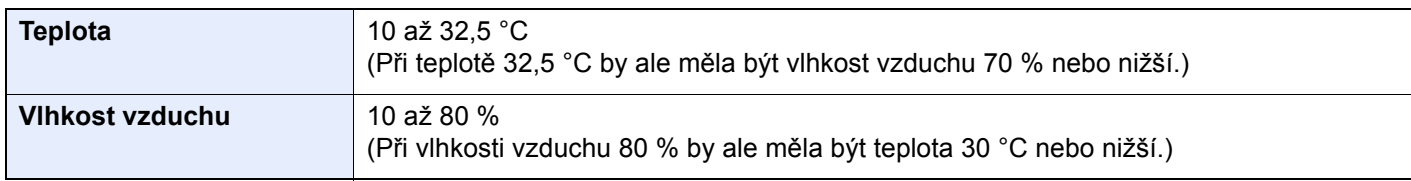

Pří výběru umístění pro zařízení vynechte následující místa.

- Neumísťujte zařízení v blízkosti oken nebo do míst, která jsou vystavena přímému slunečnímu světlu.
- Neumísťujte zařízení na místa, která jsou vystavena vibracím.
- Neumísťujte zařízení na místa s velkými výkyvy teploty.
- Neumísťujte zařízení na místa, která jsou vystavena přímému proudění horkého či studeného vzduchu.
- Neumísťujte zařízení na špatně větraná místa.

Pokud je povrch podlahy choulostivý, mohlo by při přesunu zařízení po jeho instalaci dojít k poškození podlahy pojezdovými kolečky.

Během kopírování dochází k uvolňování malého množství ozónu, ale toto množství nijak neohrožuje lidské zdraví. Jestliže je však zařízení dlouhodobě používáno ve špatně větrané místnosti nebo při vytváření extrémně velkého počtu kopií, může vznikat nepříjemný zápach. Pro zachování odpovídajícího pracovního prostředí je vhodné místnost řádně větrat.

### <span id="page-25-0"></span>Bezpečnostní opatření týkající se použití

#### **Upozornění týkající se manipulace se spotřebním materiálem**

### UPOZORNĚNÍ

Nepokoušejte se zapálit části, které obsahují toner. Hořící jiskry mohou způsobit popálení.

Části, které obsahují toner, uchovávejte mimo dosah dětí.

Pokud toner náhodou unikne z částí, které jsou pro něho určené, vyvarujte se jeho vdechnutí, požití nebo kontaktu s povrchem očí a kůže.

- Při vdechnutí toneru přejděte na čerstvý vzduch a řádně si vykloktejte větším množstvím vody. Dostaví-li se kašel, vyhledejte lékaře.
- Při náhodném požití toneru vypláchněte ústa vodou a vypijte jednu nebo dvě sklenice, abyste zředili obsah žaludku. V případě potřeby vyhledejte lékaře.
- Pokud se toner dostane do očí, propláchněte je řádně vodou. Pokud podráždění přetrvá, vyhledejte lékaře.
- Při zasažení pokožky omyjte postižené místo mýdlem a vodou.

Části, které obsahují toner, neotevírejte násilím ani neničte.

#### **Další bezpečnostní opatření**

Vraťte vypotřebovaný zásobník toneru a odpadní nádobku prodejci nebo zástupci servisu. Shromážděné zásobníky toneru a odpadní nádobky budou recyklovány nebo zlikvidovány podle příslušných předpisů.

Zařízení neskladujte na přímém slunečním světle.

Zařízení skladujte při teplotě do 40 °C a zamezte prudkým výkyvům teploty a vlhkosti.

Pokud není zařízení delší dobu používáno, vyjměte papír ze zásobníku a univerzálního zásobníku a uskladněte je v původním pečlivě zalepeném obalu.

### <span id="page-26-0"></span>Bezpečnost laseru (Evropa)

Laserový paprsek může poškodit lidské zdraví. Z tohoto důvodu jsou laserové paprsky hermeticky uzavřeny uvnitř zařízení pomocí ochranného pláště a externího krytu. Při běžném provozu zařízení nemůže laserový paprsek ze zařízení uniknout.

Toto zařízení je klasifikováno jako laserový výrobek Class 1 podle normy IEC/EN 60825-1:2014.

**Upozornění**: Provádění postupů, které nejsou uvedeny v této příručce, může způsobit vystavení osob nebezpečnému záření.

Tyto štítky jsou umístěny na laserové jednotce skeneru uvnitř zařízení a nenacházejí se v části přístupné uživateli.

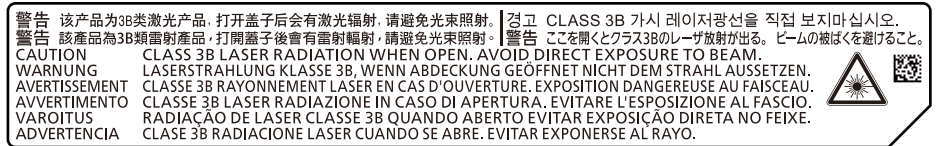

Informace k laserovým produktům CLASS 1 naleznete na štítku.

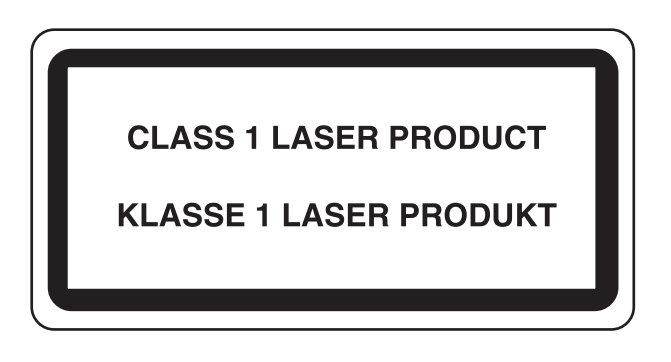

### <span id="page-26-1"></span>Prohlášení o shodě

Společnost TA Triumph-Adler GmbH tímto prohlašuje, že rádiová zařízení typu 5057i a 6057i jsou v souladu se směrnicí 2014/53/EU.

Celé znění prohlášení o shodě podle EU je k dispozici na následující internetové stránce: http://www.triumph-adler.com/downloads http://www.triumph-adler.de/downloads http://www.utax.com/downloads http://www.utax.de/downloads

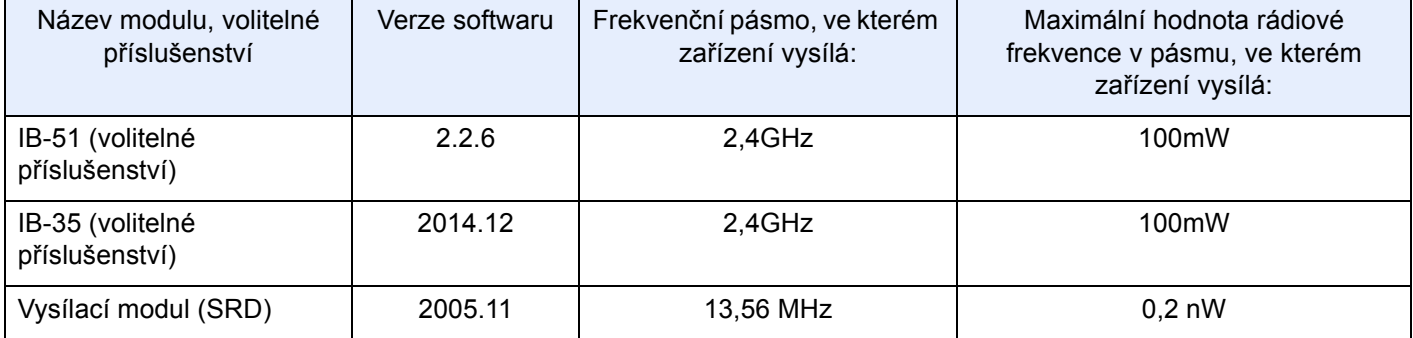

### <span id="page-27-0"></span>Právní omezení při kopírování a skenování

Kopírování a skenování materiálů, které jsou chráněny autorskými právy, může být bez souhlasu majitele autorských práv zakázáno.

Kopírování/skenování následujících položek je zakázáno a může být právně postižitelné. Nemusí jít pouze o tyto položky. Vědomě nekopírujte/neskenujte položky, které se kopírovat/skenovat nemají.

- Papírové peníze
- **Bankovky**
- Cenné papíry
- Známky
- Pasy
- **Certifikáty**

Místními zákony a předpisy může být zakázáno nebo omezeno kopírování a skenování dalších předloh, které zde nejsou uvedeny.

#### <span id="page-27-1"></span>EN ISO 7779

Maschinenlärminformations-Verordnung 3. GPSGV, 06.01.2004: Der höchste Schalldruckpegel beträgt 70 dB (A) oder weniger gemäß EN ISO 7779.

### <span id="page-27-2"></span>EK1-ITB 2000

Das Gerät ist nicht für die Benutzung im unmittelbaren Gesichtsfeld am Bildschirmarbeitsplatz vorgesehen. Um störende Reflexionen am Bildschirmarbeitsplatz zu vermeiden, darf dieses Produkt nicht im unmittelbaren Gesichtsfeld platziert werden.

### <span id="page-27-3"></span>Bezpečnostní opatření při používání bezdrátového připojení LAN (je-li ve výbavě)

Bezdrátové přípojení WLAN umožňuje výměnu informací mezi přístupovými body namísto síťového kabelu a má tu výhodu, že může být ustaveno kdekoli v oblasti, kde jsou vysílány rádiové vlny.

Na druhou stranu, pokud nejsou nakonfigurována bezpečnostní opatření, mohou nastat následující problémy, protože rádiové vlny mohou procházet přes překážky (včetně zdí) a mohou se dostat kdekoli v rámci určité oblasti.

#### **Tajné zobrazené obsahu komunikace**

Třetí osoba se zlovolnými cíli může záměrně sledovat rádiové vlny a získat neautorizovaný přístup k následujícímu obsahu komunikace.

- Osobní informace včetně ID, hesel a čísel kreditních karet
- Obsahy e-mailových zpráv

#### **Nezákonné vniknutí**

Třetí strana se zlovolným úmyslem může získat neoprávněný přístup k osobním či firemním sítím a provádět následující nezákonné činnosti.

- Vytažení osobních a důvěrných informací (únik informací)
- Vstup do komunikace a vydávat se za určitou osobu a rozšiřovat neoprávněné informace (spoofing)
- Upravení a přeposílání zachycené komunikace (padělání)
- Rozesílání počítačových virů a zničení dat a systémů (zničení)

Karty pro bezdrátové připojení LAN a bezdrátové přístupové body obsahují zabudované bezpečnostní mechanismy, které tyto problémy řeší a snižují pravděpodobnost výskytu těchto problémů, a to nakonfigurováním nastavení zabezpečení produktů s bezdrátovým připojením LAN při jejich používání.

Doporučujeme, aby zákazníci při konfiguraci nastavení zabezpečení převzali odpovědnost a používali svůj vlastní úsudek a aby zajistili, že zcela pochopili problémy, které mohou nastat, když je produkt používán bez nakonfigurování nastavení zabezpečení.

### <span id="page-28-0"></span>Limitované použití tohoto produktu (je-li ve výbavě)

- Rádiové vlny vysílané tímto produktem mohou mít vliv na lékařské přístroje. Při používání tohoto produktu ve zdravotnickém zařízení nebo v blízkosti lékařských přístrojů jej používejte buď v souladu s pokyny a bezpečnostními opatřeními, které poskytl správce dané instituce, nebo s pokyny a opatřeními, které jsou uvedené na lékařských přístrojích.
- Rádiové vlny vysílané z tohoto produktu mohou mít vliv na automaticky ovládaná zařízení včetně automatických dveří nebo požárních hlásičů. Při používání tohoto výrobku v blízkosti automaticky ovládaného zařízení jej používejte v souladu s pokyny a bezpečnostními opatřeními uvedenými na automaticky ovládaném zařízení.
- Je-li tento produkt používán v zařízeních, která přímo souvisejí s dopravními službami, včetně letadel, vlaků, lodí a automobilů, nebo je-li tento produkt používán v aplikacích vyžadujících vysokou spolehlivost a bezpečnost fungování a v zařízeních vyžadujících přesnost včetně těch, která se používají při předcházení katastrofám a prevenci kriminality, a těch, která se používají pro různé bezpečnostní účely, používejte prosím tento produkt po zvážení bezpečnostního řešení celého systému, včetně přijetí pojistného řešení a redundantního řešení pro udržení spolehlivosti a bezpečnosti celého systému. Tento produkt není určen pro použití v aplikacích vyžadujících vysokou spolehlivost a bezpečnost, včetně leteckých nástrojů, zařízení kanálové komunikace, zařízení pro regulaci jaderného výkonu a lékařských přístrojů; tedy rozhodnutí o tom, zda použít tento produkt v těchto aplikacích, je třeba plně zvážit a stanovit.

### <span id="page-29-0"></span>Právní ustanovení

Kopírování či jiný druh reprodukce celé této příručky nebo její části jsou bez předchozího písemného souhlasu společnosti vlastnika autorských zakázány.

#### **Obchodní názvy**

- PRESCRIBE je registrovaná ochranná známka společnosti Kyocera Corporation.
- KPDL je ochranná známka společnosti Kyocera Corporation.
- Microsoft, Windows, Windows Server, Internet Explorer, Excel a PowerPoint jsou registrovanými ochrannými známkami nebo ochrannými známkami společnosti MicrosoftCorporation v USA a/nebo jiných zemích.
- PCL je ochranná známka společnosti Hewlett-Packard Company.
- Adobe Acrobat, Adobe Reader a PostScript jsou ochranné známky společnosti Adobe Systems, Incorporated.
- Ethernet je registrovaná ochranná známka společnosti Xerox Corporation.
- IBM a IBM PC/AT jsou ochranné známky společnosti International Business Machines Corporation.
- AppleTalk, Bonjour, Macintosh a Mac OS jsou ochranné známky společnosti Apple Inc. registrované v USA a dalších zemích.
- Všechna písma evropských jazyků instalovaná v tomto zařízení jsou použita v rámci licenční dohody se společností Monotype Imaging Inc.
- Helvetica, Palatino a Times jsou registrované ochranné známky společnosti Linotype GmbH.
- ITC Avant Garde Gothic, ITC Bookman, ITC ZapfChancery a TC ZapfDingbats jsou registrované ochranné známky společnosti International Typeface Corporation.
- ThinPrint je ochranná známka společnosti Cortado AG v Německu a dalších zemích.
- V tomto zařízení jsou instalována písma UFST™ MicroType® společnosti Monotype Imaging Inc.
- Toto zařízení obsahuje software s moduly vyvinutými skupinou Independent JPEG Group.
- iPad, iPhone a iPod touch jsou ochranné známky společnosti Apple Inc. registrované v USA a dalších zemích.
- AirPrint a logo AirPrint jsou ochranné známky společnosti Apple Inc.
- iOS je ochranná známka nebo registrovaná ochranná známka společnosti Cisco v USA a dalších zemích a je používána pod licencí Apple Inc.
- Google a Google Cloud Print™ jsou registrované ochranné známky a/nebo značky společnosti Google Inc.
- Mopria™ je registrovaná ochranná známka společnosti Mopria™ Alliance.
- Wi-Fi a Wi-Fi Direct jsou ochranné známky a/nebo registrované ochranné známky společnosti Wi-Fi Alliance.
- Technologie ABBYY FineReader. ABBYY a FineReader jsou ochranné známky společnosti ABBYY Software Ltd.
- RealVNC, VNC a RFB jsou registrované ochranné známky společnosti RealVNC Ltd. v USA a v jiných zemích.

Všechny další názvy obchodních značek a produktů jsou registrovanými ochrannými známkami nebo ochrannými známkami vlastníků těchto známek. Značky ™ a ® nejsou v tomto Návodu k obsluze použity.

#### **GPL/LGPL**

Tento produkt obsahuje software GPL (http://www.gnu.org/licenses/gpl.html) a/nebo LGPL (http://www.gnu.org/licenses/ lgpl.html) jako součást firmwaru. Zdrojový kód můžete získat a za podmínek licence GPL/LGPL jej můžete kopírovat, dále rozšiřovat a měnit.

#### **OpenSSL License**

Copyright (c) 1998-2006 The OpenSSL Project. All rights reserved.

Redistribution and use in source and binary forms, with or without modification, are permitted provided that the following conditions are met:

- 1. Redistributions of source code must retain the above copyright notice, this list of conditions and the following disclaimer.
- 2. Redistributions in binary form must reproduce the above copyright notice, this list of conditions and the following disclaimer in the documentation and/or other materials provided with the distribution.
- 3. All advertising materials mentioning features or use of this software must display the following acknowledgment: "This product includes software developed by the OpenSSL Project for use in the OpenSSL Toolkit. (http://www.openssl.org/)"
- 4. The names "OpenSSL Toolkit" and "OpenSSL Project" must not be used to endorse or promote products derived from this software without prior written permission. For written permission, please contact openssl-core@openssl.org.
- 5. Products derived from this software may not be called "OpenSSL" nor may "OpenSSL" appear in their names without prior written permission of the OpenSSL Project.
- 6. Redistributions of any form whatsoever must retain the following acknowledgment: "This product includes software developed by the OpenSSL Project for use in the OpenSSL Toolkit (http://www.openssl.org/)"

THIS SOFTWARE IS PROVIDED BY THE OpenSSL PROJECT "AS IS" AND ANY EXPRESSED OR IMPLIED WARRANTIES, INCLUDING, BUT NOT LIMITED TO, THE IMPLIED WARRANTIES OF MERCHANTABILITY AND FITNESS FOR A PARTICULAR PURPOSE ARE DISCLAIMED. IN NO EVENT SHALL THE OpenSSL PROJECT OR ITS CONTRIBUTORS BE LIABLE FOR ANY DIRECT, INDIRECT, INCIDENTAL, SPECIAL, EXEMPLARY, OR CONSEQUENTIAL DAMAGES (INCLUDING, BUT NOT LIMITED TO, PROCUREMENT OF SUBSTITUTE GOODS OR SERVICES; LOSS OF USE, DATA, OR PROFITS; OR BUSINESS INTERRUPTION) HOWEVER CAUSED AND ON ANY THEORY OF LIABILITY, WHETHER IN CONTRACT, STRICT LIABILITY, OR TORT (INCLUDING NEGLIGENCE OR OTHERWISE) ARISING IN ANY WAY OUT OF THE USE OF THIS SOFTWARE, EVEN IF ADVISED OF THE POSSIBILITY OF SUCH DAMAGE.

#### **Original SSLeay License**

Copyright (C) 1995-1998 Eric Young (eay@cryptsoft.com) All rights reserved.

This package is an SSL implementation written by Eric Young (eay@cryptsoft.com). The implementation was written so as to conform with Netscapes SSL.

This library is free for commercial and non-commercial use as long as the following conditions are adhered to. The following conditions apply to all code found in this distribution, be it the RC4, RSA, lhash, DES, etc., code; not just the SSL code. The SSL documentation included with this distribution is covered by the same copyright terms except that the holder is Tim Hudson (tih@cryptsoft.com).

Copyright remains Eric Young's, and as such any Copyright notices in the code are not to be removed.

If this package is used in a product, Eric Young should be given attribution as the author of the parts of the library used.

This can be in the form of a textual message at program startup or in documentation (online or textual) provided with the package.

Redistribution and use in source and binary forms, with or without modification, are permitted provided that the following conditions are met:

- 1. Redistributions of source code must retain the copyright notice, this list of conditions and the following disclaimer.
- 2. Redistributions in binary form must reproduce the above copyright notice, this list of conditions and the following disclaimer in the documentation and/or other materials provided with the distribution.
- 3. All advertising materials mentioning features or use of this software must display the following acknowledgement: "This product includes cryptographic software written by Eric Young (eay@cryptsoft.com)" The word 'cryptographic' can be left out if the routines from the library being used are not cryptographic related :-).
- 4. If you include any Windows specific code (or a derivative thereof) from the apps directory (application code) you must include an acknowledgement: "This product includes software written by Tim Hudson (tjh@cryptsoft.com)"

THIS SOFTWARE IS PROVIDED BY ERIC YOUNG "AS IS" AND ANY EXPRESS OR IMPLIED WARRANTIES, INCLUDING, BUT NOT LIMITED TO, THE IMPLIED WARRANTIES OF MERCHANTABILITY AND FITNESS FOR A PARTICULAR PURPOSE ARE DISCLAIMED. IN NO EVENT SHALL THE AUTHOR OR CONTRIBUTORS BE LIABLE FOR ANY DIRECT, INDIRECT, INCIDENTAL, SPECIAL, EXEMPLARY, OR CONSEQUENTIAL DAMAGES (INCLUDING, BUT NOT LIMITED TO, PROCUREMENT OF SUBSTITUTE GOODS OR SERVICES; LOSS OF USE, DATA, OR PROFITS; OR BUSINESS INTERRUPTION) HOWEVER CAUSED AND ON ANY THEORY OF LIABILITY, WHETHER IN CONTRACT, STRICT LIABILITY, OR TORT (INCLUDING NEGLIGENCE OR OTHERWISE) ARISING IN ANY WAY OUT OF THE USE OF THIS SOFTWARE, EVEN IF ADVISED OF THE POSSIBILITY OF SUCH DAMAGE.

The licence and distribution terms for any publically available version or derivative of this code cannot be changed. i.e. this code cannot simply be copied and put under another distribution licence [including the GNU Public Licence.]

#### **Monotype Imaging License Agreement**

- 1 *Software* shall mean the digitally encoded, machine readable, scalable outline data as encoded in a special format as well as the UFST Software.
- 2 You agree to accept a non-exclusive license to use the Software to reproduce and display weights, styles and versions of letters, numerals, characters and symbols (*Typefaces*) solely for your own customary business or personal purposes at the address stated on the registration card you return to Monotype Imaging. Under the terms of this License Agreement, you have the right to use the Fonts on up to three printers. If you need to have access to the fonts on more than three printers, you need to acquire a multiuser license agreement which can be obtained from Monotype Imaging. Monotype Imaging retains all rights, title and interest to the Software and Typefaces and no rights are granted to you other than a License to use the Software on the terms expressly set forth in this Agreement.
- 3 To protect proprietary rights of Monotype Imaging, you agree to maintain the Software and other proprietary information concerning the Typefaces in strict confidence and to establish reasonable procedures regulating access to and use of the Software and Typefaces.
- 4 You agree not to duplicate or copy the Software or Typefaces, except that you may make one backup copy. You agree that any such copy shall contain the same proprietary notices as those appearing on the original.
- 5 This License shall continue until the last use of the Software and Typefaces, unless sooner terminated. This License may be terminated by Monotype Imaging if you fail to comply with the terms of this License and such failure is not remedied within thirty (30) days after notice from Monotype Imaging. When this License expires or is terminated, you shall either return to Monotype Imaging or destroy all copies of the Software and Typefaces and documentation as requested.
- 6 You agree that you will not modify, alter, disassemble, decrypt, reverse engineer or decompile the Software.
- 7 Monotype Imaging warrants that for ninety (90) days after delivery, the Software will perform in accordance with Monotype Imaging-published specifications, and the diskette will be free from defects in material and workmanship. Monotype Imaging does not warrant that the Software is free from all bugs, errors and omissions.

The parties agree that all other warranties, expressed or implied, including warranties of fitness for a particular purpose and merchantability, are excluded.

8 Your exclusive remedy and the sole liability of Monotype Imaging in connection with the Software and Typefaces is repair or replacement of defective parts, upon their return to Monotype Imaging.

In no event will Monotype Imaging be liable for lost profits, lost data, or any other incidental or consequential damages, or any damages caused by abuse or misapplication of the Software and Typefaces.

9 Massachusetts U.S.A. law governs this Agreement.

- 10 You shall not sublicense, sell, lease, or otherwise transfer the Software and/or Typefaces without the prior written consent of Monotype Imaging.
- 11 Use, duplication or disclosure by the Government is subject to restrictions as set forth in the Rights in Technical Data and Computer Software clause at FAR 252-227-7013, subdivision (b)(3)(ii) or subparagraph (c)(1)(ii), as appropriate. Further use, duplication or disclosure is subject to restrictions applicable to restricted rights software as set forth in FAR 52.227-19 (c)(2).
- 12 You acknowledge that you have read this Agreement, understand it, and agree to be bound by its terms and conditions. Neither party shall be bound by any statement or representation not contained in this Agreement. No change in this Agreement is effective unless written and signed by properly authorized representatives of each party. By opening this diskette package, you agree to accept the terms and conditions of this Agreement.

#### **Knopflerfish License**

This product includes software developed by the Knopflerfish Project. http://www.knopflerfish.org

Copyright 2003-2010 The Knopflerfish Project. All rights reserved.

Redistribution and use in source and binary forms, with or without modification, are permitted provided that the following conditions are met:

- Redistributions of source code must retain the above copyright notice, this list of conditions and the following disclaimer.
- Redistributions in binary form must reproduce the above copyright notice, this list of conditions and the following disclaimer in the documentation and/or other materials provided with the distribution.
- Neither the name of the KNOPFLERFISH project nor the names of its contributors may be used to endorse or promote products derived from this software without specific prior written permission.

THIS SOFTWARE IS PROVIDED BY THE COPYRIGHT HOLDERS AND CONTRIBUTORS "AS IS" AND ANY EXPRESS OR IMPLIED WARRANTIES, INCLUDING, BUT NOT LIMITED TO, THE IMPLIED WARRANTIES OF MERCHANTABILITY AND FITNESS FOR A PARTICULAR PURPOSE ARE DISCLAIMED. IN NO EVENT SHALL THE COPYRIGHT OWNER OR CONTRIBUTORS BE LIABLE FOR ANY DIRECT, INDIRECT, INCIDENTAL, SPECIAL, EXEMPLARY, OR CONSEQUENTIAL DAMAGES (INCLUDING, BUT NOT LIMITED TO, PROCUREMENT OF SUBSTITUTE GOODS OR SERVICES; LOSS OF USE, DATA, OR PROFITS; OR BUSINESS INTERRUPTION) HOWEVER CAUSED AND ON ANY THEORY OF LIABILITY, WHETHER IN CONTRACT, STRICT LIABILITY, OR TORT (INCLUDING NEGLIGENCE OR OTHERWISE) ARISING IN ANY WAY OUT OF THE USE OF THIS SOFTWARE, EVEN IF ADVISED OF THE POSSIBILITY OF SUCH DAMAGE.

#### **Apache License (Version 2.0)**

Apache License Version 2.0, January 2004 http://www.apache.org/licenses/

TERMS AND CONDITIONS FOR USE, REPRODUCTION, AND DISTRIBUTION

1. Definitions.

"License" shall mean the terms and conditions for use, reproduction, and distribution as defined by Sections 1 through 9 of this document.

"Licensor" shall mean the copyright owner or entity authorized by the copyright owner that is granting the License.

"Legal Entity" shall mean the union of the acting entity and all other entities that control, are controlled by, or are under common control with that entity. For the purposes of this definition, "control" means (i) the power, direct or indirect, to cause the direction or management of such entity, whether by contract or otherwise, or (ii) ownership of fifty percent (50%) or more of the outstanding shares, or (iii) beneficial ownership of such entity.

"You" (or "Your") shall mean an individual or Legal Entity exercising permissions granted by this License.

"Source" form shall mean the preferred form for making modifications, including but not limited to software source code, documentation source, and configuration files.

"Object" form shall mean any form resulting from mechanical transformation or translation of a Source form, including but not limited to compiled object code, generated documentation, and conversions to other media types.

"Work" shall mean the work of authorship, whether in Source or Object form, made available under the License, as indicated by a copyright notice that is included in or attached to the work (an example is provided in the Appendix below).

"Derivative Works" shall mean any work, whether in Source or Object form, that is based on (or derived from) the Work and for which the editorial revisions, annotations, elaborations, or other modifications represent, as a whole, an original work of authorship. For the purposes of this License, Derivative Works shall not include works that remain separable from, or merely link (or bind by name) to the interfaces of, the Work and Derivative Works thereof.

"Contribution" shall mean any work of authorship, including the original version of the Work and any modifications or additions to that Work or Derivative Works thereof, that is intentionally submitted to Licensor for inclusion in the Work by the copyright owner or by an individual or Legal Entity authorized to submit on behalf of the copyright owner. For the purposes of this definition, "submitted" means any form of electronic, verbal, or written communication sent to the Licensor or its representatives, including but not limited to communication on electronic mailing lists, source code control systems, and issue tracking systems that are managed by, or on behalf of, the Licensor for the purpose of discussing and improving the Work, but excluding communication that is conspicuously marked or otherwise designated in writing by the copyright owner as "Not a Contribution."

"Contributor" shall mean Licensor and any individual or Legal Entity on behalf of whom a Contribution has been received by Licensor and subsequently incorporated within the Work.

- 2. Grant of Copyright License. Subject to the terms and conditions of this License, each Contributor hereby grants to You a perpetual, worldwide, non-exclusive, no-charge, royalty-free, irrevocable copyright license to reproduce, prepare Derivative Works of, publicly display, publicly perform, sublicense, and distribute the Work and such Derivative Works in Source or Object form.
- 3. Grant of Patent License. Subject to the terms and conditions of this License, each Contributor hereby grants to You a perpetual, worldwide, non-exclusive, no-charge, royalty-free, irrevocable (except as stated in this section) patent license to make, have made, use, offer to sell, sell, import, and otherwise transfer the Work, where such license applies only to those patent claims licensable by such Contributor that are necessarily infringed by their Contribution(s) alone or by combination of their Contribution(s) with the Work to which such Contribution(s) was submitted. If You institute patent litigation against any entity (including a cross-claim or counterclaim in a lawsuit) alleging that the Work or a Contribution incorporated within the Work constitutes direct or contributory patent infringement, then any patent licenses granted to You under this License for that Work shall terminate as of the date such litigation is filed.
- 4. Redistribution. You may reproduce and distribute copies of the Work or Derivative Works thereof in any medium, with or without modifications, and in Source or Object form, provided that You meet the following conditions:
	- (a)You must give any other recipients of the Work or Derivative Works a copy of this License; and
	- (b)You must cause any modified files to carry prominent notices stating that You changed the files; and
	- (c)You must retain, in the Source form of any Derivative Works that You distribute, all copyright, patent, trademark, and attribution notices from the Source form of the Work, excluding those notices that do not pertain to any part of the Derivative Works; and
	- (d)If the Work includes a "NOTICE" text file as part of its distribution, then any Derivative Works that You distribute must include a readable copy of the attribution notices contained within such NOTICE file, excluding those notices that do not pertain to any part of the Derivative Works, in at least one of the following places: within a NOTICE text file distributed as part of the Derivative Works; within the Source form or documentation, if provided along with the Derivative Works; or, within a display generated by the Derivative Works, if and wherever such third-party notices normally appear. The contents of the NOTICE file are for informational purposes only and do not modify the License. You may add Your own attribution notices within Derivative Works that You distribute, alongside or as an addendum to the NOTICE text from the Work, provided that such additional attribution notices cannot be construed as modifying the License.

You may add Your own copyright statement to Your modifications and may provide additional or different license terms and conditions for use, reproduction, or distribution of Your modifications, or for any such Derivative Works as a whole, provided Your use, reproduction, and distribution of the Work otherwise complies with the conditions stated in this License.

- 5. Submission of Contributions. Unless You explicitly state otherwise, any Contribution intentionally submitted for inclusion in the Work by You to the Licensor shall be under the terms and conditions of this License, without any additional terms or conditions. Notwithstanding the above, nothing herein shall supersede or modify the terms of any separate license agreement you may have executed with Licensor regarding such Contributions.
- 6. Trademarks. This License does not grant permission to use the trade names, trademarks, service marks, or product names of the Licensor, except as required for reasonable and customary use in describing the origin of the Work and reproducing the content of the NOTICE file.
- 7. Disclaimer of Warranty. Unless required by applicable law or agreed to in writing, Licensor provides the Work (and each Contributor provides its Contributions) on an "AS IS" BASIS, WITHOUT WARRANTIES OR CONDITIONS OF ANY KIND, either express or implied, including, without limitation, any warranties or conditions of TITLE, NON-INFRINGEMENT, MERCHANTABILITY, or FITNESS FOR A PARTICULAR PURPOSE. You are solely responsible for determining the appropriateness of using or redistributing the Work and assume any risks associated with Your exercise of permissions under this License.
- 8. Limitation of Liability. In no event and under no legal theory, whether in tort (including negligence), contract, or otherwise, unless required by applicable law (such as deliberate and grossly negligent acts) or agreed to in writing, shall any Contributor be liable to You for damages, including any direct, indirect, special, incidental, or consequential damages of any character arising as a result of this License or out of the use or inability to use the Work (including but not limited to damages for loss of goodwill, work stoppage, computer failure or malfunction, or any and all other commercial damages or losses), even if such Contributor has been advised of the possibility of such damages.
- 9. Accepting Warranty or Additional Liability. While redistributing the Work or Derivative Works thereof, You may choose to offer, and charge a fee for, acceptance of support, warranty, indemnity, or other liability obligations and/or rights consistent with this License. However, in accepting such obligations, You may act only on Your own behalf and on Your sole responsibility, not on behalf of any other Contributor, and only if You agree to indemnify, defend, and hold each Contributor harmless for any liability incurred by, or claims asserted against, such Contributor by reason of your accepting any such warranty or additional liability.

#### END OF TERMS AND CONDITIONS

APPENDIX: How to apply the Apache License to your work.

To apply the Apache License to your work, attach the following boilerplate notice, with the fields enclosed by brackets "[]" replaced with your own identifying information. (Don't include the brackets!) The text should be enclosed in the appropriate comment syntax for the file format. We also recommend that a file or class name and description of purpose be included on the same "printed page" as the copyright notice for easier identification within third-party archives.

#### Copyright [yyyy] [name of copyright owner]

Licensed under the Apache License, Version 2.0 (the "License"); you may not use this file except in compliance with the License. You may obtain a copy of the License at

#### http://www.apache.org/licenses/LICENSE-2.0

Unless required by applicable law or agreed to in writing, software distributed under the License is distributed on an "AS IS" BASIS, WITHOUT WARRANTIES OR CONDITIONS OF ANY KIND, either express or implied. See the License for the specific language governing permissions and limitations under the License.

### <span id="page-35-0"></span>Funkce řízení úspory energie

Zařízení je vybaveno funkcí Režim nízké spotřeby, v jejímž rámci dojde po uplynutí určitého časového intervalu od posledního použití zařízení ke snížení spotřeby energie, a také je vybaveno funkcí Spánkový režim, při níž po uplynutí nastavené doby od posledního použití zařízení zůstávají tiskové a faxové funkce v pohotovostním režimu, ale spotřeba energie je omezena na minimum.

- [Režim nízké spot](#page-68-3)řeby (strana 2-33)
- [Režim spánku \(strana 2-34\)](#page-69-3)
- Časovač [vypnutí \(modely pro Evropu\) \(strana 2-35\)](#page-70-4)

### <span id="page-35-1"></span>Funkce automatického 2stranného tisku

Toto zařízení nabízí 2stranný tisk jako standardní funkci. Například vytištěním dvou 1stranných originálů na jeden list papíru ve formě oboustranného výtisku lze snížit množství použitého papíru.

**← [Oboustranný \(strana 6-33\)](#page-176-1)** 

Tisk v režimu oboustranného tisku snižuje spotřebu papíru a přispívá k ochraně lesního fondu. Oboustranný tisk také snižuje množství papíru, které je nutné zakoupit, a tak snižuje náklady. U zařízení, která umí tisknout oboustranně, se doporučuje nastavit oboustranný tisk jako výchozí.

### <span id="page-35-2"></span>Úspora zdrojů - papír

Pro zajištění ochrany životního prostředí a udržitelné využívání lesních fondů se doporučuje používat recyklovaný i čistý papír, který má certifikaci podle environmentálních předpisů nebo má uznávané ekologické označení a splňuje

požadavky normy EN 12281:2002<sup>\*</sup> nebo jiného odpovídajícího standardu na podobné úrovni.

Toto zařízení podporuje také tisk na papír s gramáží 64 g/m<sup>2</sup>. Používání takového papíru, který obsahuje méně přírodních materiálů, vede k dalším úsporám lesních zdrojů.

\* : EN12281:2002 "Tisk a pracovní papír - Požadavky na kopírovací papír pro tisk se suchým tonerem"

Informace o doporučených typech papíru získáte od zástupce prodeje či servisu.

### <span id="page-35-3"></span>Environmentální přínosy "Řízení spotřeby"

Pro snižování spotřeby energie v době nečinnosti je zařízení vybaveno funkcí řízení spotřeby, která automaticky aktivuje režim úspory energie.

Ačkoli to chvíli trvá, než se zařízení přepne z režimu úspory energie zpět do režimu READY, kdy je připravené k provozu, lze ušetřit značné množství energie. Doporučuje se nastavit režim úspory energie jako výchozí.

### <span id="page-35-4"></span>Program Energy Star (ENERGY STAR®)

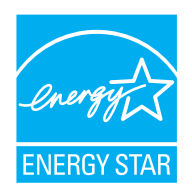

Jako partner mezinárodního programu Energy Star zaručujeme, že toto zařízení splňuje požadavky mezinárodního programu Energy Star.

ENERGY STAR® je dobrovolný program pro zajištění efektivnosti s cílem vyvíjet a podporovat používání produktů s vysokou energetickou účinností jako prevenci proti globálnímu oteplování. Koupí kvalitních produktů ENERGY STAR® může zákazník pomoci snižovat emise skleníkových plynů, které vznikají při používání produktů a snižovat náklady související se spotřebou energií.
# 2 Instalace a nastavení zařízení

Tato kapitola nabízí informace pro správce zařízení, jako jsou názvy jeho částí, kabelové připojení a instalace softwaru.

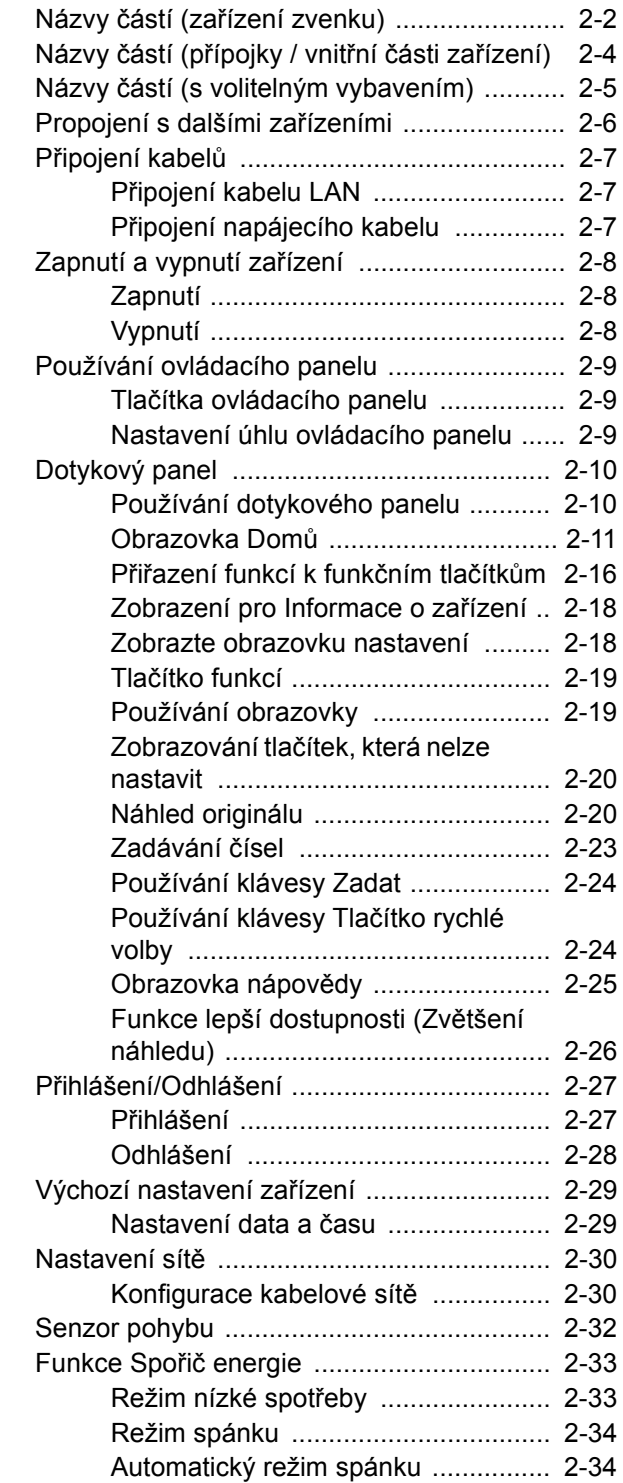

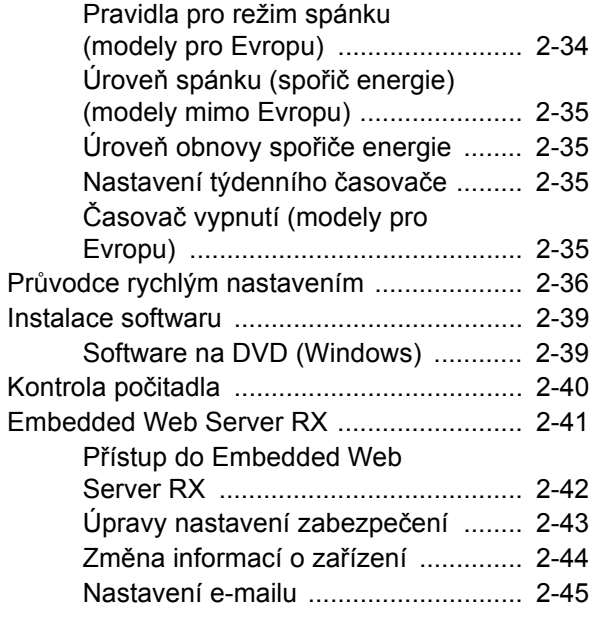

# <span id="page-37-0"></span>Názvy částí (zařízení zvenku)

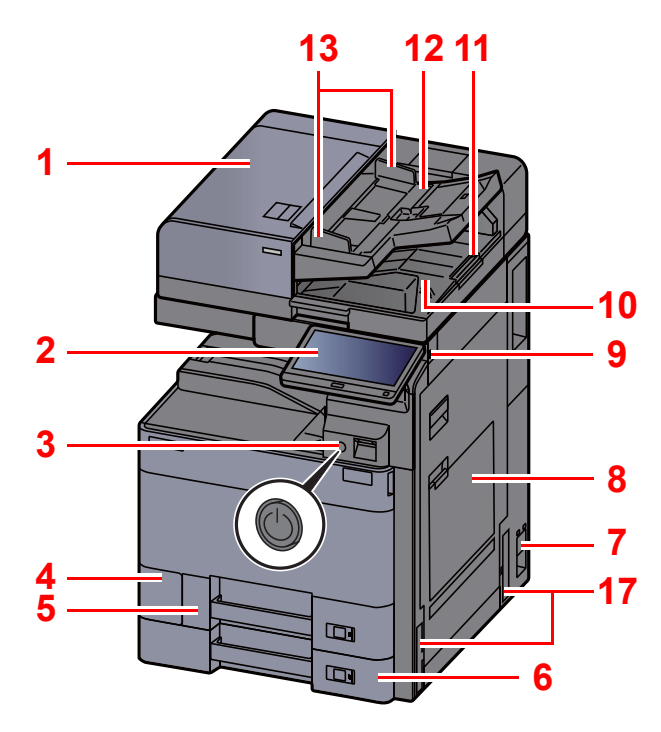

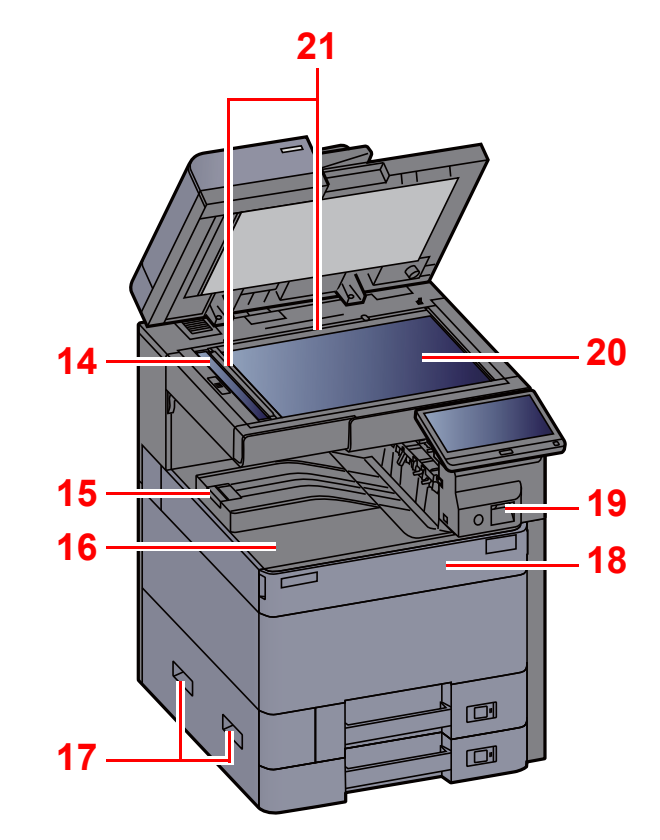

- <span id="page-37-1"></span>1 Podavač originálů
- <span id="page-37-2"></span>2 Ovládací panel
- <span id="page-37-3"></span>3 Vypínač
- <span id="page-37-4"></span>4 Kryt odpadní nádobky na toner
- <span id="page-37-17"></span>5 Zásobník 1
- <span id="page-37-18"></span>6 Zásobník 2
- <span id="page-37-19"></span>7 Hlavní vypínač
- <span id="page-37-5"></span>8 Univerzální zásobník
- <span id="page-37-6"></span>9 Paměťová zásuvka USB
- <span id="page-37-7"></span>10 Stolek pro výstup originálů
- <span id="page-37-16"></span>11 Zarážka originálu
- <span id="page-37-8"></span>12 Stolek pro originály
- <span id="page-37-9"></span>13 Vodítka šířky originálu
- <span id="page-37-10"></span>14 Skenovací štěrbina
- <span id="page-37-20"></span>15 Zarážka papíru
- <span id="page-37-11"></span>16 Vnitřní zásobník
- <span id="page-37-12"></span>17 Rukojeti
- <span id="page-37-14"></span>18 Přední kryt
- <span id="page-37-21"></span>19 Senzor pohybu
- <span id="page-37-15"></span>20 Kontaktní sklo
- <span id="page-37-13"></span>21 Destičky označující velikost originálu

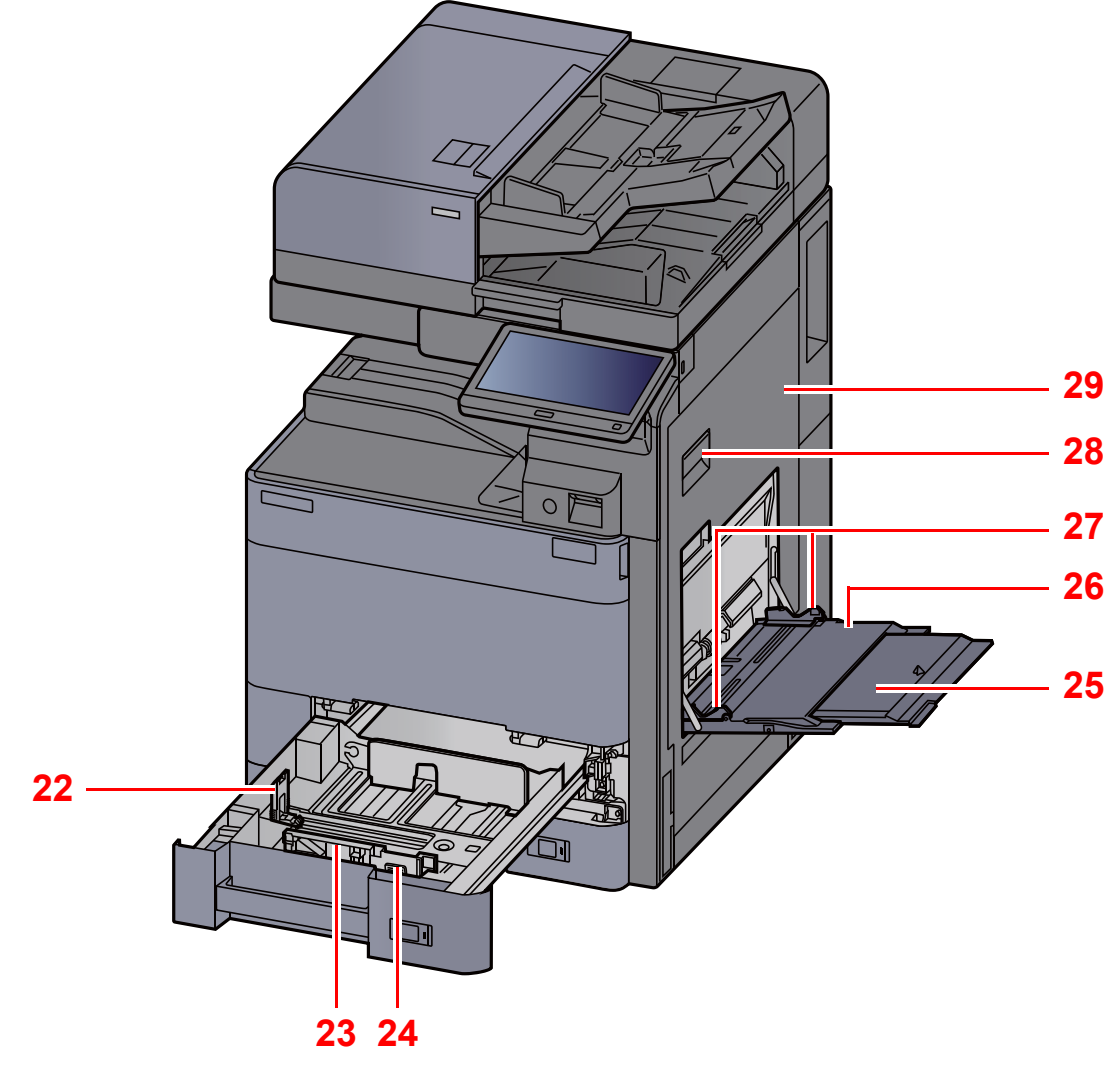

- <span id="page-38-0"></span>22 Vodítko délky papíru
- <span id="page-38-1"></span>23 Vodítko šířky papíru
- <span id="page-38-2"></span>24 Zarážka pro šířku papíru
- <span id="page-38-3"></span>25 Podpěrná část univerzálního zásobníku
- <span id="page-38-4"></span>26 Univerzální zásobník
- <span id="page-38-6"></span>27 Vodítko šířky papíru
- <span id="page-38-5"></span>28 Páčka pravého krytu 1
- <span id="page-38-7"></span>29 Pravý kryt 1

# <span id="page-39-0"></span>Názvy částí (přípojky / vnitřní části zařízení)

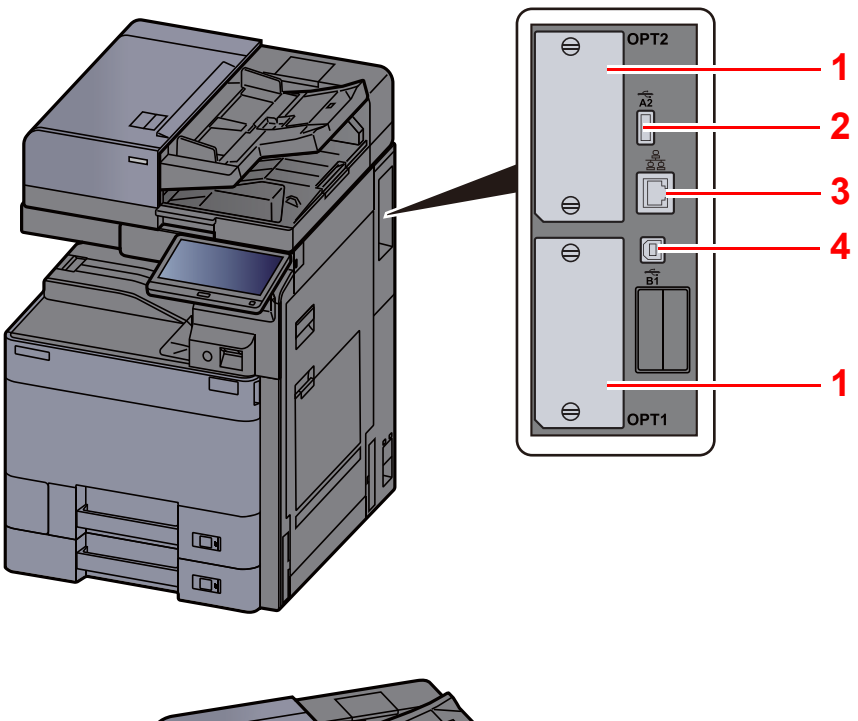

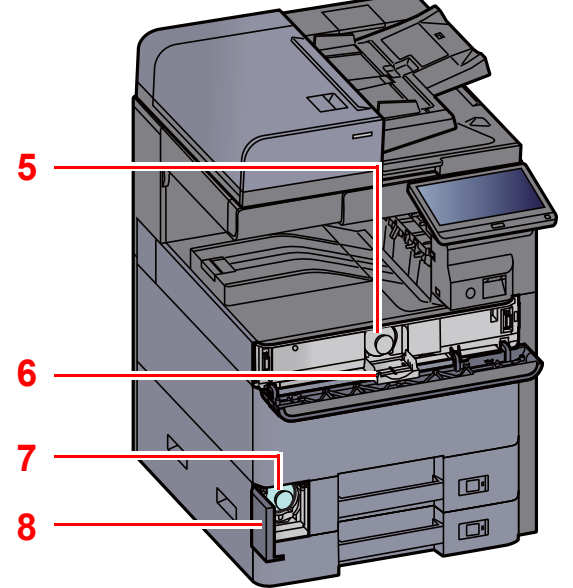

- <span id="page-39-6"></span>1 Zásuvka přídavného rozhraní
- <span id="page-39-4"></span>2 USB port
- <span id="page-39-5"></span>3 Konektor síťového rozhraní
- <span id="page-39-7"></span>4 Konektor rozhraní USB
- <span id="page-39-1"></span>5 Zásobník s tonerem (Černý)
- <span id="page-39-8"></span>6 Kryt zásobníku s tonerem
- <span id="page-39-3"></span>7 Odpadní nádobka na toner
- <span id="page-39-2"></span>8 Kryt odpadní nádobky na toner

## <span id="page-40-0"></span>Názvy částí (s volitelným vybavením)

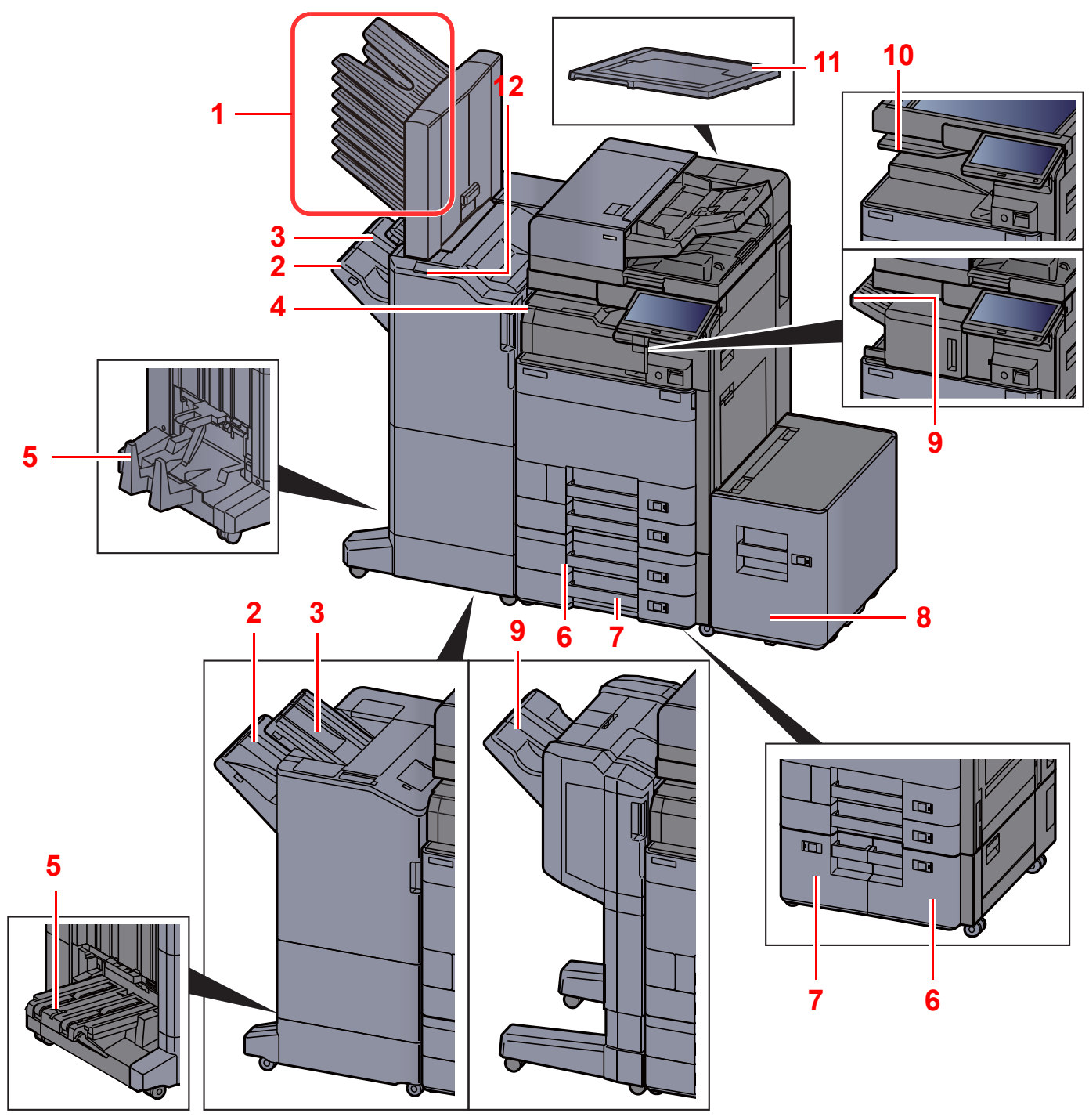

- <span id="page-40-2"></span>1 Přihrádka 1 až 7 (přihrádka 1 je nahoře)
- <span id="page-40-4"></span>2 Přihrádka A
- <span id="page-40-3"></span>3 Přihrádka B
- <span id="page-40-10"></span>4 Přihrádka oddělovače úloh
- <span id="page-40-1"></span>5 Skládací zásobník
- <span id="page-40-6"></span>6 Zásobník 3
- Doplň[kové vybavení \(strana 8-2\)](#page-318-0)
- <span id="page-40-9"></span>7 Zásobník 4
- <span id="page-40-7"></span>8 Zásobník 5
- <span id="page-40-5"></span>9 Dokončovací zásobník
- <span id="page-40-11"></span>10 Přihrádka oddělovače úloh
- <span id="page-40-12"></span>11 Kryt kontaktního skla
- <span id="page-40-8"></span>12 Kontrolní část dokončovací jednotky
- Viz *Anglický návod k obsluze*.

## <span id="page-41-0"></span>Propojení s dalšími zařízeními

Připravte si potřebné kabely, které jsou vhodné k použití v prostředí, kde zařízení používáte.

#### **Při připojování zařízení k počítači pomocí kabelu USB.**

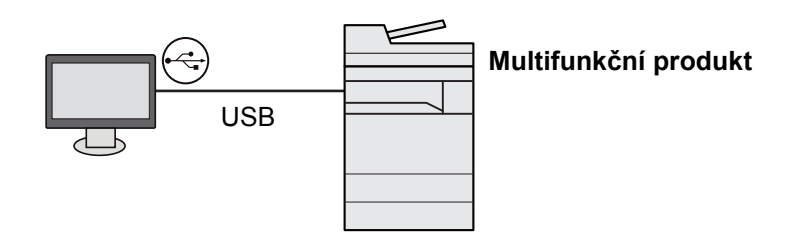

**Při připojování zařízení k počítači nebo tabletu pomocí síťového kabelu, Wi-Fi nebo Wi-Fi Direct**

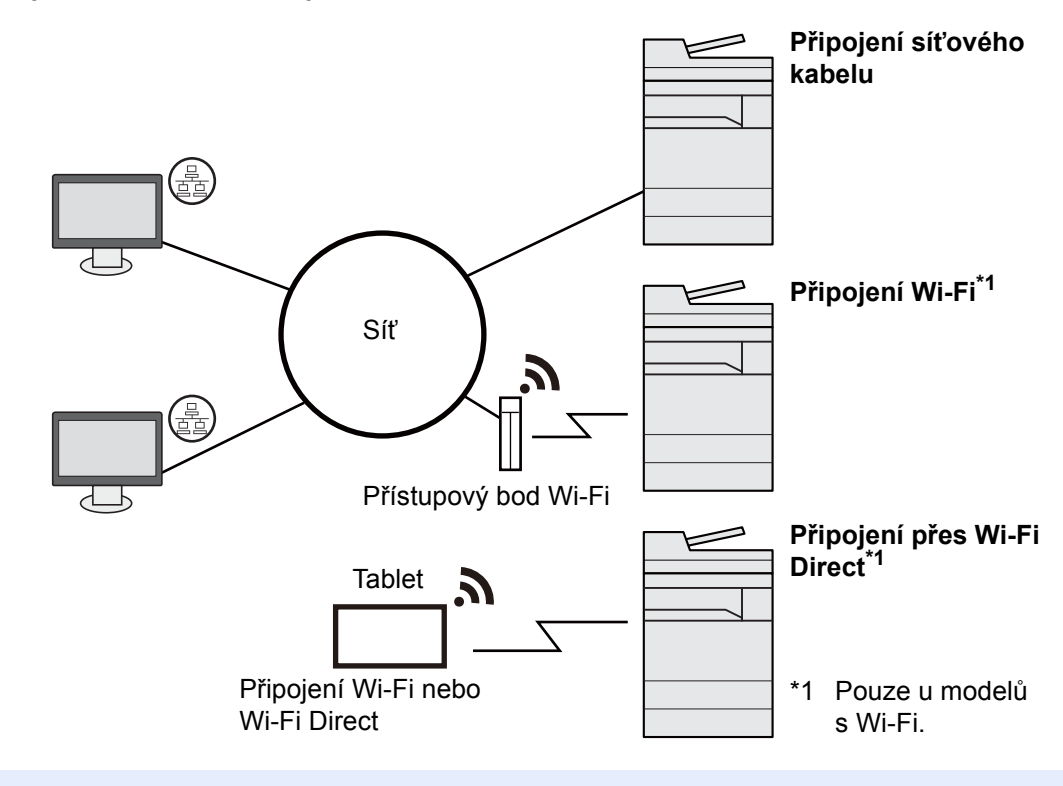

### *C* POZNÁMKA

Pokud používáte bezdrátovou síť LAN, viz:

*Anglický návod k obsluze*

#### **Kabely vhodné k použití**

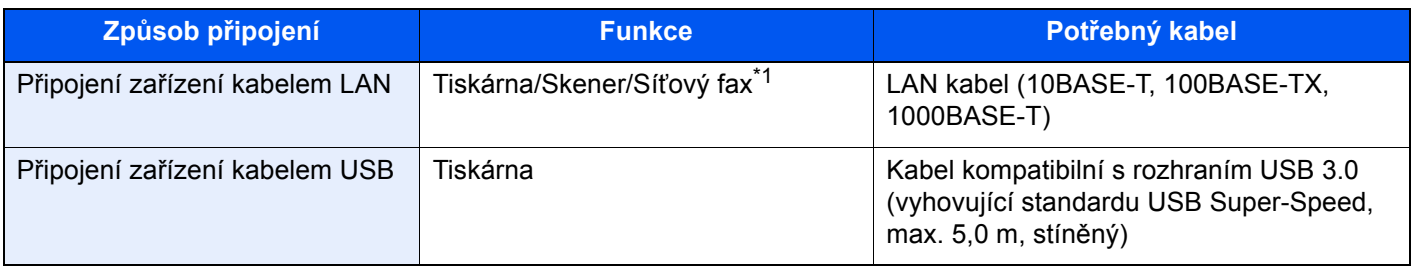

\*1 Funkce dostupná prostřednictvím doplňkové sady faxu. Informace o používání faxu naleznete v příručce **FAX Operation Guide**.

### **DŮLEŽITÉ**

**Použití jiného kabelu, než je kabel kompatibilní s rozhraním USB 3.0, může způsobit poruchu.**

# <span id="page-42-0"></span>Připojení kabelů

## <span id="page-42-1"></span>Připojení kabelu LAN

### **DŮLEŽITÉ**

**Ujistěte se, že je zařízení odpojeno od zdroje napájení.**

 $\rightarrow$  [Vypnutí \(strana 2-8\)](#page-43-2)

### **1** Připojení kabelu k zařízení.

1 Připojte kabel LAN k přípojce síťového rozhraní.

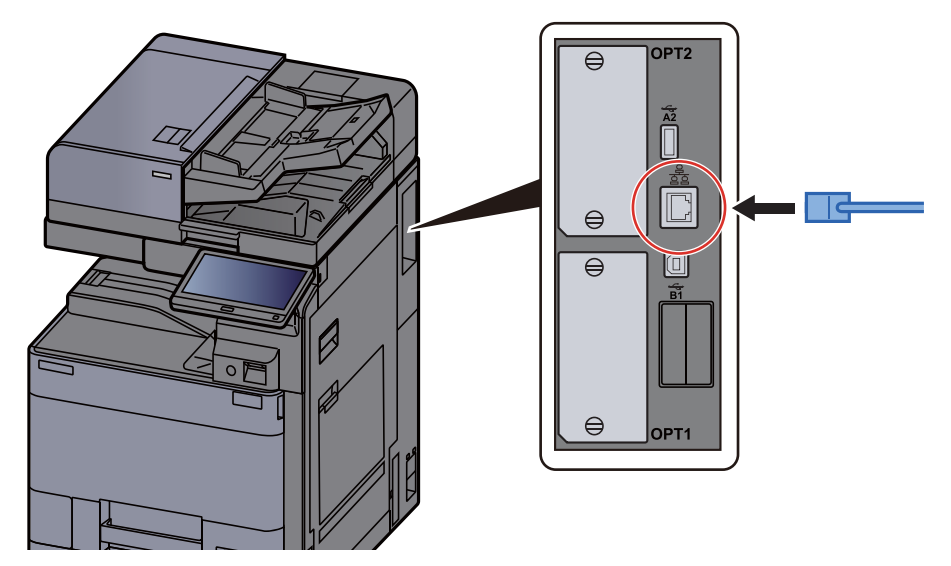

2 Připojte druhý konec kabelu k síťovému rozbočovači nebo k počítači.

### 2 Zapněte zařízení a nakonfigurujte síť.

Nastavení sítě [\(strana 2-30\)](#page-65-0)

## <span id="page-42-2"></span>Připojení napájecího kabelu

### **1** Připojení kabelu k zařízení.

Připojte jeden konec napájecího kabelu k zařízení a opačný konec k elektrické síti.

#### **DŮLEŽITÉ**

**Používejte výhradně napájecí kabel dodaný se zařízením.** 

# <span id="page-43-0"></span>Zapnutí a vypnutí zařízení

## <span id="page-43-1"></span>Zapnutí

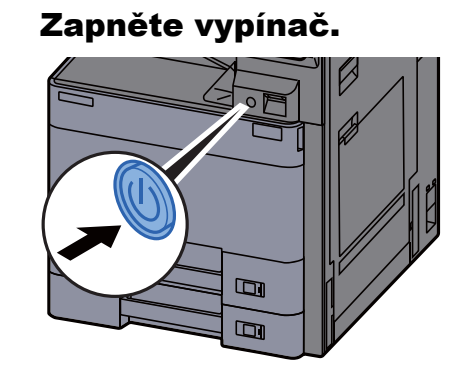

## <span id="page-43-2"></span>Vypnutí

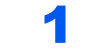

Vypněte vypínač.

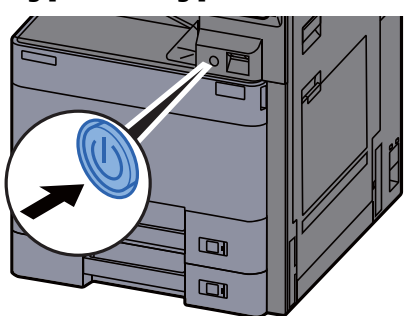

Zobrazí se potvrzovací hlášení pro odpojení od napájení.

Viz *Anglický návod k obsluze*.

Vypnutí zařízení trvá asi 3 minuty.

## **UPOZORNĚNÍ**

**Nebude-li zařízení delší dobu používáno (např. přes noc), vypněte jej hlavním vypínačem. Nebudete-li zařízení používat ještě delší dobu (například během dovolené), vytáhněte napájecí kabel ze zásuvky (bezpečnostní opatření).**

### **DŮLEŽITÉ**

**Pokud používáte produkty vybavené funkcí pro fax, vypnutí zařízení hlavním vypínačem vyřadí posílání i příjem faxů. Vyjměte papír ze zásobníků a uzavřete jej ve skladovacím pytli, aby byl chráněn před vlhkostí.**

## <span id="page-44-0"></span>Používání ovládacího panelu

### <span id="page-44-1"></span>Tlačítka ovládacího panelu

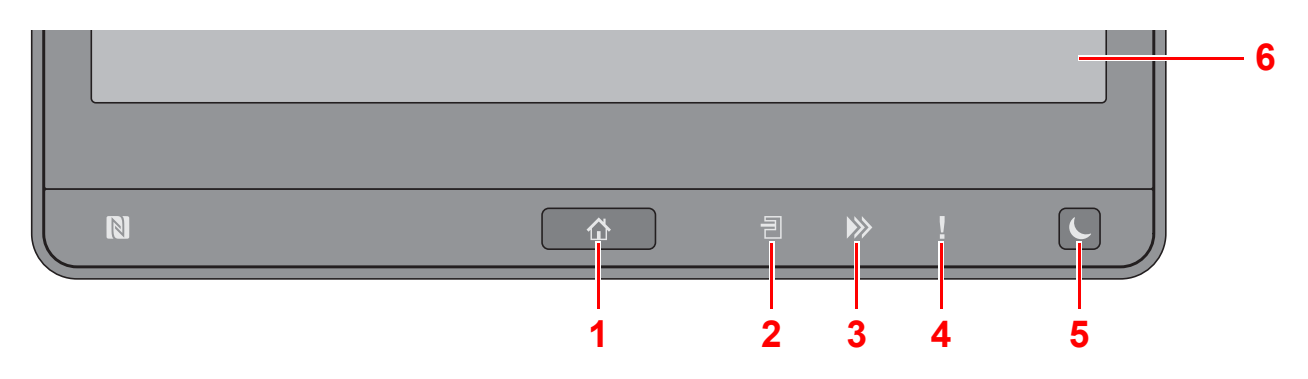

- <span id="page-44-3"></span>1 Tlačítko [Domů] (个): Zobrazuje obrazovku Domů.
- <span id="page-44-4"></span>2 Indikátor [**Oddělovač úloh**] ( ): Svítí, je-li v zásobníku oddělovače úloh papír.
- <span id="page-44-5"></span>3 Indikátor [**Data**] ( ): Bliká, pokud zařízení tiskne nebo odesílá/přijímá, nebo pokud právě komunikuje s pevným diskem/SSD. Také se rozsvítí, pokud probíhá odesílání úlohy přes fax pomocí opožděného přenosu.
- <span id="page-44-6"></span>4 Indikátor [**Chybový**] ( ): Svítí nebo bliká, pokud dojde k chybě a úloha je zastavena.
- <span id="page-44-7"></span>5 Tlačítko [**Spořič energie**] ( ): Uvádí zařízení do spánkového režimu. Probudí zařízení ze spánku, je-li ve spánkovém režimu.
- <span id="page-44-8"></span>6 Dotykový panel: Zobrazí se ikony pro konfiguraci nastavení zařízení.

### <span id="page-44-2"></span>Nastavení úhlu ovládacího panelu

Úhel postavení ovládacího panelu lze upravit.

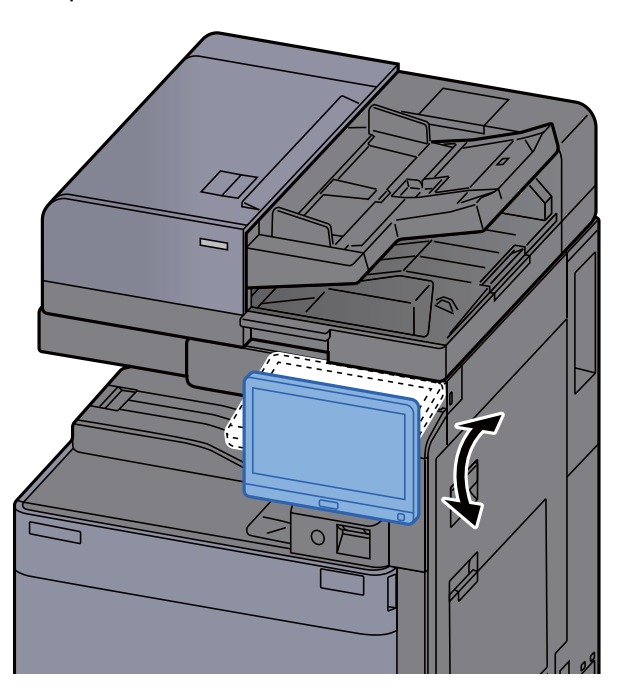

## <span id="page-45-0"></span>Dotykový panel

### <span id="page-45-1"></span>Používání dotykového panelu

Tlačítka určená k provádění běžných operací jsou zobrazena dole a vpravo na dotykovém panelu.

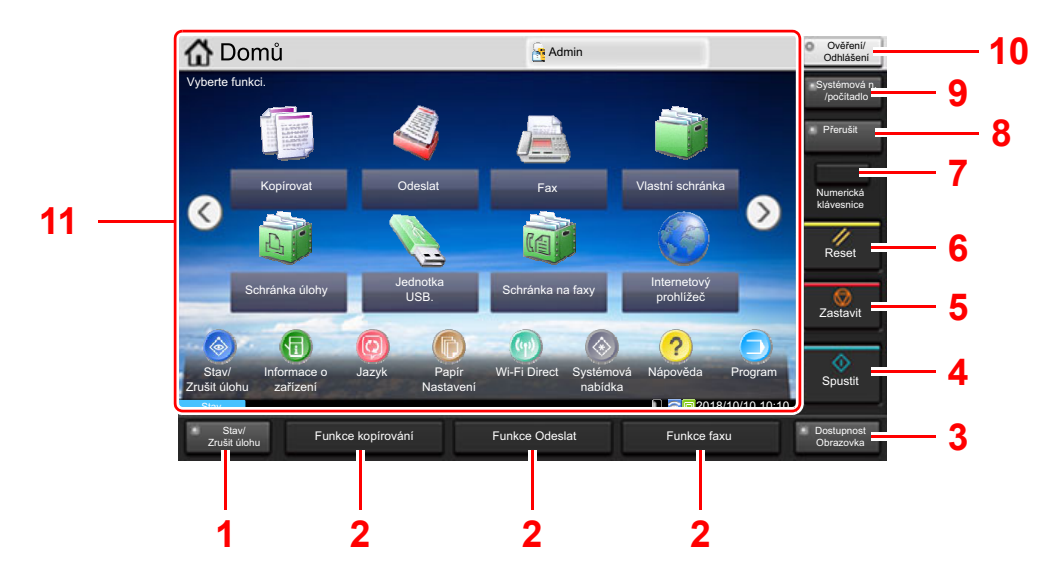

- <span id="page-45-2"></span>1 Tlačítko [**Stav/ Zrušit úlohu**]: Zobrazuje obrazovku Stav / Zrušit úlohy.
- <span id="page-45-4"></span>2 Tlačítko funkce: Tato tlačítka povolují registraci různých funkcí a aplikací, včetně kopírování a skenování.
	- Přiř[azení funkcí k funk](#page-51-0)čním tlačítkům (strana 2-16)
- <span id="page-45-3"></span>3 Tlačítko [**Dostupnost Obrazovka**]: Změní zobrazení dotykového panelu u obrazovky kopírování a odesílání na zvětšené zobrazení.
- <span id="page-45-5"></span>4 Tlačítko [**Spustit**]: Spouští kopírování, skenování a nastavování operací.
- <span id="page-45-6"></span>5 Tlačítko [**Zastavit**]: Zruší nebo pozastaví probíhající tiskovou úlohu.
- <span id="page-45-7"></span>6 Tlačítka [**Reset**]: Navrací nastavení na výchozí hodnoty.
- <span id="page-45-8"></span>7 Tlačítko [**Numerická klávesnice**]: Zobrazuje číselná tlačítka na dotykovém panelu.
- <span id="page-45-9"></span>8 Tlačítko [**Přerušit**]: Zobrazuje obrazovku Přerušit kopírování.
- <span id="page-45-10"></span>9 Tlačítko [**Systémová n. /počítadlo**]: Zobrazuje obrazovku Systémová nabídka.
- <span id="page-45-11"></span>10 Tlačítko [**Ověření/Odhlášení**]: Ověřuje přepínání mezi uživateli a ukončí ovládání současným uživatelem (tj. odhlášení).
- <span id="page-45-12"></span>11 Oblast obrazovky: Zobrazí obrazovku příslušné funkce.

### <span id="page-46-0"></span>Obrazovka Domů

Tato obrazovka se zobrazí po výběru tlačítka [Domů] (个) na ovládacím panelu. Vybranou obrazovku zobrazíte stisknutím příslušné ikony.

Můžete změnit ikony, které se zobrazují na obrazovce Domů, nebo její pozadí.

[Úprava obrazovky Dom](#page-47-0)ů (strana 2-12)  $\blacktriangleright$ 

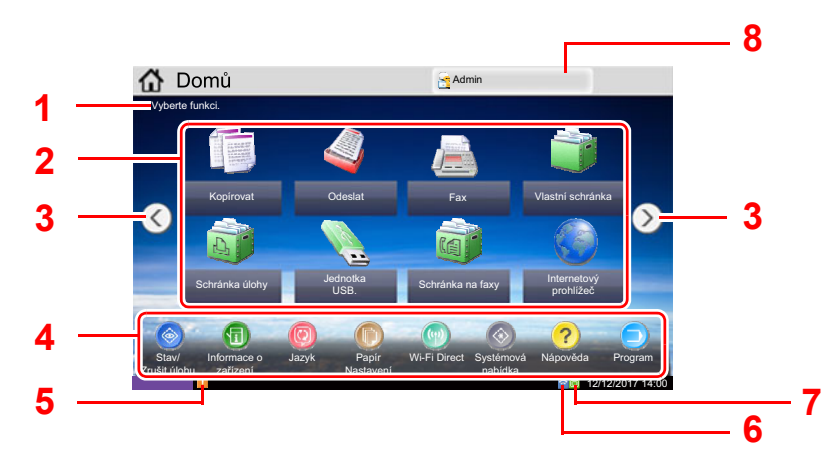

\* Vzhled obrazovky se může od vašeho odlišovat v závislosti na vaší konfiguraci a nastaveních.

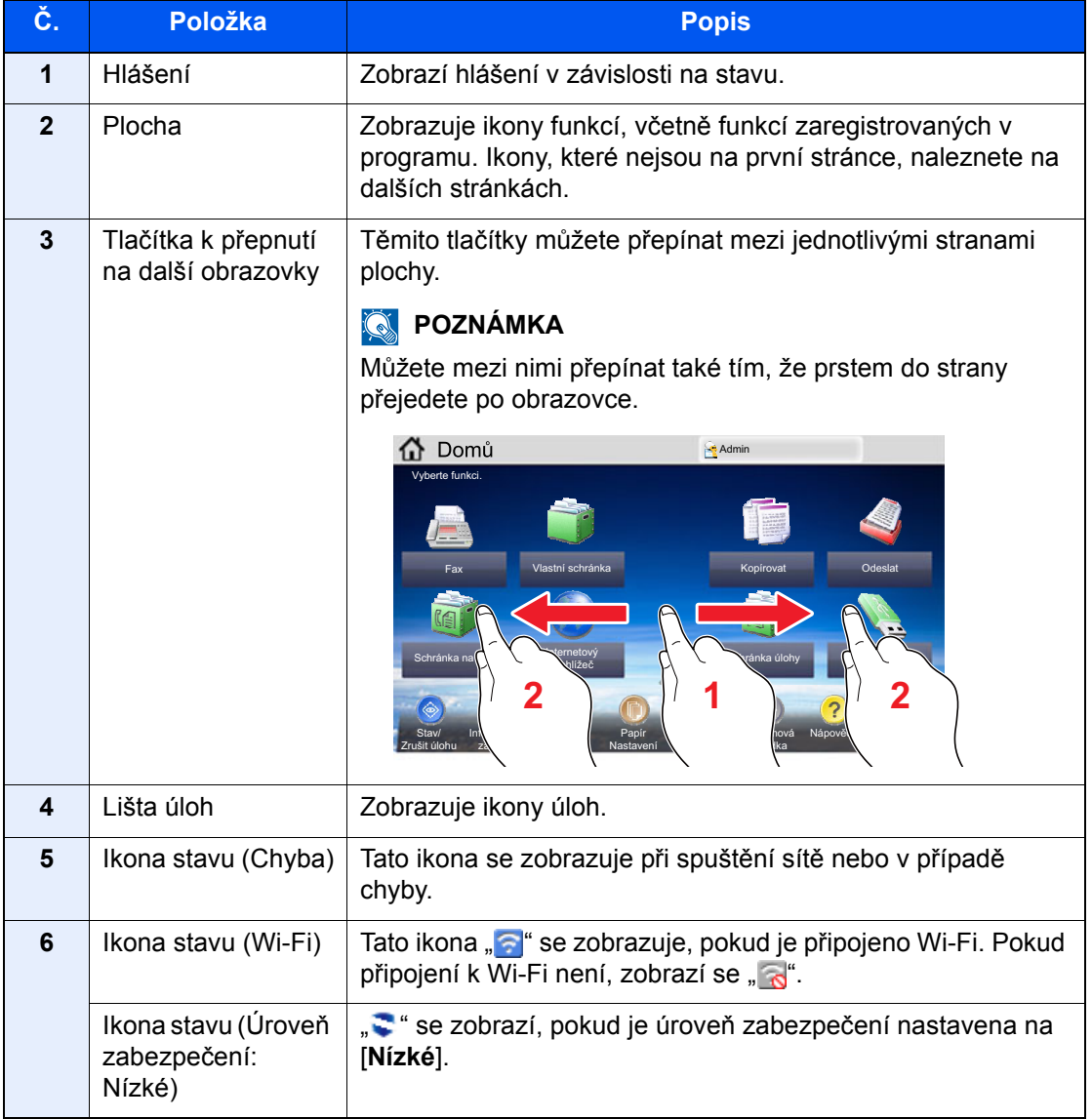

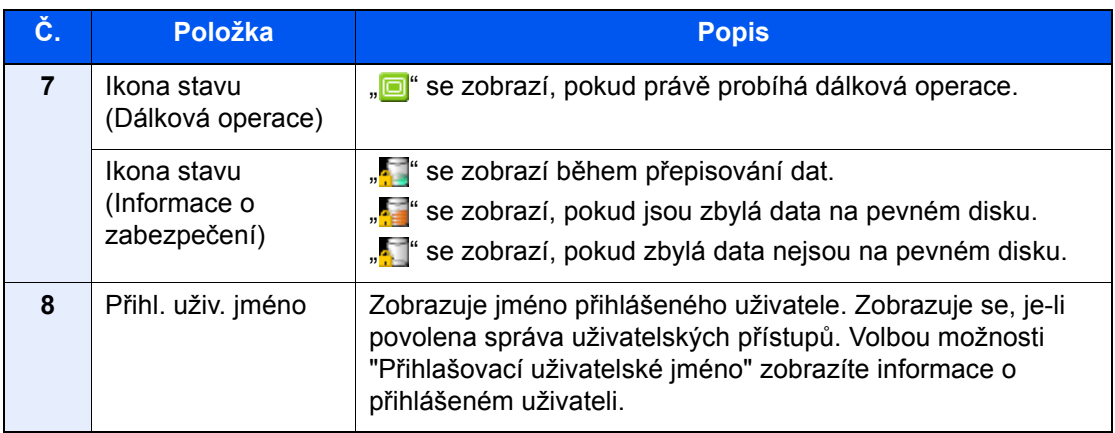

### <span id="page-47-0"></span>**Úprava obrazovky Domů**

Můžete změnit jak pozadí obrazovky Domů, tak i ikony, které na ní jsou.

### **1 Zobrazte obrazovku.**

1 Tlačítko [**Systémová n. /počítadlo**] > [**Domů**]

### **POZNÁ[MK](#page-45-4)A**

Je-li povolena správa přihlašovacích uživatelských jmen, můžete nastavení měnit pouze tehdy, přihlásíte-li se s oprávněním správce nebo jako uživatel s oprávněním provádět toto nastavení. Uživatelská přihlašovací jména a hesla nastavená z továrny jako výchozí jsou uvedená níže.

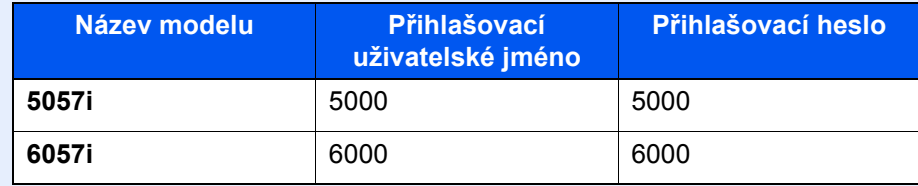

### **2** Proved'te konfiguraci nastavení.

Možná nastavení jsou uvedena níže.

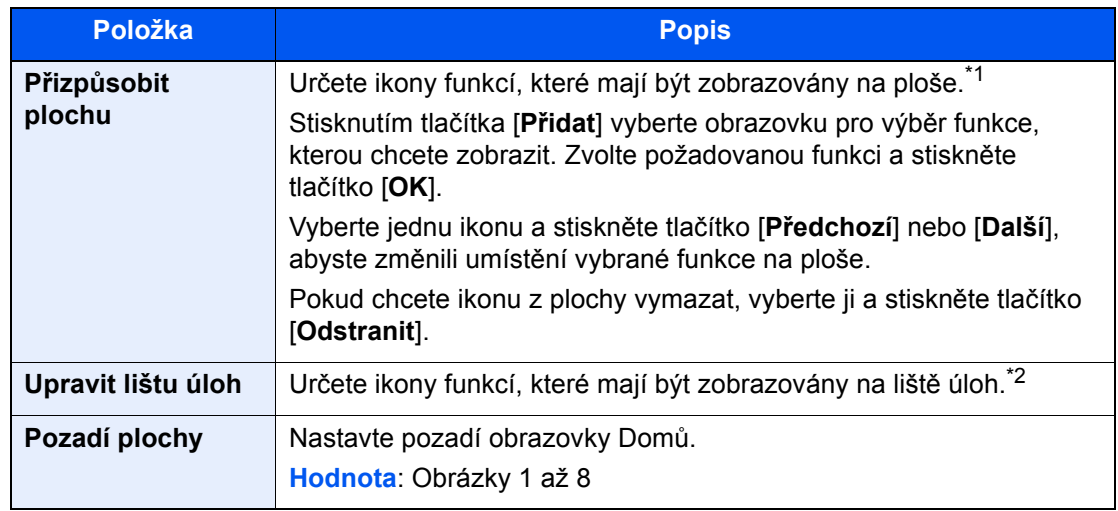

\*1 Zobrazuje maximálně 59 funkcí včetně nainstalovaných aplikací a funkcí, které lze používat, když jsou dané volby nainstalované.

\*2 Lze zobrazit 8 ikon úloh.

#### **Funkce, které lze zobrazit na ploše**

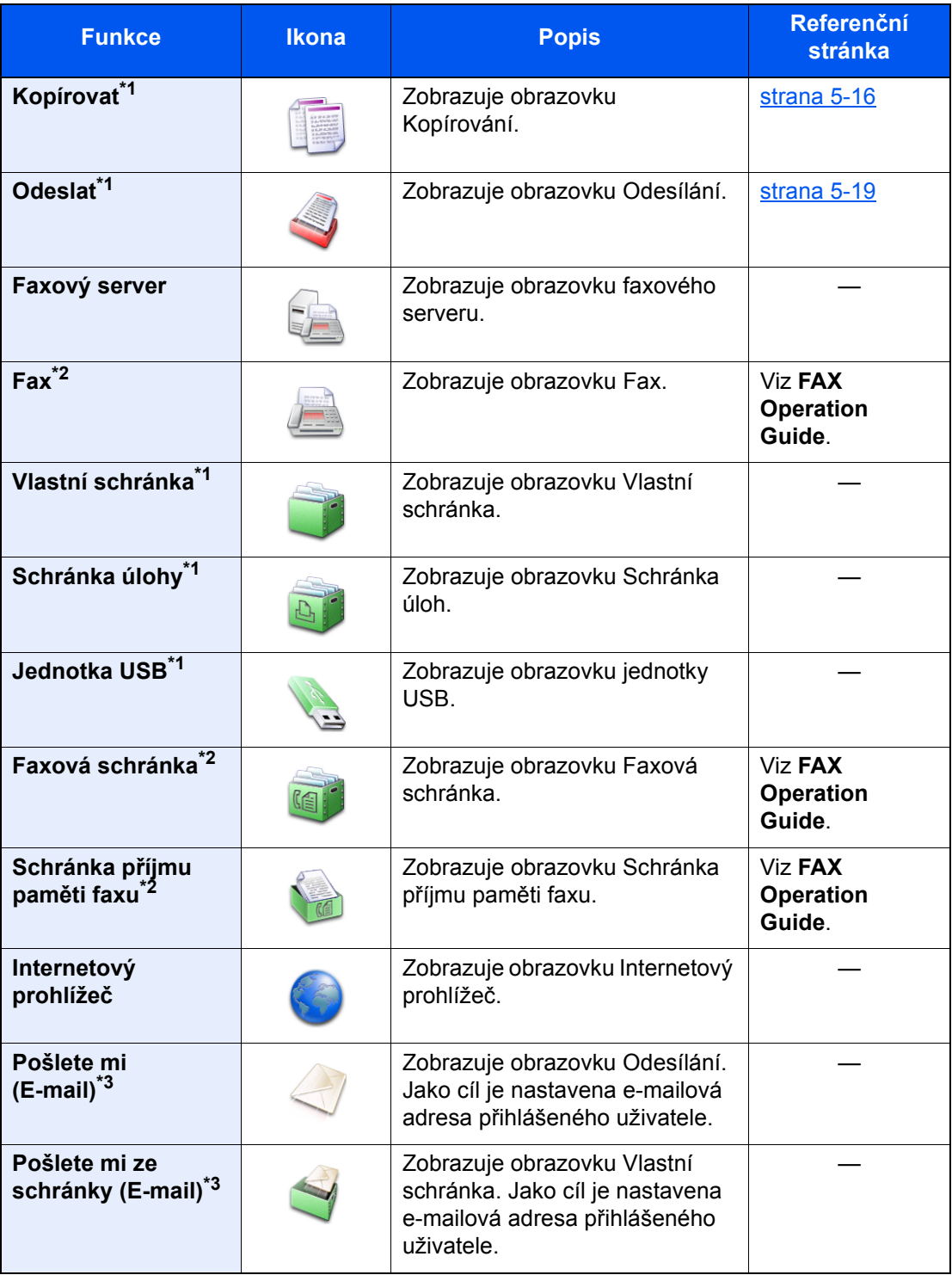

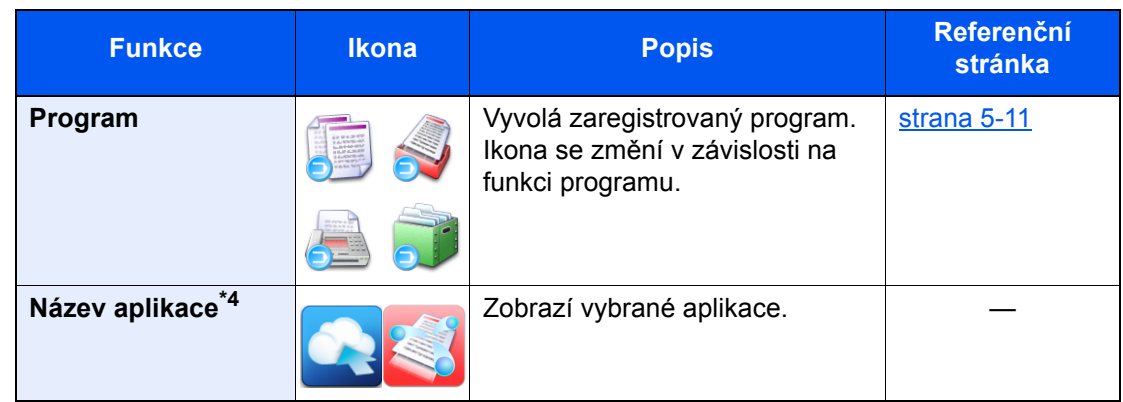

<span id="page-49-0"></span>\*1 Vybráno v době odeslání z továrny.

- <span id="page-49-1"></span>\*2 Zobrazuje se pouze u zařízení s nainstalovanou funkcí faxu.
- <span id="page-49-2"></span>\*3 Zobrazuje se, je-li povolena správa uživatelských přístupů.
- \*4 Zobrazí se ikona aplikace.

#### **Funkce, které lze zobrazit na liště**

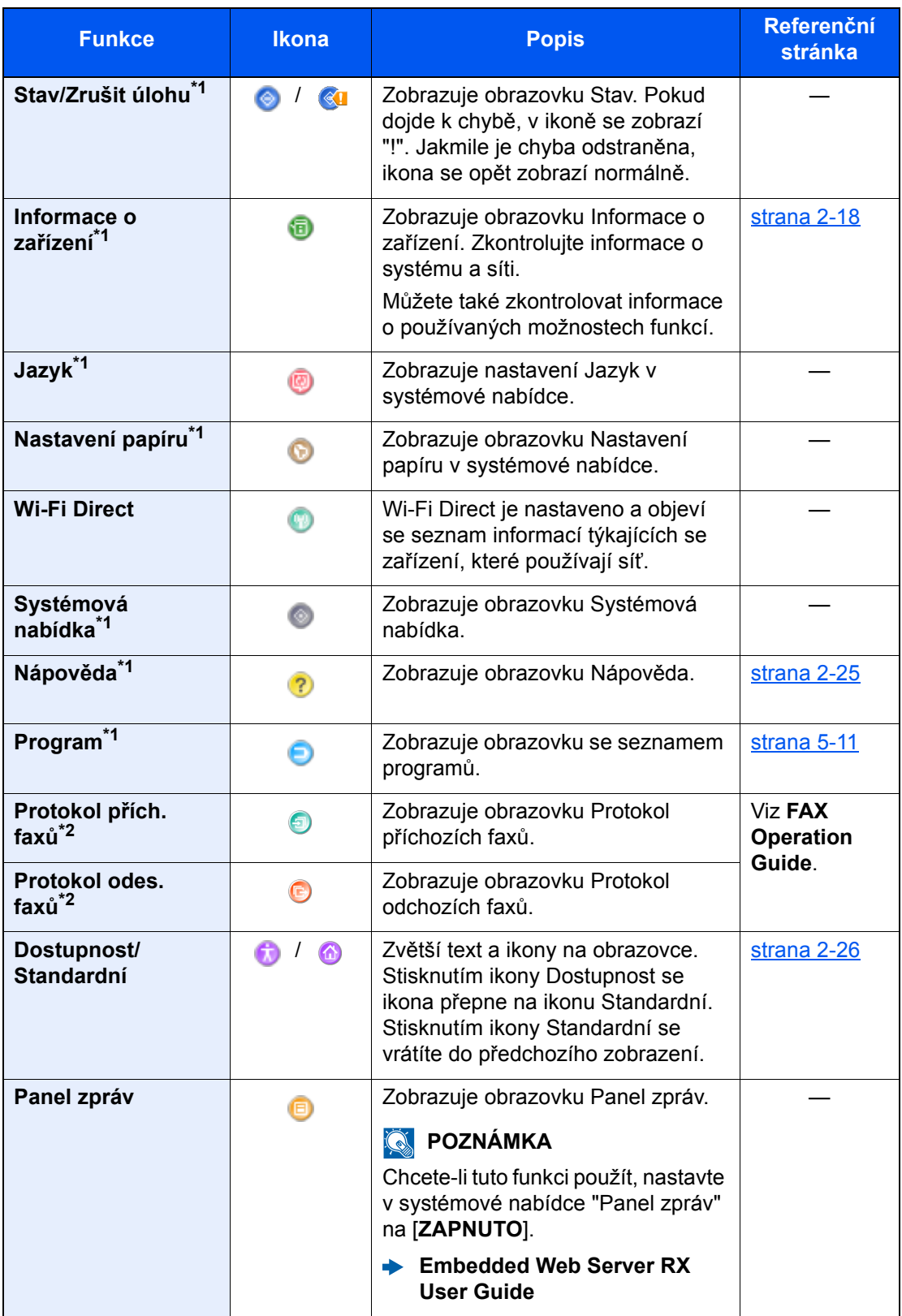

<span id="page-50-0"></span>\*1 Vybráno v době odeslání z továrny.

\*2 Zobrazuje se pouze u zařízení s nainstalovanou funkcí faxu.

## <span id="page-51-0"></span>Přiřazení funkcí k funkčním tlačítkům

Tlačítka funkcí (funkční klávesy) jsou tlačítka, ke kterým je možné přiřadit různé funkce a aplikace, včetně kopírování a skenování. Je možné přiřadit často používané funkce a aplikace, a obrazovku je pak možné snadno zobrazit.

U tohoto zařízení jsou předem přiřazené následující funkce, je však možné registrovat alternativní funkce, a to jejich novým přiřazením.

- [**F1**] (Funkční klávesa 1): Kopírovat
- [**F2**] (Funkční klávesa 2): Odeslat
- [**F3**] (Funkční klávesa 3): Fax (volitelný)

### 1 Zobrazení příslušné obrazovky.

Tlačítko [**Systémová n. /počítadlo**] > [**Společná nastavení**] > [**Přiřazení funkčních kláves**]

### *C* POZNÁMKA

Je-li povolena správa přihlašovacích uživatelských jmen, můžete nastavení měnit pouze tehdy, přihlásíte-li se s oprávněním správce nebo jako uživatel s oprávněním provádět toto nastavení. Uživatelská přihlašovací jména a hesla nastavená z továrny jako výchozí jsou uvedená níže.

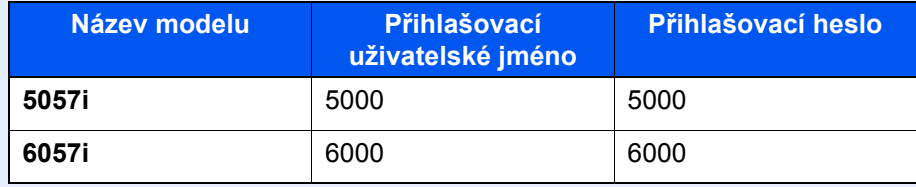

### **2** Proved'te konfiguraci nastavení.

- 1 Vyberte možnost [**Změnit**], aby bylo možné nastavit funkční klávesu.
- 2 Vyberte, kterou funkci chcete přiřadit.

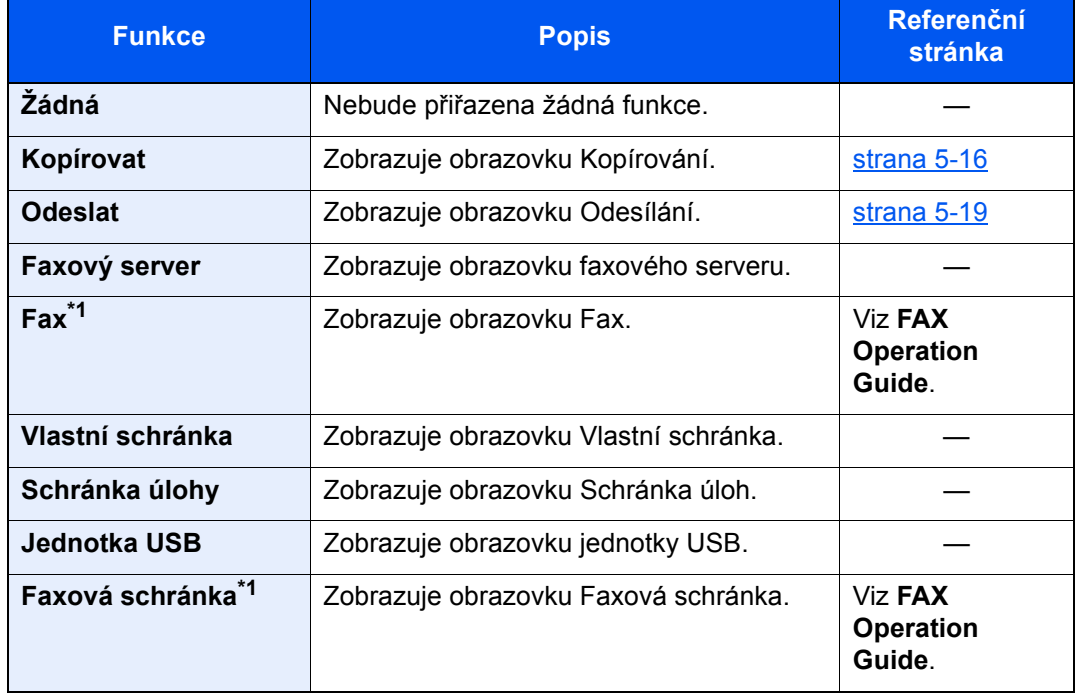

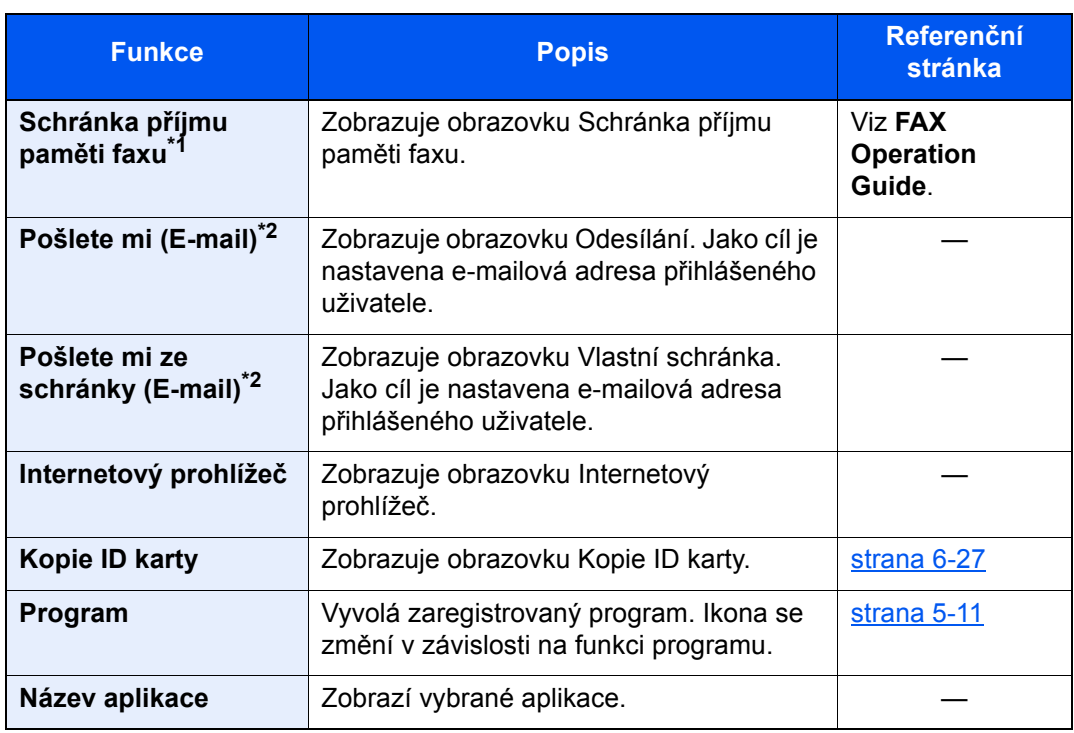

<span id="page-52-0"></span>\*1 Zobrazuje se pouze u zařízení s nainstalovanou funkcí faxu.

<span id="page-52-1"></span>\*2 Zobrazuje se, je-li povolena správa uživatelských přístupů.

### <span id="page-53-0"></span>Zobrazení pro Informace o zařízení

Zobrazuje informace o zařízení. Umožňuje kontrolovat informace o systému a síti, stejně jako o používaném doplňkovém příslušenství.

- 1 Tlačítko [**Domů**] ( ) > [**Informace o zařízení**]
- **2** Zkontrolujte informace o zařízení.

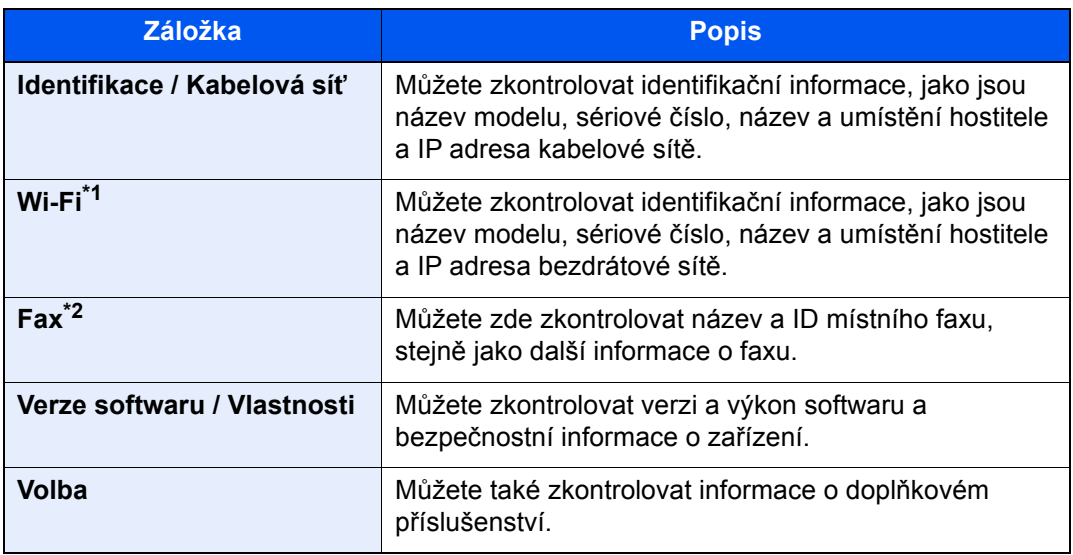

\*1 Zobrazí se, pouze pokud je nainstalována Sada bezdrátového síťového rozhraní (Sada bezdrátového síťového rozhraní). Sada bezdrátového síťového rozhraní (Sada bezdrátového síťového rozhraní) je

volitelnou možností u některých modelů. Podrobnosti si vyžádejte u prodejce nebo u obchodního či servisního zástupce.

- Viz *Anglický návod k obsluze.*
- \*2 Zobrazuje se pouze u zařízení s nainstalovanou funkcí faxu.

### <span id="page-53-1"></span>Zobrazte obrazovku nastavení

Následující postup je příkladem obrazovky Kopírování.

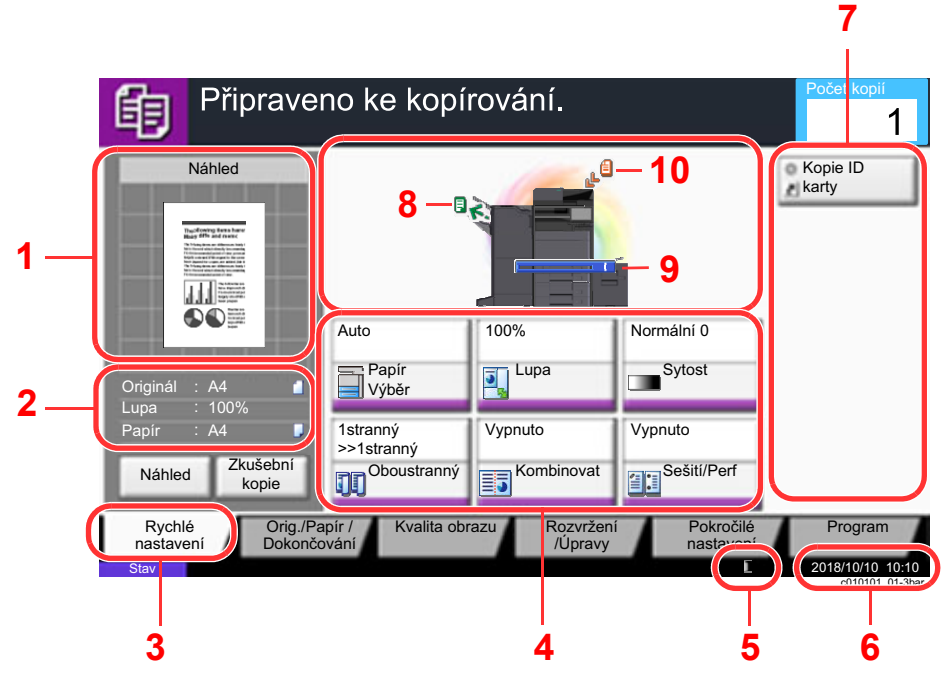

- 1 Zobrazuje náhled papíru na výstupu.
- 2 Originál: Po umístění originálu zobrazuje jeho formát.
	- Lupa: Zobrazuje zvětšení tisknutého dokumentu.
	- Papír: Zobrazuje formát papíru na výstupu.
- 3 Zobrazuje obrazovku Rychlé nastavení.
- 4 Nastavte funkce kopírování.
- 5 Zbývající množství toneru.
- 6 Zobrazuje čas.
- 7 Zobrazuje zaregistrované zkratky.
- 8 Zobrazuje výstupní přihrádku.
- 9 Zobrazuje zdroj papíru.
- 10 Zobrazuje polohu originálu.

### <span id="page-54-0"></span>Tlačítko funkcí

Pokud chcete provést nastavení funkcí, vyberte příslušnou záložku a stiskněte tlačítko funkce.

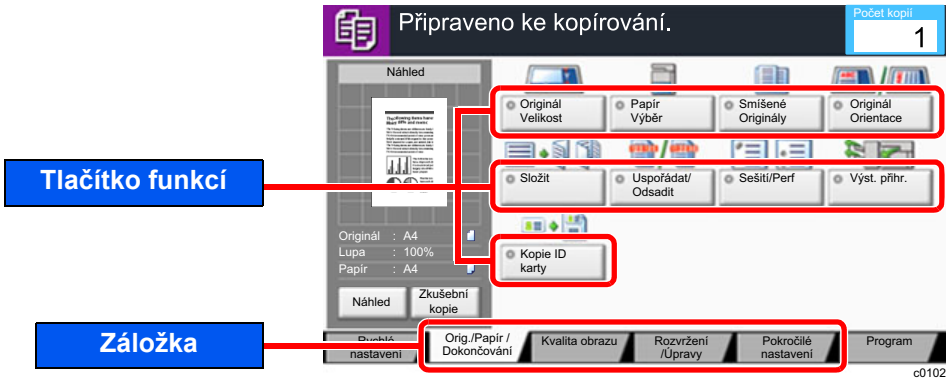

### <span id="page-54-1"></span>Používání obrazovky

Přednastavená tlačítka ovládacího panelu jsou označena červeně.

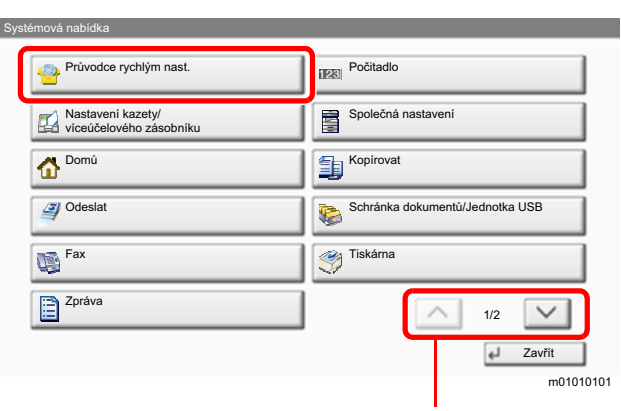

Pro přesun nahoru a dolů používejte tlačítka  $[\wedge]$  nebo  $[\vee]$ .

### <span id="page-55-0"></span>Zobrazování tlačítek, která nelze nastavit

Tlačítka funkcí, která nelze použít z důvodu omezení kombinace funkcí nebo nenainstalovaných možností, nejsou dostupná.

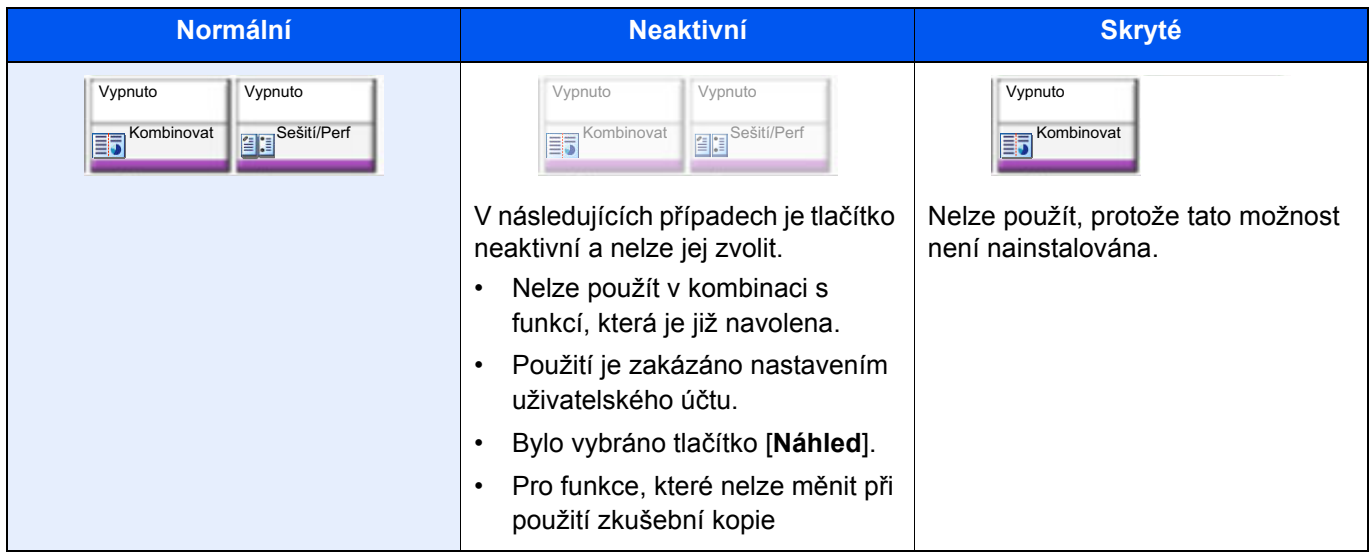

### **<b>***C* POZNÁMKA

Pokud je tlačítko, které chcete použít neaktivní, může být stále aktivní nastavení předchozího uživatele. V tomto případě stlačte tlačítko [**Reset**] a zkuste to znovu.

Pokud je tlačítko i poté, co jste stlačili tlačítko [**Reset**], neaktivní, je možné, že je tato funkce zakázána nastavením vašeho uživatelského účtu. Obraťte se na správce zařízení.

### <span id="page-55-1"></span>Náhled originálu

Obrázek náhledu skenovaného dokumentu lze zobrazit na panelu.

### **<b>***C* POZNÁMKA

- Chcete-li zobrazit náhled obrázku uloženého ve vlastní schránce, viz následují.
	- *Anglický návod k obsluze*
- Uvedený postup se týká kopírování jednostranného originálu.

**1 Zobrazte obrazovku.** 

Tlačítko [**Domů**] ( ) > tlačítko [**Kopírovat**]

### **2** Vložte originály.

### 3 Zobrazte náhled obrázku.

1 Stiskněte tlačítko [**Náhled**].

Zařízení začne skenovat originál. Po dokončení skenování se na panelu zobrazí náhled.

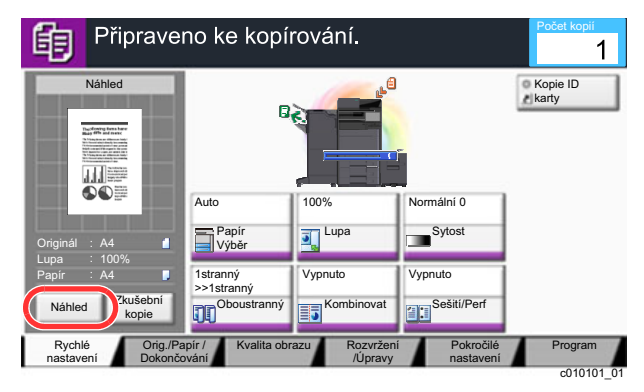

#### 2 Stiskněte tlačítko [**Podrobnosti**].

Výsledný obrázek si můžete prohlédnout podrobněji.

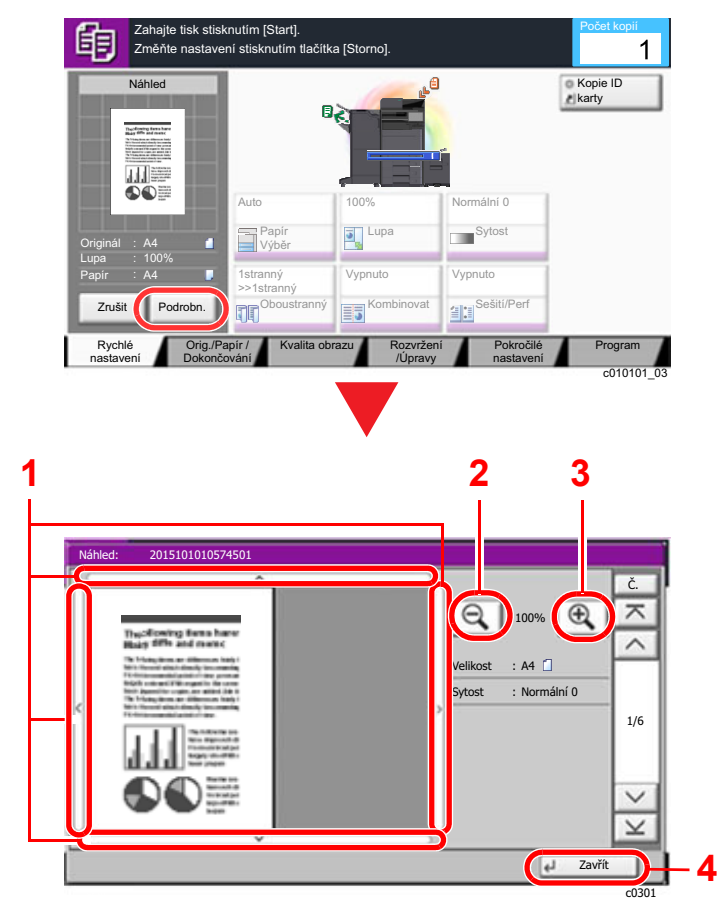

- 1 Při větším přiblížení můžete měnit rozsah zobrazení.
- 2 Zmenšení.
- 3 Zvětšení.
- 4 Zavřete obrazovku Náhled.

#### **Oboustranný tisk**

Objeví se nastavení pro oboustranný tisk.

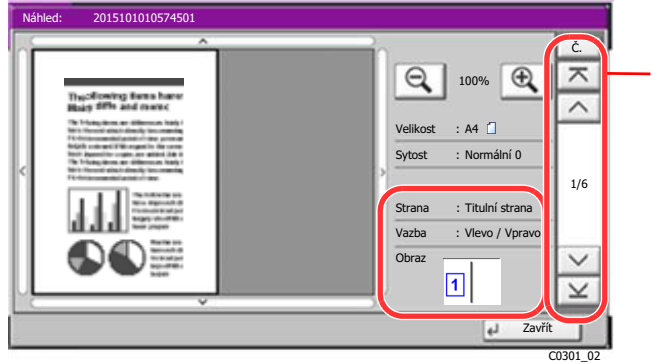

Při oboustranném tisku je možné vyměnit přední a stranu za zadní a naopak.

### **<b>***C* POZNÁMKA

- Chcete-li změnit kvalitu nebo rozložení, stiskněte tlačítko [**Zrušit**] nebo tlačítko [**Zastavit**]. Změňte nastavení a dalším stisknutím tlačítka [**Náhled**] zobrazte náhledový obrázek s novým nastavením.
- Podle toho, jakou funkci používáte, i když skenujete originál o více stranách, lze provést náhled pouze první stránky.
- 3 Je-li náhledový obrázek v pořádku, stiskněte tlačítko [**Spustit**].

Zahájí se kopírování.

#### **Používání obrazovky Náhled**

Pokud máte otevřenou obrazovku Náhled, můžete přejížděním prstu po dotykovém panelu provádět následující.

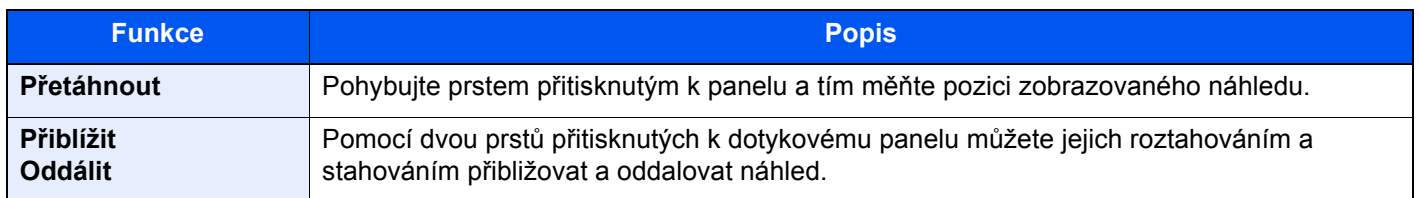

## <span id="page-58-0"></span>Zadávání čísel

Při zadávání čísel, pokud na ovládacím panelu zvolíte tlačítko [**Numerická klávesnice**] nebo pokud zvolíte oblast, ve které jsou zadávána čísla, se na dotykovém panelu objeví numerická klávesnice.

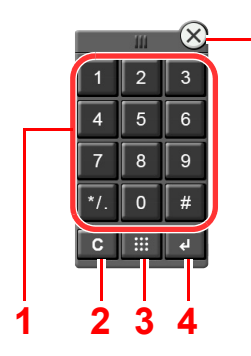

**5**

- 1 Zadejte čísla a symboly.
- 2 Vymažte zadaná čísla.
- 3 Klávesa Tlačítko rychlé volby
	- ◆ Používání klávesy Tlač[ítko rychlé volby \(strana 2-24\)](#page-59-1)
- 4 Zadání číselnými tlačítky je potvrzeno.
	- **→ [Používání klávesy Zadat \(strana 2-24\)](#page-59-0)**
- 5 Zavřete numerickou klávesnici.

#### O. **POZNÁMKA**

Lupa Papir

- Numerická klávesnice se na dotykovém panelu neobjeví, pokud je nainstalována volitelná numerická klávesnice.
- Alfabetická písmena se objeví na numerické klávesnici, pokud je nainstalována volitelná sada faxu. Alfabetická písmena slouží k zapamatování čísla faxu.

### Připraveno ke kopírování. 鲖 Náhled The of energy forms &<br>High of the and many

**Příklad: Při zadávání počtu kopií**

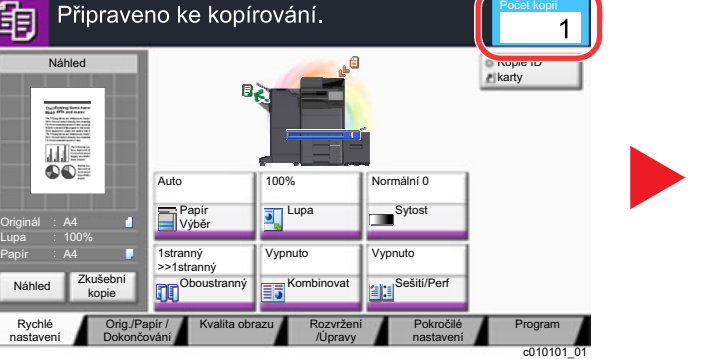

#### **Příklad: Při zadávání čísla tlačítka rychlé volby**

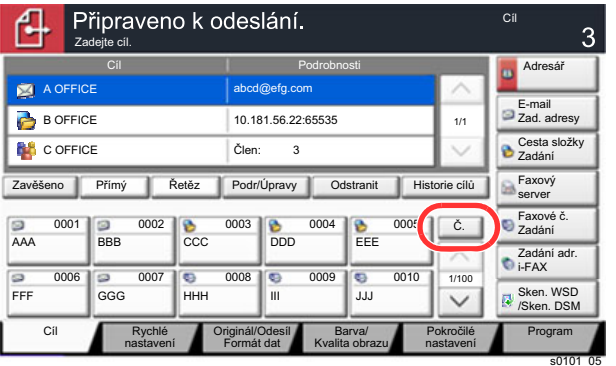

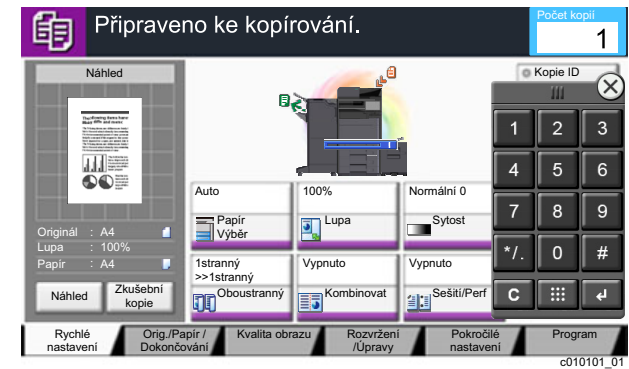

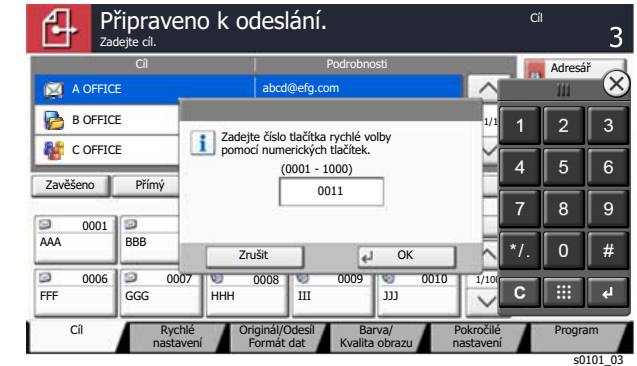

#### **Příklad: Při hledání číslo adresy**

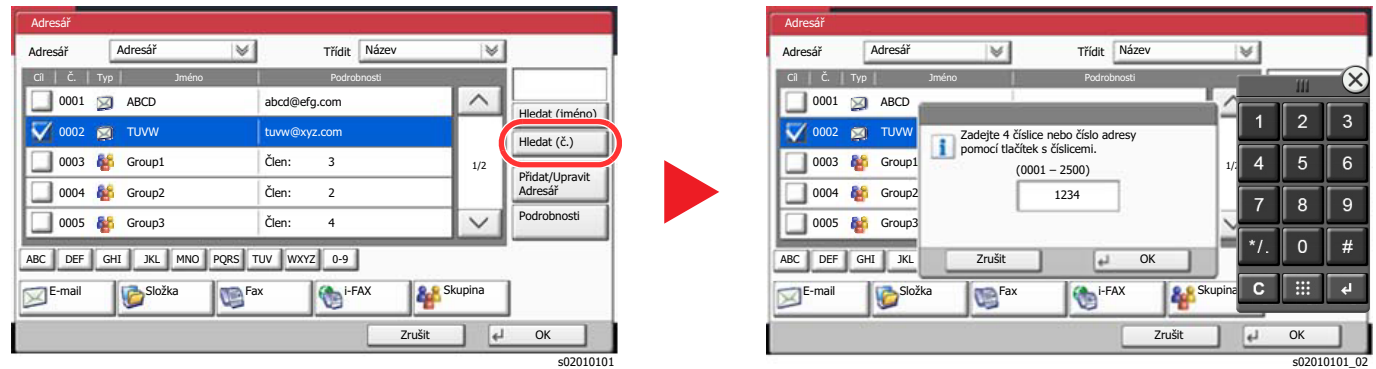

#### **POZNÁMKA**  $|\mathbb{Q}|$

• Přesunutím prstu, když se dotýká numerické klávesnice nahoře, můžete volně pohybovat jakýmkoli tlačítkem. (Přetažení)

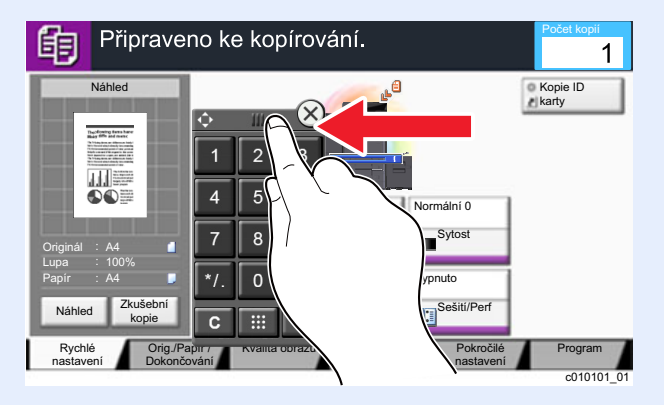

- U obrazovek kopírování a skenování může numerická tlačítka nastavit, aby se zobrazovala v předstihu. Kromě toho si můžete zvolit rozvržení numerické klávesnice, které se bude v aplikaci používat.
	- Viz *Anglický návod k obsluze*

### <span id="page-59-0"></span>Používání klávesy Zadat

Klávesa Zadat má stejnou funkci jako tlačítko se značkou Zadat (←), stejně jako klávesy [OK ←] a [Zavřít ←].

### <span id="page-59-1"></span>Používání klávesy Tlačítko rychlé volby

Klávesa [**Tlačítko rychlé volby**] provede stejnou akci jako klávesa [**Č.**] zobrazená na dotykovém panelu. Klávesy Tlačítko rychlé volby používejte k provedení akce jednoduchým zadáním čísla s použitím numerických kláves. Například můžete zadat rychlou předvolbu pro cíl zaslání dat nebo vyvolat uložený program podle jeho čísla.

Další informace o rychlých předvolbách naleznete v části:

Urč[ení cíle \(strana 5-27\)](#page-141-0)

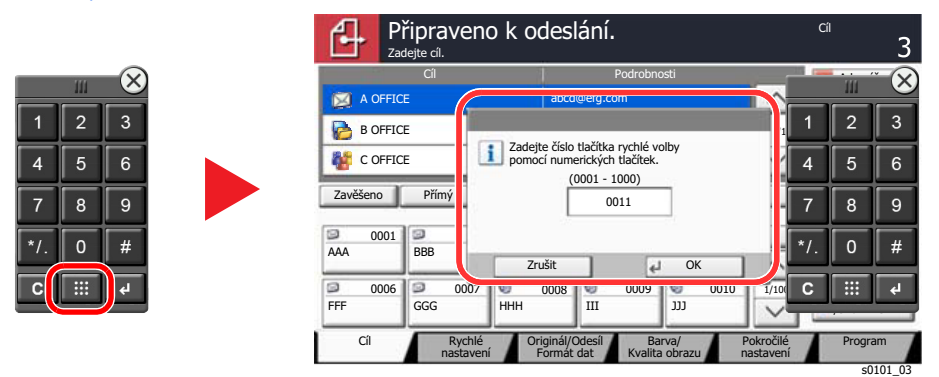

### <span id="page-60-0"></span>Obrazovka nápovědy

Pokud máte problémy s ovládáním zařízení, můžete postup zkontrolovat na dotykovém panelu.

Pro zobrazení obrazovky nápovědy pro určitou funkci zvolte tlačítko [**Nápověda**] na ovládacím panelu obrazovky nastavení pro tuto funkci. Na obrazovce nápovědy najdete popis funkcí a návod na jejich použití.

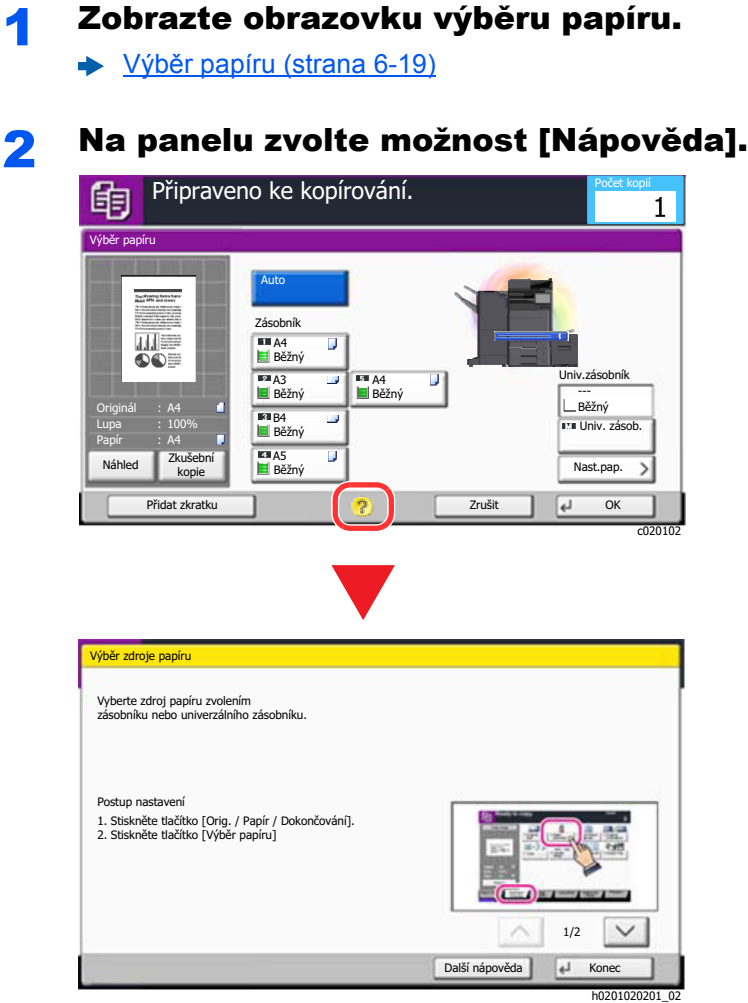

#### **Výběr možnosti [Nápověda] na domovské obrazovce**

Zobrazuje obsah nápovědy.

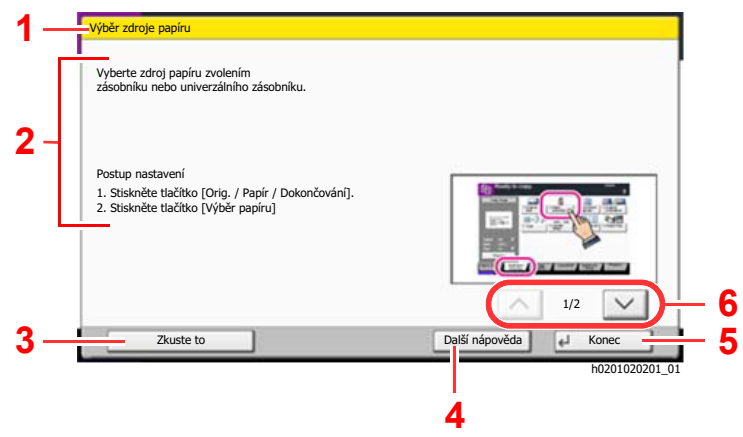

- 1 Názvy kapitol nápovědy.
- 2 Zobrazené informace o funkcích a obsluze zařízení.
- 3 Zobrazuje náhled záložky, která obsahuje funkci, jejíž popis máte otevřen v nápovědě. (V tomto případě se zobrazí obrazovka, která se otevře po provedení kroku 1 v "Postupu nastavení".)
- 4 Zobrazuje obsah nápovědy.
- 5 Zavírá obrazovku nápovědy a navrací na původní obrazovku.
- 6 Listování nahoru a dolů, pokud se text nápovědy nevejde na jedinou obrazovku.

## <span id="page-61-0"></span>Funkce lepší dostupnosti (Zvětšení náhledu)

Můžete zvětšit text i klávesy zobrazené na dotykovém panelu. Také můžete vybírat položky a pomocí číselných kláves je přemisťovat na vedlejší obrazovku.

#### **POZNÁMKA**  $\mathbb{Q}$

- Tuto funkci lze použít na domovské obrazovce a u funkcí, které byly zaregistrovány přes Rychlé nastavení Kopírovat/Odeslat.
- Pro nastavení funkcí, které nejsou zobrazeny na obrazovce lepší dostupnosti, se musíte vrátit do původního zobrazení. Znovu stiskněte klávesu [**Dostupnost Obrazovka**].

Při použití funkcí kopírování a odesílání stiskněte klávesu [**Dostupnost Obrazovka**].

Na dotykovém panelu se objeví velké klávesy a text.

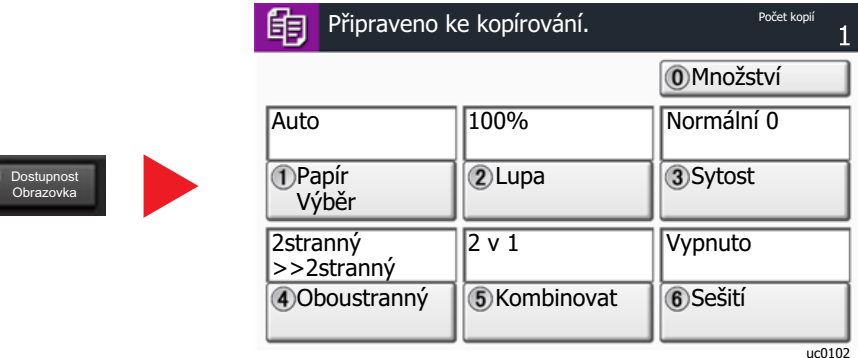

Obrazovku můžete ovládat také pomocí číselné klávesy, která odpovídá číslu v kroužku. (Příklad: Pro přiblížení stiskněte klávesu [2] na číselné klávesnici.)

Funkce ovládejte podle zobrazení na obrazovce.

## <span id="page-62-0"></span>Přihlášení/Odhlášení

Pokud nastavujete funkci, která vyžaduje oprávnění správce, nebo pokud je povolena správa uživatelských přístupů, musíte zadat vaše přihlašovací uživatelské jméno a přihlašovací heslo.

### **<b>***C* POZNÁMKA

Uživatelská přihlašovací jména a hesla nastavená z továrny jako výchozí jsou uvedená níže.

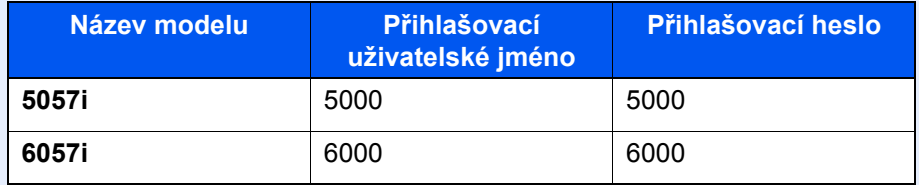

Zapomenete-li své přihlašovací jméno nebo heslo, nebudete se moci přihlásit. V takovém případě se přihlaste s oprávněním správce a své přihlašovací jméno nebo heslo změňte.

### <span id="page-62-1"></span>Přihlášení

### **Normální přihlášení**

### Pro přihlášení zadejte přihlašovací jméno a heslo.

1 Zobrazí-li se při nějaké operaci tato obrazovka, stiskněte tlačítko [**Přihl. uživ. jméno**] a zadejte přihlašovací uživatelské jméno.

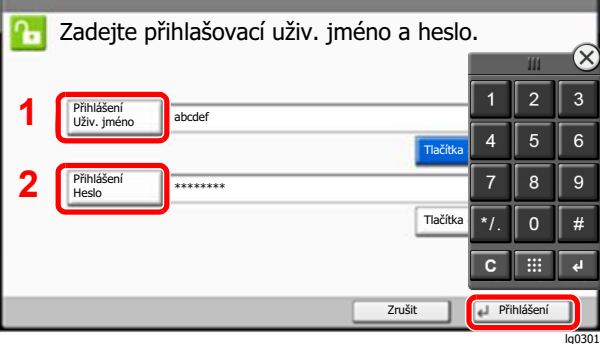

- Viz *Anglický návod k obsluze.*
- 2 [**Přihlašovací heslo**] > Zadejte přihlašovací heslo > [**OK**]

### *C* POZNÁMKA

- Čísla lze zadat pomocí číselných tlačítek [**Tlačítka #**] na ovládacím panelu.
- Je-li jako způsob ověřování uživatele zvoleno [**Síťové ověření**], zobrazí se cíle ověřování a jako cíl ověřování lze zvolit buď [**Místní**], nebo [**Síť**].
- Pro ověření pomocí ID karty stiskněte [**Karta ID Přihlášení**].

**2 Stiskněte tlačítko [Přihlášení].** 

### **Jednoduché přihlášení**

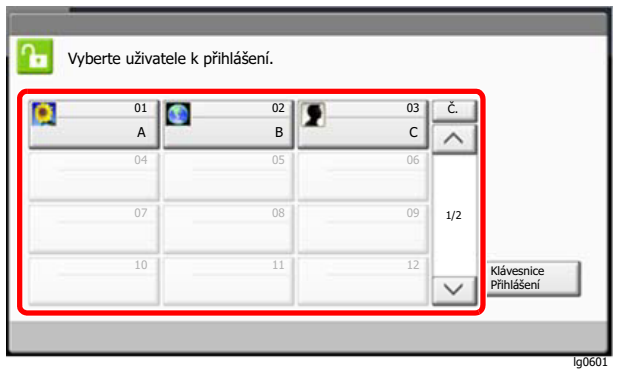

Zobrazí-li se během nějaké operace tato obrazovka, vyberte uživatele a přihlaste se.

### **<b>***C* POZNÁMKA

Je-li vyžadováno heslo, zobrazí se obrazovka pro jeho zadání.

Viz *Anglický návod k obsluze.*

### <span id="page-63-0"></span>**Odhlášení**

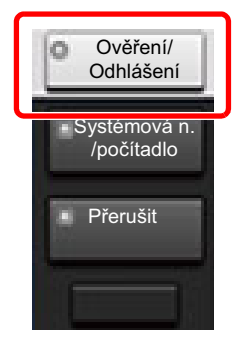

Chcete-li se ze zařízení odhlásit, stiskněte tlačítko [**Ověření/Odhlášení**] a vraťte se na úvodní obrazovku pro zadání přihlašovacího uživatelského jména a hesla.

Uživatel je automaticky odhlášen v následujících případech:

- Přepne-li se zařízení do režimu spánku.
- Je-li aktivována funkce automatického resetu panelu.

## <span id="page-64-0"></span>Výchozí nastavení zařízení

Výchozí nastavení zařízení lze změnit v systémové nabídce. Než začnete zařízení používat, proveďte nastavení data a času, konfiguraci sítě a dle potřeby nastavte funkce úspory energie.

### **<b>***C* POZNÁMKA

Nastavení, která lze nakonfigurovat v systémové nabídce:

*Anglický návod k obsluze*

### <span id="page-64-1"></span>Nastavení data a času

Nastavte datum a čas v místě instalace podle následujících pokynů.

Odešlete-li e-mail s použitím funkce přenosu, nastavené datum a čas budou vytištěny v záhlaví zprávy. Nastavte datum, čas a časový posun od času GMT (greenwichský čas) v oblasti, kde je zařízení používáno.

### **<b>***C* POZNÁMKA

- Pokud chcete po úvodní konfiguraci provést změny:
- *Anglický návod k obsluze*
- Správný čas je možné pravidelně nastavovat získáváním údajů o čase ze síťového časového serveru.
	- **Embedded Web Server RX User Guide**

### **1 Zobrazte obrazovku.**

Tlačítko [**Systémová n. /počítadlo**] > [**Datum/Časovač/Spořič energie**]

### **2** Proved'te konfiguraci nastavení.

[**Časové pásmo**] > [**Datum/Čas**] > [**Formát data**]

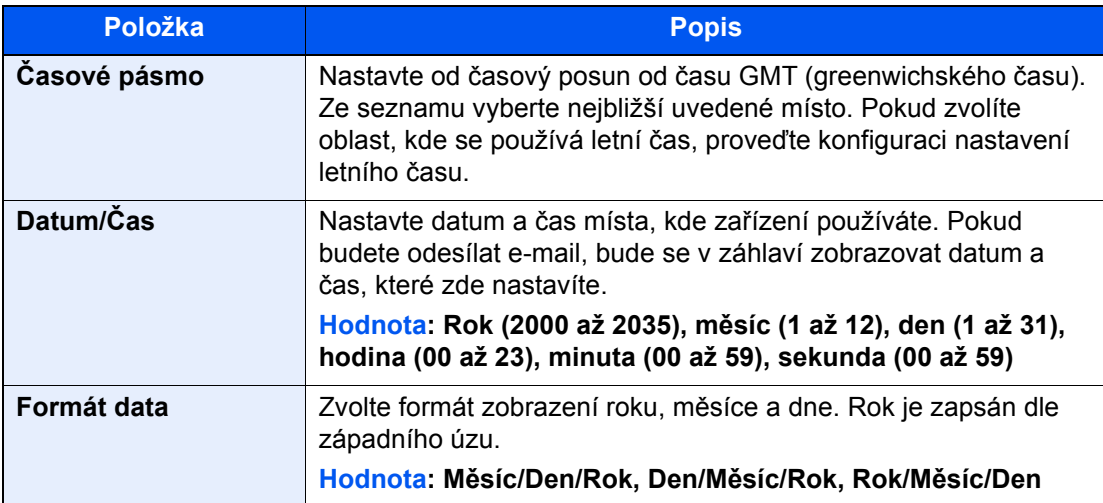

## <span id="page-65-0"></span>Nastavení sítě

### <span id="page-65-1"></span>Konfigurace kabelové sítě

Zařízení je vybaveno síťovým rozhraním, které je kompatibilní se síťovými protokoly jako TCP/IP (IPv4), TCP/IP (IPv6), NetBEUI a IPSec. Umožňuje síťový tisk v systémech Windows, Macintosh, UNIX a na dalších platformách.

Nastavení TCP/IP (IPv4) je nutné pro připojení k síti Windows.

Před konfigurací nastavení se ujistěte, že je připojen síťový kabel.

#### **► Př[ipojení kabelu LAN \(strana 2-7\)](#page-42-1)**

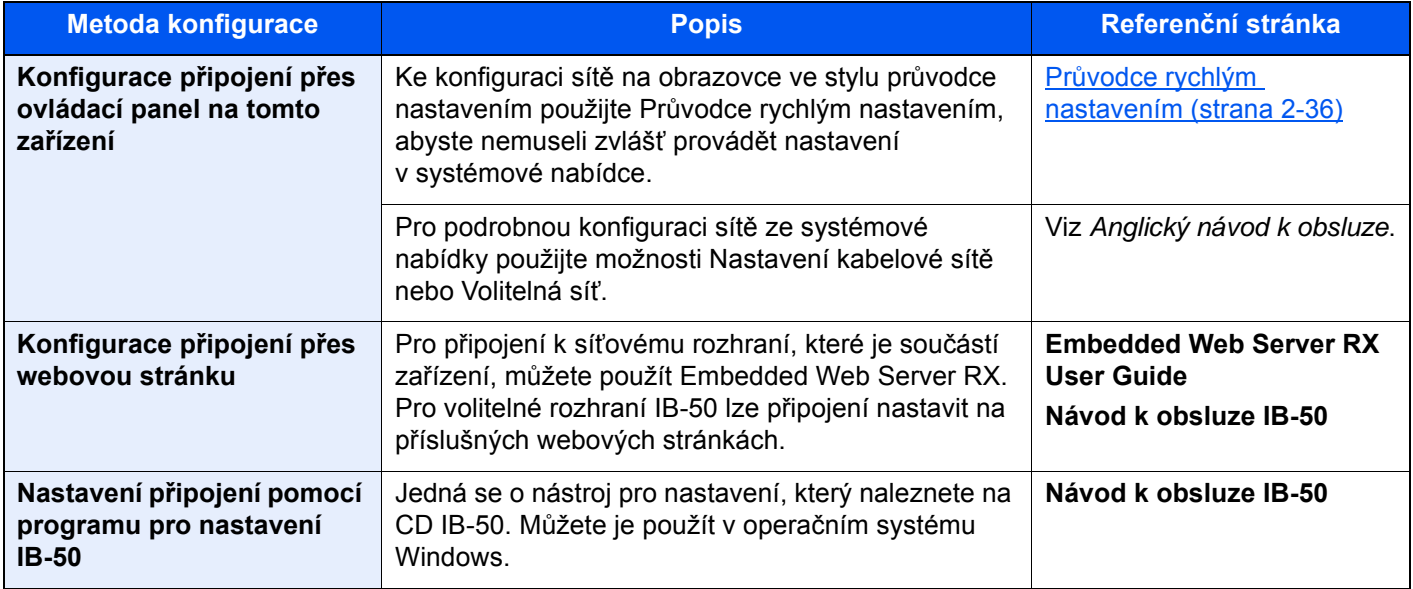

### **<b>***C* POZNÁMKA

Pokud si přejete po instalaci volitelné Sady síťového rozhraní (IB-50) a Sady rozhraní bezdrátové sítě (IB-35 nebo IB-51) přepnout na síťové rozhraní jiného typu než kabelové (výchozí), zvolte si vybrané nastavení v nabídce "Primární síť (Klient)".

Viz *Anglický návod k obsluze*.

Další informace o nastavení sítě naleznete v příručce:

*Anglický návod k obsluze*

### *C* POZNÁMKA

Je-li povolena správa přihlašovacích uživatelských jmen, můžete nastavení měnit pouze tehdy, přihlásíte-li se s oprávněním správce nebo jako uživatel s oprávněním provádět toto nastavení.

Je-li správa přihlašovacích uživatelských jmen zakázána, zobrazí se obrazovka pro ověření uživatele. Zadejte přihlašovací jméno uživatele a heslo a poté stiskněte tlačítko [**Přihlášení**].

Uživatelská přihlašovací jména a hesla nastavená z továrny jako výchozí jsou uvedená níže.

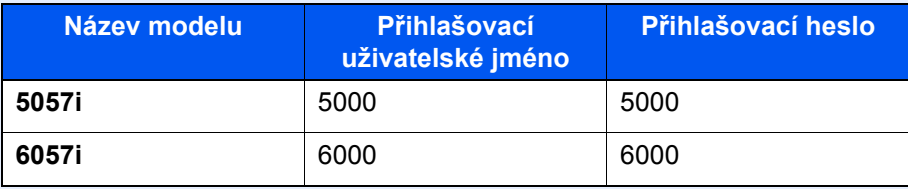

#### **Nastavení IPv4**

#### Zobrazení příslušné obrazovky.

Tlačítko [**Systémová n. /počítadlo**] (Systémová nabídka / Siť) > [**Systém/síť**] > "Síť" [**Další**] > "Nastavení kabelové sítě" [**Další**] > "Nastavení TCP/IP" [**Další**] > "IPv4" [**Změnit**]

#### **2** Proved'te konfiguraci nastavení.

#### **Pokud používáte DHCP server**

[**DHCP**]: Nastavte na [**Zapnuto**].

#### **Pokud nastavujete statickou IP adresu**

[**DHCP**]: Nastavte na [**Vypnuto**].

[**Adresa IP**]: Zadejte adresu.

[**Maska podsítě**]: Zadejte masku podsítě v desítkovém vyjádření (0 až 255).

[**Výchozí brána**]: Zadejte adresu.

#### **Pokud používáte Auto-IP**

Do [Adresa IP] zadejte "0.0.0.0.".

#### **Pokud nastavujete DNS server**

V následujících případech nastavte IP adresu DNS (Domain Name System) serveru.

- Používáte-li název hostitele, kde je "DHCP" nastaveno na [**Vypnuto**].
- Používáte-li DNS server s IP adresou, která není automaticky přiřazována pomocí DHCP.

Zvolte [**Auto(DHCP)**] nebo [**Ruční**]. Je-li zvoleno [**Ruční**], můžete zadat statické informace o DNS serveru do příslušných primárních a sekundárních polí.

#### **DŮLEŽITÉ**

**Po změně nastavení restartujte síť v systémové nabídce nebo vypněte a znovu zapněte zařízení.**

*Viz Anglický návod k obsluze*

#### **<b>***C* POZNÁMKA

Předem si od svého správce sítě zjistěte IP adresu a při konfiguraci těchto nastavení ji mějte při ruce.

## <span id="page-67-0"></span>Senzor pohybu

Tento model rozpozná, když se někdo přiblíží k zařízení, a automaticky se probudí z režimu nízké spotřeby nebo z režimu spánku.

Rozsah senzoru pohybu lze upravovat pomocí páčky na přední straně.

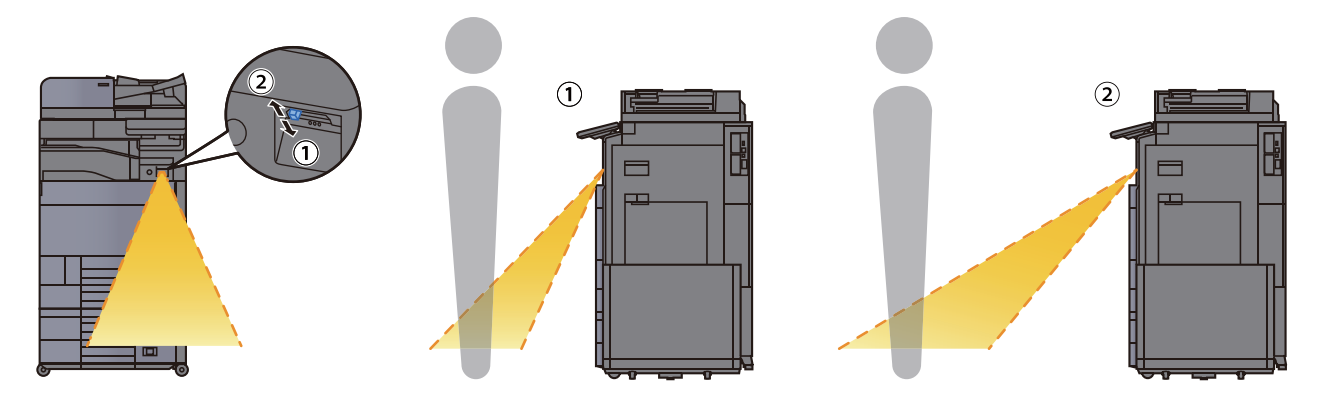

Další informace o možnostech nastavení senzoru pohybu naleznete v příručce:

*Anglický návod k obsluze*

## <span id="page-68-0"></span>Funkce Spořič energie

Pokud od posledního použití zařízení uplyne určitá doba, zařízení se automaticky přepne do Režimu nízké spotřeby pro ušetření energie. Pokud od posledního použití uplyne určitá doba, zařízení se automaticky přepne do režimu spánku, který minimalizuje spotřebu energie.

### <span id="page-68-1"></span>Režim nízké spotřeby

Pokud zařízení není po určitou dobu provozováno, rozsvítí se indikátor úspory energie a obrazovka ztmavne, aby se snížila spotřeba energie. Tento stav se nazývá režim nízké spotřeby.

Na obrazovce se zobrazí "Nízkonapěť. režim."

Množství času před vstupem do režimu nízké spotřeby je: 3 minuty (výchozí nastavení).

Jsou-li v režimu nízké spotřeby přijata tisková data, zařízení se automaticky probudí a začne tisknout. Podobně, jsou-li v režimu nízké spotřeby přijata faxová data, zařízení se automaticky probudí a začne tisknout.

#### **Během používání zařízení**

Když je senzor pohybu aktivní, zařízení se automaticky probudí, jakmile se k němu někdo přiblíží.

Další informace o možnostech nastavení senzoru pohybu naleznete v příručce:

*Anglický návod k obsluze*

Pokud senzor pohybu nepoužíváte, proveďte jednu z následujících akcí.

- Zvolte libovolné tlačítko na ovládacím panelu.
- Dotkněte se dotykového panelu.
- Otevřete volitelný kryt kontaktního skla pro originály nebo doplňkový podavač originálů.
- Umístěte originály do doplňkového podavače originálů.

Doba nutná pro obnovení z režimu nízké spotřeby je následující.

• Během 14,4 sekund

Podmínky okolního prostředí, například větrání, mohou způsobit pomalejší reakci zařízení.

### **<b>R** POZNÁMKA

Pokud se časovač nízké spotřeby rovná časovači spánku, spustí se režim spánku.

### <span id="page-69-0"></span>Režim spánku

Chcete-li aktivovat spánkový režim, stiskněte tlačítko [**Spořič energie**]. Dotykový panel, stejně jako všechny indikátory na ovládacím panelu zhasnou, aby došlo k co největšímu šetření energie, až na indikátor úspory energie. Tento stav se nazývá režim spánku.

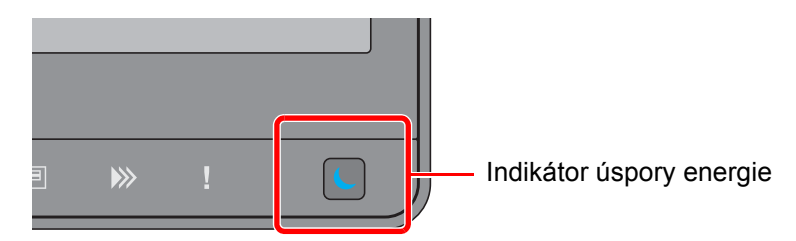

Jsou-li v režimu spánku přijata tisková data, zařízení se automaticky probudí a začne tisknout. Podobně, jsou-li v režimu spánku přijata faxová data, zařízení se automaticky probudí a začne tisknout.

#### **Během používání zařízení**

Když je senzor pohybu aktivní, zařízení se automaticky probudí, jakmile se k němu někdo přiblíží.

Další informace o možnostech nastavení senzoru pohybu naleznete v příručce:

*Anglický návod k obsluze*

Pokud senzor pohybu nepoužíváte, proveďte jednu z následujících akcí.

- Zvolte libovolné tlačítko na ovládacím panelu.
- Dotkněte se dotykového panelu.
- Otevřete volitelný kryt kontaktního skla pro originály nebo doplňkový podavač originálů.
- Umístěte originály do doplňkového podavače originálů.

Doba nutná pro obnovení z režimu nízké spotřeby je následující.

• Během 14,4 sekund

Podmínky okolního prostředí, například větrání, mohou způsobit pomalejší reakci zařízení.

### <span id="page-69-1"></span>Automatický režim spánku

Funkce automatického spánkového režimu automaticky přepne zařízení do spánkového režimu po uplynutí nastavené doby nečinnosti.

Množství času před vstupem do režimu spánku je následující.

• 10 minut (výchozí nastavení).

Pro změnu přednastaveného času časovače viz:

Nastavení spořič[e energie \(strana 2-37\)](#page-72-0)

### **<b>R** POZNÁMKA

Pokud se časovač nízké spotřeby rovná časovači spánku, spustí se režim spánku.

### <span id="page-69-2"></span>Pravidla pro režim spánku (modely pro Evropu)

Pro každou funkci zvlášť můžete nastavit, zda má být režim spánku aktivní. Jakmile se zařízení přepne do režimu spánku, nelze rozpoznat ID karty.

Další informace o možnostech nastavení pravidel režimu spánku naleznete v příručce:

*Anglický návod k obsluze*

### <span id="page-70-0"></span>Úroveň spánku (spořič energie) (modely mimo Evropu)

V tomto režimu se sníží spotřeba energie ještě více než v běžném spánkovém režimu; spánkový režim je tak možno nastavit zvlášť pro každou funkci. Tisk z počítače připojeného kabelem USB není ve spánkovém režimu možný. Doba potřebná k probuzení zařízení z režimu úspory energie a k návratu do normálního provozu bude delší než u normálního spánkového režimu.

#### **POZNÁMKA**  $\widehat{\mathbb{Q}}$

Pokud máte nainstalovánu volitelnou sadu síťového rozhraní, nelze nastavit spořič energie.

Další informace o možnostech nastavení úrovně spánku (spořič energie) naleznete v následující části:

Nastavení spořič[e energie \(strana 2-37\)](#page-72-0)

## <span id="page-70-1"></span>Úroveň obnovy spořiče energie

Zařízení může při obnově z režimu nízké spotřeby snížit spotřebu energie.

Pro Úrov. obnovy spořiče energ. lze vybrat "Plná obnova", "Normální obnova" nebo "Obnova šetřící energii".

Výchozí nastavení je "Normální obnova".

Další informace o možnostech nastavení režimu spořiče energie naleznete v následujících:

- Nastavení spořič[e energie \(strana 2-37\)](#page-72-0)
- *Anglický návod k obsluze*

### <span id="page-70-2"></span>Nastavení týdenního časovače

Nastavte časy automatického přechodu zařízení do režimu spánku pro každý den.

Informace o nastavení týdenního časovače naleznete v následujících:

- Nastavení spořič[e energie \(strana 2-37\)](#page-72-0)
- *Anglický návod k obsluze*

## <span id="page-70-3"></span>Časovač vypnutí (modely pro Evropu)

Jestliže zařízení během režimu spánku není používáno, napájení se automaticky vypne. Časovač vypnutí se používá slouží k nastavení doby, dokud se nevypne napájení.

Výrobní nastavení doby, dokud se nevypne napájení: 3 dny.

Viz *Anglický návod k obsluze*.

## <span id="page-71-0"></span>Průvodce rychlým nastavením

Na obrazovce průvodce lze nakonfigurovat následující nastavení pro funkce faxu, nastavení papíru, funkce úspory energie a síťová nastavení.

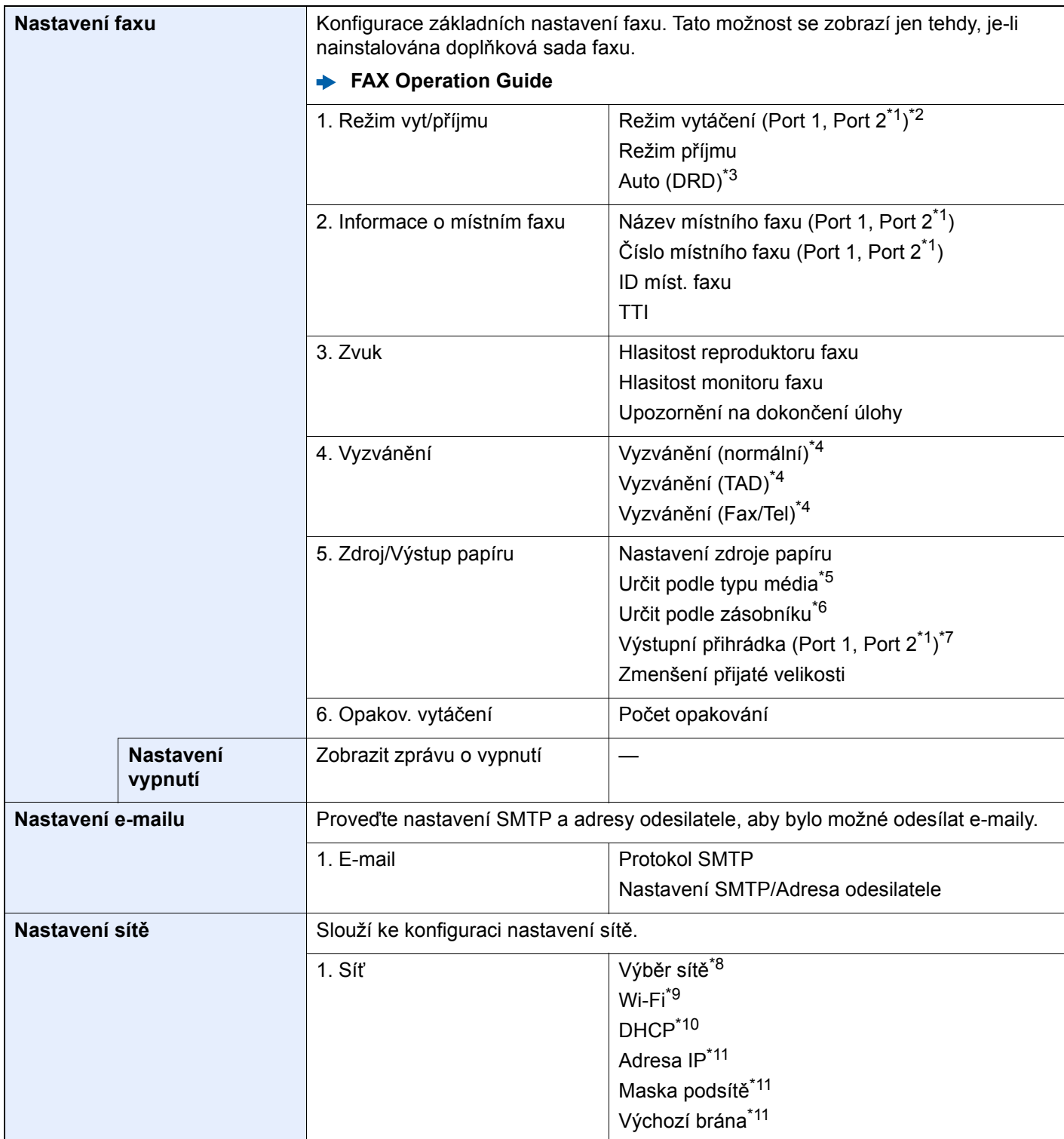
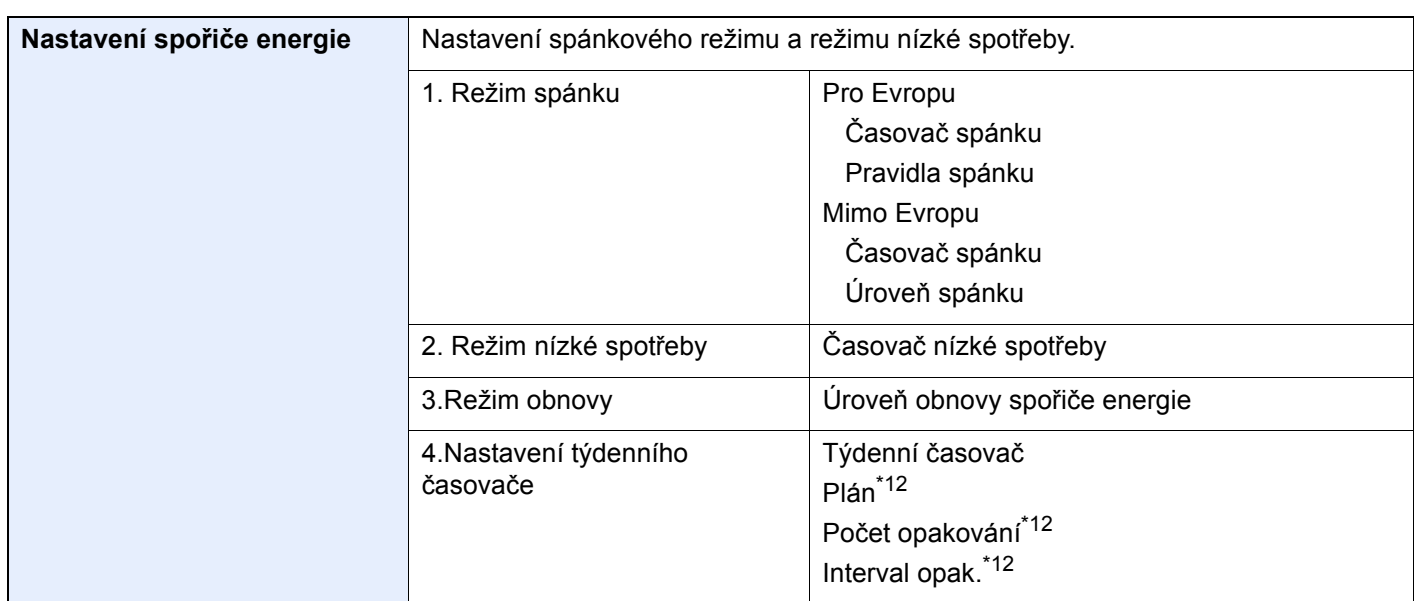

\*1 Toto se zobrazí, když je nainstalována možnost dvou sad faxu.

- \*2 Pouze u palcových verzí.
- \*3 Režim příjmu DRD je dostupný jen v některých zemích.
- \*4 V některých regionech se toto nastavení nezobrazuje.
- \*5 Tato funkce se zobrazí, pokud je [**Nastavení zdroje papíru**] nastaveno na [**Určit podle typu média**].
- \*6 Tato funkce se zobrazí, pokud je [**Nastavení zdroje papíru**] nastaveno na [**Určit podle zásobníku**].
- \*7 Tato funkce se zobrazuje pouze tehdy, je-li nainstalován doplňkový oddělovač úloh, poštovní schránka nebo dokončovací jednotka na 4 000 listů. Pokud je na zařízení nainstalována vnitřní dokončovací jednotka nebo dokončovací jednotka na 1 000 listů, tato funkce se nezobrazí.
- \*8 Tato funkce se zobrazí tehdy, je-li nainstalována Sada bezdrátového síťového rozhraní (Sada bezdrátového síťového rozhraní, IB-35).

Sada bezdrátového síťového rozhraní je volitelnou možností u některých modelů. Podrobnosti si vyžádejte u prodejce nebo u obchodního či servisního zástupce.

- Viz *Anglický návod k obsluze*.
- \*9 Tato funkce se zobrazí, pokud je u [**Výběr sítě**] natavena možnost [**Wi-Fi**].
- \*10 Tato funkce se zobrazí, pokud je u [**Výběr sítě**] natavena možnost [**Kabelová síť**].
- \*11 Tato funkce se zobrazí, pokud je u [**DHCP**] natavena možnost [**Vypnuto**].
- <span id="page-72-0"></span>\*12 Tato funkce se zobrazí, pokud je u [**Týdenní časovač**] natavena možnost [**Zapnuto**].

### **<b>EX** POZNÁMKA

Pokud se objeví ověřovací obrazovka, zadejte své přihlašovací uživatelské jméno a přihlašovací heslo a vyberte klávesu [**Přihlášení**].

Uživatelská přihlašovací jména a hesla nastavená z továrny jako výchozí jsou uvedená níže.

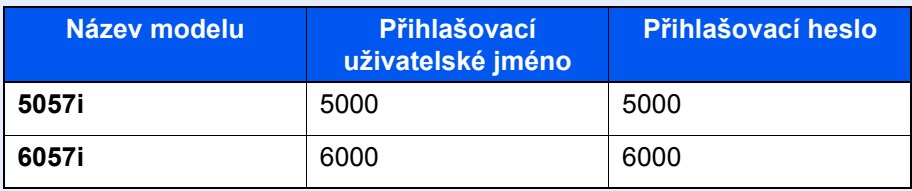

#### Zobrazte obrazovku.

Tlačítko [**Systémová n. /počítadlo**] > [**Průvodce rychlým nastavením**]

# Vyberte funkci.

# 3 Proveďte konfiguraci nastavení.

Spusťte průvodce. Podle pokynů na obrazovce proveďte konfiguraci nastavení.

# **<b>Q** POZNÁMKA

Máte-li s konfigurací nastavení potíže, nahlédněte do:

[Obrazovka nápov](#page-60-0)ědy (strana 2-25)

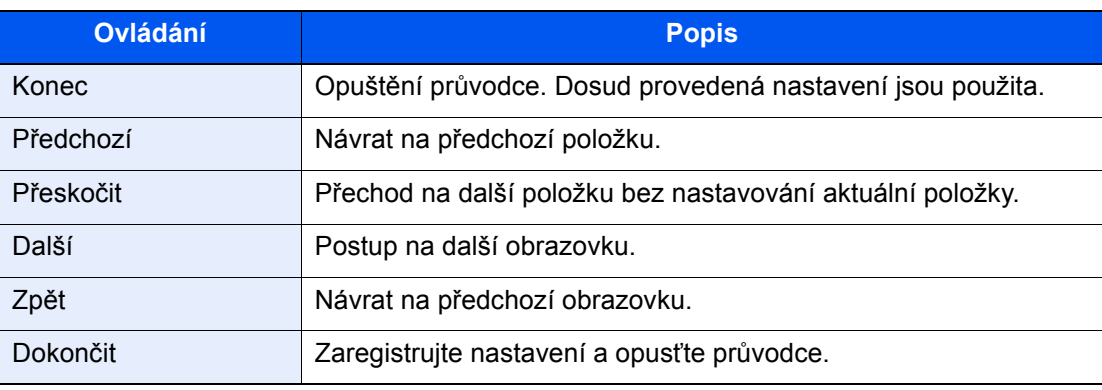

# Instalace softwaru

Pokud chcete používat tiskové funkce tohoto zařízení nebo provádět přenosy pomocí rozhraní TWAIN /WIA nebo faxovat z vašeho počítače, instalujte vhodný software na váš počítač z přiloženého DVD (Product Library).

# Software na DVD (Windows)

Jako metodu instalace můžete použít buďto [**Rychlá instalace**], nebo [**Vlastní instalace**]. [**Rychlá instalace**] je standardní metodou instalace. Pokud chcete nainstalovat komponenty, které nejsou součástí [**Rychlá instalace**], použijte [**Vlastní instalace**].

Více podrobností k Vlastní instalaci naleznete v části:

*Anglický návod k obsluze*

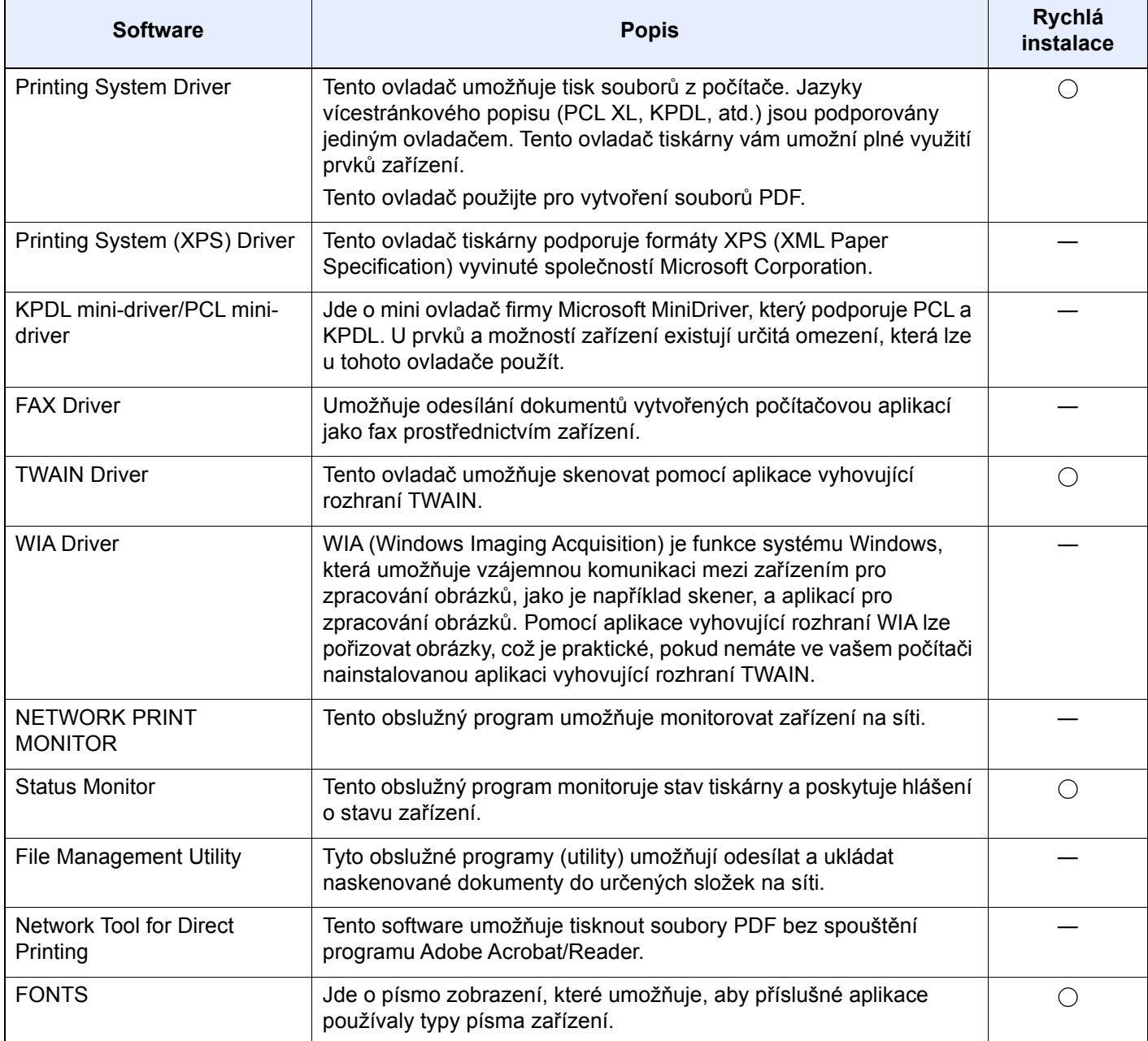

### *C* POZNÁMKA

- Instalaci v systému Windows musí provést uživatel disponující oprávněním správce.
- Abyste mohli používat fax, je nutné mít volitelnou sadu faxu.

# Kontrola počitadla

Kontrola počtu vytištěných a naskenovaných listů.

### **1 Zobrazení příslušné obrazovky.**

Tlačítko [**Systémová n. /počítadlo**] > [**Počítadlo**]

2 Zkontrolujte počitadlo.

# Embedded Web Server RX

Pokud je zařízení připojeno do sítě, můžete provést různá nastavení pomocí Embedded Web Server RX.

Tato kapitola vysvětluje, jak spustit Embedded Web Server RX a jak měnit nastavení zabezpečení a název hostitele.

#### **Embedded Web Server RX User Guide**

#### **<b>***C* POZNÁMKA

Pro úplný přístup k možnostem na stránkách Embedded Web Server RX zadejte uživatelské jméno a heslo, a poté klikněte na [**Login**]. Díky předem definovanému administrátorskému heslu má uživatel přístup ke všem stránkám, včetně Document Box (Schránka dokumentů), Address Book (Adresář) a Settings (Nastavení) v navigačním menu. Výrobní implicitní nastavení pro výchozího uživatele s administrátorským oprávněním je zobrazeno níže. (Jsou rozlišována velká a malá písmena (rozlišování velikosti písma).)

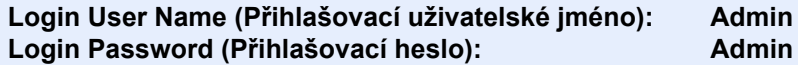

Nastavení, která mohou administrátor a hlavní uživatelé upravit v Embedded Web Server RX, jsou následující.

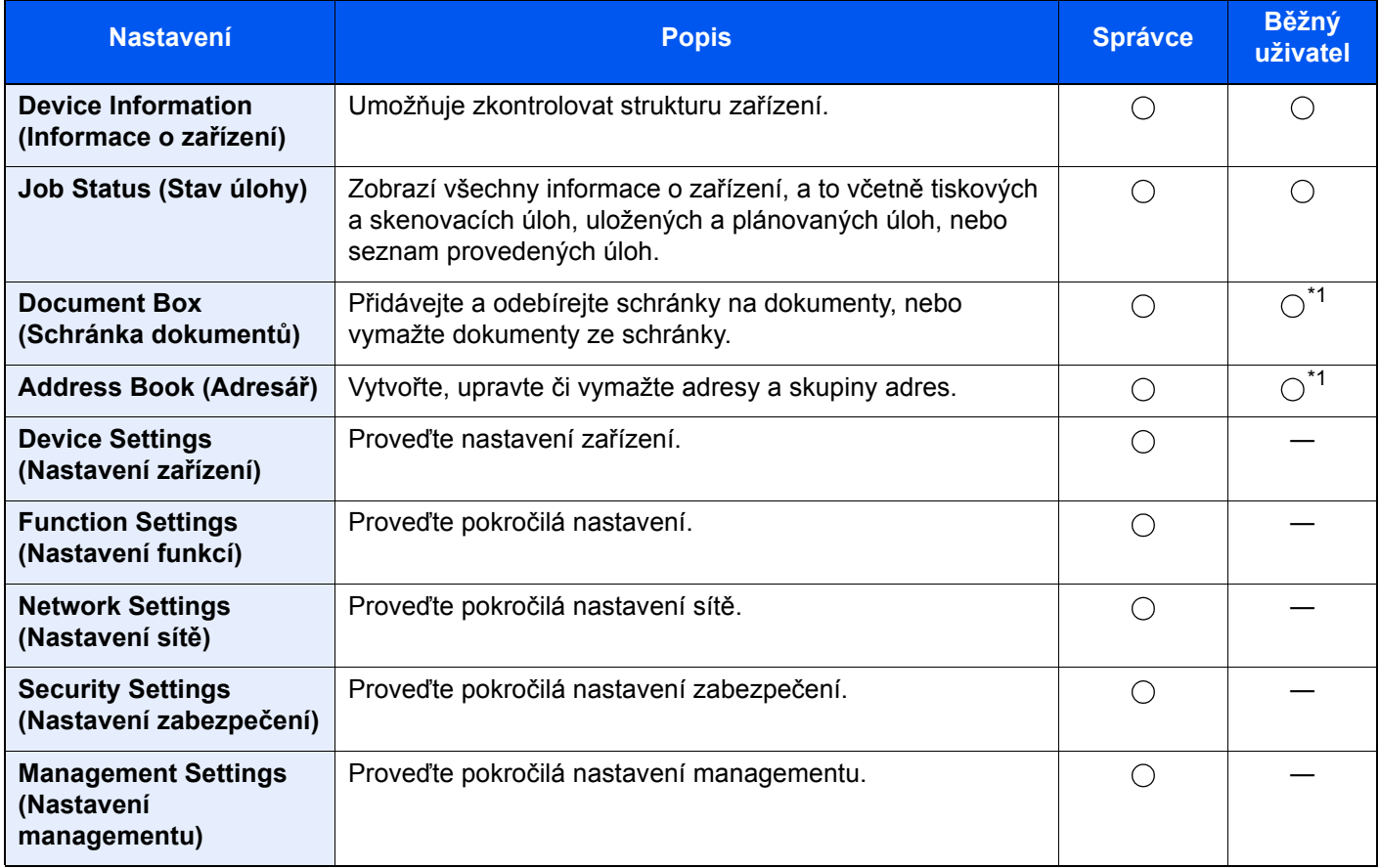

<span id="page-76-0"></span>\*1 To, zda přihlášený uživatel bude schopen konfigurovat některá z nastavení, záleží na jeho oprávněních.

### **<b>***C* POZNÁMKA

Abyste mohli používat fax, je nutné mít volitelnou sadu faxu.

Odtud byly odstraněny informace o nastavení faxu.

**FAX Operation Guide**

# Přístup do Embedded Web Server RX

#### 1 Zobrazte obrazovku.

- 1 Spusťte webový prohlížeč.
- 2 Zadejte IP adresu nebo název hostitele do lišty pro adresu nebo umístění.

Pro zjištění IP adresy zařízení nebo názvu hostitele postupujte následovně:

[**Informace o zařízení**] na domovské obrazovce > [**Identifikace/Kabelová síť**].

Příklady: https://10.180.81.3/ (pro IP adresu) https://MFP001 (pokud je název hostitele "MFP001"

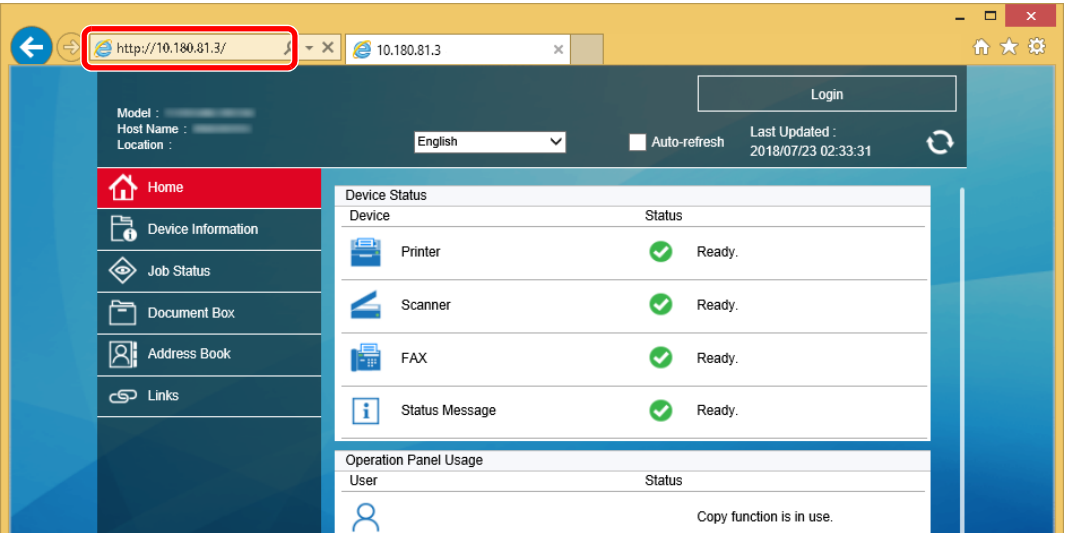

Webová stránka uvádí základní informace o zařízení a nástroji Embedded Web Server RX a jejich aktuální stav.

### **<b>C** POZNÁMKA

Pokud se zobrazí hlášení "There is a problem with this website's security certificate." (Došlo k problému s certifikátem zabezpečení webové stránky.), nakonfigurujte certifikát.

**Embedded Web Server RX User Guide**

V procesu lze pokračovat, i když certifikát není nakonfigurován.

### **2** Konfigurace funkce.

Vyberte kategorii v navigační oblasti na levé straně obrazovky.

### **<b>***C* POZNÁMKA

Pro úplný přístup k možnostem na stránkách Embedded Web Server RX zadejte uživatelské jméno a heslo, a poté klikněte na [**Login**]. Díky předem definovanému administrátorskému heslu má uživatel přístup ke všem stránkám, včetně Document Box (Schránka dokumentů), Address Book (Adresář) a Settings (Nastavení) v navigačním menu. Výrobní implicitní nastavení pro výchozího uživatele s administrátorským oprávněním je zobrazeno níže. (Jsou rozlišována velká a malá písmena (rozlišování velikosti písma).)

**Login User Name (Přihlašovací uživatelské jméno): Admin Login Password (Přihlašovací heslo): Admin**

# Úpravy nastavení zabezpečení

#### **1 Zobrazení příslušné obrazovky.**

- 1 Spusťte webový prohlížeč.
- 2 Zadejte IP adresu nebo název hostitele do lišty pro adresu nebo umístění. Pro zjištění IP adresy zařízení nebo názvu hostitele postupujte následovně: [**Informace o zařízení**] na domovské obrazovce > [**Identifikace/Kabelová síť**].
- **3** Přihlaste se s oprávněními správce.

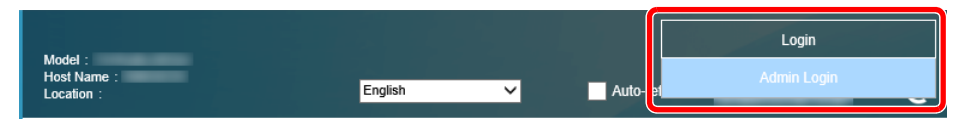

Výchozí tovární nastavení pro výchozího uživatele s oprávněními správce je uvedeno níže. (Jsou rozlišována velká a malá písmena (rozlišování velikosti písma).)

Login User Name (Přihlašovací uživatelské jméno): Admin Login Password (Přihlašovací heslo): Admin

4 Klikněte na [**Security Settings**] (Nastavení zabezpečení).

#### **2** Proveďte nastavení zabezpečení.

V nabídce [**Security Settings**] vyberte nastavení, které chcete upravit.

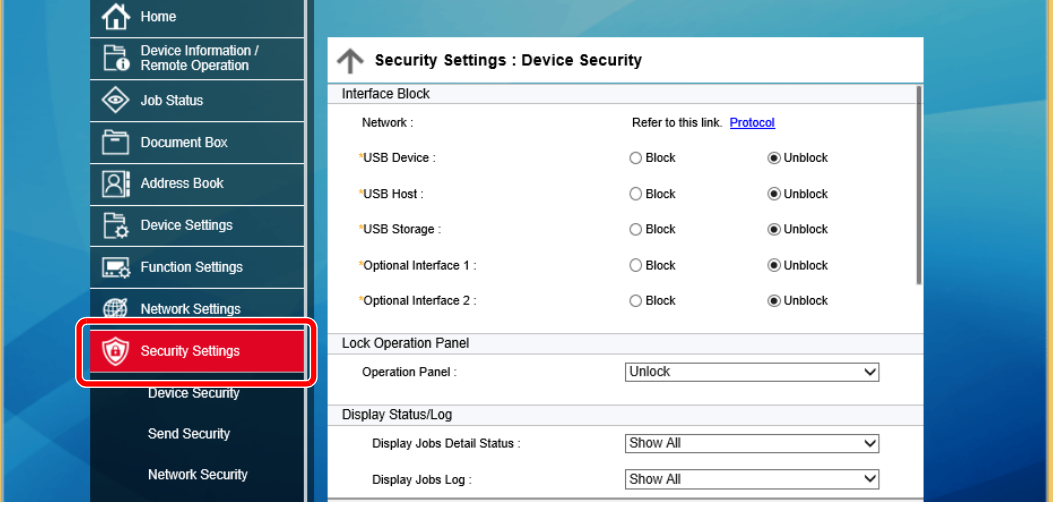

#### **<b>***C* POZNÁMKA

Pro více podrobností nastavení certifikátů viz:

**Embedded Web Server RX User Guide**

# Změna informací o zařízení

#### Zobrazení příslušné obrazovky.

- 1 Spusťte webový prohlížeč.
- 2 Zadejte IP adresu nebo název hostitele do lišty pro adresu nebo umístění. Pro zjištění IP adresy zařízení nebo názvu hostitele postupujte následovně: [**Informace o zařízení**] na domovské obrazovce > [**Identifikace/Kabelová síť**].
- 3 Přihlaste se s oprávněními správce.

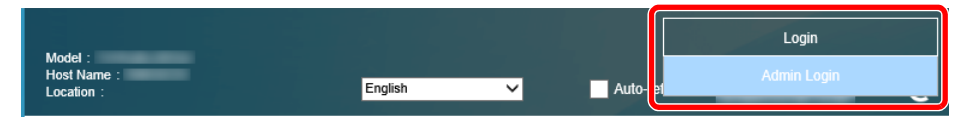

Výchozí tovární nastavení pro výchozího uživatele s oprávněními správce je uvedeno níže. (Jsou rozlišována velká a malá písmena (rozlišování velikosti písma).)

Login User Name (Přihlašovací uživatelské jméno): Admin Login Password (Přihlašovací heslo): Admin

4 V nabídce [**Device Settings**] (Nastavení zařízení) klikněte na [**System**] (Systém).

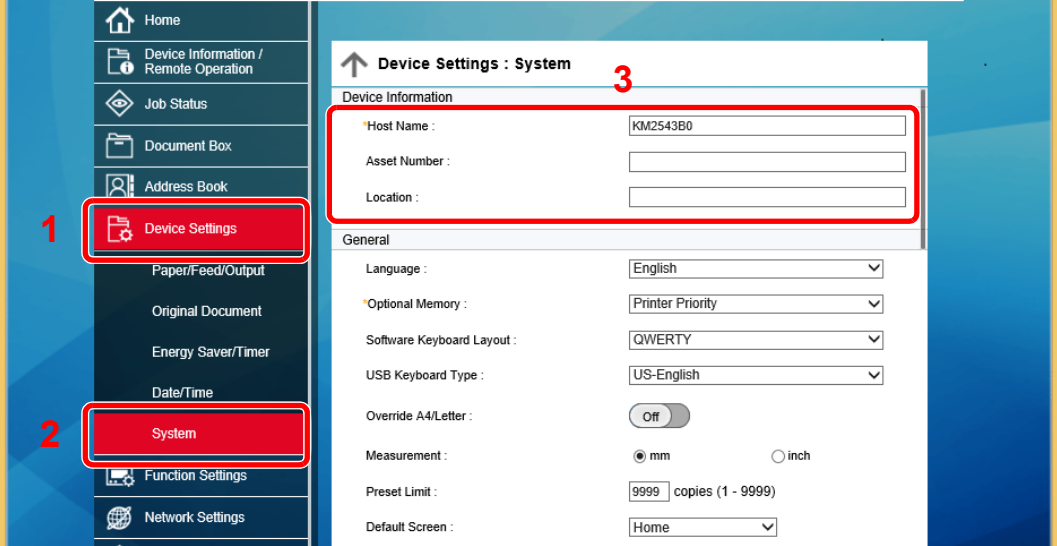

### 2 Zadejte název hostitele.

Zadejte informace o zařízení a klikněte na [**Submit**] (Potvrdit).

#### **DŮLEŽITÉ**

**Po změně nastavení restartujte síť nebo vypněte a zapněte zařízení. Pro restart síťového rozhraní klikněte na [Reset] v nabídce [Management Settings], poté pod "Restart" klikněte na [Restart Network].**

# Nastavení e-mailu

Nakonfigurováním nastavení protokolu SMTP je možné odesílat obrazy naskenované zařízením jako e-mailové přílohy a odesílat e-mailová oznámení, když jsou úlohy dokončeny.

Aby bylo možné tuto funkci používat, musí být zařízení připojeno k poštovnímu serveru pomocí protokolu SMTP.

Dále nakonfigurujte následující.

- Nastavení protokolu SMTP Položka: "SMTP Protocol" and "SMTP Server Name" v "SMTP"
- Adresa odesílatele, když zařízení odesílá e-maily Položka: "Sender Address" v "E-mail Send Settings"
- Nastavení limitu velikosti e-mailů Položka: "E-mail Size Limit" v "E-mail Send Settings"

Postup nastavení protokolu SMTP je vysvětlen dále.

#### 1 Zobrazení příslušné obrazovky.

Zobrazení obrazovky Protokol SMTP

- 1 Spusťte webový prohlížeč.
- 2 Zadejte IP adresu nebo název hostitele do lišty pro adresu nebo umístění.

Pro zjištění IP adresy zařízení nebo názvu hostitele postupujte následovně:

[**Informace o zařízení**] na domovské obrazovce > [**Identifikace/Kabelová síť**].

3 Přihlaste se s oprávněními správce.

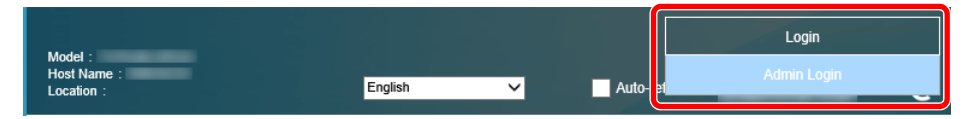

Výchozí tovární nastavení pro výchozího uživatele s oprávněními správce je uvedeno níže. (Jsou rozlišována velká a malá písmena (rozlišování velikosti písma).)

Login User Name (Přihlašovací uživatelské jméno): Admin Login Password (Přihlašovací heslo): Admin

4 V nabídce [**Network Settings**] (Nastavení sítě) klikněte na [**Protocol**] (Protokol).

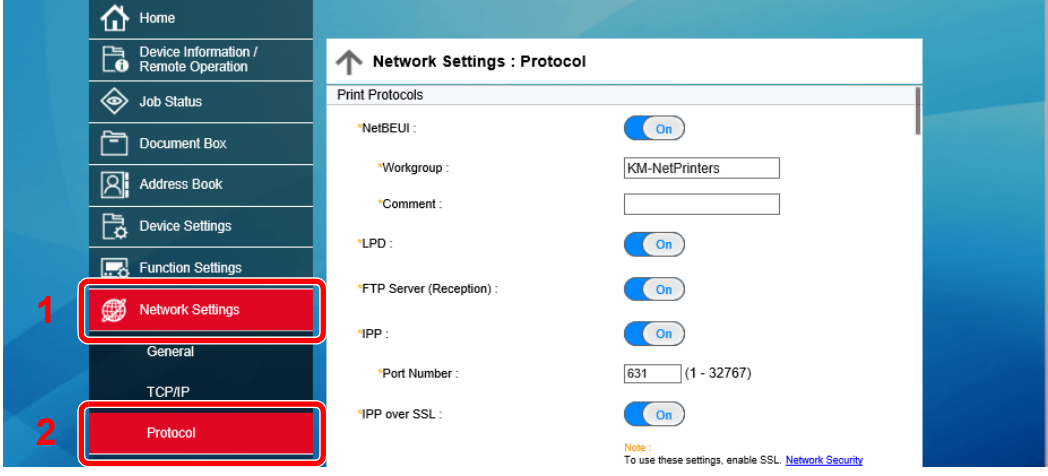

### 2 Proveďte konfiguraci nastavení.

V možnosti "Send Protocols" nastavte "SMTP (E-mail TX)" na [On] (Zapnuto).

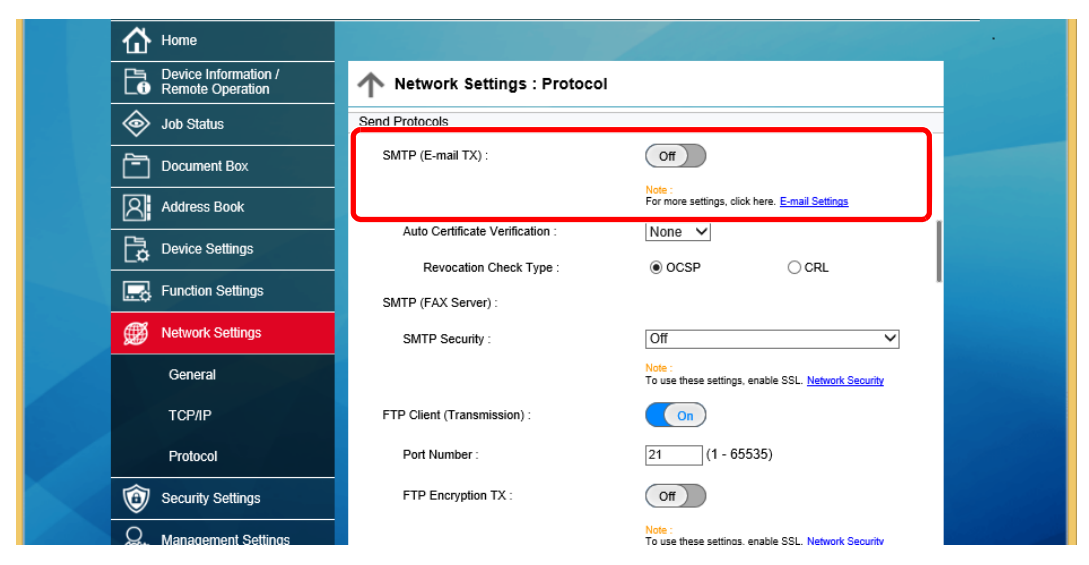

### 3 Zobrazení příslušné obrazovky.

Zobrazení obrazovky Nastavení e-mailu.

V nabídce [**Function Settings**] (Nastavení funkcí) klikněte na [**E-mail**].

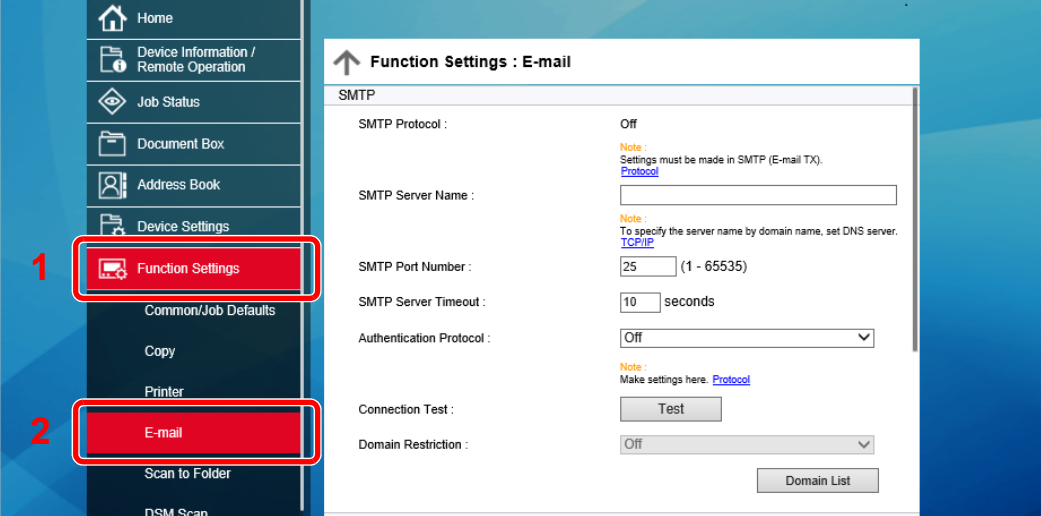

### **4** Proved'te konfiguraci nastavení.

Zadejte položky "SMTP" a "E-mail Send Settings".

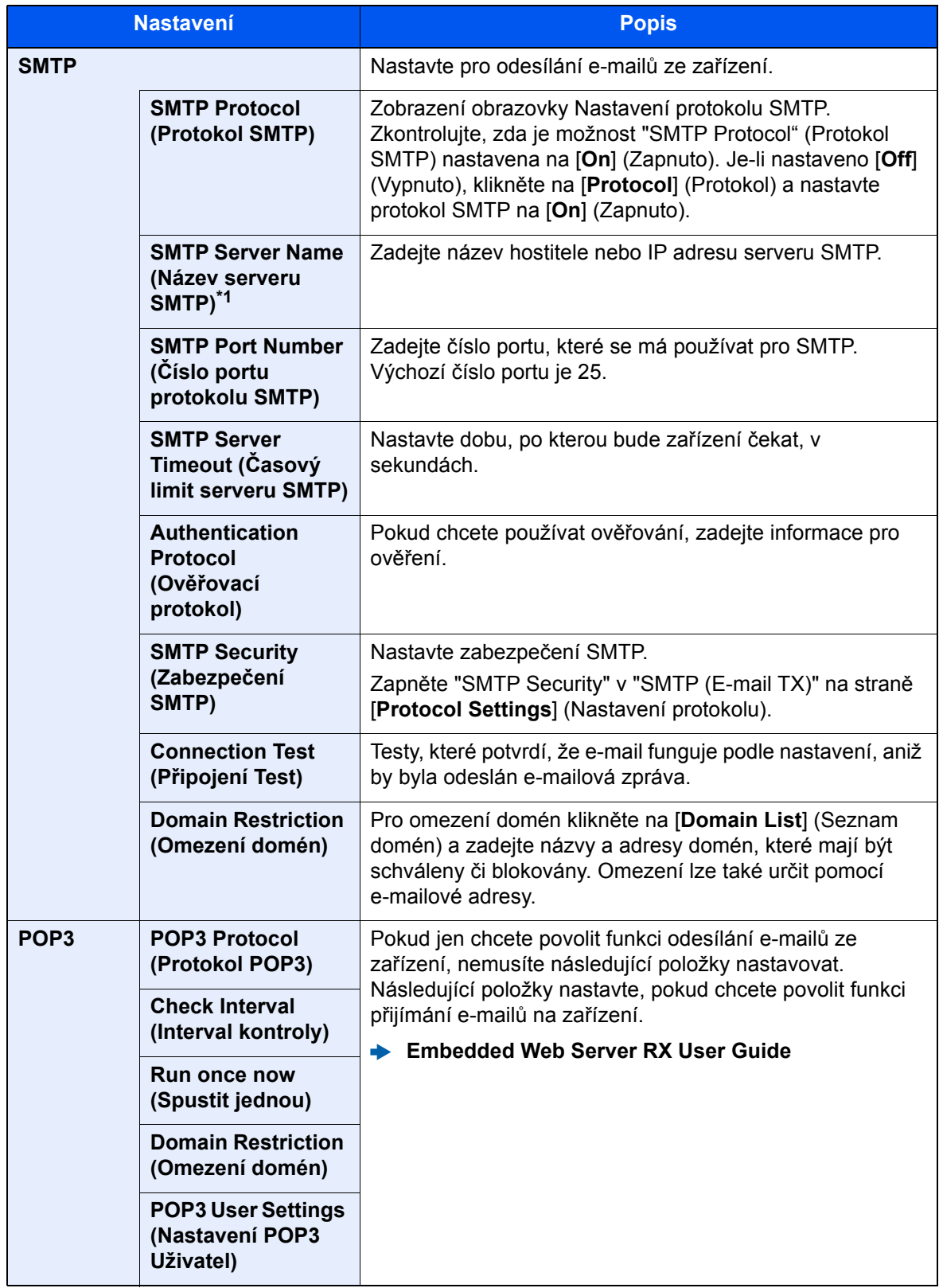

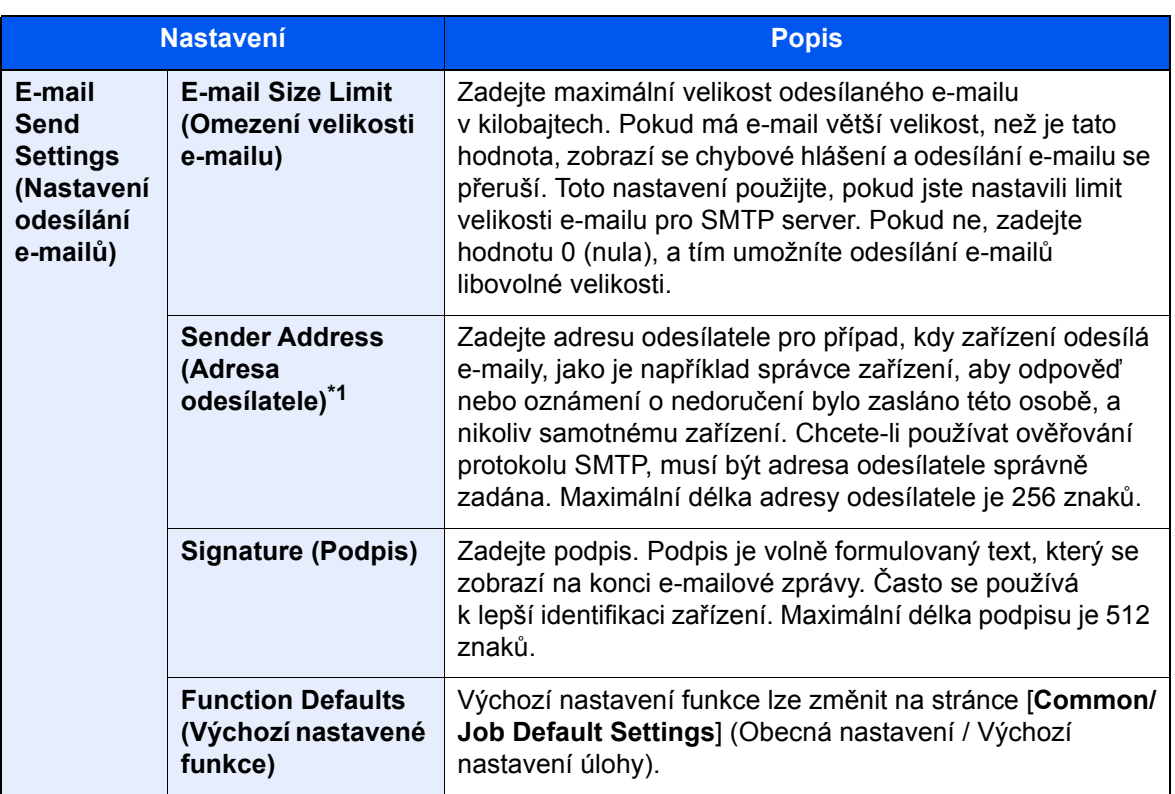

<span id="page-83-0"></span>\*1 Je nutné zadat položky.

# 5 Klepněte na tlačítko [Submit] (Odeslat).

# Příprava před použitím 3

#### Tato kapitola popisuje následující činnosti.

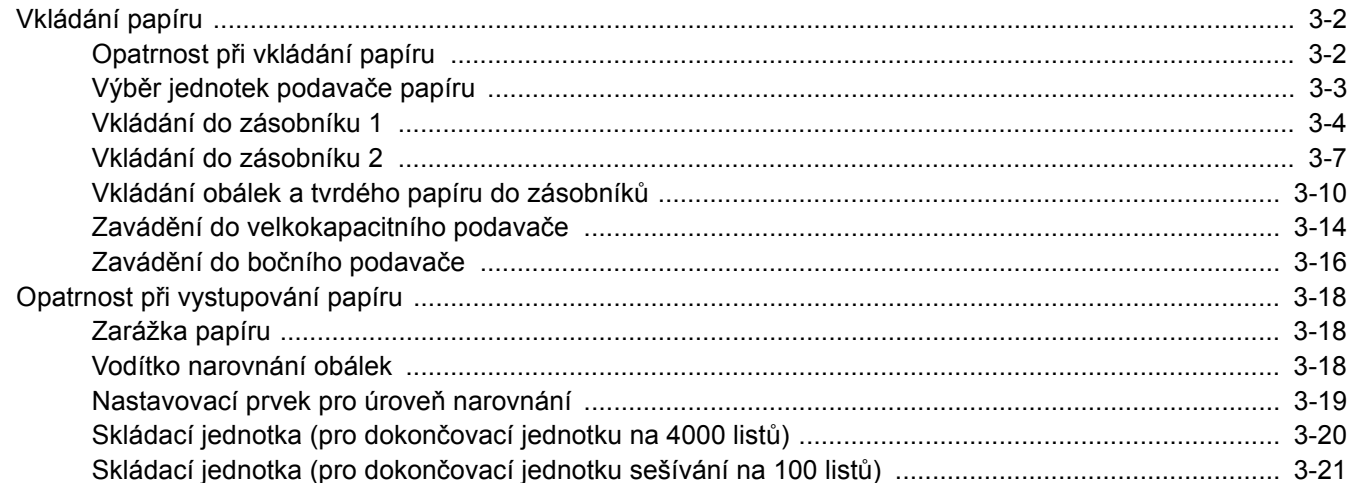

# <span id="page-85-0"></span>Vkládání papíru

# <span id="page-85-1"></span>Opatrnost při vkládání papíru

Po otevření nového balíku papíru nejprve rychlým prolistováním oddělte jednotlivé listy, a teprve potom je vložte podle následujícího postupu.

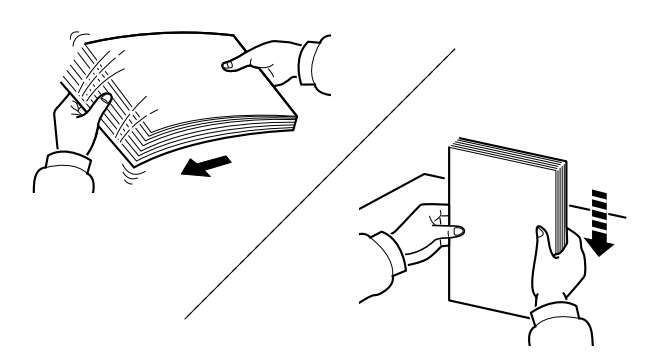

Papír provětrejte a poté jej sklepněte zpátky na rovné ploše.

Dále je třeba dbát na následující:

- Je-li papír zvlněný nebo přeložený, před vložením jej narovnejte. Zvlněný nebo přeložený papír se může vzpříčit.
- Jelikož vlhkost může způsobovat potíže, nevystavujte otevřené balíky papíru vysoké vlhkosti. Po naplnění zásobníků nebo univerzálního zásobníku uzavřete zbývající papír do skladovacího sáčku.
- Při ponechání papíru v zásobníku po delší dobu může působením tepla z ohřívače zásobníku dojít k odbarvení papíru.
- Pokud zařízení nebudete delší dobu používat, chraňte veškerý papír před vlhkostí jeho vyjmutím ze všech zásobníků a uzavřením do skladovacího sáčku.

#### **DŮLEŽITÉ**

**Pokud provádíte kopírování na použitý papír (papír, který již byl použit k tisku), nepoužívejte papíry, které jsou sešité nebo spojené sponkou. To by mohlo poškodit zařízení nebo způsobit nízkou kvalitu obrazu.**

### *C* POZNÁMKA

Pokud používáte zvláštní papír, například hlavičkový, děrovaný nebo papír s předtištěným vzorem, například s logem nebo názvem společnosti, viz pokyny v:

*Anglický návod k obsluze*

# <span id="page-86-0"></span>Výběr jednotek podavače papíru

Jednotky podavače papíru vybírejte podle formátu a typu papíru.

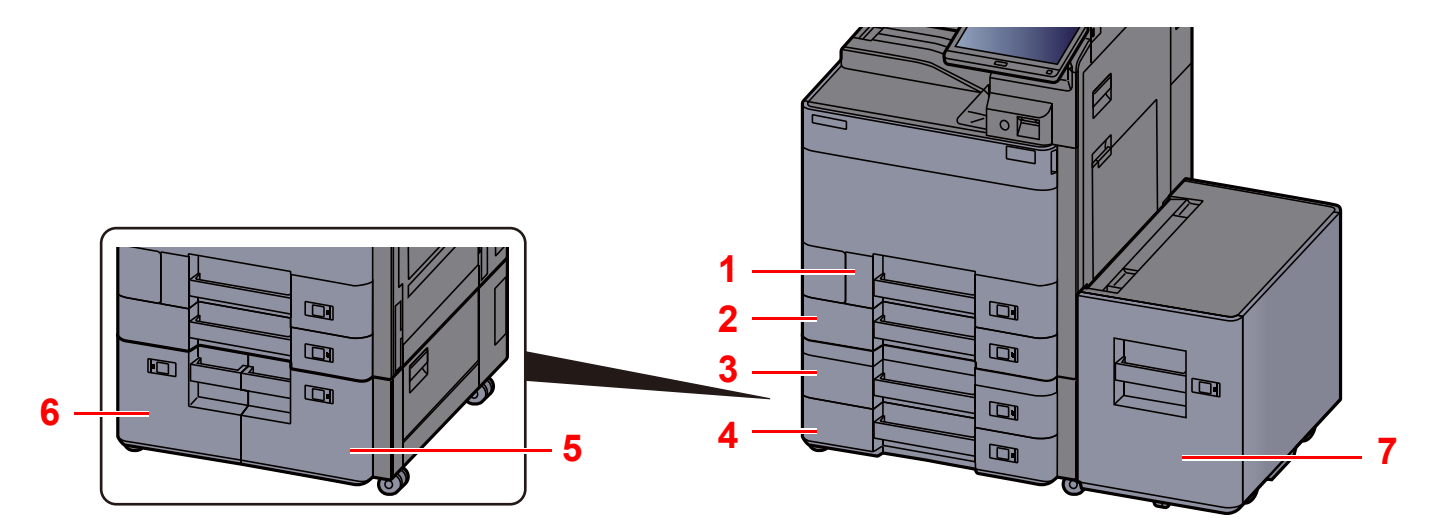

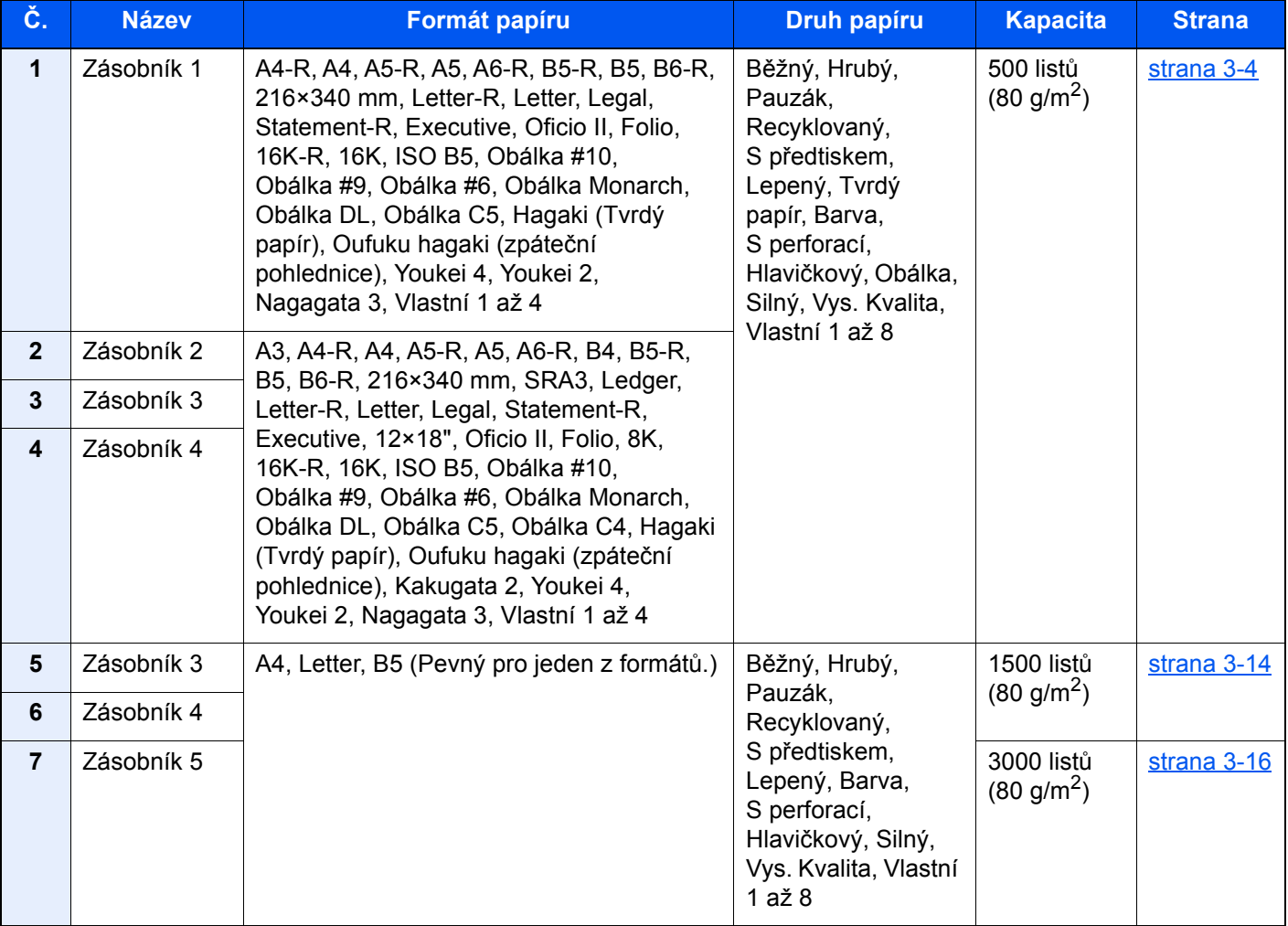

### **<b>***C* POZNÁMKA

- Počet listů, které lze vložit do zásobníku, se liší podle vašeho regionu a podle typu papíru.
- Nepoužívejte papír do inkoustových tiskáren ani papír se speciálním povrchem. (Takový papír se může v tiskárně vzpříčit nebo způsobit jiné problémy.)
- Pro kvalitnější barevné kopie použijte speciální barevný papír.

# <span id="page-87-0"></span>Vkládání do zásobníku 1

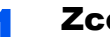

Zcela zásobník vytáhněte ze zařízení.

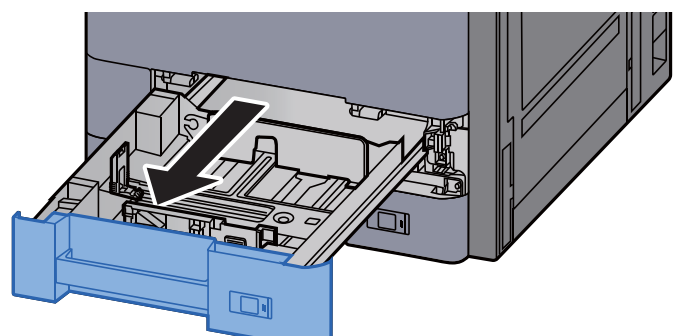

# *C* POZNÁMKA

Nevytahujte současně více než jeden zásobník.

### 2 Posuňte vodítko délky papíru do správné pozice.

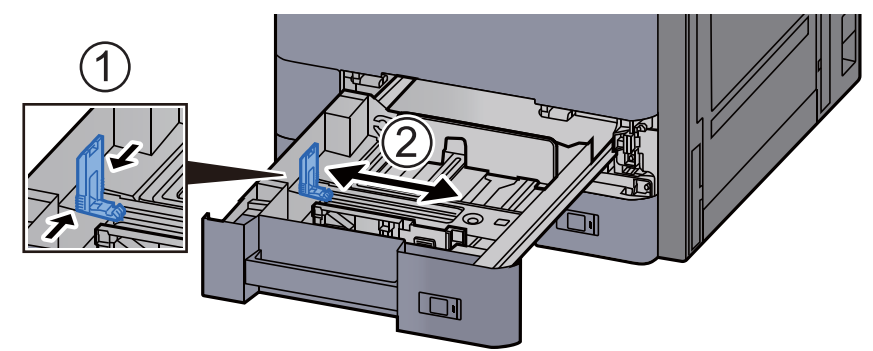

### *C* POZNÁMKA

Při použití formátu papíru Legal, posuňte vodítko délky papíru úplně doleva a položte jej dolů.

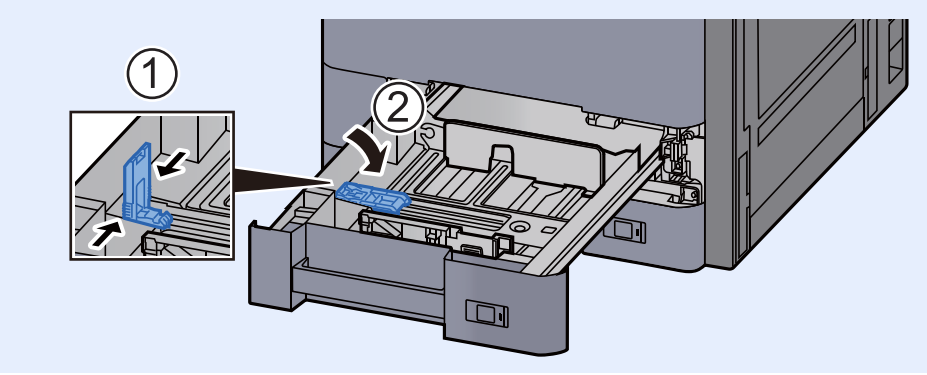

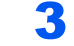

3 Upravte pozici vodítek šířky papíru, umístěných na levé a pravé straně zásobníku.

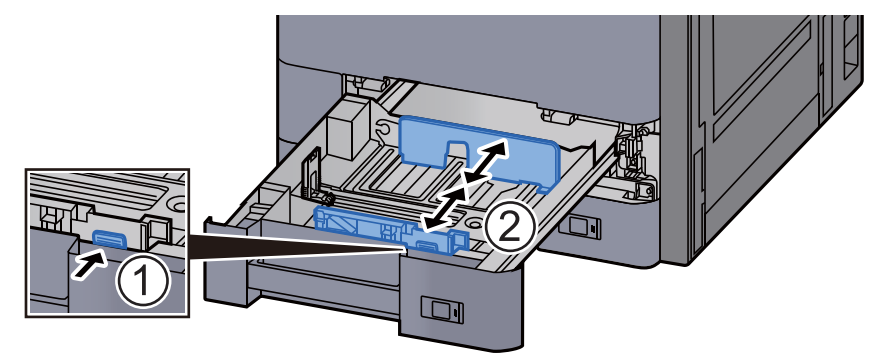

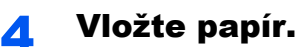

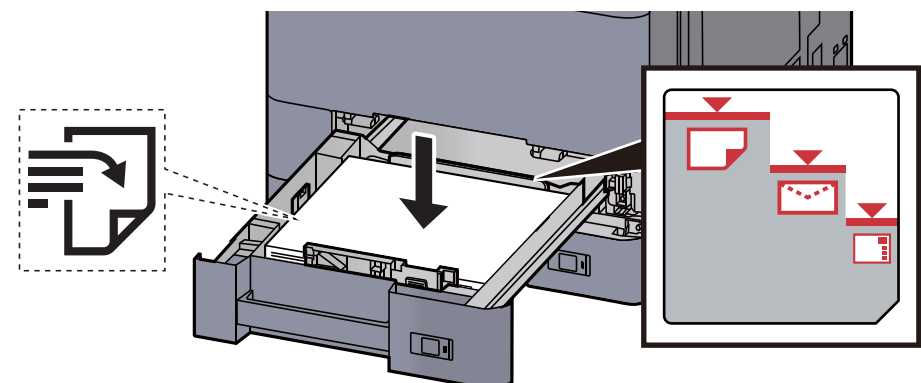

#### **DŮLEŽITÉ**

- **Papír vložte tiskovou stranou nahoru.**
- **Nový balík papíru po vyjmutí z obalu nejprve profoukněte a teprve pak jej vložte do zásobníku.**
- **→** Opatrnost př[i vkládání papíru \(strana 3-2\)](#page-85-1)
- **Před vložením papír zkontrolujte, zda není zvlněný nebo přeložený. Zvlněný nebo přeložený papír může způsobit vzpříčení papíru.**
- **Ujistěte se, že vložený papír nepřesahuje rysku maximální kapacity (viz obrázek výše).**
- **Pokud vložíte papír a neupravíte vodítka délky a šířky papíru, papír se může zkroutit a zaseknout.**

#### 5 Ujistěte se, že se vodítka délky a šířky papíru plně dotýkají papíru.

Pokud se vytvořila mezera, nastavte vodítko šířky nebo délky papíru znovu.

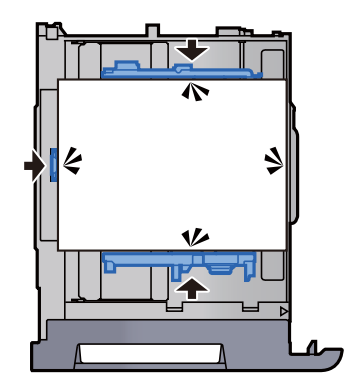

6 Opatrně zasuňte zásobník zpět.

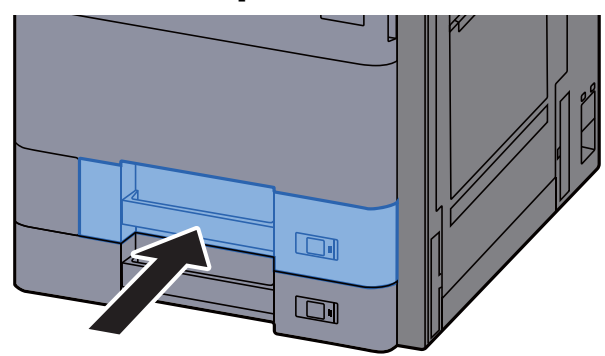

7 Vložte cedulku tak, aby odpovídala formátu a typu papíru, který se má do zařízení vkládat.

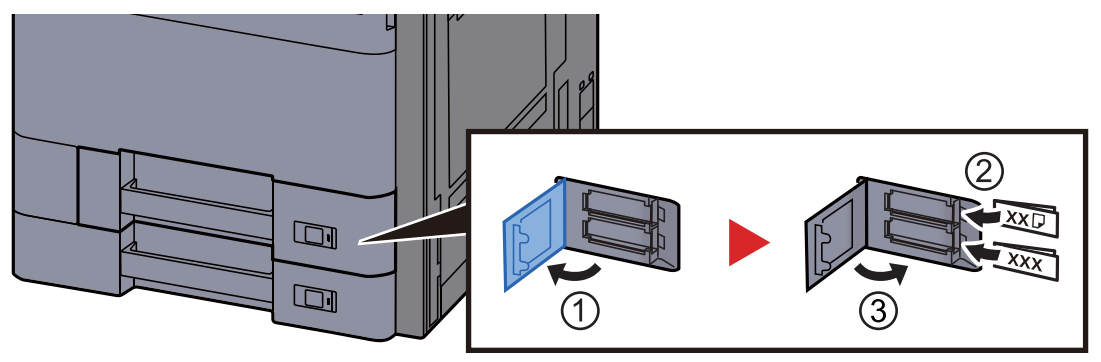

#### 8 Zobrazení příslušné obrazovky.

Tlačítko [**Systémová n. /počítadlo**] > [**Nastavení kazety/víceúčelového zásobníku**] > "Zásobník 1" [**Další**]

### **9** Proved'te konfiguraci funkce.

Vyberte formát a typ papíru.

Viz *Anglický návod k obsluze.*

#### *C* POZNÁMKA

Formát papíru lze rozpoznat a vybrat automaticky. Bližší informace naleznete v:

- ◆ <u>Výbě[r papíru \(strana 6-19\)](#page-162-0)</u>
- *Anglický návod k obsluze*

# <span id="page-90-0"></span>Vkládání do zásobníku 2

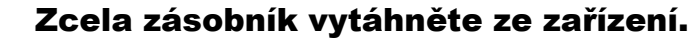

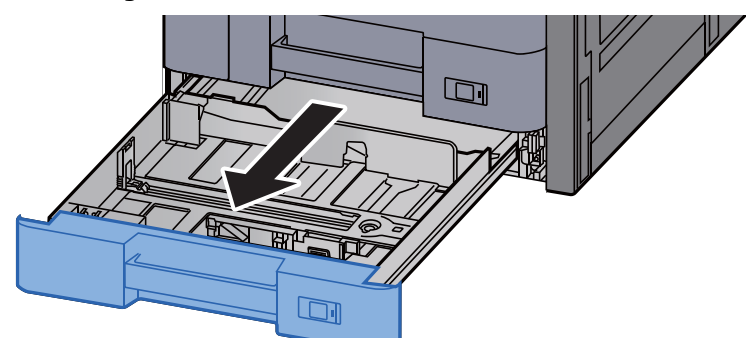

# *C* POZNÁMKA

Nevytahujte současně více než jeden zásobník.

# 2 Posuňte vodítko délky papíru do správné pozice.

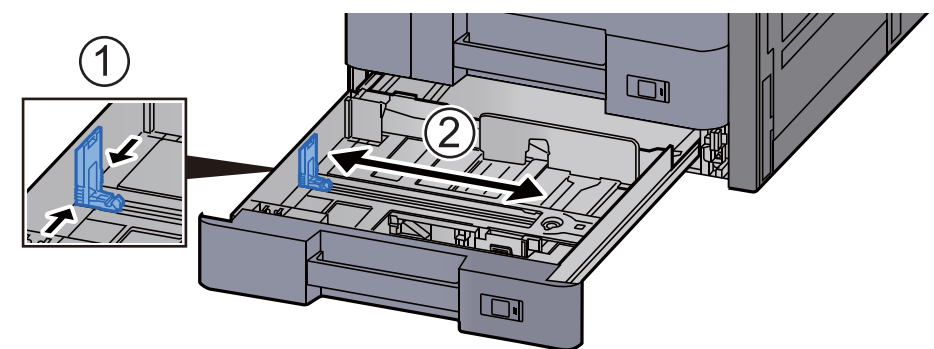

### *C* POZNÁMKA

Při použití formátu papíru 12×18", posuňte vodítko délky papíru úplně doleva a položte jej dolů.

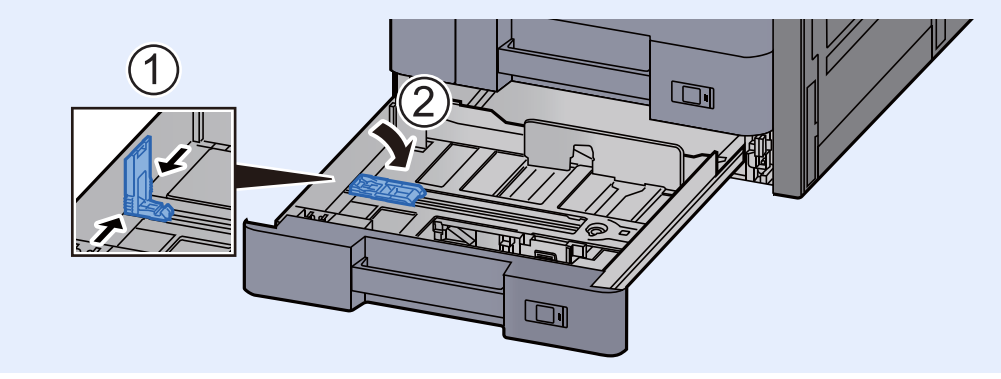

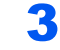

3 Upravte pozici vodítek šířky papíru, umístěných na levé a pravé straně zásobníku.

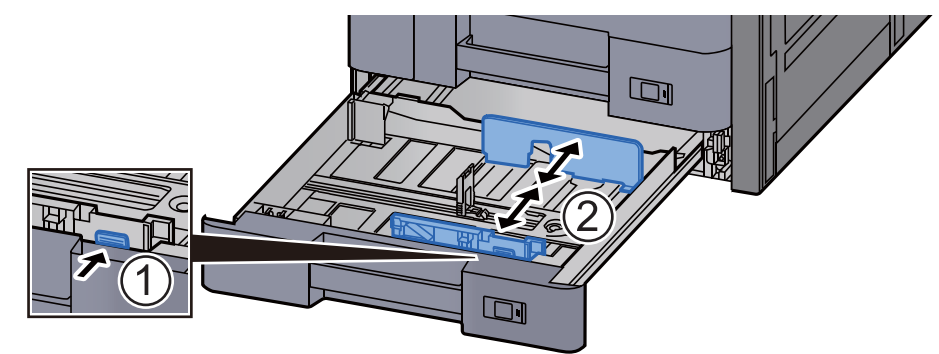

### *C* POZNÁMKA

Při použití papíru SRA3/12×18", A3 či Ledger nastavte odpovídajícím způsobem pomocné vodítko.

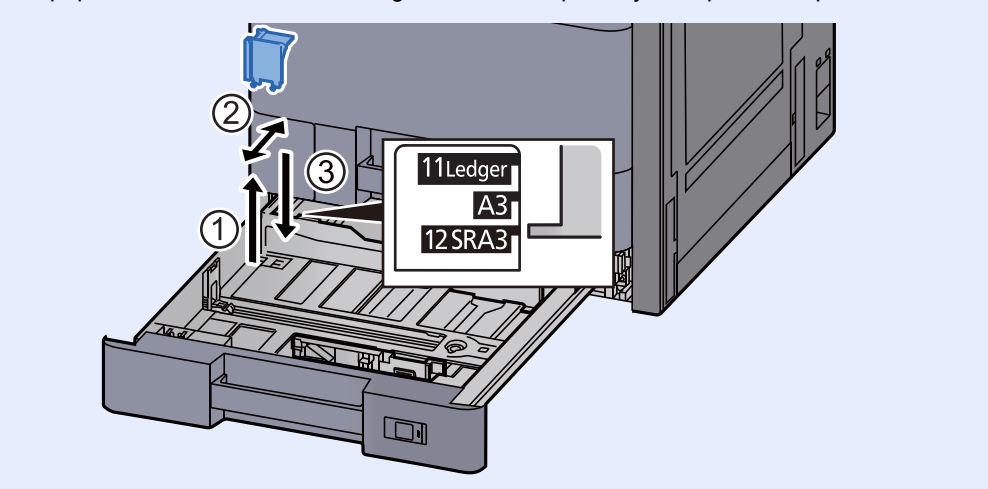

**4** Vložte papír.

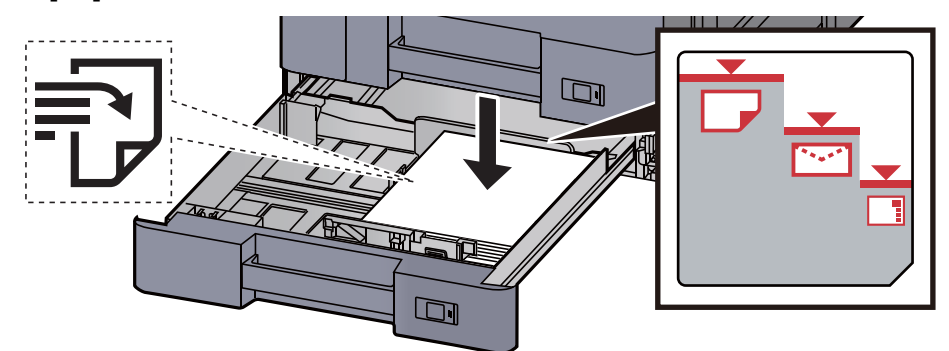

#### **DŮLEŽITÉ**

- **Papír vložte tiskovou stranou nahoru.**
- **Nový balík papíru po vyjmutí z obalu nejprve profoukněte a teprve pak jej vložte do zásobníku.** 
	- Opatrnost př[i vkládání papíru \(strana 3-2\)](#page-85-1)
- **Před vložením papír zkontrolujte, zda není zvlněný nebo přeložený. Zvlněný nebo přeložený papír může způsobit vzpříčení papíru.**
- **Ujistěte se, že vložený papír nepřesahuje rysku maximální kapacity (viz obrázek výše).**
- **Pokud vložíte papír a neupravíte vodítka délky a šířky papíru, papír se může zkroutit a zaseknout.**

5 Ujistěte se, že se vodítka délky a šířky papíru plně dotýkají papíru.

Pokud se vytvořila mezera, nastavte vodítko šířky nebo délky papíru znovu.

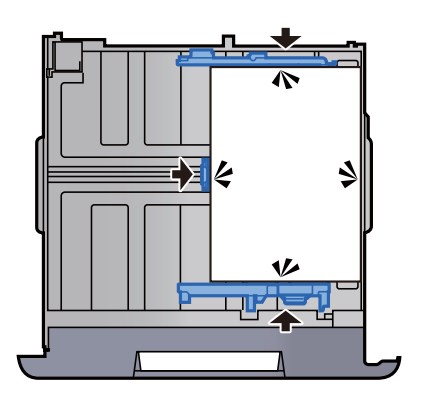

**6** Opatrně zasuňte zásobník zpět.

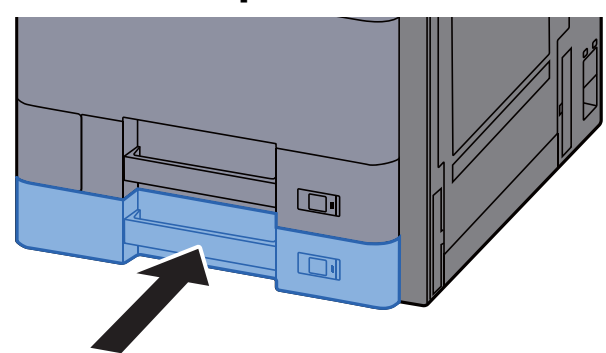

7 Vložte cedulku tak, aby odpovídala formátu a typu papíru, který se má do zařízení vkládat.

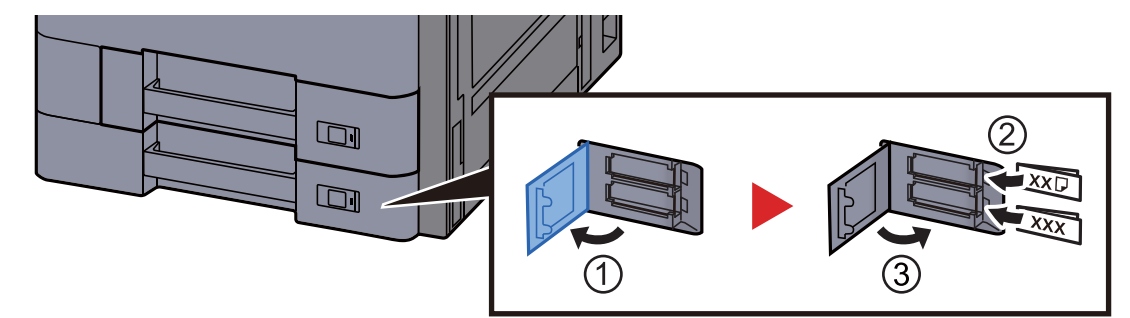

#### 8 Zobrazení příslušné obrazovky.

Tlačítko [**Systémová n. /počítadlo**] > [**Nastavení kazety/víceúčelového zásobníku**] > "Zásobník 2" [**Další**]

#### **9** Proved'te konfiguraci funkce.

Vyberte formát a typ papíru.

Viz *Anglický návod k obsluze.*

#### **<b>***C* POZNÁMKA

Formát papíru lze rozpoznat a vybrat automaticky. Bližší informace naleznete v:

- $\rightarrow$  Výbě[r papíru \(strana 6-19\)](#page-162-0)
- *Anglický návod k obsluze*

# <span id="page-93-0"></span>Vkládání obálek a tvrdého papíru do zásobníků

Vložte obálky a tvrdý papír do zásobníků. Jako příklad zde popíšeme postup v případě Zásobníku 1.

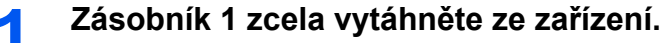

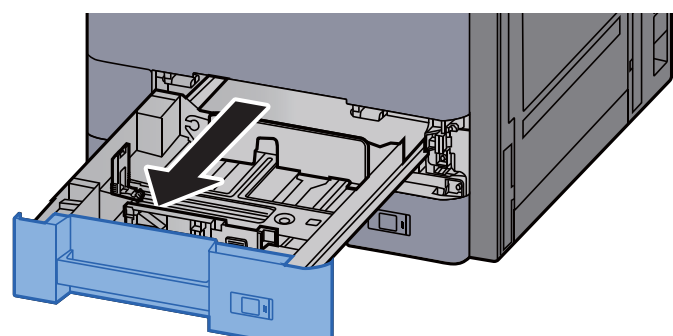

### **<b>***C* POZNÁMKA

Nevytahujte současně více než jeden zásobník.

### 2 **Odeberte vodítko obálek.**

Vkládáte-li tvrdý papír, přejděte ke kroku 5.

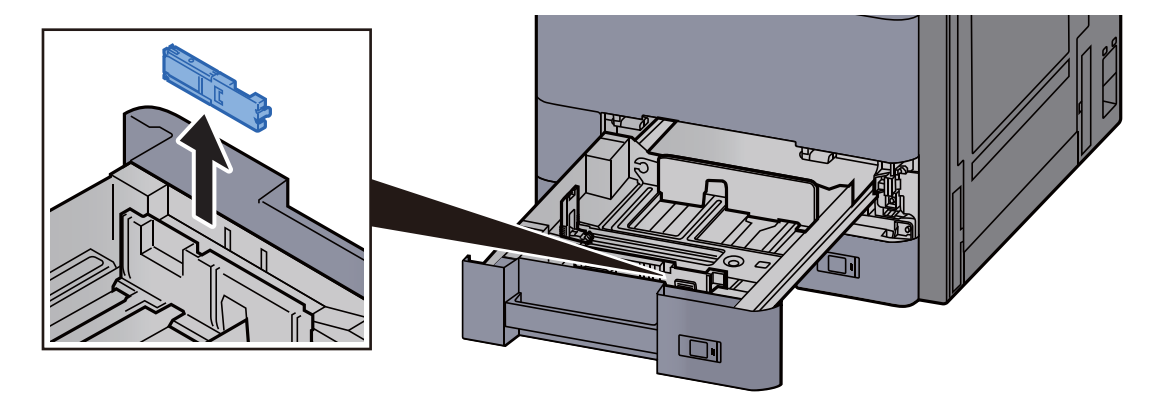

3 **Pokud vkládáte obálky větší než Obálku C5 o šířce 162 mm, rozevřete páčku vodítka obálek.**

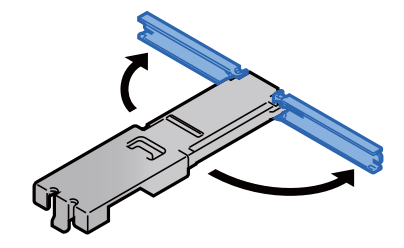

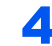

4 **Vodítko obálek připojte tak, jak je znázorněno na obrázku.** 

Na obrázku níže je vidět, jak vypadá rozevřená páčka vodítka obálek.

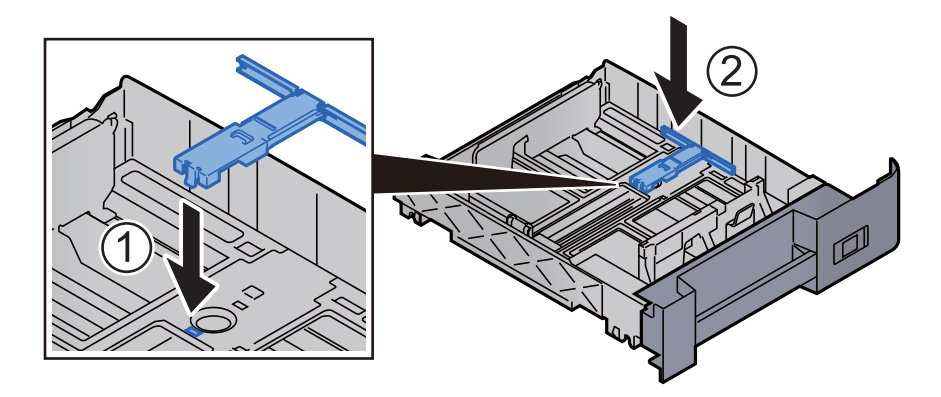

5 **Posuňte vodítko délky papíru do správné pozice.**

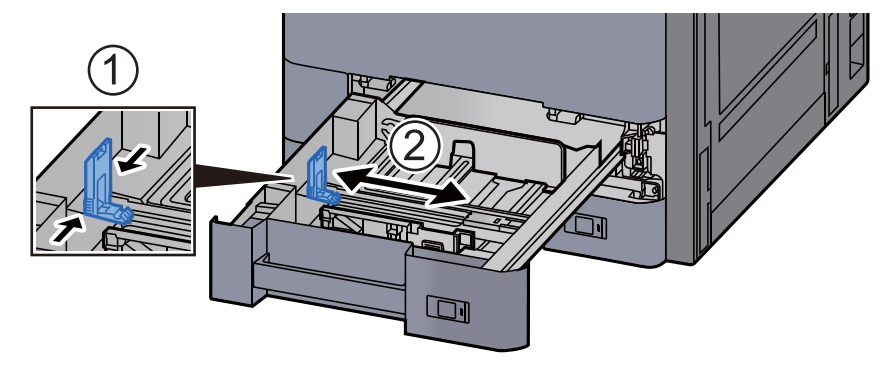

6 **Upravte pozici vodítek šířky papíru, umístěných na levé a pravé stran<sup>ě</sup> zásobníku.**

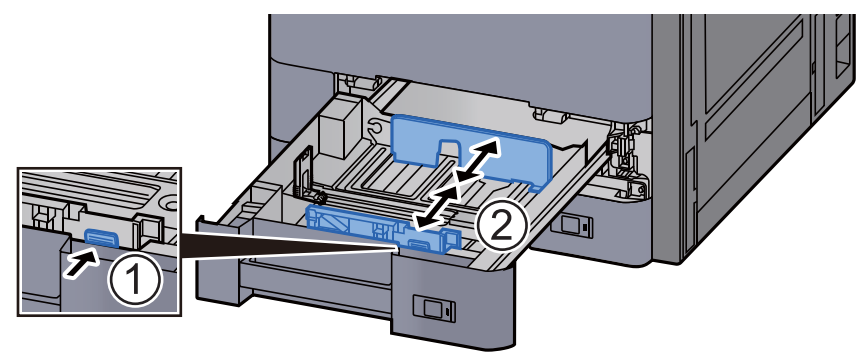

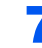

#### 7 **Obálku vložte tiskovou stranou nahoru.**

Příklad: Tisknete-li adresu.

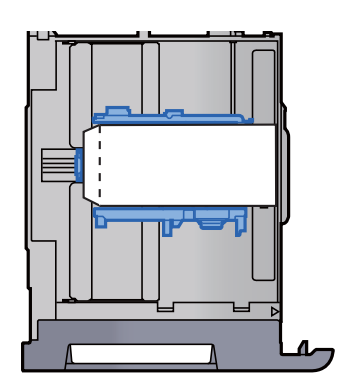

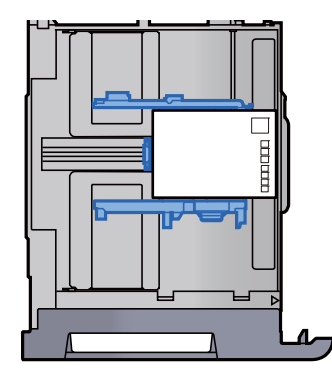

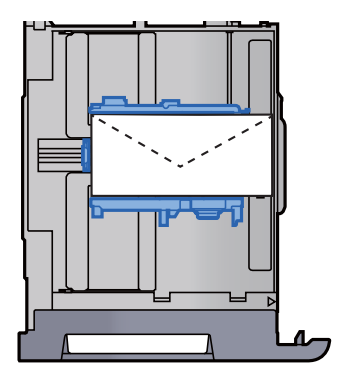

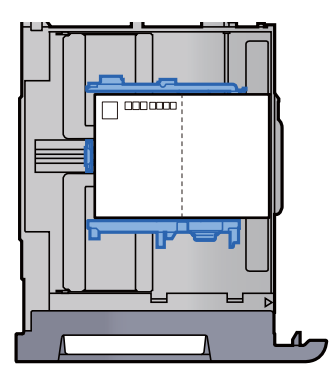

#### **DŮLEŽITÉ**

- **Vkládání obálek (orientace a poloha) se bude lišit podle typu obálky. Dávejte pozor, abyste ji vložili správně, jinak může tisk probíhat ve špatném směru nebo na špatnou stranu.**
- **Ujistěte se, že vložené obálky nepřesahují uvedenou maximální úroveň.**

#### **<b>***C* POZNÁMKA

Lze nastavit přibližně 100 pohlednic nebo 30 obálek.

#### 8 Ujistěte se, že se vodítka délky a šířky papíru plně dotýkají papíru.

Pokud se vytvořila mezera, nastavte vodítko šířky nebo délky papíru znovu.

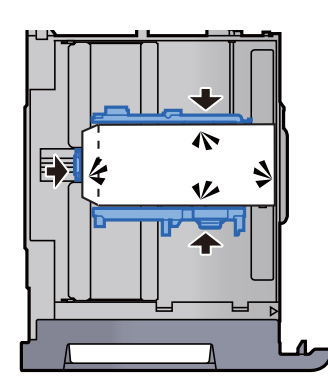

#### **O** Opatrně zasuňte zásobník 1 zpět na místo.

### 10 Zobrazení příslušné obrazovky.

Tlačítko [**Systémová n. /počítadlo**] > [**Nastavení kazety/víceúčelového zásobníku**] > "Zásobník 1" [**Další**]

#### 11 Proved'te konfiguraci funkce.

Vyberte formát papíru a typ obálky.

Viz *Anglický návod k obsluze.*

### 12 Nastavte pomocí ovladače tiskárny na PC.

Vyberte formát papíru a typ obálky pomocí ovladače tiskárny na PC.

- **→** [Tisk na papír standardních formát](#page-108-0)ů (strana 4-4)
- **[Tisk na papír nezvyklých formát](#page-110-0)ů (strana 4-6)**

# <span id="page-97-0"></span>Zavádění do velkokapacitního podavače

Zde popsané postupy jsou uvedené pro zásobník 3.

Zcela zásobník vytáhněte ze zařízení.

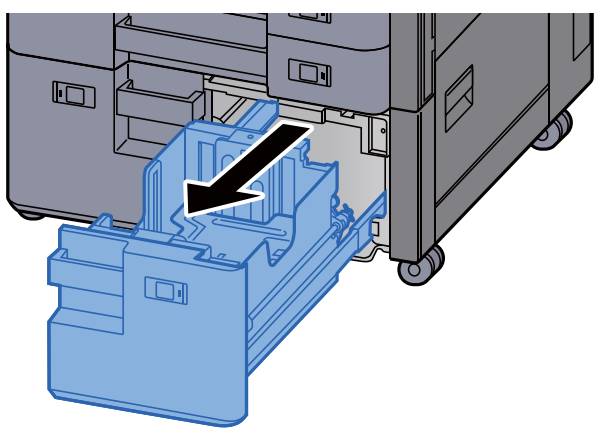

### **2** Vložte papír.

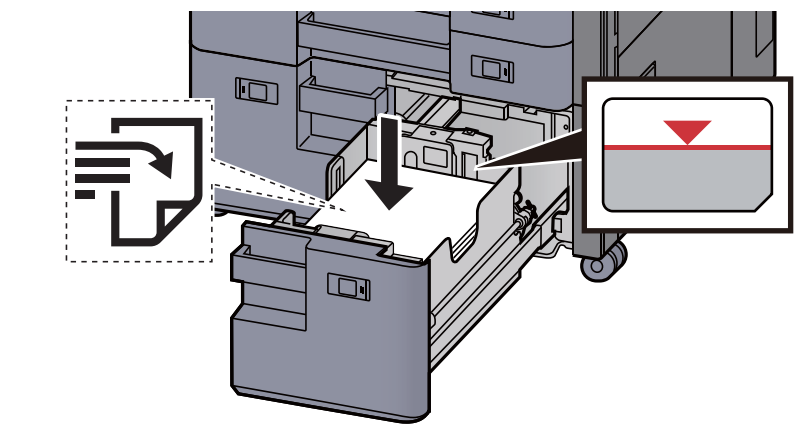

#### **DŮLEŽITÉ**

- **Papír vložte tiskovou stranou nahoru.**
- **Nový balík papíru po vyjmutí z obalu nejprve profoukněte a teprve pak jej vložte do zásobníku.** 
	- Opatrnost př[i vkládání papíru \(strana 3-2\)](#page-85-1)
- **Před vložením papír zkontrolujte, zda není zvlněný nebo přeložený. Zvlněný nebo přeložený papír může způsobit vzpříčení papíru.**
- **Ujistěte se, že vložený papír nepřesahuje rysku.**

#### 3 Opatrně zasuňte zásobník zpět.

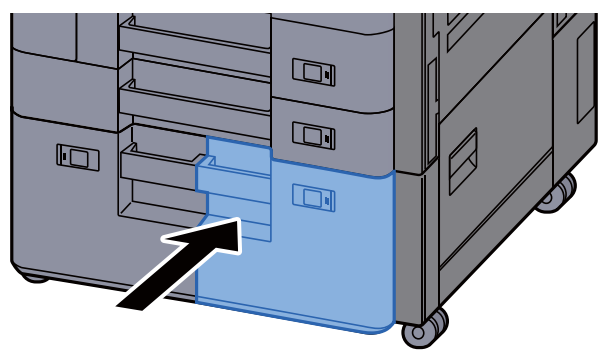

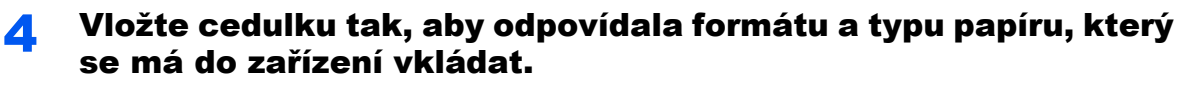

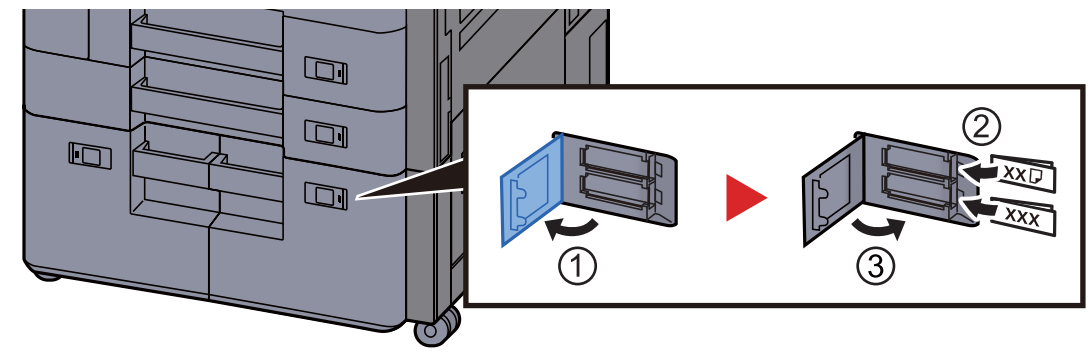

### 5 Zobrazení příslušné obrazovky.

Tlačítko [**Systémová n. /počítadlo**] > [**Nastavení kazety/víceúčelového zásobníku**] > "Zásobník 3" [Další] > "Typ média" [Změnit]

# 6 Proveďte konfiguraci funkce.

Vyberte typ papíru.

Viz *Anglický návod k obsluze.*

# <span id="page-99-0"></span>Zavádění do bočního podavače

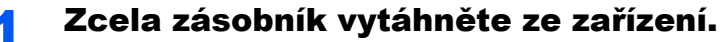

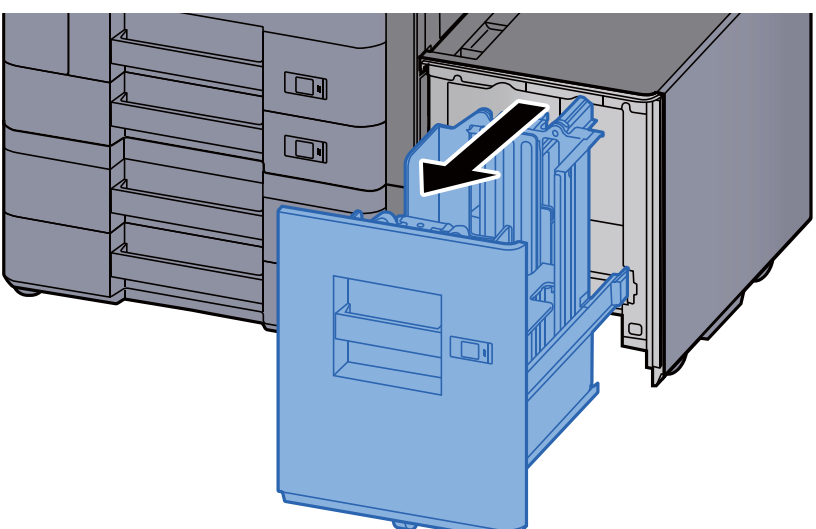

### <sup>2</sup> Vložte papír.

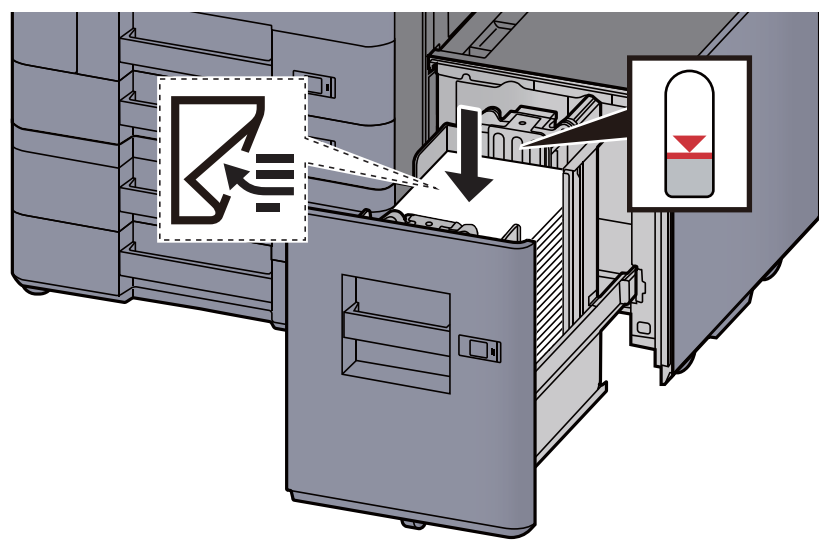

### **DŮLEŽITÉ**

- **Papír vložte tiskovou stranou dolů.**
- **Nový balík papíru po vyjmutí z obalu nejprve profoukněte a teprve pak jej vložte do zásobníku.** 
	- Opatrnost př[i vkládání papíru \(strana 3-2\)](#page-85-1)
- **Před vložením papír zkontrolujte, zda není zvlněný nebo přeložený. Zvlněný nebo přeložený papír může způsobit vzpříčení papíru.**
- **Ujistěte se, že vložený papír nepřesahuje rysku.**

3 Opatrně zasuňte zásobník zpět.

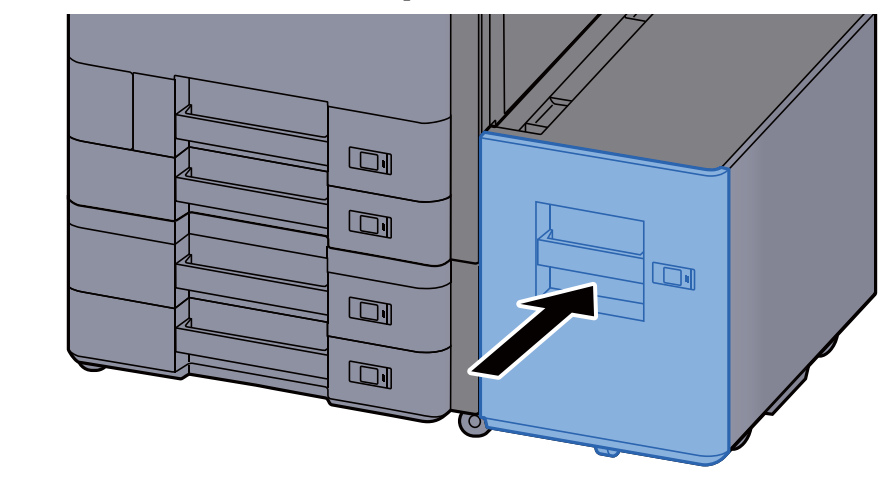

**4** Vložte cedulku tak, aby odpovídala formátu a typu papíru, který se má do zařízení vkládat.

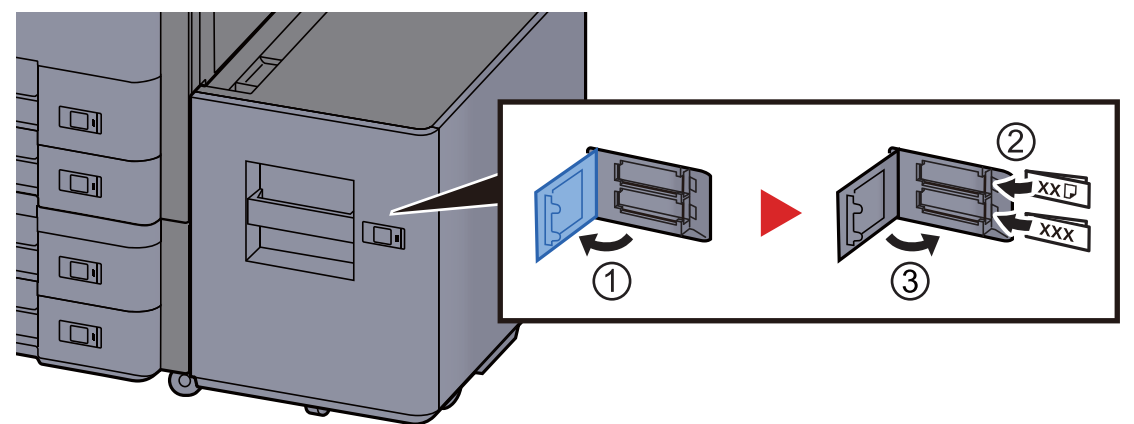

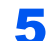

### 5 Zobrazení příslušné obrazovky.

Tlačítko [**Systémová n. /počítadlo**] > [**Nastavení kazety/víceúčelového zásobníku**] > "Zásobník 5" [**Další**] > "Typ média" [**Změnit**]

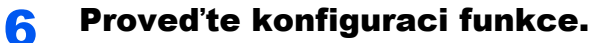

Vyberte typ papíru.

Viz *Anglický návod k obsluze.*

# <span id="page-101-0"></span>Opatrnost při vystupování papíru

# <span id="page-101-1"></span>Zarážka papíru

Používáte-li formát papíru A3/Ledger nebo větší, otevřete zarážku papíru, jak je uvedeno na obrázku.

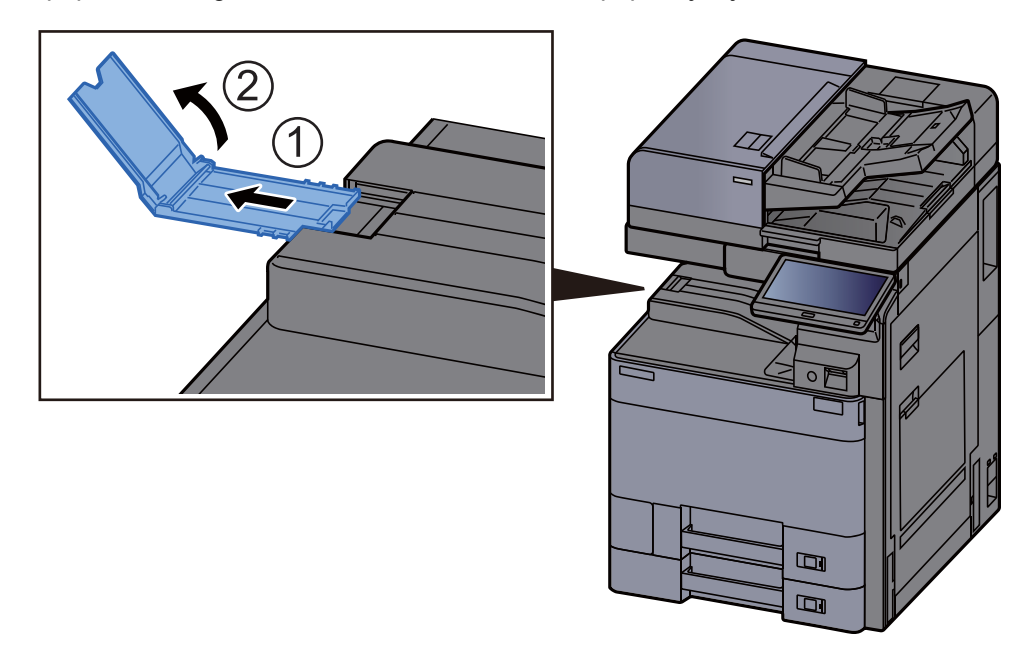

### *C* POZNÁMKA

Při používání oddělovače úloh pro výstup můžete v případě potřeby otevřít zarážku papíru na oddělovači úloh.

# <span id="page-101-2"></span>Vodítko narovnání obálek

Chcete-li použít obálku, otevřete vodítko narovnání obálek tak, je znázorněno níže.

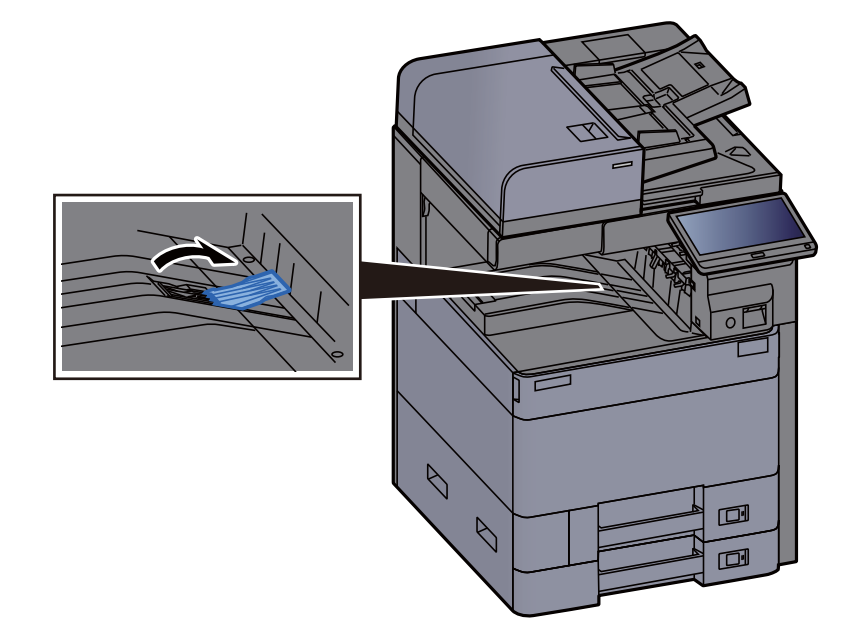

# <span id="page-102-0"></span>Nastavovací prvek pro úroveň narovnání

Pokud je papír vystupující do oddělovače úloh značně zvlněný, můžete vytáhnout nastavovací prvek pro úroveň narovnání tak, jak je ukázáno na obrázku.

**Vytažení nastavovacího prvku pro úroveň narovnání**

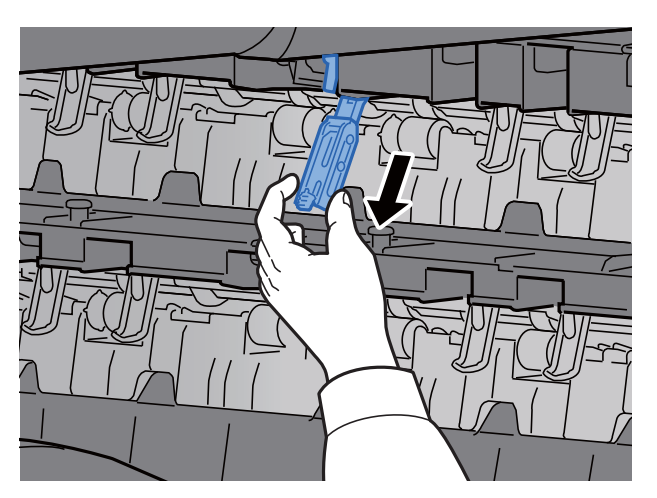

**Obnovení původní polohy nastavovacího prvku pro úroveň narovnání**

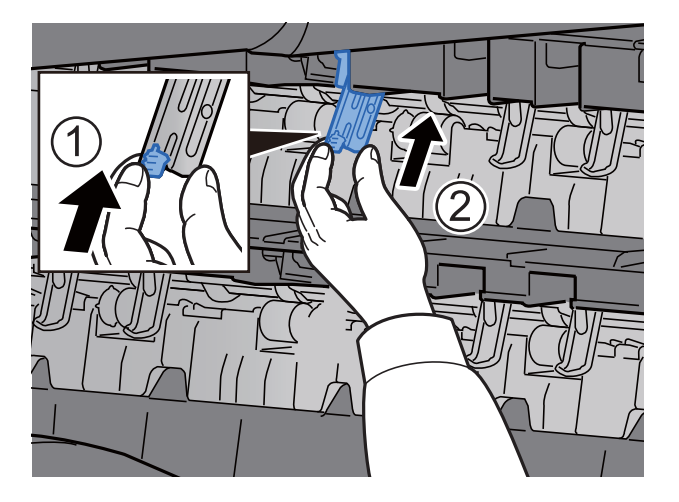

# <span id="page-103-0"></span>Skládací jednotka (pro dokončovací jednotku na 4000 listů)

V případě, že množství sad na výstupu přesahuje kapacitu skládací jednotky, odpojte skládací zásobník.

### **<b>***C* POZNÁMKA

Maximální počet místa ve skládací jednotce viz níže.

[Skládací jednotka \(pro dokon](#page-330-0)čovací jednotku na 4000 listů) (strana 8-14)

#### **V případě výstupu do skládacího zásobníku**

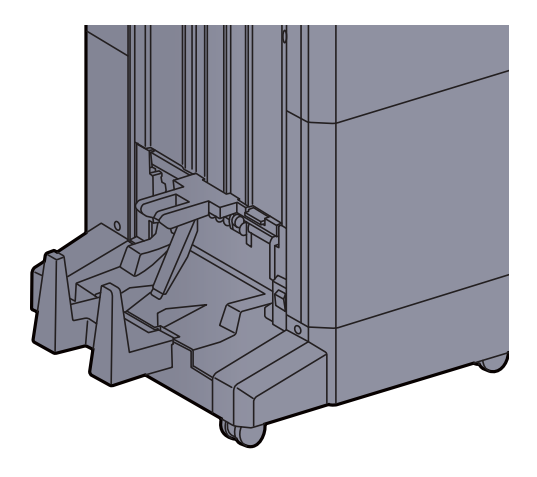

#### **V případě výstupu více sad, než pojme skládací zásobník**

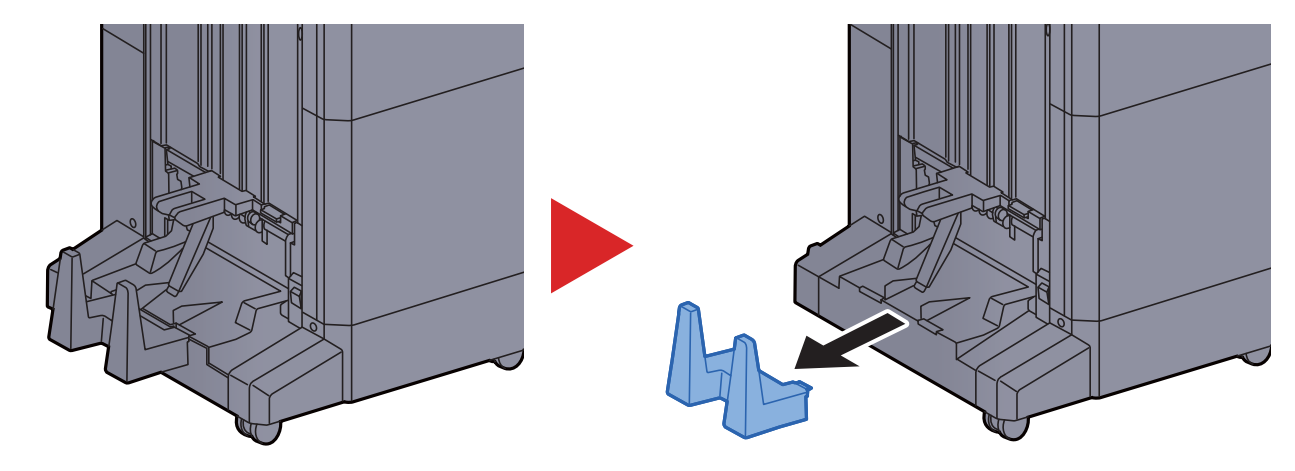

# <span id="page-104-0"></span>Skládací jednotka (pro dokončovací jednotku sešívání na 100 listů)

V případě, že množství sad na výstupu přesahuje kapacitu skládací jednotky, uložte je do nádstavce zásobníku.

### **<b>***C* POZNÁMKA

Maximální počet místa ve skládací jednotce viz níže.

Skládací jednotka (pro dokonč[ovací jednotku sešívání na 100 list](#page-331-0)ů) (strana 8-15)

#### **V případě výstupu do skládacího zásobníku**

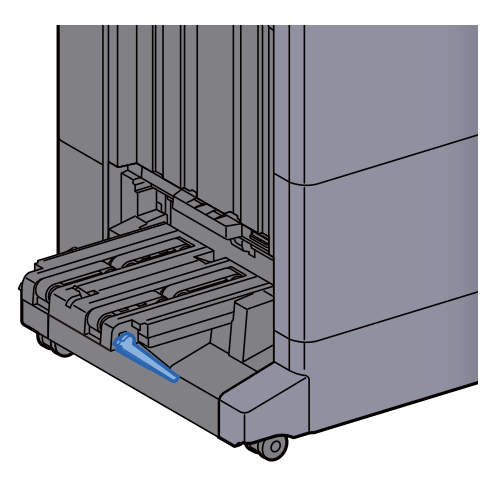

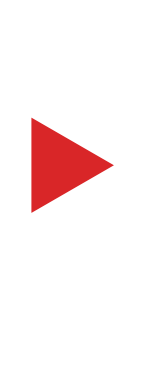

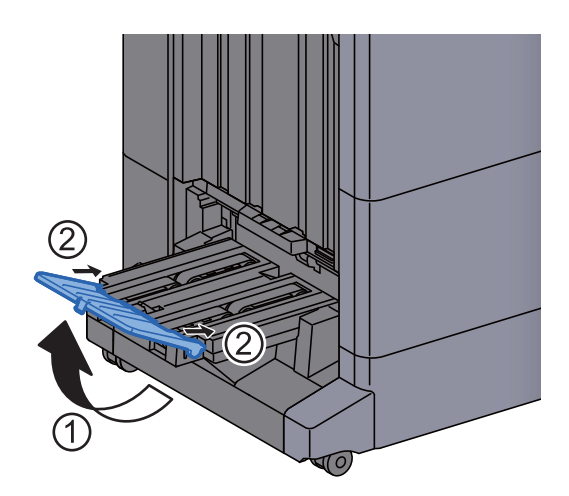

#### **V případě výstupu více sad, než pojme skládací zásobník**

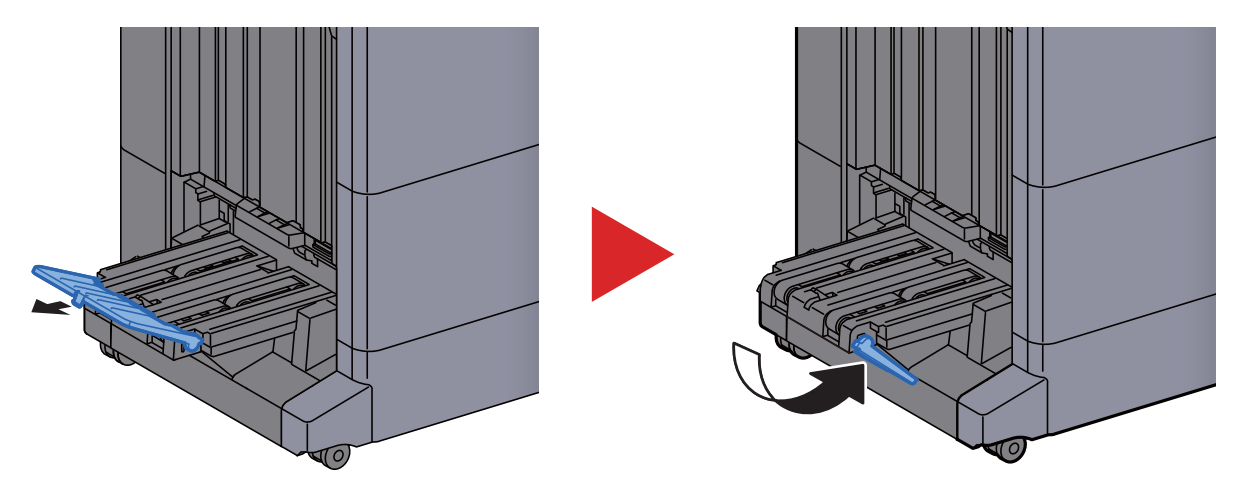

# Tisk z počítače  $\overline{\mathbf{4}}$

#### Tato kapitola vysvětluje následující témata:

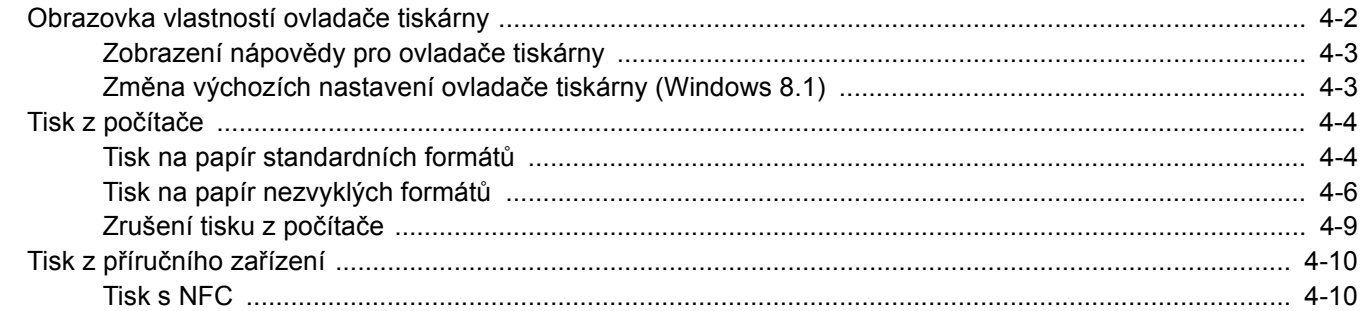

# <span id="page-106-0"></span>Obrazovka vlastností ovladače tiskárny

Obrazovka vlastnosí ovladače tiskárny umožňuje konfiguraci řady nastavení týkajících se tisku.

**Printing System Driver User Guide**

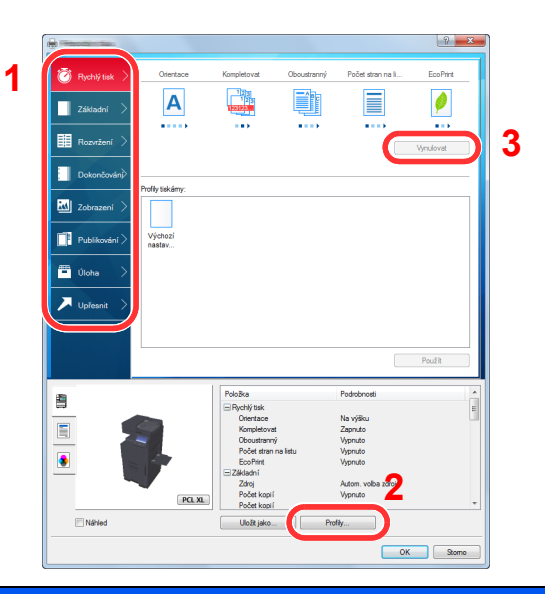

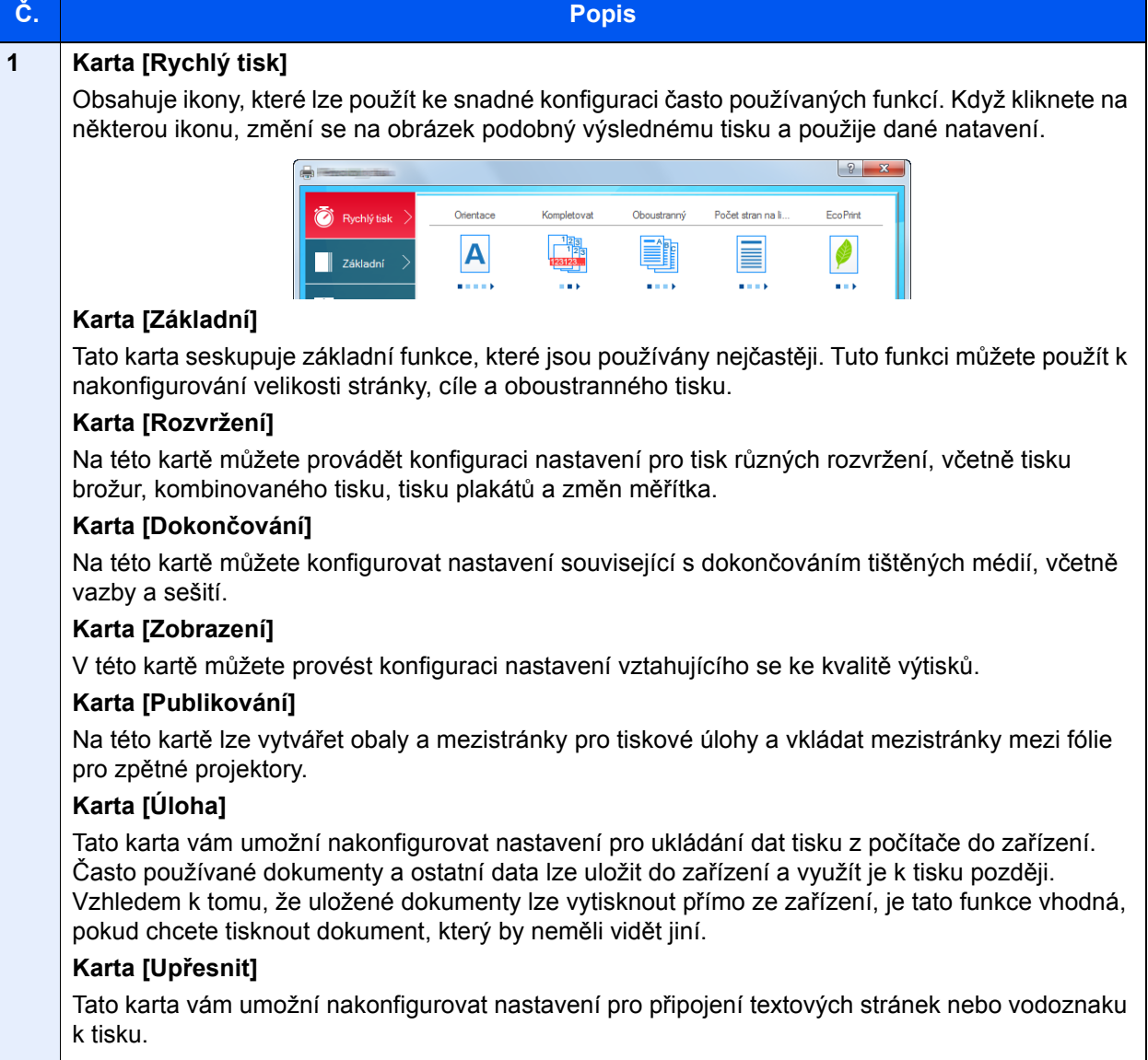

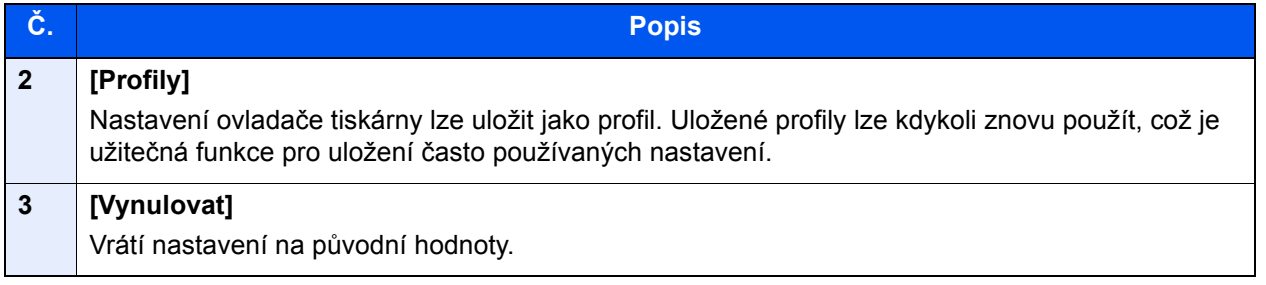

# <span id="page-107-0"></span>Zobrazení nápovědy pro ovladače tiskárny

Ovladač tiskárny obsahuje nápovědu. Chcete-li vědět více o nastavení tisku, otevřete obrazovku nastavení tisku ovladače tiskárny a zobrazte nápovědu dle instrukcí níže.

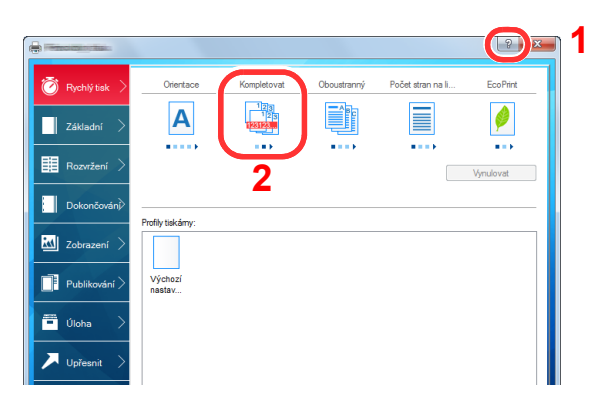

- 1 V pravém horním rohu obrazovky klikněte na tlačítko [**?**].
- 2 Klikněte na položku, o které se chcete dozvědět více.

# *C* POZNÁMKA

Nápověda se zobrazí také tehdy, pokud kliknete na položku, o níž se chcete dozvědět bližší informace, a stisknete klávesu [**F1**] na své klávesnici.

# <span id="page-107-1"></span>Změna výchozích nastavení ovladače tiskárny (Windows 8.1)

Výchozí nastavení ovladače tiskárny lze změnit. Jestliže vyberete často používaná nastavení, můžete při tisku některé kroky přeskočit. Informace o nastavení naleznete v části:

**Printing System Driver User Guide**

1 Na ploše klikněte na [Nastavení], [Ovládací panel] a poté na [Zařízení a tiskárny].

- 2 Klikněte pravým tlačítkem na ikonu ovladače tiskárny, pak klikněte na nabídku ovladače tiskárny [Vlastnosti tiskárny].
- 3 Klikněte na tlačítko [Základní] na kartě [Všeobecné].
- **4** Zvolte výchozí nastavení a klikněte na tlačítko [OK].
# Tisk z počítače

Tato část popisuje metodu tisku pomocí ovladače Printing System Driver.

#### **<b>R**<br>POZNÁMKA

- Chcete-li tisknout dokumenty z aplikací, nainstalujte do počítače ovladač tiskárny z dodaného disku DVD (Product Library).
- V některých prostředích se aktuální nastavení zobrazuje ve spodní části ovladače tiskárny.

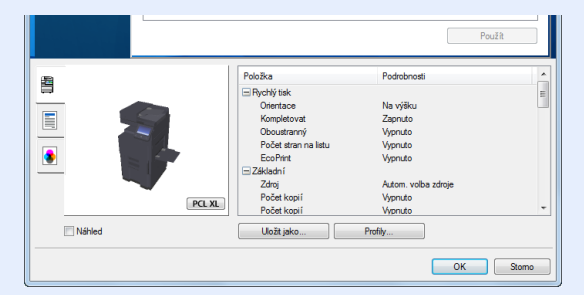

- Chcete-li tisknout na tvrdý papír nebo obálku, tvrdý papír nebo obálku nejdříve vložte do univerzálního zásobníku a teprve pak proveďte následující kroky.
	- [Vkládání papíru do univerzálního zásobníku \(strana 5-7\)](#page-121-0)

### Tisk na papír standardních formátů

Jestliže jste vložili papír formátu, který je obsažen ve formátech papíru zařízení, vyberte formát papíru v kartě [**Základní**] na obrazovce nastavení tisku ovladače tiskárny.

#### $\widehat{\mathbb{Q}}$ **POZNÁMKA**

Na ovládacím panelu zadejte formát papíru a typ média pro tisk.

Viz *Anglický návod k obsluze.*

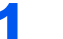

#### Zobrazení příslušné obrazovky.

Klikněte na [**Soubor**] a v aplikaci zvolte [**Tisk**].

#### 2 Proveďte konfiguraci nastavení.

1 V nabídce "Tiskárna" zvolte zařízení a klikněte na tlačítko [Vlastnosti].

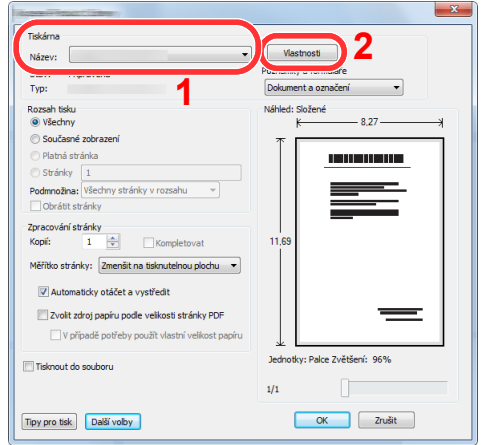

- 2 Zvolte kartu [**Základní**].
- 3 Klikněte na nabídku "Velikost tisku" a zvolte formát tisku, na který chcete tisknout.

Chcete-li vložit papír formátu, který není obsažen ve formátech tisku zařízení, například tvrdé papíry nebo obálky, je třeba formát papíru zaregistrovat.

**→** [Tisk na papír nezvyklých formát](#page-110-0)ů (strana 4-6)

Chcete-li tisknout na speciální papíry, například tlusté papíry nebo fólie, klikněte na nabídku "Typ média" a zvolte typ média.

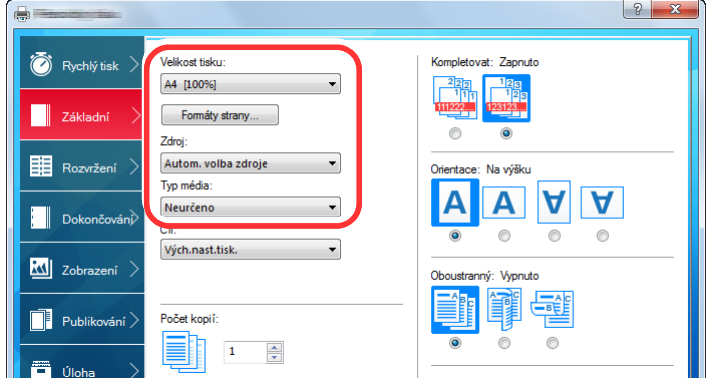

4 Kliknutím na tlačítko [**OK**] se vrátíte do dialogového okna Tisknout.

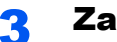

#### **hajte tisk.**

Klikněte na tlačítko [**OK**].

### <span id="page-110-0"></span>Tisk na papír nezvyklých formátů

Jestliže jste vložili papír formátu, který není obsažen ve formátech papíru zařízení, zaregistrujte formát papíru v kartě [**Základní**] na obrazovce nastavení tisku ovladače tiskárny.

Registrovaný formát lze vybrat z nabídky "Velikost tisku".

#### **<b>***C* POZNÁMKA

Chcete-li pomocí zařízení tisknout, nastavte formát a typ papíru v:

 Viz *Anglický návod k obsluze.*  $\blacktriangleright$ 

#### **1 Zobrazení příslušné obrazovky.**

1 Na ploše klikněte na [**Nastavení**], [**Ovládací panel**] a poté na [**Zařízení a tiskárny**].

#### *C* POZNÁMKA

V systému Windows 7 klikněte na tlačítko [**Start**] pak klikněte na [**Zařízení a tiskárny**].

- 2 Klikněte pravým tlačítkem na ikonu ovladače tiskárny, pak klikněte na nabídku ovladače tiskárny [**Vlastnosti tiskárny**].
- 3 Na kartě [**Základní**] klikněte na tlačítko [**Vlastnosti**].

#### **2 Zadejte rozměr papíru.**

1 Klikněte na kartu [**Základní**].

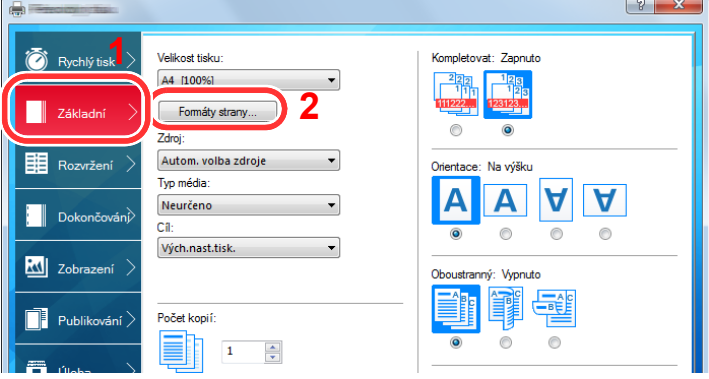

- 2 Klikněte na tlačítko [**Formát strany...**].
- 3 Klikněte na tlačítko [**Nové**].

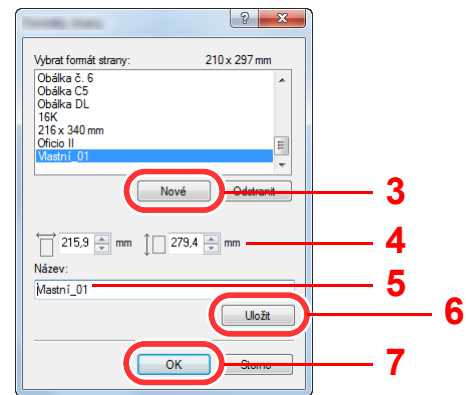

4 Zadejte rozměr papíru.

- 5 Zadejte název papíru.
- 6 Klikněte na tlačítko [**Uložit**].
- 7 Klikněte na tlačítko [**OK**].
- 8 Klikněte na tlačítko [**OK**].

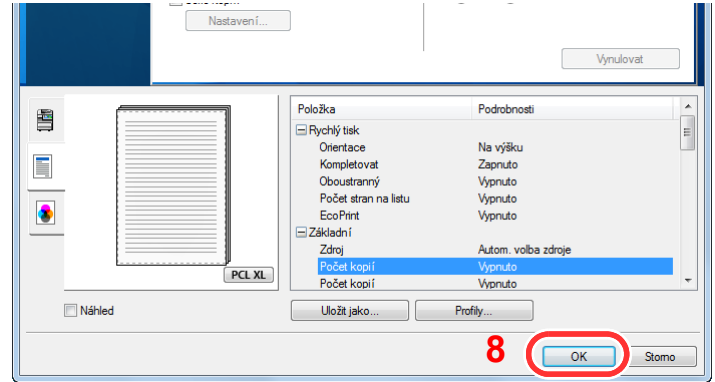

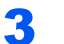

#### 3 Zobrazte obrazovku nastavení tisku.

Klikněte na [**Soubor**] a v aplikaci zvolte [**Tisk**].

#### **4** Vyberte formát papíru a typ papíru nezvyklého formátu.

1 V nabídce "Tiskárna" zvolte zařízení a klikněte na tlačítko [Vlastnosti].

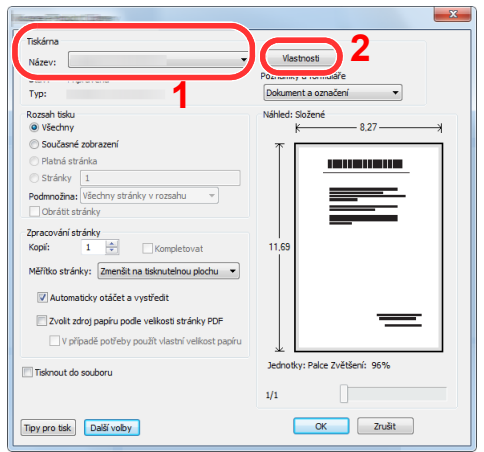

2 Zvolte kartu [**Základní**].

3 Klikněte na nabídku "Velikost tisku" a zvolte formát papíru zaregistrovaný v kroku 2.

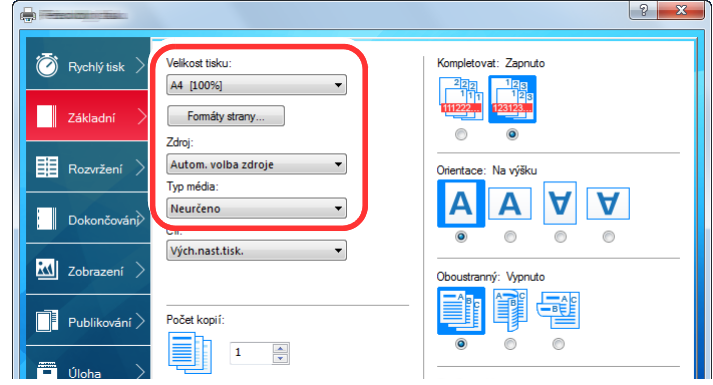

Chcete-li tisknout na speciální papíry, například tlusté papíry nebo fólie, klikněte na nabídku "Typ média" a zvolte typ média.

#### *<b>R* POZNÁMKA

Jestliže vkládáte pohlednici nebo obálku, zvolte v nabídce "Typ média" možnost [Tvrdý **papír**] nebo [**Obálka**].

- 4 V nabídce "Zdroj" zvolte zdroj papíru.
- 5 Kliknutím na tlačítko [**OK**] se vrátíte do dialogového okna Tisknout.

#### 5 Zahajte tisk.

Klikněte na tlačítko [**OK**].

### Zrušení tisku z počítače

Chcete-li tisk spuštěný pomocí ovladače tiskárny zrušit ještě před jeho zahájením, postupujte následovně:

#### **<b>***C* POZNÁMKA

Pro zrušení tisku z tohoto zařízení viz:

- $\rightarrow$  [Zrušení úloh \(strana 5-18\)](#page-132-0)
- **1** Dvakrát klikněte na ikonu tiskárny ( **)**, která je zobrazena na liště v pravém dolním rohu plochy Windows, a zobrazte dialogové okno tiskárny.
- **2** Klikněte na soubor, jehož tisk chcete zrušit, a z nabídky "Dokument" vyberte možnost [Zrušit].

### Tisk z příručního zařízení

Toto zařízení podporuje služby AirPrint, Google Cloud Print a Mopria. Podle podporovaného OS a aplikace můžete úlohu tisknout z jakéhokoli příručního zařízení či počítače i bez nainstalování ovladače tiskárny.

### Tisk s NFC

Pokud byly předem nakonfigurované Wi-Fi a Wi-Fi Direct, bude síť mezi tímto zařízením a příručním zařízením nakonfigurována pouhým klepnutím na štítek NFC.

Viz *Anglický návod k obsluze.*

# 5

# Zacházení se zařízením

Tato kapitola vysvětluje následující témata:

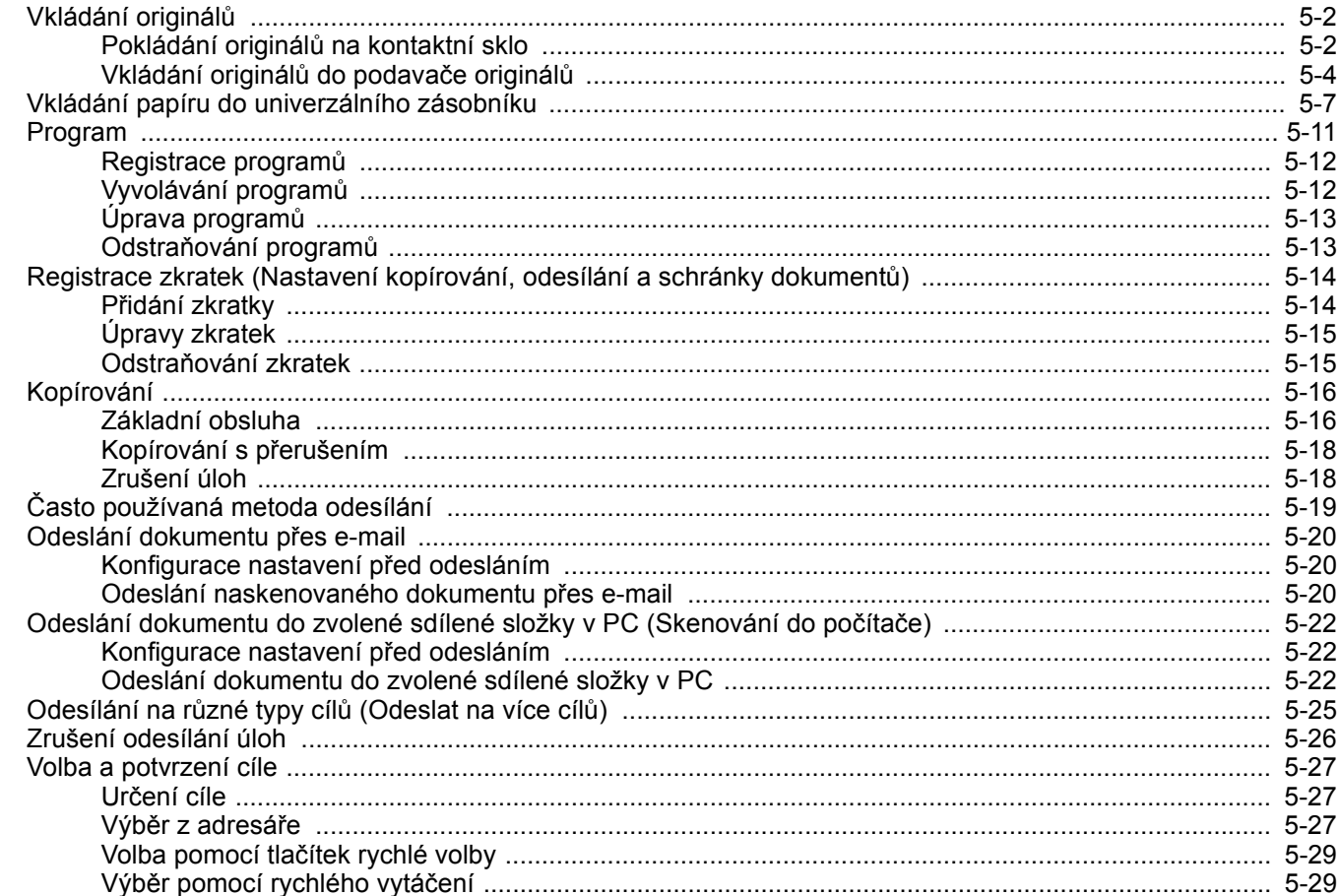

# <span id="page-116-0"></span>Vkládání originálů

Vložte originály na kontaktní sklo nebo do podavače originálů. Výběr závisí na formátu, typu, objemu a funkci originálů.

- Kontaktní sklo: Vkládejte listy, knihu, pohlednice a obálky.
- Podavač originálů: Vkládejte větší počet originálů. Můžete vkládat také oboustranné originály.

### <span id="page-116-1"></span>Pokládání originálů na kontaktní sklo

Na kontaktní sklo můžete kromě obyčejných originálů ve formě listů papíru pokládat také knihy a časopisy.

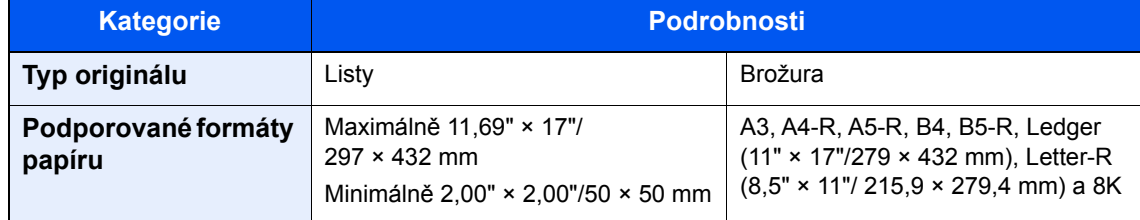

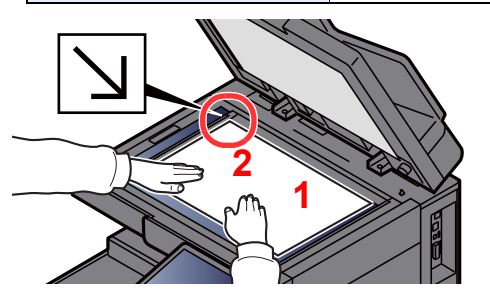

- <span id="page-116-5"></span>1 Vložte originál skenovanou stranou dolů.
- <span id="page-116-4"></span>2 Zarovneite originál k destičkám označujícím velikost originálu; jako referenční bod použijte levý zadní roh. **[2](#page-116-4)**

#### **<b>R** POZNÁMKA

- Formát A5 je detekován jako A4-R. Pomocí funkční klávesy na dotykovém panelu nastavte formát papíru na A5. ◆ [Originál Velikost \(strana 6-18\)](#page-161-0)
- Více podrobností k Orientaci originálu naleznete v části:
	- *Anglický návod k obsluze*

#### **Umisťování obálek a tvrdého papíru na kontaktní sklo**

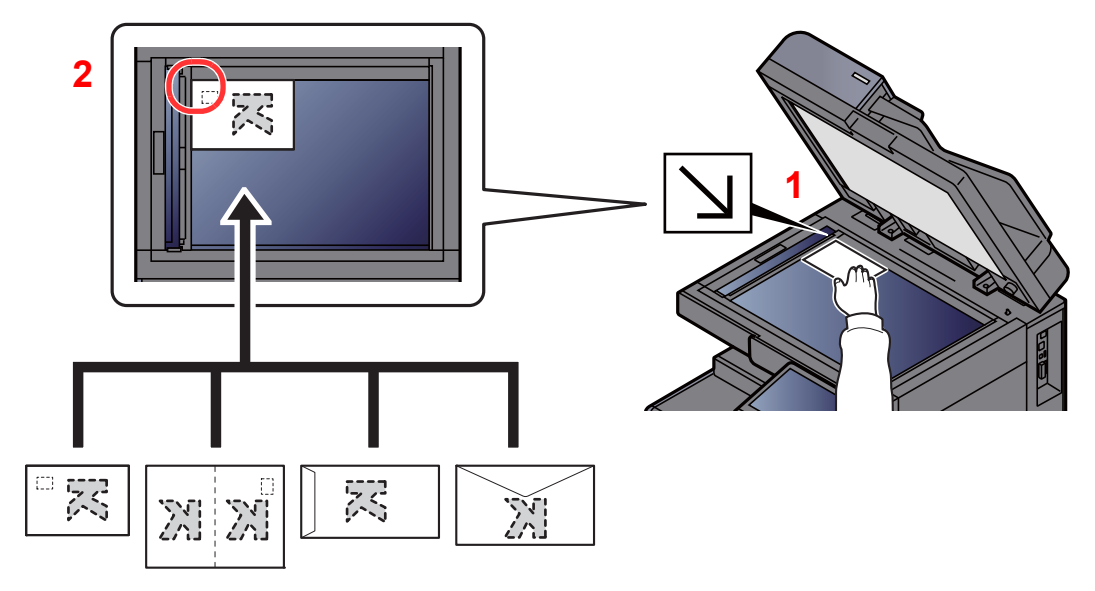

- <span id="page-116-3"></span>1 Vložte originál skenovanou stranou dolů.
- <span id="page-116-2"></span>2 Zarovnejte originál k destičkám označujícím velikost originálu; jako referenční bod použijte levý zadní roh.

#### **<b>***C* POZNÁMKA

- Pokud chcete kopírovat brožuru menšího formátu než je Letter-R, srovnejte hřbet (střed brožury) s pruhy indikátoru formátu originálu Statement-R a zvolte jako velikost předlohy [**Letter-R**]. Pokud chcete kopírovat brožuru většího formátu než je Letter-R, srovnejte hřbet (střed brožury) s pruhy indikátoru formátu originálu Letter a zvolte jako velikost předlohy [**Ledger**]. Pokud si přejete zobrazit náhled, zvolte [**Náhled**] a posuňte hřbet doprava nebo doleva, aby měl obrázek správnou polohu.
	- ◆ [Náhled originálu \(strana 2-20\)](#page-55-0)
- Formát A5 je detekován jako A4-R. Pomocí funkční klávesy na dotykovém panelu nastavte formát papíru.
- **→** [Originál Velikost \(strana 6-18\)](#page-161-0)
- Pro postup při vkládání obálek a tvrdého papíru viz:
	- [Vkládání obálek a tvrdého papíru do zásobník](#page-93-0)ů (strana 3-10)
	- Vkládání obálek nebo tvrdých papírů [do univerzálního zásobníku \(strana 5-9\)](#page-123-0)

### **UPOZORNĚNÍ**

**Podavač originálů nenechávejte otevřený, mohlo by dojít k úrazu.**

#### **DŮLEŽITÉ**

- **Při zavírání příliš netlačte na podavač originálů. Nadměrný tlak může způsobit prasknutí skla.**
- **Vkládáte-li do zařízení knihu nebo časopis, provádějte to s podavačem originálů v otevřené poloze.**

### <span id="page-118-0"></span>Vkládání originálů do podavače originálů

Podavač originálů slouží k automatickému skenování vícestránkových originálů po jednotlivých stránkách. Umožňuje skenovat obě strany oboustranných originálů.

Podavač originálů podporuje následující typy originálů.

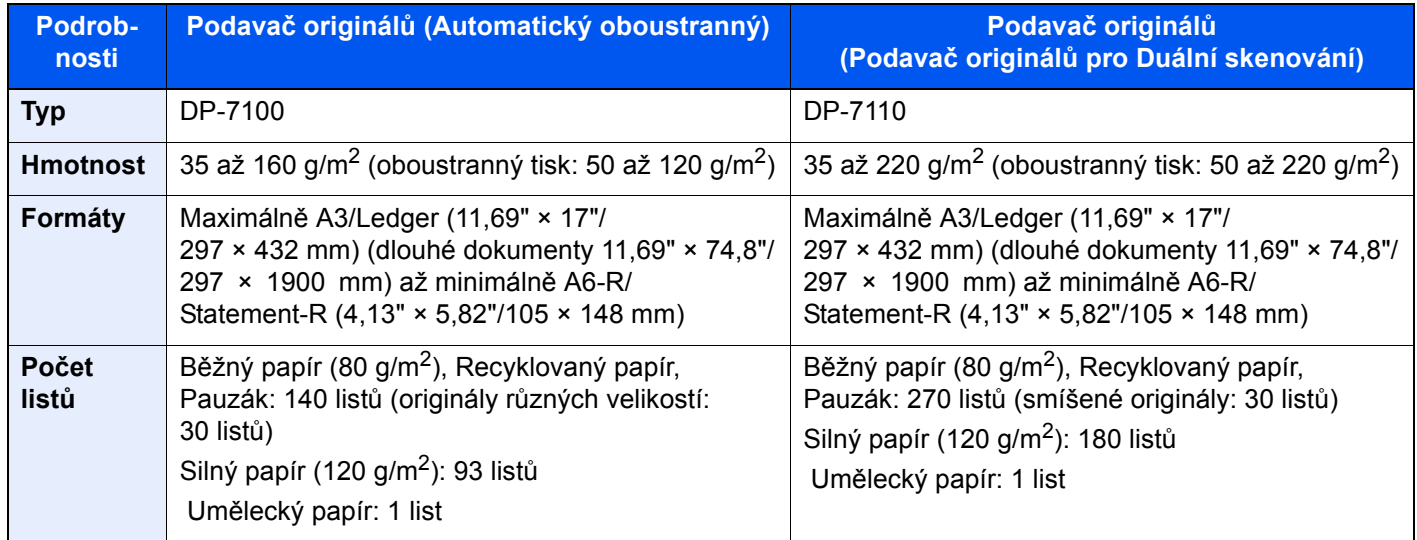

V podavači originálů nepoužívejte následující typy originálů. V opačném případě může dojít k uvíznutí originálů nebo znečištění podavače originálů.

- Originály spojené sponkami či sešité (před vložením odstraňte sponky či svorky a vyrovnejte zvlnění, zmačkání a ohyby, jinak může dojít ke vzpříčení originálů).
- Originály s lepicí páskou nebo lepidlem
- Originály s vystřiženými částmi
- Pokrčený originál
- Originály s ohyby (před vložením všechny ohyby vyrovnejte, jinak může dojít ke vzpříčení originálů).
- Uhlový papír
- Zmačkaný papír

#### **DŮLEŽITÉ**

- **Před vložením originálů ověřte, že na stolku pro výstup originálů nezůstaly žádné dokumenty. Originály ponechané na stolku pro výstup originálů mohou způsobit vzpříčení nových originálů.**
- **Nezasahujte do horního krytu podavače originálů, například neprovádějte zarovnávání originálů na horním krytu. Můžete tak způsobit chybu při zpracování dokumentu.**

#### Upravte vodítka šířky originálu.

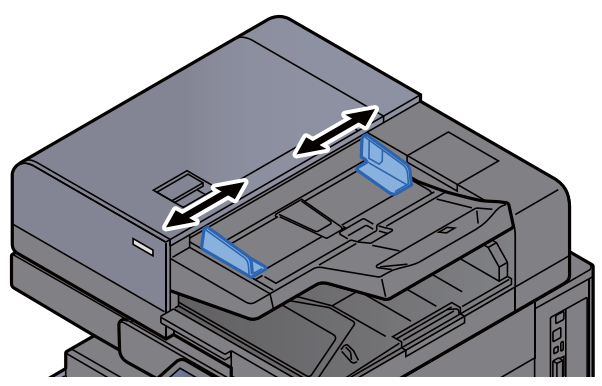

#### 2 Vložte originály.

1 Umístěte skenovanou stranu (nebo přední stranu u oboustranných originálů) lícem nahoru. Zasuňte přední hranu do podavače originálu tak daleko, jak to bude možné. Pokud je originál vložen správně, rozsvítí se kontrolka "originál vložen".

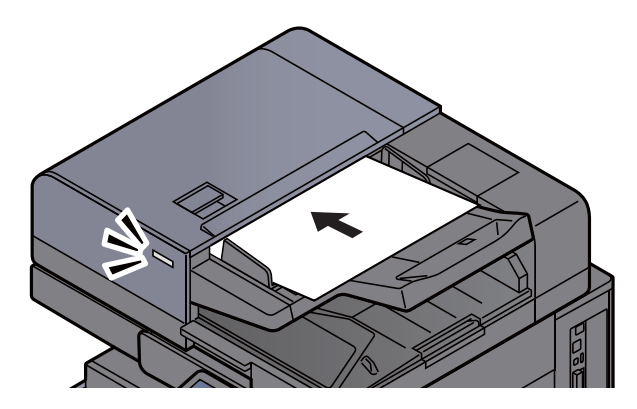

#### **<b>R**<br>POZNÁMKA

Více podrobností k Orientaci originálu naleznete v části:

*Anglický návod k obsluze*

#### **DŮLEŽITÉ**

**• Ověřte, zda jsou vodítka šířky originálu přesně nastavena podle dokumentu. Jeli mezi papírem a vodítky mezera, nastavte vodítka šířky originálu znovu. Mezera může způsobit vzpříčení originálu.**

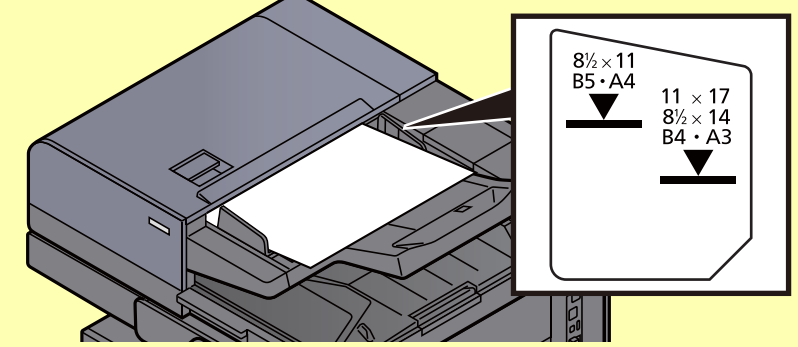

- **Ujistěte se, že vložené originály nepřesahují uvedenou maximální úroveň. Při překročení maximální úrovně může dojít ke vzpříčení originálů.**
- **Originály s děrováním nebo perforovanými linkami by měly být umístěny tak, aby byly dírky či perforace skenovány jako poslední (nikoli jako první).**

2 Otevřete zarážku originálů, aby odpovídala velikosti používaných originálů (Formát originálu: B4/Legal a více).

DP-7100/DP-7110/DP-7130

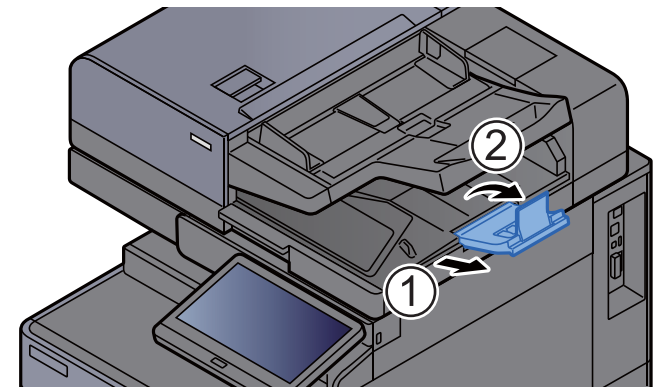

### <span id="page-121-1"></span><span id="page-121-0"></span>Vkládání papíru do univerzálního zásobníku

Podrobné informace o podporovaných velikostech papíru:

*Anglický návod k obsluze*

Informace o nastavení typu papíru:

*Anglický návod k obsluze*

Pro tisk na jakýkoli speciální papír vždy použijte univerzální zásobník.

#### **DŮLEŽITÉ**

- **Používáte-li papír o gramáži 106 g/m 2 a více, nastavte typ média na Silný a nastavte váhu papíru, který používáte.**
- **Každou průhlednou fólii po vytištění vyjměte z vnitřního zásobníku. Ponechání průhledné fólie ve vnitřním zásobníků může vést ke vzpříčení papíru.**

Kapacita univerzálního zásobníku je následující:

- Běžný papír A4 nebo menší (80 g/m<sup>2</sup>), recyklovaný nebo barevný papír: 150 listů
- Běžný papír B4 nebo větší (80 g/m<sup>2</sup>), recyklovaný nebo barevný papír: 50 listů
- Silný papír (209 g/m<sup>2</sup>): 10 listů
- Silný papír (157 g/m<sup>2</sup>): 50 listů
- Silný papír (104,7 g/m<sup>2</sup>): 50 listů
- Hagaki (Tvrdý papír): 30 listů
- Obálka DL, Obálka C5, Obálka #10, Obálka #9, Obálka #6 3/4, Obálka Monarch, Kakugata 2, Youkei 4, Youkei 2, Younaga 3, Nagagata 3, Nagagata 4: 10 listů
- Folie pro zpětný projektor: 10 listů
- Křídový papír: 10 listů
- Bannerový papír: 488,1 mm do max. 1220,0 mm: 1 list (ruční podávání), 10 listů (pokud je připojen volitelný zásobník na bannerový papír)
- Rozlišovače: 15 listů

#### **<b>***C* POZNÁMKA

- Vkládáte-li vlastní formát papíru, zadejte formát papíru podle návodu v části: *Anglický návod k obsluze*
- Chcete-li použít zvláštní papír, jako je silný papír nebo fólie, vyberte typ média podle návodu v části: *Anglický návod k obsluze*
- Formát papíru lze rozpoznat a vybrat automaticky. Bližší informace naleznete v části:
	- ◆ Výbě[r papíru \(strana 6-19\)](#page-162-0)
	- *Anglický návod k obsluze*

Otevřete univerzální zásobník.

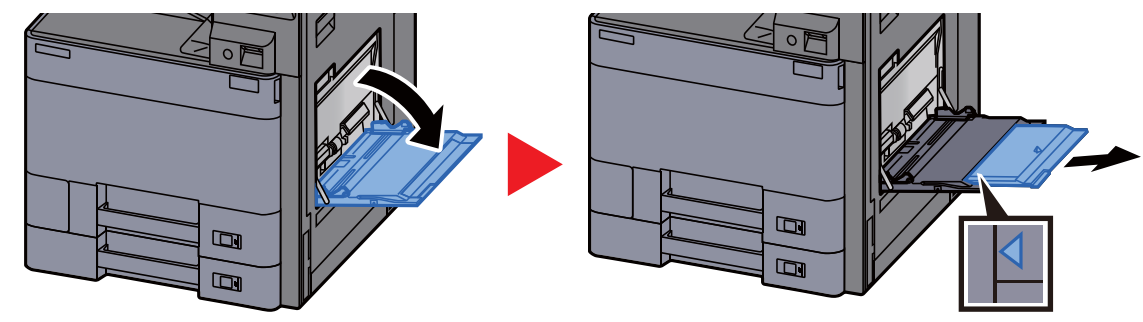

#### <sup>2</sup> Nastavte velikost univerzálního zásobníku.

Na univerzálním zásobníku jsou vyznačeny formáty papíru.

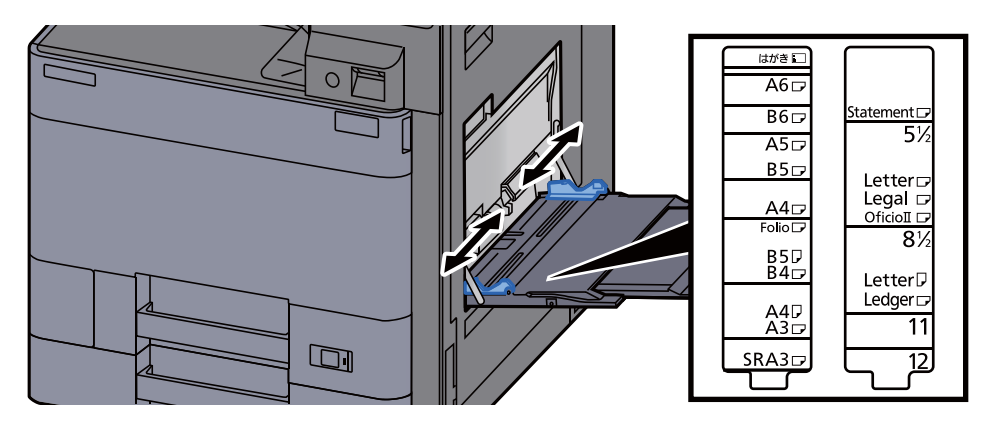

#### 3 Vložte papír.

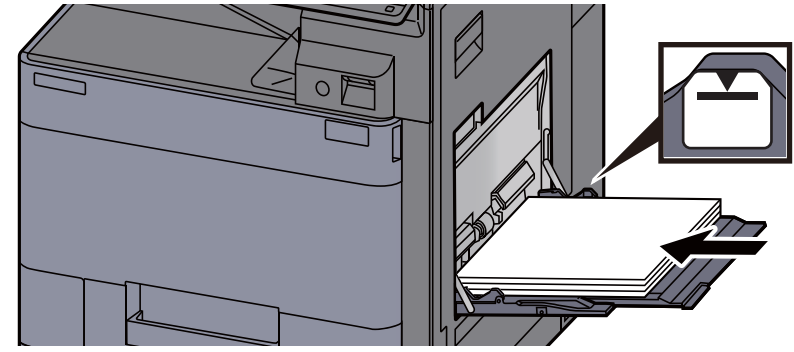

Vložte papír do zásobníku podle vodítek šířky papíru až k zarážce.

Nový balík papíru po vyjmutí z obalu nejprve prolistujte a teprve pak jej vložte do univerzálního zásobníku.

**→** Opatrnost př[i vkládání papíru \(strana 3-2\)](#page-85-0)

#### **DŮLEŽITÉ**

- **Papír vkládejte tak, aby tisková strana byla vždy dole.**
- **Zvlněný papír je třeba před vložením narovnat.**
- **Před vložením papíru do univerzálního zásobníku zkontrolujte, že v zásobníku nezbývá žádný papír z předchozího tisku. Zbývá-li v univerzálním zásobníku málo papíru a chcete přidat další, vyjměte nejprve zbývající papíry ze zásobníku, přidejte nový papír a potom teprve vložte papír zpět do zásobníku.**
- **Je-li mezi papírem a vodítky šířky papíru mezera, upravte vodítka podle rozměru papíru; zabráníte tak podávání papíru našikmo a vzpříčení papíru.**
- **Ujistěte se, že vložený papír nepřesahuje rysku maximální zátěže.**

#### **4** Pomocí ovládacího panelu zadejte formát papíru vloženého do univerzálního zásobníku.

Viz *Anglický návod k obsluze.*

#### <span id="page-123-0"></span>**Vkládání obálek nebo tvrdých papírů do univerzálního zásobníku**

Papír vložte tiskovou stranou dolů. Pro postup při tisku viz:

#### **Printing System Driver User Guide**

Příklad: Tisknete-li adresu.

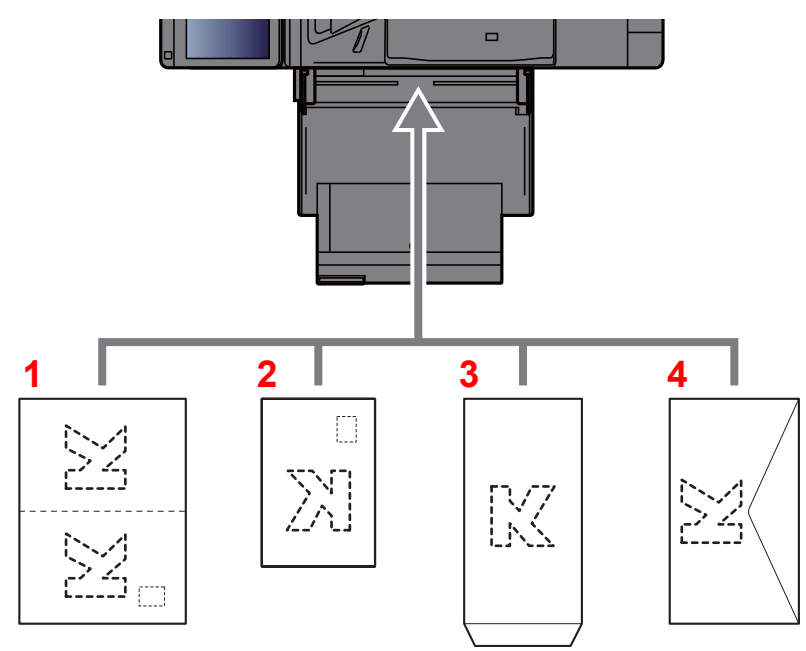

- 1 Oufuku hagaki (Zpáteční pohlednice)
- 2 Hagaki (Tvrdý papír)
- 3 Obálky na výšku (otevřete klopu)
- 4 Obálky na šířku (zavřete klopu)

#### **DŮLEŽITÉ**

- **Použijte nepřeložený papír Oufuku hagaki (Zpáteční pohlednice).**
- **Vkládání obálek (orientace a poloha) se bude lišit podle typu obálky. Dávejte pozor, abyste ji vložili správně, jinak může tisk probíhat ve špatném směru nebo na špatnou stranu.**

#### *C* POZNÁMKA

Vkládáte-li obálku do univerzálního zásobníku, vyberte typ obálky podle návodu v části:

*Anglický návod k obsluze*  $\blacktriangleright$ 

#### **Vkládání papíru s rozlišovači do univerzálního zásobníku**

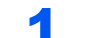

#### Připravte papír.

Seřaďte stránky tak, aby první strana byla vzadu.

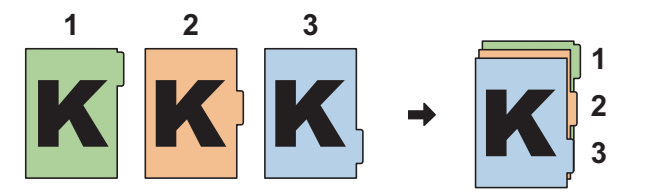

#### Orientujte papíry ve stejném směru.

Při vkládání umístěte papír stranou, na kterou chcete tisknout, dolů. Musí být orientovaný tak, že štítky jsou na straně vzdálenější od zařízení.

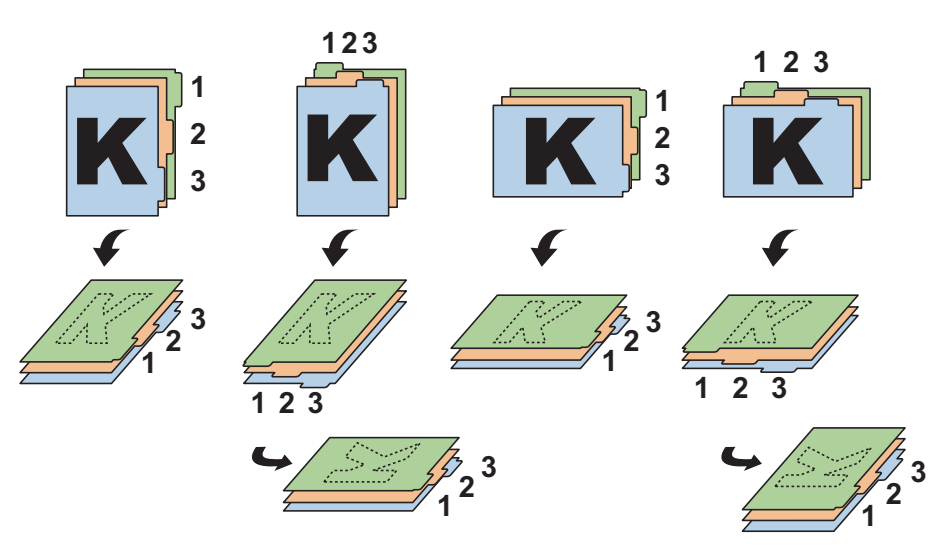

### Vložte papír.

Vložte papír do zásobníku.

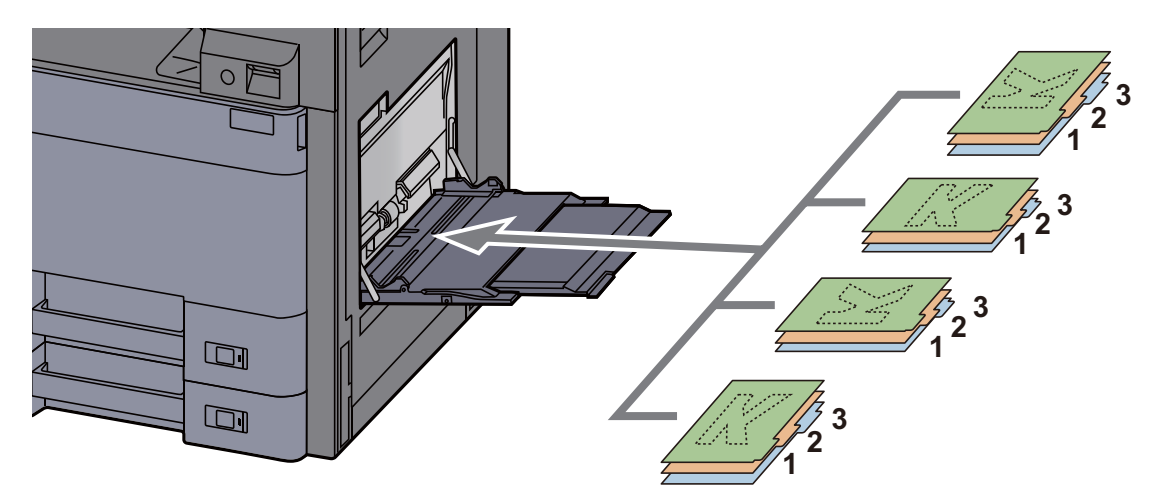

Pro postup při tisku viz:

#### **Printing System Driver User Guide**

Papír s rozlišovači musí splňovat následující podmínky.

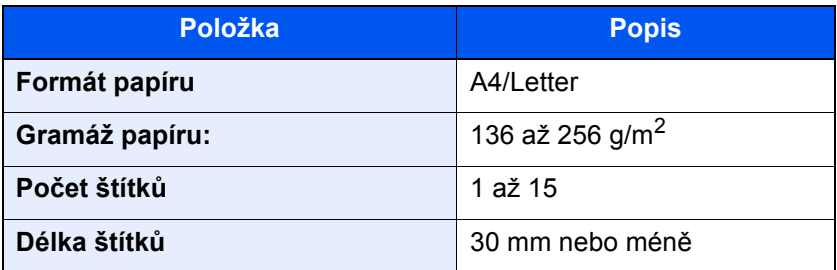

### <span id="page-125-0"></span>Program

Zaregistrujete-li posloupnost často používaných funkcí jako jednoduchý program, můžete tyto funkce jednoduše vyvolat stisknutím čísla programu. Programy také můžete pojmenovat, abyste je při vyvolávání lépe rozpoznali.

Níže uvedené programy jsou v zařízení přednastaveny. Registrované programy lze přeregistrovat pro snadnější používání ve vašem prostředí.

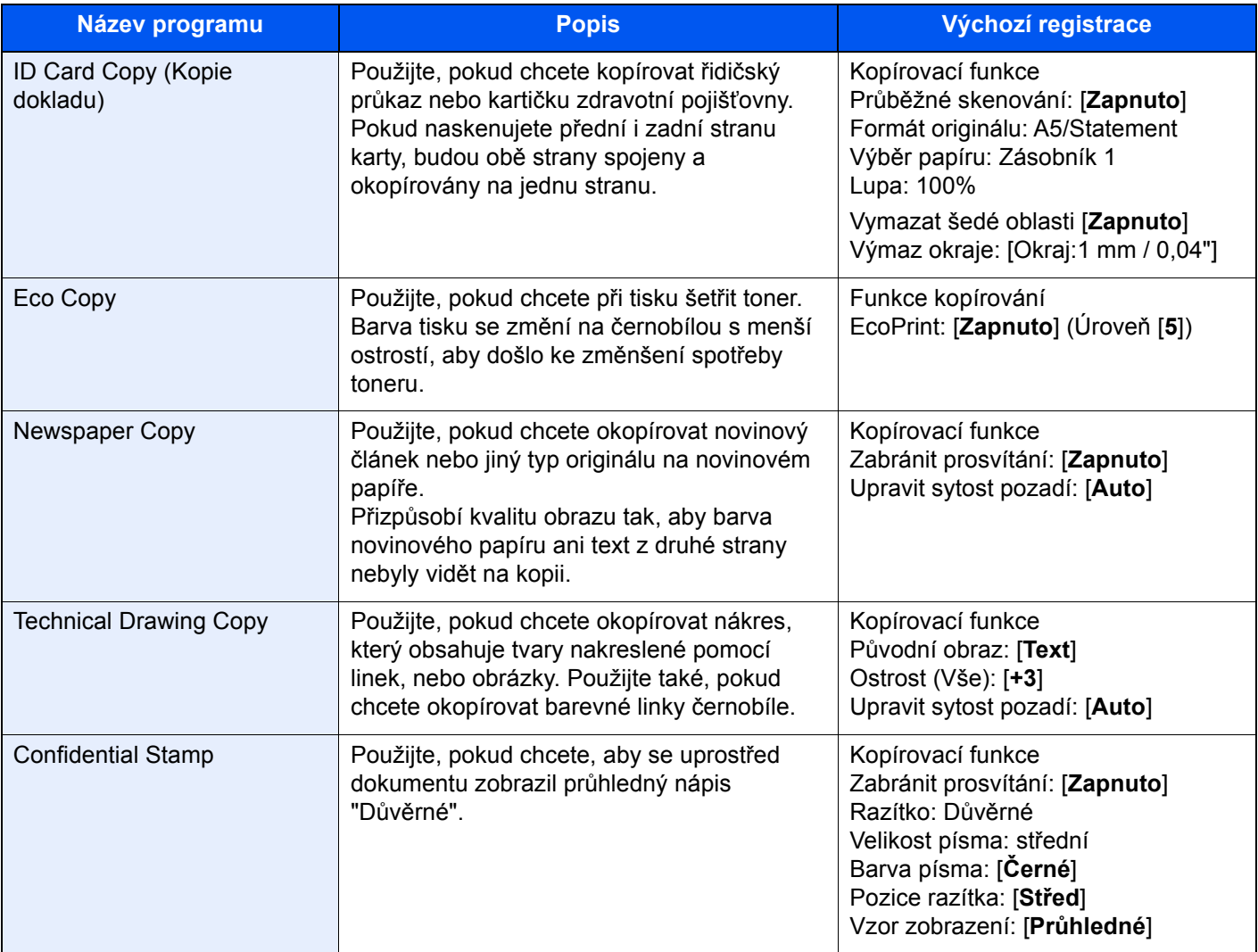

#### *C* POZNÁMKA

V programu lze zaregistrovat až 50 funkcí kombinujících kopírování a odesílání.

Je-li povolena správa přihlašovacích uživatelských jmen, můžete funkce registrovat pouze tehdy, přihlásíte-li se s oprávněním správce.

### <span id="page-126-0"></span>Registrace programů

Následující postup je příkladem registrace funkce kopírování.

#### Zobrazte obrazovku.

- 1 Tlačítko [**Domů**] ( ) > [**Kopírovat**]
- 2 V režimu kopírování zvolte kartu [**Program**].

#### **2** Zaregistrujte program.

1 [**Přidat** ] > Zvolte číslo programu (01 až 50) > [**Další**]

#### *C* POZNÁMKA

Zvolíte-li číslo programu, které je již registrováno, můžete aktuálně registrované funkce nahradit novou posloupností funkcí.

2 Zadejte název nového programu > [**Uložit**]

Tím program zaregistrujete.

Pokud chcete zaregistrovaný program zobrazit na domovské obrazovce, stiskněte na potvrzovací obrazovce, která se objeví, tlačítko [**Ano**] a pokračujte ke kroku 2-3.

- 3 Určete místo, kde se má zobrazit ikona registrovaného programu.
- 4 Zvolte [**Uložit**].

### <span id="page-126-1"></span>Vyvolávání programů

#### 1 Vyvolejte program.

1 Na domovské obrazovce stiskněte [**Program**] nebo přímo tlačítko registrovaného programu.

Stisknutím tlačítka registrovaného programu program vyvoláte. Pokud jste zvolili [**Program**], pokračujte krokem 1-2.

2 Stiskněte tlačítko označující program, který chcete vyvolat.

Stiskněte tlačítko [**Č.**] nebo tlačítko Tlačítko rychlé volby a zadejte přímo číslo programu (01 až 50), který chcete vyvolat.

#### *C* POZNÁMKA

Nelze-li program vyvolat, je možné, že schránka dokumentů nebo doplněk pro podtisk zadaný v programu byly odstraněny. Zkontrolujte schránku dokumentů.

#### **2** Spust'te program.

Umístěte originály > tlačítko [**Spustit**]

#### **<b>***C* POZNÁMKA

Stisknutí tlačítka [**Program**] v určité funkci vyvolá program zaregistrovaný pro danou funkci.

### <span id="page-127-0"></span>Úprava programů

Můžete změnit číslo nebo název programu.

#### **4 Zobrazte obrazovku.**

- 1 Tlačítko [**Domů**] ( ) > [**Program**]
- 2 Zvolte [**Upravit**].

#### 2 Upravte program.

- 1 Stisknutím příslušného tlačítka (příslušných tlačítek) zadejte číslo programu (01 až 50), který chcete upravit.
- 2 Stiskněte [**Upravit**], a poté změňte číslo a název programu.
	- [Registrace program](#page-126-0)ů (strana 5-12)
- 3 [**Uložit**] > [**Ano**]

### <span id="page-127-1"></span>Odstraňování programů

#### 1 Zobrazte obrazovku.

- 1 Tlačítko [**Domů**] ( ) > [**Program**]
- 2 Zvolte [**Upravit**].

#### **2** Odstraňte program.

- 1 Stisknutím příslušného tlačítka (příslušných tlačítek) zadejte číslo programu (01 až 50), který chcete odstranit.
- 2 [**Odstranit**] > [**Ano**]

### <span id="page-128-0"></span>Registrace zkratek (Nastavení kopírování, odesílání a schránky dokumentů)

Po zaregistrování zkratek na obrazovku Rychlé nastavení budete moci jednoduše vyvolávat často používané funkce. Lze zaregistrovat také nastavení pro vybranou funkci. Název funkce propojený s registrovanou zkratkou lze podle potřeby změnit.

### <span id="page-128-1"></span>Přidání zkratky

Registrace zkratek se provádí na obrazovce nastavení každé funkce. Zkratky lze registrovat pro všechny funkce, na jejichž obrazovce se zobrazuje tlačítko [**Přidat zkratku**].

#### **1** Pro každou funkci zobrazte obrazovku nastavení, kterou chcete zaregistrovat.

#### **2** Zaregistrujte zkratky.

- 1 Vyberte nastavení, které chcete přidat.
- 2 Zvolte [**Přidat zkratku**].

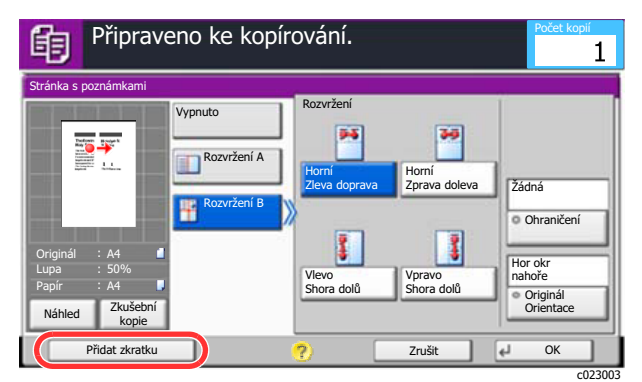

3 Zkratku zaregistrujete stisknutím tlačítek odpovídajících číslu zkratky (01 až 06).

#### *C* POZNÁMKA

Zvolíte-li číslo zkratky, které je již zaregistrováno, můžete aktuálně registrovanou zkratku nahradit novou zkratkou.

4 Zadejte název zkratky > [**Uložit**].

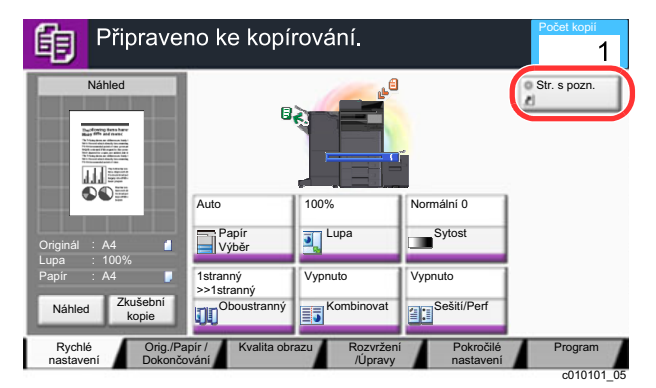

Tím zkratku zaregistrujete.

### <span id="page-129-0"></span>Úpravy zkratek

1 Na obrazovce nastavení funkce stiskněte v dolní části obrazovky tlačítko [Přidat zkratku].

#### 2 Upravte zkratku

- 1 Zvolte [**Upravit**].
- 2 Stiskněte tlačítko zkratky, kterou chcete upravit.
- 3 Zvolte "Zkratka č." [**Změnit**] nebo "Název zkratky" [**Změnit**] > Změňte nastavení > [**OK**].
- 4 [**Uložit**] > [**Ano**]

### <span id="page-129-1"></span>Odstraňování zkratek

#### 1 Na obrazovce nastavení funkce stiskněte v dolní části obrazovky tlačítko [Přidat zkratku].

#### **2** Odstraňte zkratku

- 1 Zvolte [**Upravit**].
- 2 Stiskněte tlačítko zkratky, kterou chcete odstranit > [**Odstranit zkratku**] > [**Ano**]

# <span id="page-130-0"></span>Kopírování

Zde uvedené postupy popisují základní funkci kopírování, a jak zrušit kopírování.

### <span id="page-130-1"></span>Základní obsluha

### Tlačítko [Domů] (() > [Kopírovat]

#### 2 Vložte originály.

1 Vložte originály.

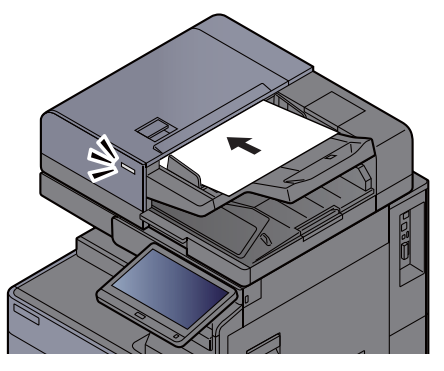

[Vkládání originál](#page-116-0)ů (strana 5-2)

2 Zkontrolujte obrázek náhledu.

Zkontrolujte nastavení originálu, lupy a papíru.

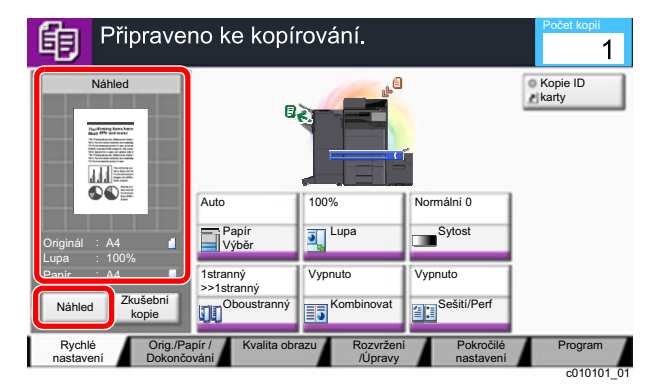

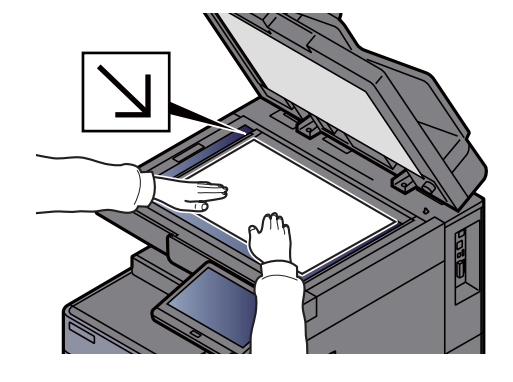

### **<b>***C* POZNÁMKA

Pro zobrazení obrázku náhledu stiskněte [**Náhled**]

[Náhled originálu \(strana 2-20\)](#page-55-0)  $\ddot{\phantom{1}}$ 

#### 3 Vyberte funkce.

Pokud chcete provést nastavení funkcí, stiskněte tlačítko funkce.

 $\rightarrow$  [Jak zvolit funkce \(strana 6-2\)](#page-145-0)

#### 4 K zadání počtu kopií použijte číselná tlačítka.

Stiskněte tlačítko [**Numerická klávesnice**] nebo zvolte oblast pro zadávání počtu listů a zobrazte numerickou klávesnici. Zadejte požadovaný počet až do 9999.

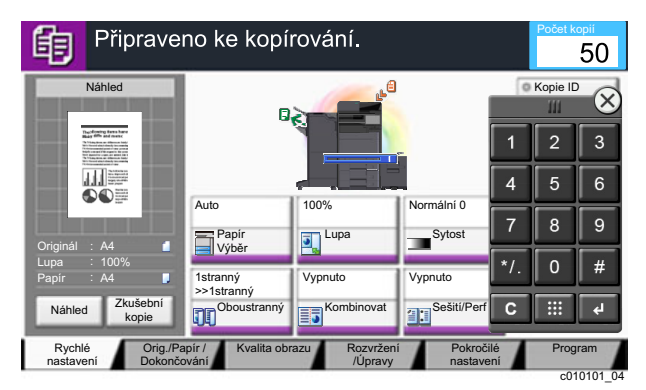

### **5** Stiskněte tlačítko [Spustit].

Zahájí se kopírování.

#### **<b>***C* POZNÁMKA

Tato funkce vám umožní vyhradit si během tisku další úlohu. Při použití této funkce bude originál naskenován, zatímco zařízení bude tisknout. Po ukončení tisku je vytištěna rezervovaná kopie. Je-li u funkce "Reserve Next Priority" nastaveno [**Vypnuto**], zobrazí se tlačítko [**Rezerv. další**]. Stiskněte tlačítko [**Rezerv. další**] a proveďte konfiguraci nastavení potřebného pro kopírovací úlohu.

Viz *Anglický návod k obsluze.*

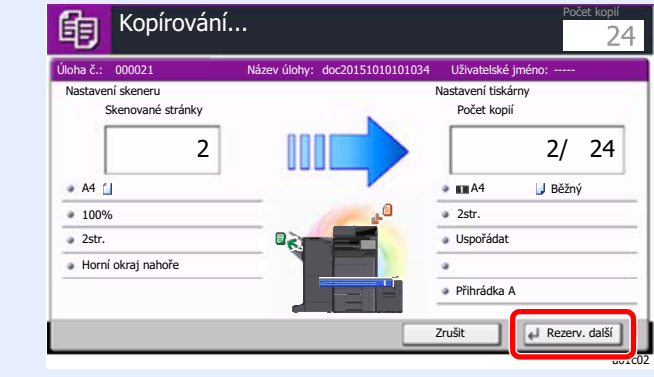

### <span id="page-132-1"></span>Kopírování s přerušením

Tato funkce vám umožňuje pozastavit běžící úlohy, potřebujete-li ihned kopírovat.

Po ukončení kopírování zařízení pokračuje v pozastavených tiskových úlohách.

#### *C* POZNÁMKA

- Pokud je zařízení ponecháno po dobu 60 vteřin v režimu kopírování s přerušením, je kopírování automaticky zrušeno a obnoví se tisk.
	- Dobu, po které je kopírování s přerušením zrušeno, můžete změnit. Změňte dobu podle potřeby.
	- Viz *Anglický návod k obsluze*
- Funkce přerušení kopírování může být nedostupná kvůli stavu používání dokončovací jednotky. V takovém případě se pokuste změnit prioritu.
	- Viz *Anglický návod k obsluze*

#### Proved'te konfiguraci nastavení.

1 Stiskněte tlačítko [**Přerušit**].

Aktuální tisková úloha je dočasně přerušena.

2 Umístěte do zařízení originály pro kopírování s přerušením a nakonfigurujte nastavení kopírování.

#### **2 Stiskněte tlačítko [Spustit].**

Zahájí se přerušování kopírování.

#### 3 Po dokončení kopírování s přerušením stiskněte tlačítko [Přerušit].

Zařízení obnoví přerušené tiskové úlohy.

### <span id="page-132-2"></span><span id="page-132-0"></span>Zrušení úloh

Stiskněte tlačítko [Zastavit] při zobrazené obrazovce pro kopírování.

#### Zrušte úlohu.

#### **Probíhá-li úloha skenování**

Kopírování se zruší.

#### **Probíhá-li tisková úloha nebo je-li tisková úloha v pohotovostním režimu**

Zobrazí se obrazovka Zrušení úlohy. Aktuální tisková úloha je dočasně přerušena.

Vyberte úlohu, kterou chcete zrušit > [**Zrušit**] > [**Ano**]

#### **<b>***C* POZNÁMKA

Pokud je volba "Reserve Next Priority" nastavena na [**Vypnuto**], zobrazí se na dotykovém panelu obrazovka Kopírování. V takovém případě stisknutím tlačítka [**Zastavit**] nebo [**Zrušit**] zrušíte právě probíhající tiskovou úlohu.

Viz *Anglický návod k obsluze.*

### <span id="page-133-0"></span>Často používaná metoda odesílání

Zařízení může odeslat naskenovaný obrázek jako přílohu e-mailu nebo na počítač, který je připojený k síti. K tomu je nezbytně nutné zaregistrovat v síti adresu odesílatele a cíle (příjemce).

Musí také existovat síťové prostředí, které umožní, aby se zařízení mohlo připojit k poštovnímu serveru a odeslat e-mail. Doporučuje se použít síť LAN, která je vhodná z důvodu bezpečnosti a rychlosti.

Základní postupy odesílání viz níže uvedené pokyny. K dispozici jsou následující čtyři možnosti.

- Odeslat jako e-mail (zadání e-mailové adresy): Odešle naskenovaný obraz originálu jako přílohu e-mailu.
- [Odeslání dokumentu p](#page-134-0)řes e-mail (strana 5-20)

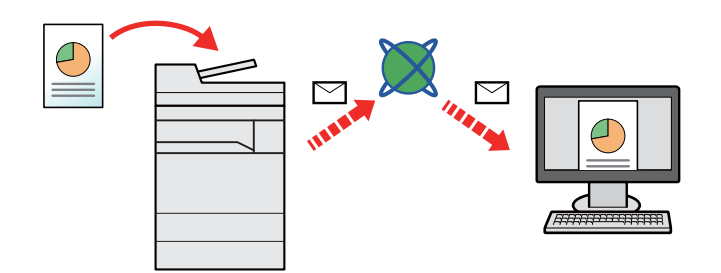

- Odeslat do složky (SMB): Uloží naskenovaný obraz originálu do sdílené složky jakéhokoli počítače.
- [Odeslání dokumentu do zvolené sdílené složky v PC \(Skenování do po](#page-136-0)čítače) (strana 5-22)
- Odeslat do složky (FTP): Uloží naskenovaný obraz originálu do složky na serveru FTP.
- Viz *Anglický návod k obsluze.*

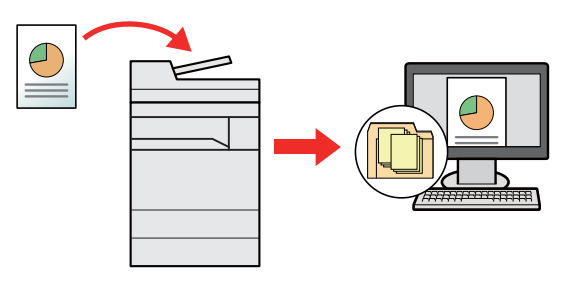

- Skenování obrazových dat pomocí rozhraní TWAIN / WIA: Skenování dokumentu pomocí kompatibilní aplikace TWAIN nebo WIA.
- Viz *Anglický návod k obsluze.*

#### *C* POZNÁMKA

- Možnosti odesílání mohou být kombinovány.
	- ◆ Odesílání na různé typy cílů [\(Odeslat na více cíl](#page-139-0)ů) (strana 5-25)
- Funkci fax lze používat u produktů s faxovými možnostmi.
	- **FAX Operation Guide**

### <span id="page-134-0"></span>Odeslání dokumentu přes e-mail

Při přenosu pomocí bezdrátové sítě LAN vyberte předem rozhraní vyhrazené pro funkci odesílání.

Viz *Anglický návod k obsluze.*

### <span id="page-134-1"></span>Konfigurace nastavení před odesláním

Před odesláním E-mailu proveďte konfiguraci SMTP a E-mailu pomocí Embedded Web Server RX.

◆ [Nastavení e-mailu \(strana 2-45\)](#page-80-0)

### <span id="page-134-2"></span>Odeslání naskenovaného dokumentu přes e-mail

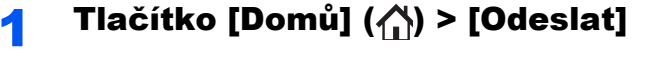

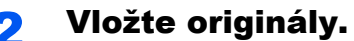

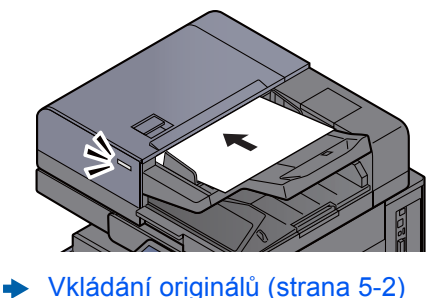

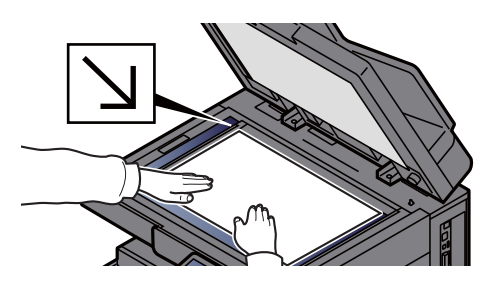

#### **3** V základní obrazovce odesílání stiskněte tlačítko [Zadání e-mailové adresy].

#### A Zadejte cílovou e-mailovou adresu > [OK]

Lze zadat až 256 znaků.

Viz *Anglický návod k obsluze.*

Pro zadání více cílů stiskněte tlačítko [**Další cíl**] a zadejte další cíl. Můžete zadat až 100 e-mailových adres.

Zadanou e-mailovou adresu můžete zaregistrovat do Adresáře stisknutím tlačítka [**Přidat do adresáře**]. Můžete také změnit informace již zaregistrovaného cíle.

Cíle lze později zrušit.

Viz *Anglický návod k obsluze.*

#### **<b>C** POZNÁMKA

Pokud je možnost [Zakázat] nastavena na "Vysílání", nebude možné zadat několik cílů.

Viz *Anglický návod k obsluze.*

### 5 Vyberte funkce.

Stisknutím záložek zobrazíte další funkce.

**[Odeslat \(strana 6-5\)](#page-148-0)** 

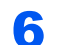

### **6** Stiskněte tlačítko [Spustit].

Odesílání se zahájí.

### <span id="page-136-0"></span>Odeslání dokumentu do zvolené sdílené složky v PC (Skenování do počítače)

Naskenovaný dokument můžete uložit do zvolené sdílené složky v počítači.

### <span id="page-136-1"></span>Konfigurace nastavení před odesláním

Před odesláním dokumentu proveďte následující konfiguraci nastavení.

- Zjistěte název počítače a úplný název počítače
- Viz *Anglický návod k obsluze.*
- Zjistěte uživatelské jméno a název domény
	- Viz *Anglický návod k obsluze.*
- Vytvořte sdílenou složku a poznamenejte si její umístění
	- Viz *Anglický návod k obsluze.*
- Proveďte konfiguraci Windows Firewall
	- Viz *Anglický návod k obsluze.*

### <span id="page-136-2"></span>Odeslání dokumentu do zvolené sdílené složky v PC

Při přenosu pomocí bezdrátové sítě LAN vyberte předem rozhraní vyhrazené pro funkci odesílání.

Viz *Anglický návod k obsluze.*

Tlačítko [Domů] ( ) > [Odeslat]

Vložte originály.

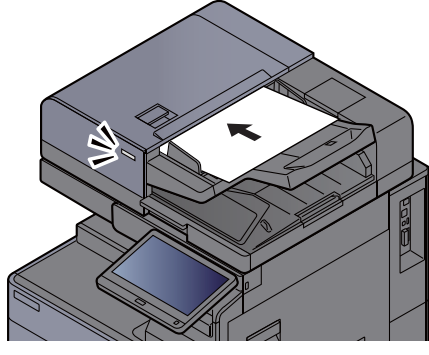

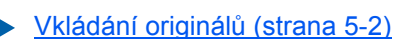

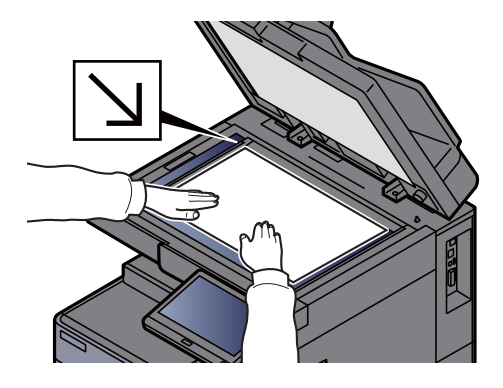

3 V základní obrazovce odesílání stiskněte tlačítko [Zadání cesty složky].

**A** Zadejte informace o cíli.

1 Zvolte [**SMB**].

- 2 Stiskněte tlačítko každé položky > zadejte cíl > [**OK**].
	- Viz *Anglický návod k obsluze.*

Následující tabulka uvádí položky pro nastavení.

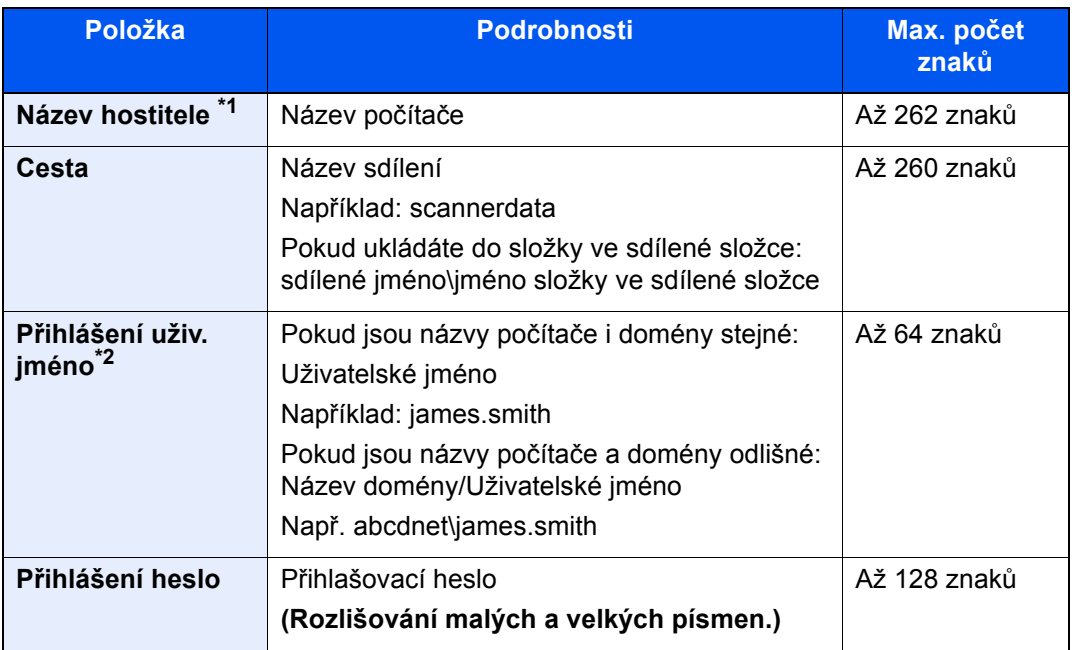

\*1 Můžete také uvést číslo portu. Zadání proveďte v následujícím formátu, k oddělení použijte dvojtečku.

"Název hostitele: číslo portu" nebo "Adresa IP: číslo portu"

Při zadávání adresy IPv6 uzavřete adresu do závorek [ ].

(Příklad: [2001:db8:a0b:12f0::10]:445)

Jestliže u [Názvu hostitele] není specifikováno číslo portu, je výchozí číslo portu 445.

\*2 Při odesílání dokumentu přes volitelné síťové rozhraní (IB-50 nebo IB-51) nelze použít "\". Pokud se název počítače liší od názvu domény, přihlašovací uživatelské jméno musí být zadáno pomocí "@." (Příklad: james.smith@abcdnet)

Pokud chcete hledat složku v počítači v síti, stiskněte u nabídky "Vyhledat složku ze sítě" nebo "Vyhledat složku přes hostitelské jméno" tlačítko [**Další**].

Jestliže jste u položky "Vyhledat složku ze sítě" zvolili tlačítko [**Další**], můžete hledat cíl ve všech počítačích v síti.

Jestliže jste u položky "Vyhledat složku podle názvu hostitele" stiskli tlačítko [Další], můžete zadat "Doménu / Pracovní skupinu" a "Název hostitele" a v počítačích v síti hledat cíl.

Zobrazit lze až 500 adres. V okně, které se otevře, vyberte název hostitele (název počítače), který chcete zadat, a stiskněte tlačítko [**Další**]. Otevře se obrazovka pro zadání přihlašovacího uživatelského jména a hesla.

Poté, co zadáte přihlašovací uživatelské jméno a heslo cílového počítače, otevřou se sdílené složky. Vyberte složku, kterou chcete zadat, a stiskněte tlačítko [**Další**]. Nastaví se adresa vybrané sdílené složky.

Vyberte tuto složku ze seznamu výsledků hledání.

#### 5 Zkontrolujte stav.

1 Zkontrolujte informace.

Změňte dobu podle potřeby.

2 Pro kontrolu připojení stiskněte [**Test připojení**].

Pokud je spojení správně navázáno, objeví se hlášení "Připojeno". Pokud se objeví hlášení "Nelze připojit", zkontrolujte zadané údaje.

Pro zadání více cílů stiskněte tlačítko [**Další cíl**] a zadejte další cíl. Celkem lze zadat maximálně 10 cílových složek FTP nebo SMB.

Zadanou e-mailovou adresu můžete zaregistrovat v Adresáři stisknutím tlačítka [**Přidat do adresáře**].

#### **<b>***C* POZNÁMKA

Pokud je možnost [Zakázat] nastavena na "Vysílání", nebude možné zadat několik cílů.

Viz *Anglický návod k obsluze.*

#### 6 Zvolte [OK].

Cíle lze později zrušit.

Viz *Anglický návod k obsluze.*

#### 7 Vyberte funkce.

Zvolením karet zobrazíte další funkce.

 $\rightarrow$  [Odeslat \(strana 6-5\)](#page-148-0)

#### 8 Stiskněte tlačítko [Spustit].

Odesílání se zahájí.

### <span id="page-139-0"></span>Odesílání na různé typy cílů (Odeslat na více cílů)

Při zadávání cílů můžete kombinovat e-mailové adresy, složky (SMB nebo FTP), faxová čísla a i-FAX. Tato funkce má název Odeslat na více cílů. Je užitečná pro odeslání dokumentu do cílů různých typů (e-mailové adresy, složky atd.) provedením jediné akce.

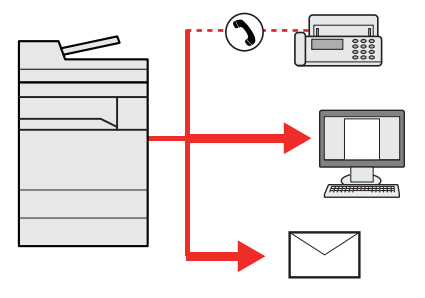

Počet položek pro odesílání: Až 500

Počet položek je však omezen pro následující volby odesílání.

- E-mail: Až 100
- Složky (SMP, FTP): Celkem 10 SMB a FTP složek
- i-FAX: Až 100

V závislosti na nastaveních lze také odesílat a tisknout současně.

Postupy jsou stejné jako u příslušných funkcí jednotlivých typů. Pokračujte zadáním e-mailové adresy nebo cesty ke složce tak, aby se zobrazily v seznamu cílů. Stisknutím tlačítka [**Spustit**] zahájíte přenos na všechny cíle současně.

#### **<b>***C* POZNÁMKA

- Jestliže je mezi cíli faxové číslo, budou obrazy odeslány do všech cílů černobíle.
- Pokud je možnost [**Zakázat**] nastavena na "Vysílání", nebude možné specifikovat několik cílů.
	- Viz *Anglický návod k obsluze*

### <span id="page-140-0"></span>Zrušení odesílání úloh

#### 1 Stiskněte tlačítko [Zastavit] při zobrazené obrazovce pro odesílání.

#### 2 Zrušte úlohu.

#### **Probíhá-li úloha skenování**

Zobrazí se okno Zrušit úlohu.

#### **Pokud se právě odesílá úloha nebo pokud je zařízení v pohotovostním režimu**

Zobrazí se obrazovka Zrušit úlohu. Vyberte úlohu, kterou chcete zrušit > [**Zrušit**] > [**Ano**]

#### *C* POZNÁMKA

Při stisknutí tlačítka [**Zastavit**] se nezastaví úloha, kterou jste již začali odesílat.

### <span id="page-141-0"></span>Volba a potvrzení cíle

Tato kapitola vysvětluje, jak zvolit a potvrdit cíl.

### <span id="page-141-1"></span>Určení cíle

Vyberte cíl některou z následujících metod kromě přímého zadání e-mailové adresy.

- Výběr z adresáře
	- Výběr z adresář[e \(strana 5-27\)](#page-141-2)
- Výběr z externího adresáře Podrobnější informace o externím adresáři naleznete v:
	- **Embedded Web Server RX User Guide**
- Výběr pomocí tlačítek rychlé volby
	- Volba pomocí tlač[ítek rychlé volby \(strana 5-29\)](#page-143-0)
- Výběr pomocí rychlého vytáčení Výbě[r pomocí rychlého vytá](#page-143-1)čení (strana 5-29)
- Výběr z historie cílů Viz *Anglický návod k obsluze*.
- Výběr z faxu
	- **FAX Operation Guide**

#### **<b>***C* POZNÁMKA

- Zařízení lze nastavit tak, aby se po stisknutí tlačítka [**Odeslat**] otevřela obrazovka adresáře.
	- Viz *Anglický návod k obsluze*
- Pokud používáte produkty s funkcí faxu, můžete určit cíl faxu. Pomocí numerické klávesnice zadejte číslo druhé strany.

### <span id="page-141-2"></span>Výběr z adresáře

Více informací o zadávání cílů do adresáře naleznete v části:

*Anglický návod k obsluze*

#### 1 V základní obrazovce odesílání stiskněte tlačítko [Adresář].

#### **<b>***C* POZNÁMKA

Podrobnější informace o externím adresáři naleznete v:

**Embedded Web Server RX User Guide**

#### 2 Zvolte cíle.

V seznamu zaškrtněte políčko požadovaného cíle. Vybrané cíle jsou označeny zaškrtnutím v příslušném políčku. Chcete-li použít adresář na serveru LDAP, zvolte "Adresář" [**Externí adresář**]. Pomocí tlačítka [**Jméno**] nebo [**Č.**] v nabídce "Třídit" můžete změnit pořadí zobrazení cílů.

#### *C* POZNÁMKA

- Dokument odznačíte opětovným stiskem zaškrtávacího políčka, kterým se odstraní zatržítko.
- Pokud je možnost [**Zakázat**] nastavena na "Vysílání", nebude možné vybrat několik cílů. To také platí u skupiny, ve které je registrováno několik cílů.
	- Viz *Anglický návod k obsluze*

#### **Vyhledání cíle**

Cíle registrované v adresáři lze v adresáři vyhledávat. K dispozici je také rozšířené vyhledávání pomocí typu nebo počátečních písmen.

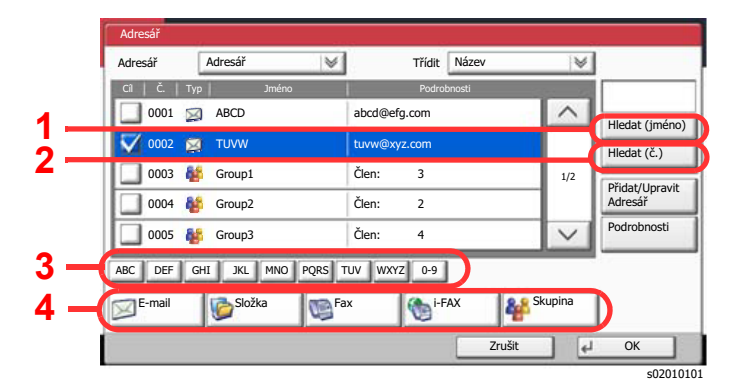

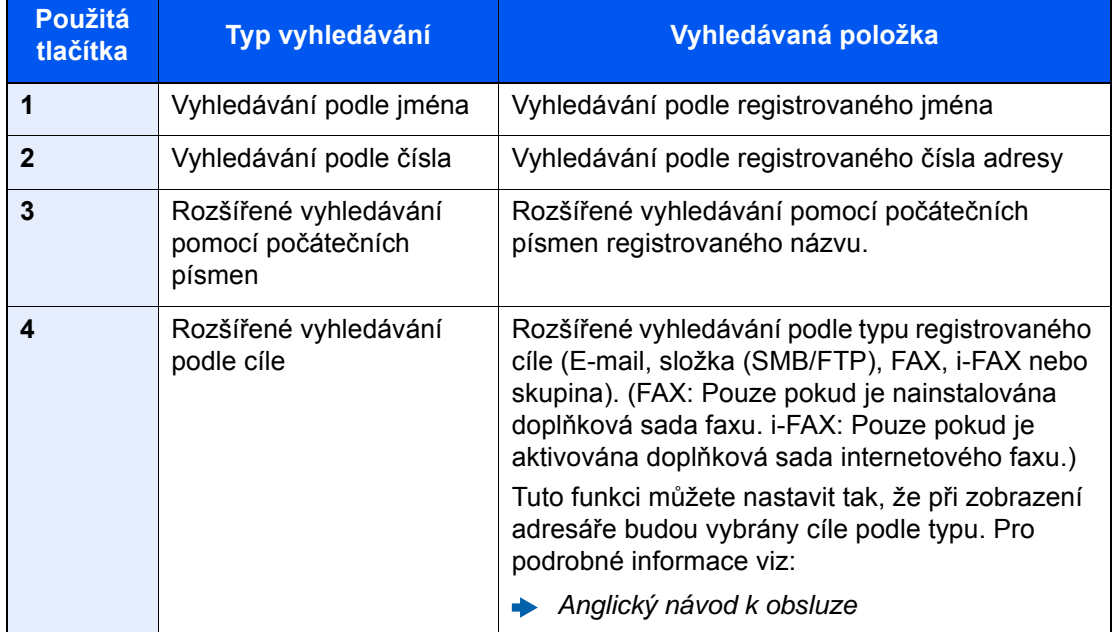

#### 3 <sup>P</sup>řijmout cíl > [OK]

Cíle lze později zrušit.

Viz *Anglický návod k obsluze.*

#### **<b>R** POZNÁMKA

- Pro vymazání cíle zvolte cíl, který chcete vymazat, a stiskněte tlačítko [**Vymazat**].
- Můžete nastavit výchozí nastavení "Třídění".
	- Viz *Anglický návod k obsluze*

### <span id="page-143-0"></span>Volba pomocí tlačítek rychlé volby

V základní obrazovce odesílání stiskněte tlačítko rychlé volby, ke kterému je cíl registrován.

#### $\mathbb{Q}$ **POZNÁMKA**

Je-li tlačítko rychlé volby požadovaného cíle na dotykovém panelu skryto, stisknutím tlačítka [  $\land$ ] nebo [  $\lor$ ] posunete zobrazení na další nebo předchozí tlačítka rychlé volby. V následujícím postupu se předpokládá, že tlačítka rychlé volby jsou již registrována.

Podrobnější informace o přidávání tlačítek rychlé volby, naleznete v části:

*Anglický návod k obsluze*

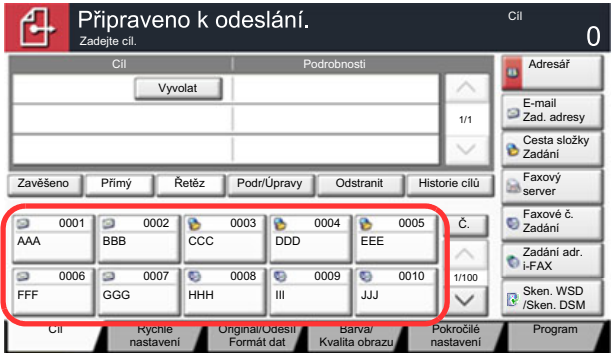

s0101\_04

### <span id="page-143-1"></span>Výběr pomocí rychlého vytáčení

Cíl lze otevřít zadáním čtyřmístného čísla (0001 až 1000) tlačítka rychlé volby (rychlé vytáčení).

Na základní obrazovce pro zasílání stiskněte tlačítko [**Č.**] nebo Tlačítko rychlé volby na numerické klávesnici a numerickými klávesami zadejte v okně pro zadávání čísel číslo tlačítka rychlé volby.

#### **<b>***C* POZNÁMKA

Pokud jste zadali číslo rychlé předvolby o 1-3 číslicích, stiskněte tlačítko [**OK**].

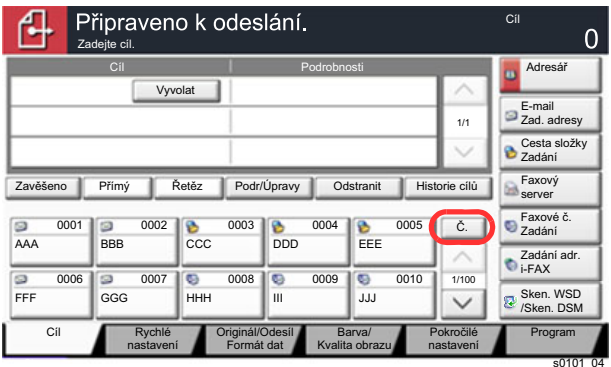
# Používání různých funkcí

Tato kapitola vysvětluje následující témata:

6

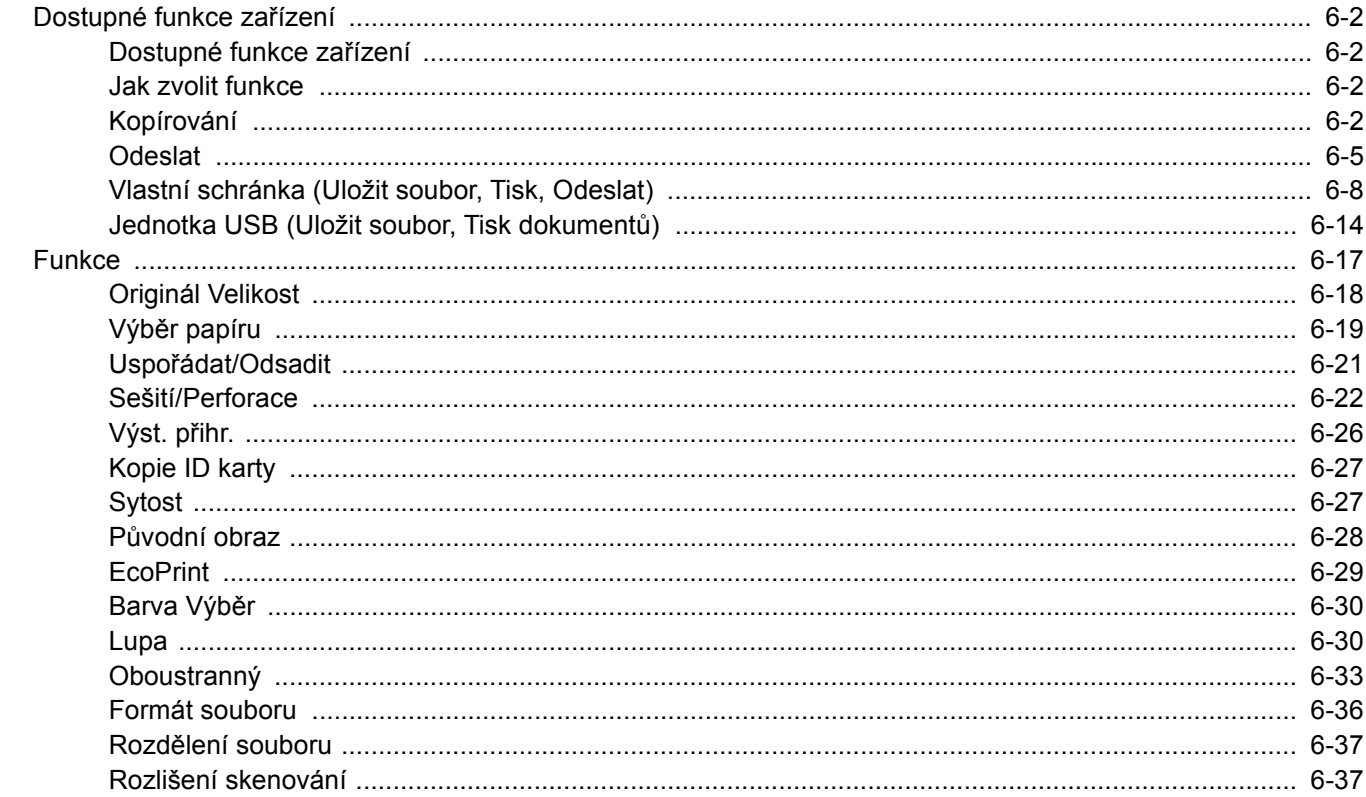

# <span id="page-145-0"></span>Dostupné funkce zařízení

# <span id="page-145-1"></span>Dostupné funkce zařízení

Toto zařízení nabízí řadu dostupných funkcí.

### <span id="page-145-2"></span>Jak zvolit funkce

Pokud chcete provést nastavení funkcí, vyberte příslušnou záložku a stiskněte tlačítko funkce.

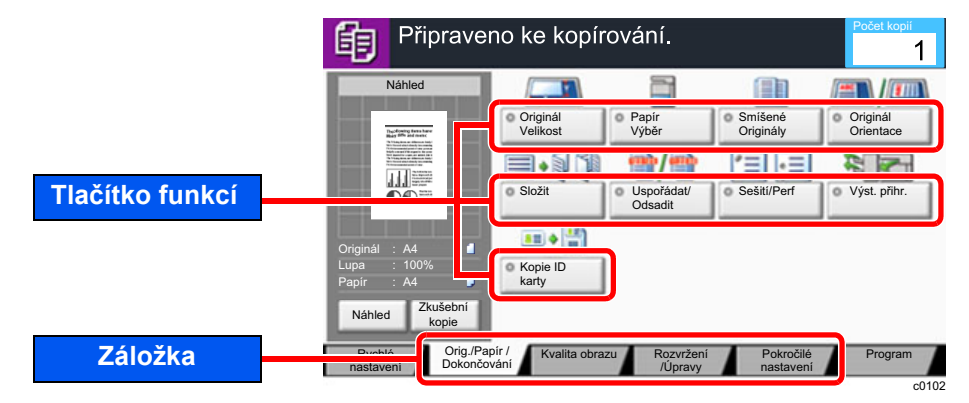

### <span id="page-145-3"></span>Kopírování

Podrobnosti ke všem funkcím naleznete v tabulce níže.

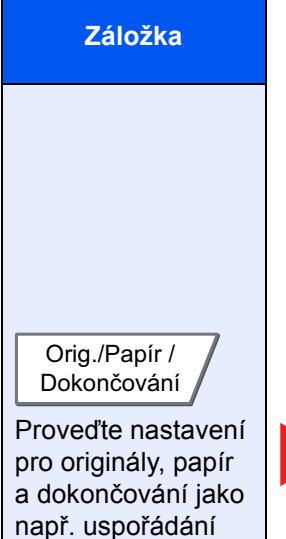

nebo sešití.

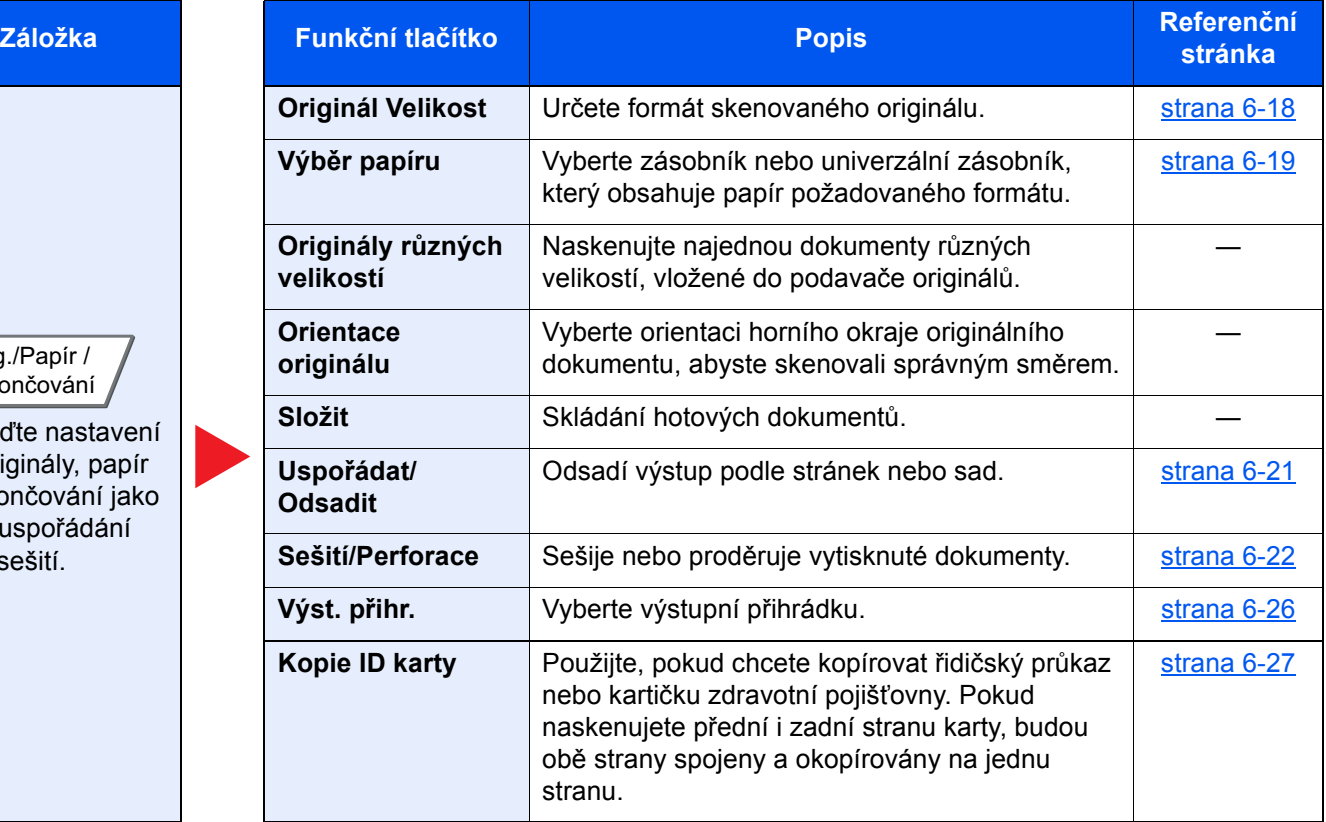

#### Používání různých funkcí > Dostupné funkce zařízení

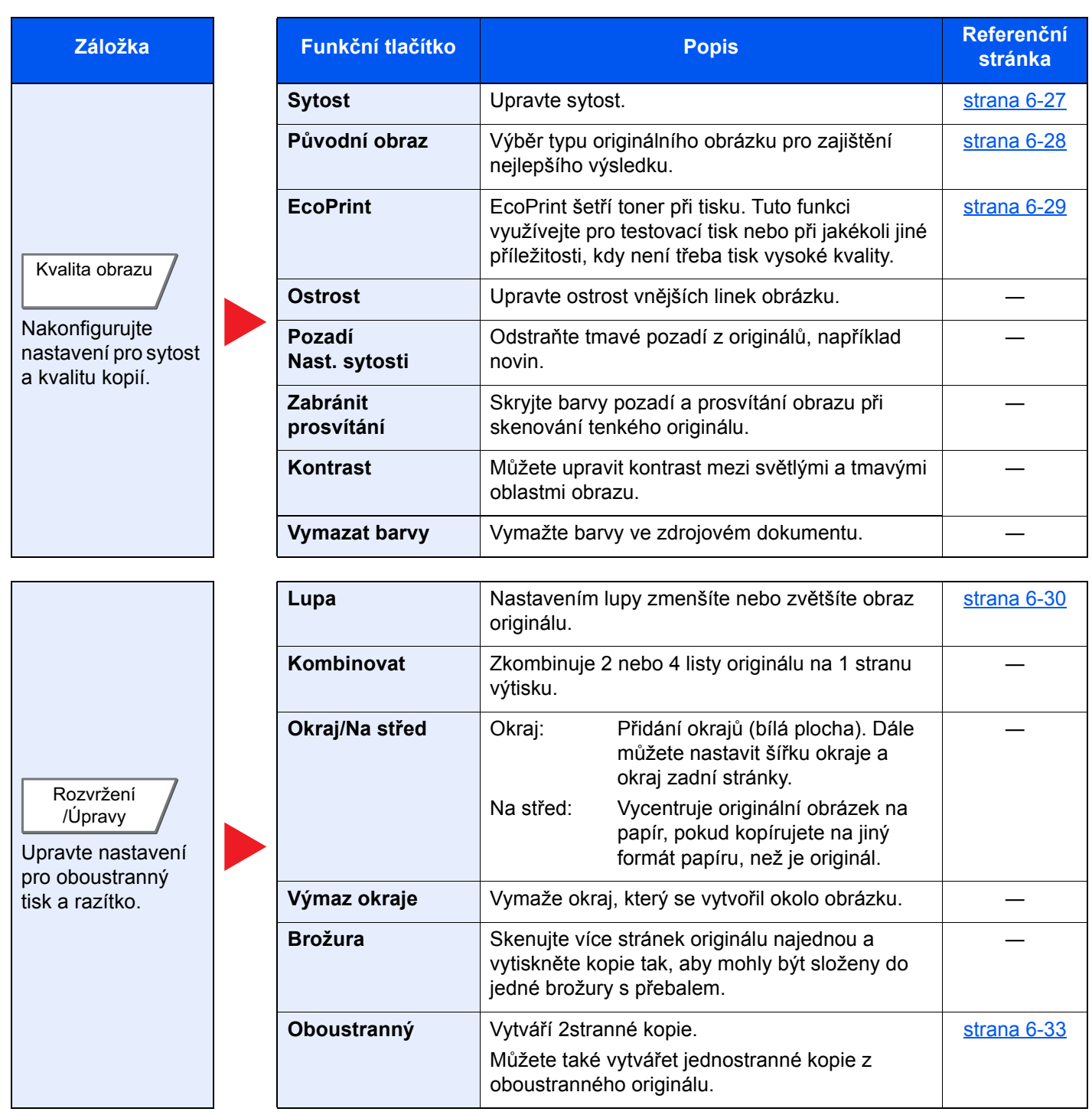

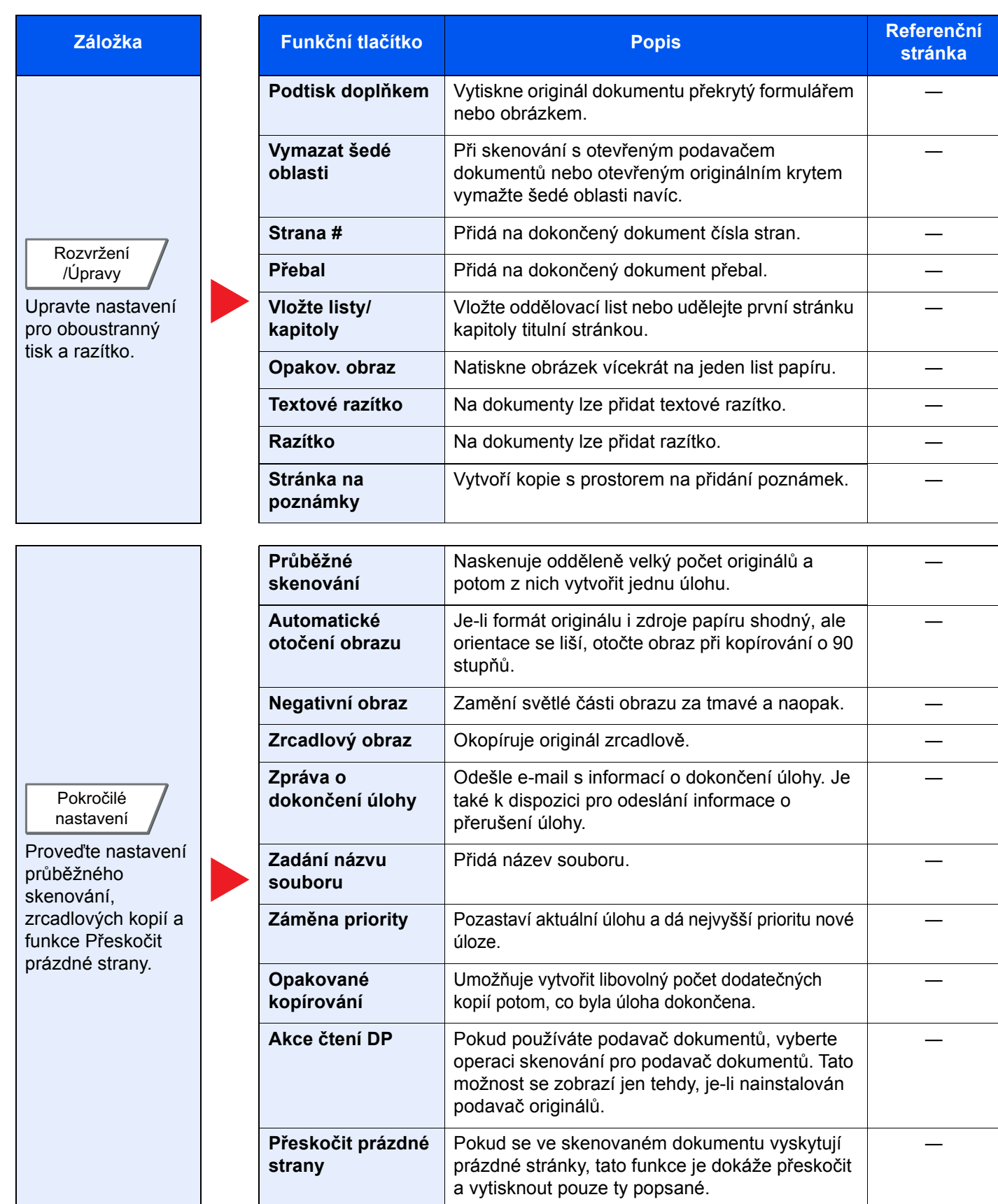

### <span id="page-148-0"></span>**Odeslat**

Pokud chcete provést nastavení funkcí, vyberte příslušnou záložku a stiskněte tlačítko funkce.

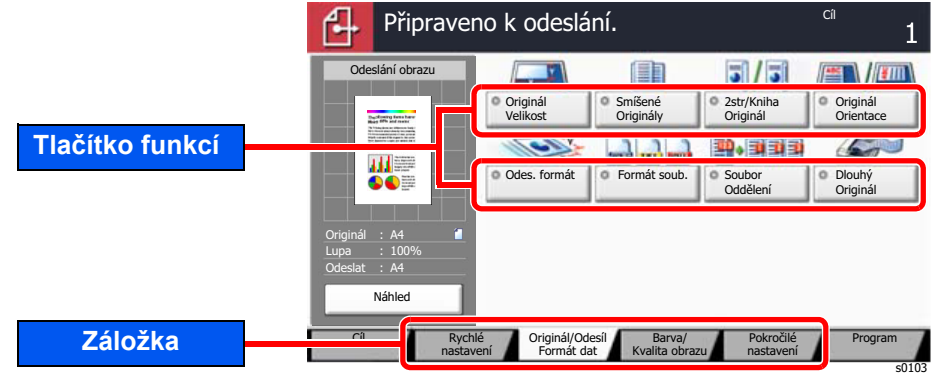

Podrobnosti ke všem funkcím naleznete v tabulce níže.

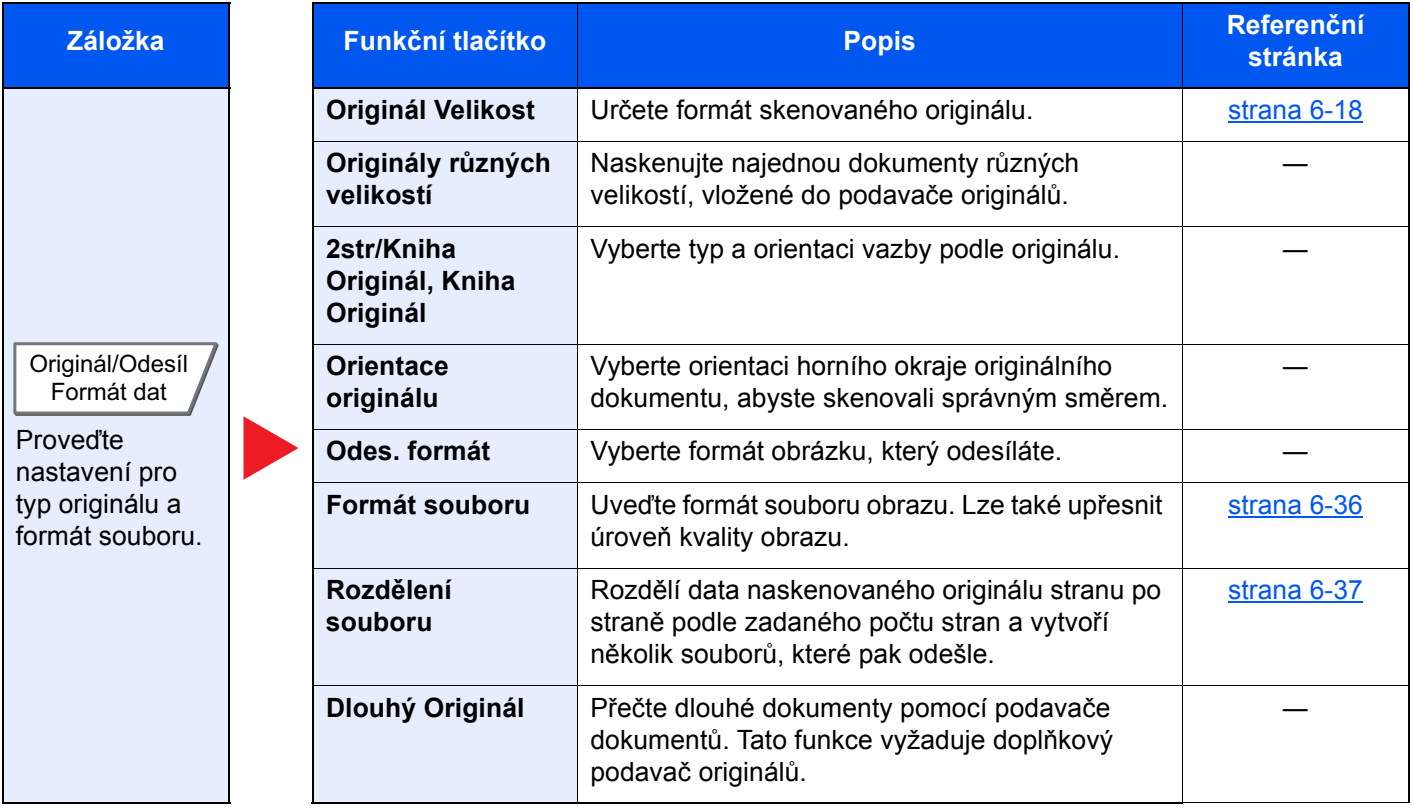

#### Používání různých funkcí > Dostupné funkce zařízení

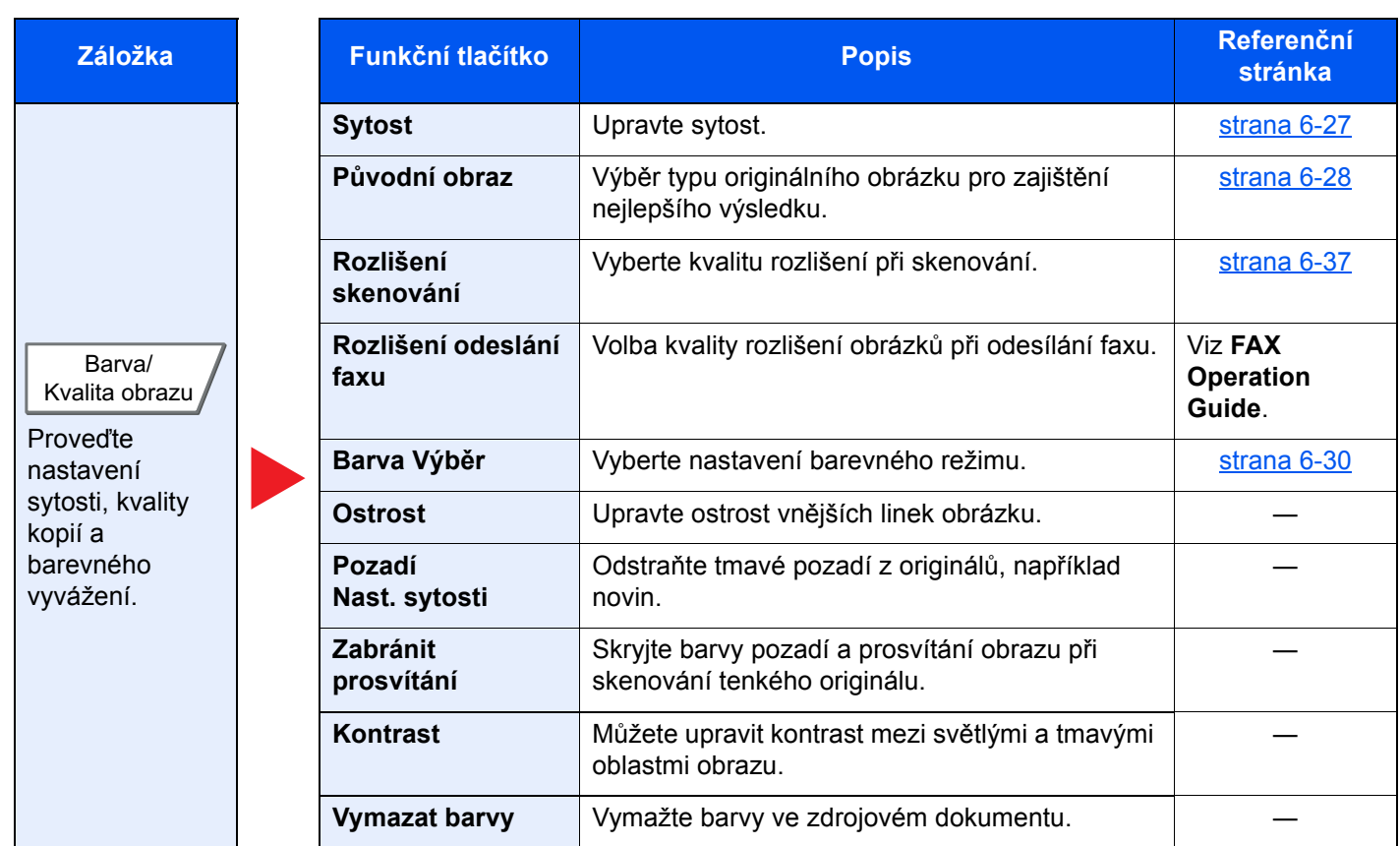

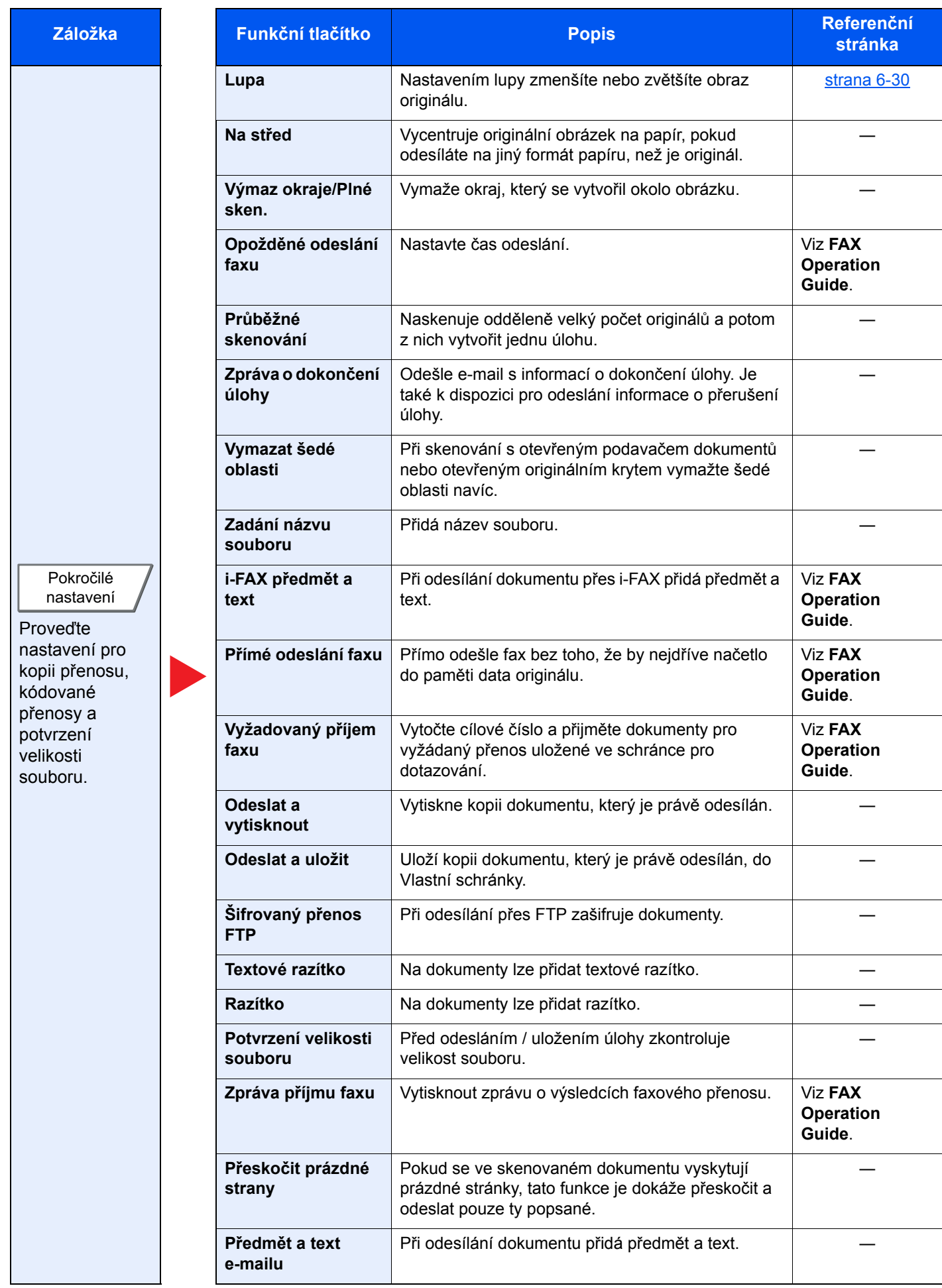

# <span id="page-151-0"></span>Vlastní schránka (Uložit soubor, Tisk, Odeslat)

Pokud chcete provést nastavení funkcí, vyberte příslušnou záložku a stiskněte tlačítko funkce.

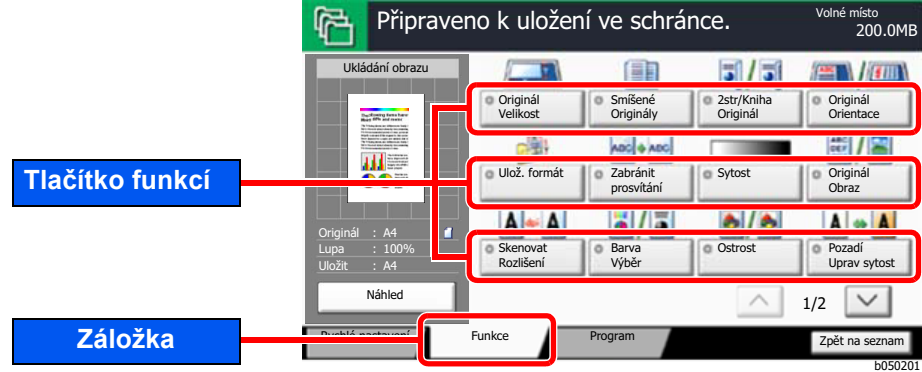

Podrobnosti ke všem funkcím naleznete v tabulce níže.

#### **Uložit soubor**

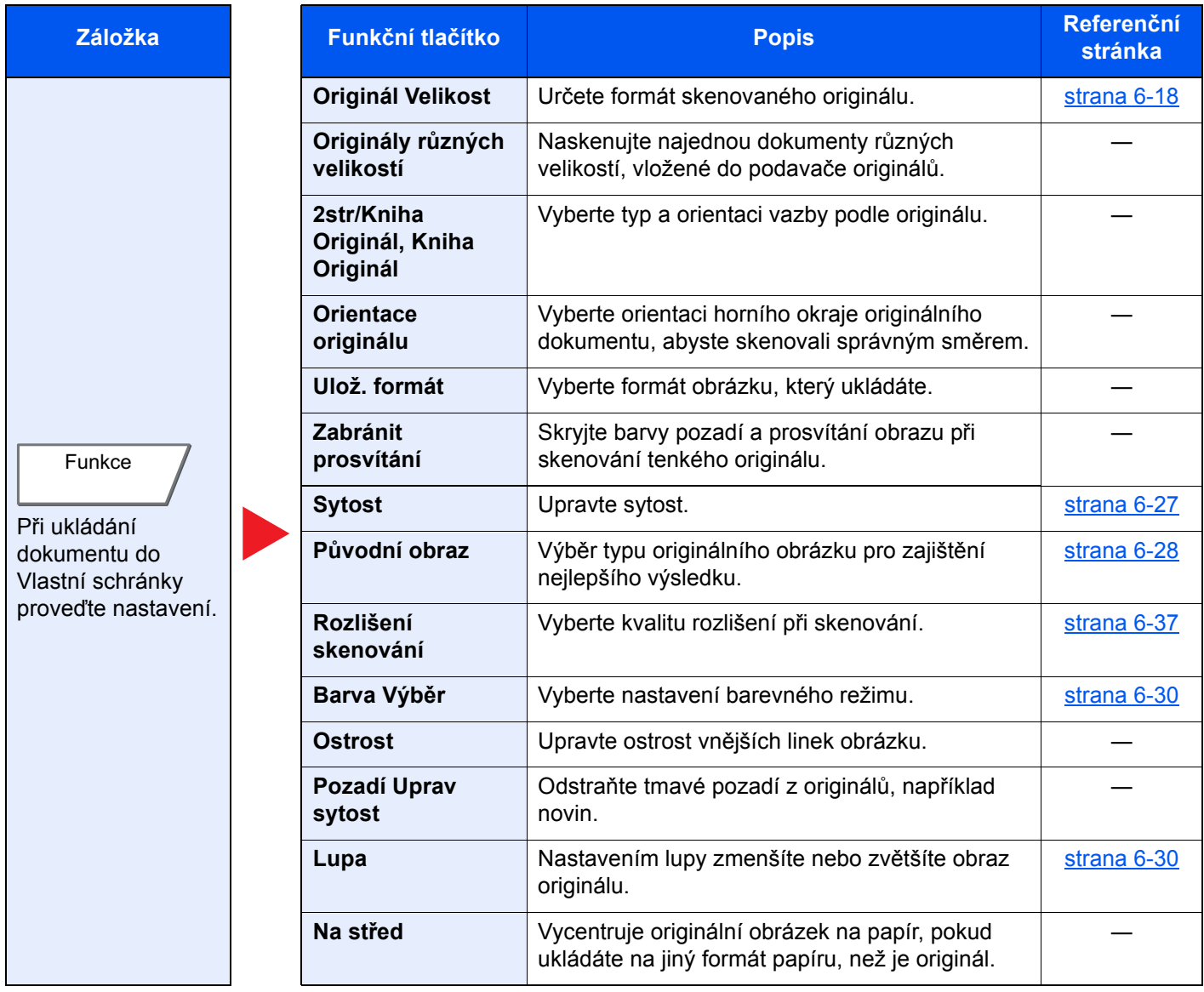

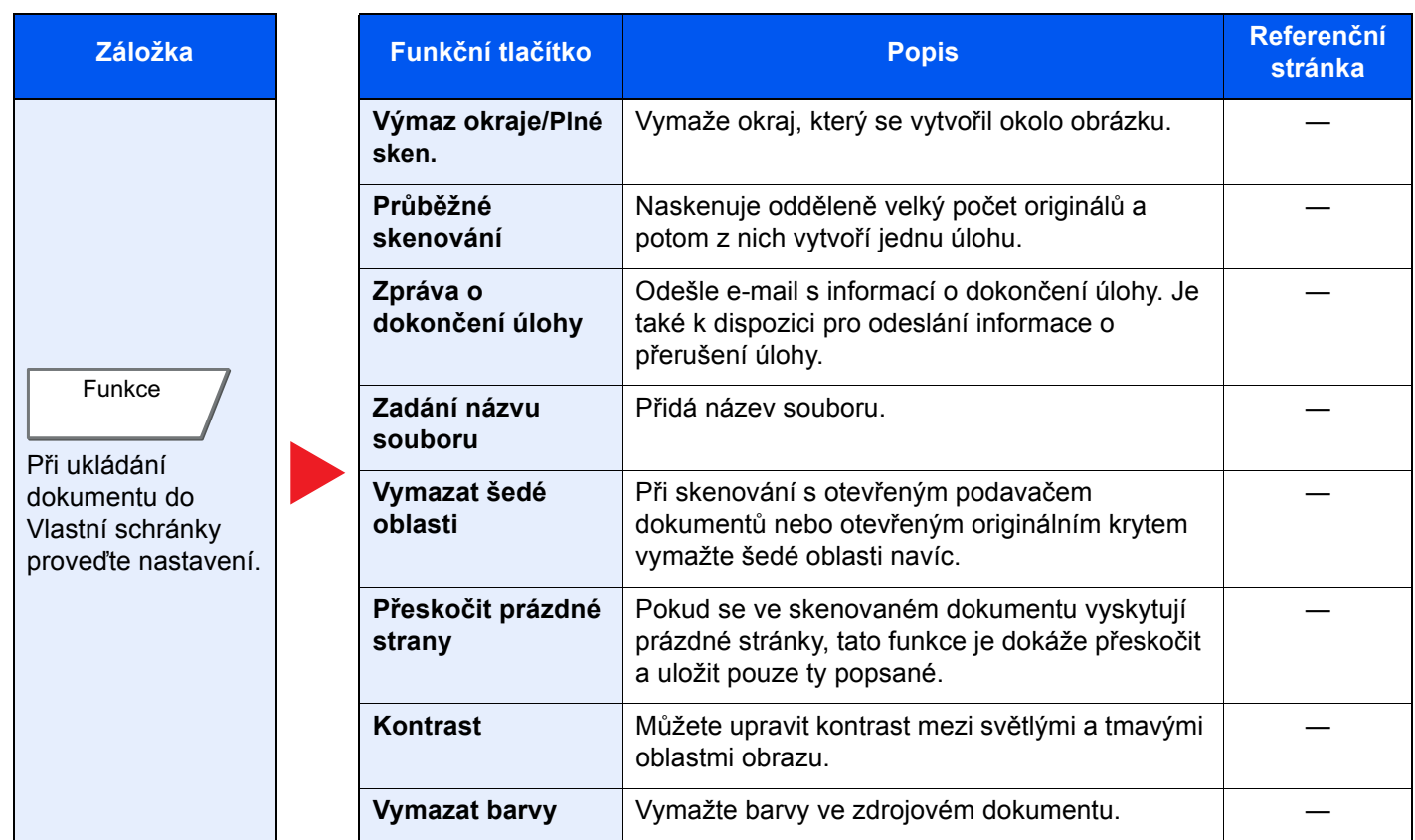

#### **Tisk**

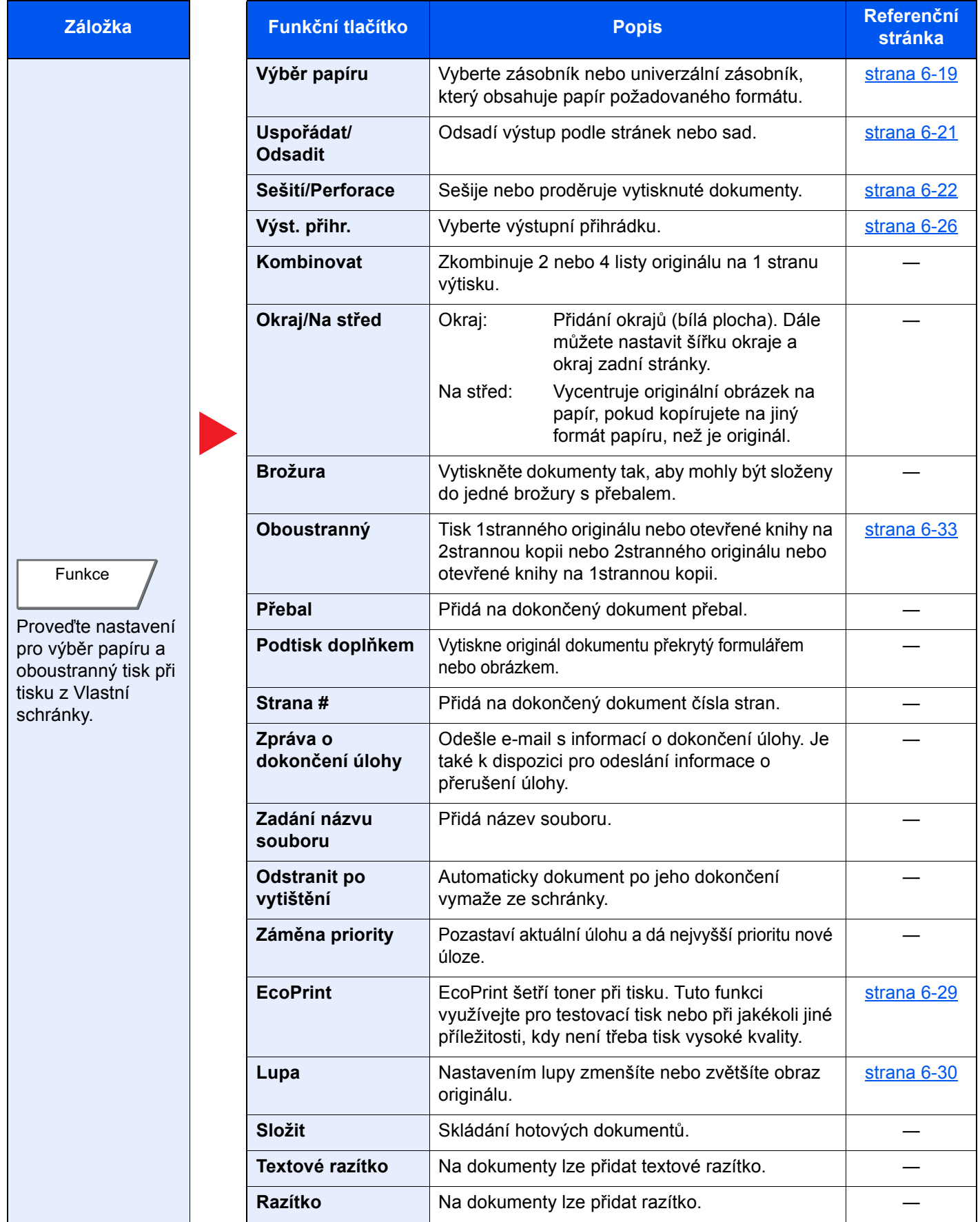

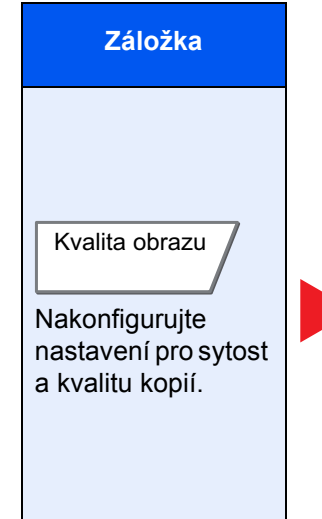

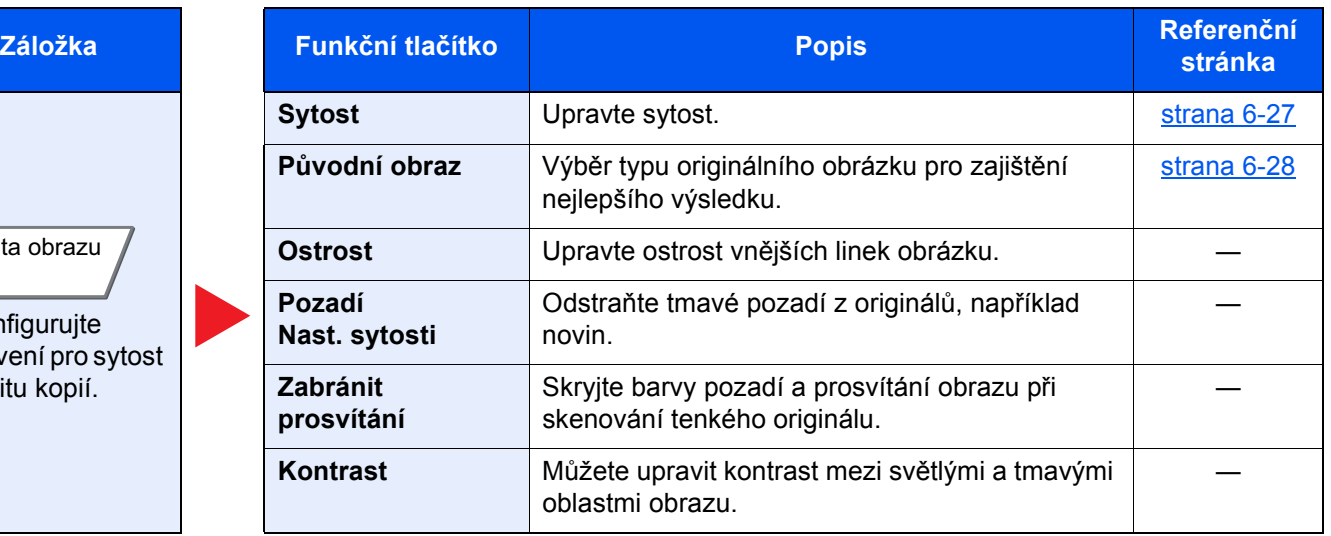

#### **Odeslat**

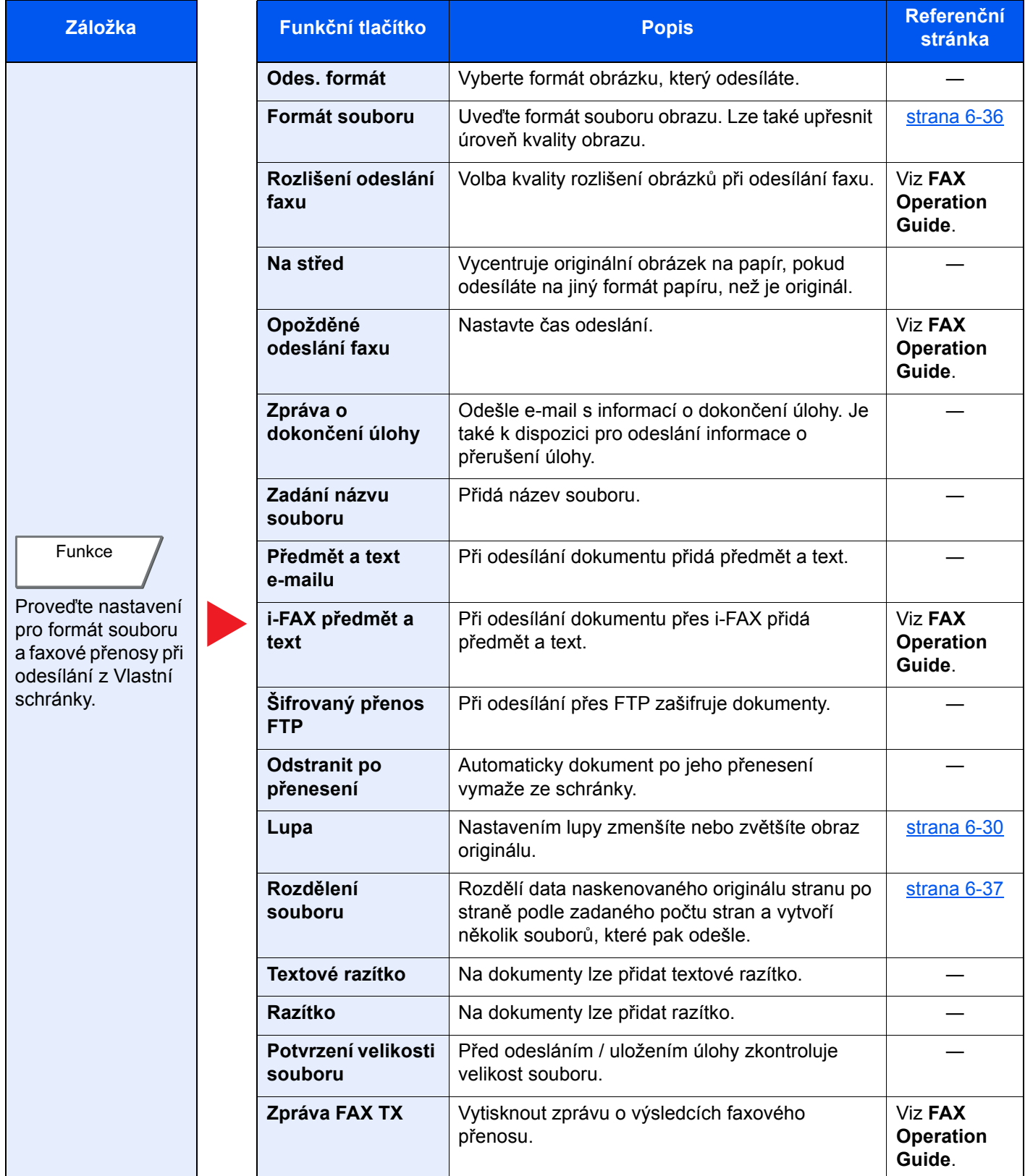

#### Používání různých funkcí > Dostupné funkce zařízení

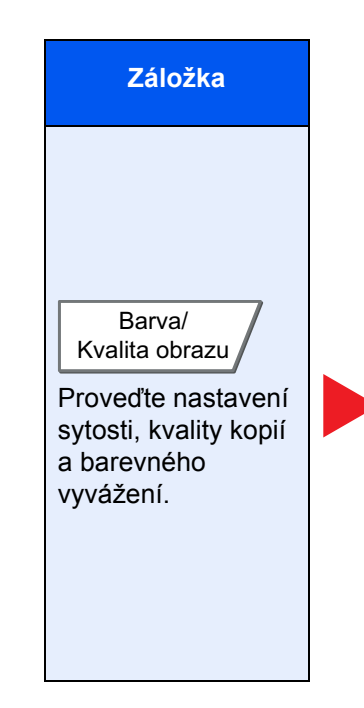

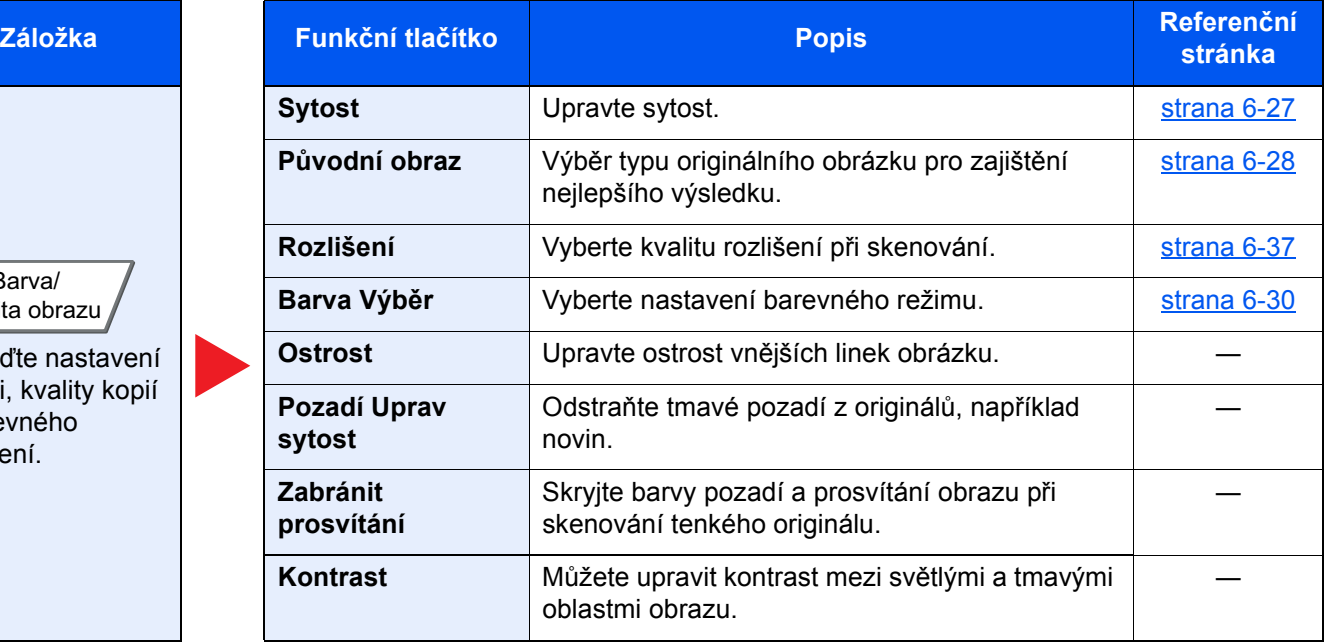

# <span id="page-157-0"></span>Jednotka USB (Uložit soubor, Tisk dokumentů)

Pokud chcete provést nastavení funkcí, vyberte příslušnou záložku a stiskněte tlačítko funkce.

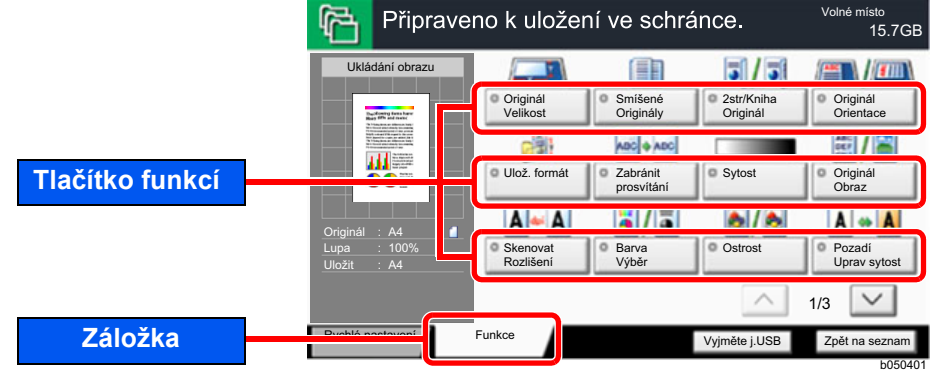

Podrobnosti ke všem funkcím naleznete v tabulce níže.

#### **Uložit soubor**

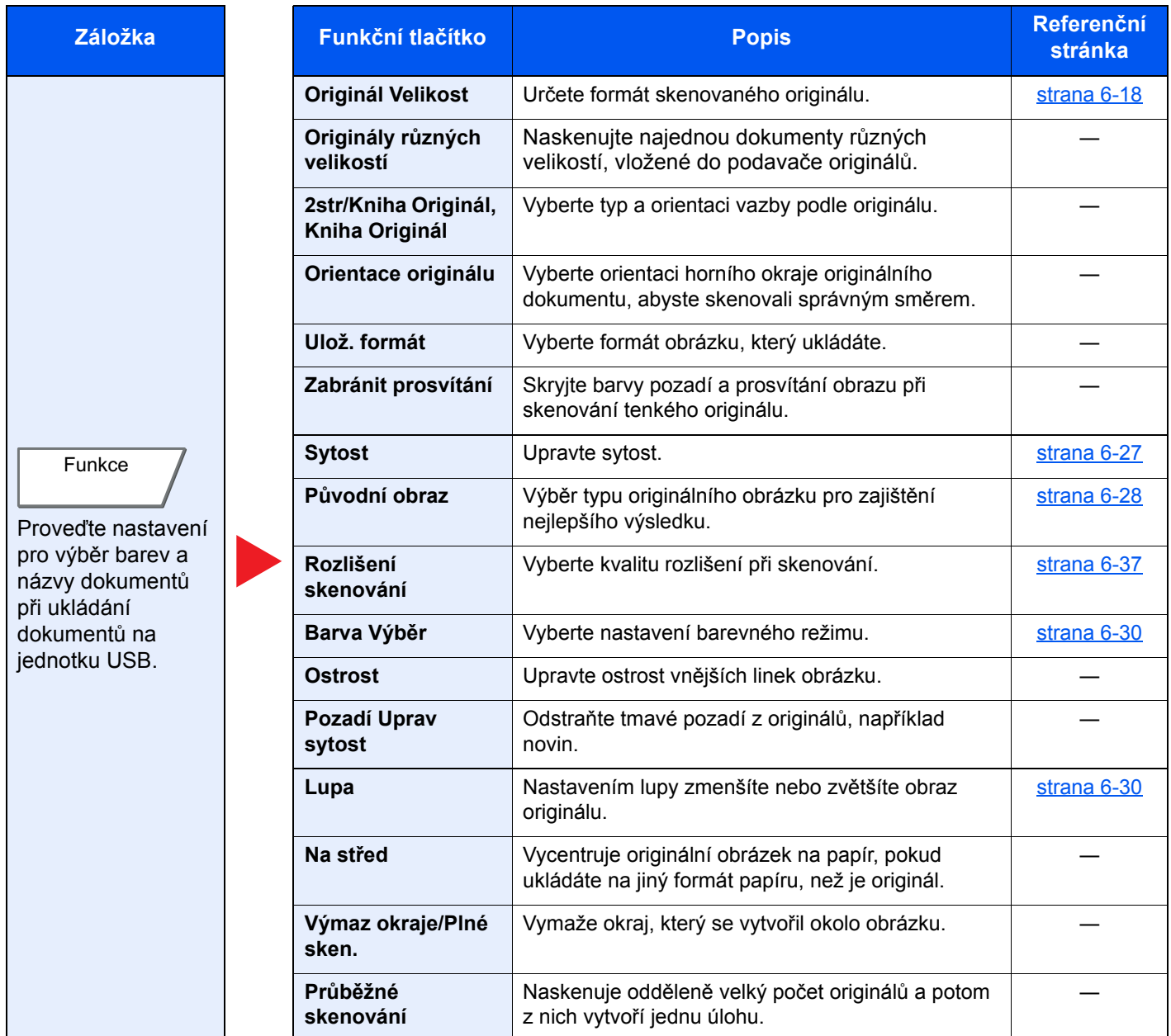

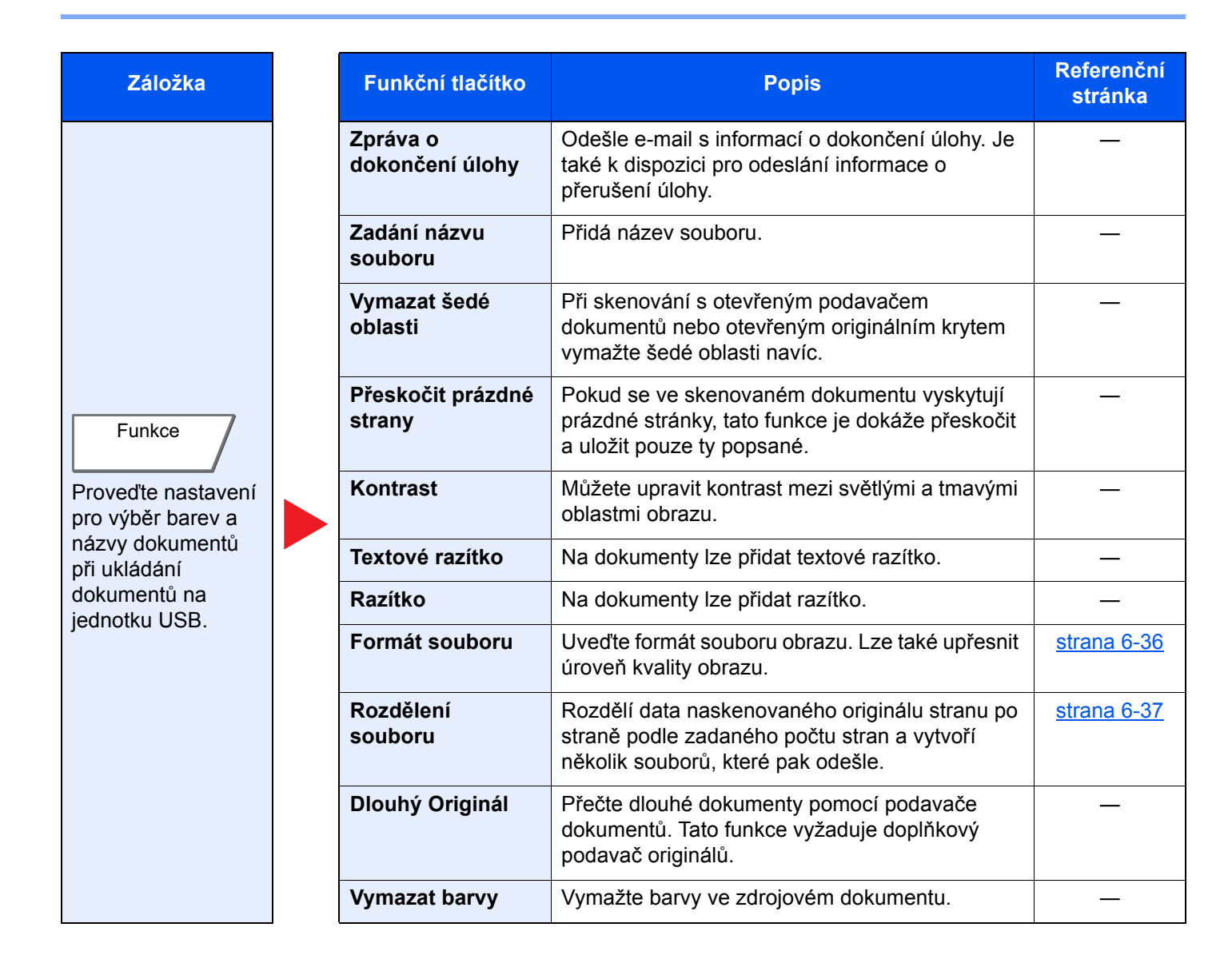

#### **Tisk dokumentů**

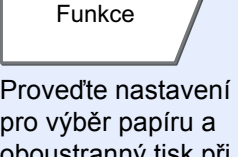

oboustranný tisk při tisku z jednotky USB.

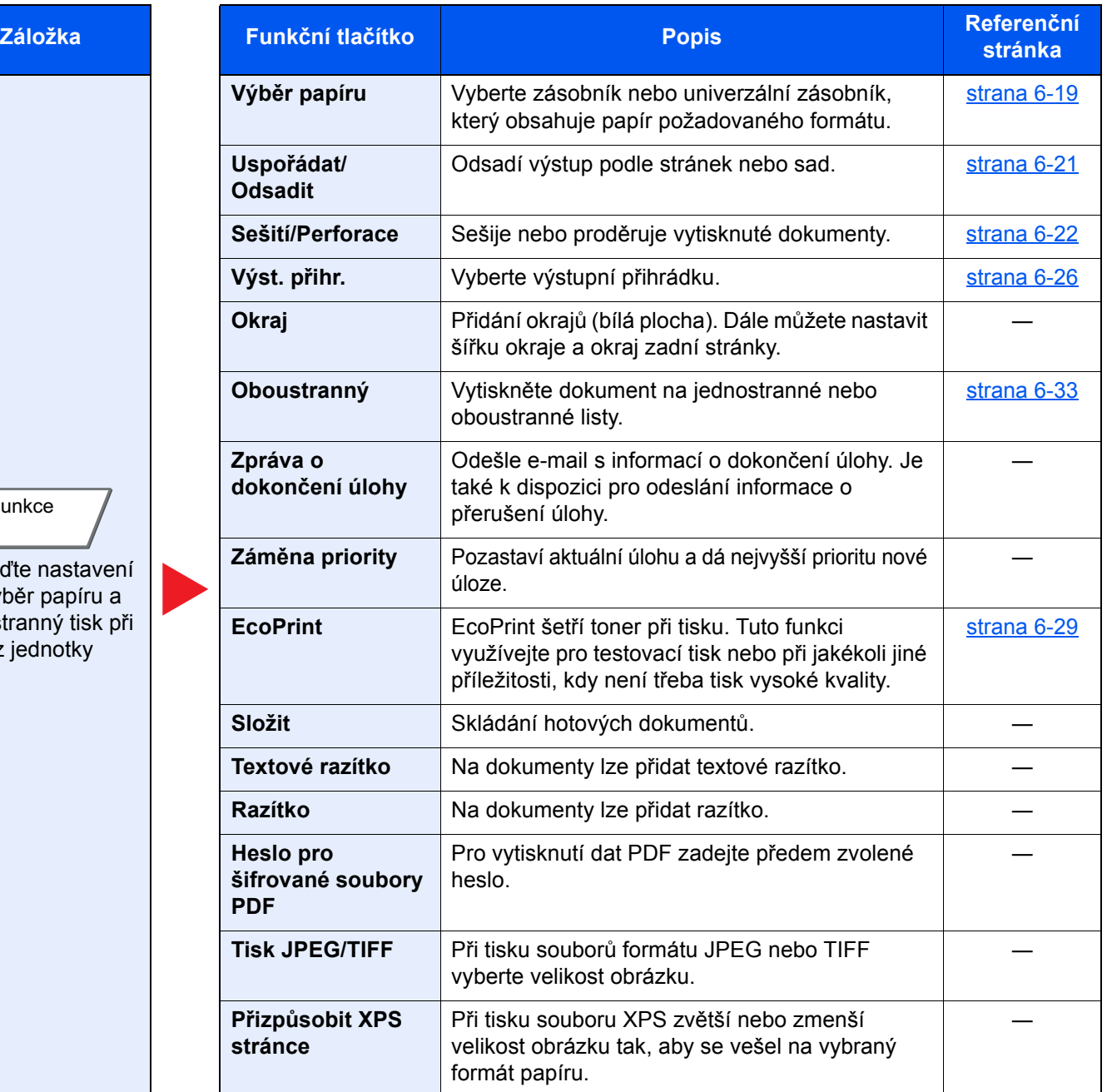

# <span id="page-160-0"></span>Funkce

Na stránkách, které vysvětlují vhodnou funkci, jsou režimy, ve kterých se tato funkce používá, označeny ikonou.

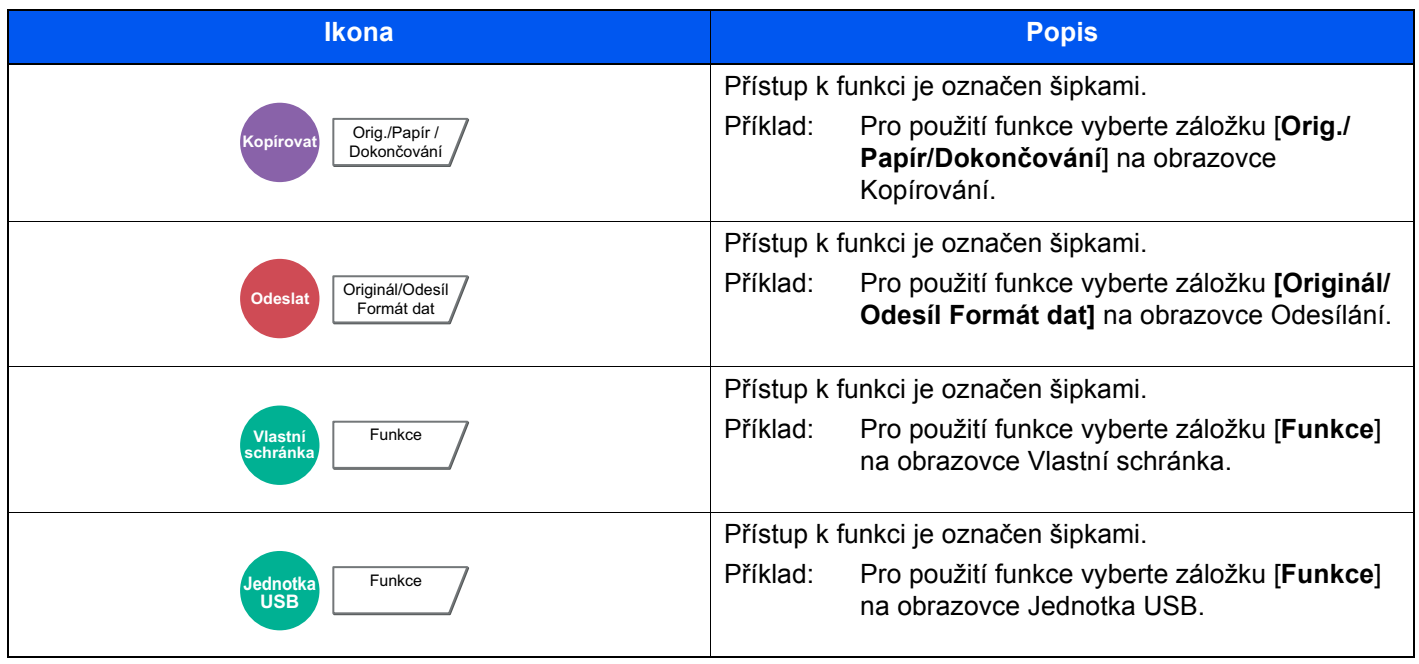

## <span id="page-161-0"></span>Originál Velikost

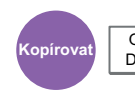

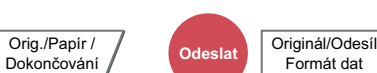

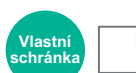

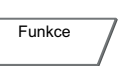

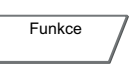

**USB**

<span id="page-161-1"></span>Určete formát skenovaného originálu.

Pro výběr formátu papíru zvolte [**Standardní Formáty 1**], [**Standardní Formáty 2**], [**Jiné**] nebo [**Zad. formátu**].

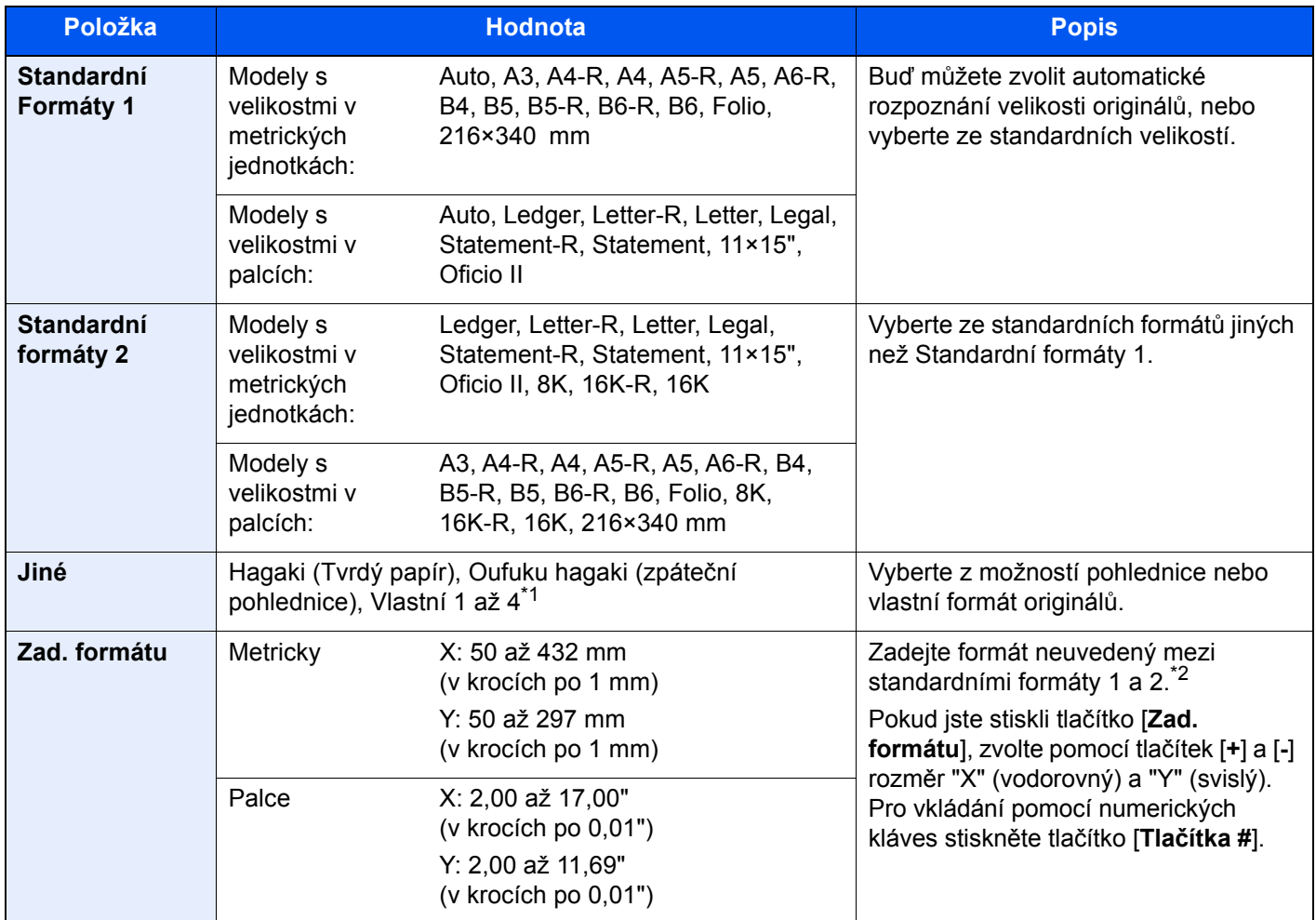

\*1 Pokyny pro zadání vlastního formátu originálu (Vlastní 1 až 4) jsou uvedený dále: *Anglický návod k obsluze*

\*2 Vstupní jednotky lze změnit v systémové nabídce. Pro podrobné informace viz:

*Anglický návod k obsluze*

#### **<b>***C* POZNÁMKA

Pokud používáte originál vlastní velikosti, vždy nastavte velikost předlohy.

# <span id="page-162-0"></span>Výběr papíru

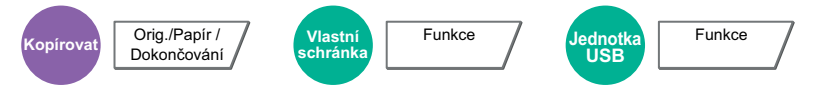

<span id="page-162-1"></span>Vyberte zásobník nebo univerzální zásobník, který obsahuje papír požadovaného formátu.

Je-li vybráno [**Auto**], bude automaticky vybrán papír, jehož formát odpovídá originálu.

#### **<b>***C* POZNÁMKA

- Zadejte předem formát a typ papíru vloženého v zásobníku.
- Viz *Anglický návod k obsluze*
- Zásobníky po zásobníku 3 se zobrazí, pokud je nainstalován volitelný podavač papíru.

Pro výběr možnosti [**Univ. zás.**] stiskněte [**Formát papíru**] a [**Typ média**], a zadejte formát papíru a typ média. Možné formáty papíru a typy médií jsou zobrazeny v následující tabulce.

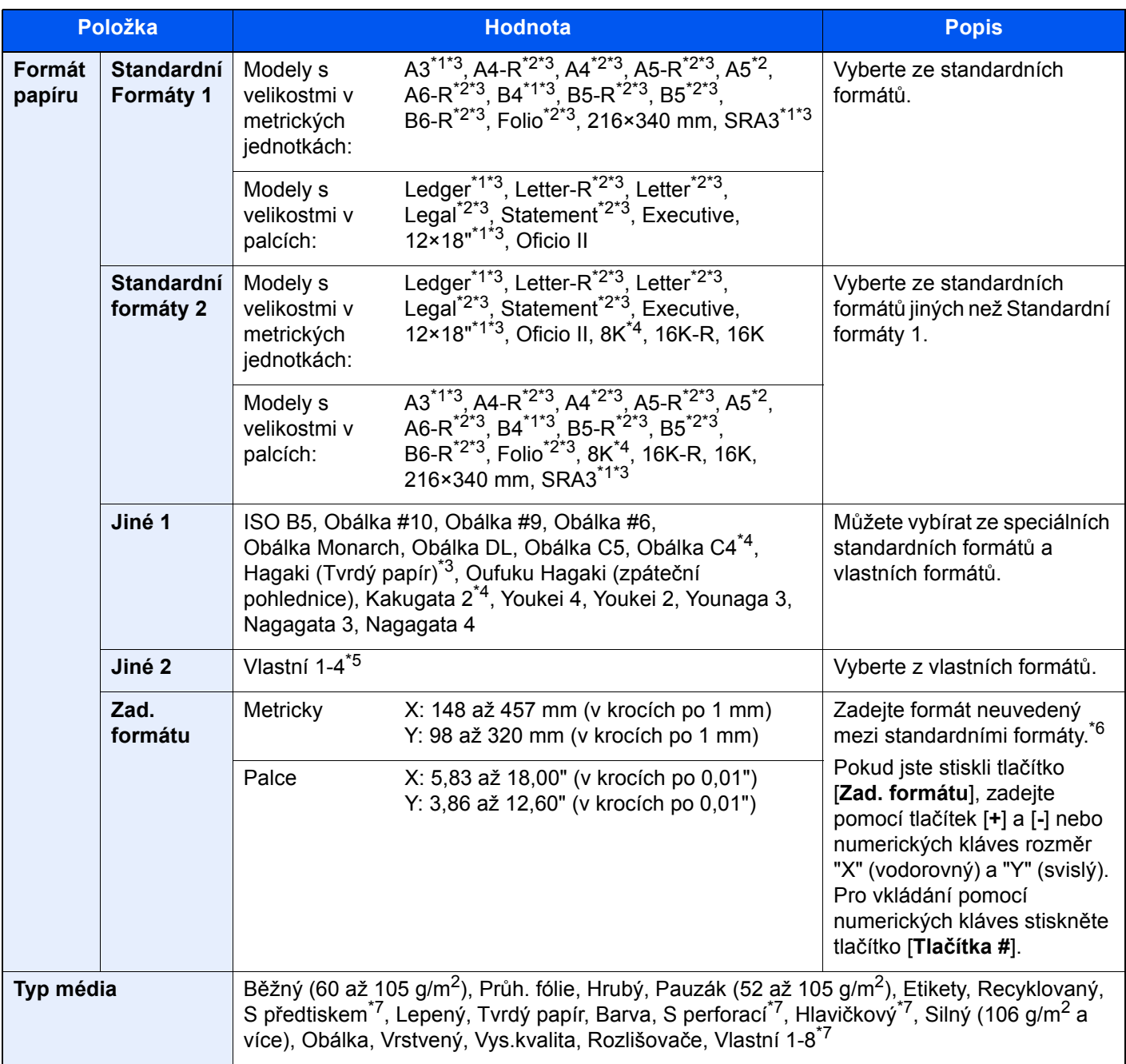

<span id="page-162-2"></span>\*1 Formát papíru je v zásobníku automaticky rozpoznán (kromě zásobníku 1).

- <span id="page-163-1"></span>\*2 Formát papíru je automaticky rozpoznán v zásobníku.
- <span id="page-163-0"></span>\*3 Formát papíru je automaticky rozpoznán v univerzálním zásobníku.
- \*4 Tento papír nelze v zásobníku 1 použít.
- \*5 Pokyny pro zadání vlastního formátu papíru viz: *Anglický návod k obsluze*
- \*6 Vstupní jednotky lze změnit v systémové nabídce. Pro podrobné informace viz: *Anglický návod k obsluze*
- <span id="page-163-2"></span>\*7 Pokyny, jak zadat vlastní typy originálu 1 až 8, naleznete v části:
	- *Anglický návod k obsluze*
	- Chcete-li tisknout na papír s předtiskem nebo s perforací, nahlédněte do příručky:
	- *Anglický návod k obsluze*

#### **DŮLEŽITÉ**

**Pokud je vybrán formát papíru a typ média pro univerzální zásobník, je vybráno [Nastavení papíru]. Nezapomeňte, že pokud v této chvíli stisknete [Univ. zás.], nastavení se zruší.**

#### *<b>E* POZNÁMKA

- Dle potřeby můžete vybrat formát a typ papíru, který se chystáte často používat, a nastavit je jako výchozí.
	- Viz *Anglický návod k obsluze*
- Pokud do zdrojového zásobníku nebo do univerzálního zásobníku není vložen určený typ papíru, objeví se potvrzovací obrazovka. Pokud je vybrána možnost [**Auto**] a není vložen papír o stejné velikosti jako je rozpoznaný formát, objeví se potvrzovací obrazovka. Vložte požadovaný papír do univerzálního zásobníku a stiskněte [**Pokračovat**] pro zahájení kopírování.

# <span id="page-164-0"></span>Uspořádat/Odsadit

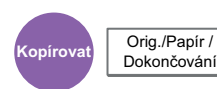

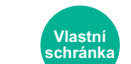

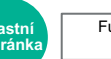

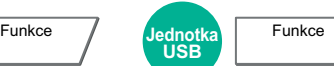

<span id="page-164-1"></span>Odsadí výstup podle stránek nebo sad.

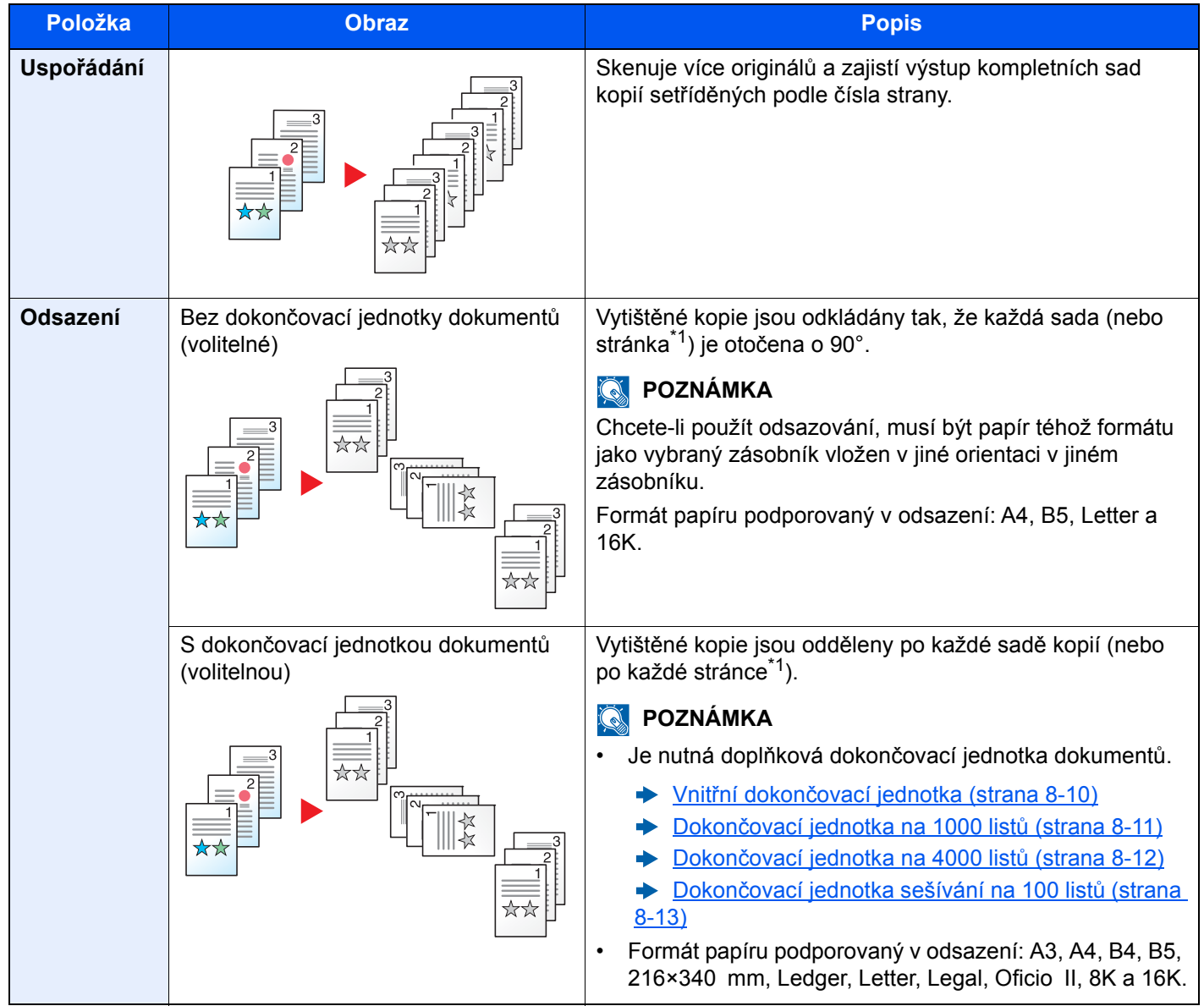

<span id="page-164-2"></span>\*1 Pokud je pro nastavení "Uspořádat" vybráno [**Vypnuto**], zobrazí se [**Všechny str.**]. Pokud je vybráno [**Zapnuto**], zobrazí se [**Všechny sady**].

# <span id="page-165-0"></span>Sešití/Perforace

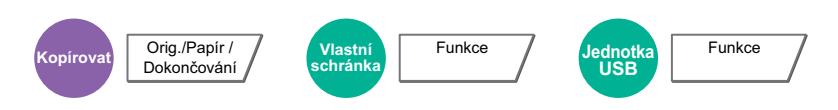

#### **Sešití**

#### **<b>C** POZNÁMKA

Tato funkce vyžaduje doplňkovou dokončovací jednotku dokumentů: Mějte také na paměti, že pro drátovou vazbu (střední sešití) je potřeba skládací jednotka.

Podrobnější informace o formátu papíru a počtu listů, které lze sešít, jsou k dispozici v následujícím:

- Vnitřní dokonč[ovací jednotka \(strana 8-10\)](#page-326-0) ◆
- Dokonč[ovací jednotka na 1000 list](#page-327-0)ů (strana 8-11)  $\blacktriangleright$
- Dokonč[ovací jednotka na 4000 list](#page-328-0)ů (strana 8-12) ◆
- Dokonč[ovací jednotka sešívání na 100 list](#page-329-0)ů (strana 8-13) ◆
- [Skládací jednotka \(pro dokon](#page-330-0)čovací jednotku na 4000 listů) (strana 8-14) ÷
- Skládací jednotka (pro dokonč[ovací jednotku sešívání na 100 list](#page-331-0)ů) (strana 8-15)  $\blacklozenge$

Sešije hotové dokumenty. Lze vybrat umístění sešití.

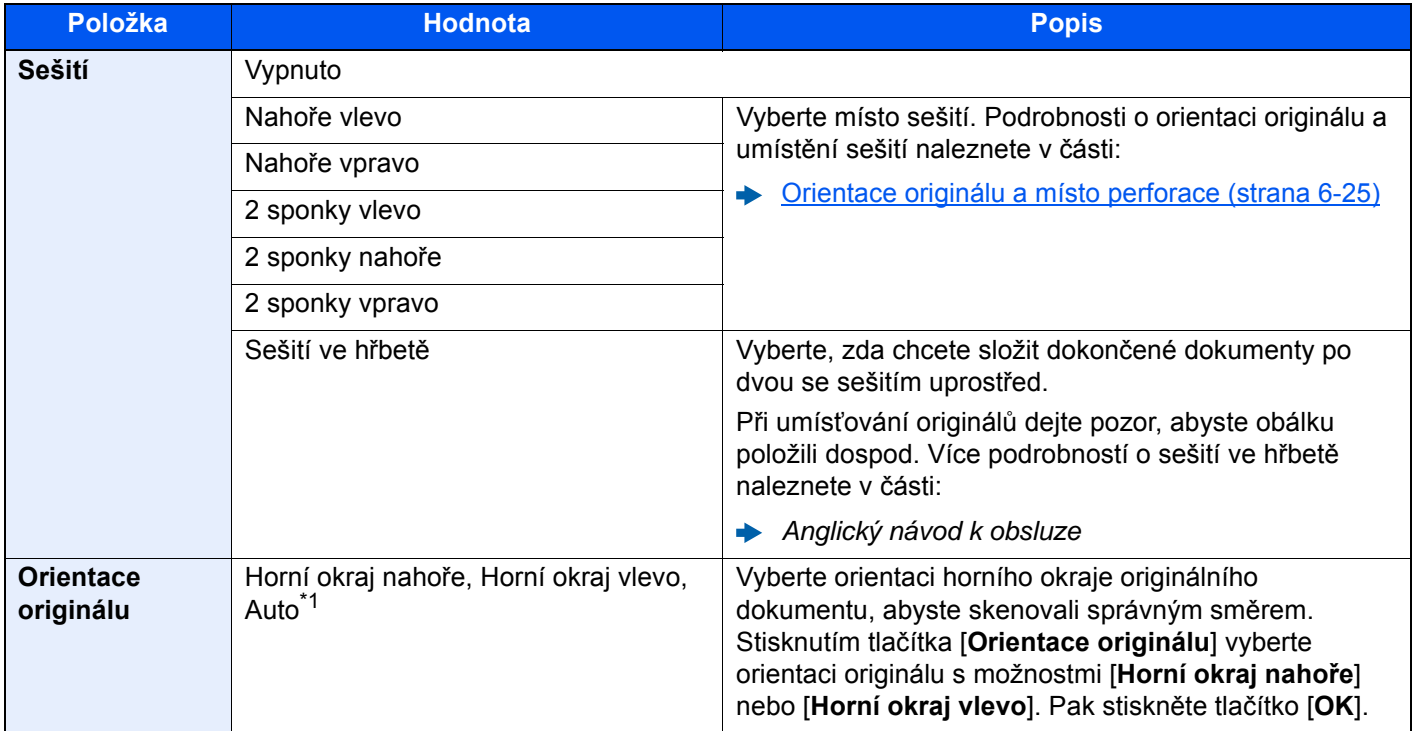

\*1 Tuto funkci lze využít pouze tehdy, je-li nainstalována doplňková sada OCR Scan Activation Kit.

#### **Orientace originálu a místo sešití**

Dokončovací jednotka na 1000 listů, dokončovací jednotka na 4000 listů, dokončovací jednotka sešívání na 100 listů

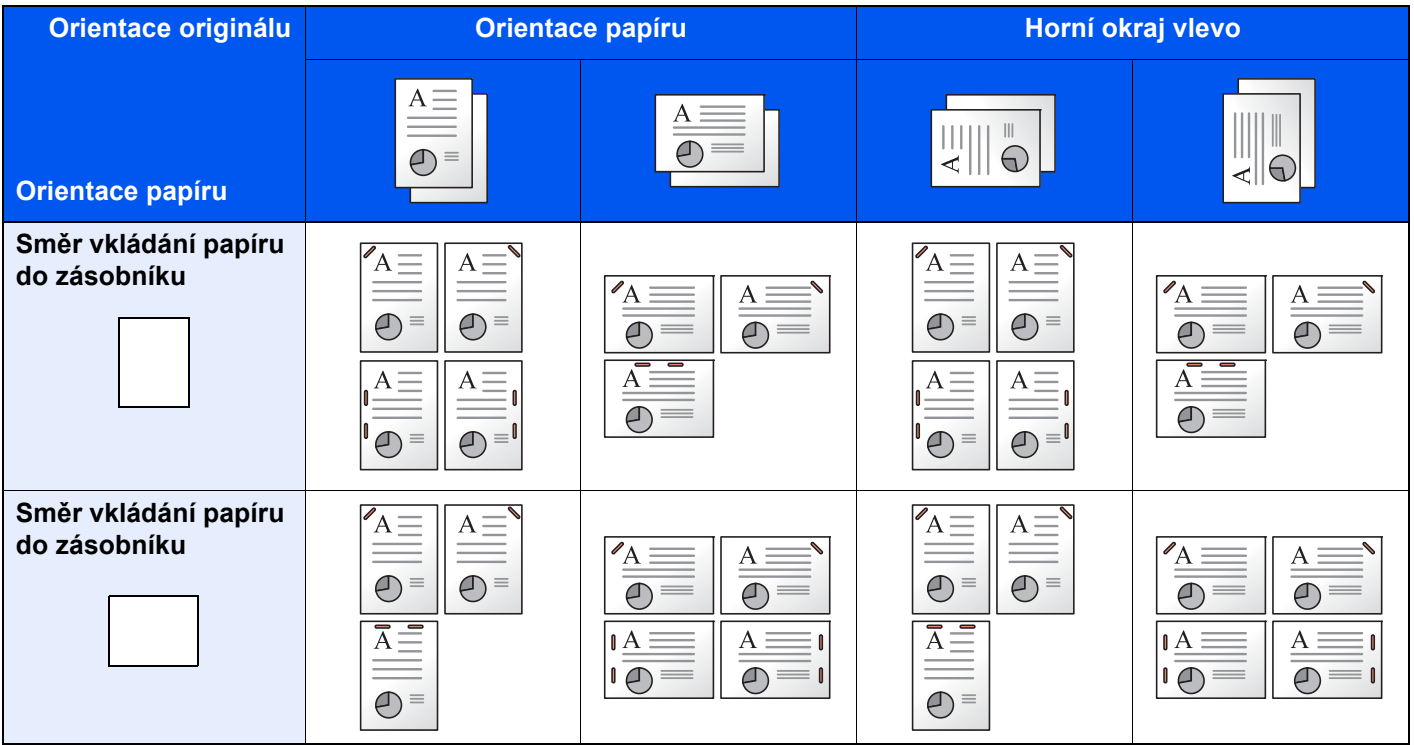

#### Vnitřní dokončovací jednotka

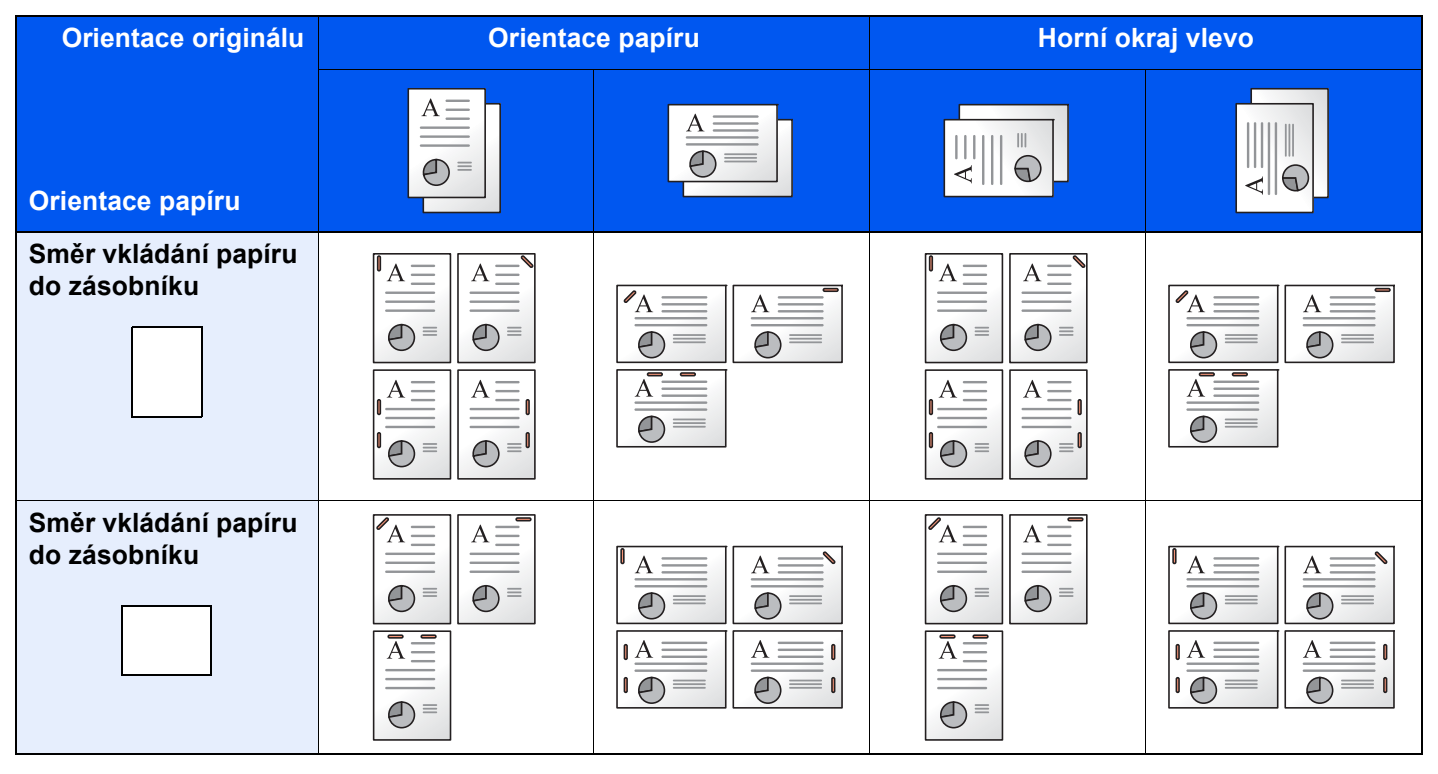

#### **<b>***C* POZNÁMKA

Sešití v jedné poloze není u následujících formátů papíru zešikmené.

B5-R, 16K-R

#### **Sešití smíšených originálů**

Výstup z tiskárny lze sešít i v případě smíšených formátů papíru, pokud mají papíry stejnou šířku, jak ukazují kombinace na obrázku níže.

- $\cdot$  A3 a A4
- B4 a B5
- Ledger a Letter
- Ledger a Letter-R
- 8K a 16K

#### *C* POZNÁMKA

- Počet listů, které lze sešít: až 30 listů
- Bližší informace o sešívání originálů různých velikostí naleznete v části:
	- *Anglický návod k obsluze*

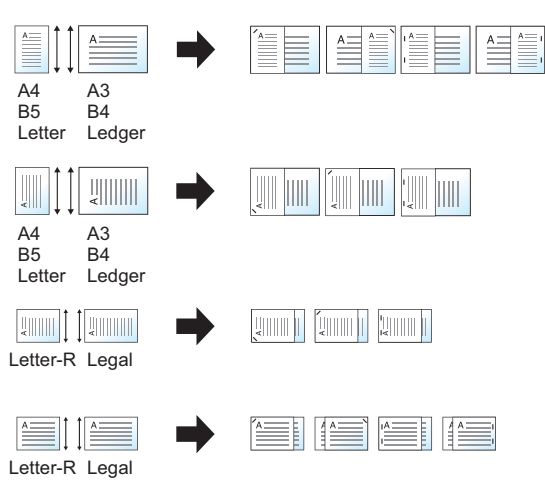

#### **Perforace**

Proděravějte sady hotových dokumentů.

#### *<b>R* POZNÁMKA

- Tato funkce vyžaduje doplňkovou dokončovací jednotku dokumentů a děrovací jednotku.
- Podrobnější informace o formátech papíru, které lze proděrovat, naleznete v části:
	- Děrovací jednotka (pro vnitřní dokonč[ovací jednotku\) \(strana 8-11\)](#page-327-1)
	- Děrovací jednotka (pro dokončovací jednotku na 1000 listů/4000 listů/dokonč[ovací jednotku sešívání na 100](#page-329-1)  listů[\) \(strana 8-13\)](#page-329-1)
- Palcový model umožňuje dvouděrovou a trojděrovou perforaci. Metrický model umožňuje dvouděrovou a čtyřděrovou perforaci.

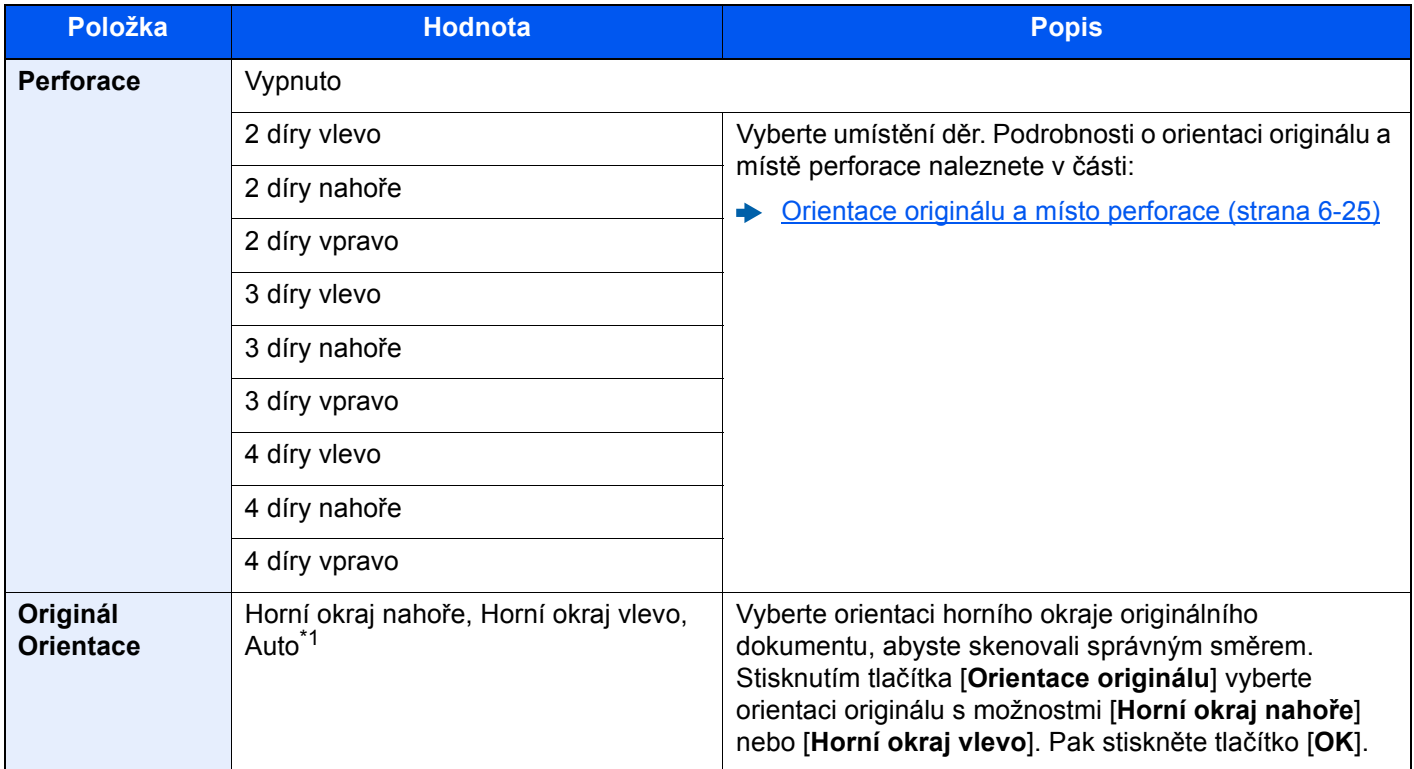

\*1 Tuto funkci lze využít pouze tehdy, je-li nainstalována doplňková sada OCR Scan Activation Kit.

#### <span id="page-168-0"></span>**Orientace originálu a místo perforace**

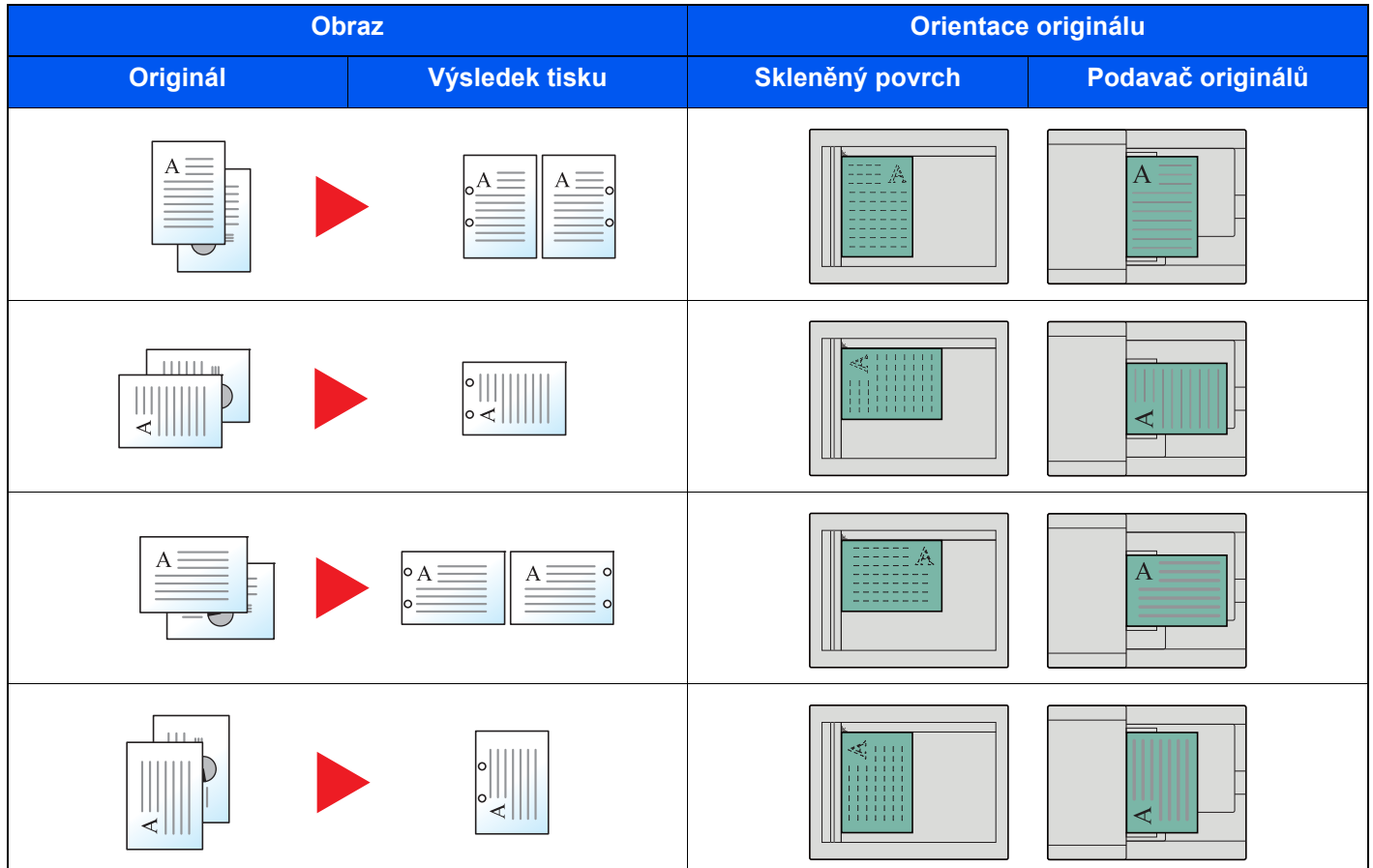

### *C* POZNÁMKA

Palcový model umožňuje dvouděrovou a trojděrovou perforaci. Metrický model umožňuje dvouděrovou a čtyřděrovou perforaci.

# <span id="page-169-0"></span>Výst. přihr.

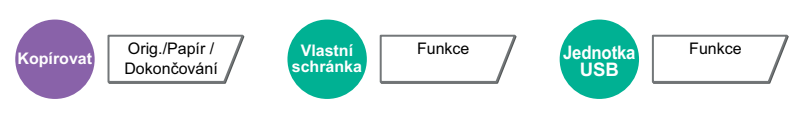

<span id="page-169-1"></span>Vyberte výstupní přihrádku.

#### **s doplňkovým oddělovačem úloh**

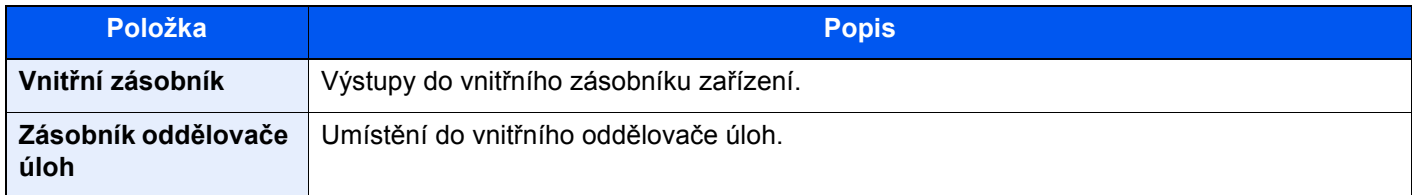

#### **s doplňkovou dokončovací jednotkou na 1000 listů**

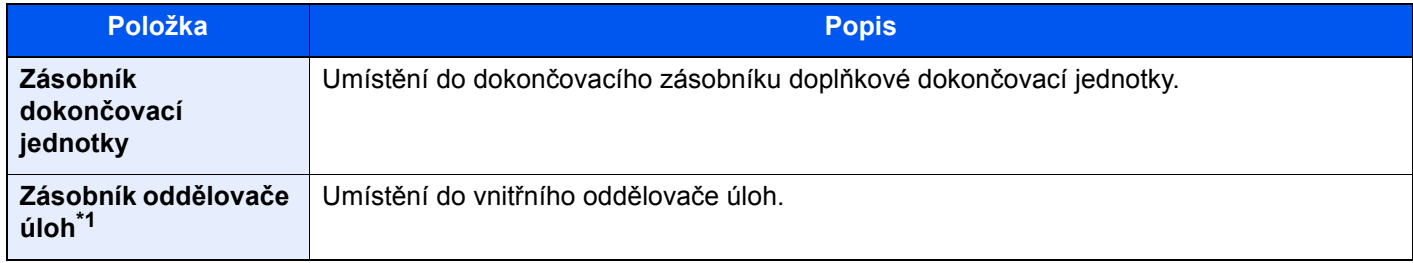

\*1 Tyto formáty papíru nemohou být výstupem pro zásobník oddělovače úloh: A3, Ledger.

#### **s doplňkovou dokončovací jednotkou na 4000 listů/dokončovací jednotkou sešívání na 100 listů**

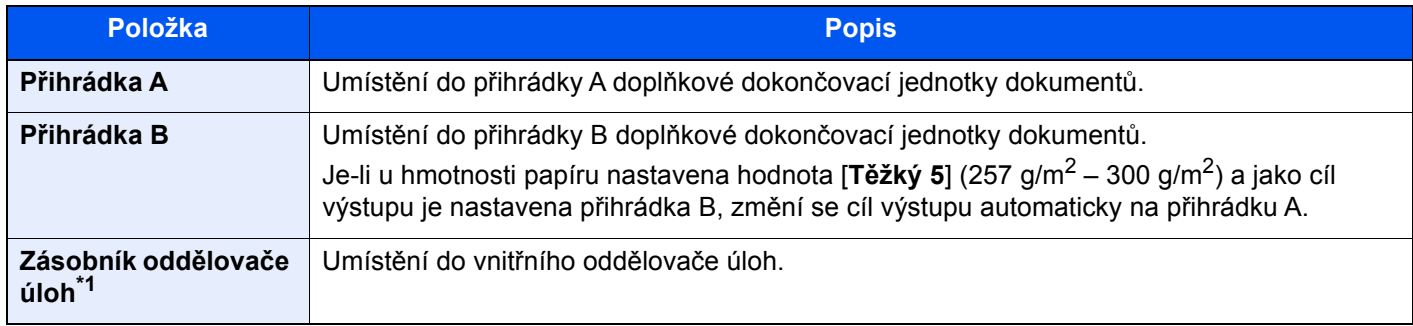

\*1 Tyto formáty papíru nemohou být výstupem pro zásobník oddělovače úloh: A3, Ledger.

#### **s doplňkovou poštovní schránkou**

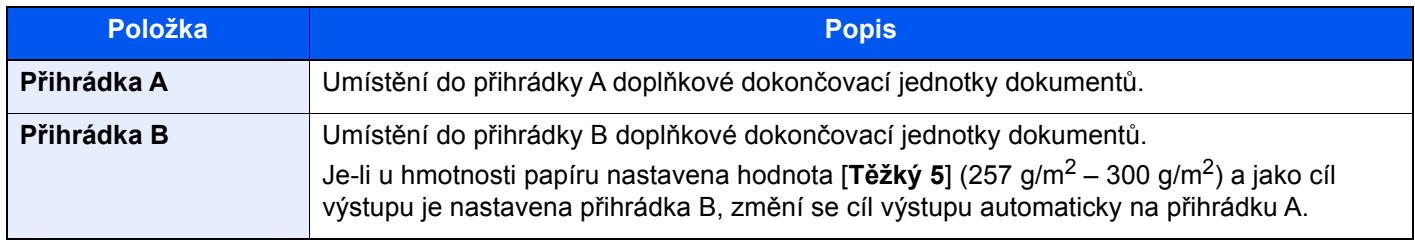

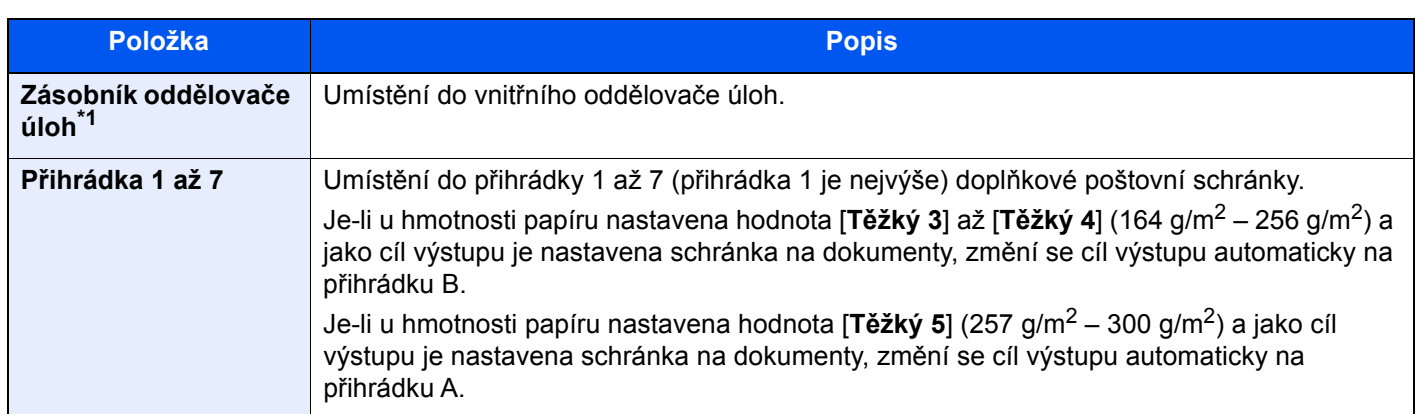

\*1 Tyto formáty papíru nemohou být výstupem pro zásobník oddělovače úloh: A3, Ledger.

#### **<b>***C* POZNÁMKA

- Toto lze nastavit, když je nainstalován doplňkový oddělovač úloh nebo dokončovací jednotka dokumentů (dokončovací jednotka na 1000 listů, dokončovací jednotka na 4000 listů nebo dokončovací jednotka sešívání na 100 listů). Toto nelze nastavit, když je nainstalována doplňková vnitřní dokončovací jednotka.
- Výchozí nastavení výstupu papíru lze změnit.
	- Viz *Anglický návod k obsluze*.

### <span id="page-170-0"></span>Kopie ID karty

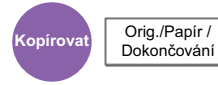

<span id="page-170-2"></span>Použijte, pokud chcete kopírovat řidičský průkaz nebo kartičku zdravotní pojišťovny. Pokud naskenujete přední i zadní stranu karty, budou obě strany spojeny a okopírovány na jednu stranu.

#### (**Hodnota**: [**Vypnuto**] / [**Zapnuto**])

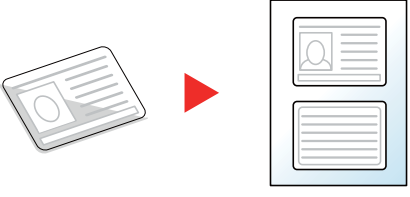

### <span id="page-170-1"></span>**Sytost**

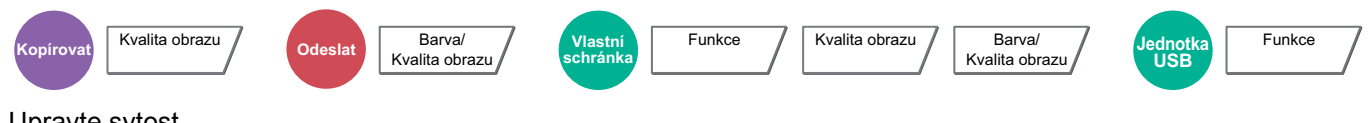

#### <span id="page-170-3"></span>Upravte sytost.

(Hodnota: [**-4**] (světlejší) až [**+4**] (tmavší)

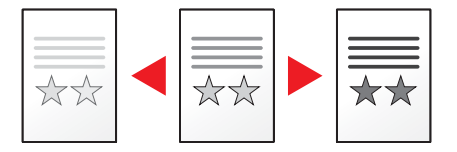

### <span id="page-171-0"></span>Původní obraz

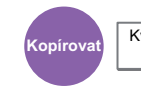

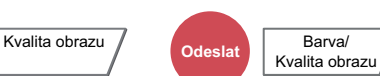

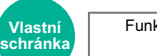

Funkce / Kvalita obrazu

Barva/<br>Kvalita obrazu

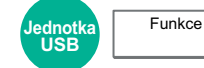

<span id="page-171-1"></span>Výběr typu originálního obrázku pro zajištění nejlepšího výsledku.

#### **Kopírování**

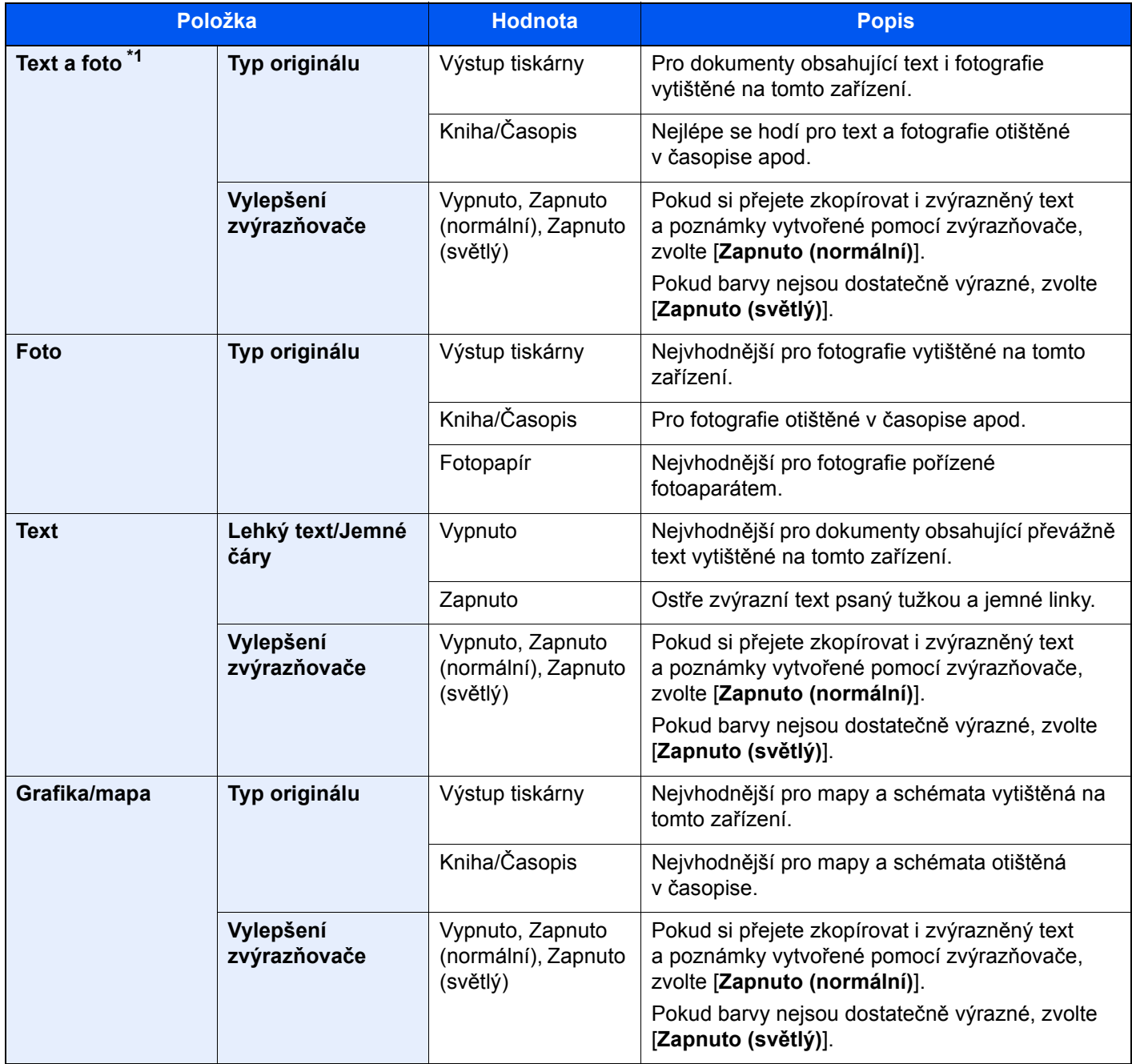

\*1 Není-li při použití nastavení [**Text a foto**] šedý text vytištěn úplně, může se výsledek zlepšit při použití nastavení [**Text**].

#### **Odesílání/tisk/ukládání**

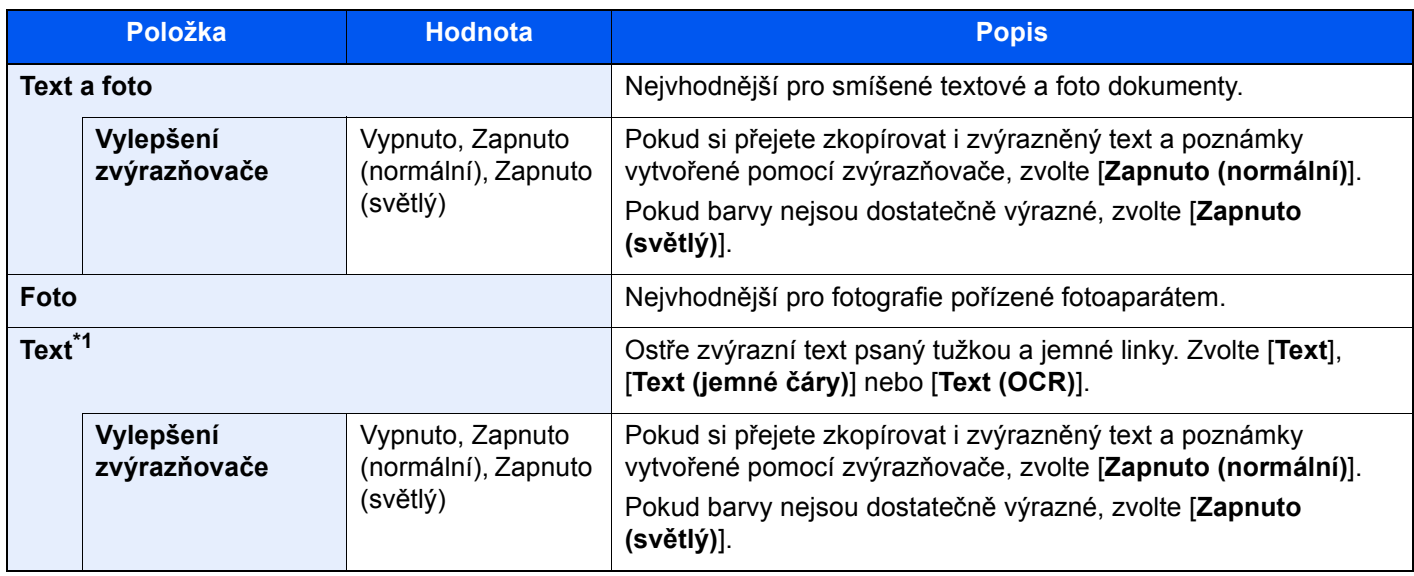

\*1 Lze provést nastavení "pro autom. rozpoznávání textu". Pokud je vybráno [**Text (OCR)**], obrázek se naskenuje tak, že je vhodný pro automatické rozpoznávání textu. Tato funkce je dostupná pouze, pokud je Výběr barev nastaven na Černobíle.

Barva Výbě[r \(strana 6-30\)](#page-173-0)

### <span id="page-172-0"></span>**EcoPrint**

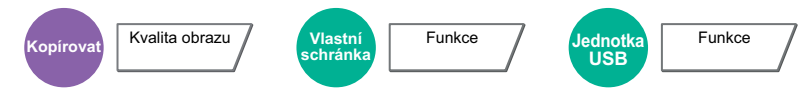

<span id="page-172-1"></span>EcoPrint šetří toner při tisku. Tuto funkci využívejte pro testovací tisk nebo při jakékoli jiné příležitosti, kdy není třeba tisk vysoké kvality.

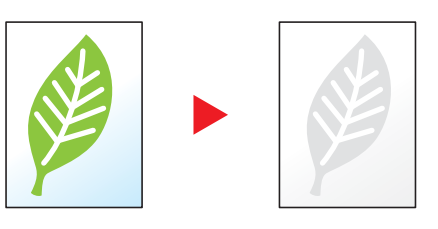

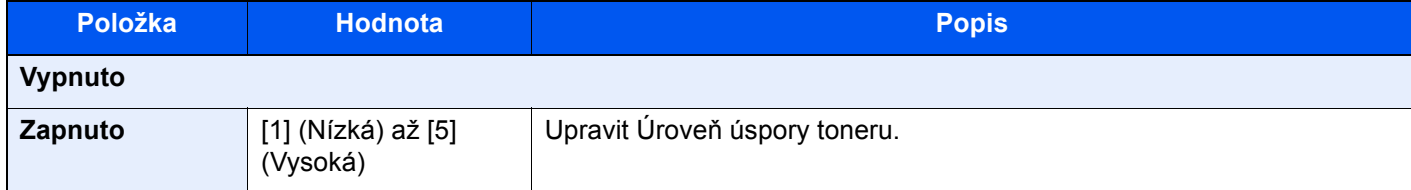

### <span id="page-173-0"></span>Barva Výběr

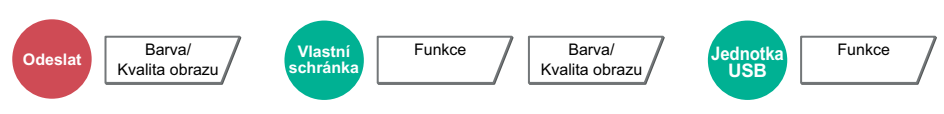

<span id="page-173-3"></span>Vyberte nastavení barevného režimu.

#### **<b>***C* POZNÁMKA

Výchozí barevný režim pro skenování dokumentů je [**Autom. barva (Barva/Šedá)**].

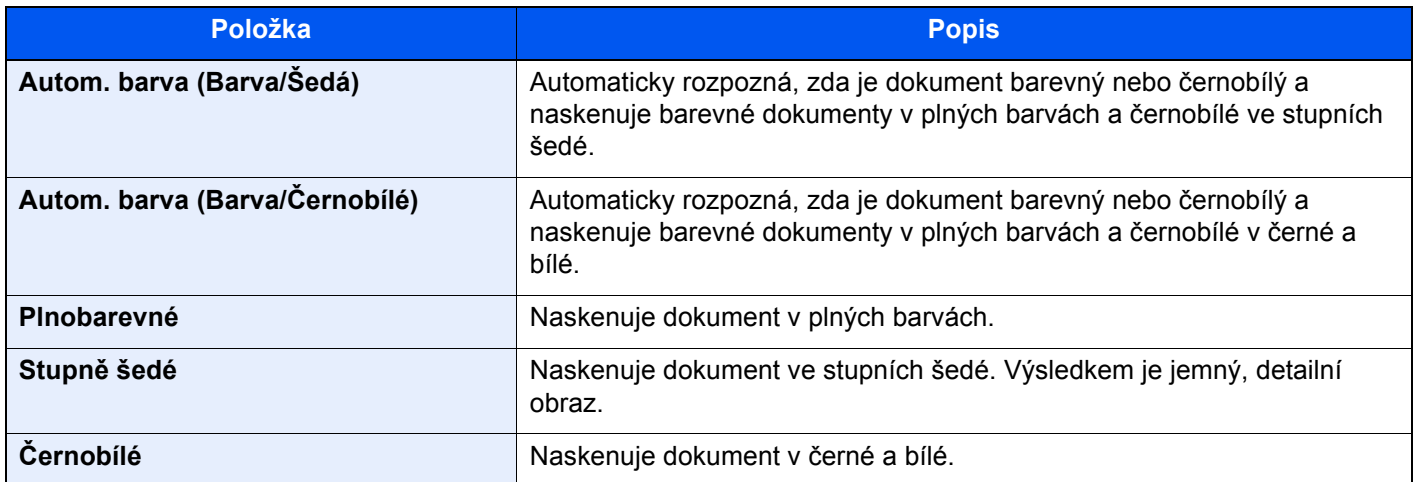

### <span id="page-173-1"></span>Lupa

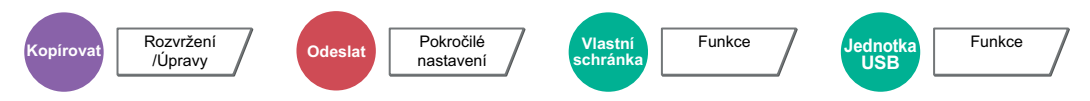

<span id="page-173-2"></span>Nastavením lupy zmenšíte nebo zvětšíte obraz originálu.

#### **Kopírování**

K dispozici jsou následující možnosti lupy.

#### **Standardní Lupa**

#### **Auto**

Upravit velikost obrázku na velikost papíru.

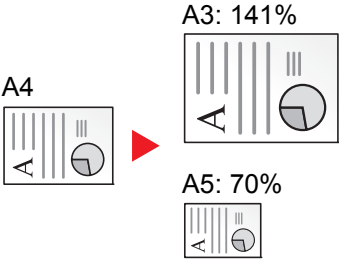

#### **Standardní Lupa**

Zmenšuje nebo zvětšuje pomocí předvolených hodnot lupy.

#### **Zadání lupy**

Ručně nastavíte zmenšení nebo zvětšení obrazu originálu v rozmezí 25 až 400 % v krocích po 1 %. Pomocí numerických tlačítek nebo tlačítek [+] a [-] zadejte zvětšení nebo zmenšení.

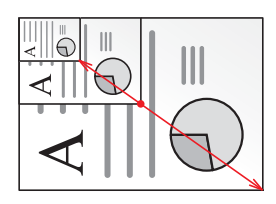

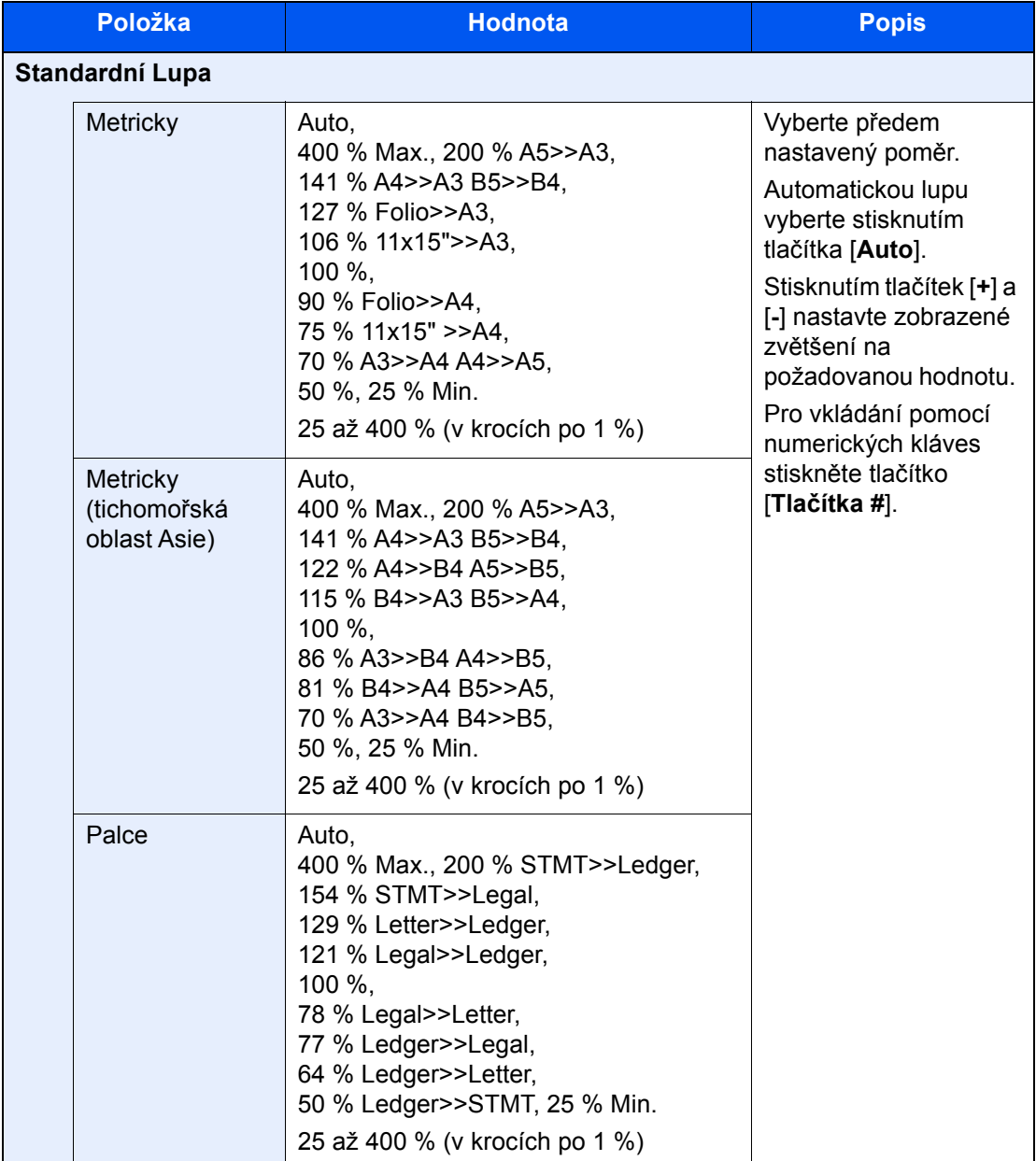

#### **Lupa XY**

#### **Lupa XY**

Možnost nezávislého výběru svislé a vodorovné hodnoty zvětšení. Zvětšení lze nastavit v rozmezí 25 % až 400 % v krocích po 1 %.

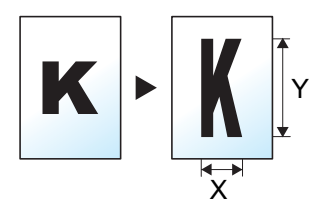

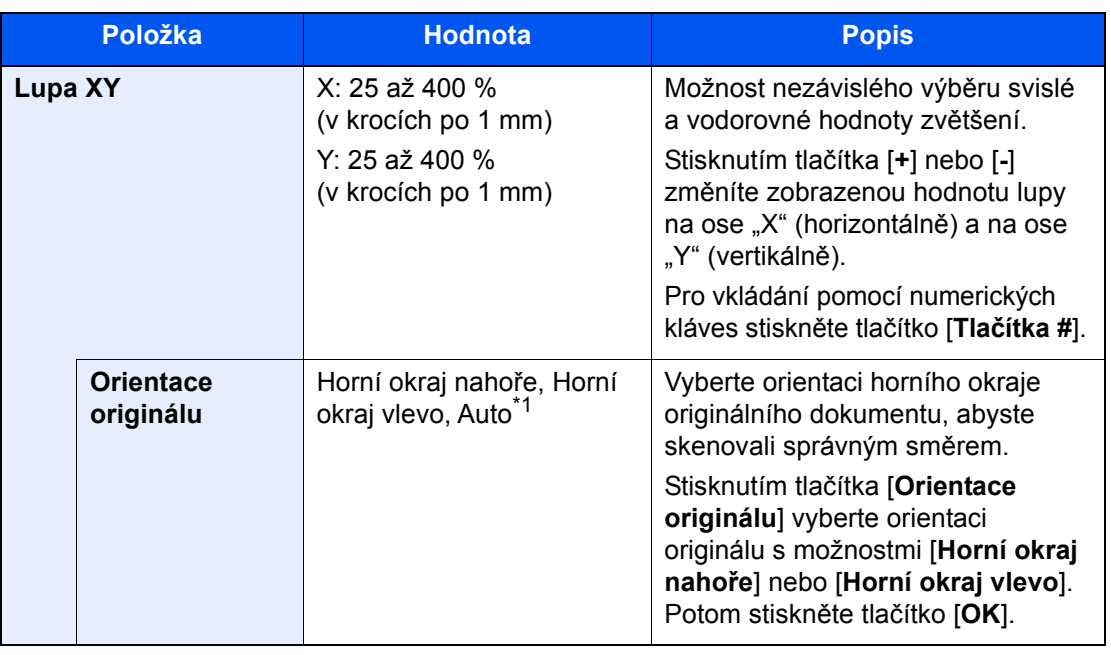

\*1 Tuto funkci lze využít pouze tehdy, je-li nainstalována doplňková sada OCR Scan Activation Kit.

#### **Tisk/Odesílání/Ukládání**

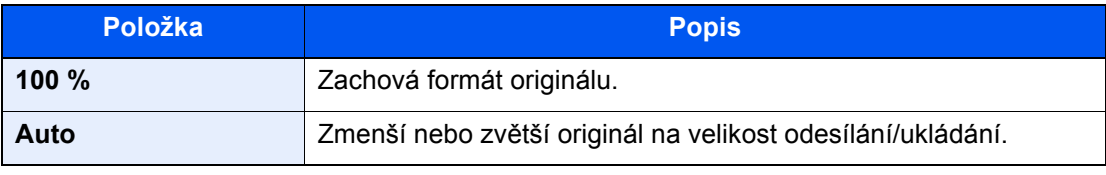

#### **<b>***C* POZNÁMKA

- Pro zmenšení nebo zvětšení originálu vyberte velikost papíru, velikost odesílání a velikost ukládání.
	- Výbě[r papíru \(strana 6-19\)](#page-162-0)
	- Viz *Anglický návod k obsluze*
- U některých kombinací velikosti originálu a velikosti papíru nebo velikosti odesílání se může stát, že obrázek bude umístěn na okraj papíru. Chcete-li originál umístit vertikálně nebo horizontálně na střed stránky, použijte funkci Na střed.
	- Viz *Anglický návod k obsluze*

# <span id="page-176-0"></span>**Oboustranný**

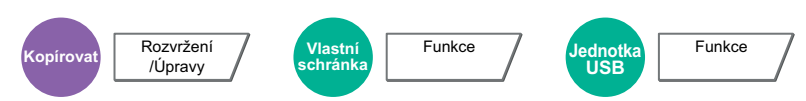

Vytváří 2stranné kopie. Můžete také vytvářet jednostranné kopie z oboustranného originálu.

K dispozici jsou následující režimy.

#### **1stranný na 2stranný**

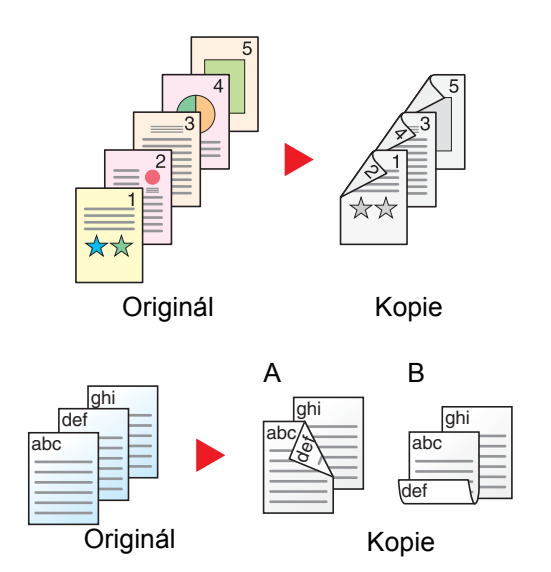

Vytvoří oboustranné kopie z jednostranných originálů. Je-li počet originálů lichý, zůstane zadní strana poslední kopie prázdná.

K dispozici jsou následující volby vazby:

- A Vazba Levá/pravá: Obrazy na druhých stranách nejsou otočené.
- B Vazba nahoře: Obrazy na druhých stranách jsou otočené o 180 stupňů. Kopie lze svázat na horním okraji, přičemž text bude mít při otočení stránky tutéž orientaci.

#### **2stranný na 1stranný**

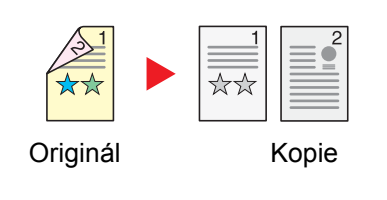

Zkopíruje každou stranu 2stranného originálu na dva jednotlivé listy. Umístěte originály do doplňkového podavače originálů.

K dispozici jsou následující volby vazby:

- Vazba Levá/pravá: Obrazy na druhých stranách nejsou otočené.
- Vazba nahoře: Obrazy na druhých stranách jsou otočené o 180 stupňů.

#### **2stranný na 2stranný**

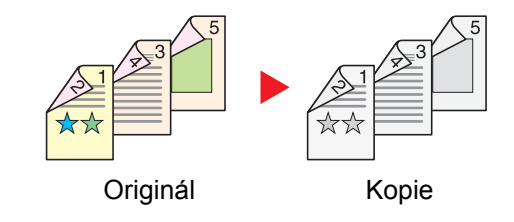

Vytvoří 2stranné kopie z 2stranných originálů. Umístěte originály do doplňkového podavače originálů.

#### **<b>***C* POZNÁMKA

Formát papíru podporovaný v režimu oboustranného tisku: A3, A4-R, A4, A5-R, A5, A6-R, B4, B5-R, B5, B6-R, 216×340 mm, SRA3, Ledger, Letter-R, Letter, Legal, Statement-R, Executive, 12×18", Oficio II, Folio, 8K, 16K-R, 16K, ISO B5, Hagaki (Tvrdý papír), Oufuku hagaki (zpáteční pohlednice) a Vlastní 1 až 4.

#### **Kniha na 1stranné kopie.**

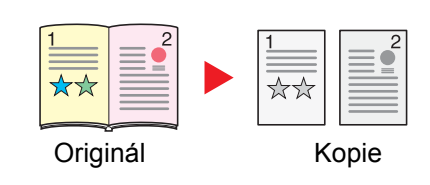

Vytvoří jednostrannou kopii z 2stranného originálu nebo otevřené knihy. K dispozici jsou následující volby vazby.

Vazba vlevo: Originály s protilehlými stranami jsou kopírovány zleva doprava.

Vazba vpravo: Originály s protilehlými stranami jsou kopírovány zprava doleva.

Vytvoří 2stranné kopie z otevřené knihy s dvoustranami.

#### $\mathbb{Q}$ **POZNÁMKA**

- Velikosti předlohy podporované v režimu kniha na jednostrannou kopii: A3, A4-R, A5-R, B4, B5-R, Ledger, Letter-R a 8K
- Formáty papíru podporované v režimu kniha na jednostrannou kopii: A4-R, A4, A5, B5-R, B5, Letter-R, Letter, 16K-R a 16K

#### **Kniha na 2strannou kopii**

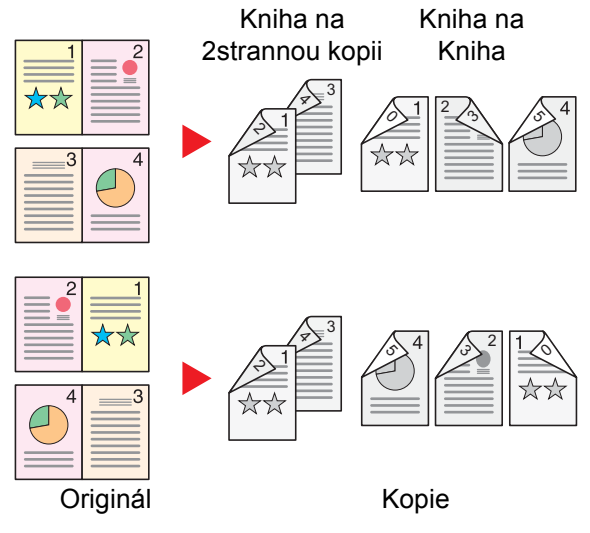

#### **<b>***C* POZNÁMKA

- Velikosti předlohy podporované v režimu kniha na dvoustrannou kopii: A3, A4-R, A5-R, B4, B5-R, Ledger, Letter-R a 8K
- Formáty papíru podporované v režimu kniha na dvoustrannou kopii: A4-R, A4, A5, B5-R, B5, Letter-R, Letter, 16K-R a 16K

#### **Kopírování**

Tisk 1stranného originálu nebo otevřené knihy na 2strannou kopii nebo 2stranného originálu nebo otevřené knihy na 1strannou kopii. Vyberte orientaci vazby pro originál a dokončené dokumenty.

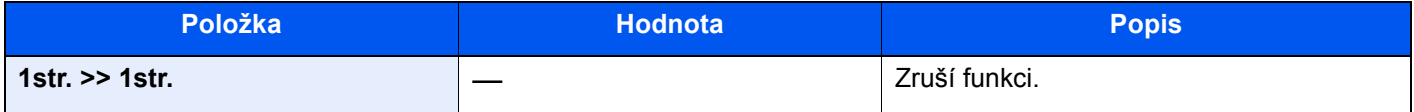

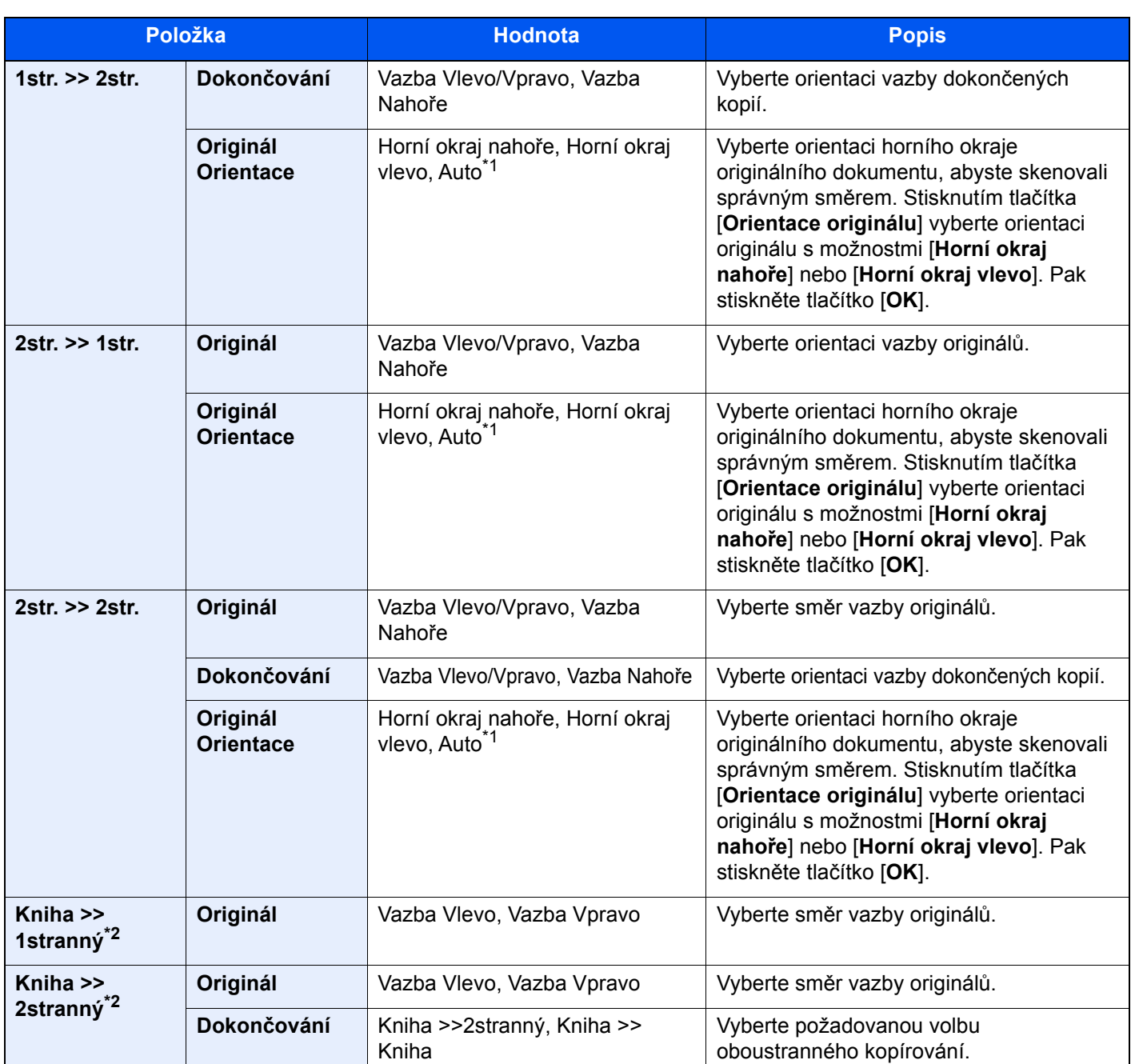

<span id="page-178-0"></span>\*1 Tuto funkci lze využít pouze tehdy, je-li nainstalována doplňková sada OCR Scan Activation Kit.

<span id="page-178-1"></span>\*2 Pro "Orientace originálu" je nastavena možnost [**Horní okraj nahoře**].

Při pokládání originálů na kontaktní sklo postupně pokládejte všechny originály a mačkejte tlačítko [**Spustit**].

Po naskenování všech originálů spustíte kopírování stisknutím tlačítka [**Konec skenování**].

#### **Tisk**

Vytiskněte dokument na jednostranné nebo oboustranné listy.

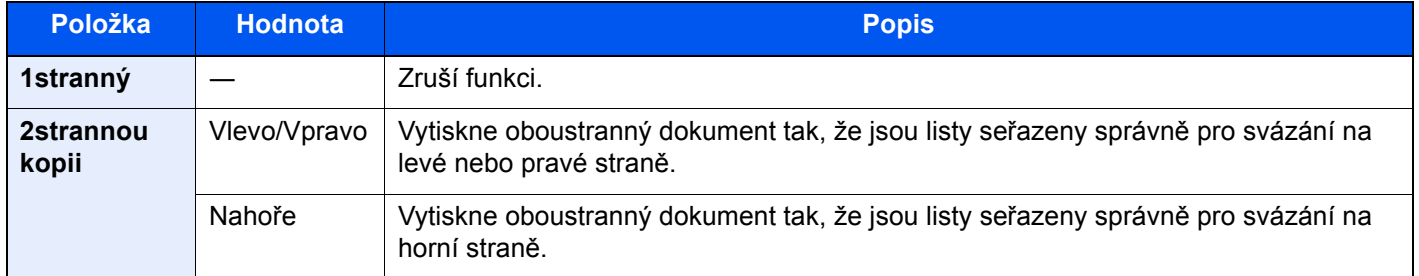

### <span id="page-179-0"></span>Formát souboru

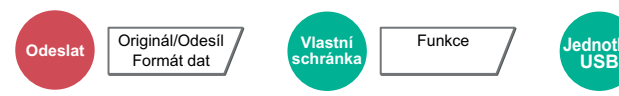

<span id="page-179-1"></span>Uveďte formát souboru obrazu. Lze také upřesnit úroveň kvality obrazu.

Vyberte formát souboru z možností [**PDF**], [**TIFF**], [**JPEG**], [**XPS**], [**OpenXPS**], [**Vys.Kompr. PDF**], [**Word**], [**Excel**] a [**PowerPoint**].

Funkce

Pokud byl vybrán barevný režim Stupně šedé nebo Plnobarevně, nastavte kvalitu obrazu.

Pokud jste vybrali [**PDF**] nebo[**Vys. Kompr. PDF**], můžete zadat šifrování nebo nastavit PDF/A.

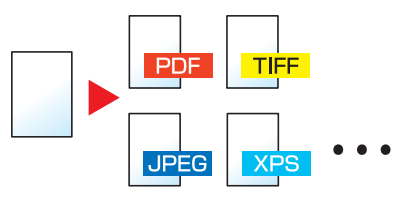

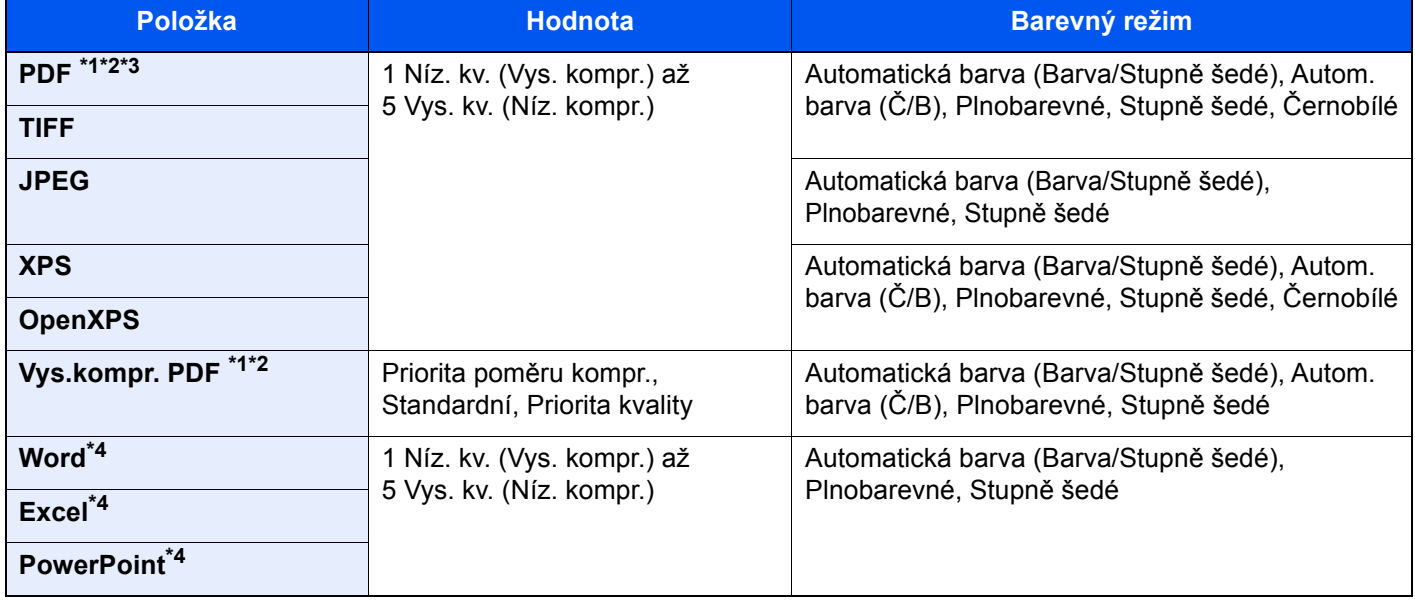

<span id="page-179-2"></span>\*1 Pomocí spuštění autom. rozpoznávání textu v naskenovaném dokumentu můžete vytvořit PDF s možností vyhledávání.

Viz *Anglický návod k obsluze*.

<span id="page-179-3"></span>\*2 Nastavení PDF/A. (**Hodnota**: [**Vypnuto**] / [**PDF/A-1a**] / [**PDF/A-1b**] / [**PDF/A-2a**] / [**PDF/A-2b**] / [**PDF/A-2u**]).

\*3 Nastavte šifrování PDF.

- Viz *Anglický návod k obsluze*.
- <span id="page-179-4"></span>\*4 Word, Excel a PowerPoint budou uloženy jako formát Microsoft Office 2007 nebo novější.

Viz *Anglický návod k obsluze*.

#### *C* POZNÁMKA

- Pokud je vybráno [**Vys. komp. PDF**], nemůžete upravit kvalitu obrazu.
- Můžete použít funkce šifrování PDF.
	- Viz *Anglický návod k obsluze*.
- Pokud je povoleno šifrování, nelze upravit nastavení PDF/A.
# Rozdělení souboru

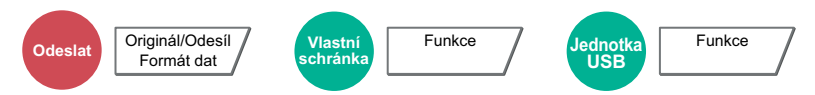

Rozdělí data naskenovaného originálu stranu po straně podle zadaného počtu stran a vytvoří několik souborů, které pak odešle.

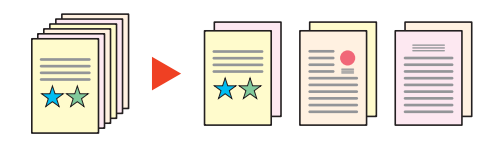

# **<b>***C* POZNÁMKA

Ke konci názvu souboru je připojeno trojmístné sériové číslo jako např. "abc\_001.pdf, abc\_002.pdf...".

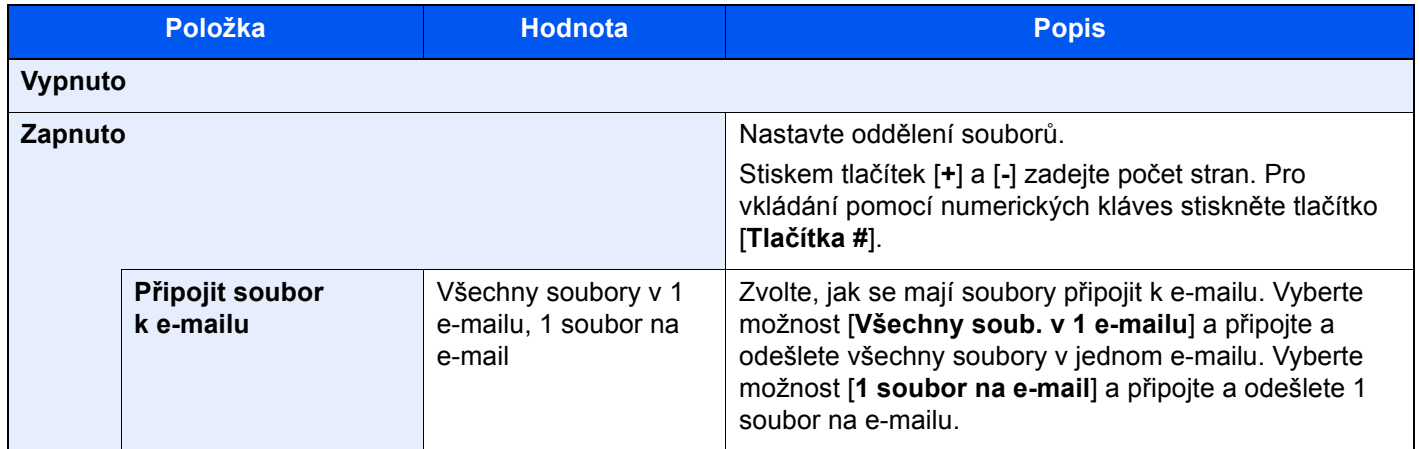

# Rozlišení skenování

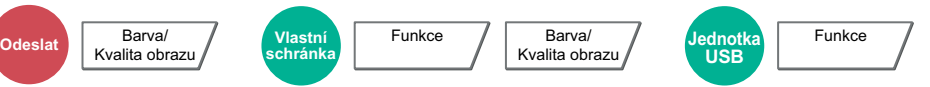

Vyberte kvalitu rozlišení při skenování.

(**Hodnota**: [**600 × 600dpi**] / [**400 × 400dpi Extra jemné**] / [**300 × 300dpi**] / [**200 × 400dpi Velmi jemné**] / [**200 × 200dpi Jemné**] / [**200 × 100dpi Normální**])

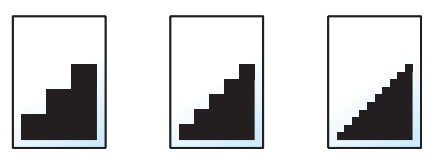

### **<b>***C* POZNÁMKA

Čím větší číslo, tím lepší rozlišení obrazu. Vyšší rozlišení ale také znamená větší soubory a delší dobu odesílání.

# 7 Odstraňování problémů

Tato kapitola vysvětluje následující témata:

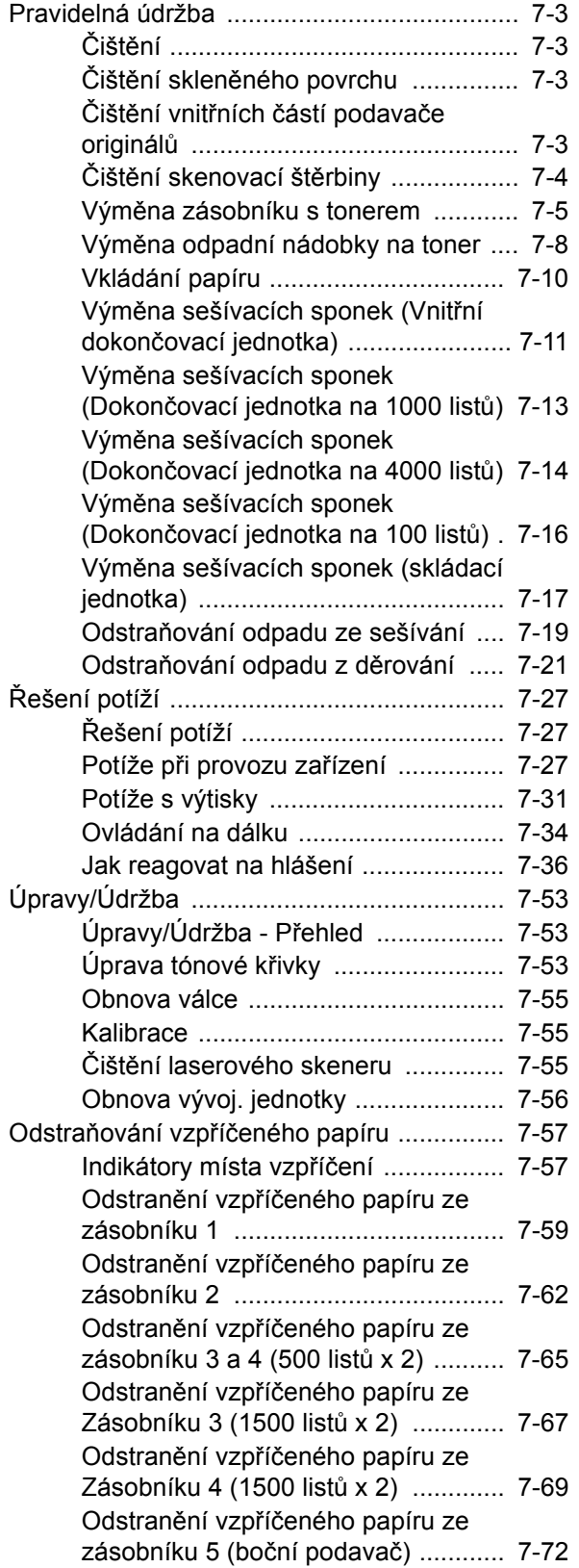

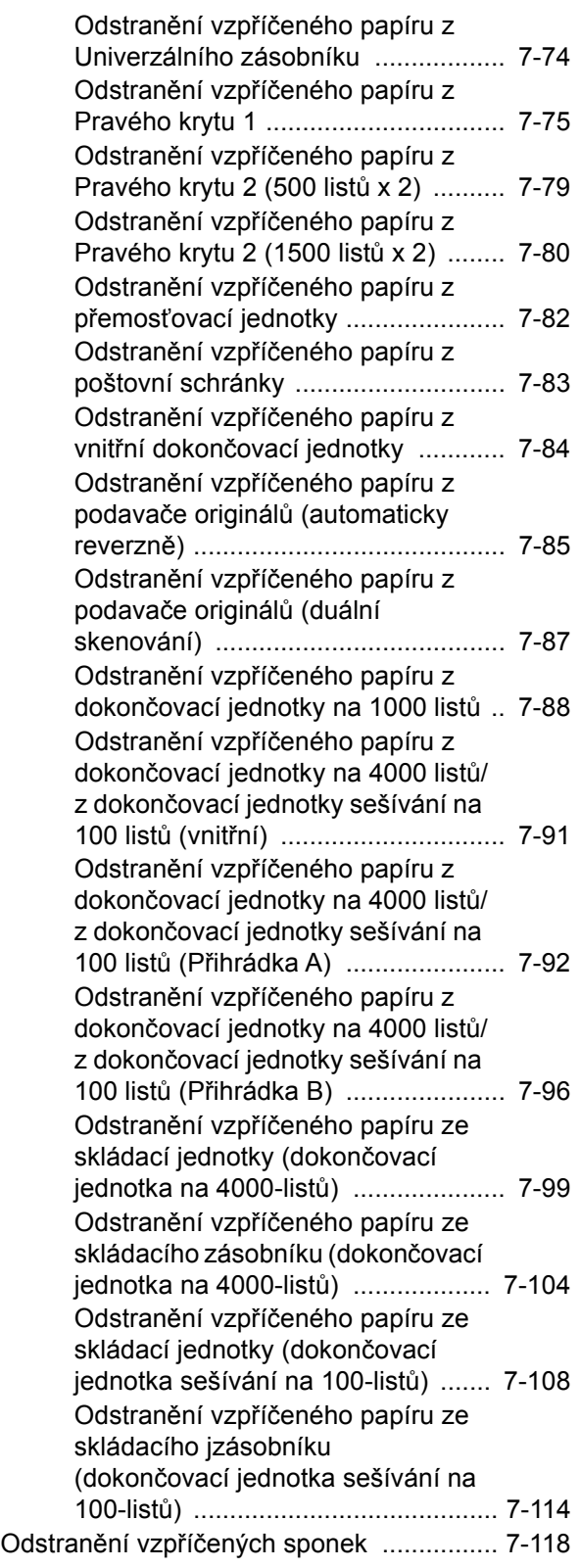

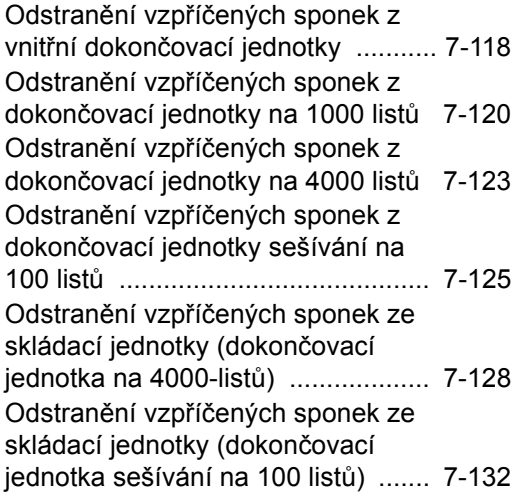

# <span id="page-183-0"></span>Pravidelná údržba

# <span id="page-183-1"></span>Čištění

Pravidelným čištěním zařízení zajistíte optimální kvalitu tisku.

# **UPOZORNĚNÍ**

**Z bezpečnostních důvodů před čištěním zařízení vždy odpojte napájecí kabel.**

# <span id="page-183-2"></span>Čištění skleněného povrchu

Otřete zadní stranu krytu kontaktního skla, vnitřek podavače originálů a skleněný povrch měkkým hadříkem navlhčeným v alkoholu nebo neagresivním čisticím prostředku.

### **DŮLEŽITÉ**

**Nepoužívejte ředidlo ani jiná organická rozpouštědla.**

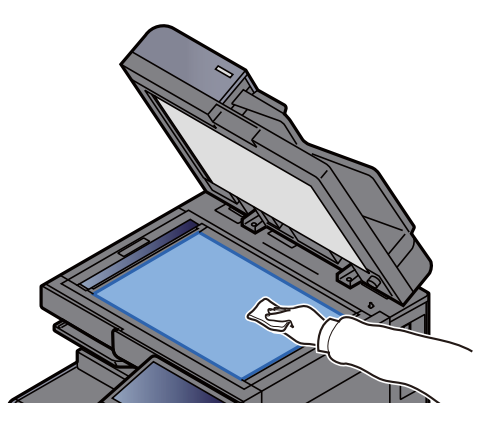

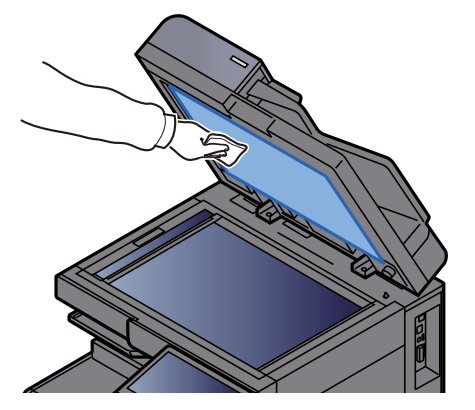

# <span id="page-183-3"></span>Čištění vnitřních částí podavače originálů

Používáte-li podavač originálů s funkcí oboustranného skenování, vyčistěte i jednotku pro oboustranné skenování, a to pomocí dodávaného čisticího hadříku.

# **DŮLEŽITÉ**

**Nepoužívejte ředidlo ani jiná organická rozpouštědla.**

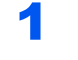

1 Vytáhněte hadřík z přihrádky pro čisticí hadřík a otevřete kryt podavač originálů.

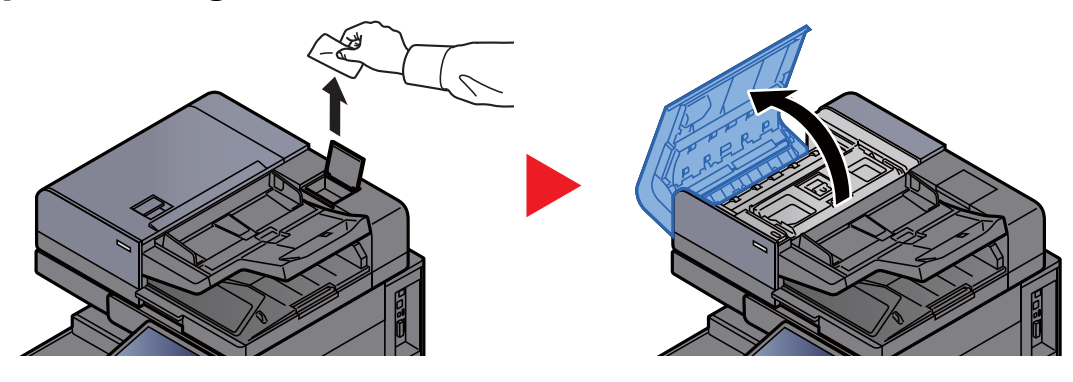

# **2** Vyčistěte vnitřní části podavače originálů.

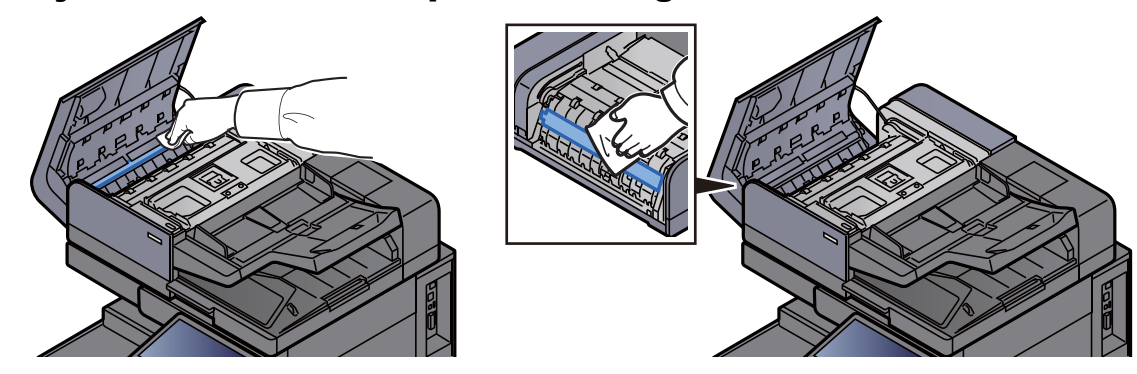

# <span id="page-184-0"></span>Čištění skenovací štěrbiny

Pokud používáte podavač dokumentů, vyčistěte povrch skenovací štěrbiny a vodítko čtení dodávaným čisticím hadříkem.

# **DŮLEŽITÉ**

**Vyčistěte povrch skenovací štěrbiny dodávaným čisticím hadříkem.**

### *C* POZNÁMKA

Špína na skle skenovací štěrbiny nebo na vodítku čtení by mohla způsobit černé pruhy na výtiscích.

# 1 Vyjměte hadřík z přihrádky pro čisticí hadřík.

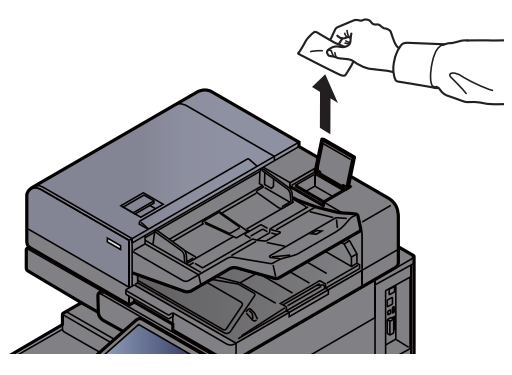

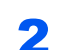

2 Vyčistěte skenovací štěrbinu a vodítko čtení.

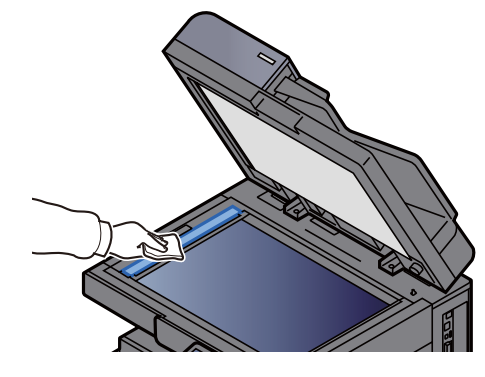

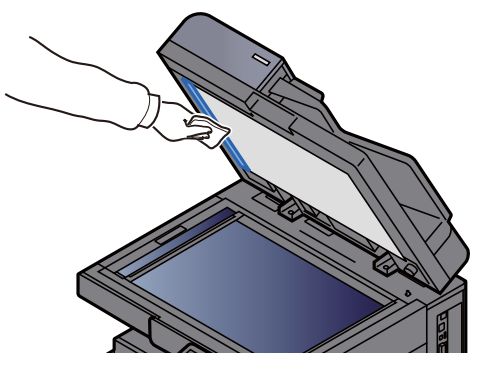

# <span id="page-185-0"></span>Výměna zásobníku s tonerem

Když je toner prázdný, zobrazí se následující zpráva.

"Došel toner."

Když toner začne docházet, zobrazí se následující zpráva. Zkontrolujte, zda máte k dispozici na výměnu nový zásobník s tonerem.

"Dochází toner. (Vyměňte, až bude úplně prázdný.)"

# **<b>***C* POZNÁMKA

- Vždy musíte používat originální zásobník s tonerem. Pokud použijete zásobník s tonerem, který není originální, můžete tím způsobit nekvalitní obrázky a nefungování zařízení.
- Do paměťovém čipu v zásobníku s tonerem v tomto zařízení se ukládají informace potřebné ke zvýšení komfortu zákazníka, provozování systému recyklace použitých zásobníků s tonerem a navrhování a vývoji nových produktů. Uložené informace neobsahují žádné informace, které by umožňovaly identifikaci osob, a jsou využívány pouze anonymně k výše uvedeným účelům.

# **UPOZORNĚNÍ**

**Nepokoušejte se zapálit části, které obsahují toner. Hořící jiskry mohou způsobit popálení.**

# Otevřete přední kryt.

# *C* POZNÁMKA

Pokud zavřete kryt zásobníku toneru před výměnou zásobníku, vyberte možnost [**Otevřete kryt zásobníku toneru**].

# **2** Vyjměte zásobník s tonerem.

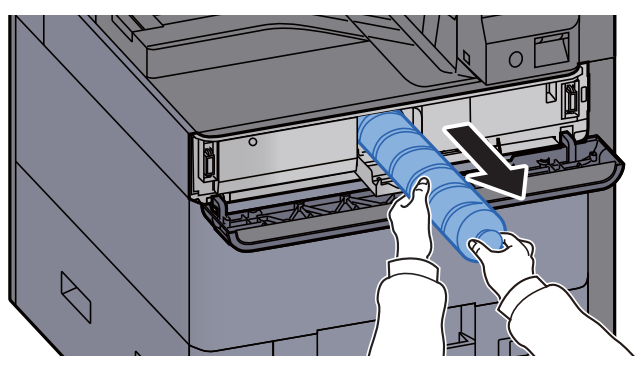

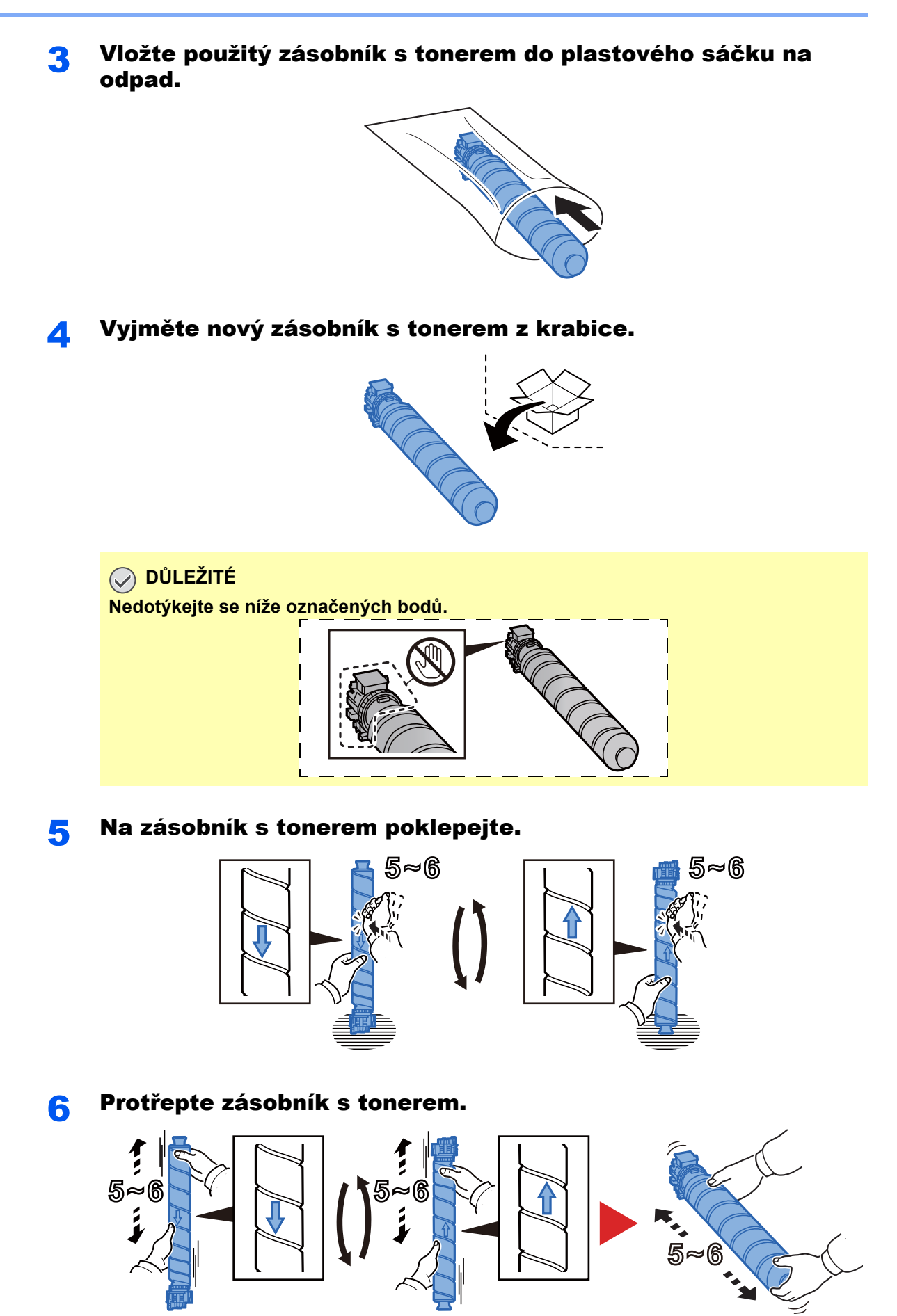

7-6

# **7** Zásobník s tonerem vložte do zařízení.

# **DŮLEŽITÉ**

**Úplně zasuňte zásobník s tonerem.**

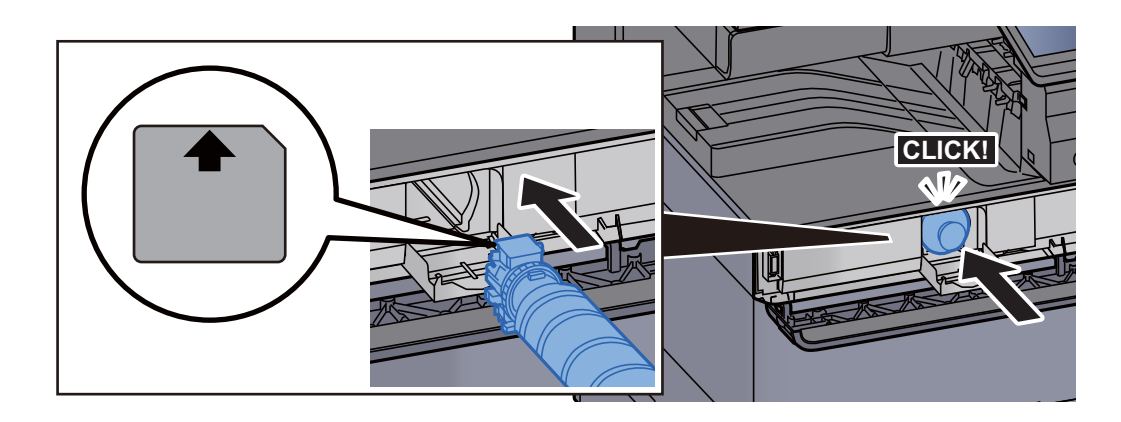

# 8 Zavřete kryt zásobníku toneru.

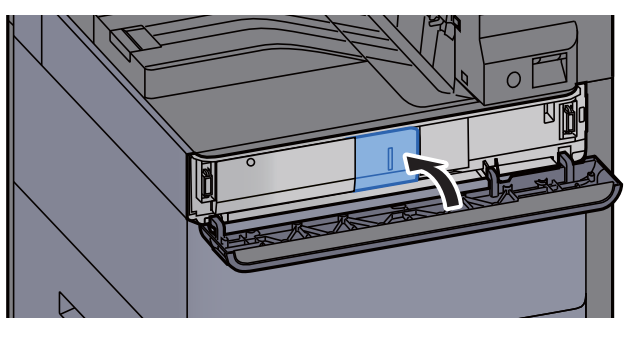

# **Q** Zavřete přední kryt.

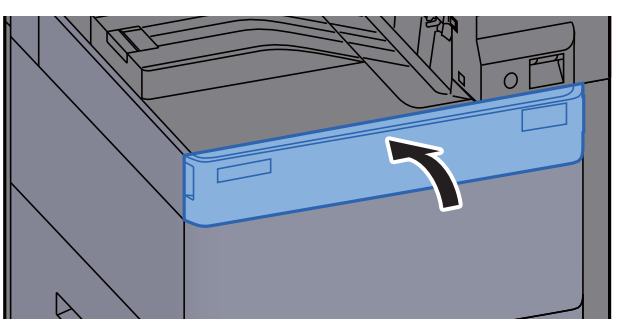

### *C* POZNÁMKA

- Pokud se kryt zásobníku toneru nebo přední kryt nedovře, zkontrolujte, zda je správně nainstalovaný zásobník s tonerem.
- Vraťte opotřebovaný zásobník toneru svému prodejci nebo zástupci servisu. Shromážděné zásobníky toneru budou recyklovány nebo zlikvidovány podle příslušných předpisů.

# <span id="page-188-0"></span>Výměna odpadní nádobky na toner

Když je odpadní nádobka na toner plná, zobrazí se následující zpráva. Okamžitě vyměňte odpadní nádobku na toner. "Odp. nád. na toner je plná."

# **UPOZORNĚNÍ**

**Nepokoušejte se zapálit části, které obsahují toner. Hořící jiskry mohou způsobit popálení.**

**1** Otevřete kryt odpadní nádobky na toner.

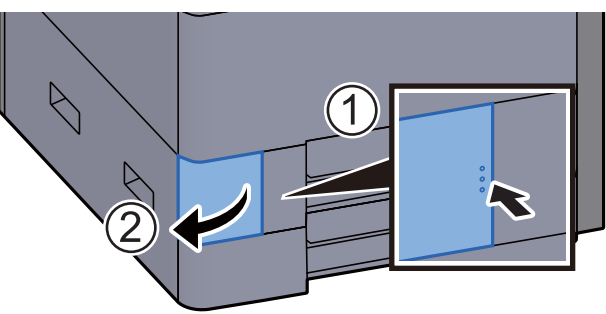

**2** Odstraňte odpadní nádobku na toner.

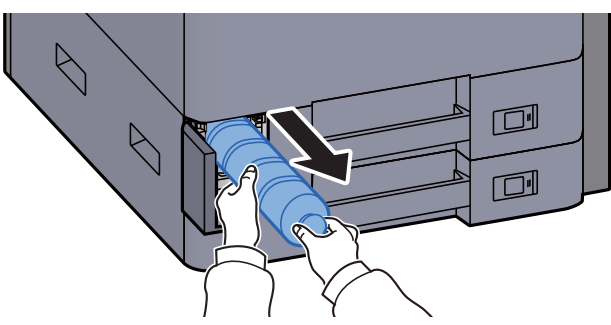

3 Použitou odpadní nádobku na toner vložte do plastového pytle na odpad.

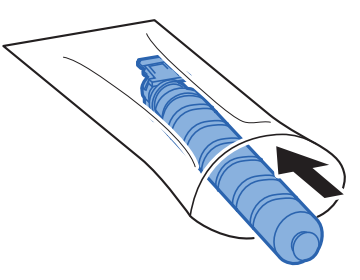

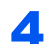

**4** Vyjměte novou odpadní nádobku na toner z krabice.

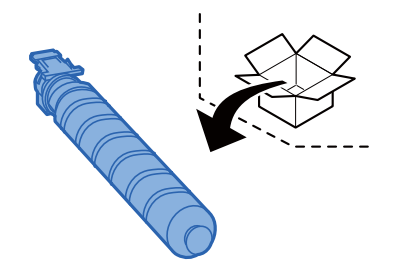

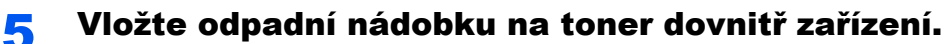

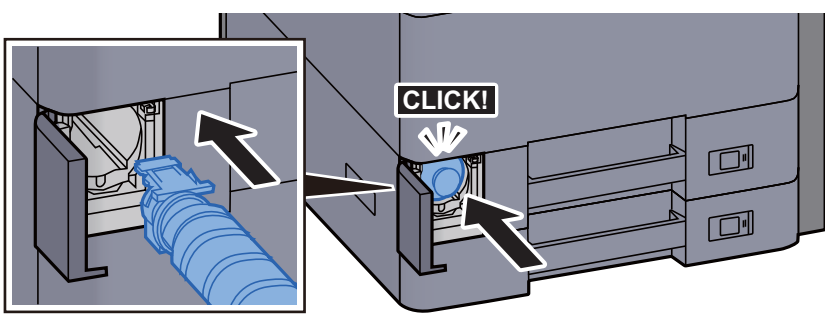

# 6 Zavřete kryt odpadní nádobky na toner.

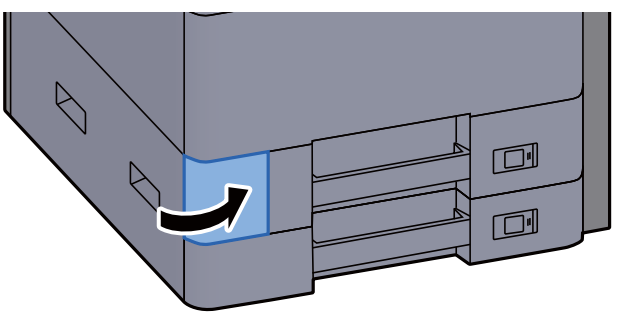

# **<b>Q**<br>POZNÁMKA

Vraťte opotřebovanou odpadní nádobku na toner svému prodejci nebo zástupci servisu. Shromážděné odpadní nádoby na toner budou recyklovány nebo zlikvidovány podle příslušných předpisů.

# <span id="page-190-0"></span>Vkládání papíru

Když v zásobníku # dojde papír, zobrazí se následující zprávy.

"Doplňte papír do zásobníku #."

"Doplňte papír do univerzálního zásobníku."

- [Vkládání do zásobníku 1 \(strana 3-4\)](#page-87-0)
- [Vkládání do zásobníku 2 \(strana 3-7\)](#page-90-0)
- [Vkládání papíru do univerzálního zásobníku \(strana 5-7\)](#page-121-0)

# *C* POZNÁMKA

Pokud je [**Zobr. zpr. o nastav. pap.**] nastaveno na možnost [**Zapnuto**], zobrazí se při nastavování nového papíru obrazovka potvrzení pro nastavení papíru. Pokud je papír změněn, zvolte [**Změnit**] a změňte nastavení papíru.

Viz *Anglický návod k obsluze.*

# <span id="page-191-0"></span>Výměna sešívacích sponek (Vnitřní dokončovací jednotka)

Když v sešívací jednotce dojdou sponky, zobrazí se následující zprávy. Držák kazety na sponky potřebuje doplnit sponky.

"Svorka je prázdná."

# *<b>R* POZNÁMKA

Jestliže v sešívací jednotce dojdou sponky, kontaktuje prodejce zařízení nebo svého servisního zástupce.

# Otevřete vnitřní dokončovací jednotku.

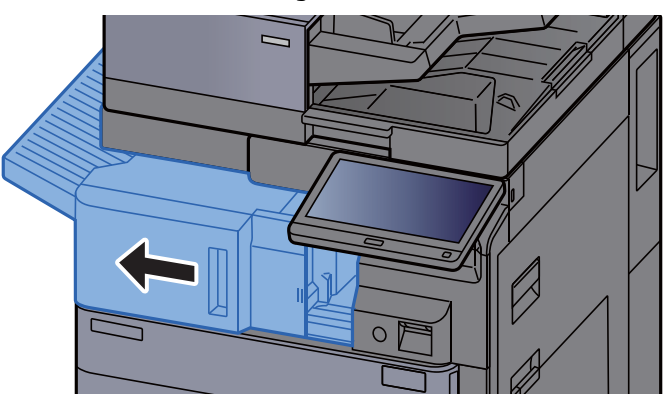

# 2 Otevřete kryt kazety na sponky.

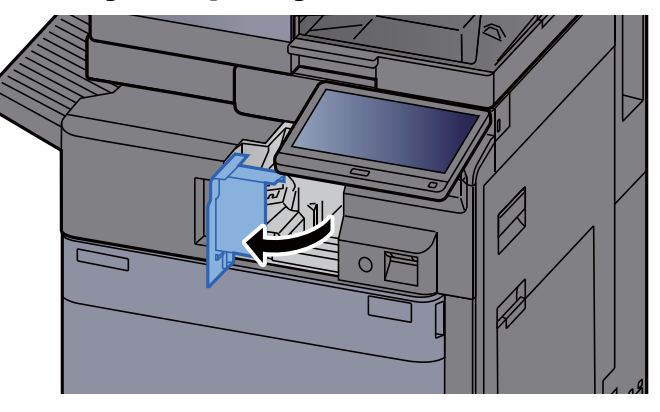

**3** Vyjměte držák kazety na sponky.

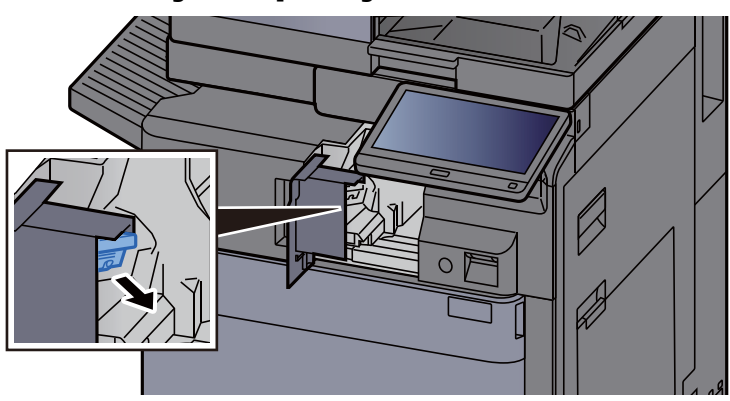

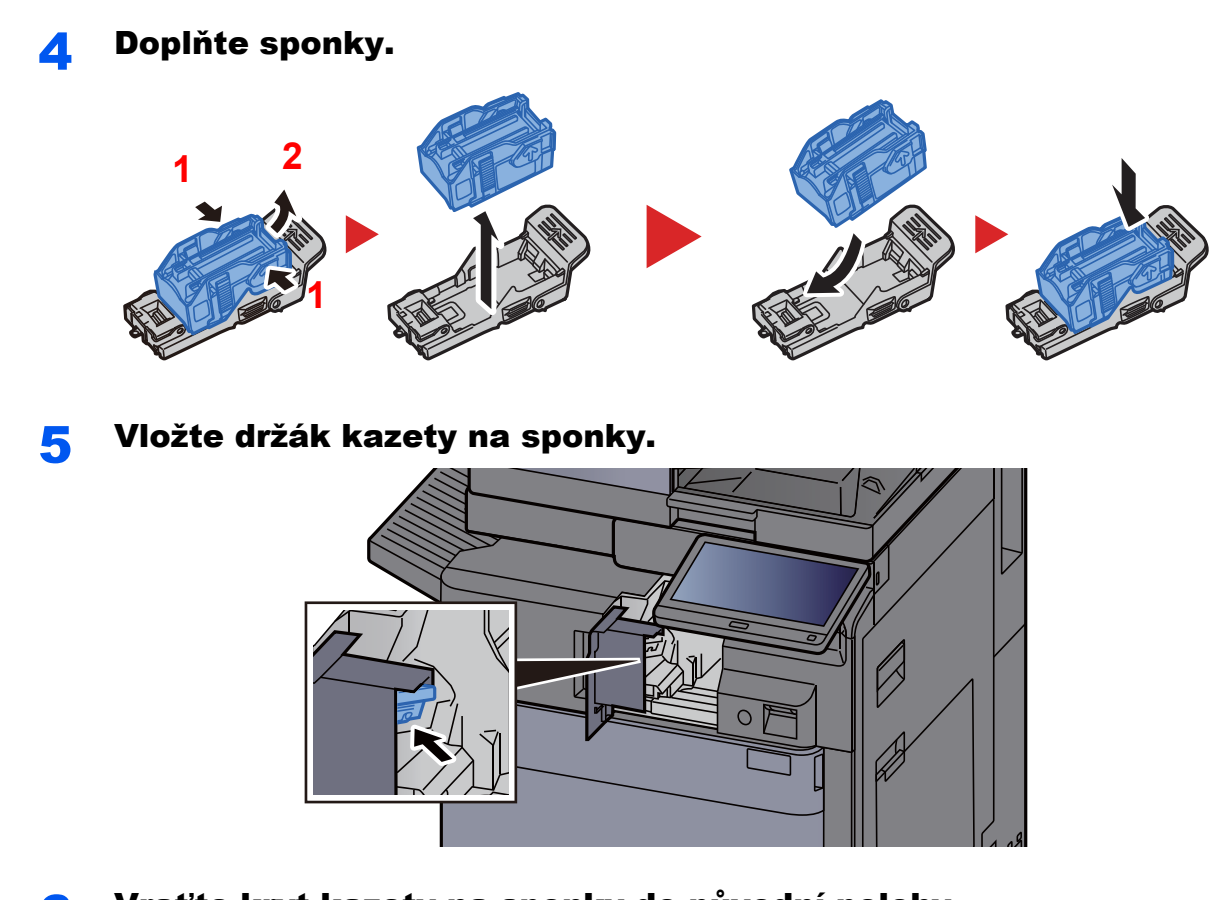

Vraťte kryt kazety na sponky do původní polohy.

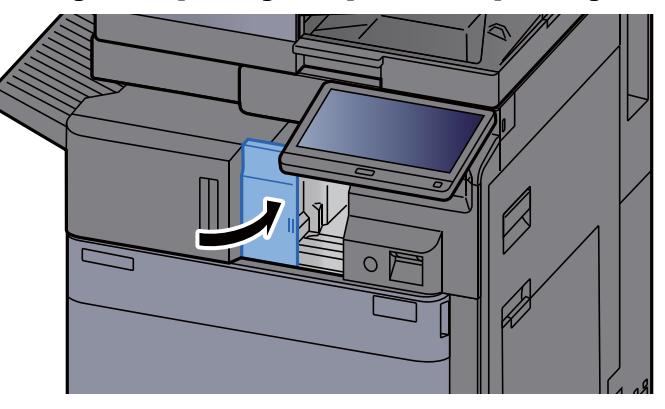

Vrať te jednotku do původní polohy.

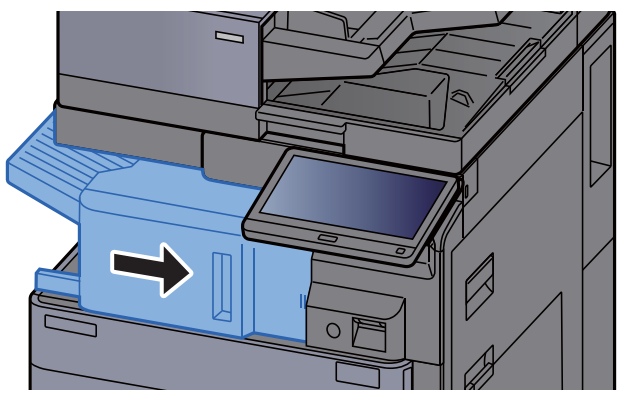

# <span id="page-193-0"></span>Výměna sešívacích sponek (Dokončovací jednotka na 1000 listů)

Když v sešívací jednotce dojdou sponky, zobrazí se následující zprávy. Držák kazety na sponky potřebuje doplnit sponky.

"Svorka je prázdná."

# *<b>R* POZNÁMKA

Jestliže v sešívací jednotce dojdou sponky, kontaktuje prodejce zařízení nebo svého servisního zástupce.

# Otevřete přední kryt dokončovací jednotky.

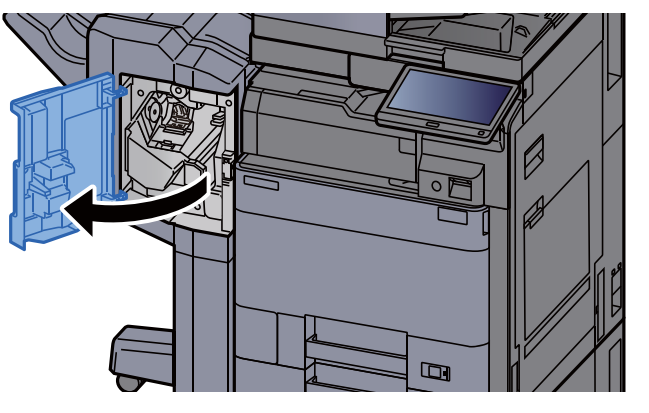

**2** Vyjměte držák kazety na sponky.

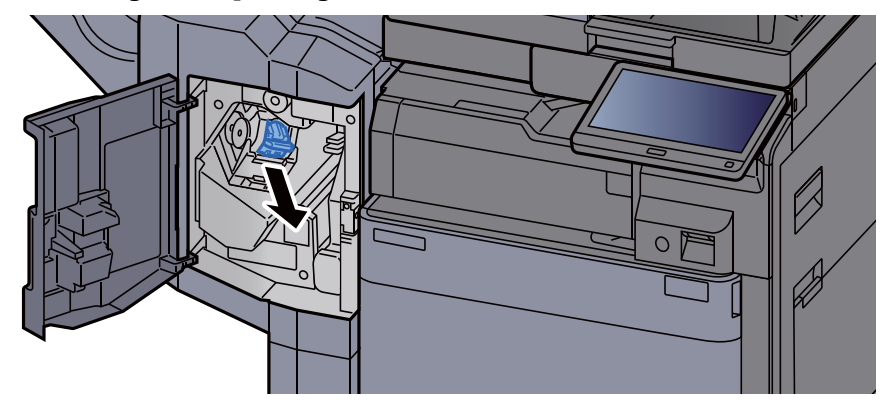

Doplňte sponky.

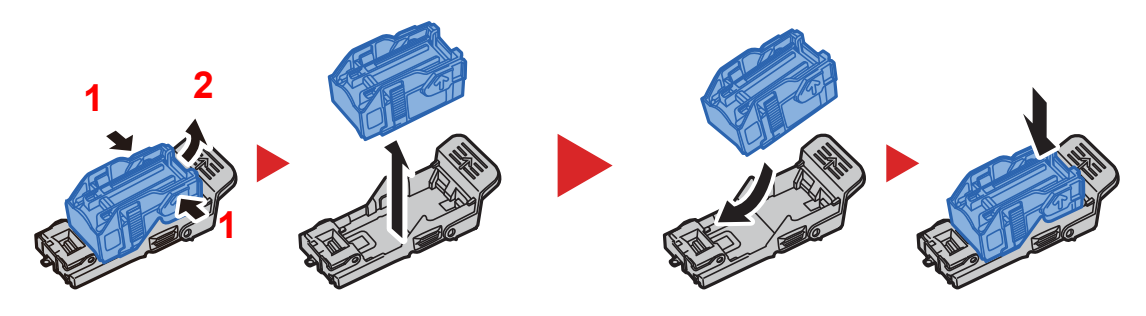

### A Vložte držák kazety na sponky.

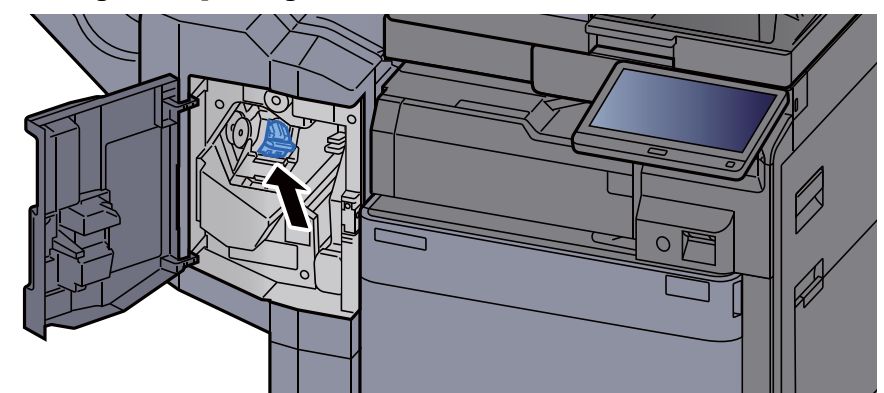

# **5** Zavřete kryt.

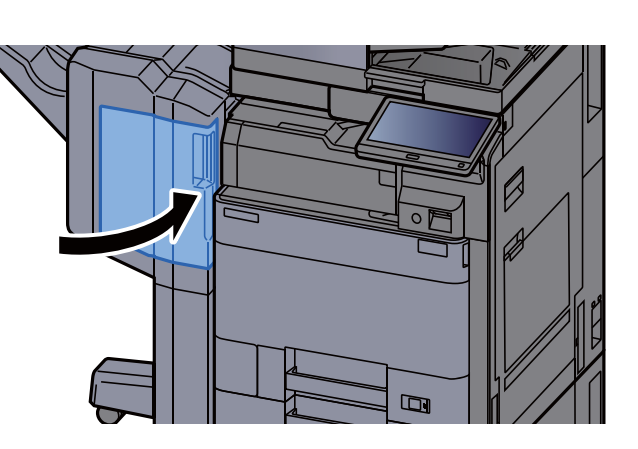

# <span id="page-194-0"></span>Výměna sešívacích sponek (Dokončovací jednotka na 4000 listů)

Když v sešívací jednotce dojdou sponky, zobrazí se následující zprávy. Držák kazety na sponky potřebuje doplnit sponky.

"Svorka je prázdná."

# *<b>R* POZNÁMKA

Jestliže v sešívací jednotce dojdou sponky, kontaktuje prodejce zařízení nebo svého servisního zástupce.

### Otevřete přední kryt 1 dokončovací jednotky.

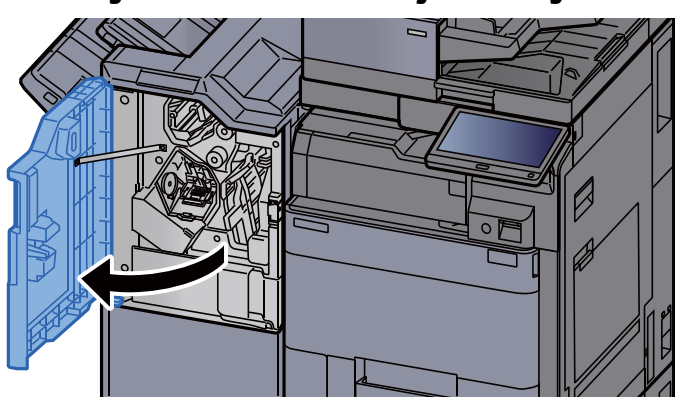

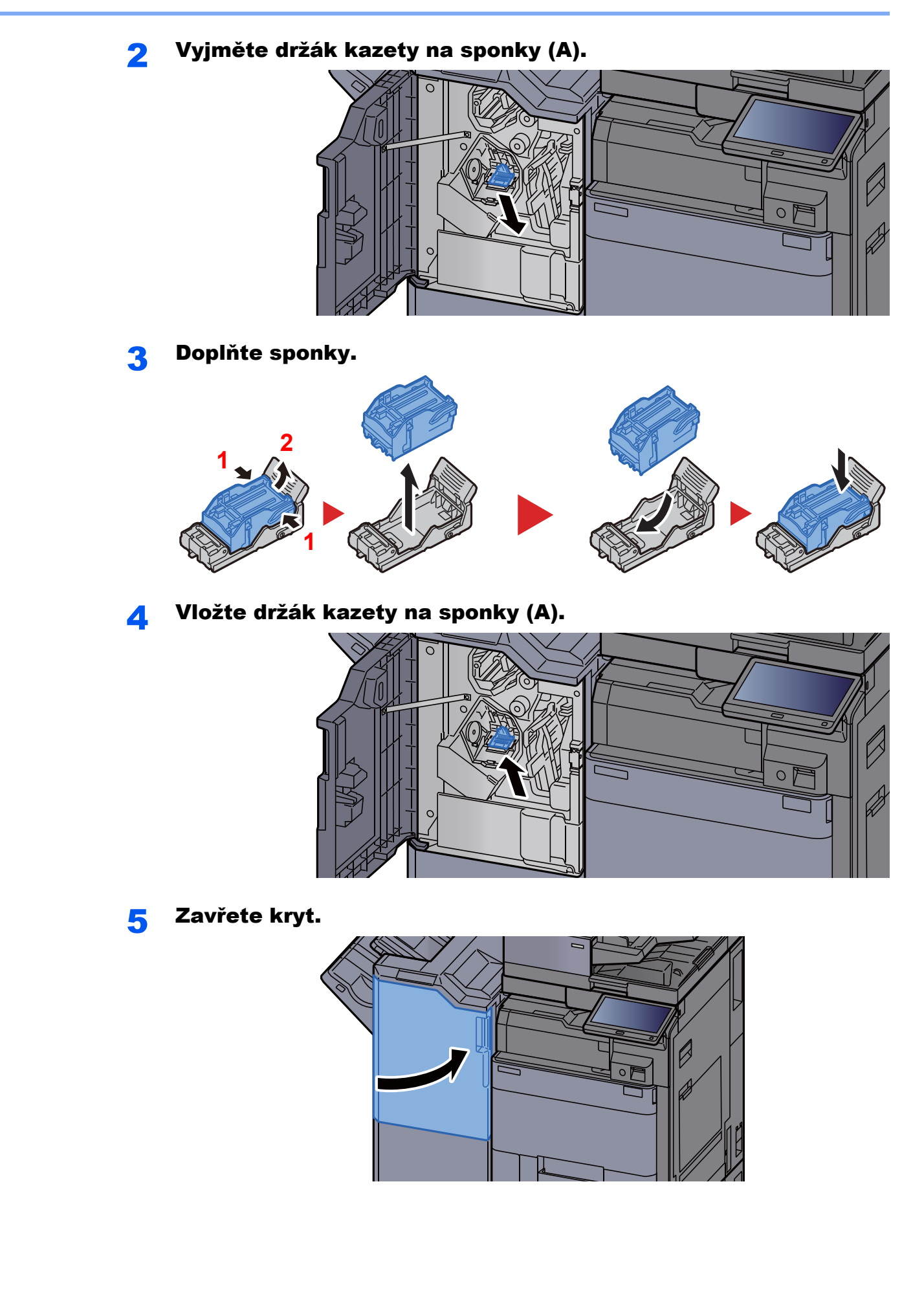

# <span id="page-196-0"></span>Výměna sešívacích sponek (Dokončovací jednotka na 100 listů)

Když v sešívací jednotce dojdou sponky, zobrazí se následující zprávy. Držák kazety na sponky potřebuje doplnit sponky.

"Svorka je prázdná."

# *<b>R* POZNÁMKA

Jestliže v sešívací jednotce dojdou sponky, kontaktuje prodejce zařízení nebo svého servisního zástupce.

# Otevřete přední kryt 1 dokončovací jednotky.

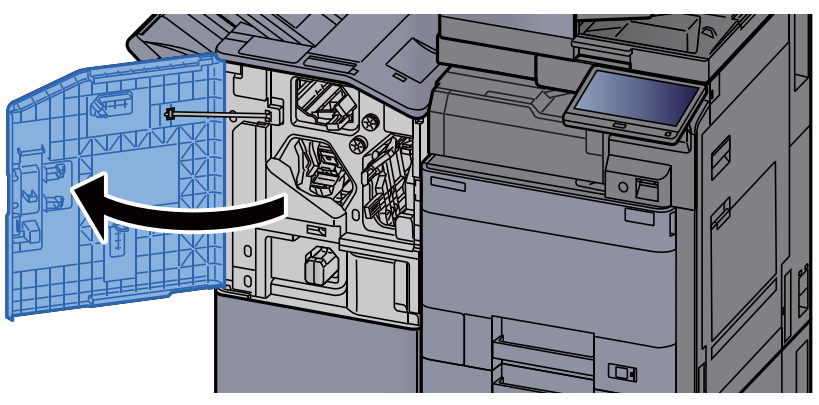

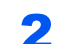

**2** Vyjměte držák kazety na sponky (A).

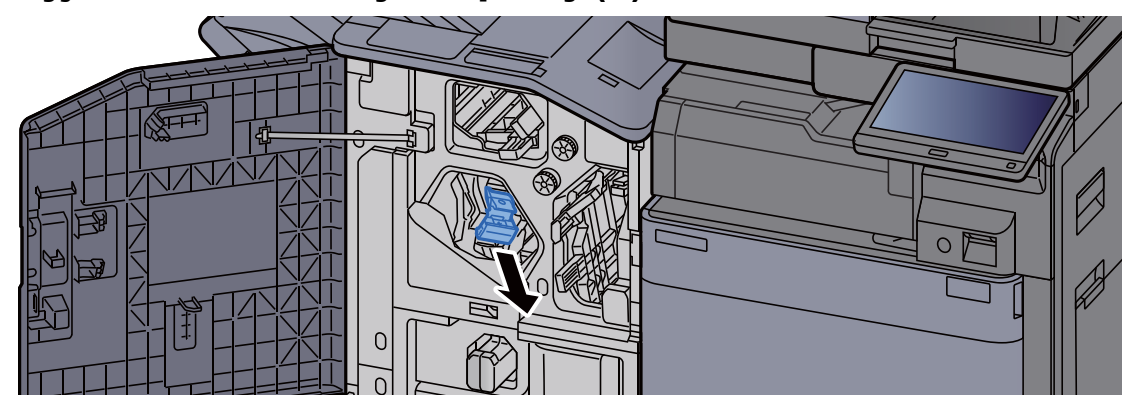

**3** Doplňte sponky.

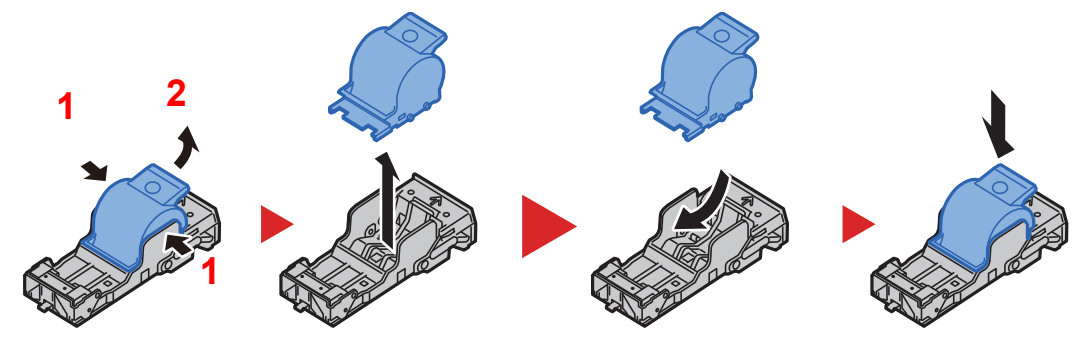

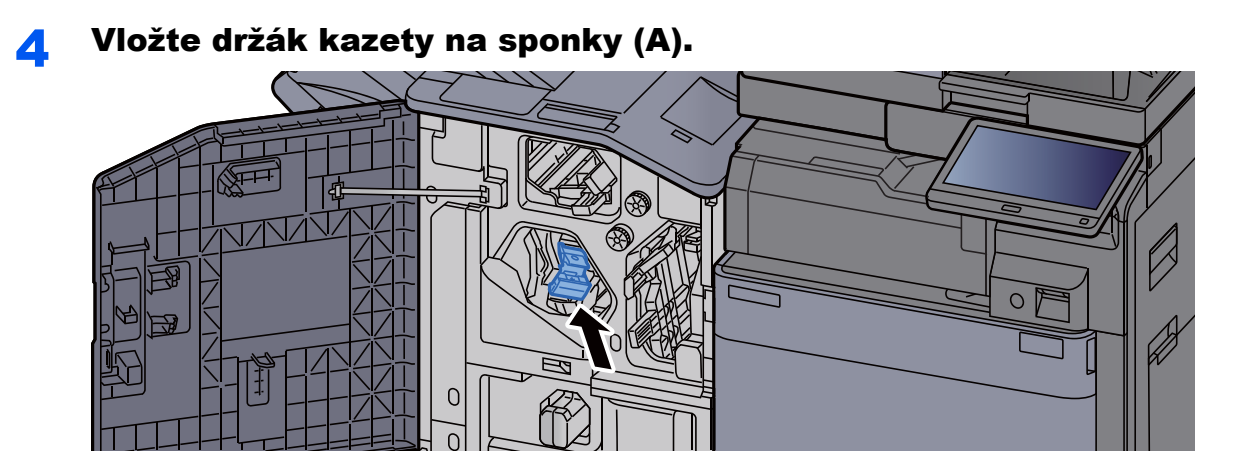

5 Zavřete kryt.

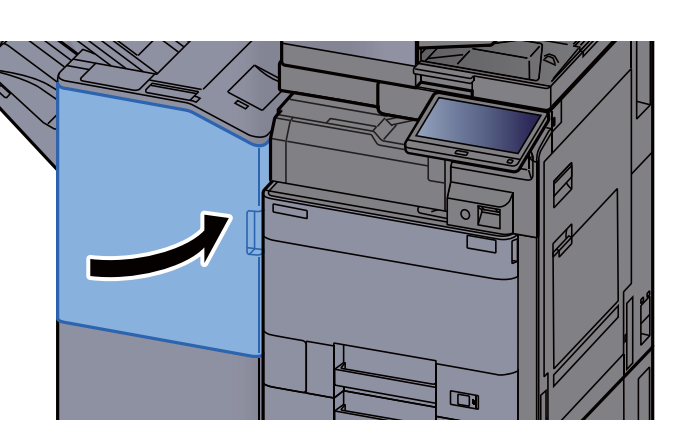

# <span id="page-197-0"></span>Výměna sešívacích sponek (skládací jednotka)

Když v sešívací jednotce dojdou sponky, zobrazí se následující zprávy. Držák kazety na sponky potřebuje doplnit sponky.

"Svorka je prázdná."

### *C* POZNÁMKA

Jestliže v sešívací jednotce dojdou sponky, kontaktuje prodejce zařízení nebo svého servisního zástupce.

# Otevřete přední kryt 1 a 2 dokončovací jednotky.

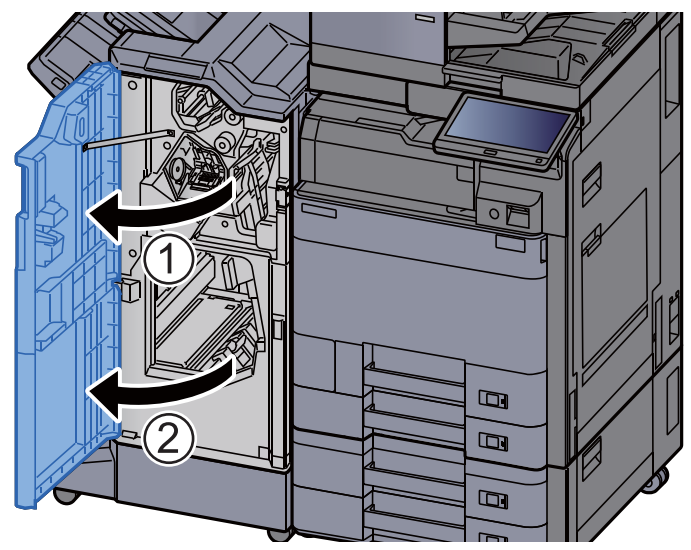

2 Vyjměte držák kazety na sponky (B) nebo (C).

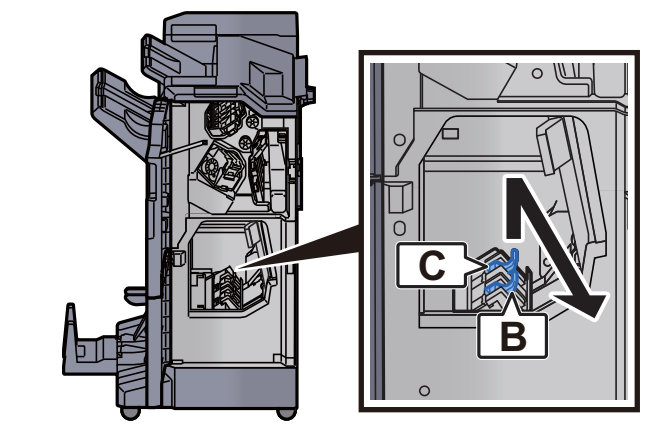

3 Doplňte sponky.

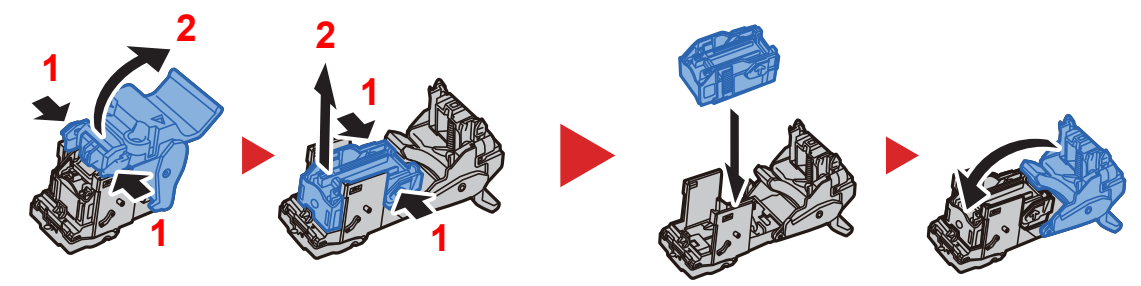

A Nainstalujte držák kazety na sponky (B) nebo (C).

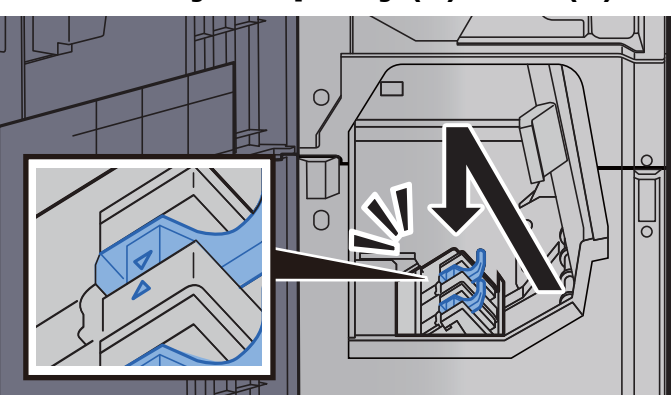

5 Zavřete kryty.

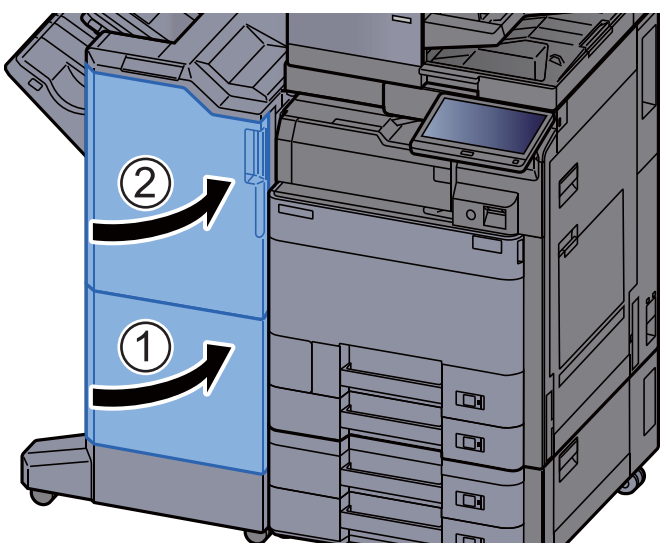

# <span id="page-199-0"></span>Odstraňování odpadu ze sešívání

Když je odpadní nádobka sešívání plná, zobrazí se následující zprávy. Vyprázdněte odpadní nádobku sešívání.

"Zkontrolujte odpadní nádobku sešívání."

Při této operaci ponechte hlavní vypínač zařízení zapnutý.

# Otevřete přední kryt 1 dokončovací jednotky.

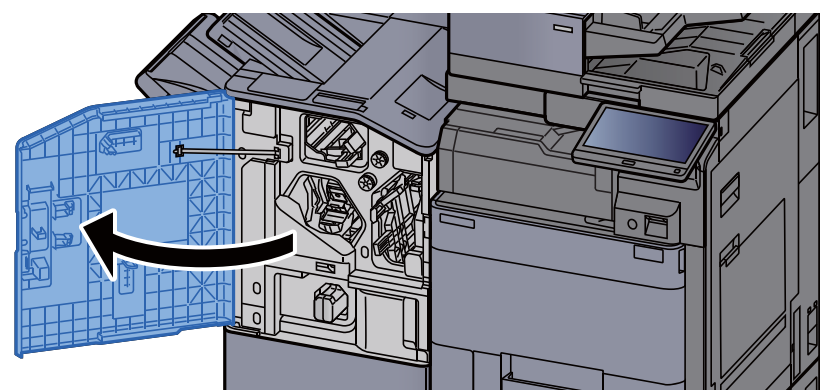

2 Vyjměte odpadní nádobku sešívání.

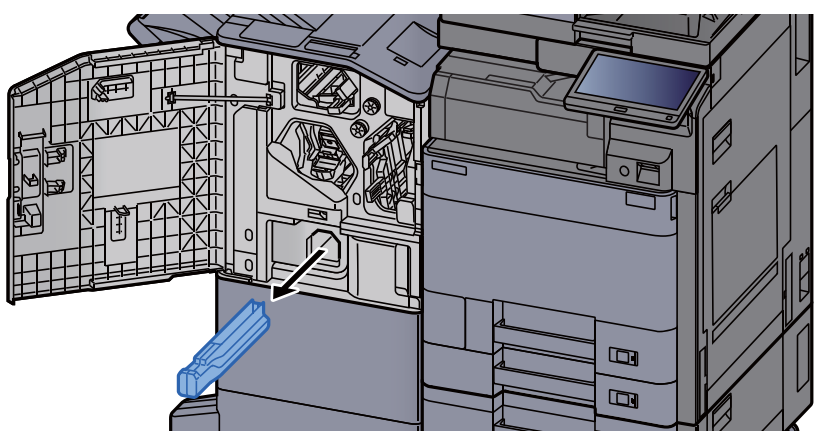

# *C* POZNÁMKA

Dávejte pozor, abyste odpad ze sešívání při vyjímání nádobky nerozsypali.

# Vyprázdněte odpadní nádobku sešívání.

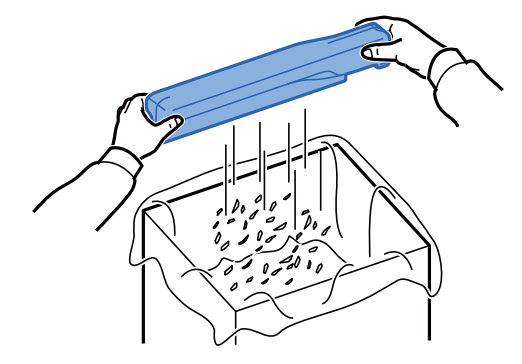

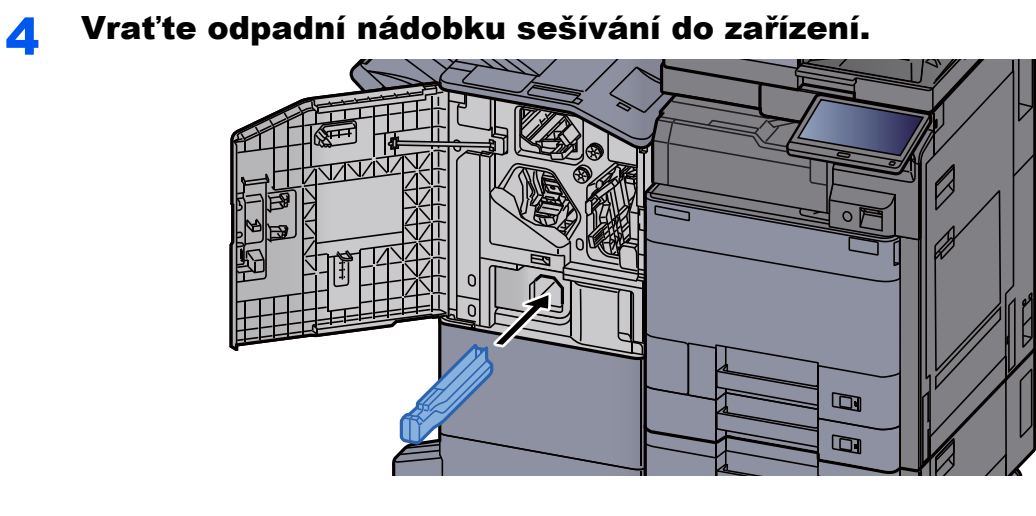

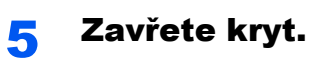

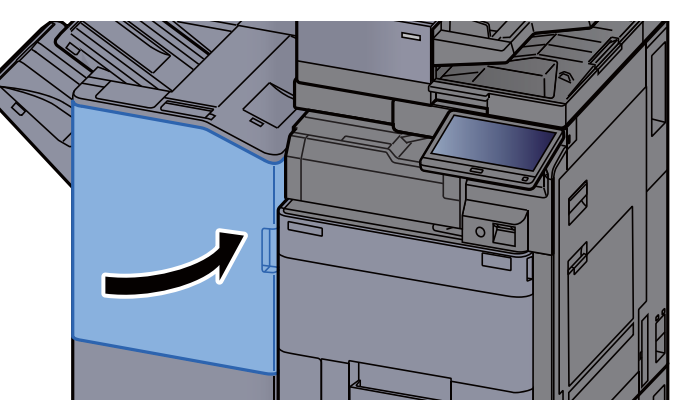

# <span id="page-201-0"></span>Odstraňování odpadu z děrování

Když je odpadní zásobník děrování plný, zobrazí se následující zprávy. Vyprázdněte odpadní zásobník děrování.

"Vyprázdněte odpadní nádobku na děrování."

Při této operaci ponechte hlavní vypínač zařízení zapnutý.

# **Vnitřní dokončovací jednotka**

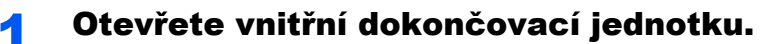

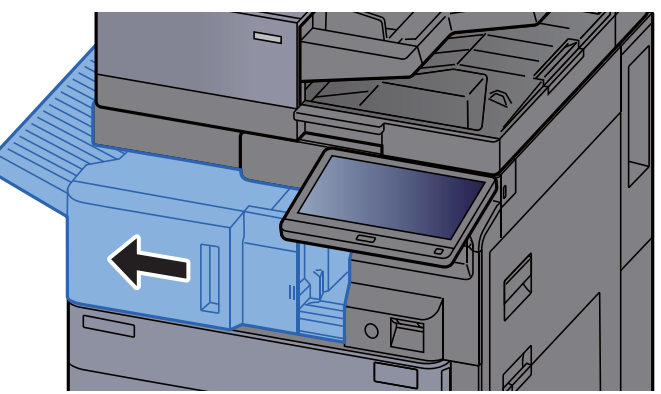

**2** Vyjměte odpadní nádobku na děrování.

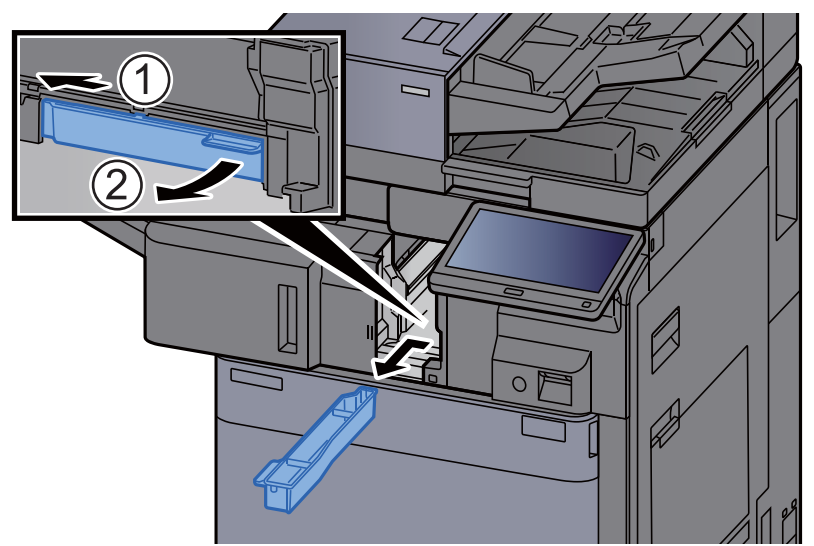

*C* POZNÁMKA Dávejte pozor, abyste odřezky z děrování při vyjímání nádobky nerozsypali.

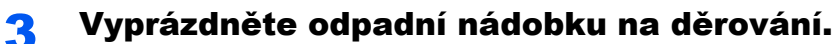

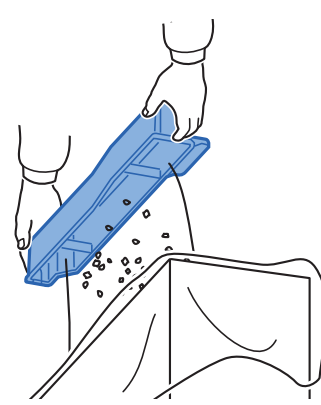

**4** Vraťte odpadní nádobku na děrování do zařízení.

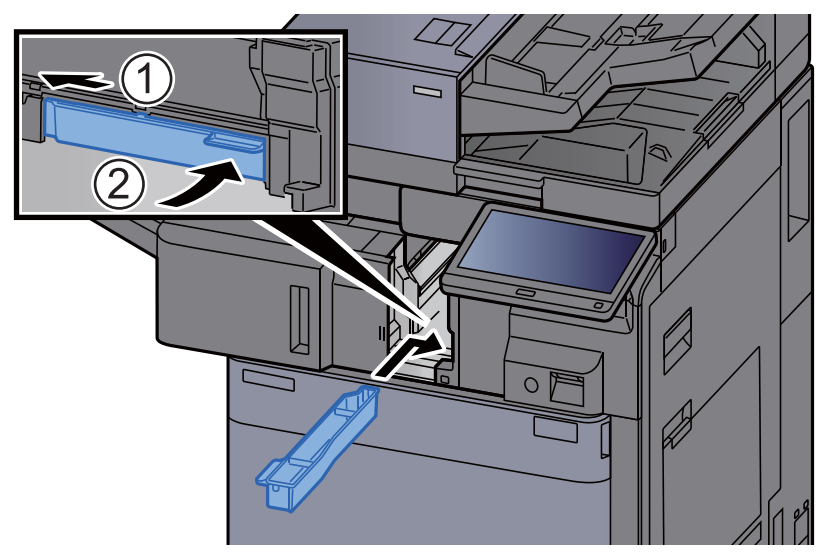

5 Vraťte jednotku do původní polohy.

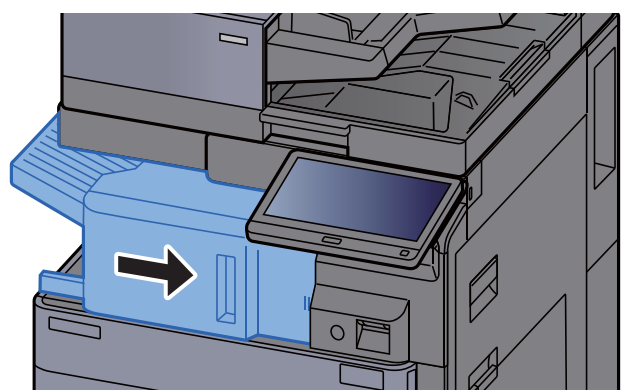

# **Dokončovací jednotka na 1000 listů**

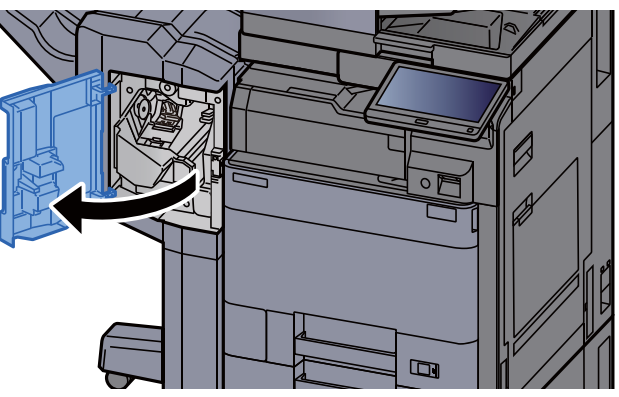

# Otevřete přední kryt dokončovací jednotky.

# 2 Vyjměte odpadní nádobku na děrování.

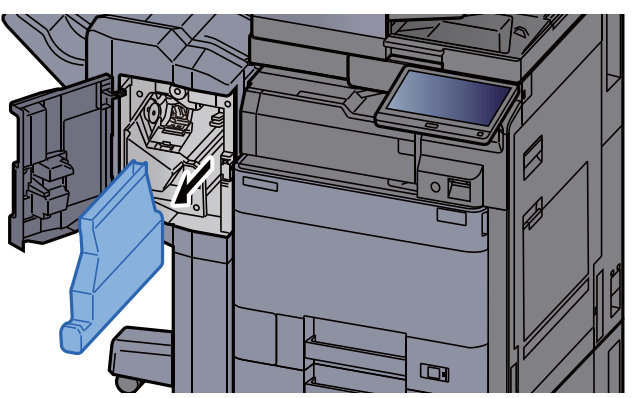

# **<b>C** POZNÁMKA

Dávejte pozor, abyste odřezky z děrování při vyjímání nádobky nerozsypali.

# **3** Vyprázdněte odpadní nádobku na děrování.

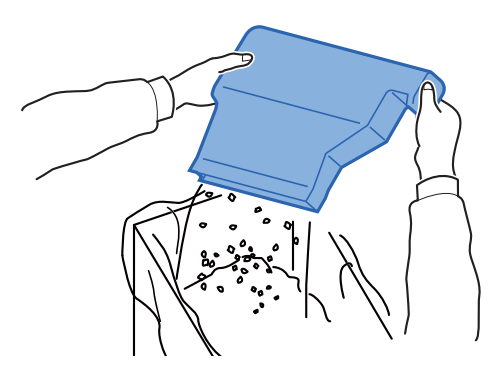

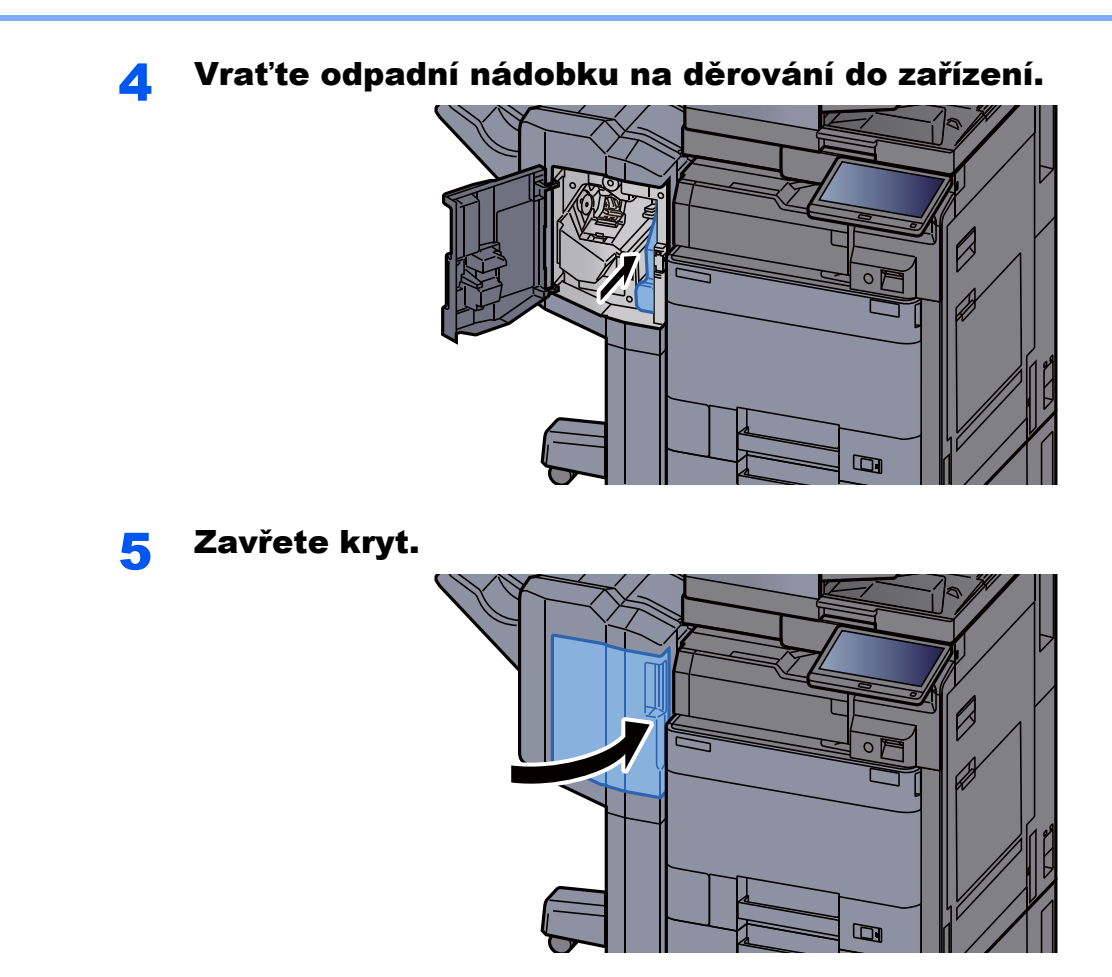

**Dokončovací jednotka na 4000 listů/dokončovací jednotka sešívání na 100 listů**

# 1 Otevřete přední kryt 1 dokončovací jednotky.

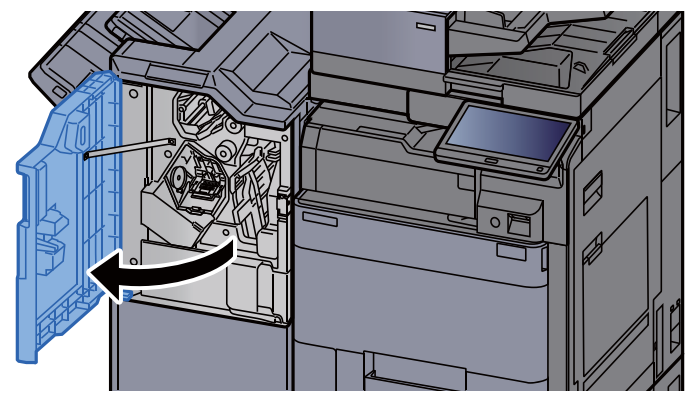

# 2 Vyjměte odpadní nádobku na děrování.

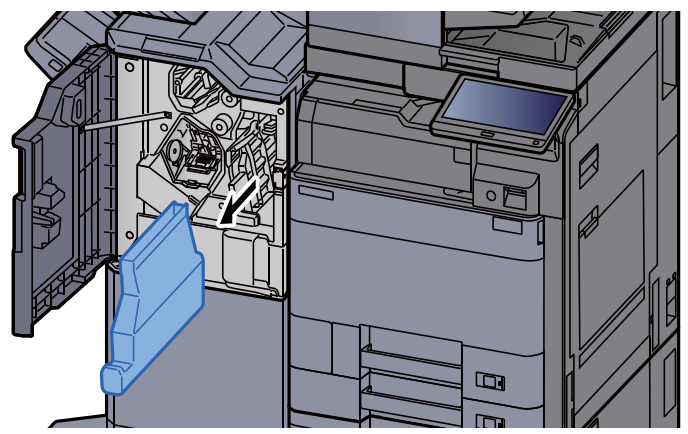

# **<b>C** POZNÁMKA

Dávejte pozor, abyste odřezky z děrování při vyjímání nádobky nerozsypali.

# 3 Vyprázdněte odpadní nádobku na děrování.

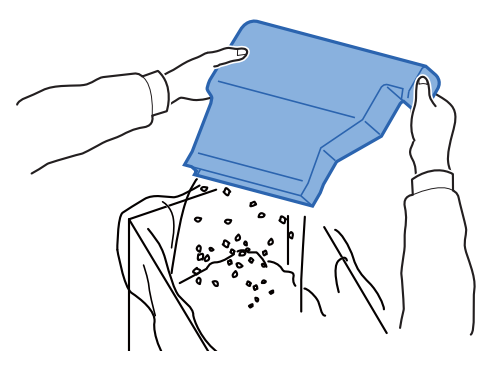

**4** Vraťte odpadní nádobku na děrování do zařízení.

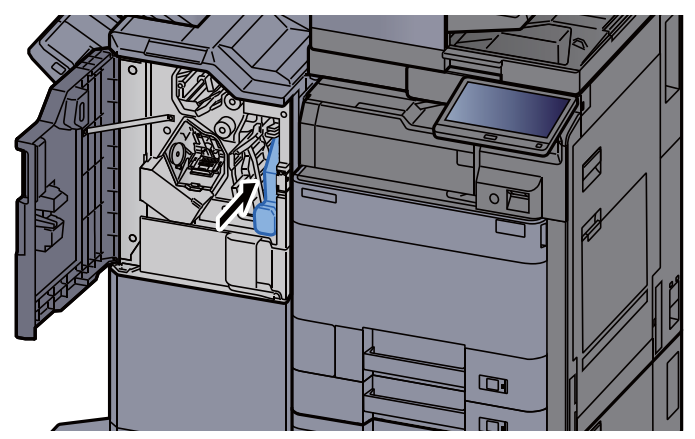

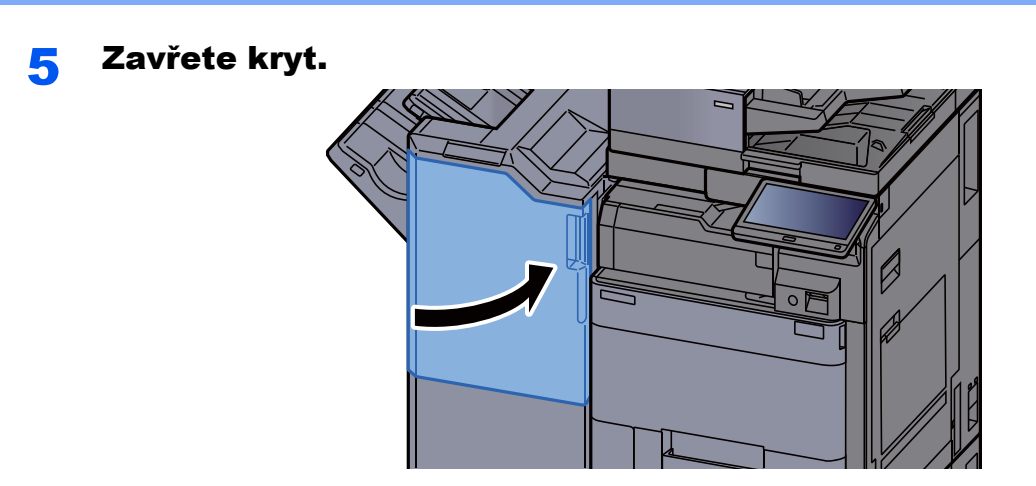

# <span id="page-207-0"></span>Řešení potíží

# <span id="page-207-1"></span>Řešení potíží

Následující tabulka obsahuje všeobecné pokyny pro řešení problémů.

Dojde-li u zařízení k potížím, prostudujte kontrolní dotazy a proveďte postupy uvedené na následujících stránkách. Pokud problém přetrvává, obraťte se na zástupce servisu.

# **<b>C** POZNÁMKA

Chcete-li nás chtít kontaktovat, budete potřebovat sériové číslo. Pro zjištění sériového čísla viz:

**Example 2** [Zobrazení pro Informace o za](#page-53-0)řízení (strana 2-18)

# <span id="page-207-2"></span>Potíže při provozu zařízení

Když dojde při provozu zařízení k těmto potížím, řiďte se následujícími postupy.

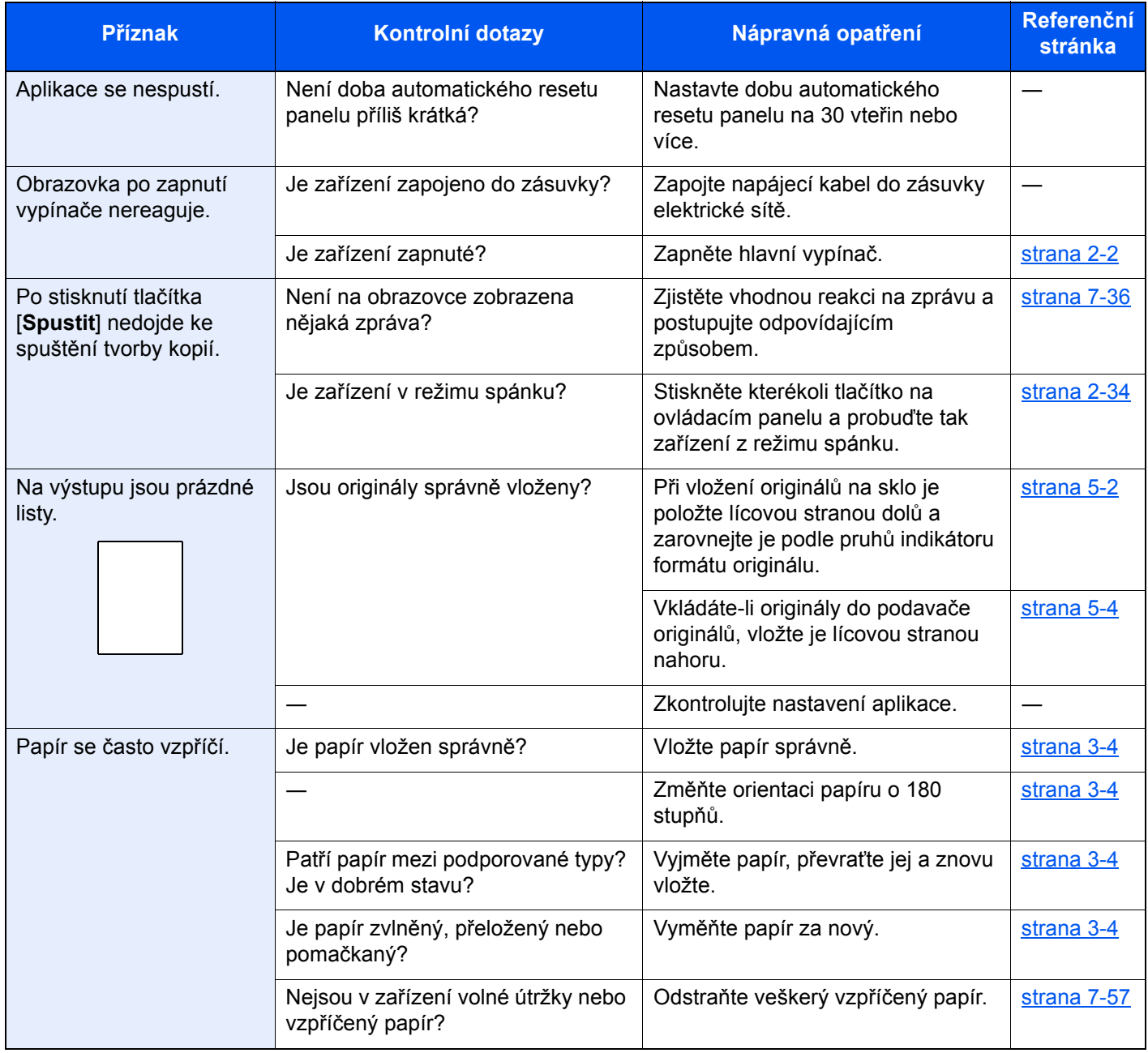

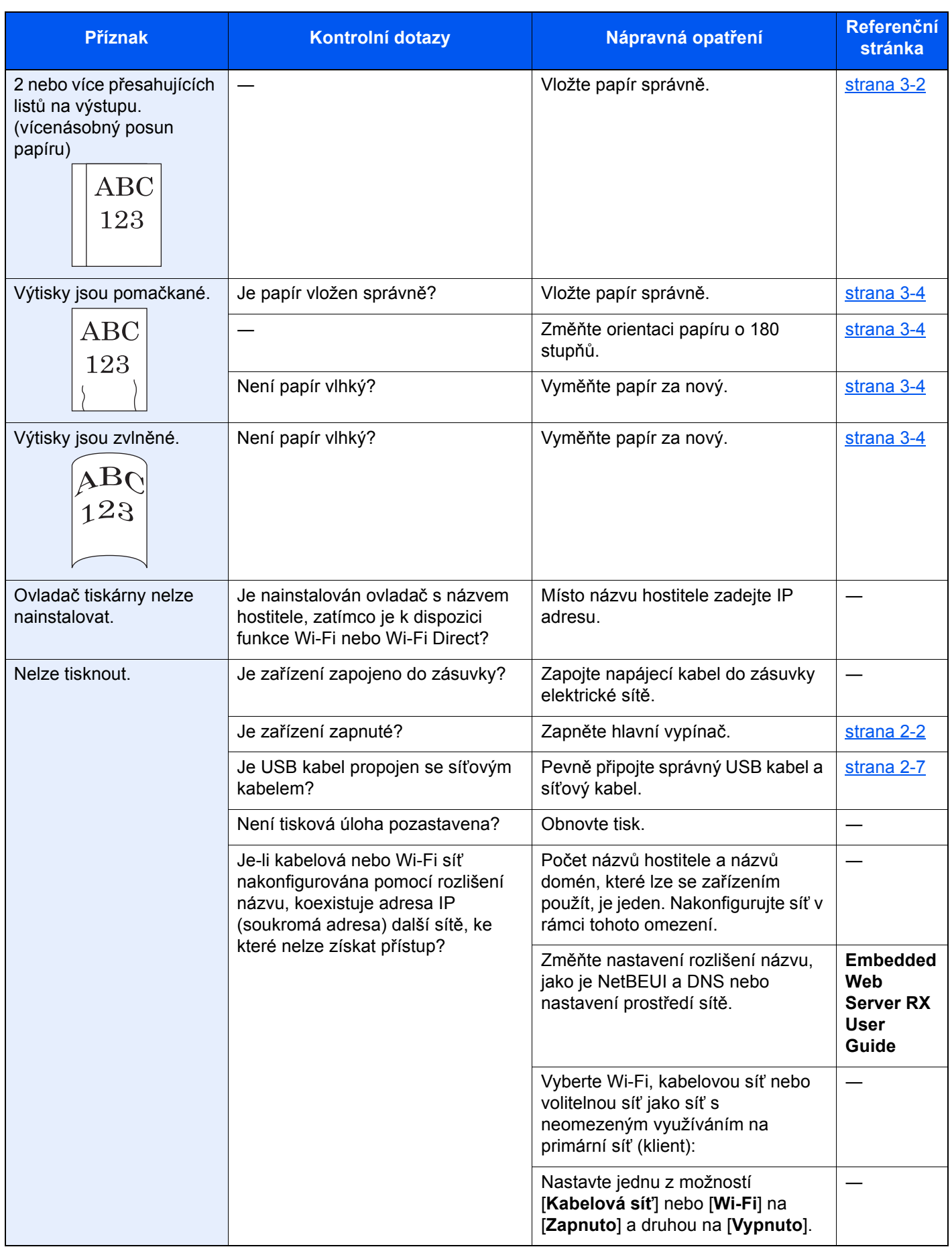

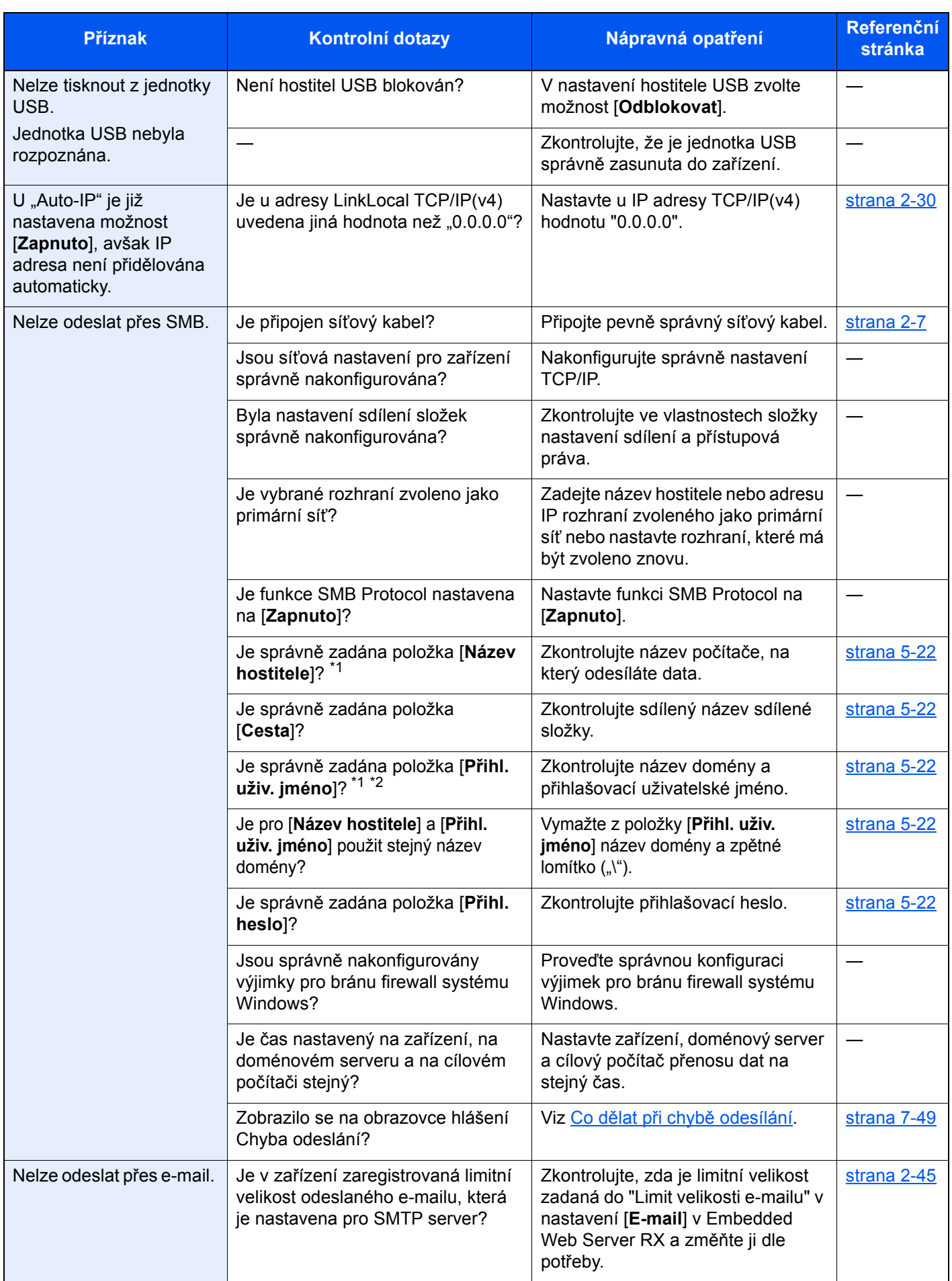

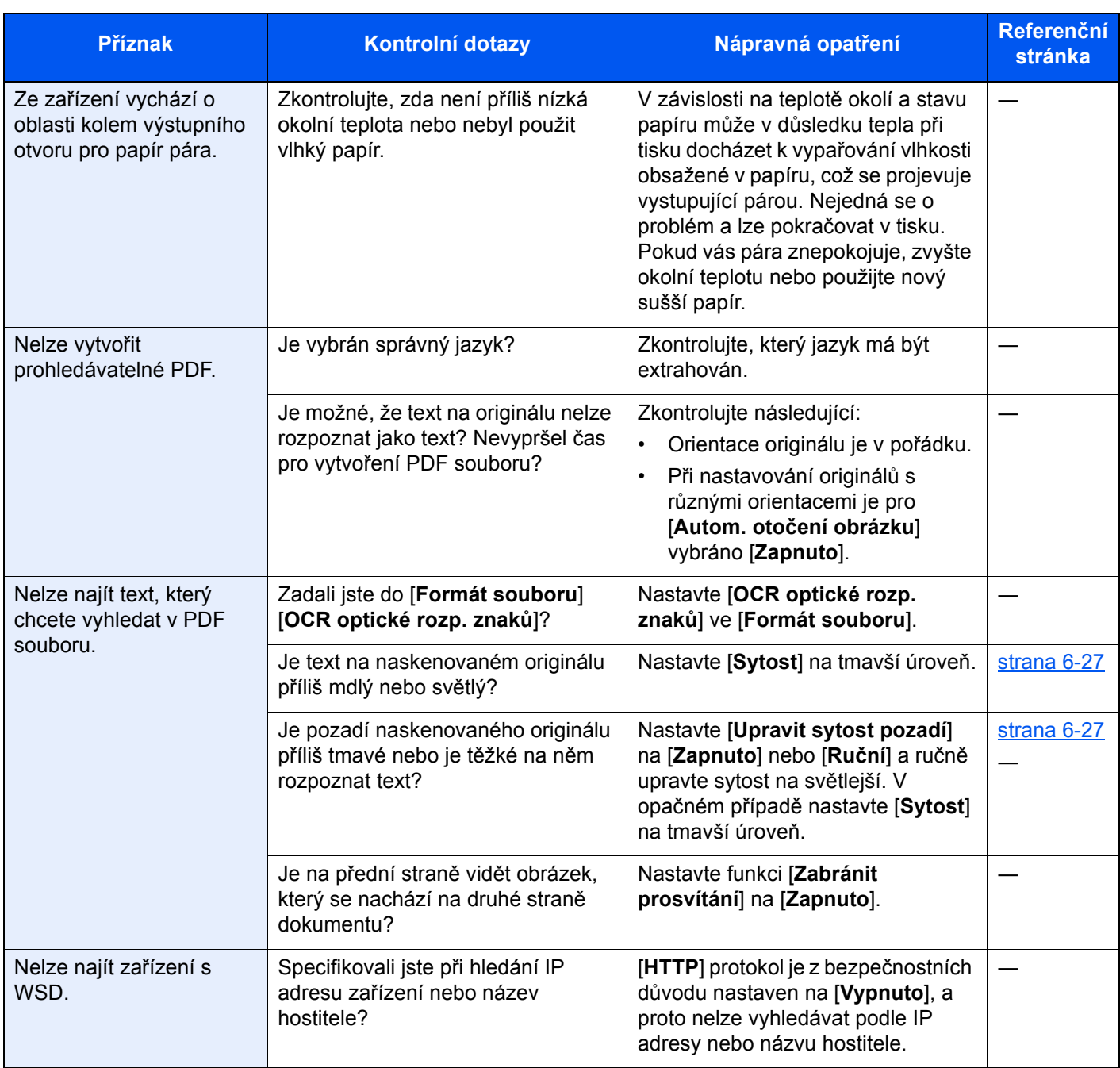

<span id="page-210-0"></span>\*1 Jako název hostitele můžete zadat též úplný název počítače (příklad: pc001.abcdnet.com).

\*2 Přihlašovací uživatelské jméno můžete zadat v následujících formátech: Název domény/uživatelské jméno (například abcdnet/james.smith)

Uživatelské jméno@název domény (například james.smith@abcdnet)

# <span id="page-211-0"></span>Potíže s výtisky

Pokud se vyskytnou tyto potíže s výtisky, řiďte se následujícími postupy.

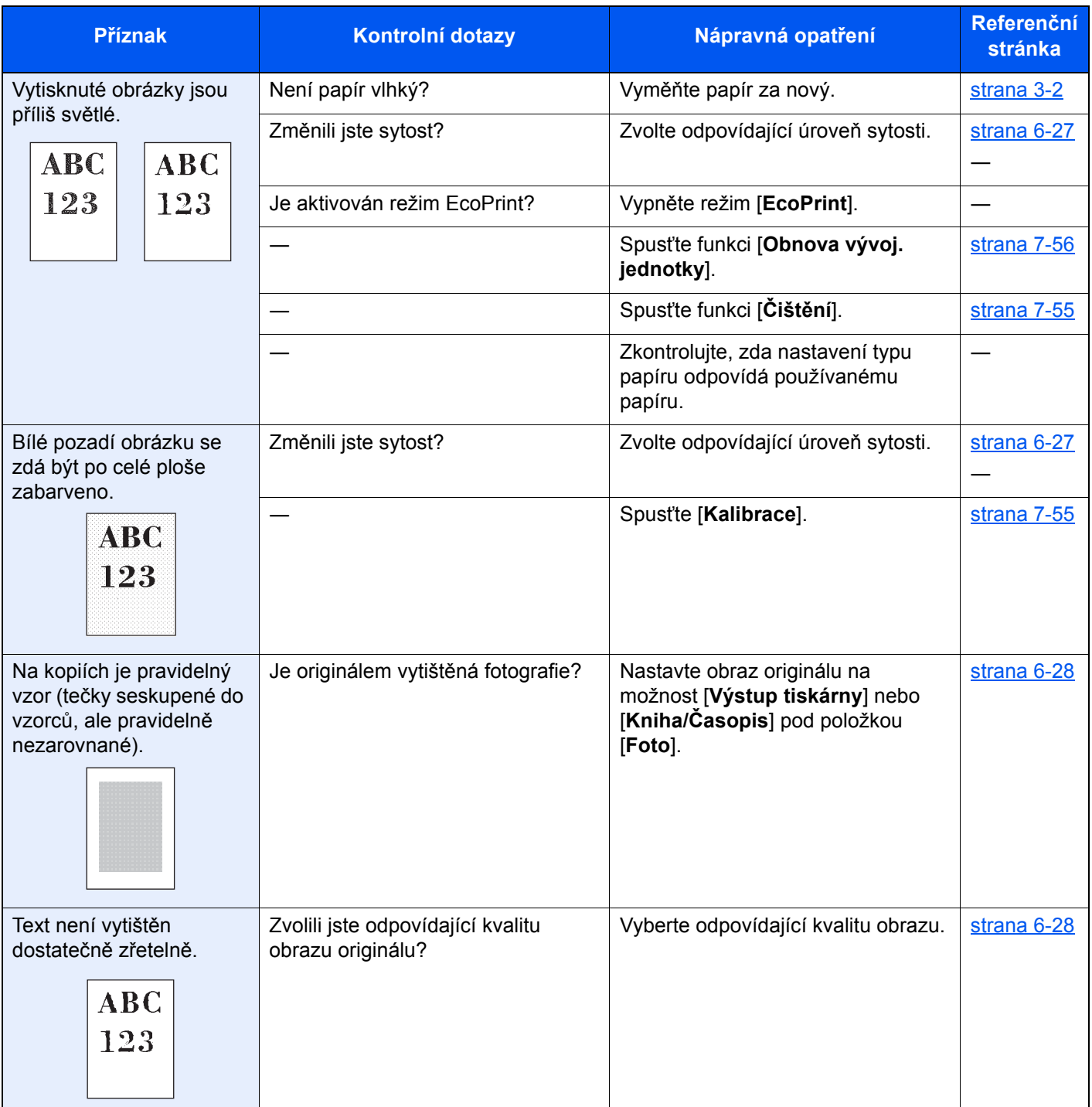

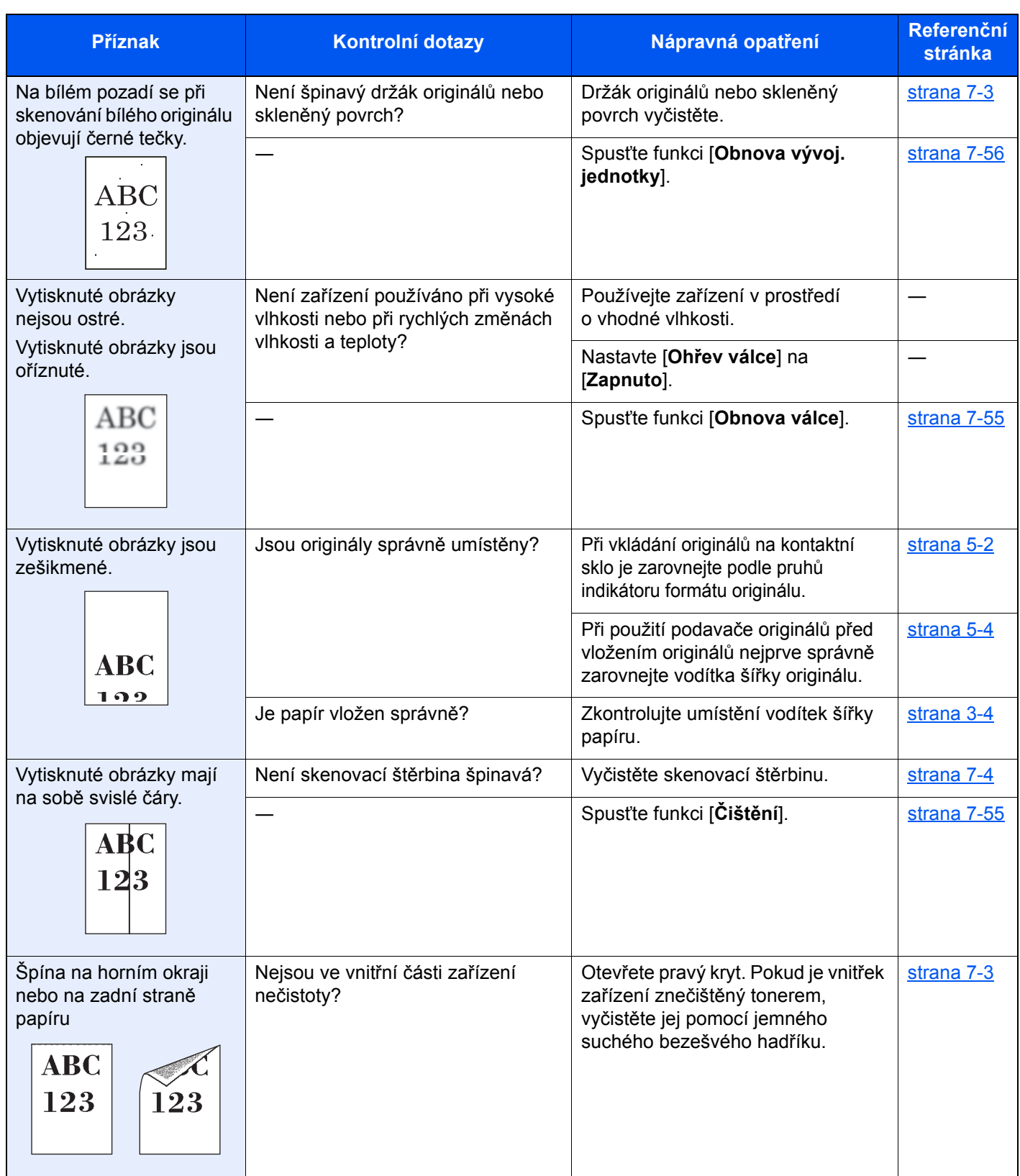

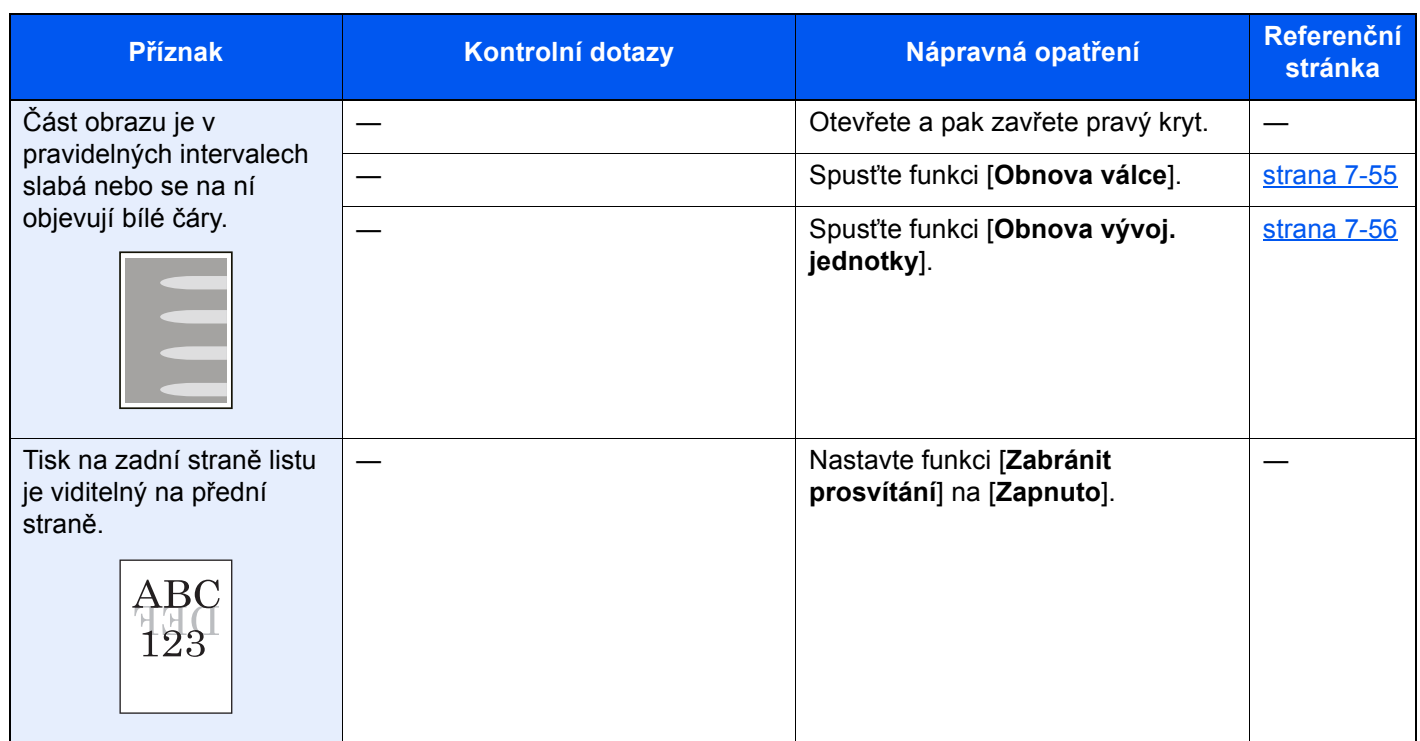

# <span id="page-214-0"></span>Ovládání na dálku

Správce systému může díky této funkci uživateli vysvětlit, jak ovládat panel a jak řešit problémy. Učiní tak zpřístupněním ovládacího panelu zařízení na dálku pomocí prohlížeče a VNC softwaru.

# **Provedení dálkové operace z prohlížeče**

Podporované prohlížeče: Pro ovládání na dálku doporučujeme použít nejnovější verzi prohlížeče.

- Google Chrome (verze 21.0 nebo novější)
- Internet Explorer (verze 9.0 nebo novější)
- Microsoft Edge
- Mozilla Firefox (verze 14.0 nebo novější)
- Safari (verze 5.0 nebo novější)

Tento postup vysvětluje, jak ovládat na dálku z Embedded Web Server RX pomocí Google Chrome.

# *C* POZNÁMKA

Pokud chcete provádět ovládání na dálku z jiných prohlížečů, viz:

**Embedded Web Server RX User Guide**

# Zobrazte obrazovku.

Tlačítko [**Systémová n. /počítadlo**] > [**Systém/Síť**] > [**Síť**] > [**Nastavení protokolu**]

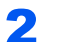

# **2** Nastavte "Enhanced VNC over SSL" na [Zapnuto].

Viz *Anglický návod k obsluze*.

# **<b>***C* POZNÁMKA

Konfiguraci nastavení protokolu můžete provést přes Embedded Web Server RX.

**Embedded Web Server RX User Guide**

# **3** Proveďte konfiguraci nastavení pro ovládání na dálku.

- 1 Tlačítko [**Systémová n. /počítadlo**] > [**Systém/Síť**] > [**Dálková operace**] > [**Změnit**] > [**Zapnuto**]
- 2 Zvolte [**Vypnuto**], [**Použijte heslo**] nebo [**Pouze správce**].

Jestliže zvolíte možnost [Použijte heslo], zadejte heslo do kolonky "Heslo" a "Potvrzení hesla", poté zvolte [**OK**].

Viz *Anglický návod k obsluze*.

### *<b>R* POZNÁMKA

Konfiguraci nastavení ovládání na dálku můžete provést přes Embedded Web Server RX.

**Embedded Web Server RX User Guide**

# **4** Restartujte zařízení.

Viz *Anglický návod k obsluze*.

## 5 Spusťte prohlížeč.

Zadejte "https://" a název hostitele zařízení a zapněte Embedded Web Server RX.

**► Př[ístup do Embedded Web Server RX \(strana 2-42\)](#page-77-0)** 

### 6 Zvolte [Informace o zařízení/Dálková operace] > [Dálková operace].

### **7** Stiskněte tlačítko [Spustit].

### **<b>C** POZNÁMKA

- Pokud je v zařízení přihlášen uživatel, zobrazí se na ovládacím panelu obrazovka pro potvrzení. Zvolte [**Ano**].
- Dojde-li během připojování k ovládání na dálku k blokování vyskakovacích oken, musíte zakázat blokování vyskakovacích oken, zvolte možnost Vždy povolit automaticky otevíraná okna z https:// [název hostitele] a klikněte na Hotovo. Vyčkejte 1 minutu nebo více a proveďte ovládání na dálku.

Jakmile se Ovládání na dálku spustí, objeví se na počítači správce systému nebo uživatele obrazovka ovládacího panelu.

### **Provedení dálkové operace z VNS softwaru**

### Zobrazte obrazovku.

Tlačítko [**Systémová n. /počítadlo**] > [**Systém/Síť**] > [**Síť**] > [**Nastavení protokolu**]

# **2** Nastavte "Enhanced VNC (RFB)" na [Zapnuto].

Viz *Anglický návod k obsluze*.

### **<b>***C* POZNÁMKA

- Pokud nastavíte "VNC (RFB) over SSL" na [Zapnuto], komunikace je šifrovaná.
- Konfiguraci nastavení protokolu můžete provést přes Embedded Web Server RX.
- **Embedded Web Server RX User Guide**

### **3** Zahajte ovládání na dálku.

- 1 Spust'te VNC software.
- 2 Pro zahájení ovládání na dálku zadejte následující formát oddělený dvojtečkou.

"IP adresa: číslo portu"

### *C* POZNÁMKA

Pokud v kroku 2 nastavujete "VNC (RFB)" na [Zapnuto], výchozí číslo portu je 9062. Pokud nastavujete "VNC (RFB) over SSL" na [**Zapnuto**], výchozí číslo portu je 9063.

Viz *Anglický návod k obsluze*.
## Jak reagovat na hlášení

Pokud se na dotykovém panelu nebo v počítači zobrazí některé z těchto hlášení, postupujte podle odpovídajícího návodu.

#### *C* POZNÁMKA

Chcete-li nás chtít kontaktovat, budete potřebovat sériové číslo. Pro zjištění sériového čísla viz:

**Example 2** [Zobrazení pro Informace o za](#page-53-0)řízení (strana 2-18)

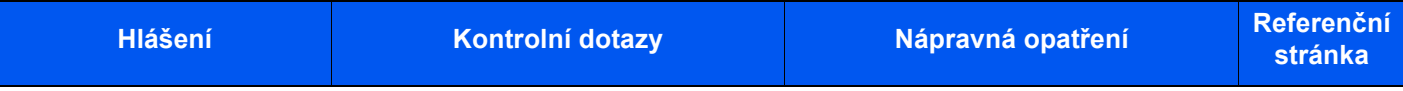

#### **B**

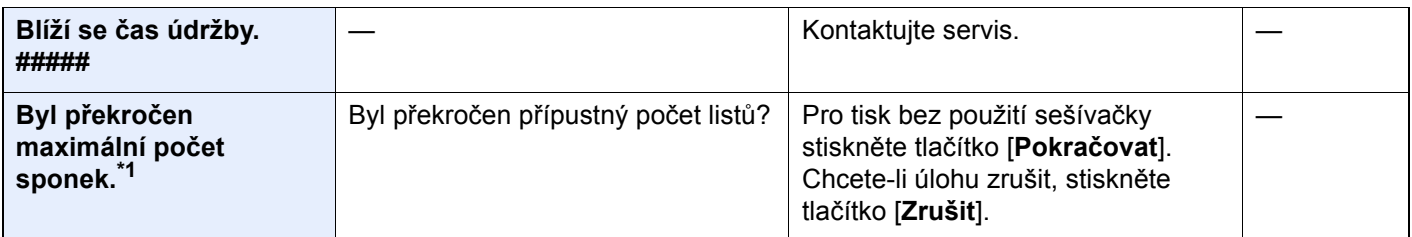

**C**

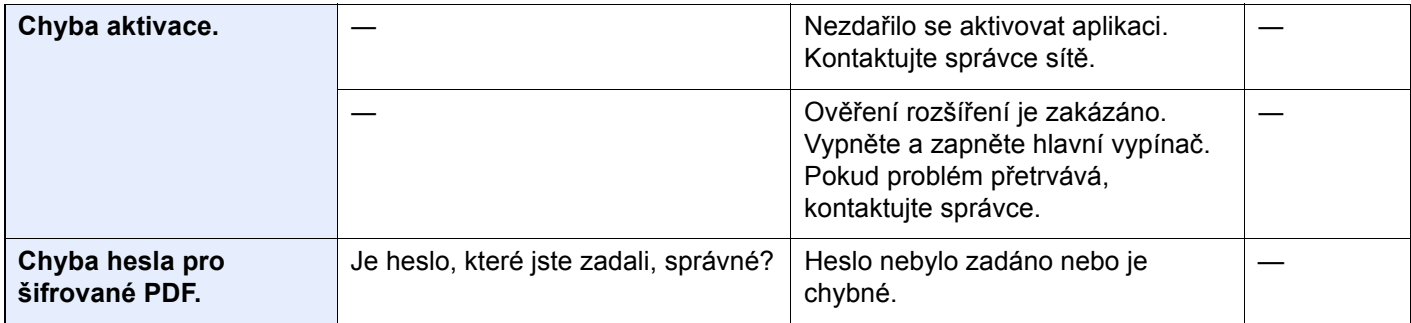

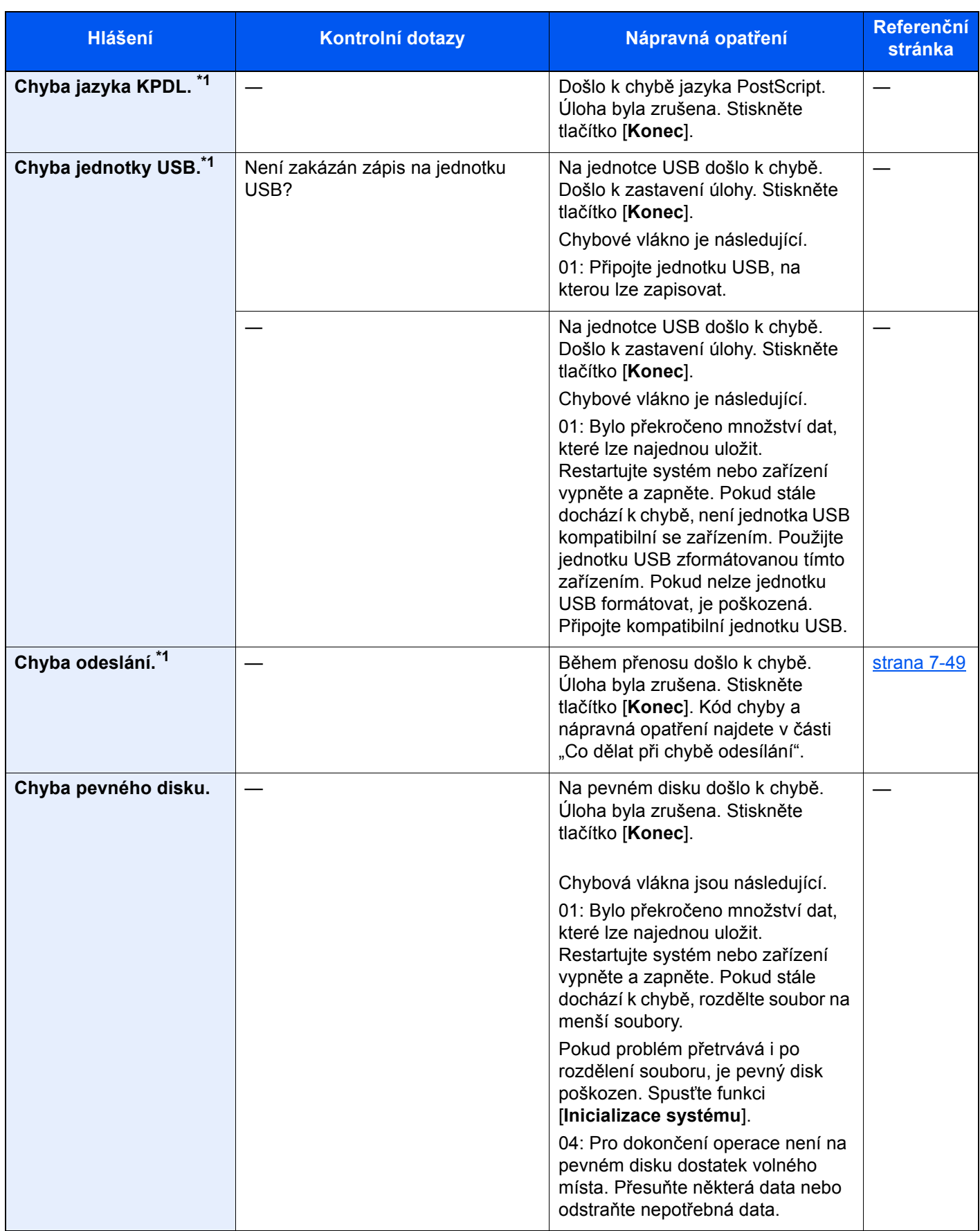

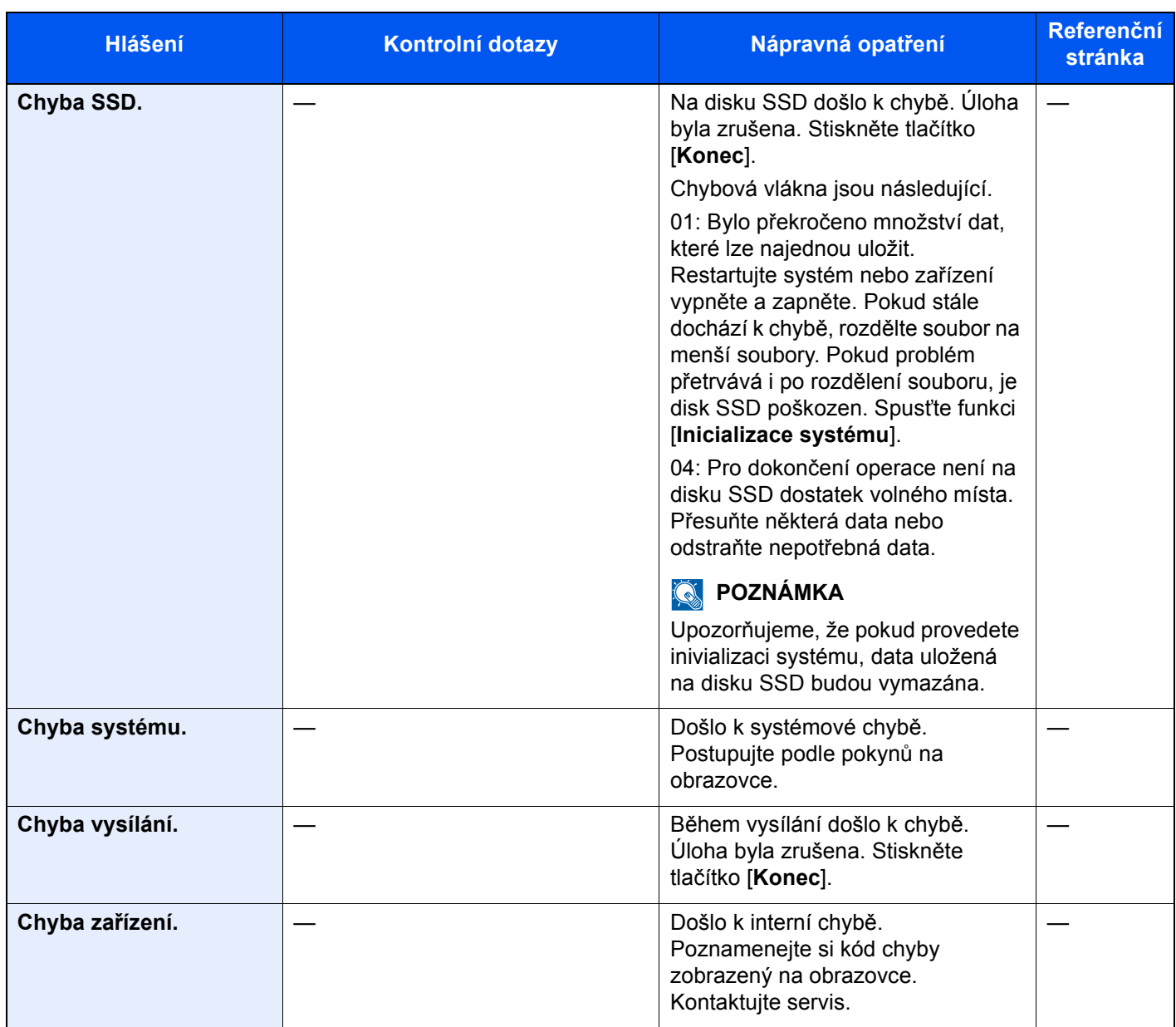

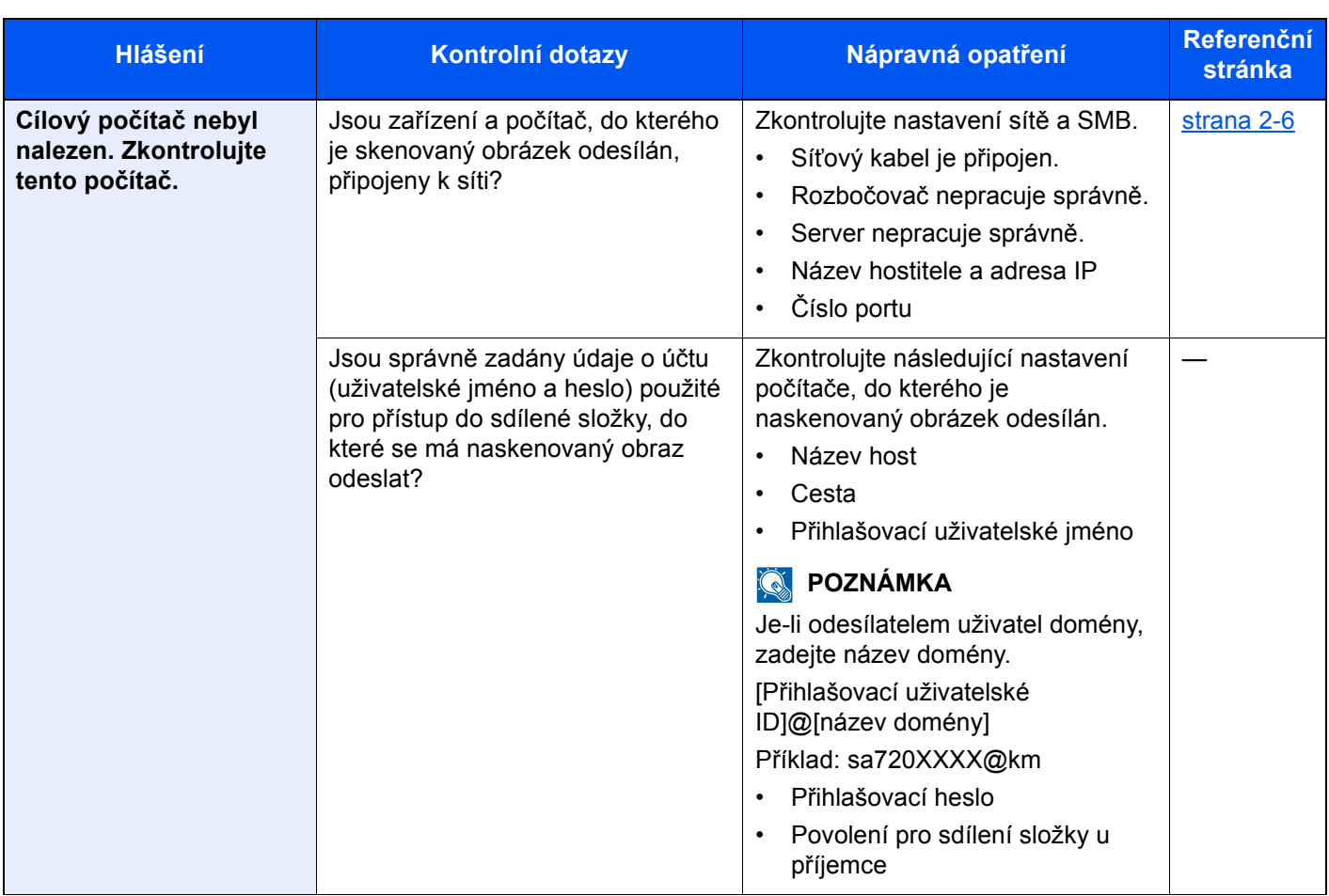

## **D**

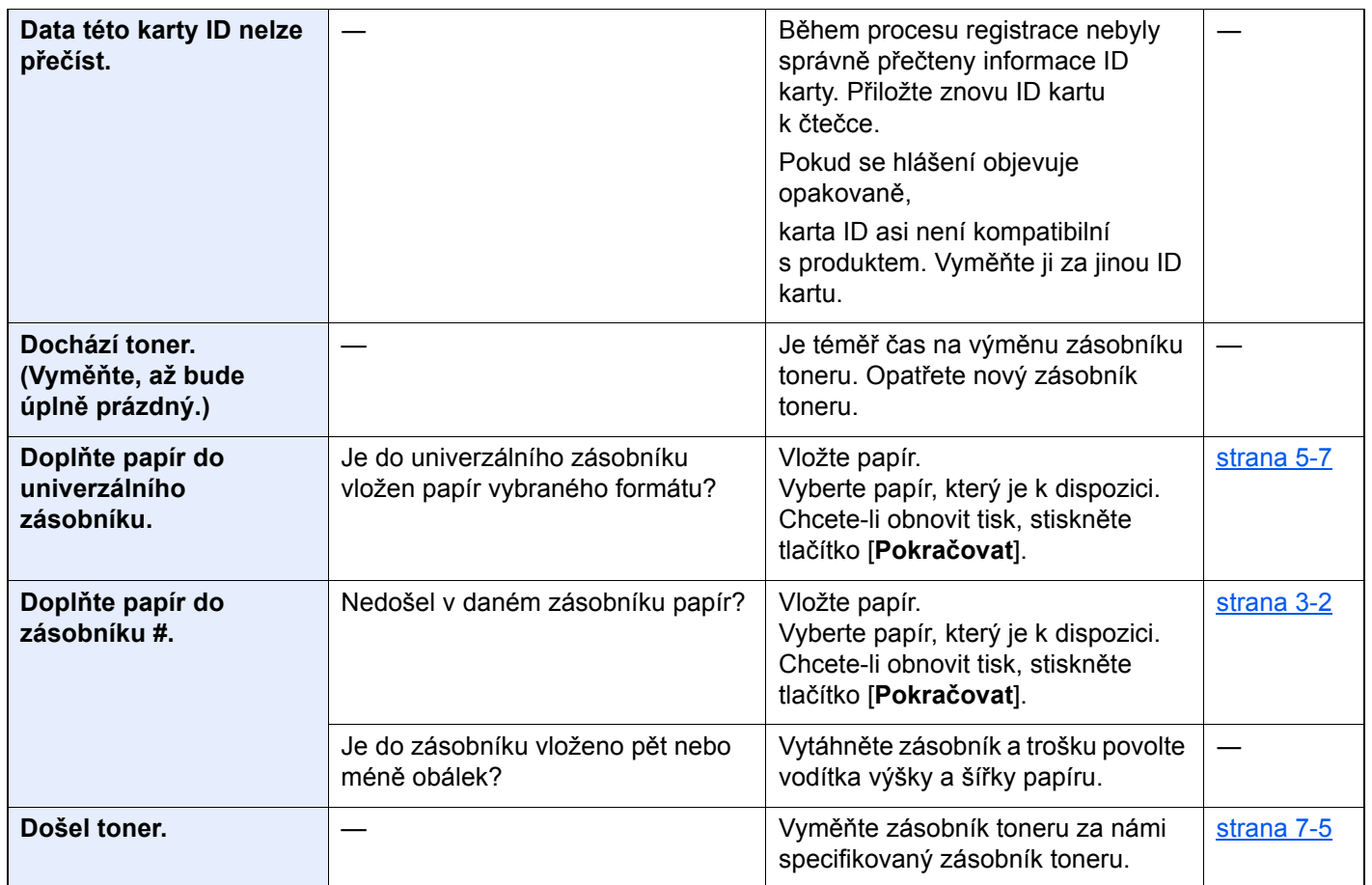

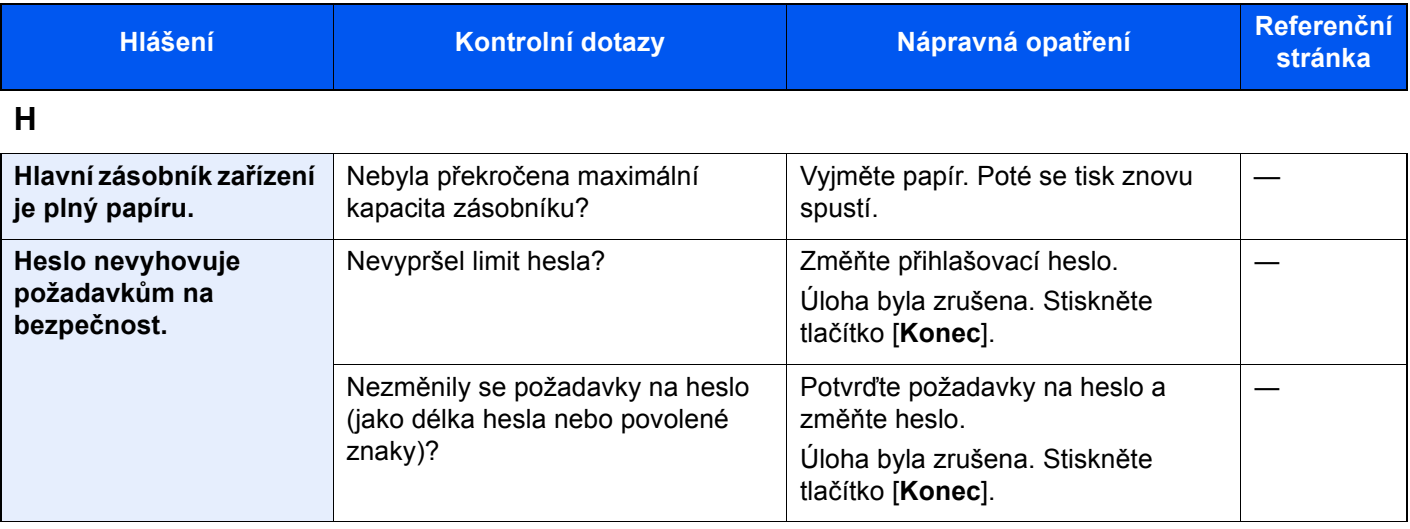

**I**

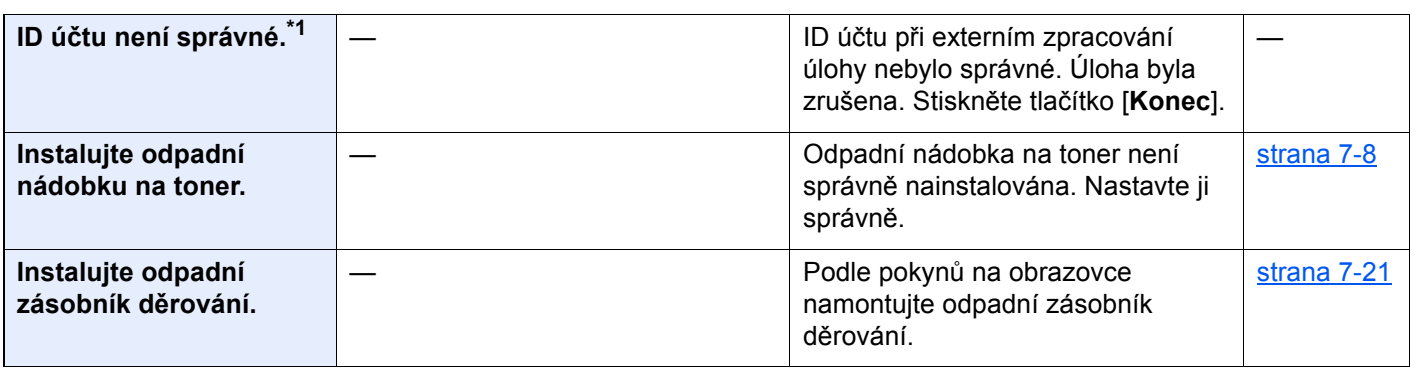

**J**

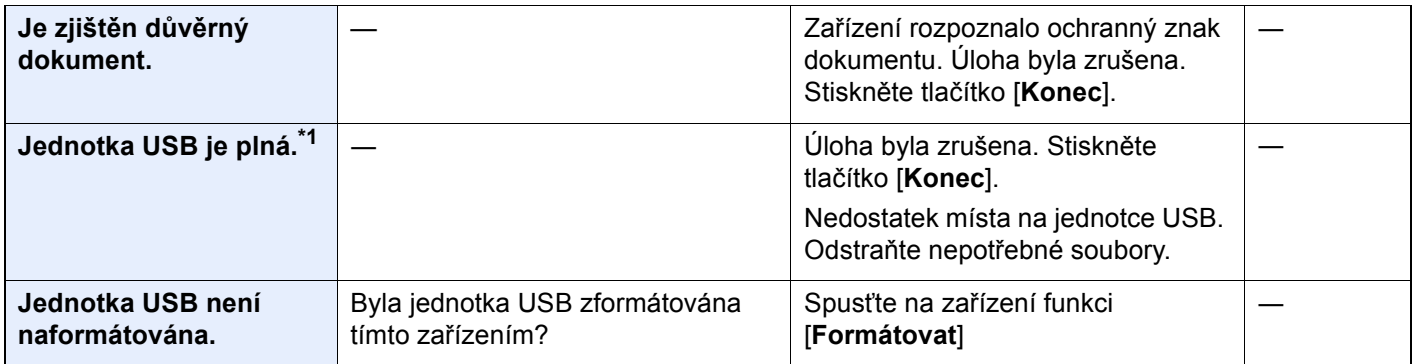

**K**

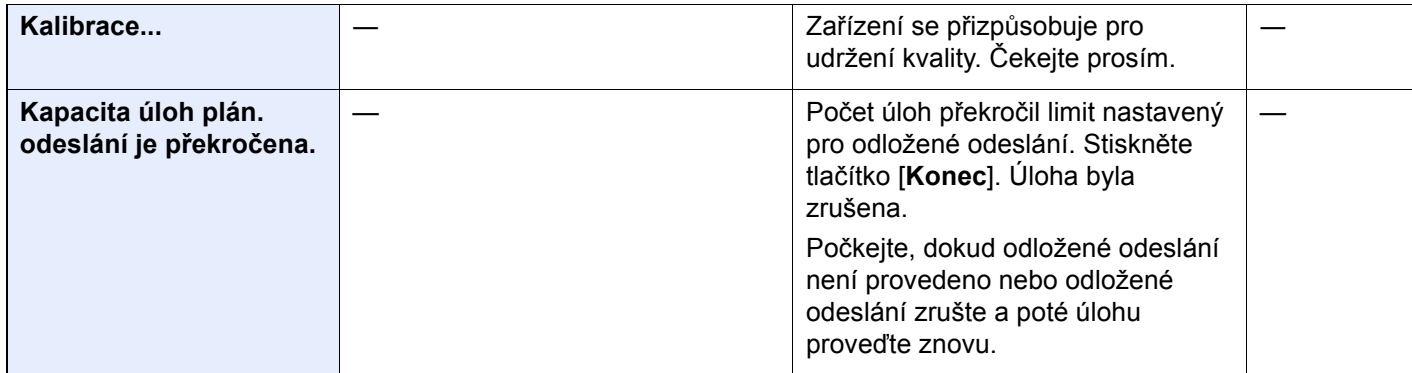

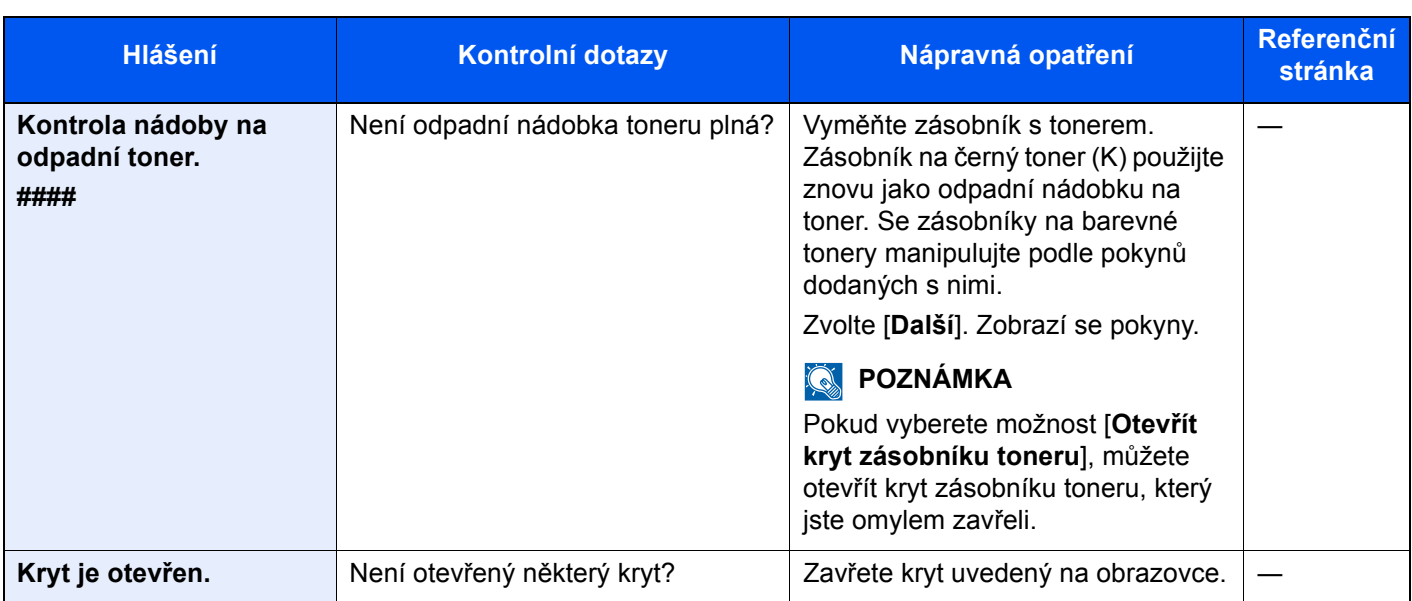

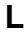

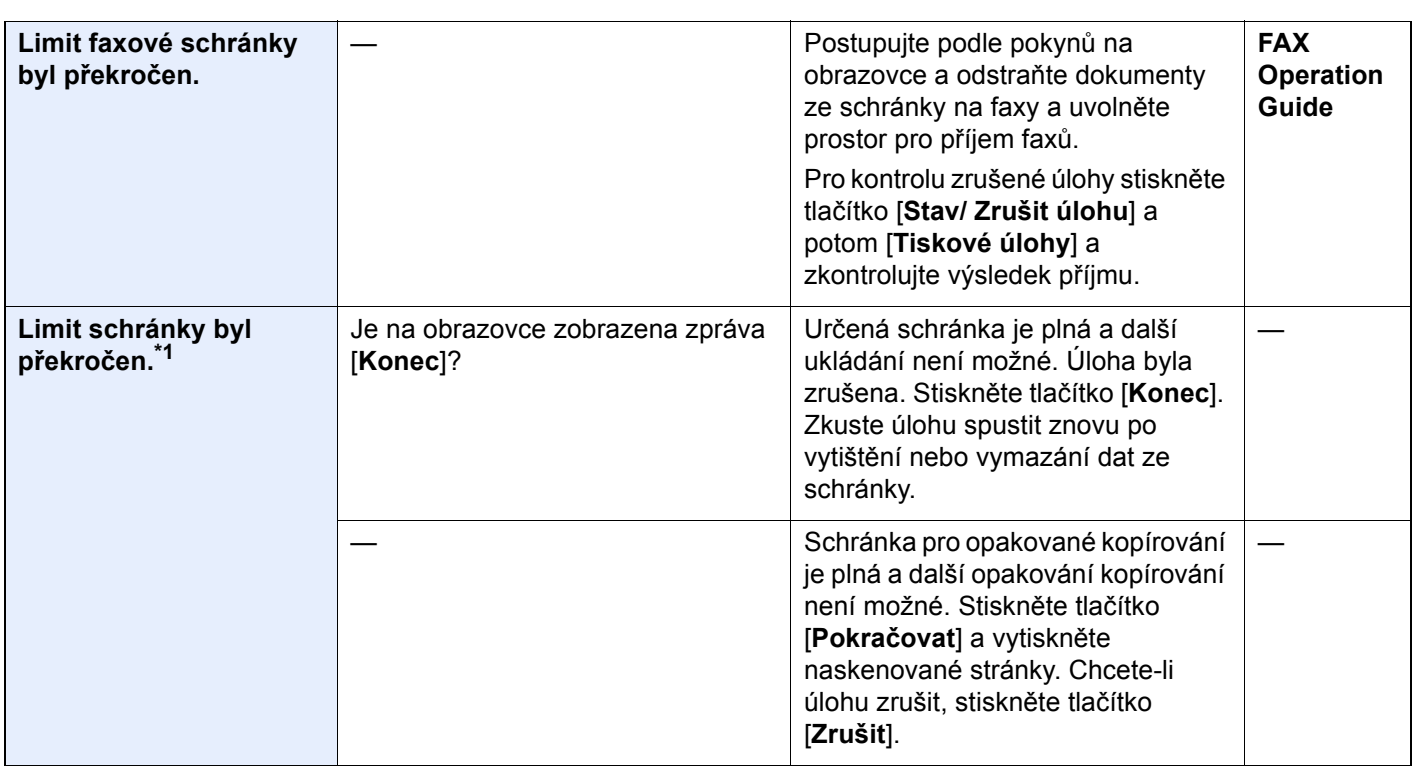

**M**

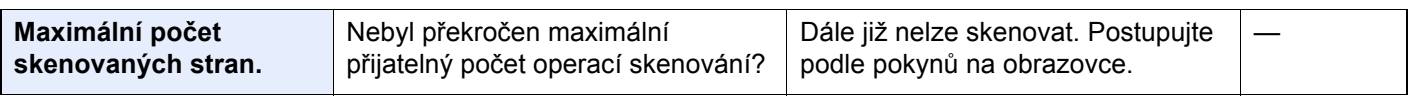

**N**

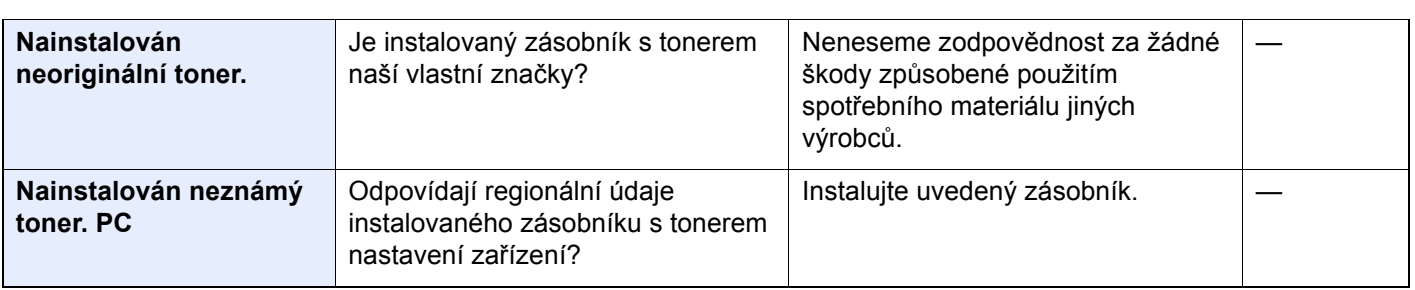

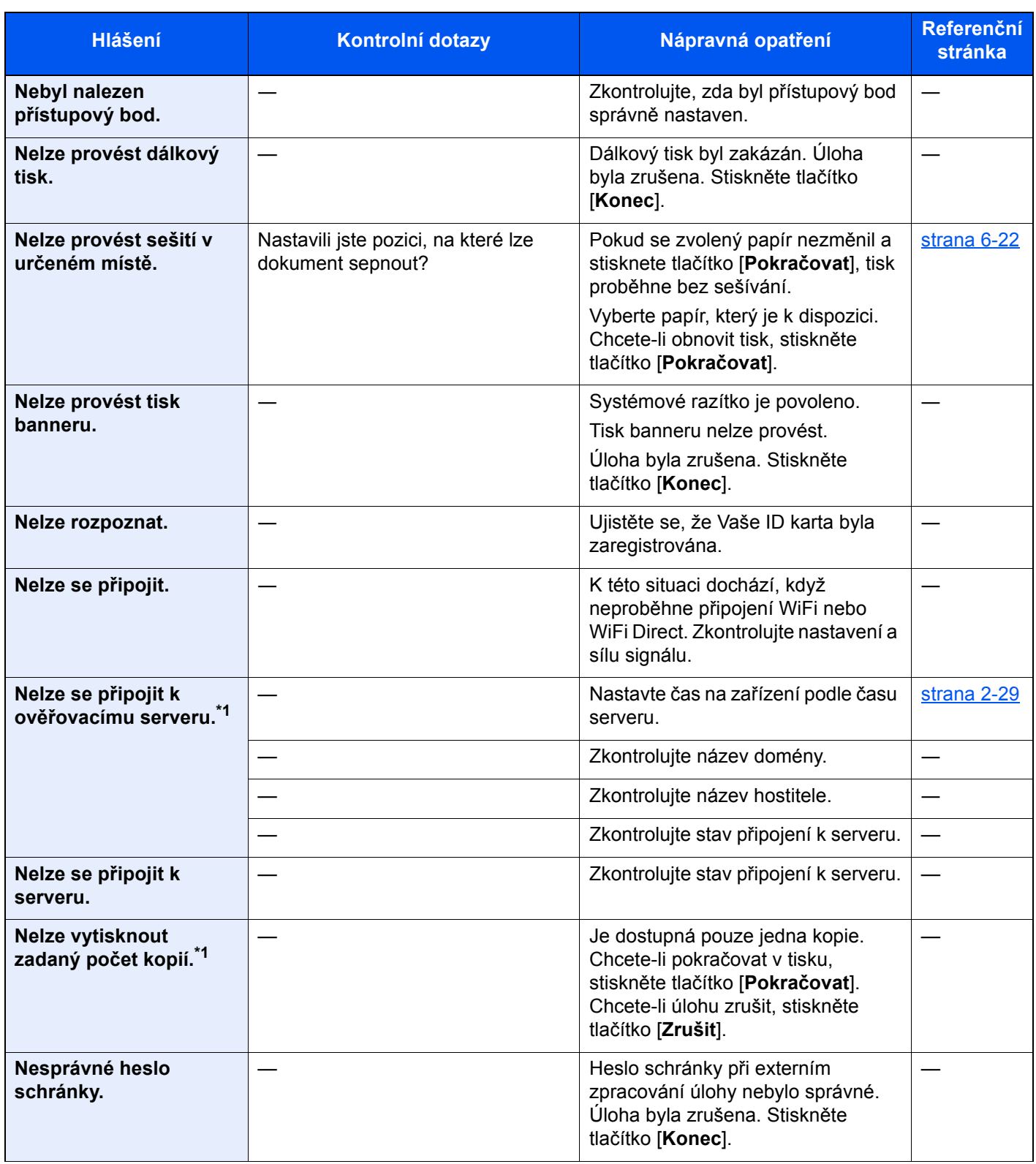

**O**

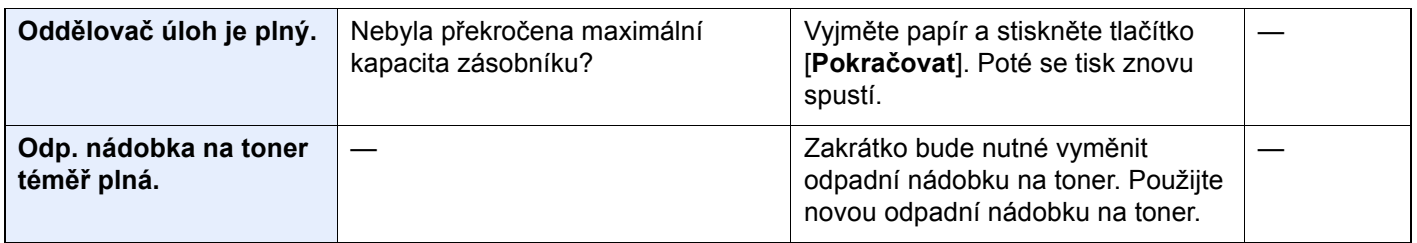

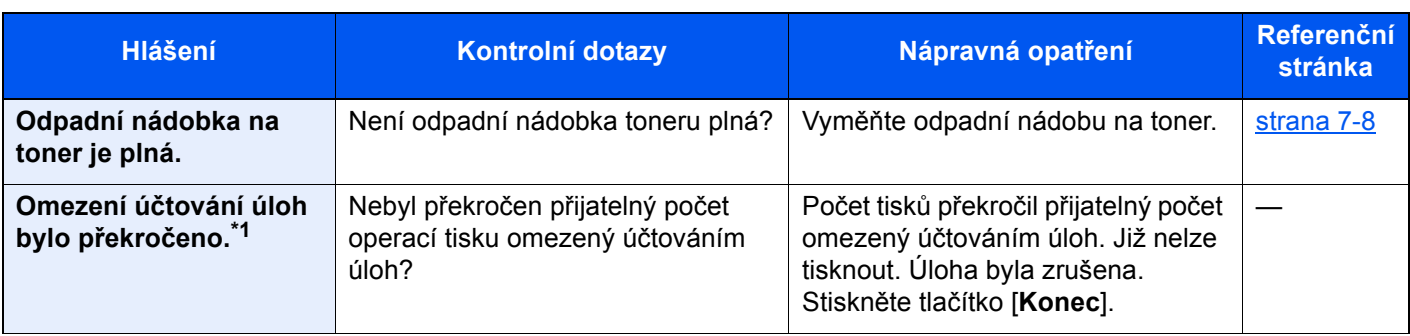

**P**

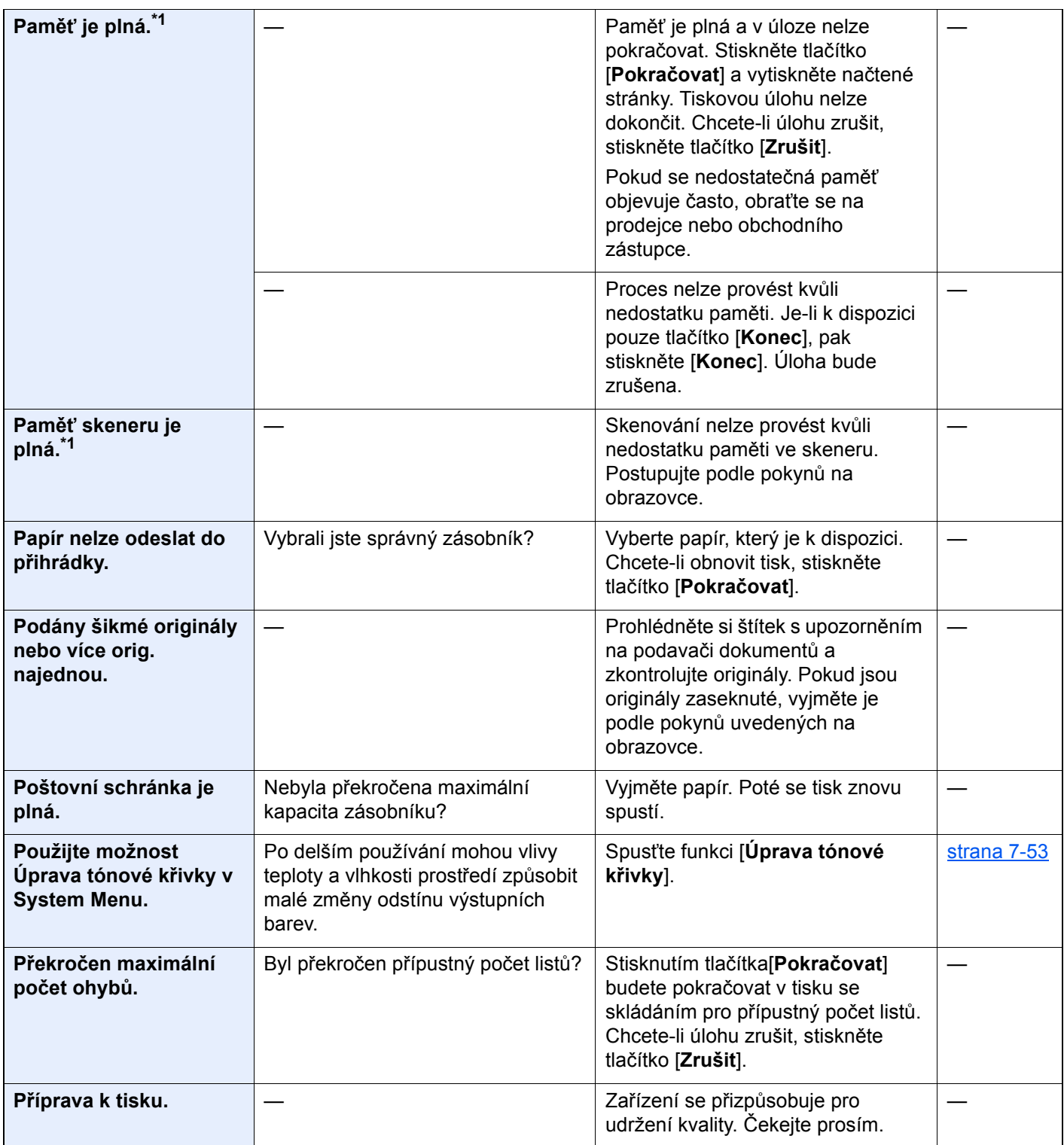

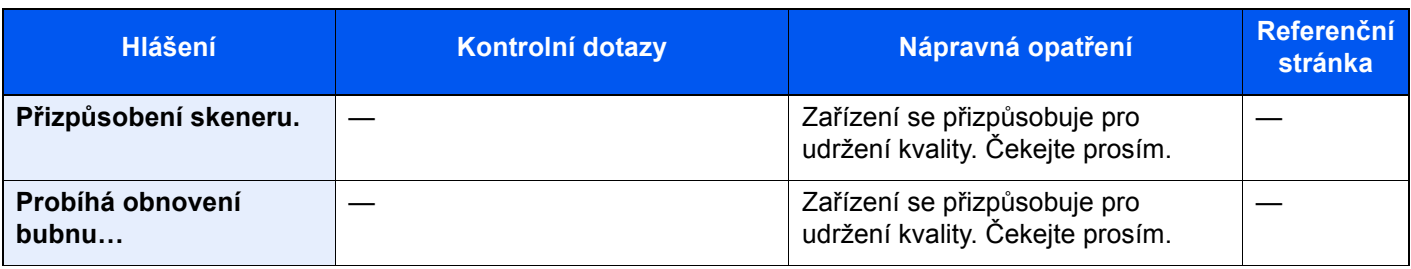

## **R**

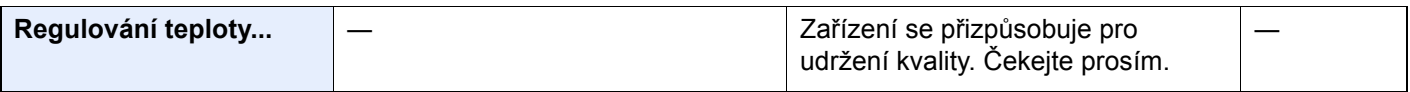

## **S**

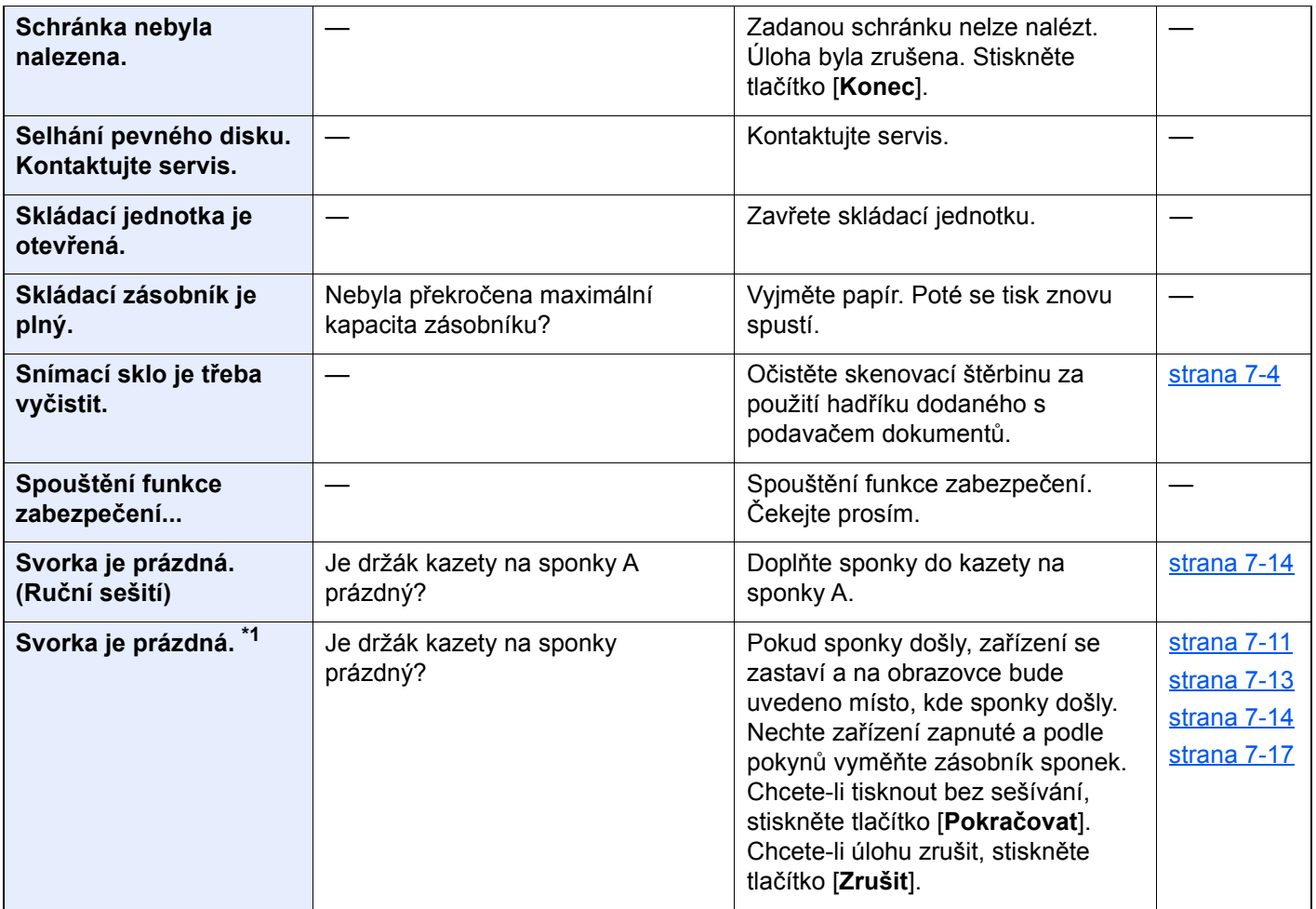

**T**

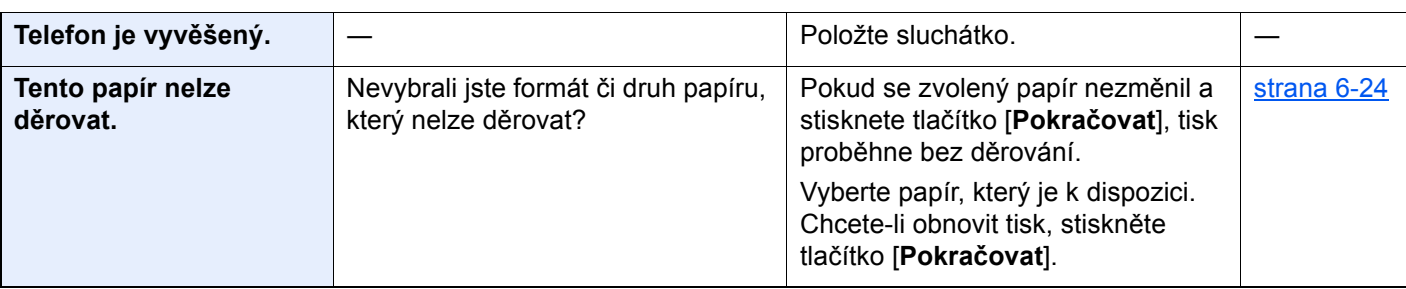

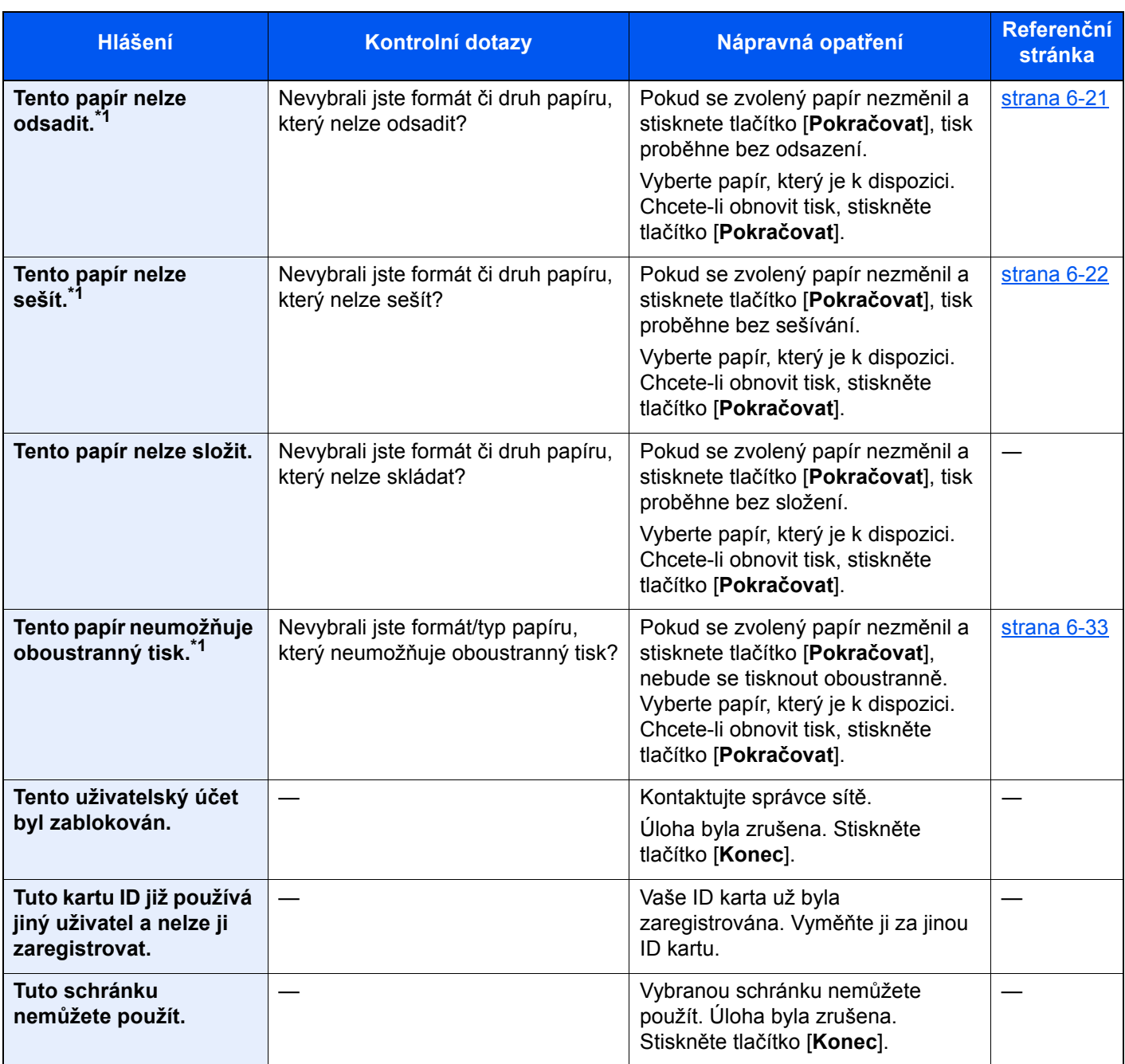

**U**

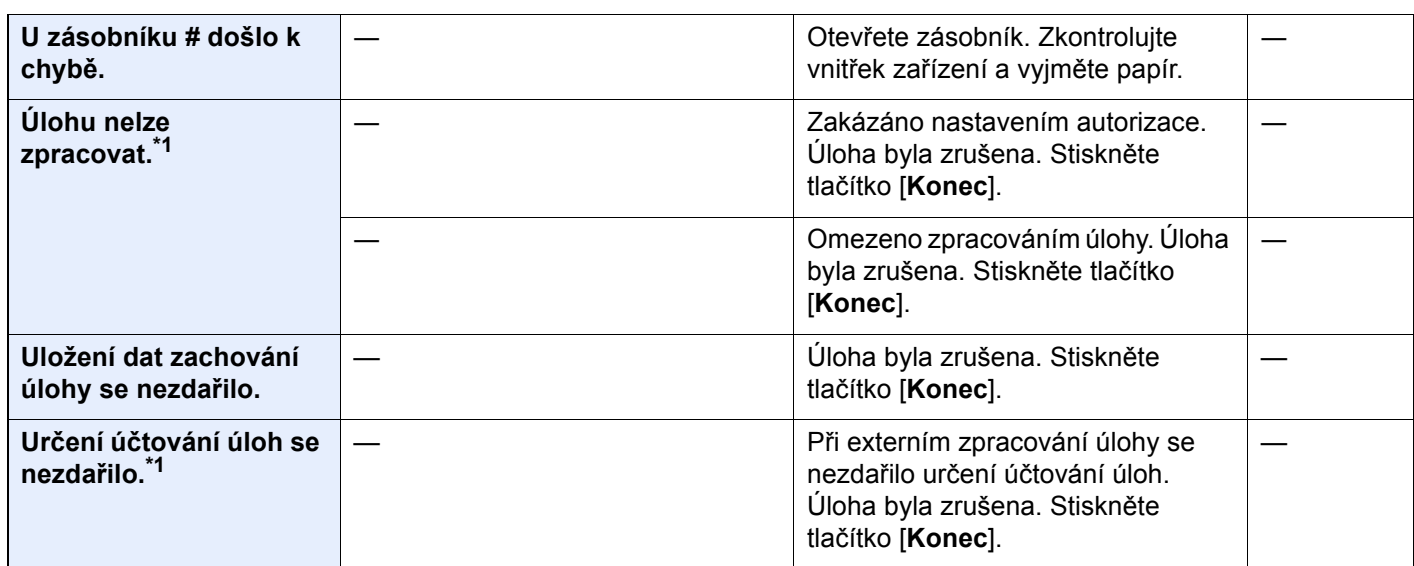

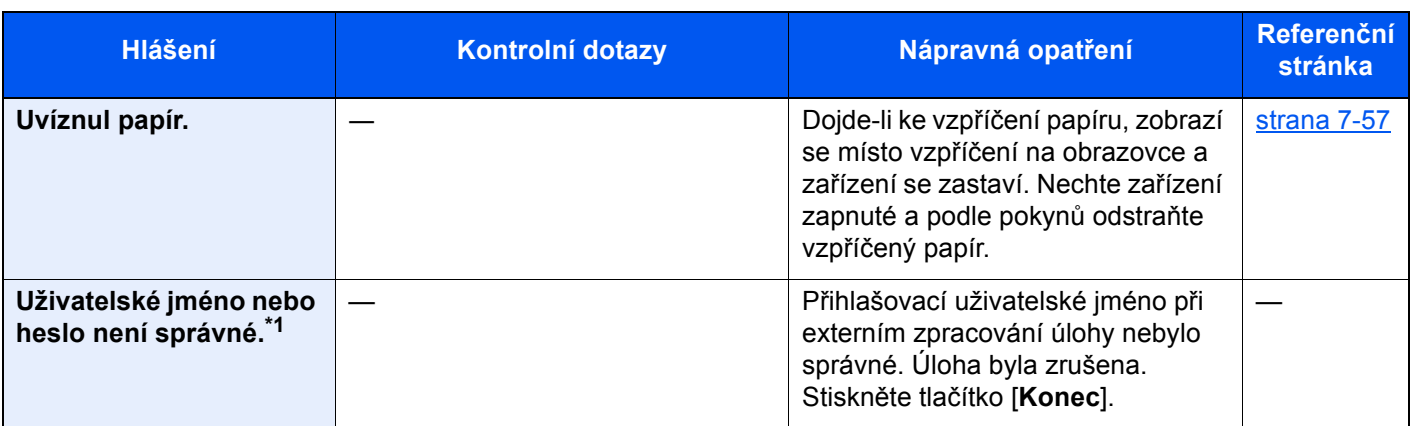

**V**

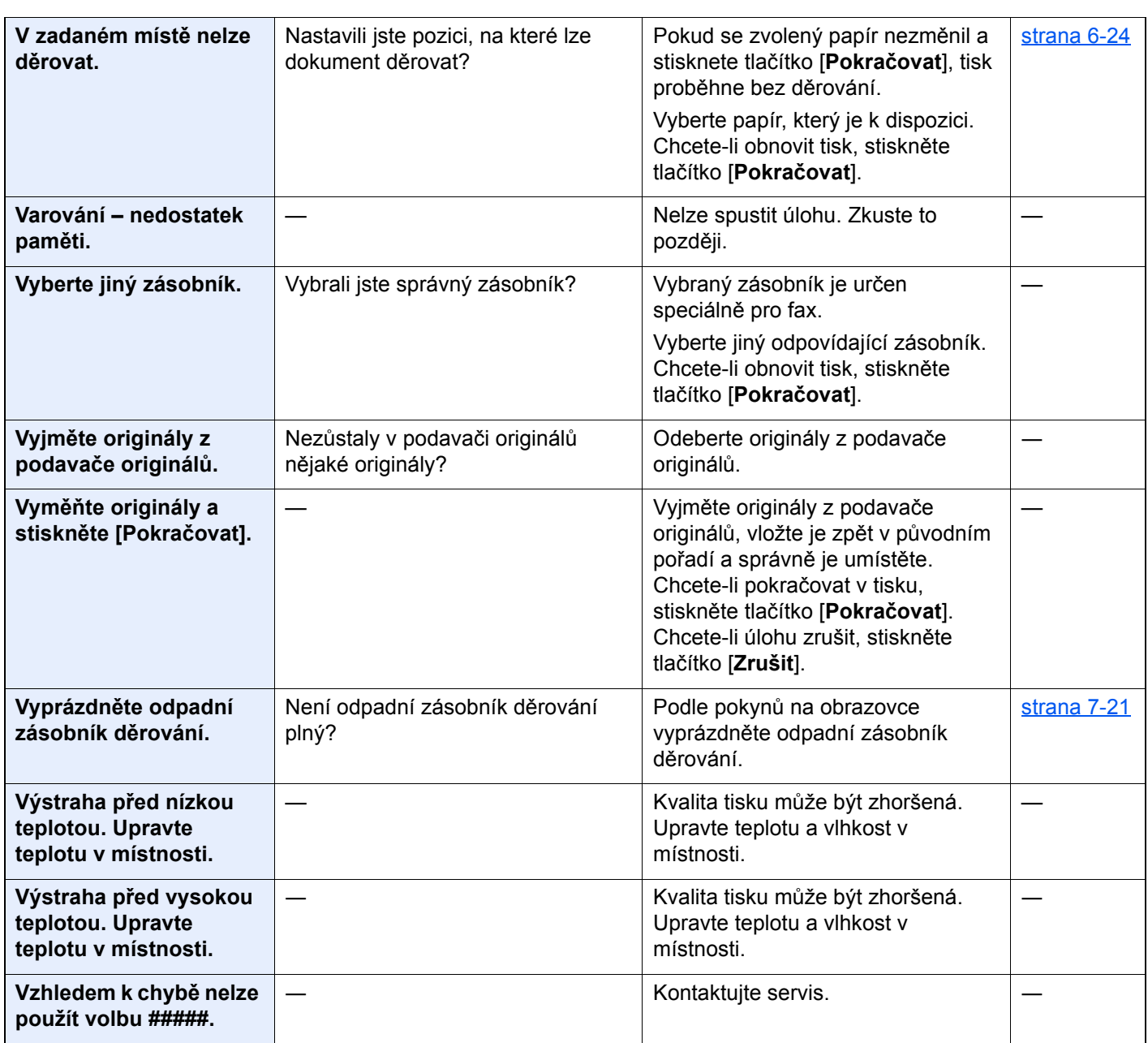

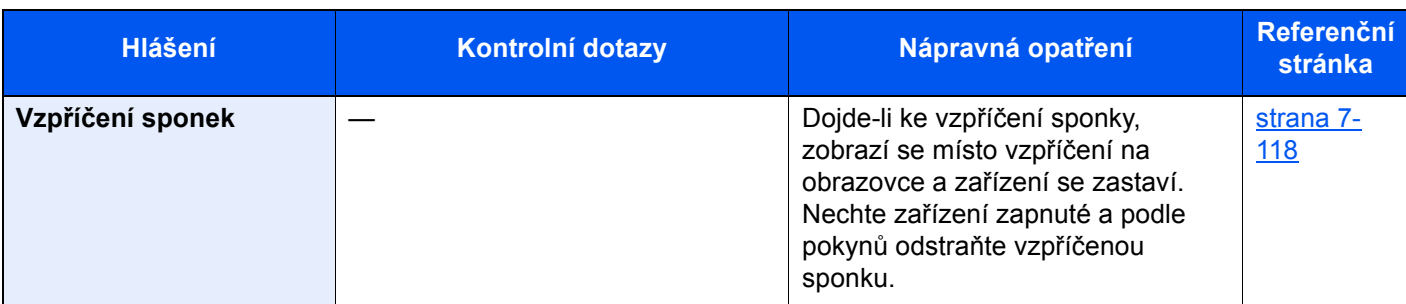

**Z**

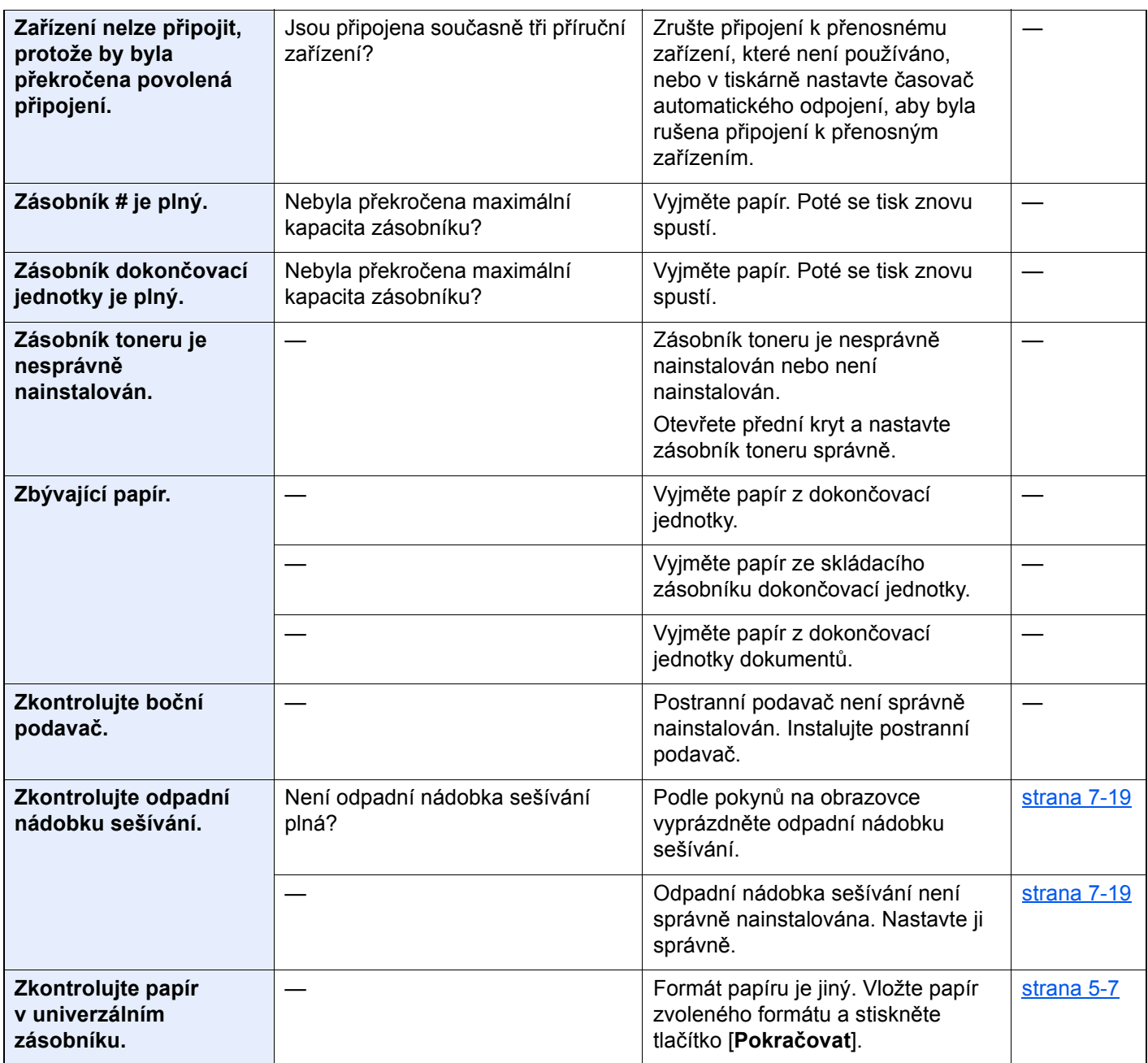

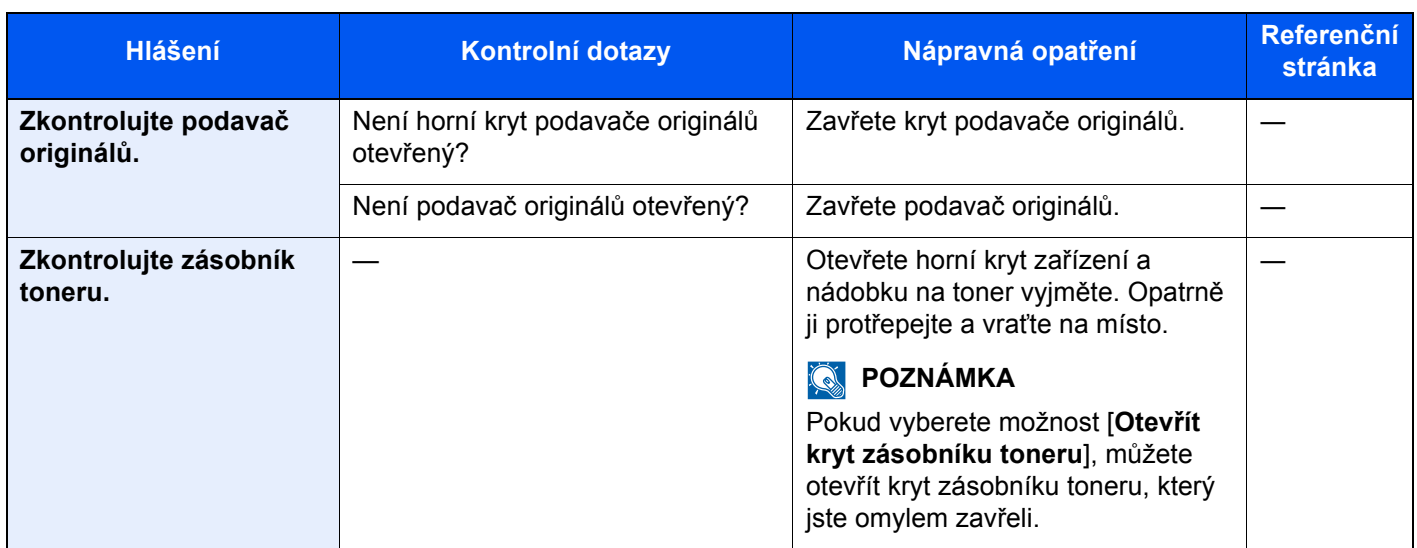

\*1 Je-li funkce automatického vymazání chyby nastavena na [**Zapnuto**], obnoví se zpracovávání automaticky po uplynutí nastavené doby. Podrobné informace o automatickém vymazání chyb najdete v části:

*Anglický návod k obsluze*

## <span id="page-229-0"></span>**Co dělat při chybě odesílání**

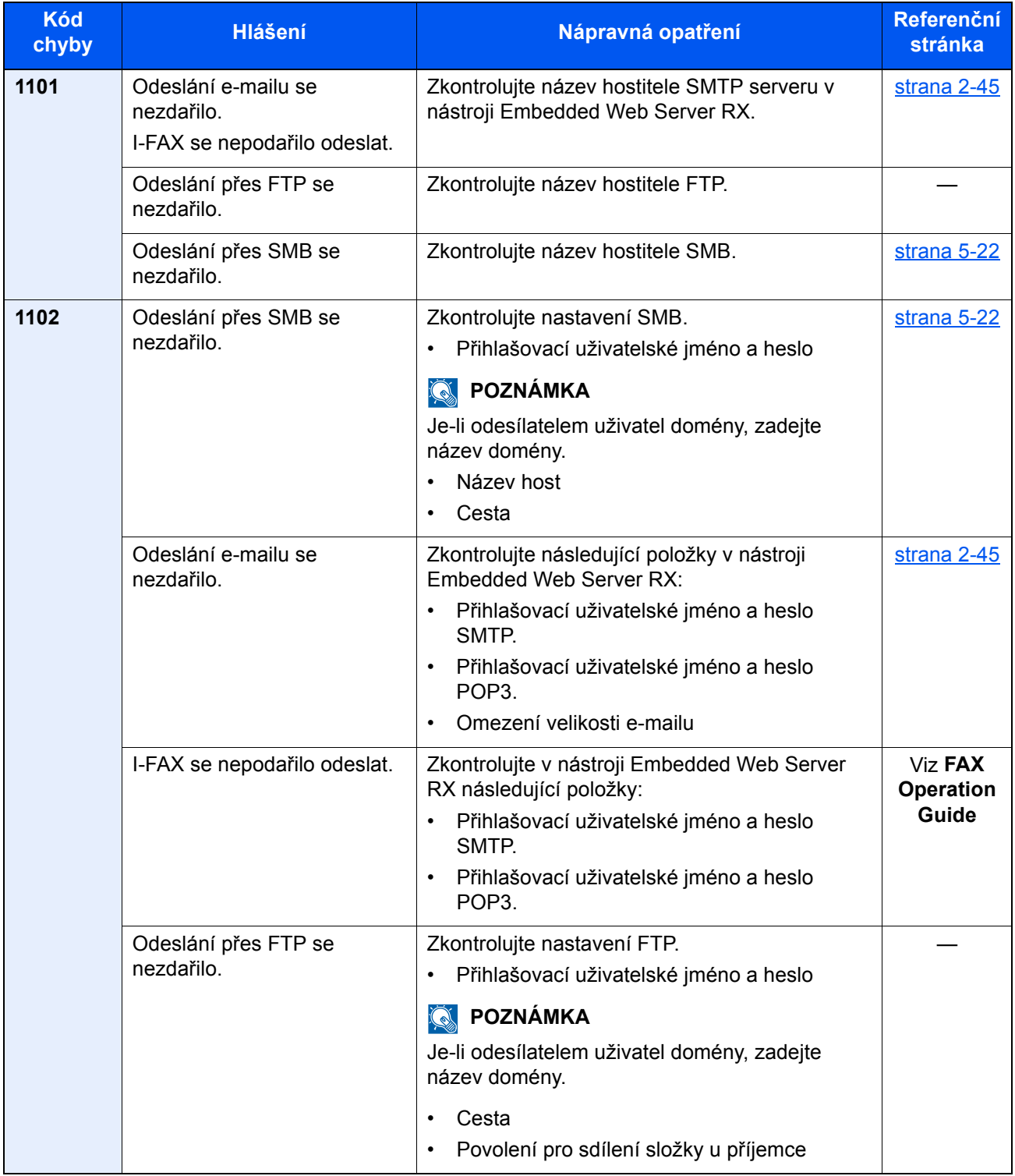

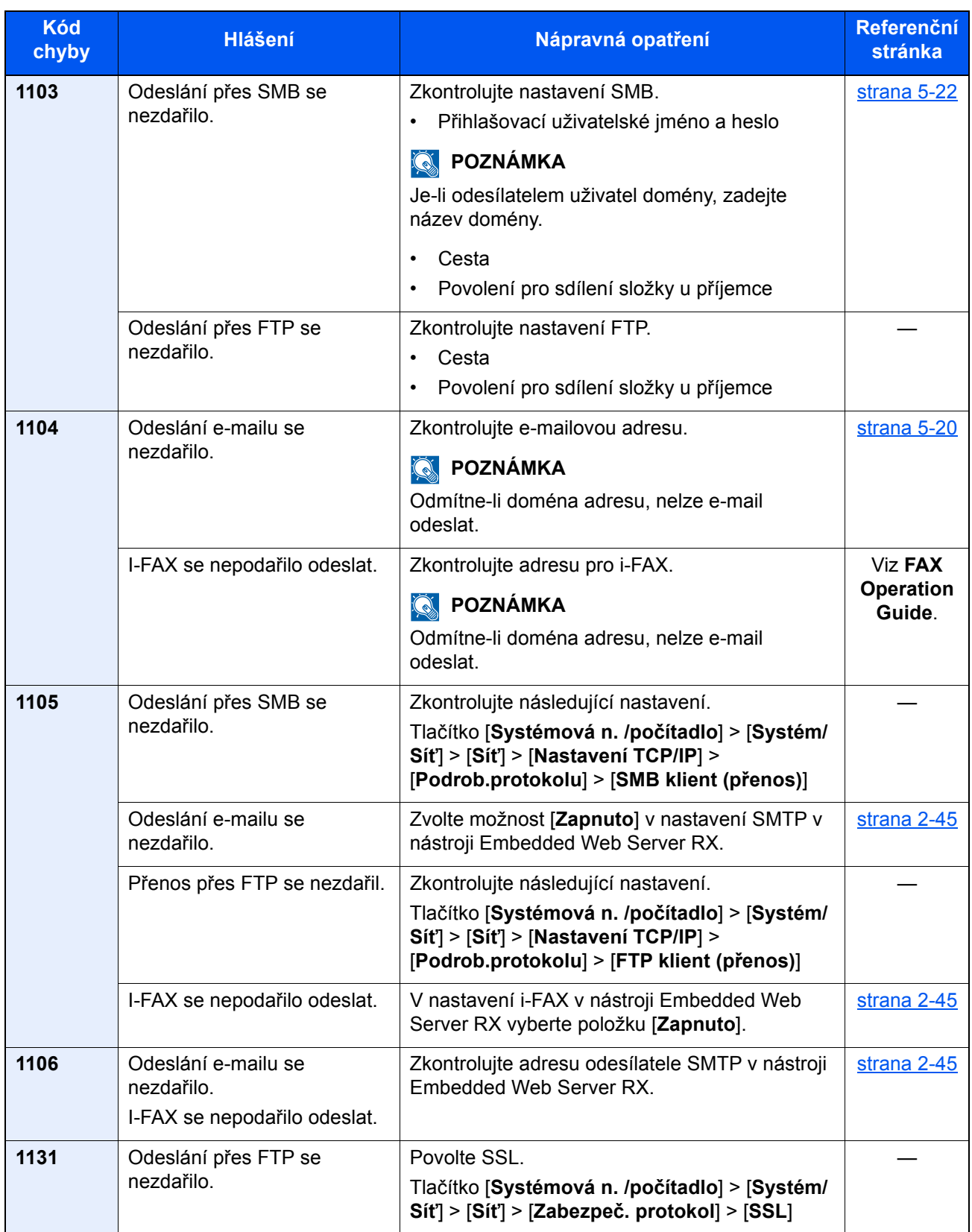

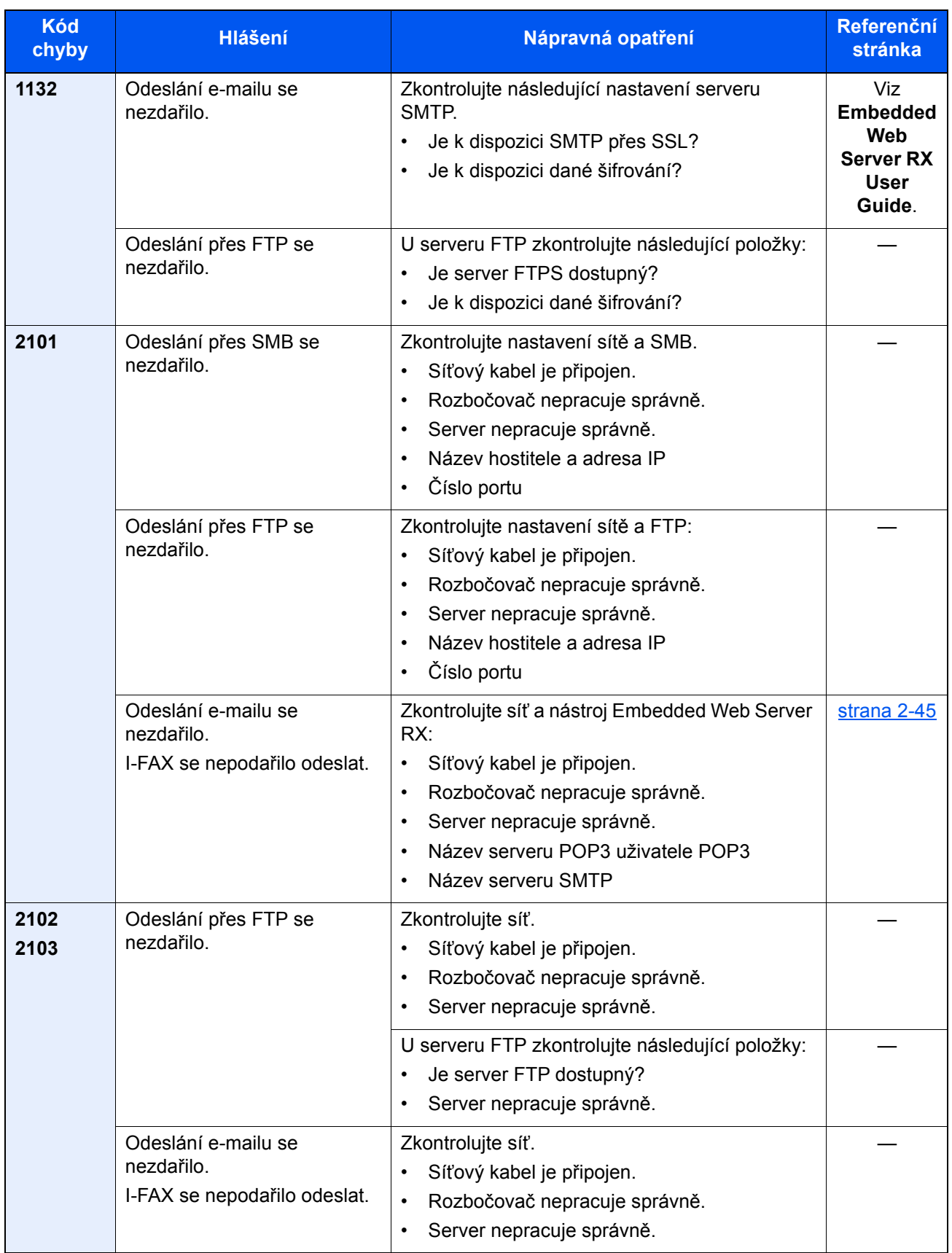

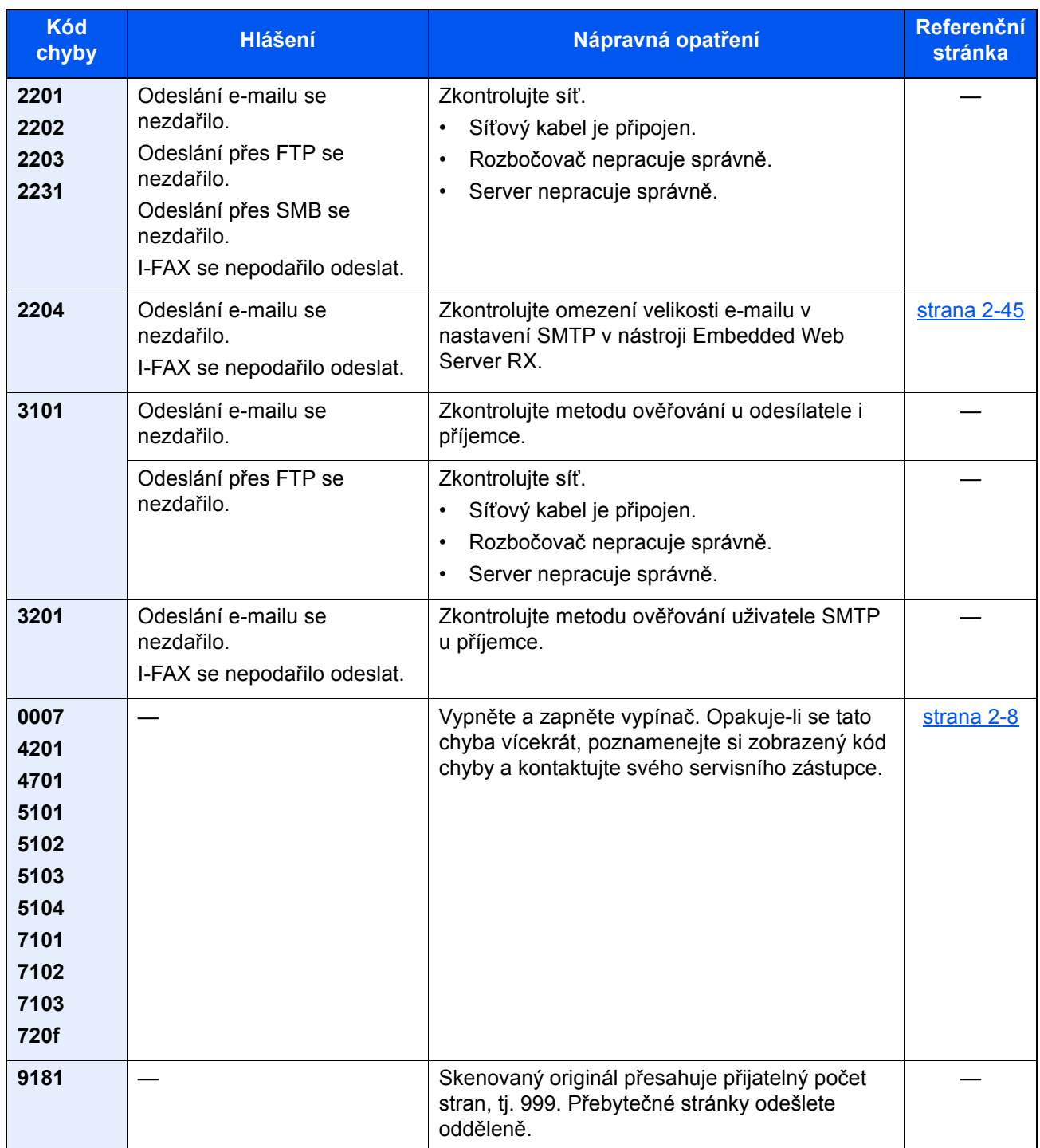

# Úpravy/Údržba

## Úpravy/Údržba - Přehled

Jestliže se výtisky netisknou správně a na obrazovce se objeví nabídka spuštění úprav/údržby, spusťte v systémové nabídce úpravy/údržbu.

Následující tabulka uvádí položky, které můžete nastavit.

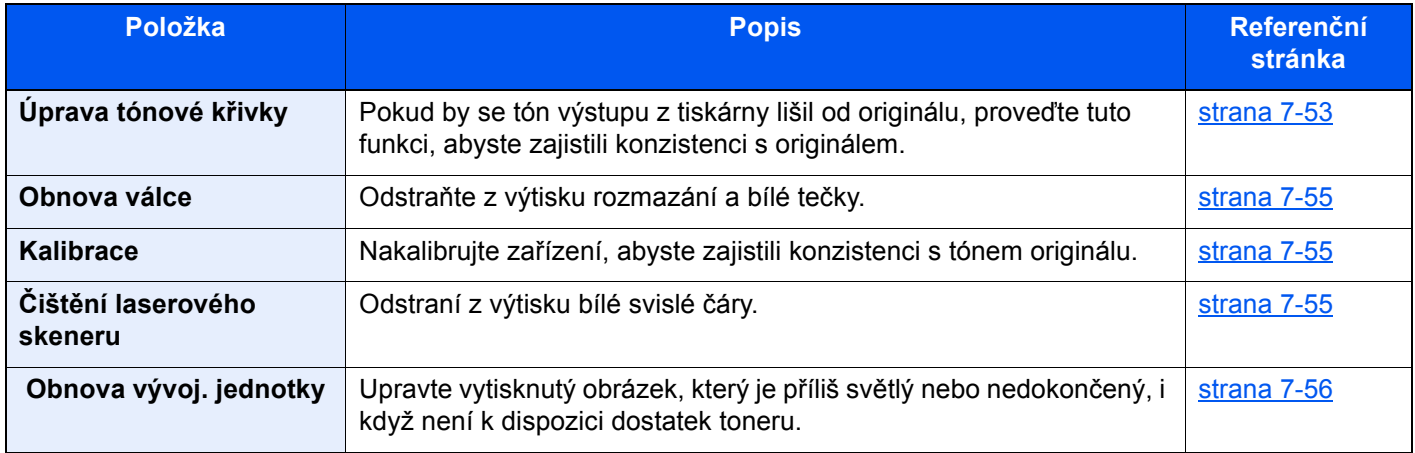

## <span id="page-233-0"></span>Úprava tónové křivky

Po delší době používání může kvůli vlivu okolního teploty nebo vlhkosti dojít ke změně tónu na výtiscích a budou se lišit od tónu originálu. Spusťte tuto funkci, abyste zajistili, že tón zůstane věrný originálu. Předtím, než provedete úpravu tónové křivky, proveďte kalibraci zařízení. Pokud kalibrace sama tóny nevylepší, proveďte úpravu tónové křivky.

#### $\rightarrow$  [Kalibrace \(strana 7-55\)](#page-235-1)

Během nastavení jsou vytištěny celkem 2 vzorové stránky (č. 1 a 2). Vytisknuté vzory jsou postupně přečteny v průběhu úpravy.

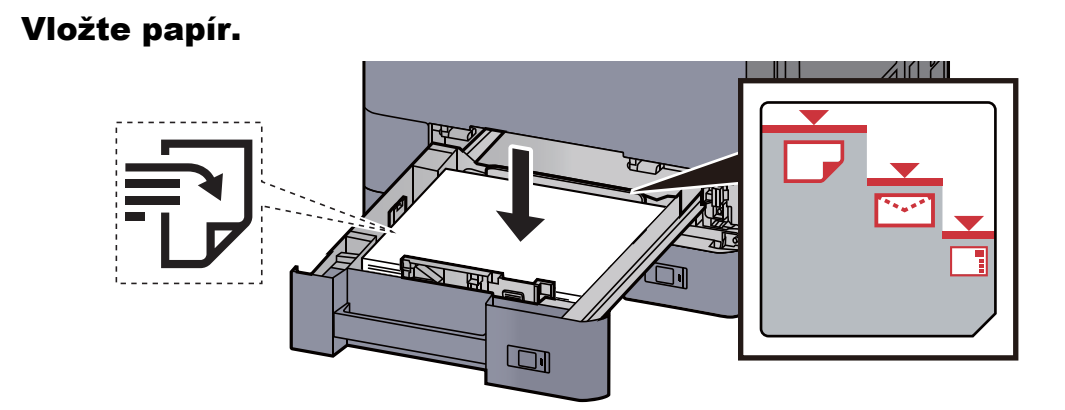

#### **DŮLEŽITÉ**

- **Papír vložte tiskovou stranou nahoru.**
- **Nový balík papíru po vyjmutí z obalu nejprve profoukněte, a teprve pak jej vložte do zásobníku.**

[Vkládání do zásobníku 1 \(strana 3-4\)](#page-87-0)

- **Před vložením papír zkontrolujte, zda není zvlněný nebo přeložený. Zvlněný nebo přeložený papír může způsobit vzpříčení papíru.**
- **Ujistěte se, že vložený papír nepřesahuje rysku maximální kapacity (viz obrázek výše).**
- **Pokud vložíte papír a neupravíte vodítka délky a šířky papíru, papír se může zkroutit a zaseknout.**

### 2 Zobrazte obrazovku.

Tlačítko [**Systémová n. /počítadlo**] > [**Úpravy/údržba**] > "Úprava tónové křivky" [**Další**]

#### 2 Upravte tónovou křivku.

1 Stiskněte tlačítko [**Spustit**]. Vytiskne se vzor.

Ujistěte se, že na spodní straně vzoru je vytištěno číslo "1".

2 Podle návodu na obrázku vložte papír potištěnou stranou dolů na kontaktní sklo, koncem označeným šipkami směrem dozadu.

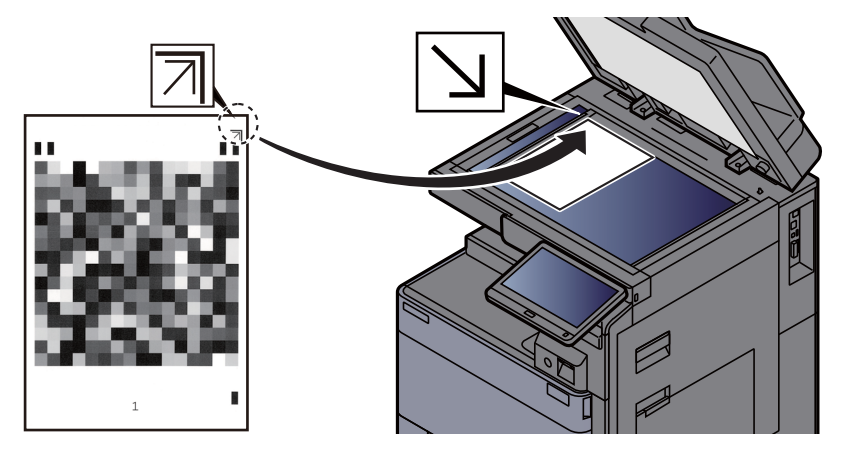

- 3 Stiskněte tlačítko [**Spustit**]. Vzor je přečten a zahájí se úprava. Výstupem je druhý vzor.
- 4 Zkontrolujte, že je číslo "2" vytištěno v dolní části vzoru a opakujte kroky 2 a 3, abyste načetli vzor 2.
- 5 V potvrzovacím okně stiskněte [**OK**].

## <span id="page-235-0"></span>Obnova válce

Odstraňte z výtisku rozmazání a bílé tečky.

### **<b>***C* POZNÁMKA

Obnovu válce nelze provést během tisku. Proveďte obnovu válce potom, co je tisk dokončen.

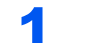

#### **4 Zobrazte obrazovku.**

Tlačítko [**Systémová n. /počítadlo**] > [**Úpravy/údržba**] > "Obnova válce" [**Další**]

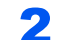

#### **2** Proved'te obnovu válce.

Stiskněte tlačítko [**Spustit**]. Zahájí se "Obnova válce".

## <span id="page-235-1"></span>Kalibrace

Nakalibrujte zařízení, abyste zajistili konzistenci s tónem originálu.

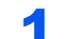

#### 1 Zobrazení příslušné obrazovky.

Tlačítko [**Systémová n. /počítadlo**] > [**Úpravy / Údržba**] > "Kalibrace" [**Další**]

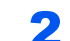

#### **2** Proved'te kalibraci.

Stiskněte tlačítko [**Spustit**]. Zahájí se "Kalibrace".

#### *C* POZNÁMKA

Pokud konzistence tónu originálu není ani po kalibraci zajištěna, řiďte se následujícími pokyny:

**→** Úprava tónové kř[ivky \(strana 7-53\)](#page-233-0)

## <span id="page-235-2"></span>Čištění laserového skeneru

Odstraní z výtisku bílé svislé čáry.

#### **4 Zobrazení příslušné obrazovky.**

Tlačítko [**Systémová n. /počítadlo**] > [**ÚPravy / Údržba**] > "Čištěni" [**Další**]

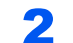

#### **2** Proveďte čištění laserového skeneru.

Stiskněte tlačítko [Spustit]. Zahájí se "Čištění".

## <span id="page-236-0"></span>Obnova vývoj. jednotky

Upravte vytisknutý obrázek, který je příliš světlý nebo nedokončený, i když není k dispozici dostatek toneru.

## **4 Zobrazení příslušné obrazovky.**

Tlačítko [**Systémová n. /počítadlo**] > [**Úpravy / Údržba**] > "Obnova vývoj. jednotky" [**Další**]

## **2** Proveďte obnovu vývojové jednotky.

Stiskněte tlačítko [**Spustit**]. Zahájí se "Obnova vývojové jednotky".

## **<b>E** POZNÁMKA

Pokud je během obnovy vývojové jednotky doplněn toner, může proces trvat déle.

# <span id="page-237-0"></span>Odstraňování vzpříčeného papíru

Dojde-li k uvíznutí papíru, tisk se zastaví a umístění, na kterém k uvíznutí papíru došlo, a na dotykovém panelu se zobrazí následující zpráva.

"Uvíznul papír."

Odstraňte vzpříčený papír podle těchto postupů.

## Indikátory místa vzpříčení

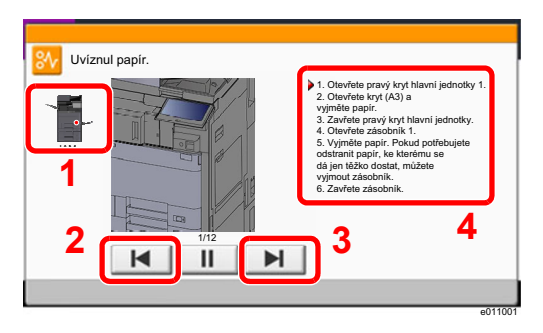

- <span id="page-237-1"></span>1 Označuje místo uvíznutí papíru.
- <span id="page-237-2"></span>2 Zobrazí předchozí krok.
- <span id="page-237-3"></span>3 Zobrazí další krok.
- <span id="page-237-4"></span>4 Označuje způsob odstranění.

Pokud dojde k uvíznutí papíru, zobrazí se na dotykovém panelu místo uvíznutí a také instrukce k odstranění.

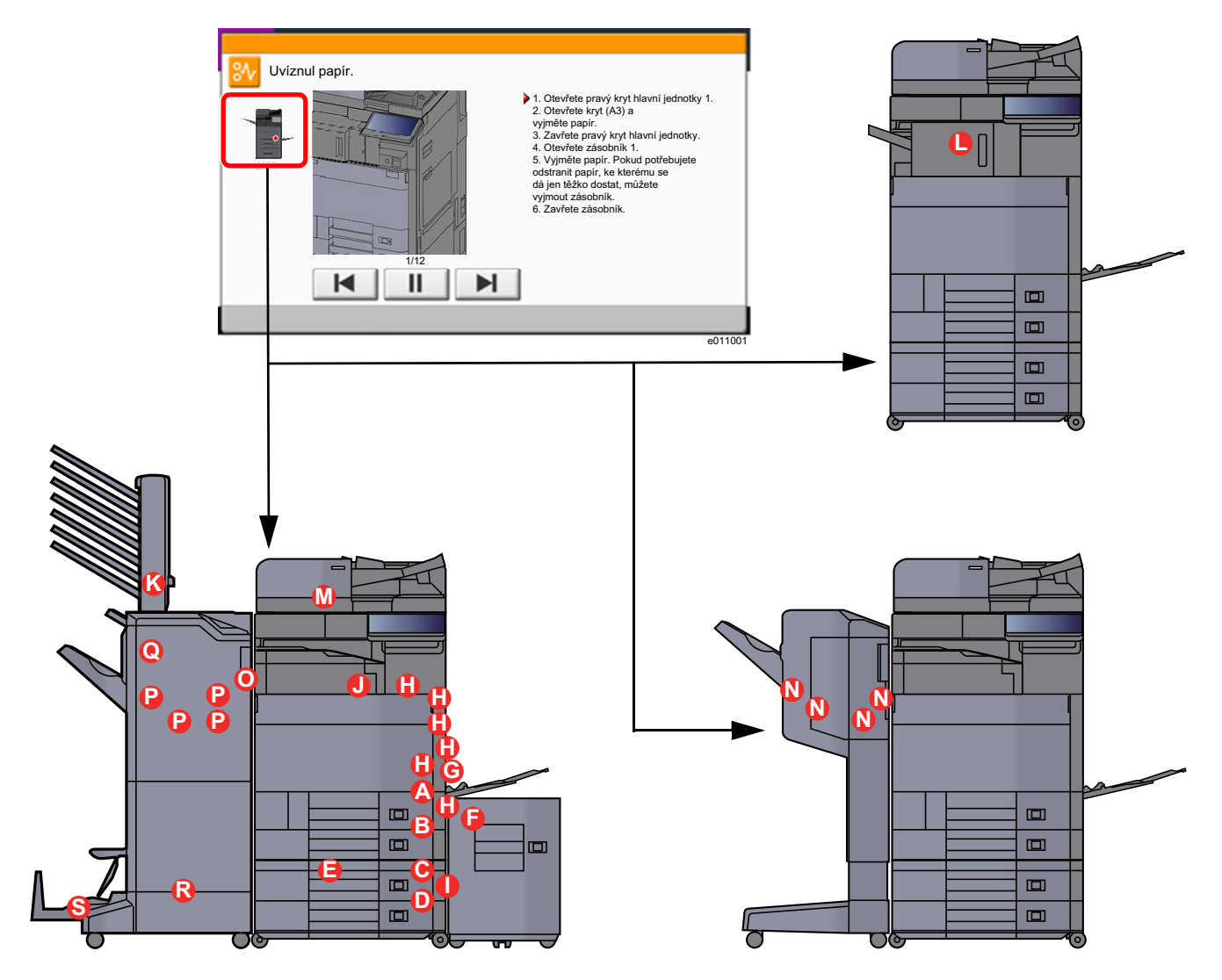

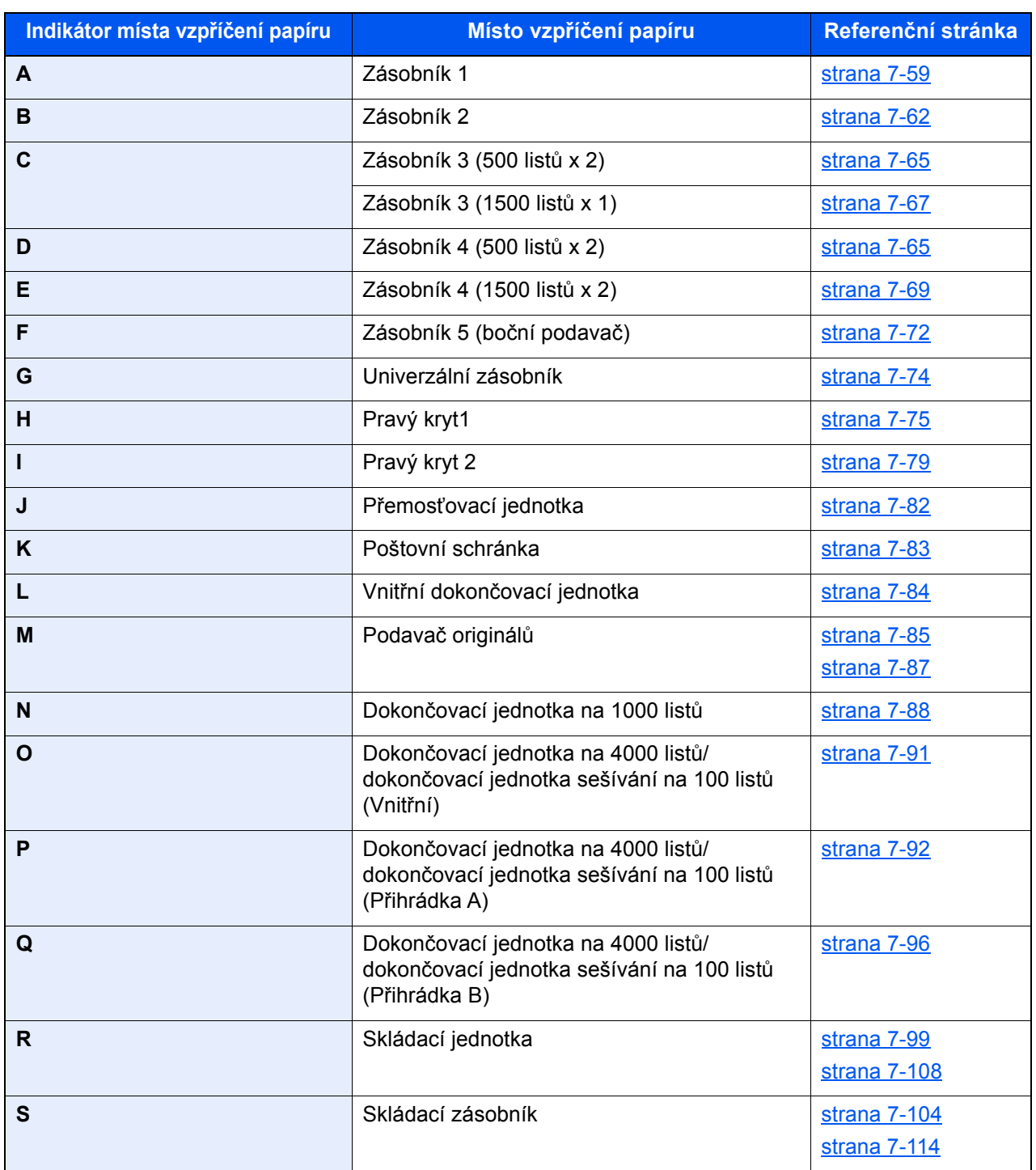

Po odstranění vzpříčeného papíru se zařízení znovu zahřeje a chybové hlášení se přestane zobrazovat. Zařízení bude pokračovat v tisku od stránky, která se tiskla, když došlo ke vzpříčení papíru.

## <span id="page-239-0"></span>Odstranění vzpříčeného papíru ze zásobníku 1

- **UPOZORNĚNÍ**
- **Papír, který se vzpříčil, již nepoužívejte.**
- **Roztrhne-li se papír během odstraňování, zajistěte odstranění všech volných útržků ze zařízení. Útržky papíru ponechané v zařízení mohou způsobit další vzpříčení.**

1 Je-li nainstalován volitelný boční podavač, odpojte jej.

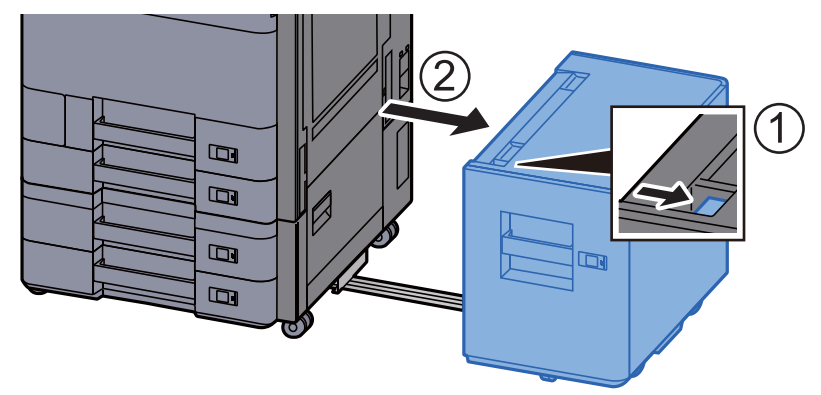

**2** Otevřete pravý kryt 1.

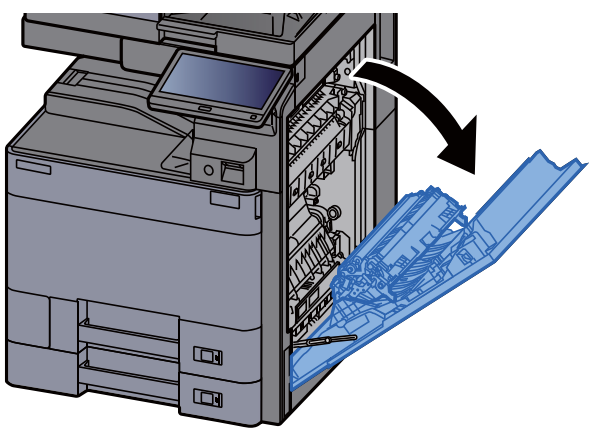

**3** Otevřete kryt (A3).

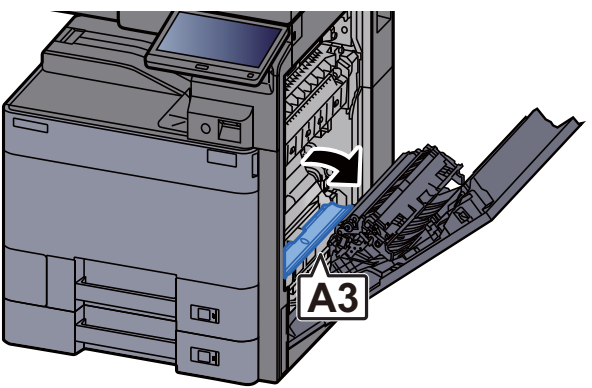

### **4** Odstraňte veškerý vzpříčený papír.

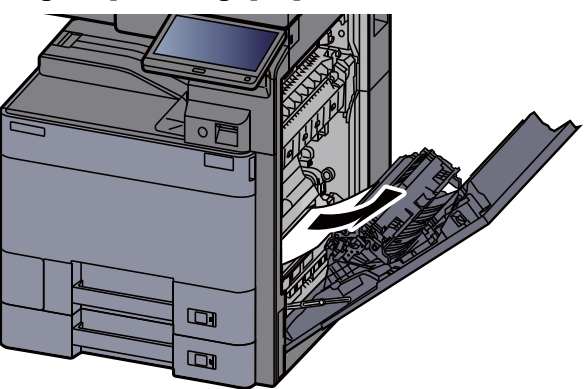

5 Vrať te kryt do původní polohy.

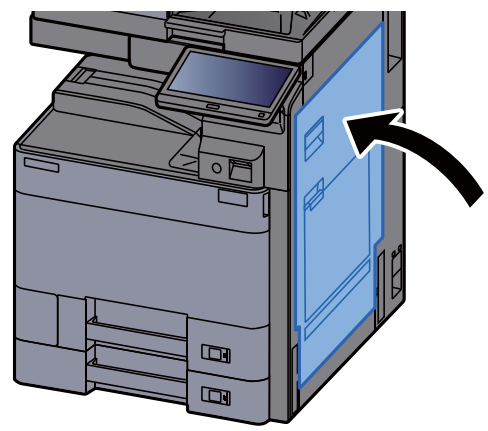

**6** Vytahujte zásobník 1 směrem k sobě, dokud se nezastaví.

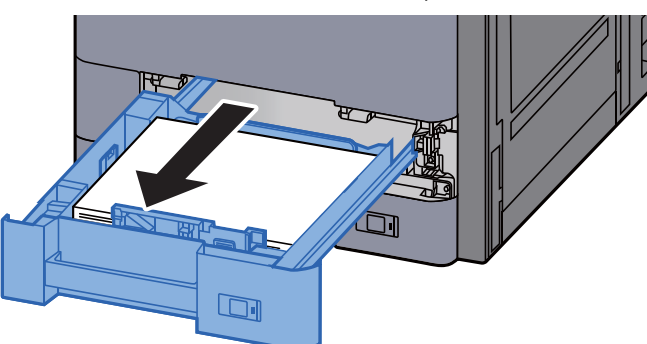

**7** Odstraňte veškerý vzpříčený papír.

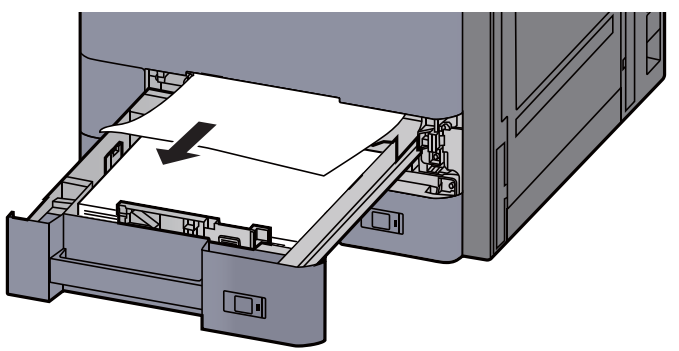

### *C* POZNÁMKA

Pokud potřebujete odstranit papír, který se vzpříčil na těžko přístupném místě, můžete zásobník vyjmout.

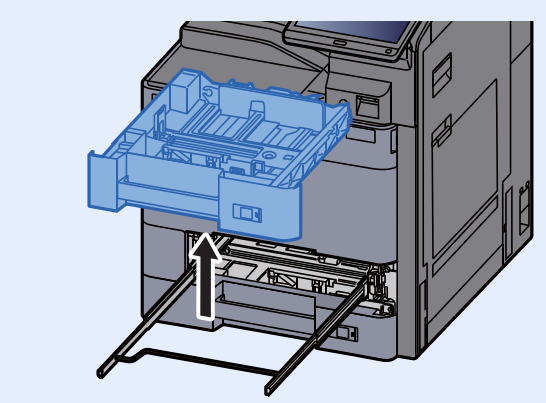

## 8 Zatlačte zásobník 1 zpět na místo.

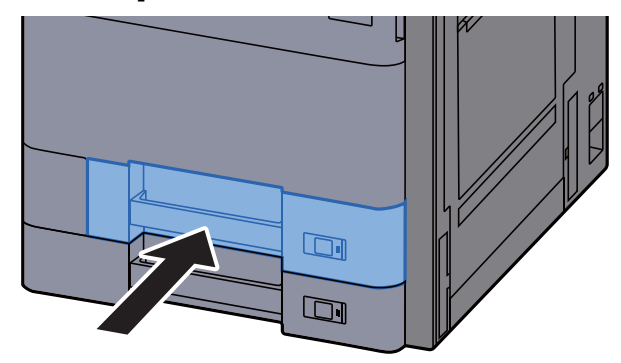

9 Je-li nainstalován volitelný boční podavač, vraťte jej do původní polohy.

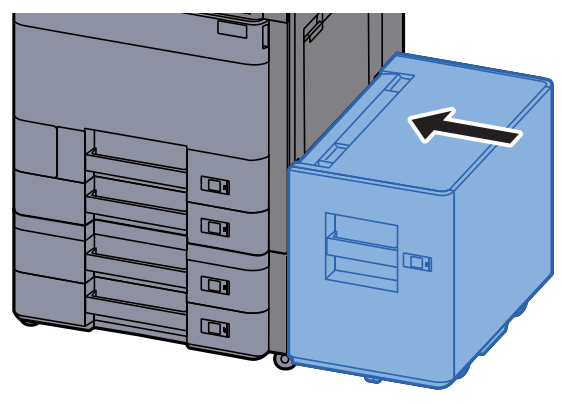

## <span id="page-242-0"></span>Odstranění vzpříčeného papíru ze zásobníku 2

- **UPOZORNĚNÍ**
- **Papír, který se vzpříčil, již nepoužívejte.**
- **Roztrhne-li se papír během odstraňování, zajistěte odstranění všech volných útržků ze zařízení. Útržky papíru ponechané v zařízení mohou způsobit další vzpříčení.**

1 Je-li nainstalován volitelný boční podavač, odpojte jej.

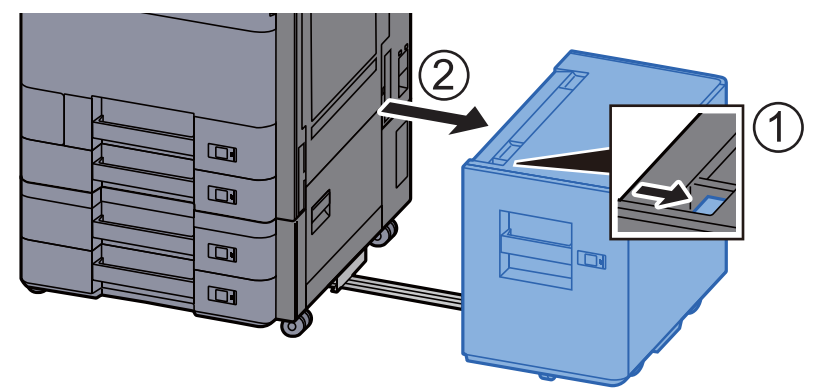

**2** Otevřete pravý kryt 1.

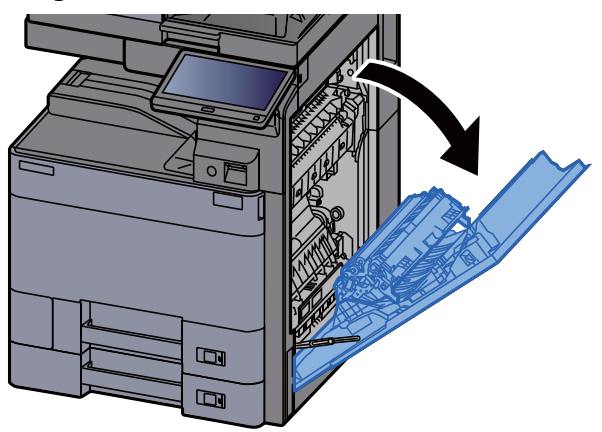

**3** Zavřete jednotku pro oboustranný tisk (A5).

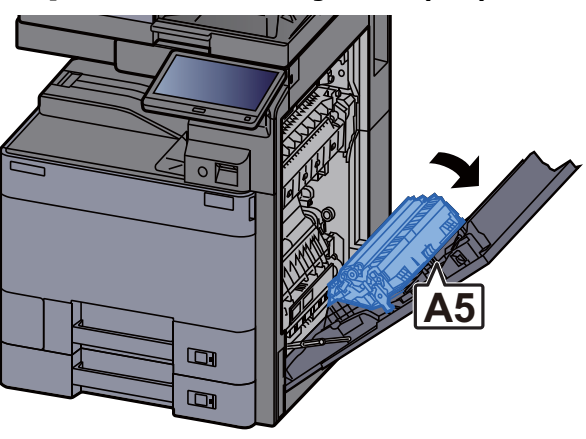

### **4** Odstraňte veškerý vzpříčený papír.

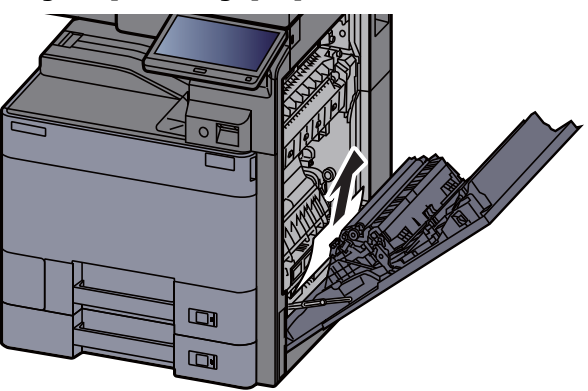

5 Vrať te kryt do původní polohy.

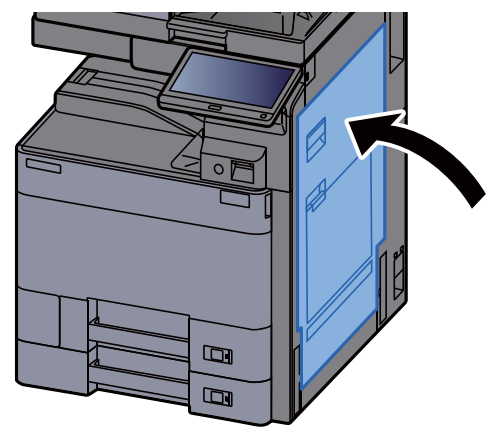

6 Vytahujte zásobník 2 směrem k sobě, dokud se nezastaví.

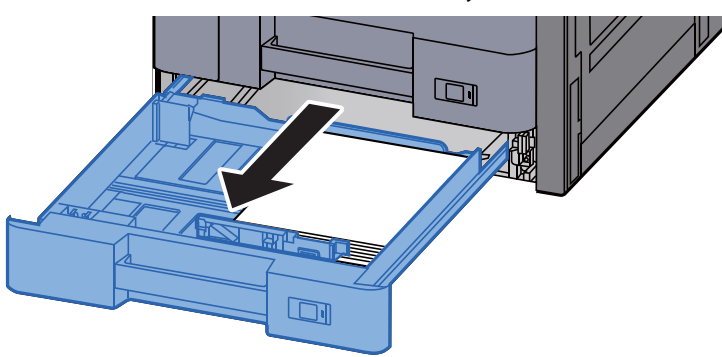

**7** Odstraňte veškerý vzpříčený papír.

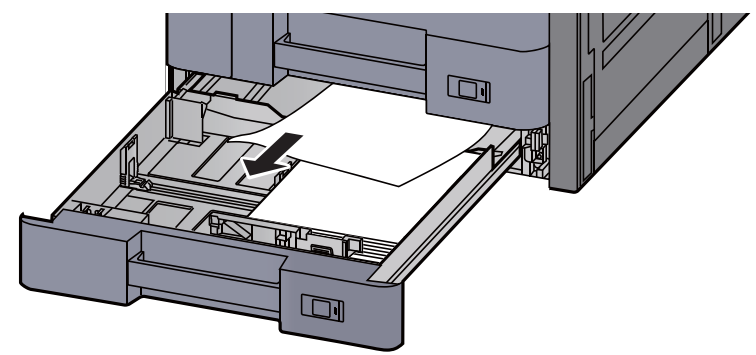

### *C* POZNÁMKA

Pokud potřebujete odstranit papír, který se vzpříčil na těžko přístupném místě, můžete zásobník vyjmout.

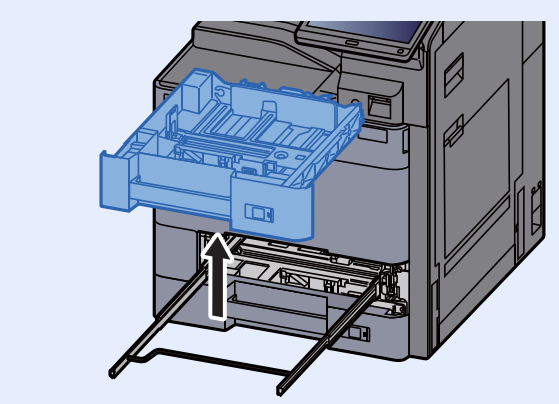

## 8 Zatlačte zásobník 2 zpět na místo.

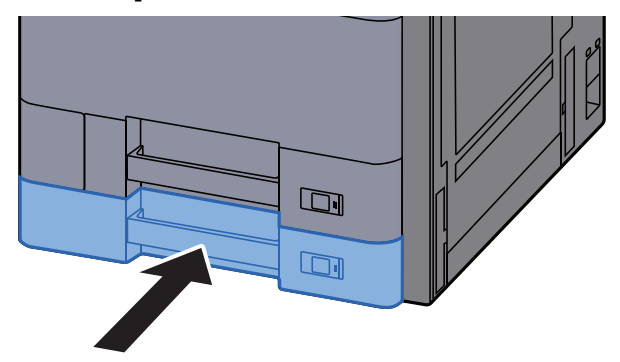

9 Je-li nainstalován volitelný boční podavač, vraťte jej do původní polohy.

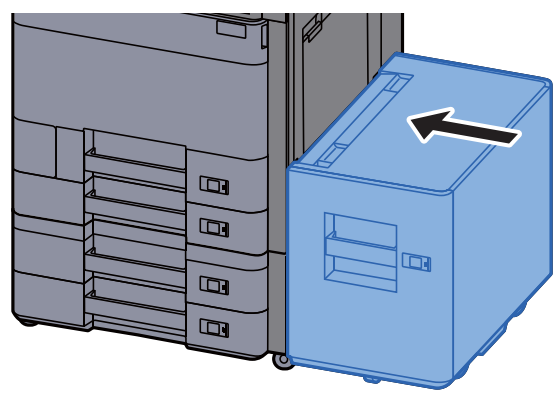

## <span id="page-245-0"></span>Odstranění vzpříčeného papíru ze zásobníku 3 a 4 (500 listů x 2)

Níže je popsán postup odstranění papíru ze Zásobníku 3

# **UPOZORNĚNÍ**

- **Papír, který se vzpříčil, již nepoužívejte.**
- **Roztrhne-li se papír během odstraňování, zajistěte odstranění všech volných útržků ze zařízení. Útržky papíru ponechané v zařízení mohou způsobit další vzpříčení.**

1 Je-li nainstalován volitelný boční podavač, odpojte jej.

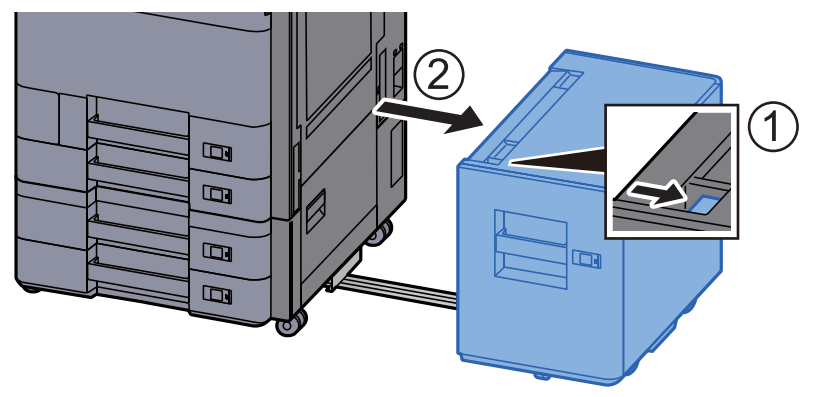

**2** Otevřete pravý kryt 2.

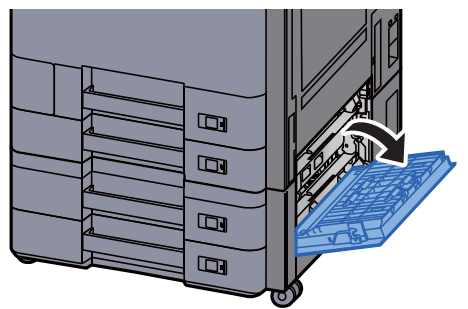

**3** Odstraňte veškerý vzpříčený papír.

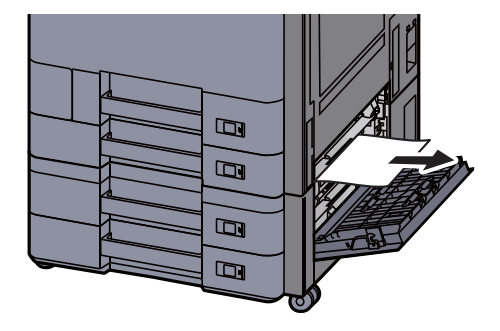

**4** Vytahujte zásobník 3 směrem k sobě, dokud se nezastaví.

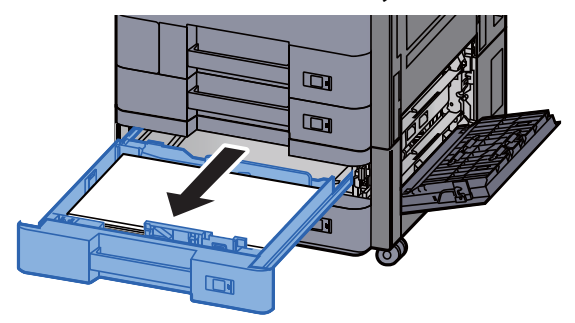

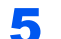

5 Odstraňte veškerý vzpříčený papír.

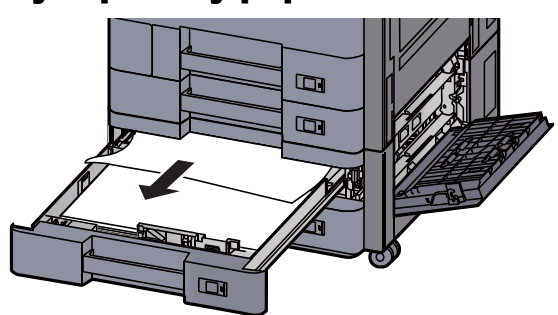

### *<b>C* POZNÁMKA

Pokud potřebujete odstranit papír, který se vzpříčil na těžko přístupném místě, můžete zásobník vyjmout.

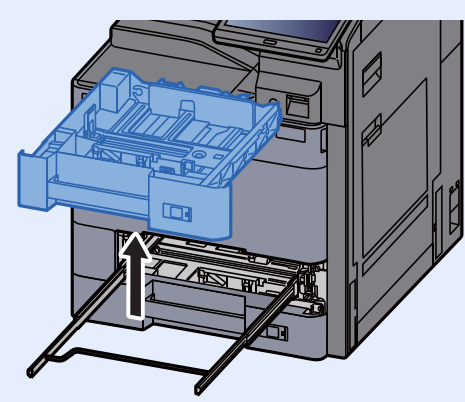

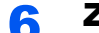

6 Zasuňte Pravý kryt 2 a Zásobník 3 zpět na místo.

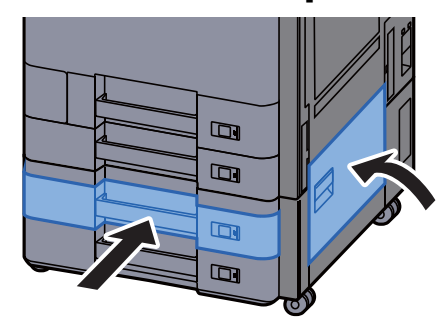

7 Je-li nainstalován volitelný boční podavač, vraťte jej do původní polohy.

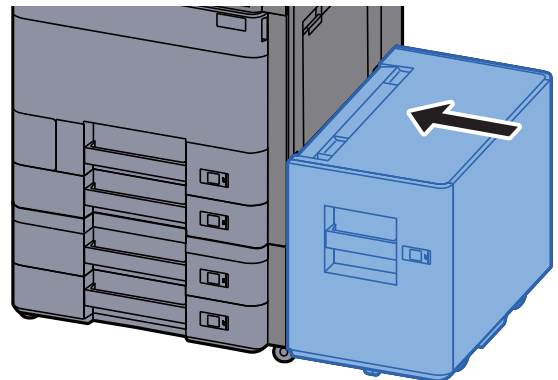

## <span id="page-247-0"></span>Odstranění vzpříčeného papíru ze Zásobníku 3 (1500 listů x 2)

# **UPOZORNĚNÍ**

- **Papír, který se vzpříčil, již nepoužívejte.**
- **Roztrhne-li se papír během odstraňování, zajistěte odstranění všech volných útržků ze zařízení. Útržky papíru ponechané v zařízení mohou způsobit další vzpříčení.**

### 1 Je-li nainstalován volitelný boční podavač, odpojte jej.

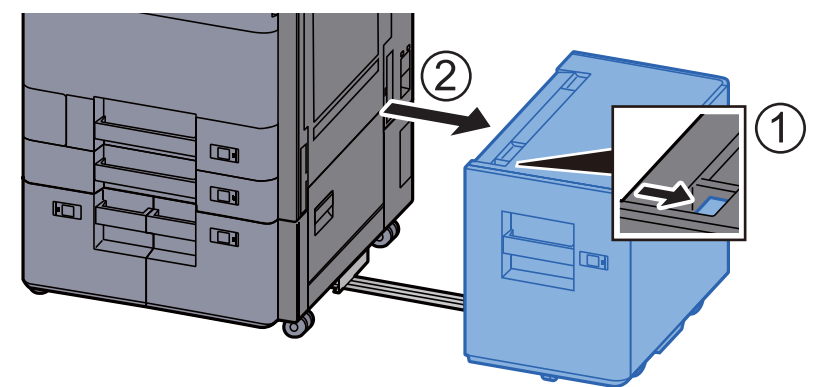

## 2 Otevřete pravý kryt 2.

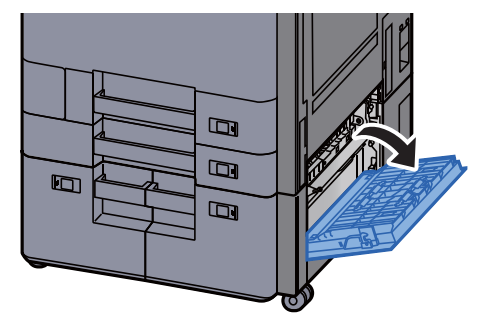

3 Odstraňte veškerý vzpříčený papír.

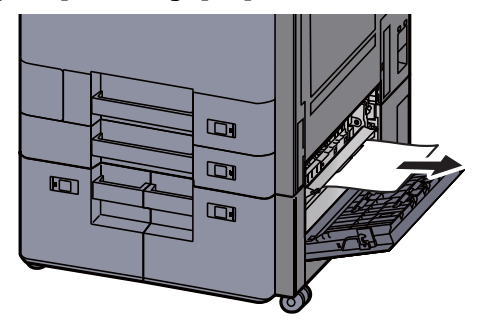

**4** Vytahujte zásobník 3 směrem k sobě, dokud se nezastaví.

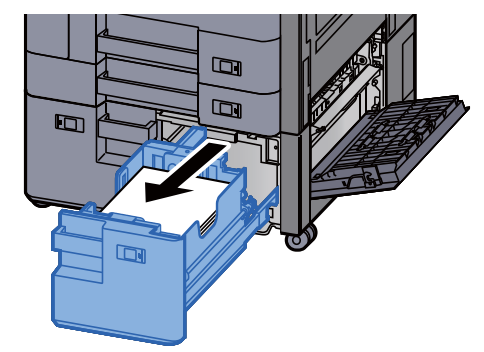

**5** Odstraňte veškerý vzpříčený papír.

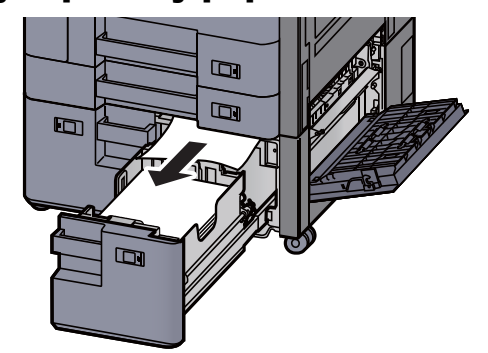

6 Zasuňte Pravý kryt 2 a Zásobník 3 zpět na místo.

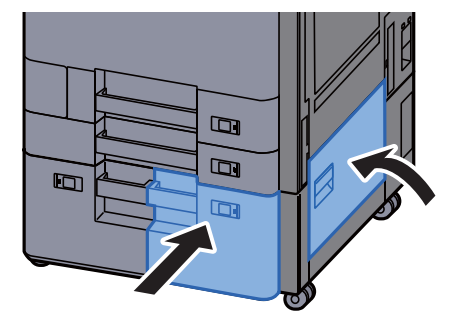

7 Je-li nainstalován volitelný boční podavač, vraťte jej do původní polohy.

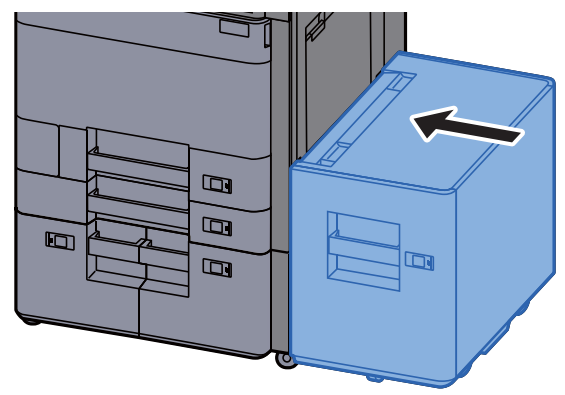

## <span id="page-249-0"></span>Odstranění vzpříčeného papíru ze Zásobníku 4 (1500 listů x 2)

# **UPOZORNĚNÍ**

- **Papír, který se vzpříčil, již nepoužívejte.**
- **Roztrhne-li se papír během odstraňování, zajistěte odstranění všech volných útržků ze zařízení. Útržky papíru ponechané v zařízení mohou způsobit další vzpříčení.**

### 1 Je-li nainstalován volitelný boční podavač, odpojte jej.

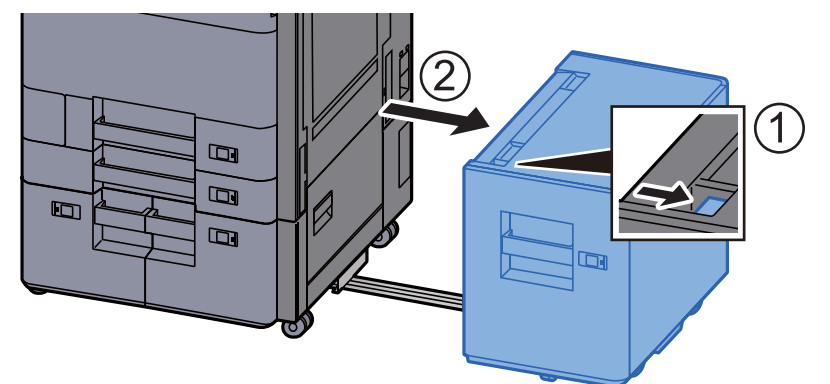

## 2 Otevřete pravý kryt 2.

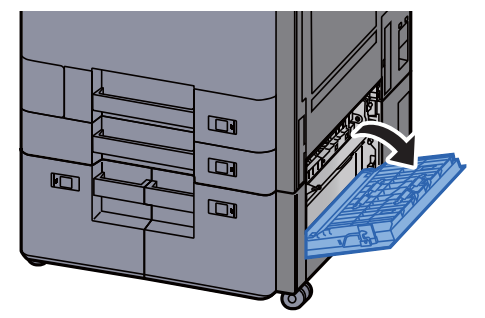

3 Odstraňte veškerý vzpříčený papír.

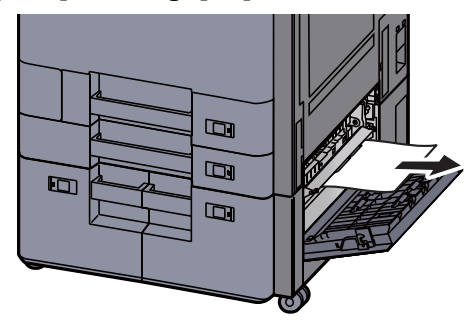

**4** Vytahujte zásobník 3 směrem k sobě, dokud se nezastaví.

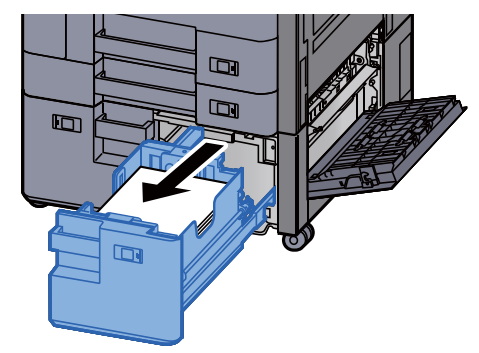

5 Vytahujte zásobník 4 směrem k sobě, dokud se nezastaví.

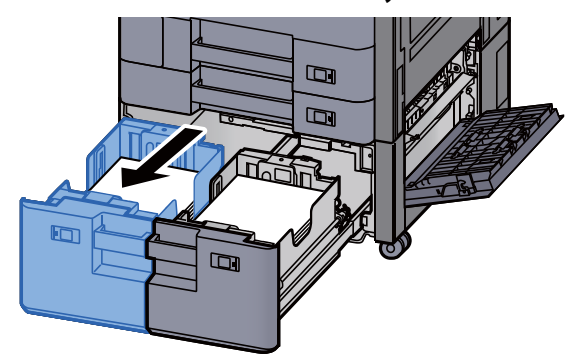

6 Vytáhněte jednotku pro posun papíru (B1).

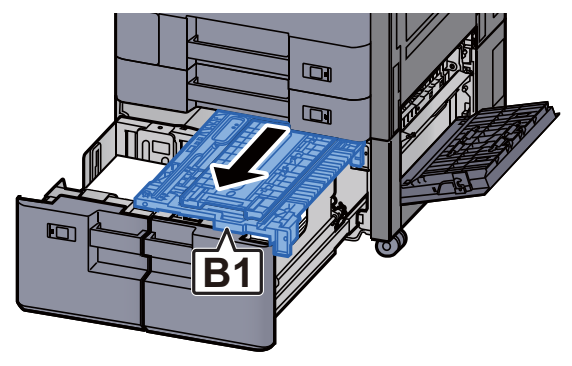

7 Otevřete kryt (B2).

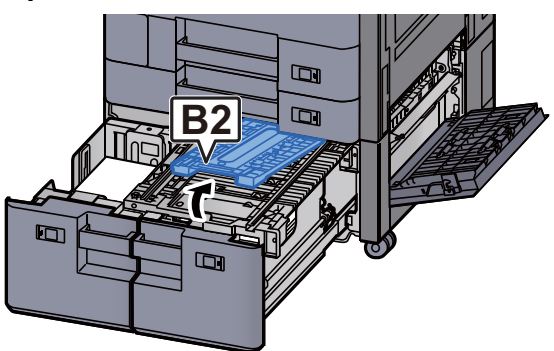

8 Odstraňte veškerý vzpříčený papír.

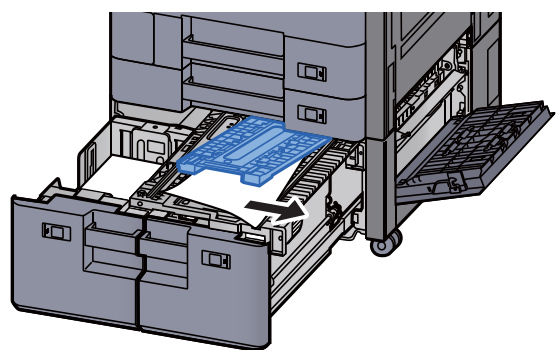

9 Zasuňte jednotku podavače papíru, zásobník 3 a zásobník 4 zpět na místo.

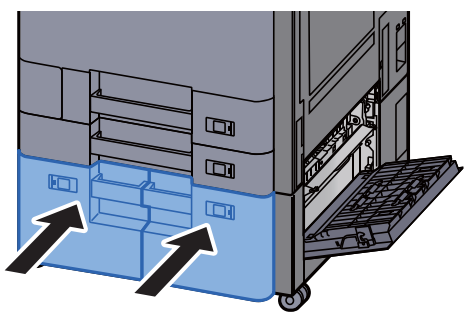

10 Vraťte kryt do původní polohy.

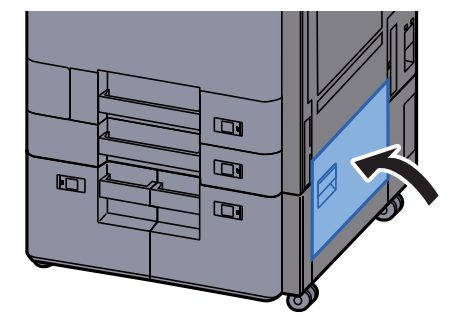
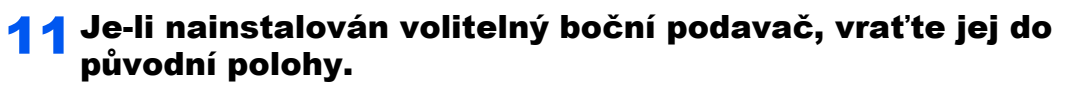

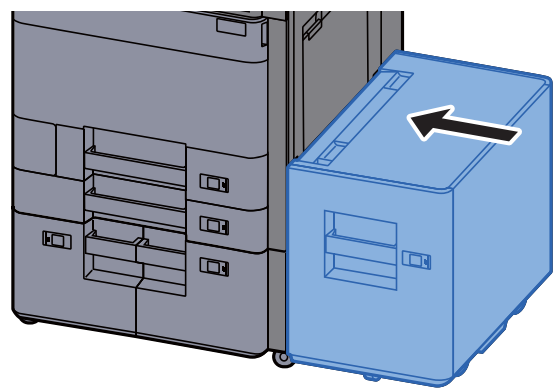

## Odstranění vzpříčeného papíru ze zásobníku 5 (boční podavač)

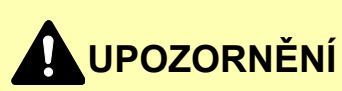

- **Papír, který se vzpříčil, již nepoužívejte.**
- **Roztrhne-li se papír během odstraňování, zajistěte odstranění všech volných útržků ze zařízení. Útržky papíru ponechané v zařízení mohou způsobit další vzpříčení.**

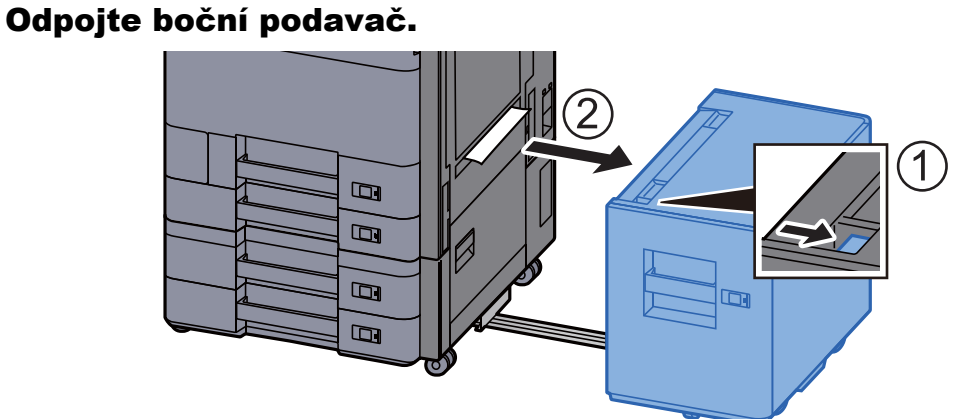

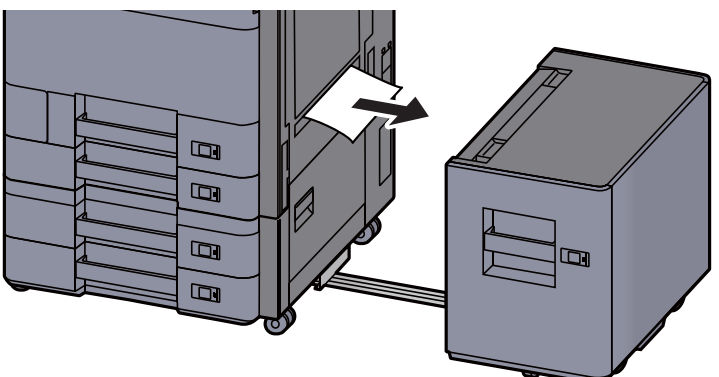

3 Vytahujte zásobník 5 směrem k sobě, dokud se nezastaví.

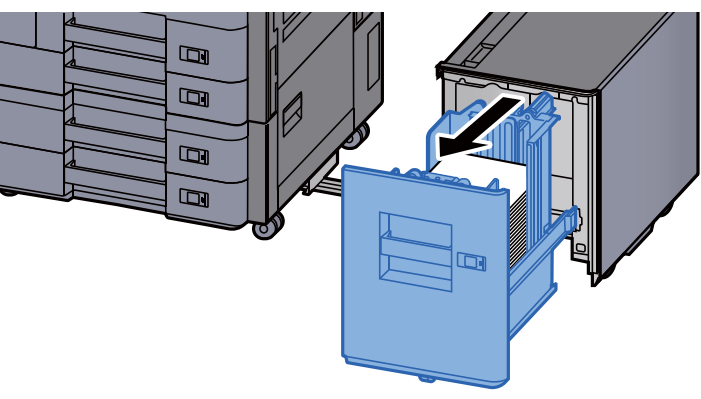

**4** Odstraňte veškerý vzpříčený papír.

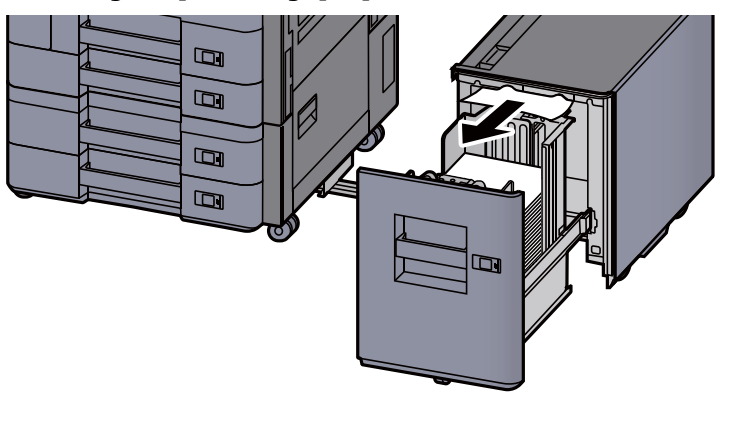

**5** Vraťte zásobník 5 a boční podavač do původní polohy.

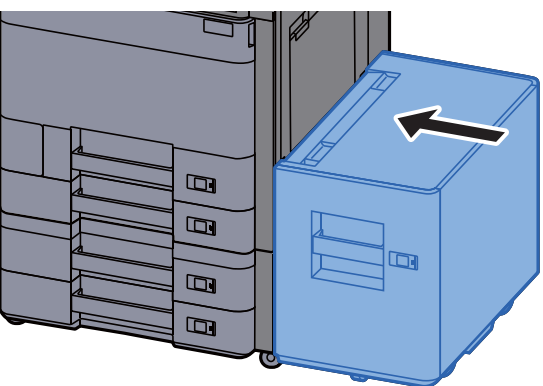

### Odstranění vzpříčeného papíru z Univerzálního zásobníku

## **UPOZORNĚNÍ**

- **Papír, který se vzpříčil, již nepoužívejte.**
- **Roztrhne-li se papír během odstraňování, zajistěte odstranění všech volných útržků ze zařízení. Útržky papíru ponechané v zařízení mohou způsobit další vzpříčení.**

**1 Odstraňte veškerý vzpříčený papír.** 

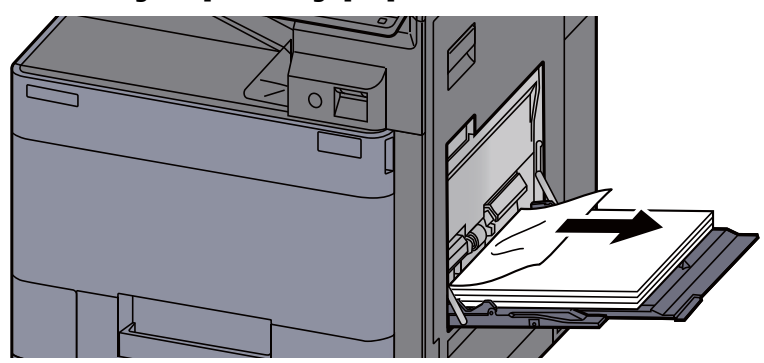

#### 2 Vyjměte všechen papír.

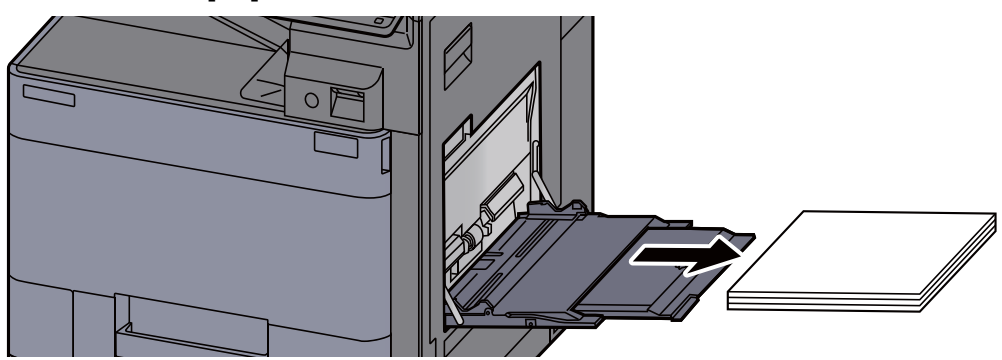

3 Vložte papír zpět.

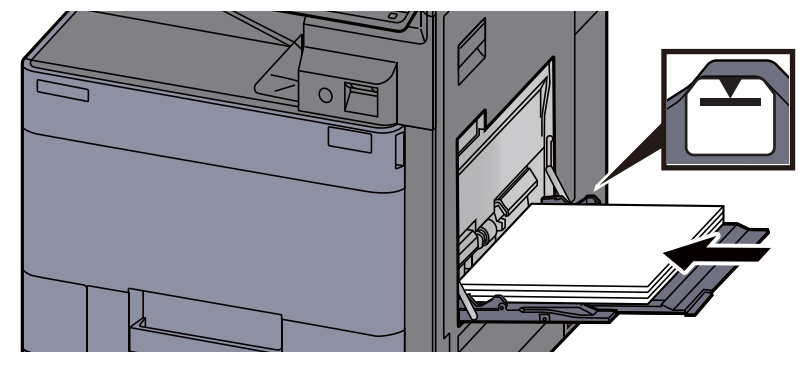

## Odstranění vzpříčeného papíru z Pravého krytu 1

# **UPOZORNĚNÍ**

**Fixační jednotka je velmi horká. Při práci v této oblasti zachovávejte dostatečnou opatrnost, protože hrozí popálení.**

1 Je-li nainstalován volitelný boční podavač, odpojte jej.

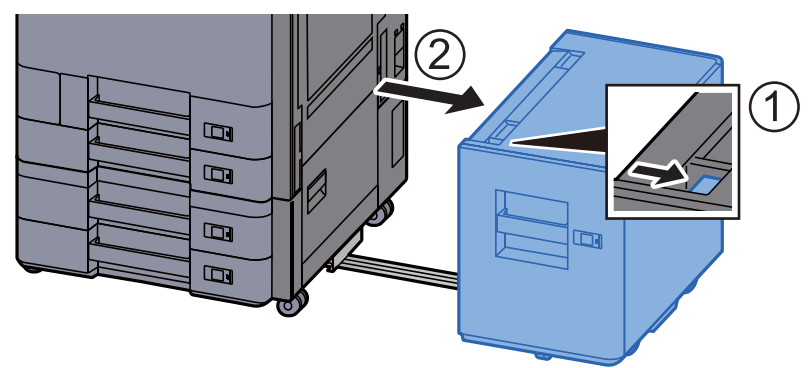

**2** Otevřete pravý kryt 1.

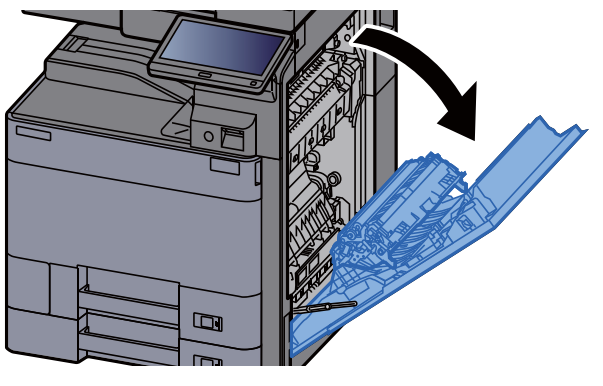

**3** Zavřete jednotku pro oboustranný tisk (A5).

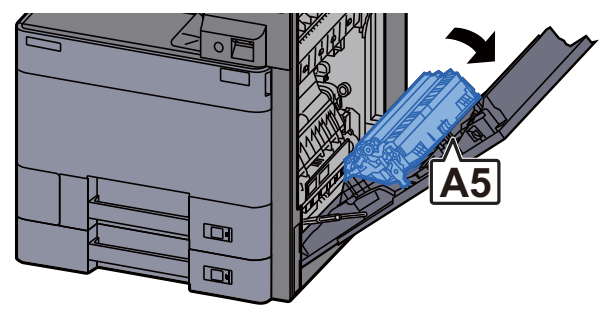

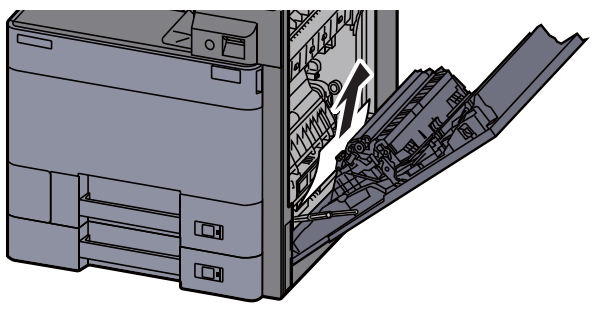

5 Otevřete kryt jednotky podavače papíru (A1).

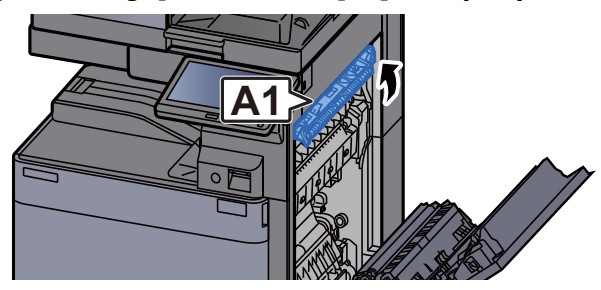

**6** Odstraňte veškerý vzpříčený papír.

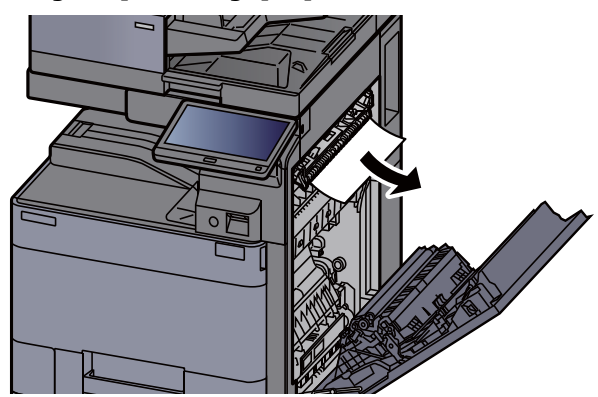

Otevřete kryt fixační jednotky (A2).

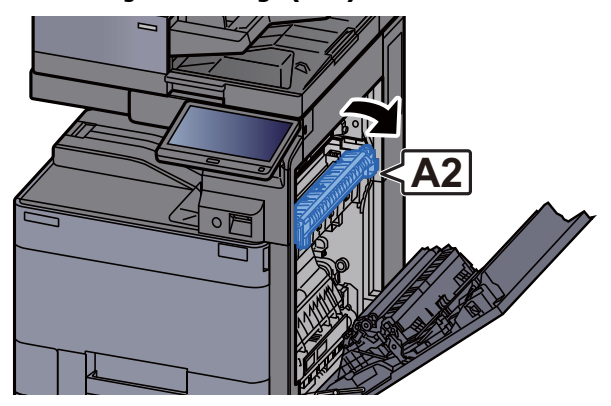

8 Odstraňte veškerý vzpříčený papír.

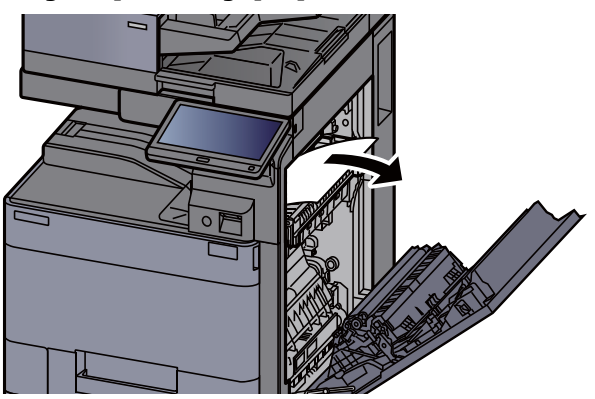

**g** Otevřete kryt (A3).

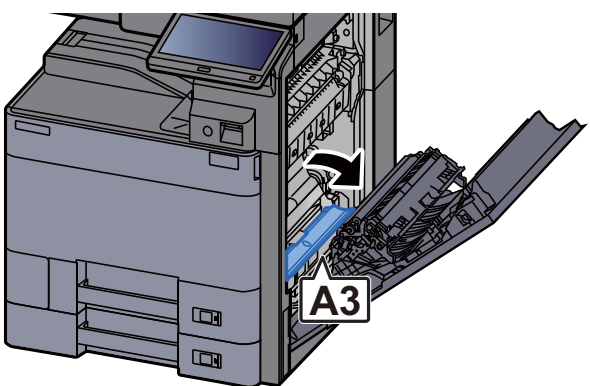

10 Odstraňte veškerý vzpříčený papír.

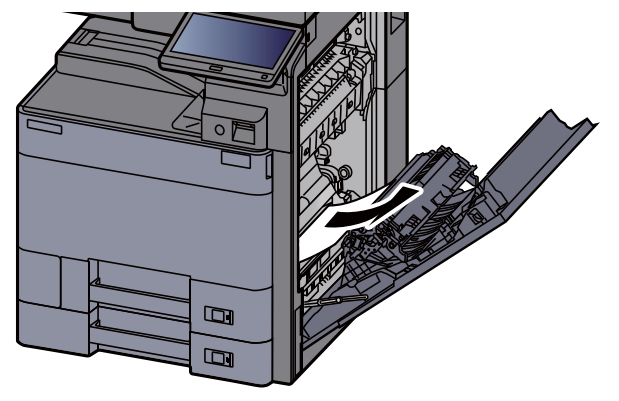

11 Zvedněte kryt (A4).

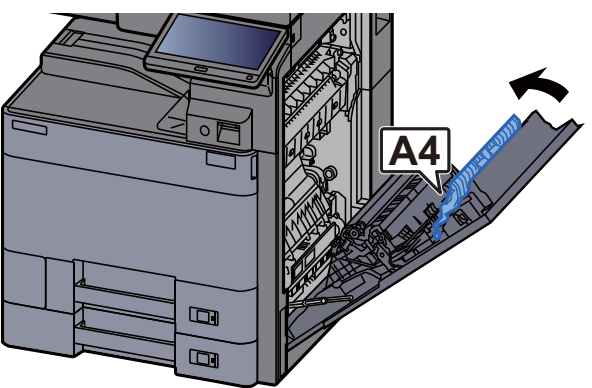

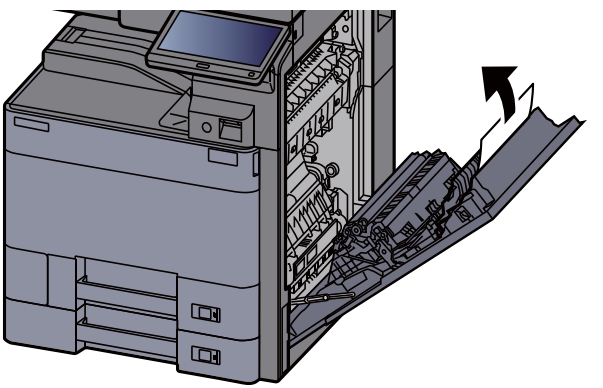

**13** Zvedněte jednotku pro oboustranný tisk (A5).

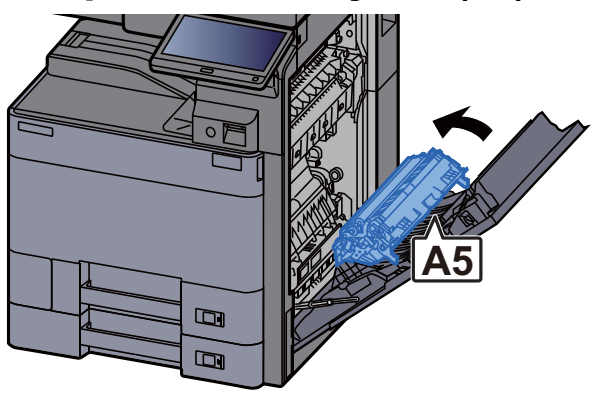

14 Odstraňte veškerý vzpříčený papír.

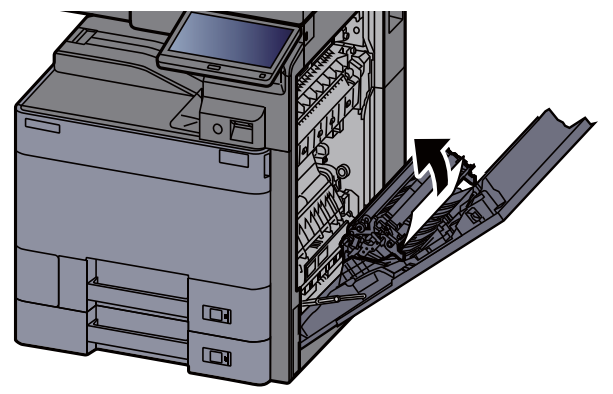

15 Vyjměte papír z výstupu papíru.

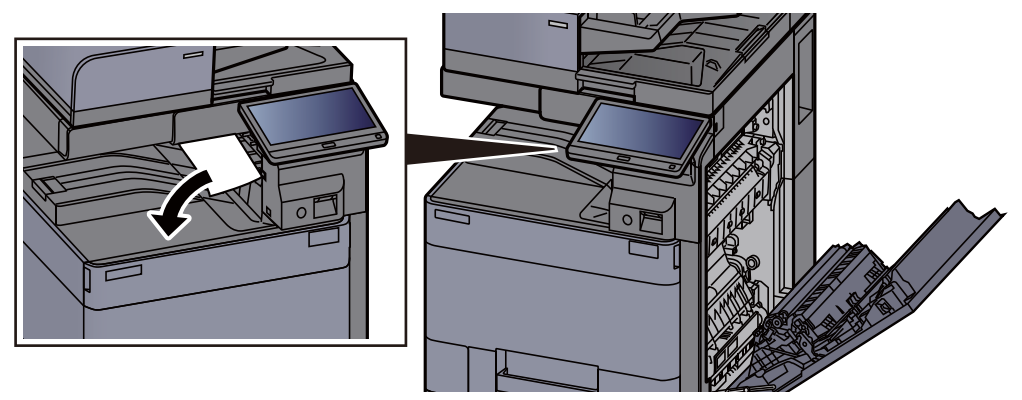

16 Vraťte kryt do původní polohy.

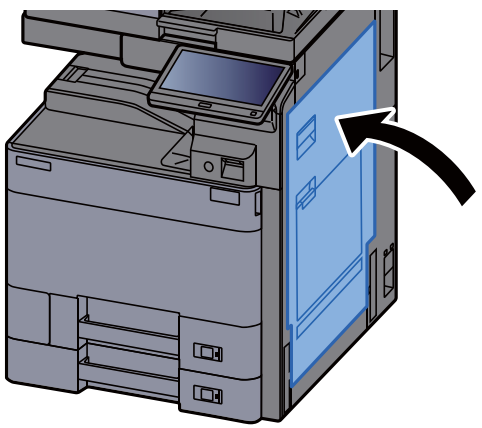

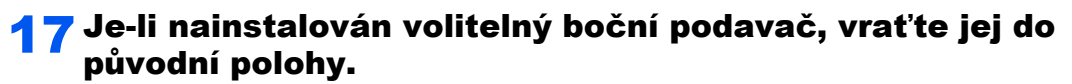

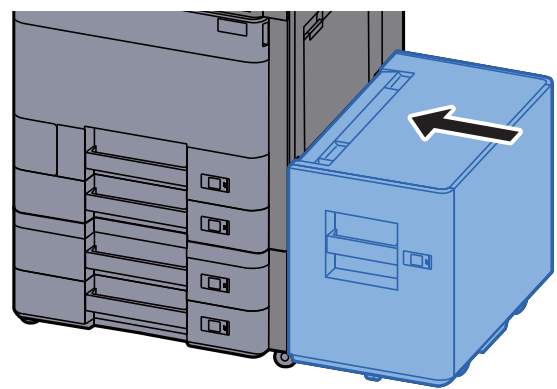

### Odstranění vzpříčeného papíru z Pravého krytu 2 (500 listů x 2)

## **UPOZORNĚNÍ**

- **Papír, který se vzpříčil, již nepoužívejte.**
- **Roztrhne-li se papír během odstraňování, zajistěte odstranění všech volných útržků ze zařízení. Útržky papíru ponechané v zařízení mohou způsobit další vzpříčení.**

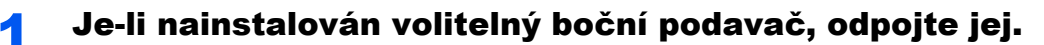

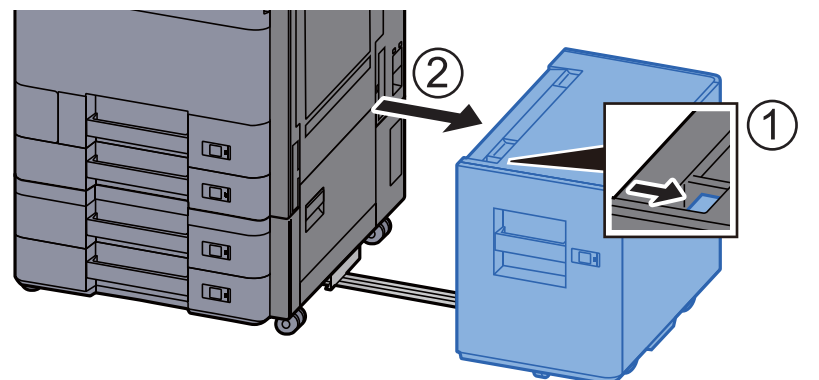

#### 2 Otevřete pravý kryt 2.

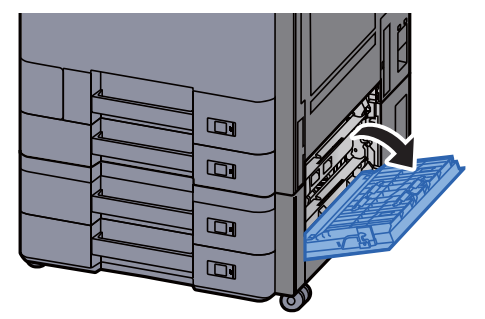

#### 3 Odstraňte veškerý vzpříčený papír.

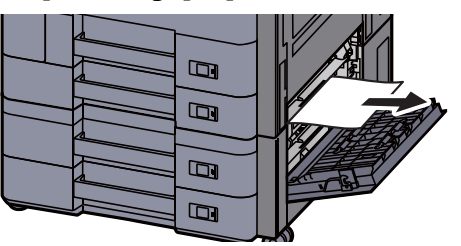

#### **4** Vrať te kryt do původní polohy.

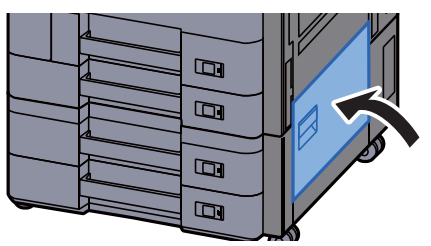

5 Je-li nainstalován volitelný boční podavač, vraťte jej do původní polohy.

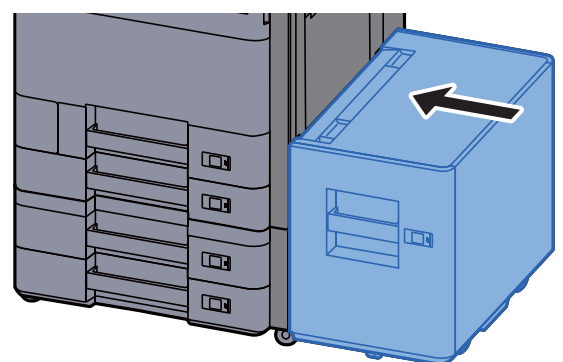

### Odstranění vzpříčeného papíru z Pravého krytu 2 (1500 listů x 2)

## **UPOZORNĚNÍ**

- **Papír, který se vzpříčil, již nepoužívejte.**
- **Roztrhne-li se papír během odstraňování, zajistěte odstranění všech volných útržků ze zařízení. Útržky papíru ponechané v zařízení mohou způsobit další vzpříčení.**

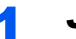

1 Je-li nainstalován volitelný boční podavač, odpojte jej.

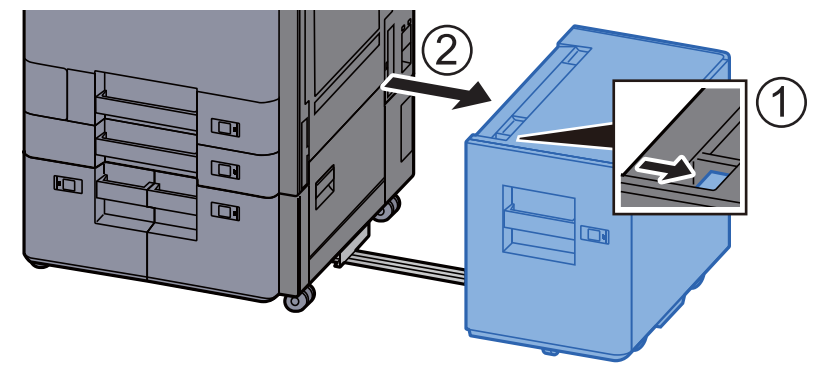

2 Otevřete pravý kryt 2.

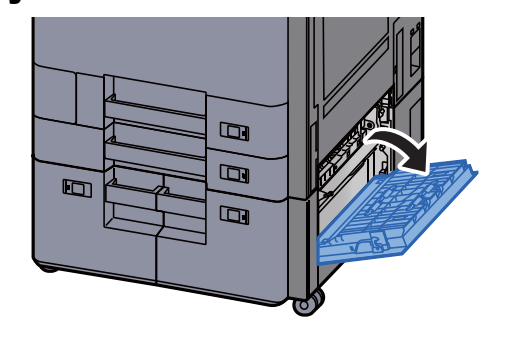

3 Odstraňte veškerý vzpříčený papír.

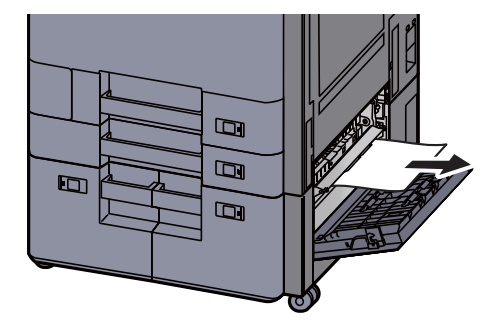

**4** Vrať te kryt do původní polohy.

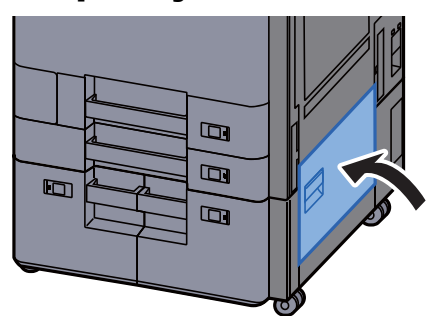

5 Je-li nainstalován volitelný boční podavač, vraťte jej do původní polohy.

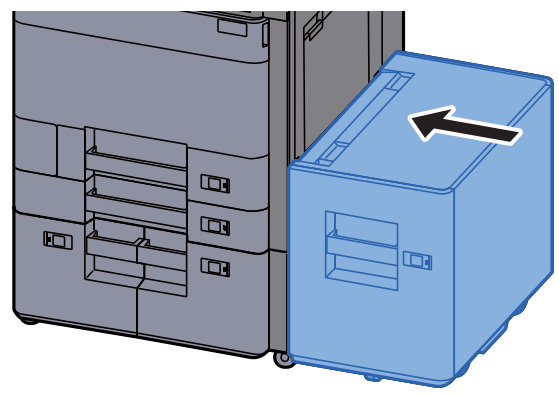

## Odstranění vzpříčeného papíru z přemosťovací **jednotky**

## **UPOZORNĚNÍ**

- **Papír, který se vzpříčil, již nepoužívejte.**
- **Roztrhne-li se papír během odstraňování, zajistěte odstranění všech volných útržků ze zařízení. Útržky papíru ponechané v zařízení mohou způsobit další vzpříčení.**

**1** Otevřete kryt přemosťovací jednotky.

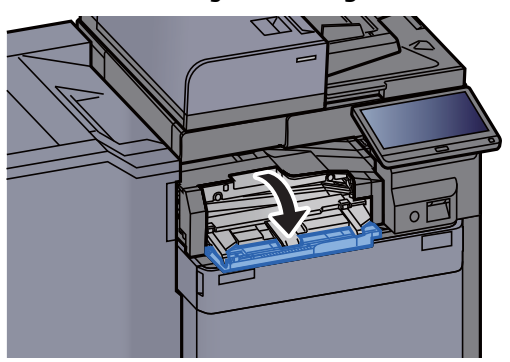

**2** Odstraňte veškerý vzpříčený papír.

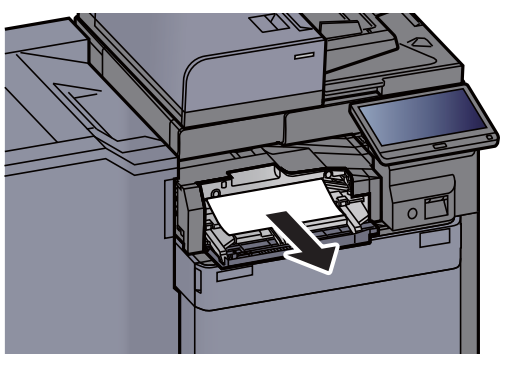

2 Zavřete kryt.

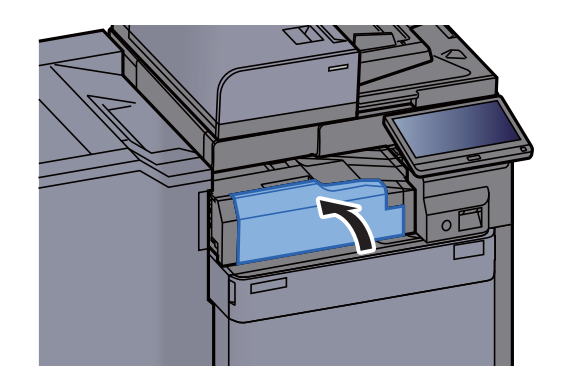

## Odstranění vzpříčeného papíru z poštovní schránky

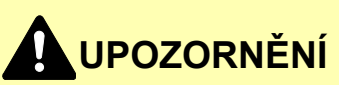

- **Papír, který se vzpříčil, již nepoužívejte.**
- **Roztrhne-li se papír během odstraňování, zajistěte odstranění všech volných útržků ze zařízení. Útržky papíru ponechané v zařízení mohou způsobit další vzpříčení.**

#### **1** Otevřete kryt poštovní schránky.

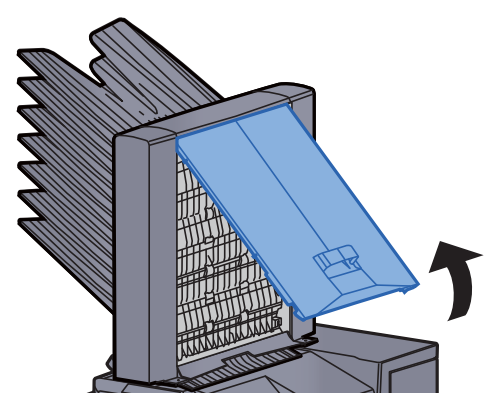

**2** Odstraňte veškerý vzpříčený papír.

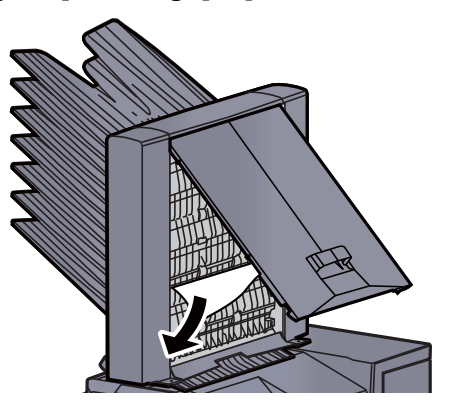

Zavřete kryt.

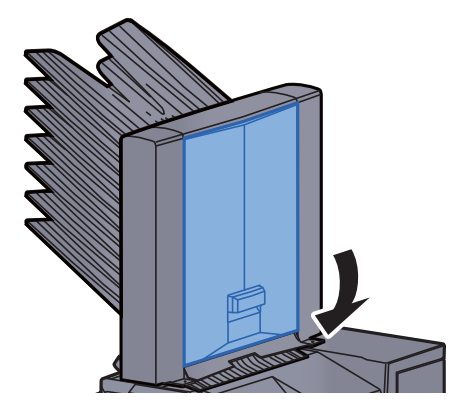

## Odstranění vzpříčeného papíru z vnitřní dokončovací **jednotky**

## **UPOZORNĚNÍ**

- **Papír, který se vzpříčil, již nepoužívejte.**
- **Roztrhne-li se papír během odstraňování, zajistěte odstranění všech volných útržků ze zařízení. Útržky papíru ponechané v zařízení mohou způsobit další vzpříčení.**

#### **1 Odstraňte veškerý vzpříčený papír.**

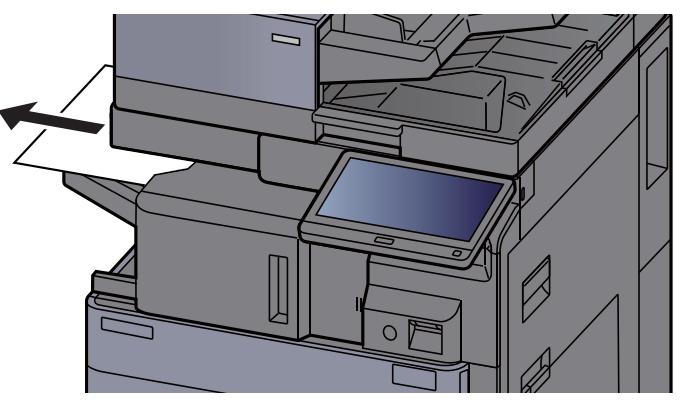

#### **2** Otevřete vnitřní dokončovací jednotku.

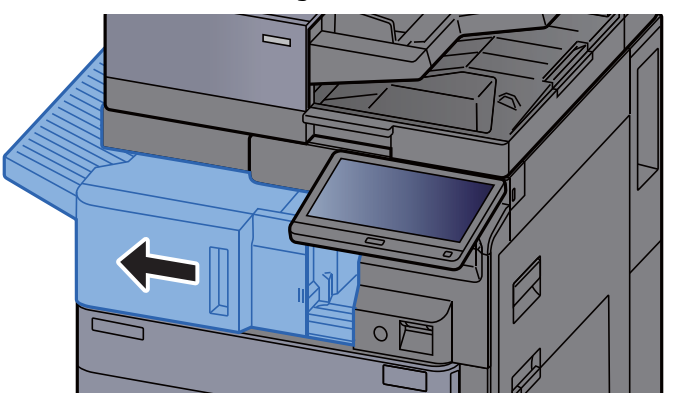

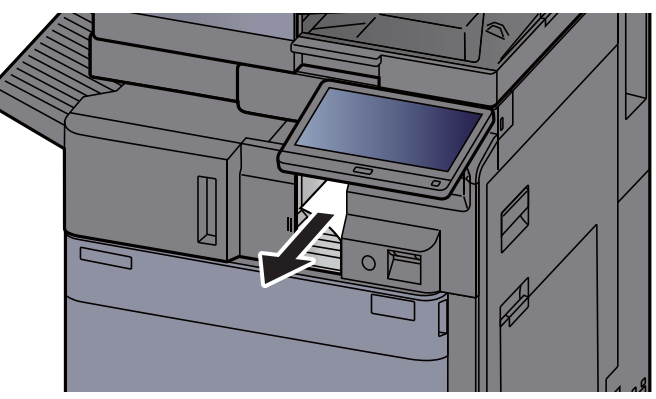

#### **4** Vraťte jednotku do původní polohy.

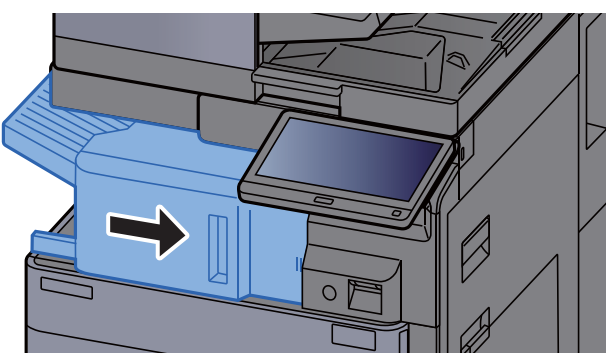

### Odstranění vzpříčeného papíru z podavače originálů (automaticky reverzně)

## **UPOZORNĚNÍ**

**Roztrhne-li se papír během odstraňování, zajistěte odstranění všech volných útržků ze zařízení. Útržky papíru ponechané v zařízení mohou způsobit další vzpříčení.**

#### Odstraňte originál ze stolku pro originály.

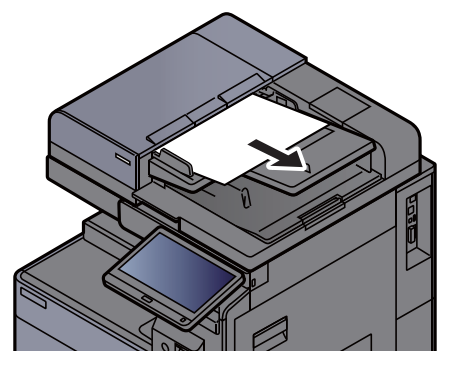

**2** Otevřete kryt podavače originálů.

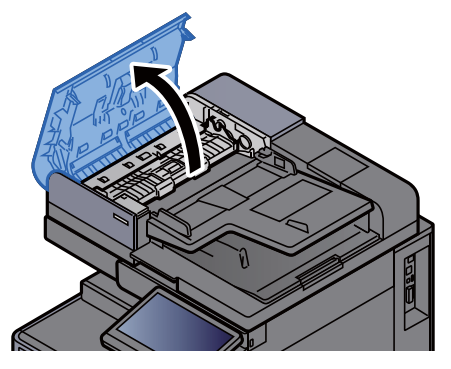

3 Otočte ovladačem (C1) a vyjměte vzpříčené papíry.

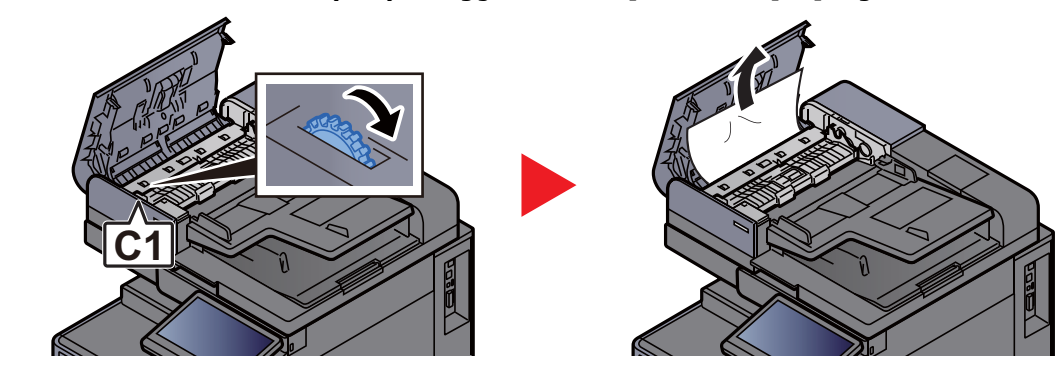

**4** Otevřete reverzní jednotku (C2) a vyjměte vzpříčený papír.

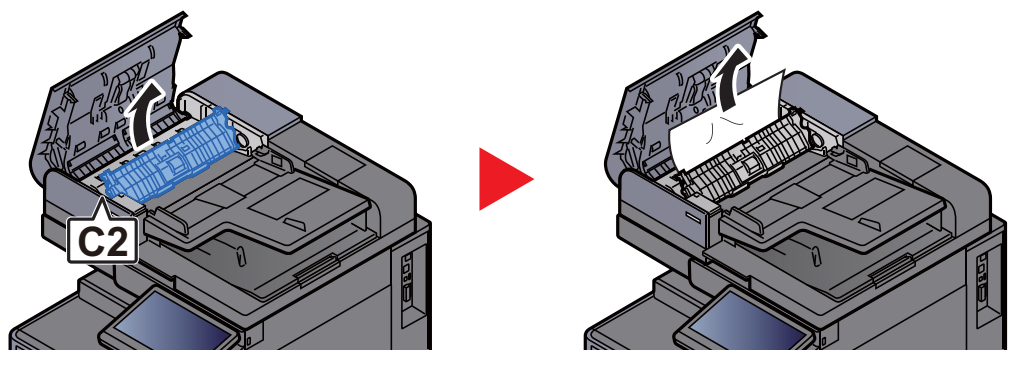

**5** Otočte ovladačem (C1) a vyjměte vzpříčené papíry.

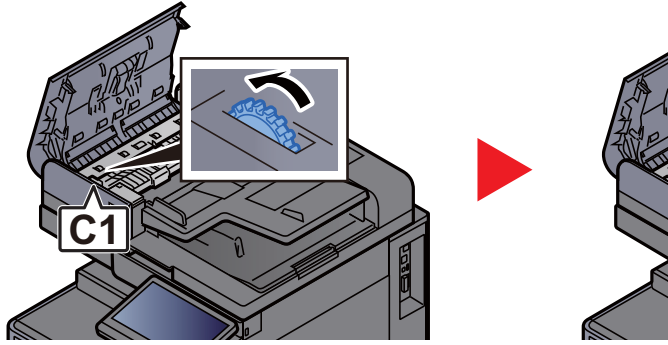

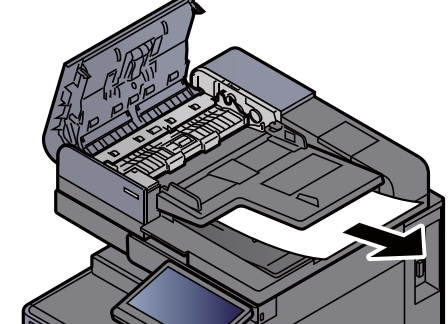

**6** Vrať te kryt do původní polohy.

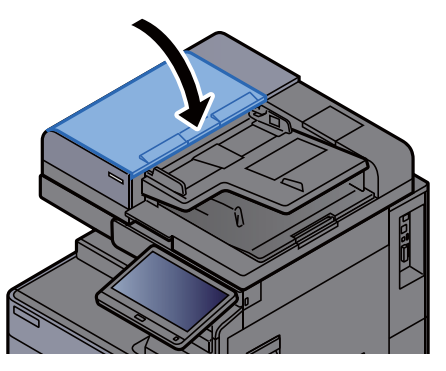

### Odstranění vzpříčeného papíru z podavače originálů (duální skenování)

## **UPOZORNĚNÍ**

**Roztrhne-li se papír během odstraňování, zajistěte odstranění všech volných útržků ze zařízení. Útržky papíru ponechané v zařízení mohou způsobit další vzpříčení.**

#### Odstraňte originál ze stolku pro originály.

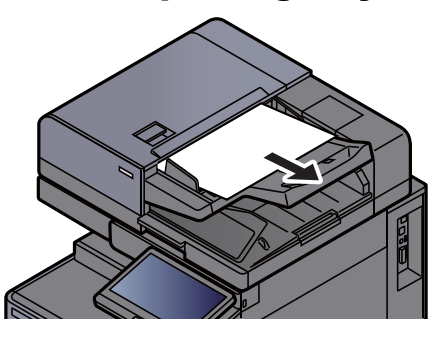

**2** Otevřete kryt podavače originálů.

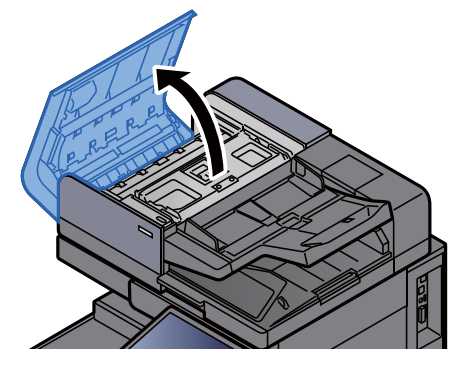

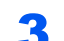

Otočte ovladačem (C) a vyjměte vzpříčené papíry.

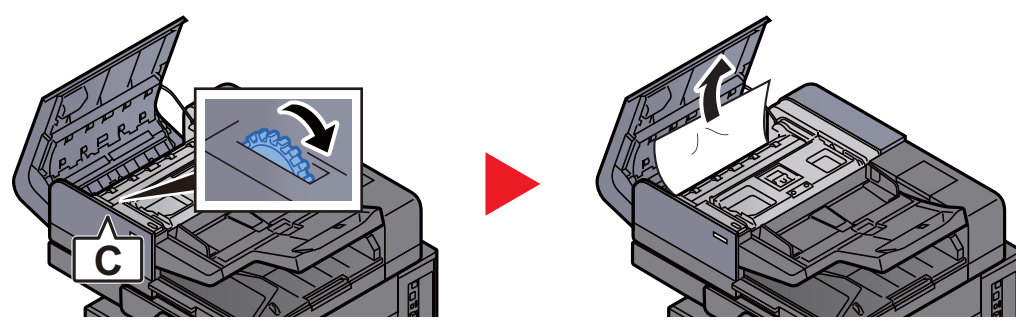

4 Otočte ovladačem (C) a vyjměte vzpříčené papíry.

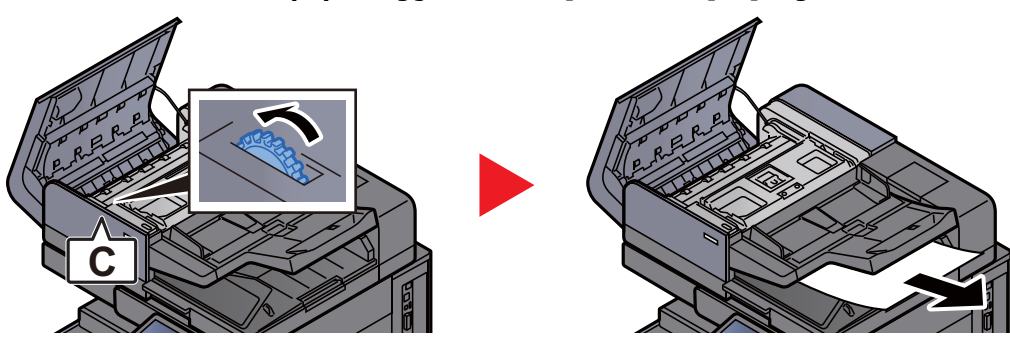

5 Vraťte kryt do původní polohy.

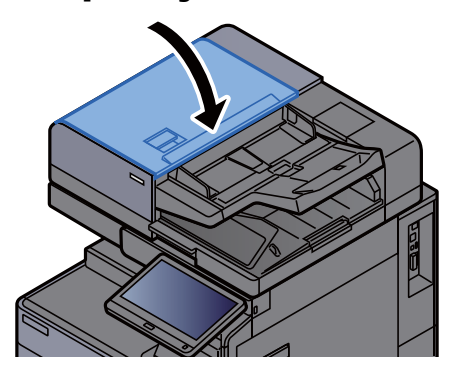

### Odstranění vzpříčeného papíru z dokončovací jednotky na 1000 listů

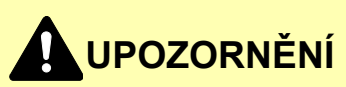

- **Papír, který se vzpříčil, již nepoužívejte.**
- **Roztrhne-li se papír během odstraňování, zajistěte odstranění všech volných útržků ze zařízení. Útržky papíru ponechané v zařízení mohou způsobit další vzpříčení.**

#### Odstraňte veškerý vzpříčený papír.

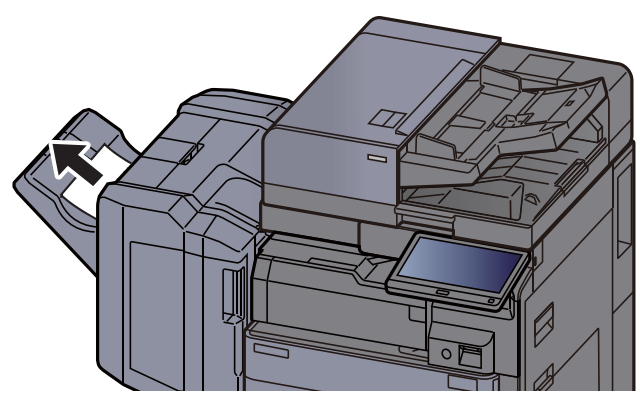

**2** Otevřete horní kryt dokončovací jednotky.

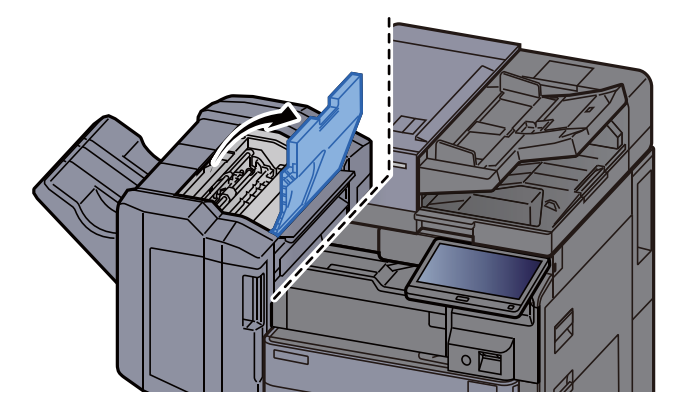

3 Otevřete vodítko pásu (D2).

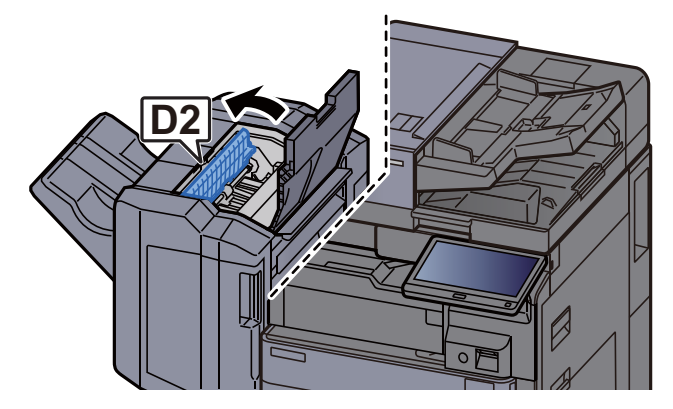

**4** Odstraňte veškerý vzpříčený papír.

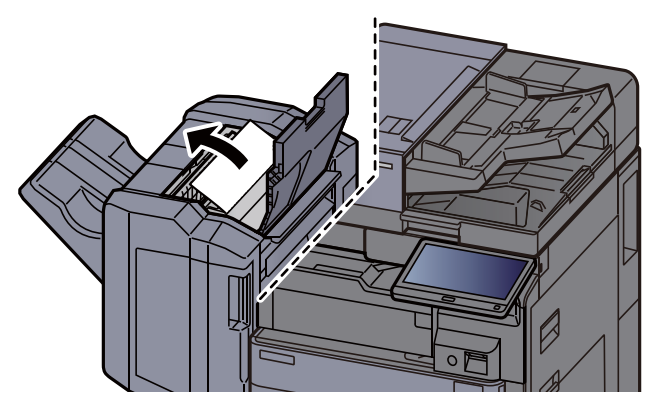

5 Vraťte vodítko dopravníku (D2) do původní polohy.

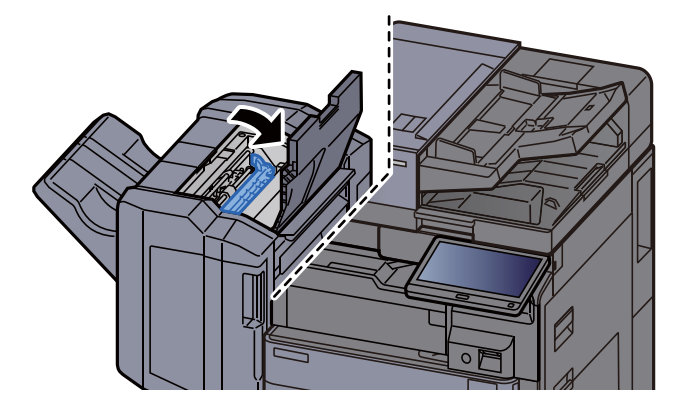

**6** Otevřete přední kryt dokončovací jednotky.

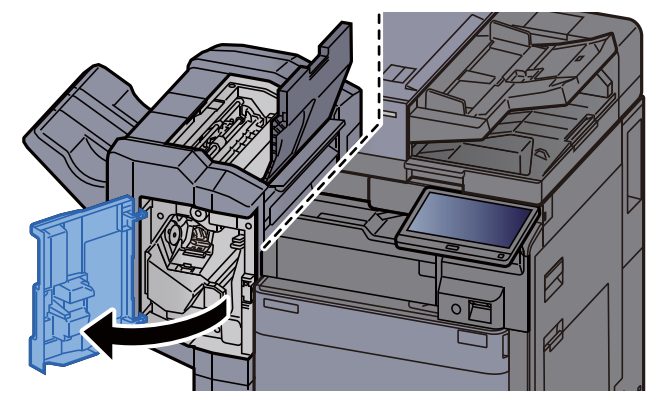

7 Otevřete vodítko dopravníku (D1).

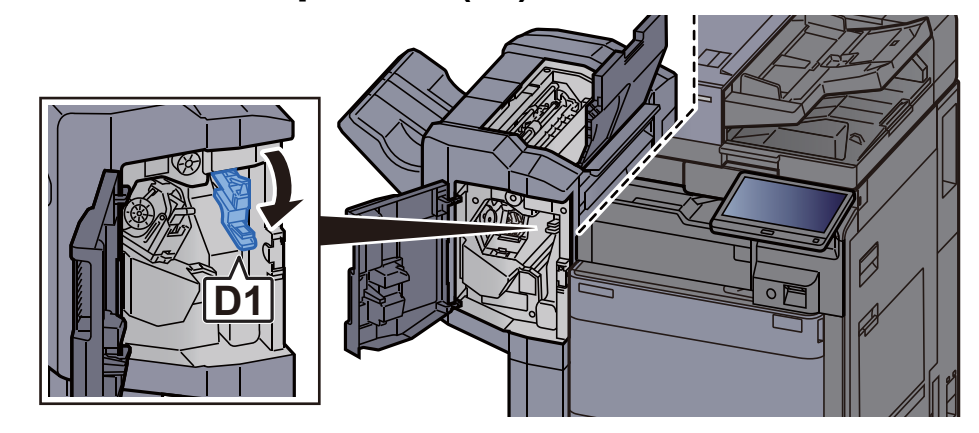

8 Odstraňte veškerý vzpříčený papír.

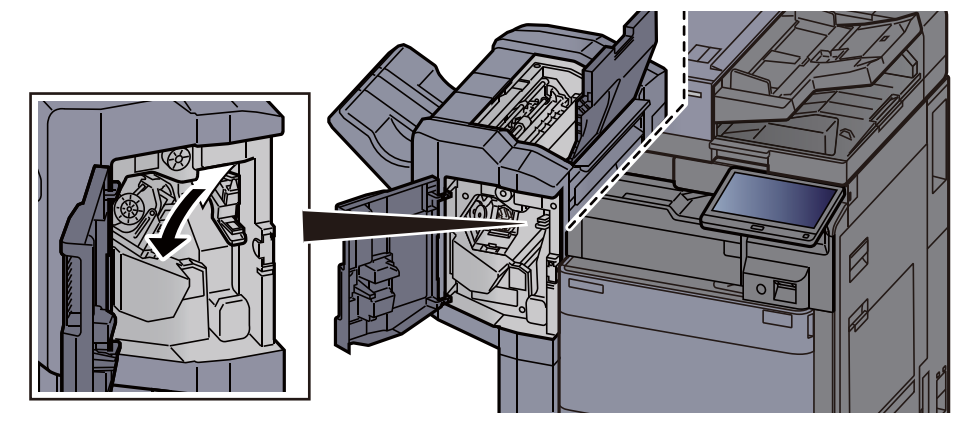

9 Vraťte vodítko dopravníku (D1) do původní polohy.

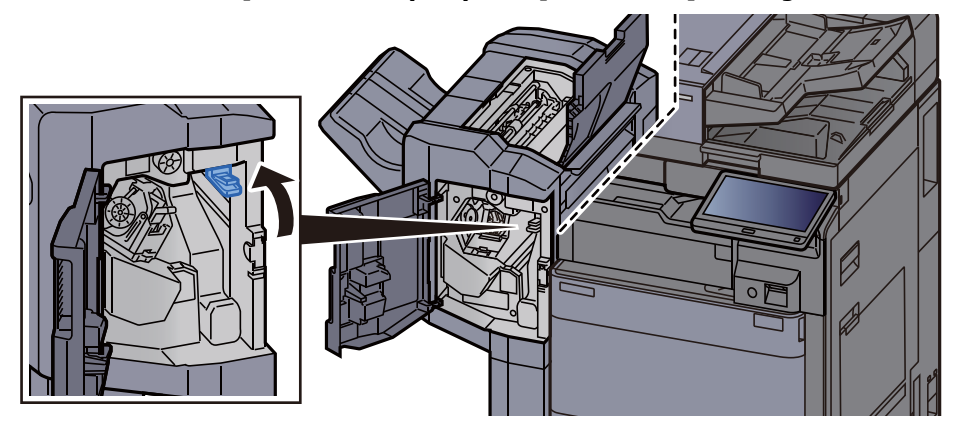

10 Vraťte kryty do původní polohy.

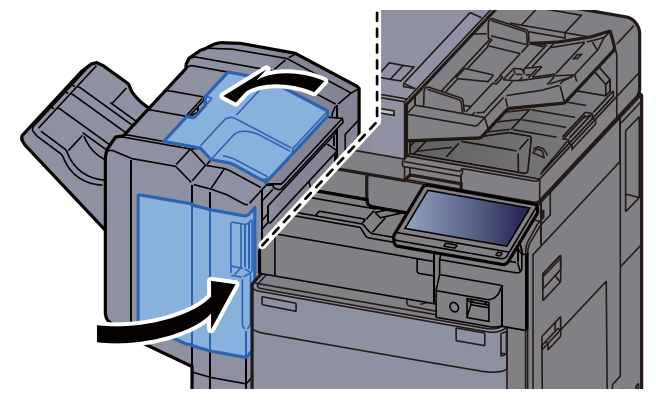

### Odstranění vzpříčeného papíru z dokončovací jednotky na 4000 listů/z dokončovací jednotky sešívání na 100 listů (vnitřní)

## **UPOZORNĚNÍ**

- **Papír, který se vzpříčil, již nepoužívejte.**
- **Roztrhne-li se papír během odstraňování, zajistěte odstranění všech volných útržků ze zařízení. Útržky papíru ponechané v zařízení mohou způsobit další vzpříčení.**

#### 1 Otevřete přední kryt 1 dokončovací jednotky.

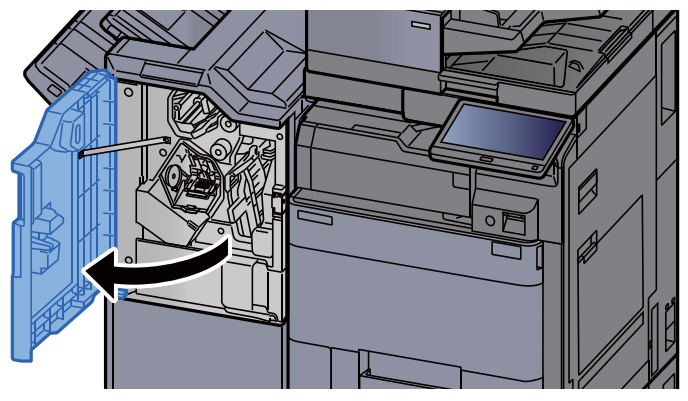

**2** Otevřete vodítko dopravníku (D1).

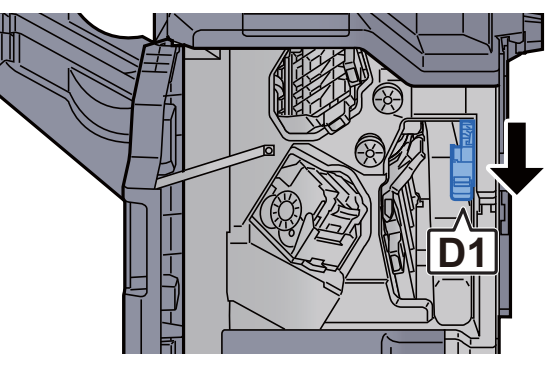

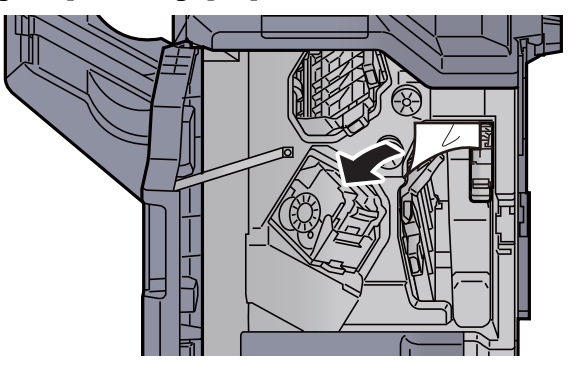

**4** Vraťte vodítko dopravníku (D1) do původní polohy.

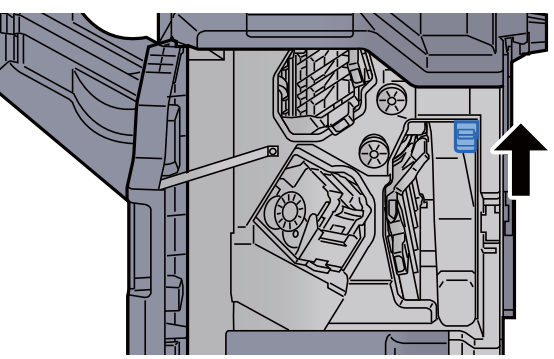

**5** Vraťte kryt do původní polohy.

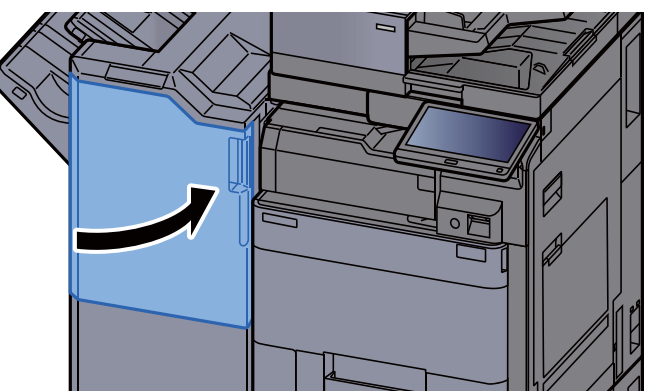

### Odstranění vzpříčeného papíru z dokončovací jednotky na 4000 listů/z dokončovací jednotky sešívání na 100 listů (Přihrádka A)

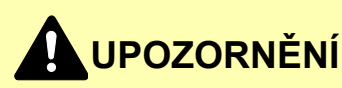

- **Papír, který se vzpříčil, již nepoužívejte.**
- **Roztrhne-li se papír během odstraňování, zajistěte odstranění všech volných útržků ze zařízení. Útržky papíru ponechané v zařízení mohou způsobit další vzpříčení.**

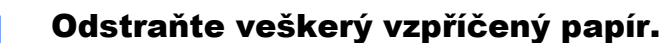

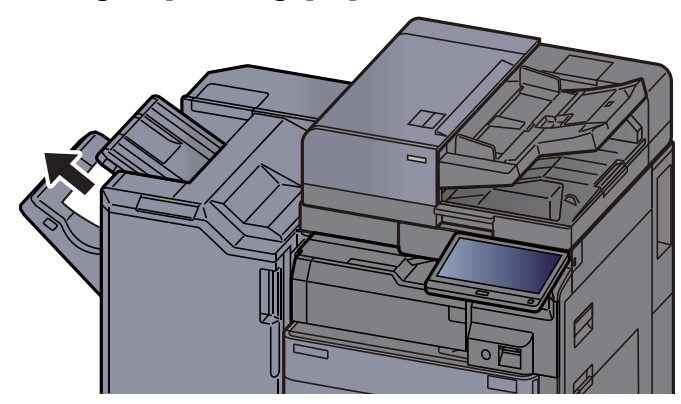

2 Otevřete přední kryt 1 dokončovací jednotky. Ø

**3** Otevřete vodítko pásu (D6).

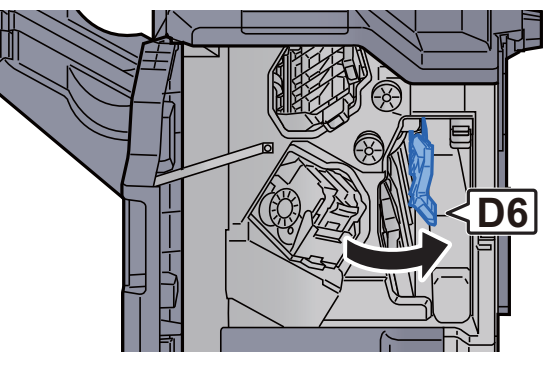

**4** Odstraňte veškerý vzpříčený papír.

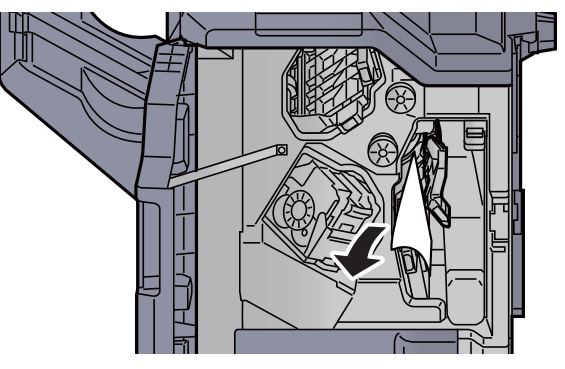

5 Vraťte vodítko dopravníku (D6) do původní polohy.

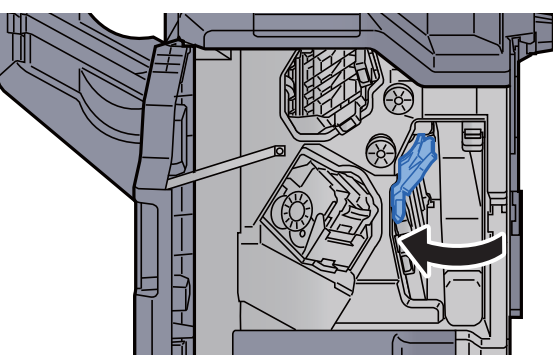

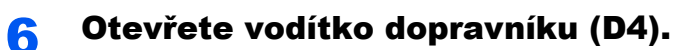

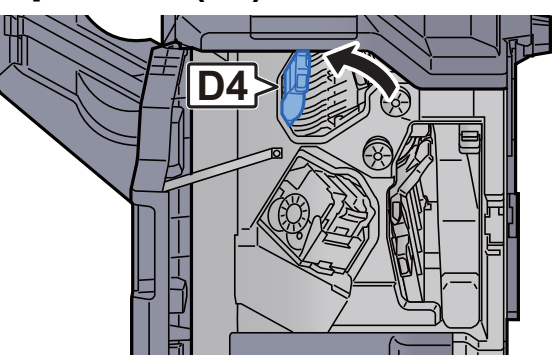

**7** Otočte knoflík (D5).

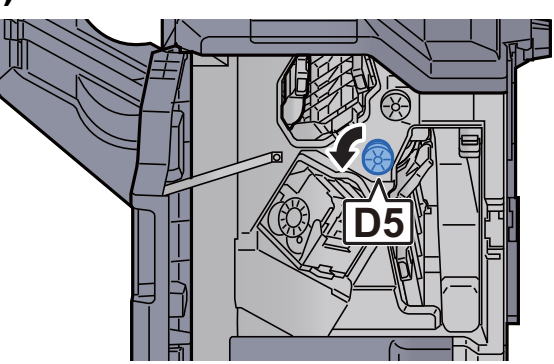

8 Odstraňte veškerý vzpříčený papír.

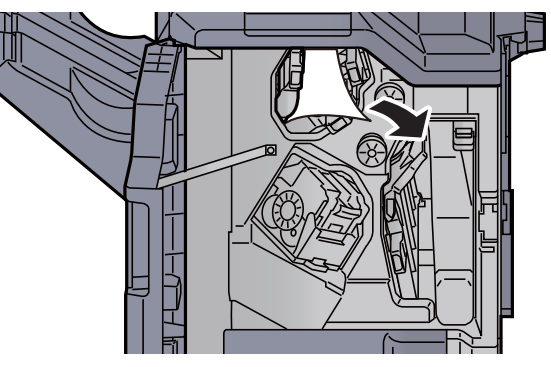

9 Vraťte vodítko dopravníku (D4) do původní polohy.

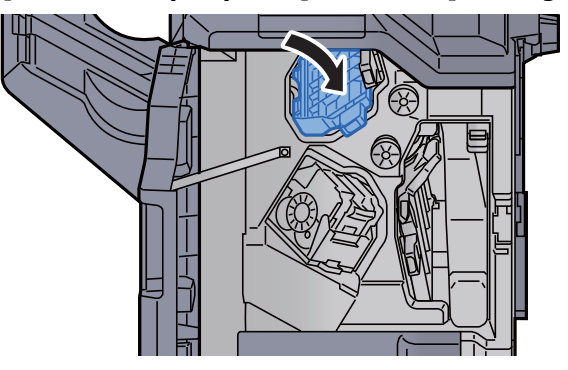

10 Otevřete vodítko dopravníku (D1). **D1**

11 Odstraňte veškerý vzpříčený papír.

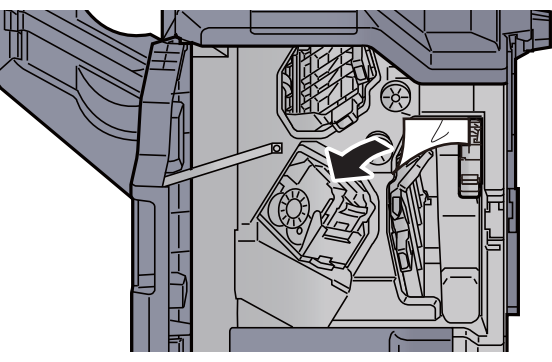

12 Vraťte vodítko dopravníku (D1) do původní polohy.

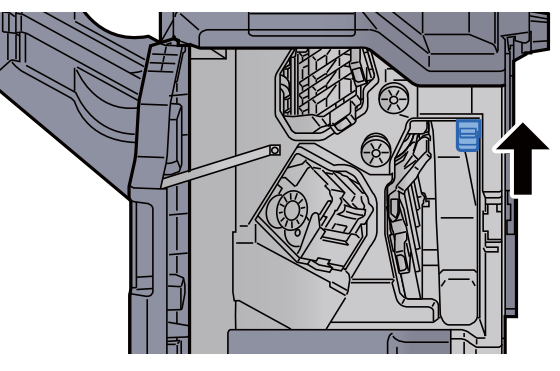

13 Vraťte kryt do původní polohy.

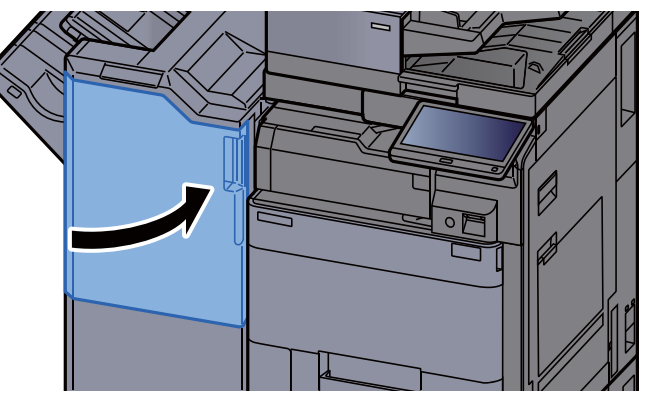

### Odstranění vzpříčeného papíru z dokončovací jednotky na 4000 listů/z dokončovací jednotky sešívání na 100 listů (Přihrádka B)

## **UPOZORNĚNÍ**

- **Papír, který se vzpříčil, již nepoužívejte.**
- **Roztrhne-li se papír během odstraňování, zajistěte odstranění všech volných útržků ze zařízení. Útržky papíru ponechané v zařízení mohou způsobit další vzpříčení.**

#### Odstraňte veškerý vzpříčený papír.

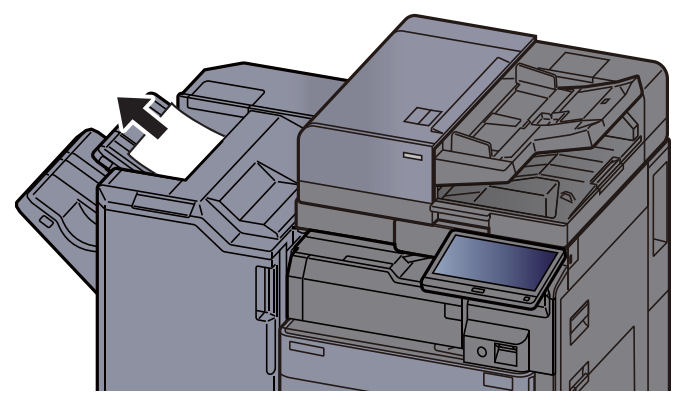

2 Otevřete přední kryt 1 dokončovací jednotky.

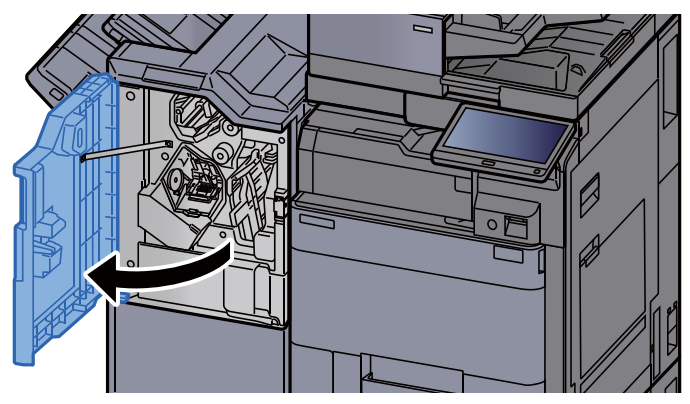

**3** Otevřete vodítko pásu (D2).

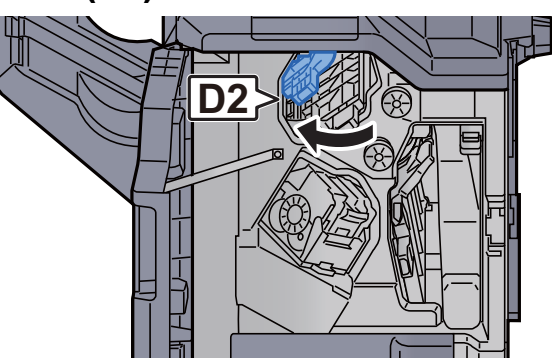

4 Otočte knoflík (D3). 5 Odstraňte veškerý vzpříčený papír. 6 Vrať te vodítko dopravníku (D2) do původní polohy.<br>E **D3**

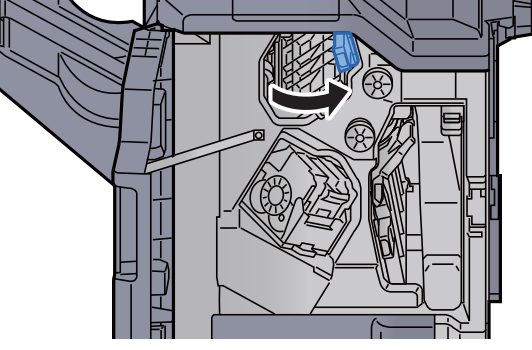

7 Otevřete vodítko dopravníku (D1).

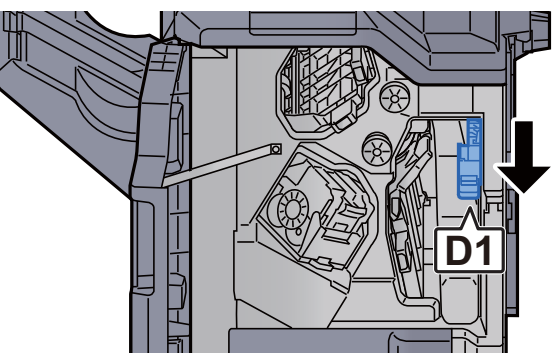

#### 8 Odstraňte veškerý vzpříčený papír.

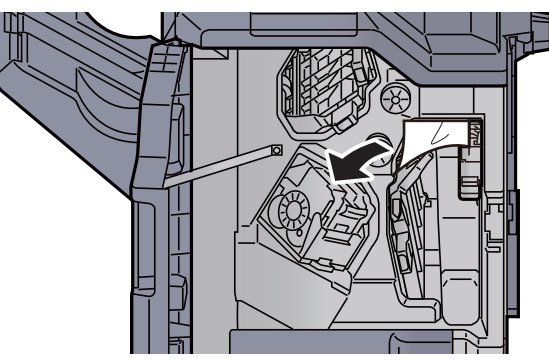

9 Vraťte vodítko dopravníku (D1) do původní polohy.

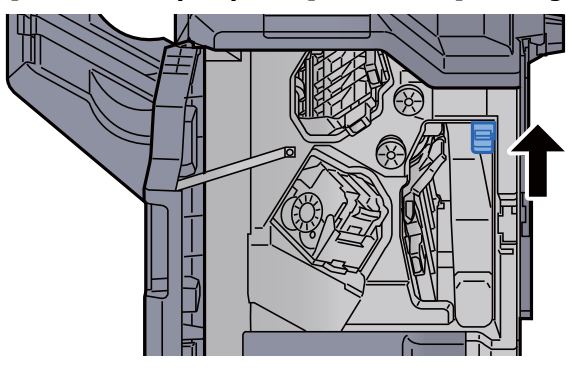

10 Vraťte kryt do původní polohy.

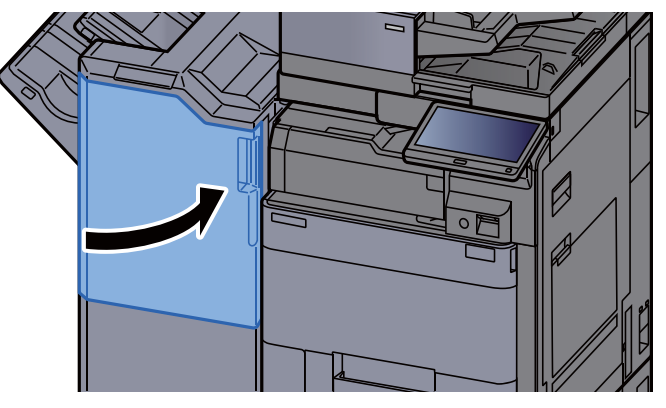

## Odstranění vzpříčeného papíru ze skládací jednotky (dokončovací jednotka na 4000-listů)

## **UPOZORNĚNÍ**

- **Papír, který se vzpříčil, již nepoužívejte.**
- **Roztrhne-li se papír během odstraňování, zajistěte odstranění všech volných útržků ze zařízení. Útržky papíru ponechané v zařízení mohou způsobit další vzpříčení.**

Otevřete přední kryt 1 a 2 dokončovací jednotky.

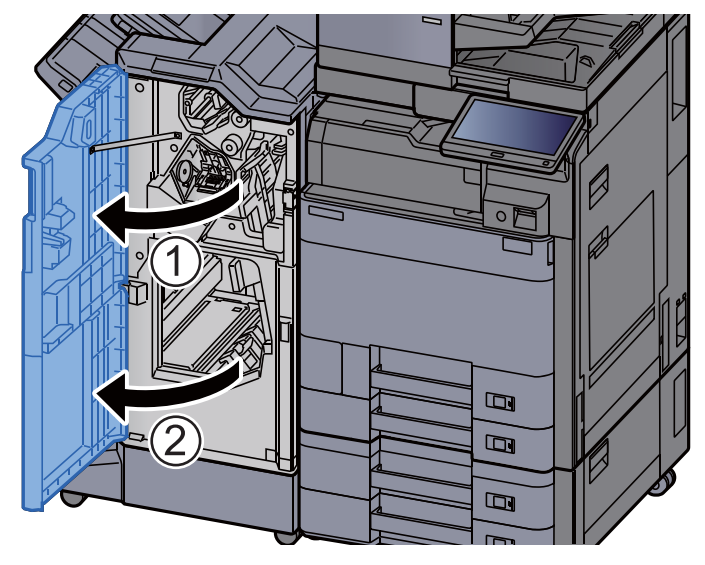

**2** Otevřete vodítko dopravníku (D7).

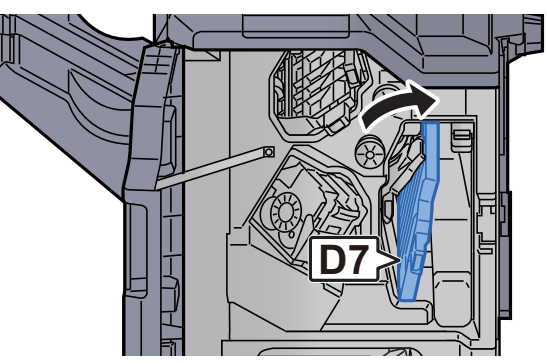

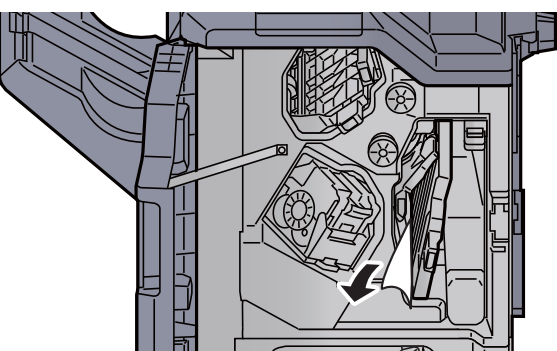

 Vraťte vodítko dopravníku (D7) do původní polohy. Otevřete vodítko dopravníku (D8). Odstraňte veškerý vzpříčený papír. **D8**

- 
- **7** Vraťte vodítko dopravníku (D8) do původní polohy.

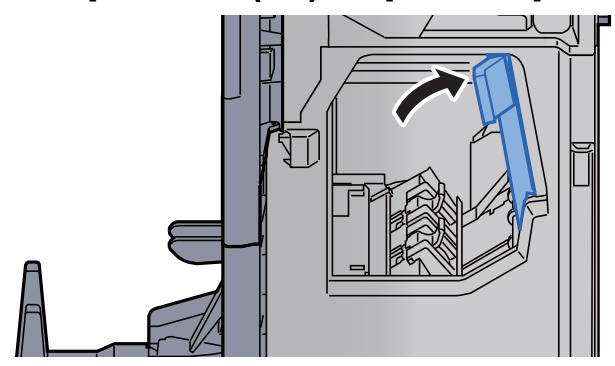

8 Vyjměte papír z vnitřní části dokončovací jednotky.

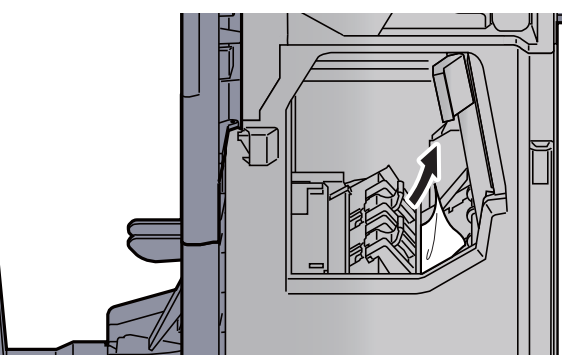

**9** Vrať te kryty do původní polohy.

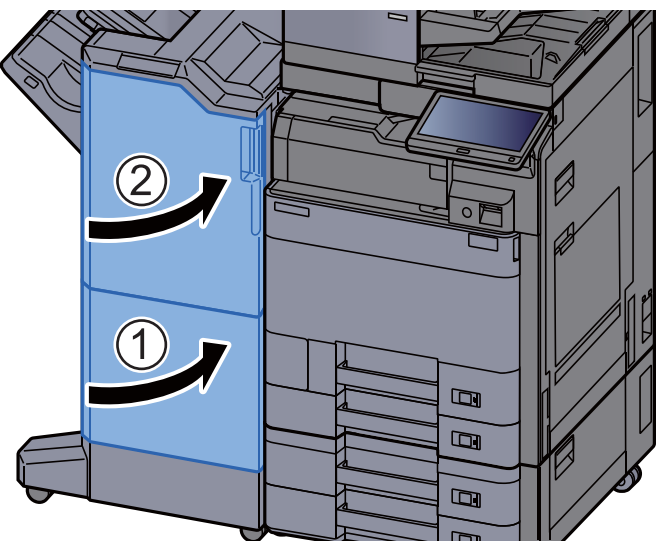

10 Zvedněte skládací zásobník.

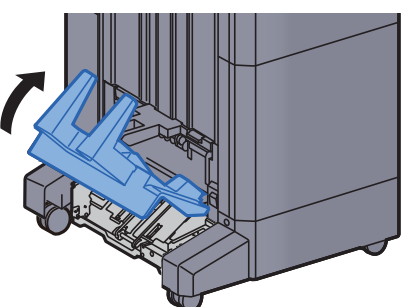

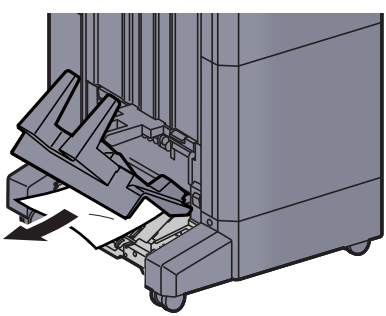

12 Stiskněte uvolňovací páčku a vytáhněte skládací jednotku ven.

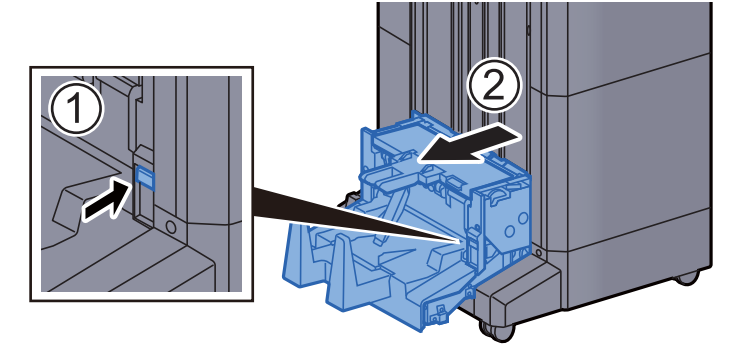

13 Otevřete levý kryt skládací jednotky.

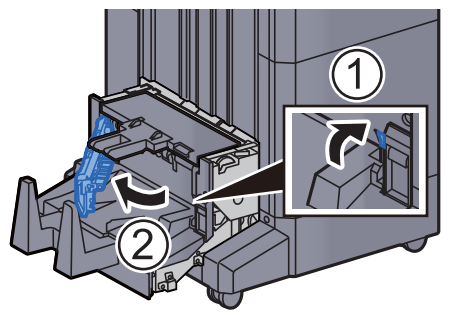

14 Otočte ovladač (D9).

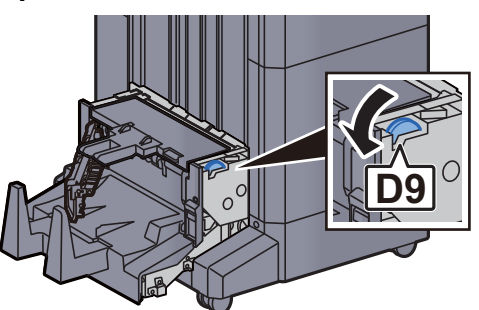

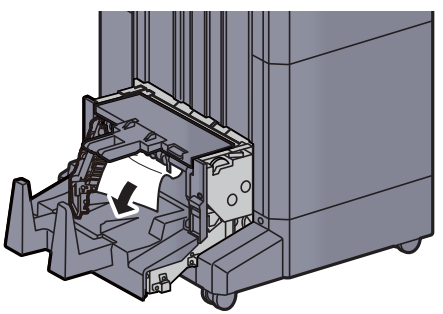

16 Vraťte levý kryt skládací jednotky do původní polohy.

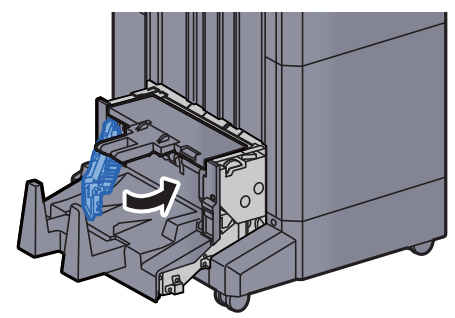

17 Otevřete horní kryt skládací jednotky.

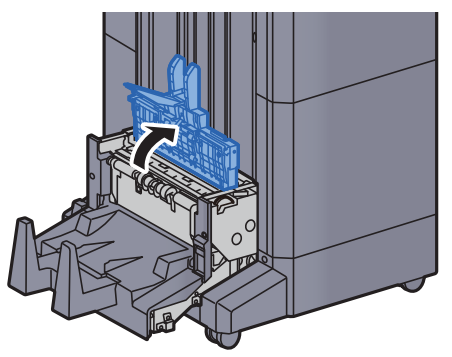

18 Otočte ovladač (D9).

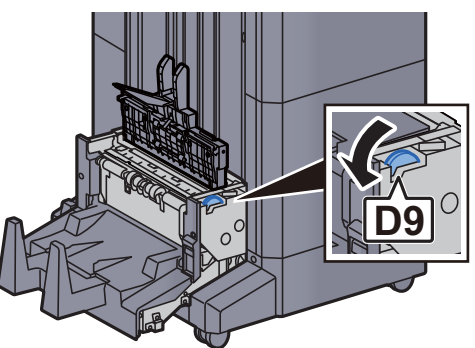

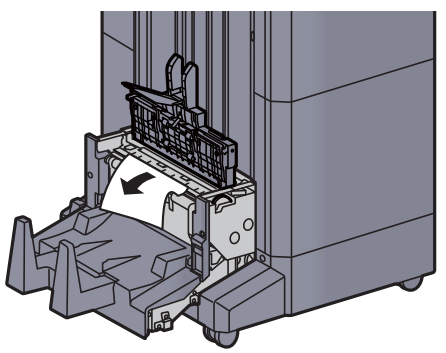

20 Vraťte horní kryt skládací jednotky do původní polohy.

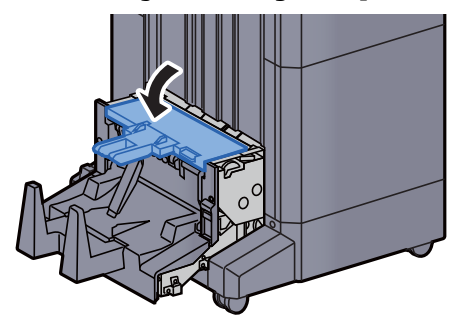

21 Vraťte skládací jednotku do původní polohy.

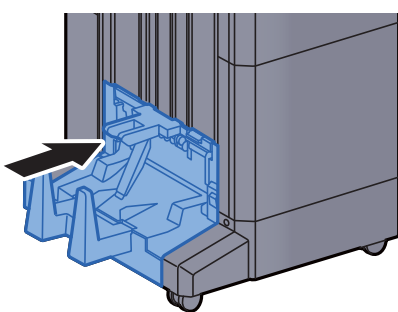

### Odstranění vzpříčeného papíru ze skládacího zásobníku (dokončovací jednotka na 4000-listů)

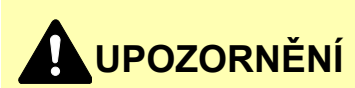

- **Papír, který se vzpříčil, již nepoužívejte.**
- **Roztrhne-li se papír během odstraňování, zajistěte odstranění všech volných útržků ze zařízení. Útržky papíru ponechané v zařízení mohou způsobit další vzpříčení.**
	- Zvedněte skládací zásobník.

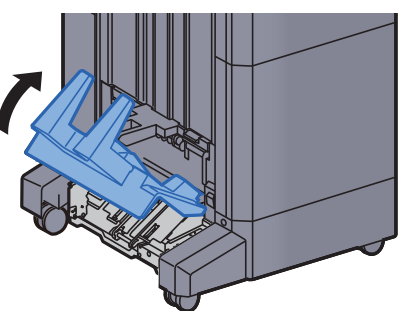

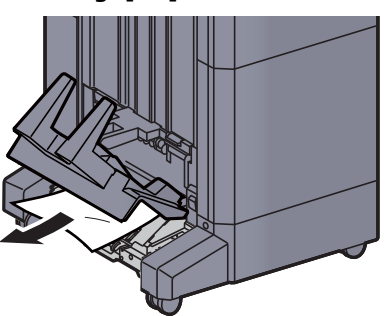

3 Stiskněte uvolňovací páčku a vytáhněte skládací jednotku ven.

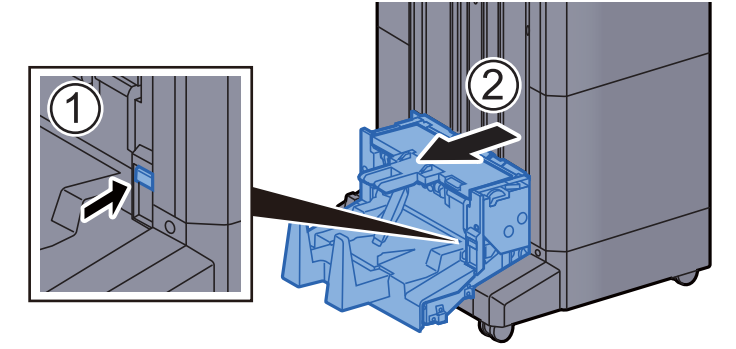

**4** Otevřete levý kryt skládací jednotky.

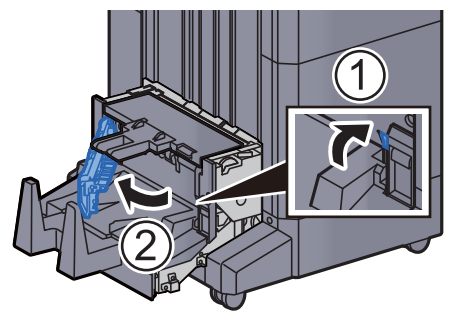

5 Otočte ovladač (D9).

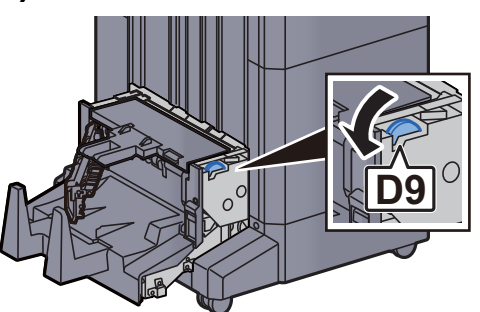

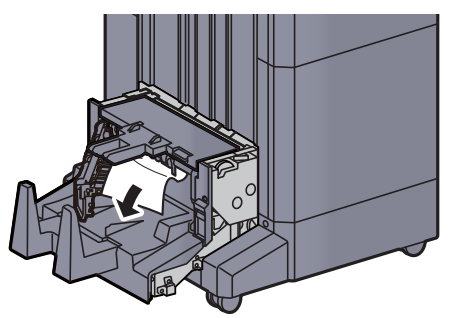

7 Vraťte levý kryt skládací jednotky do původní polohy.

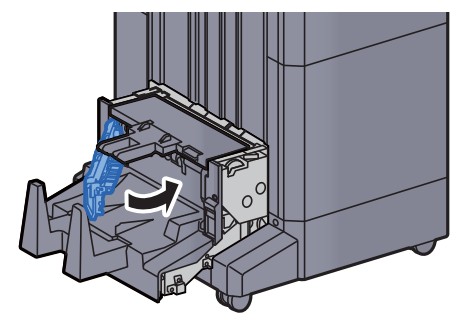

8 Otevřete horní kryt skládací jednotky.

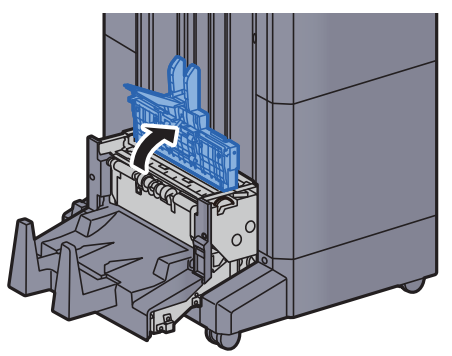

9 Otočte ovladač (D9).

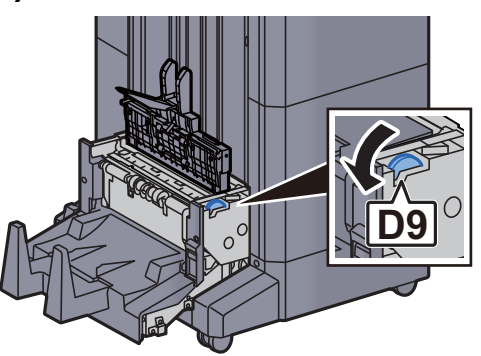

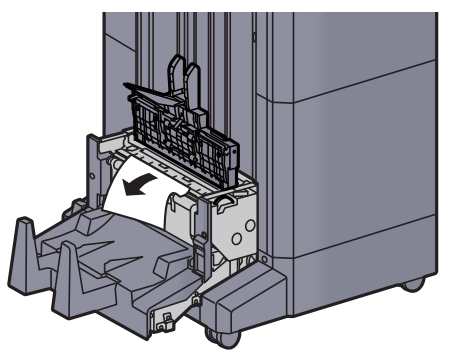

11 Vraťte horní kryt skládací jednotky do původní polohy.

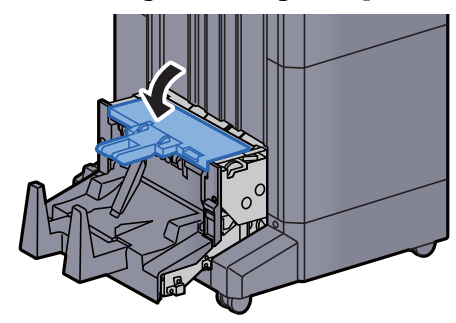

12 Vraťte skládací jednotku do původní polohy.

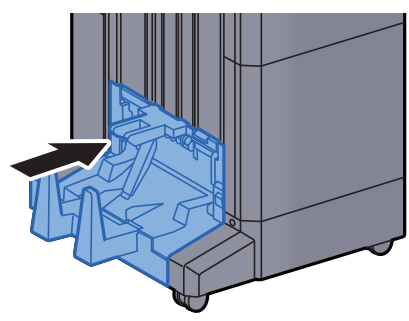

13 Otevřete přední kryt 1 a 2 dokončovací jednotky.

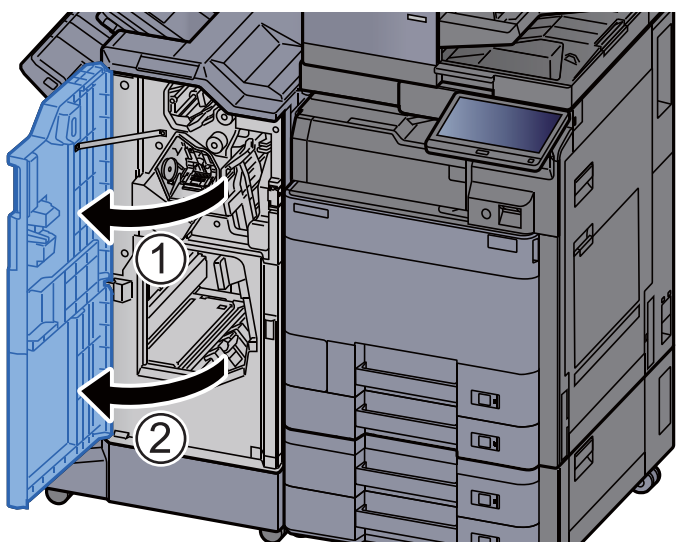

14 Vyjměte papír z vnitřní části dokončovací jednotky.

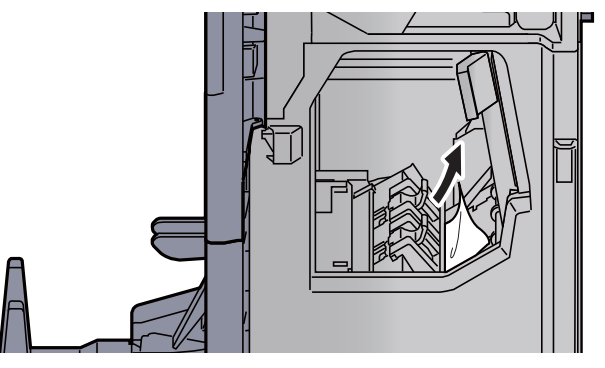
#### 15 Vrať te kryty do původní polohy.

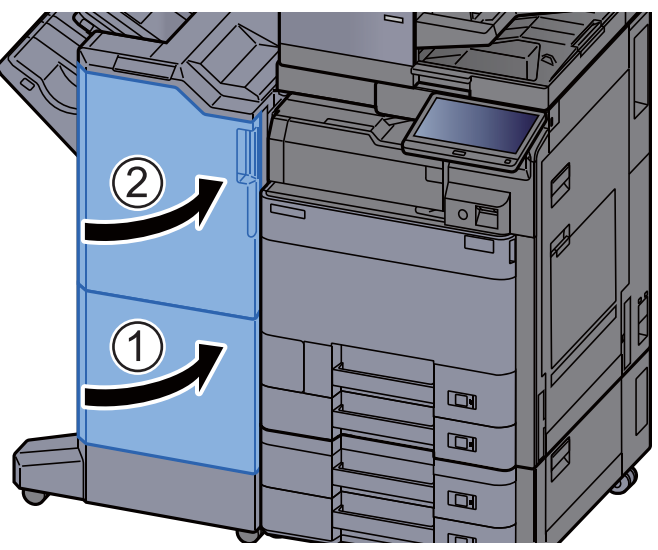

### Odstranění vzpříčeného papíru ze skládací jednotky (dokončovací jednotka sešívání na 100-listů)

# **UPOZORNĚNÍ**

- **Papír, který se vzpříčil, již nepoužívejte.**
- **Pokud se papír během odstraňování roztrhne, musíte ze zařízení odstranit všechny volné útržky. Útržky papíru ponechané v zařízení mohou způsobit další vzpříčení.**

#### Otevřete přední kryt 1 a 2 dokončovací jednotky.

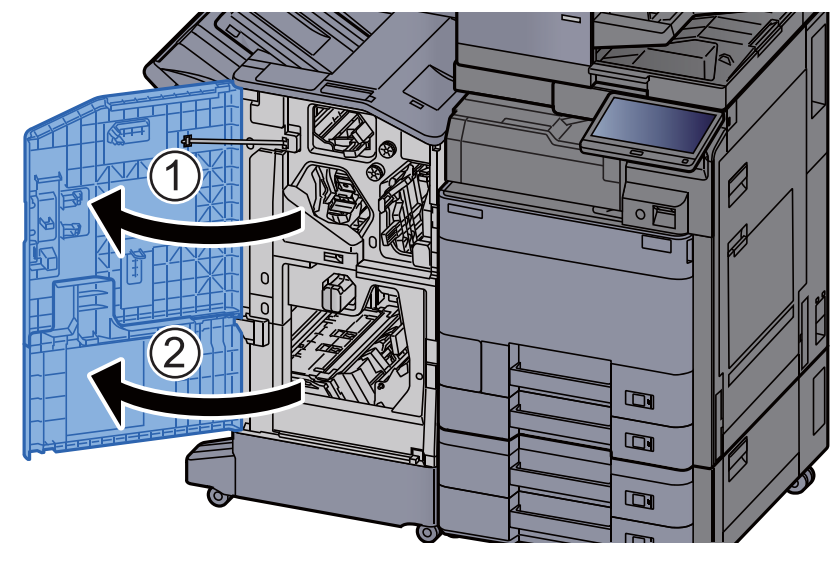

#### 2 Otevřete vodítko dopravníku (D7).

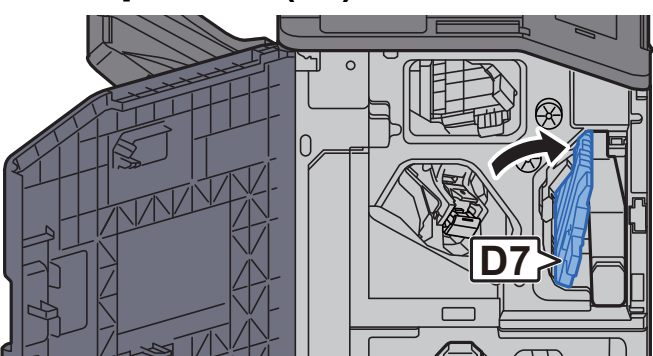

#### 3 Odstraňte veškerý vzpříčený papír.

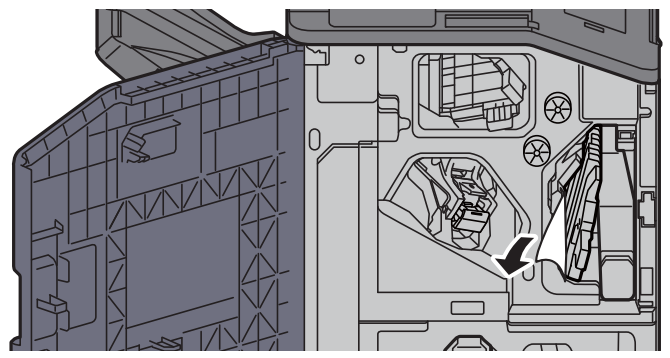

**4** Vraťte vodítko dopravníku (D7) do původní polohy.

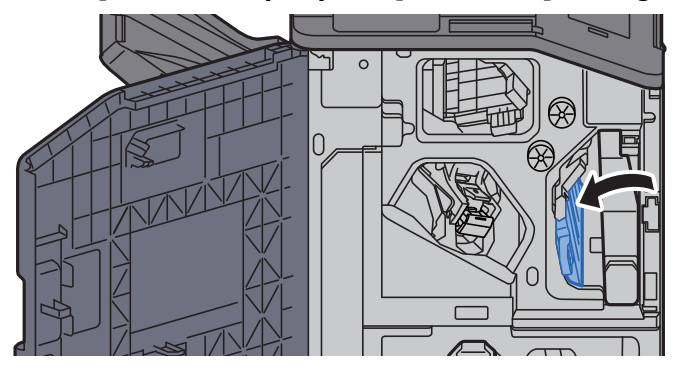

### 5 Otevřete vodítko dopravníku (D8).

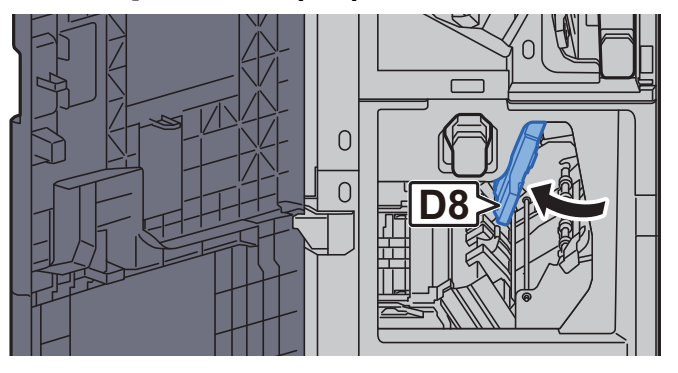

### **6** Odstraňte veškerý vzpříčený papír.

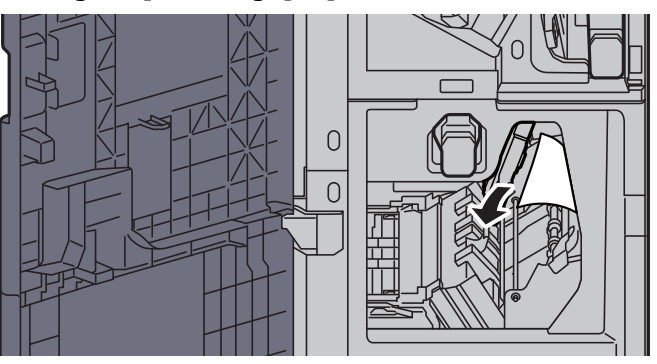

**7** Vraťte vodítko dopravníku (D8) do původní polohy.

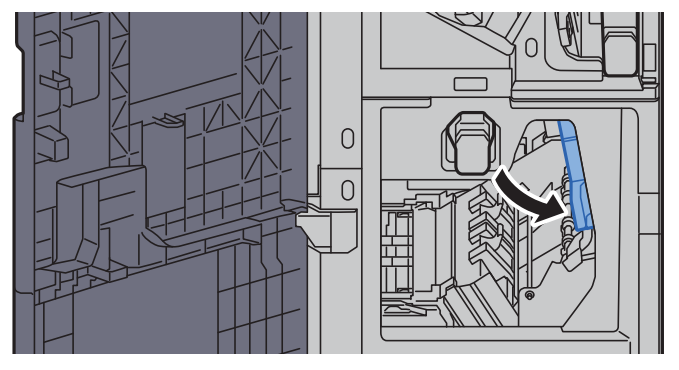

8 Vyjměte papír z vnitřní části dokončovací jednotky.

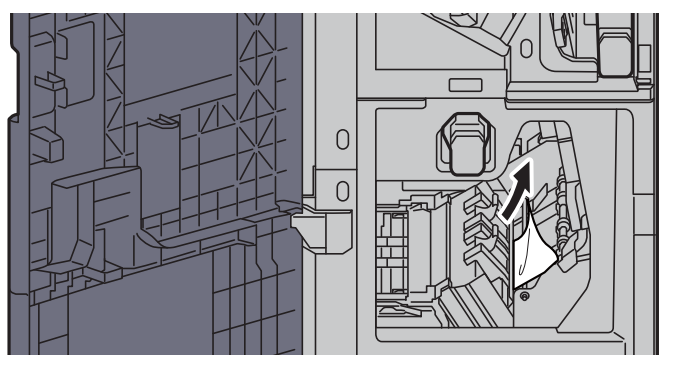

**9** Vraťte kryty do původní polohy.

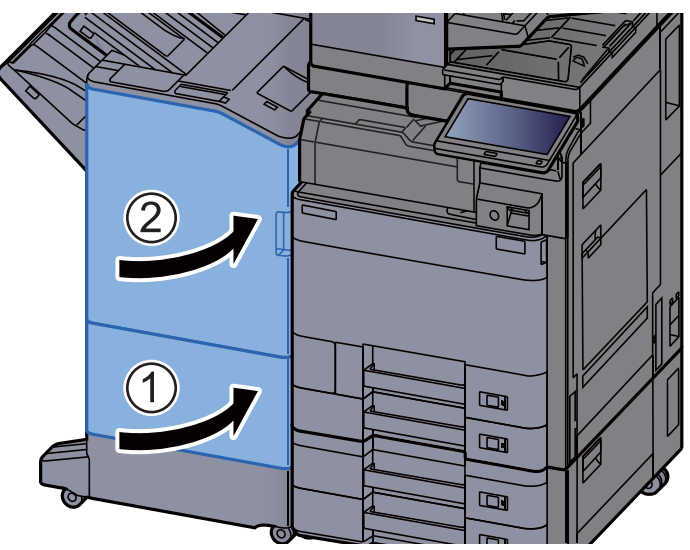

10 Stiskněte uvolňovací páčku a vytáhněte skládací jednotku ven.

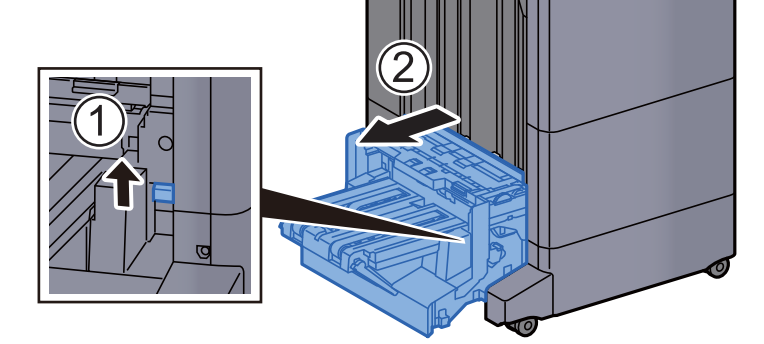

11 Otevřete horní kryt skládací jednotky.

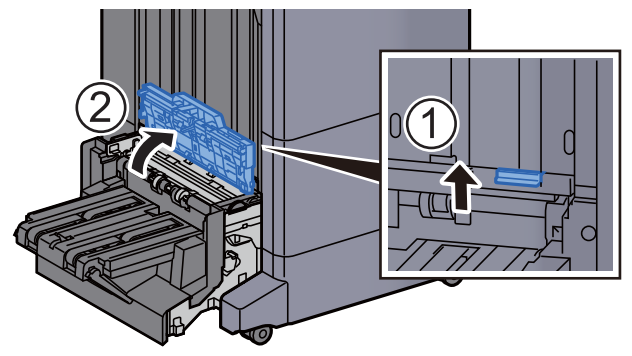

12 Otočte ovladač (D9).

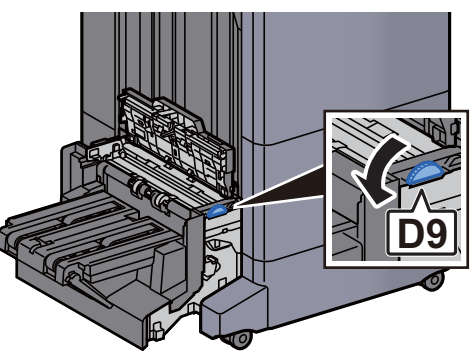

13 Odstraňte veškerý vzpříčený papír.

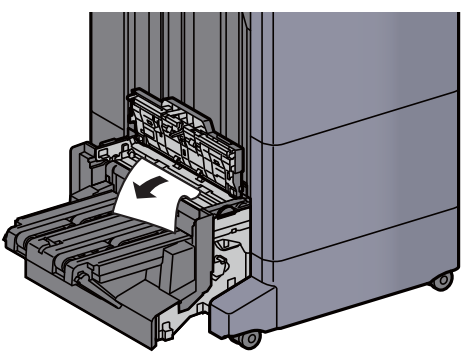

14 Otevřete vodítko dopravníku skládací jednotky.

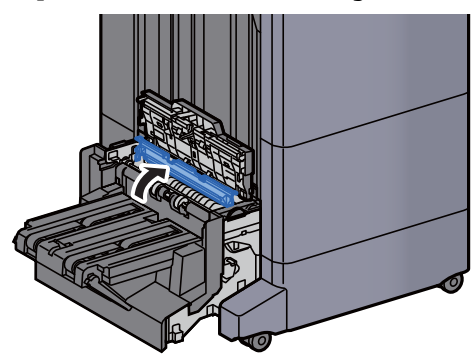

15 Otočte ovladač (D9).

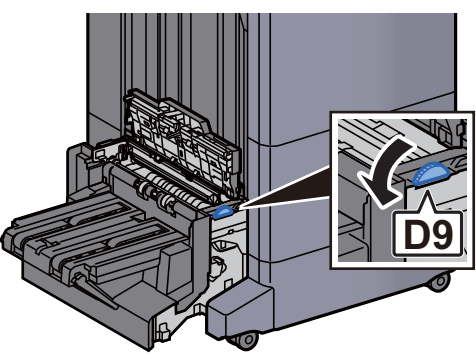

16 Odstraňte veškerý vzpříčený papír.

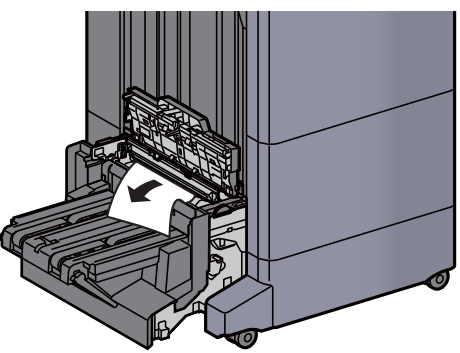

17 Zvedněte skládací zásobník.

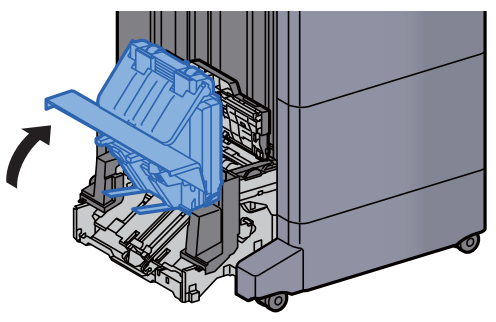

18 Odstraňte veškerý vzpříčený papír.

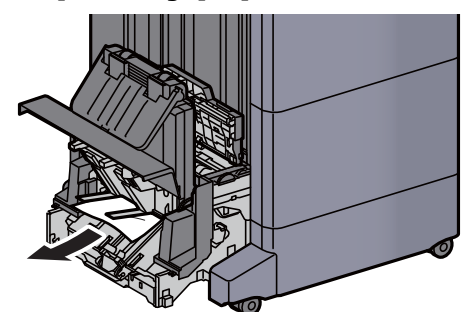

19 Vraťte kryty do původní polohy.

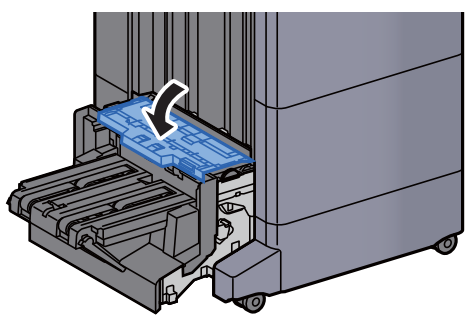

20 Vraťte skládací jednotku do původní polohy.

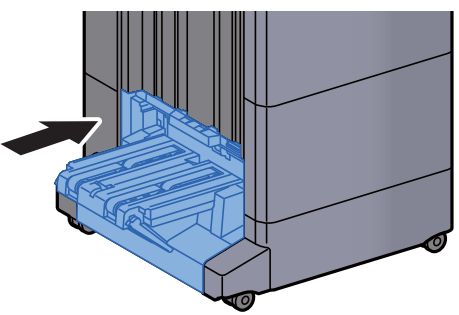

### Odstranění vzpříčeného papíru ze skládacího jzásobníku (dokončovací jednotka sešívání na 100-listů)

## **UPOZORNĚNÍ**

- **Papír, který se vzpříčil, již nepoužívejte.**
- **Pokud se papír během odstraňování roztrhne, musíte ze zařízení odstranit všechny volné útržky. Útržky papíru ponechané v zařízení mohou způsobit další vzpříčení.**

#### Stiskněte uvolňovací páčku a vytáhněte skládací jednotku ven.

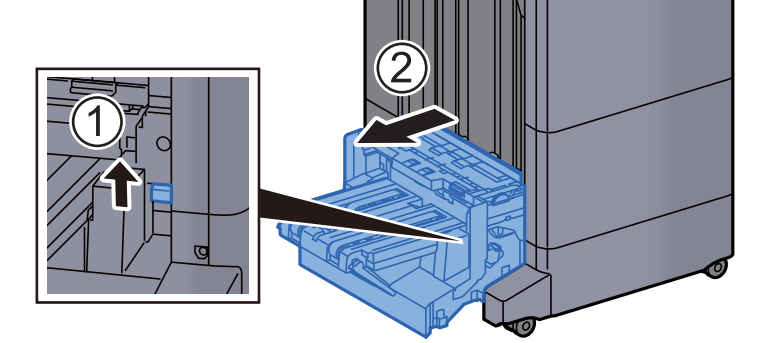

**2** Otevřete horní kryt skládací jednotky.

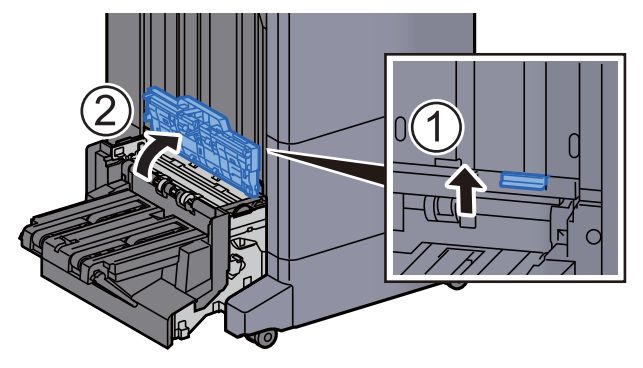

2 Otočte ovladač (D9).

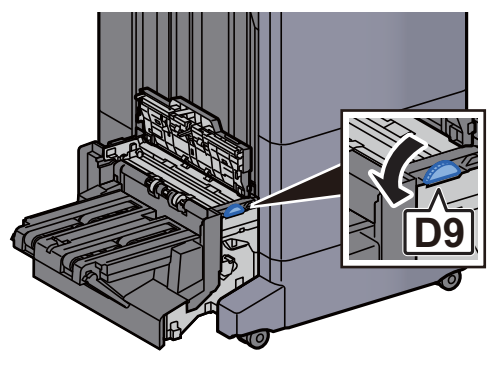

**4** Odstraňte veškerý vzpříčený papír. 5 Otevřete vodítko dopravníku skládací jednotky. 6 Otočte ovladač (D9). **D9**

**7** Odstraňte veškerý vzpříčený papír.

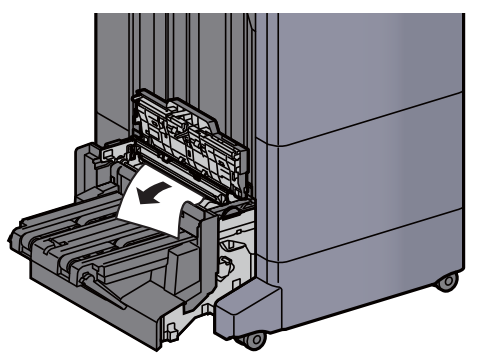

7-115

8 Zvedněte skládací zásobník.

**9** Odstraňte veškerý vzpříčený papír.

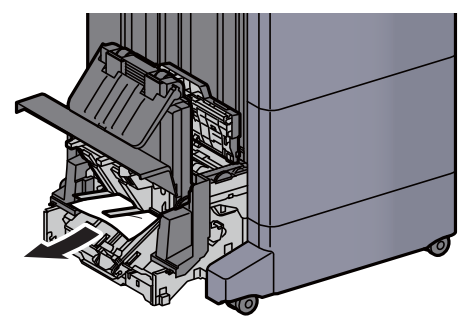

10 Vraťte kryty do původní polohy.

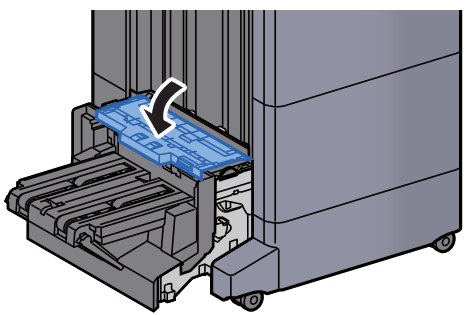

11 Vraťte skládací jednotku do původní polohy.

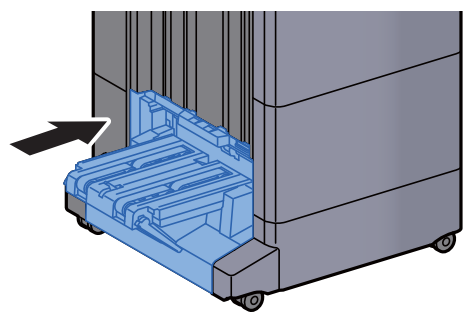

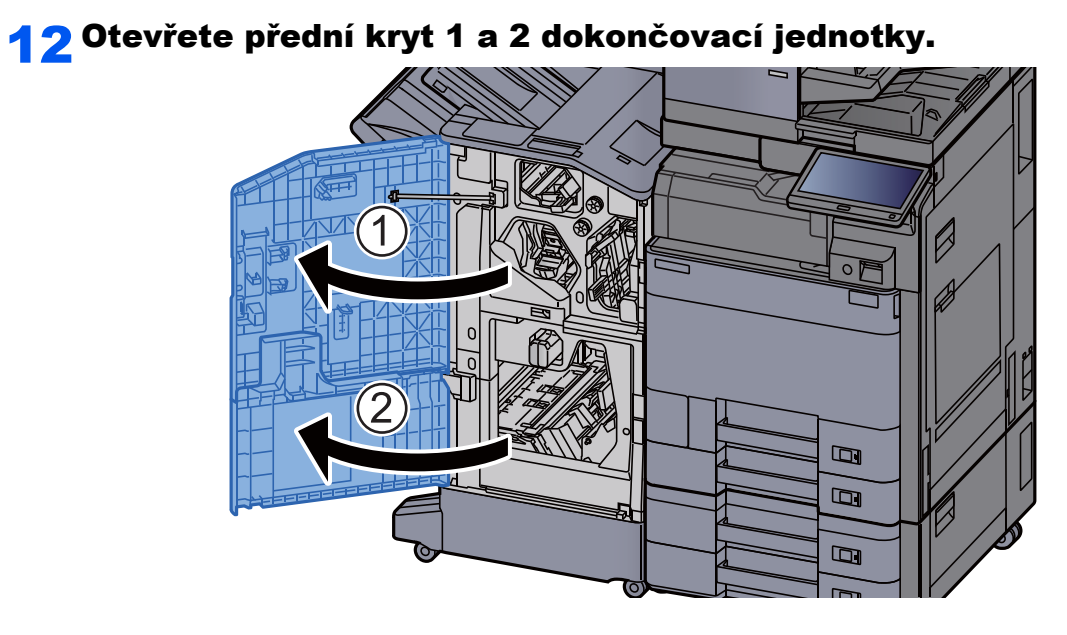

### 13 Vyjměte papír z vnitřní části dokončovací jednotky.

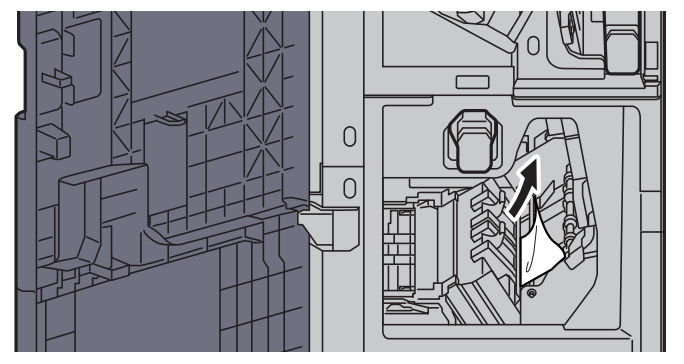

14 Vraťte kryty do původní polohy.

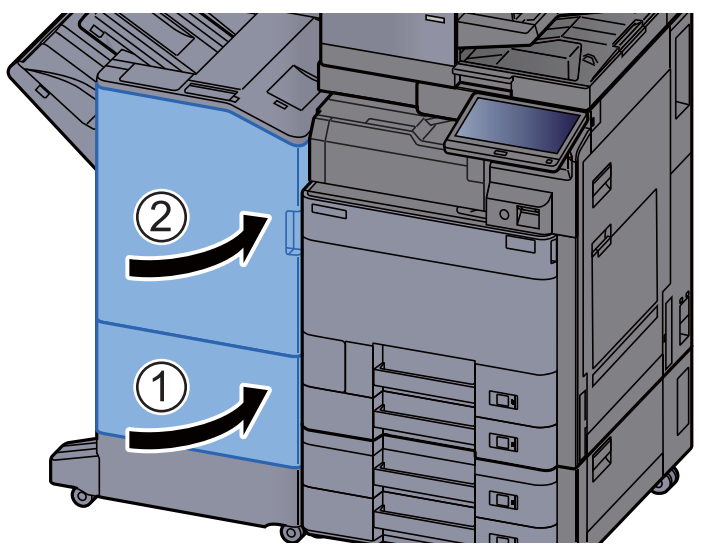

# Odstranění vzpříčených sponek

### Odstranění vzpříčených sponek z vnitřní dokončovací **jednotky**

1 Otevřete vnitřní dokončovací jednotku.

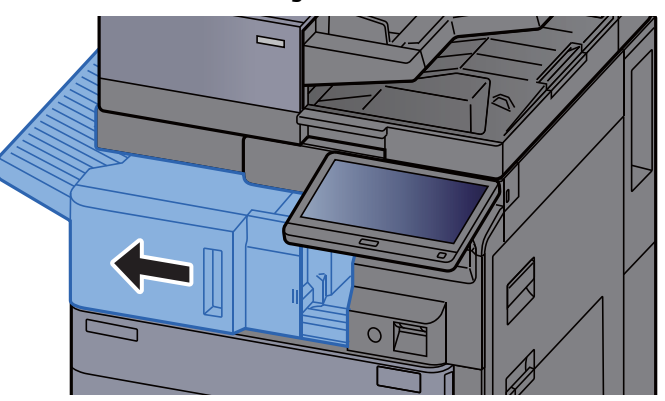

**2** Odstraňte veškerý vzpříčený papír.

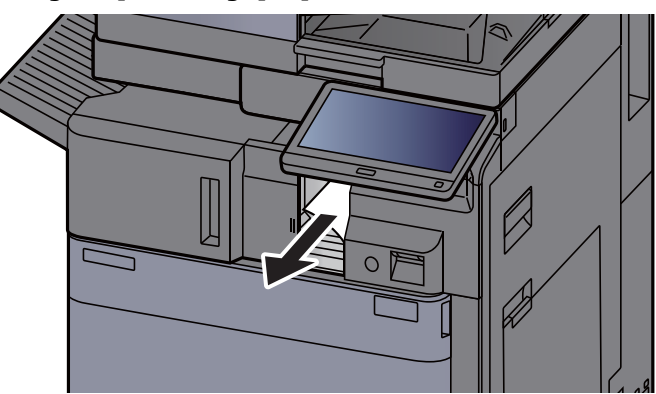

**3** Otevřete kryt kazety na sponky.

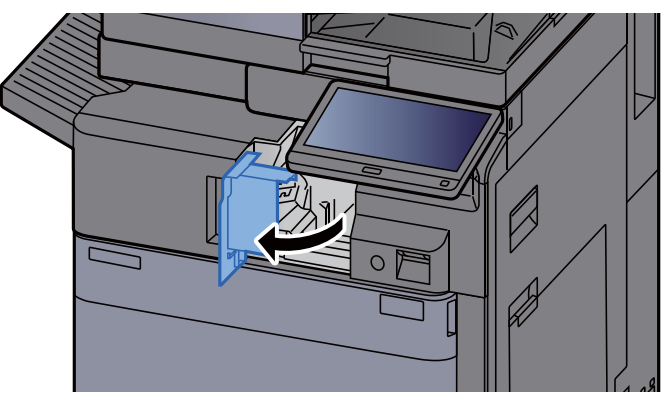

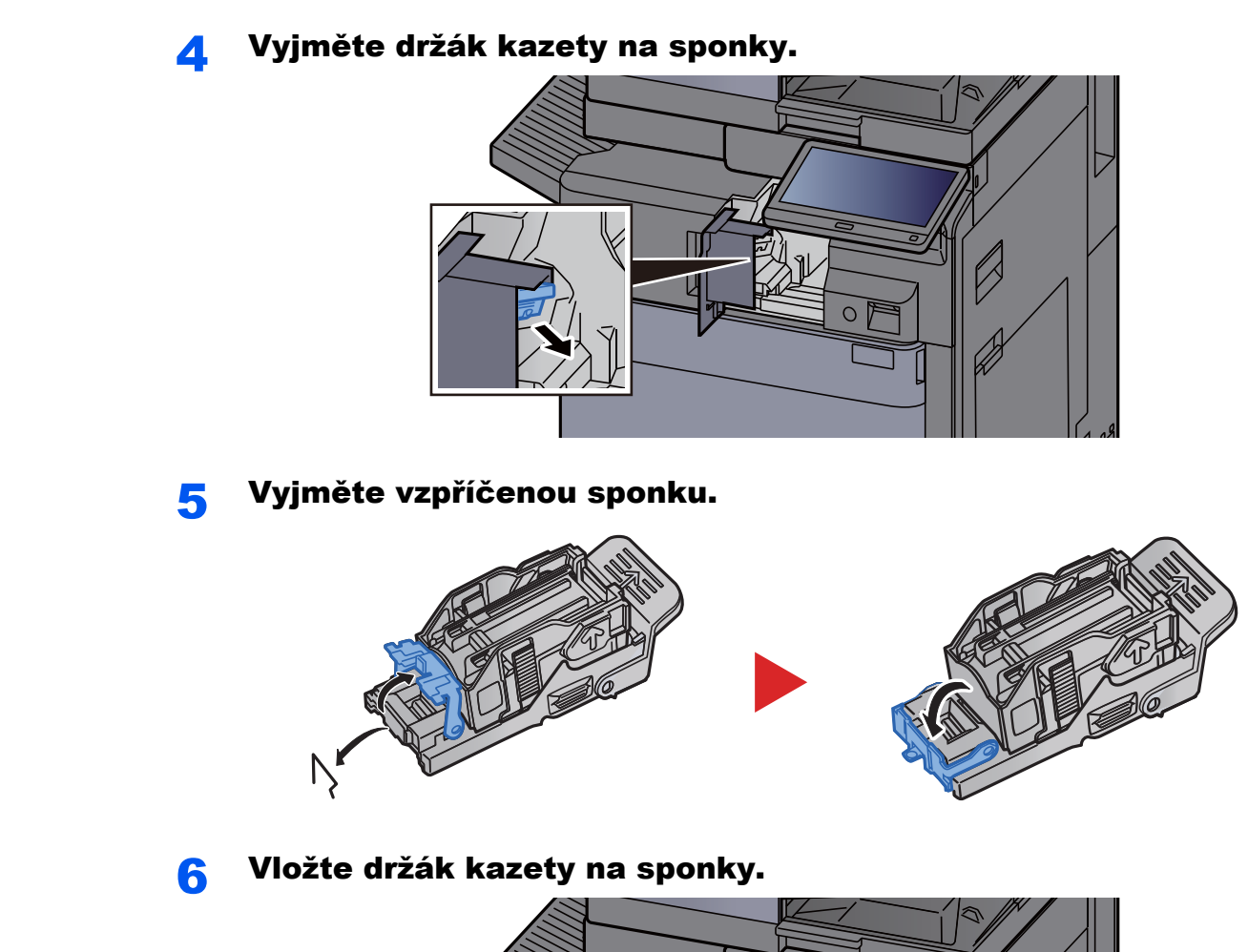

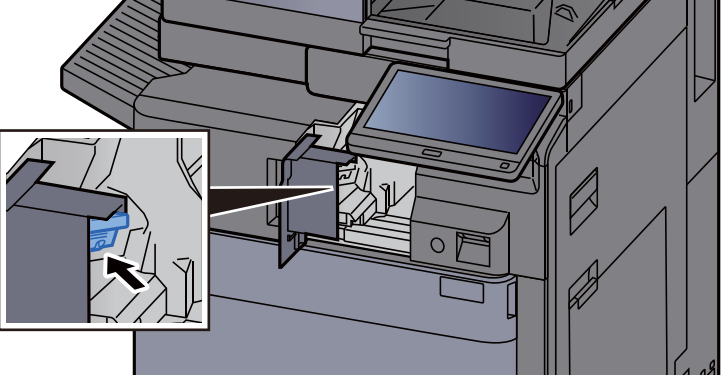

Vraťte kryt kazety na sponky do původní polohy.

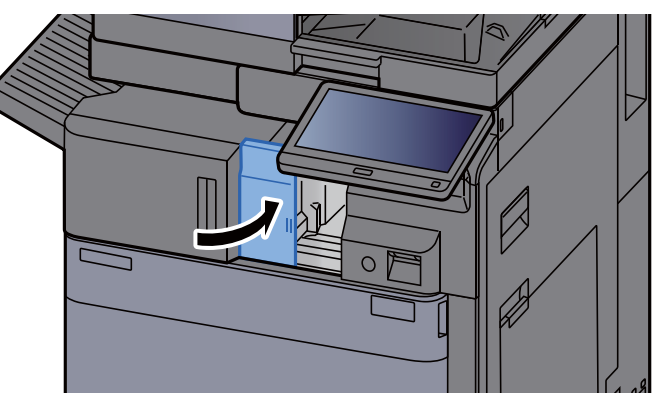

#### 8 Vraťte jednotku do původní polohy.

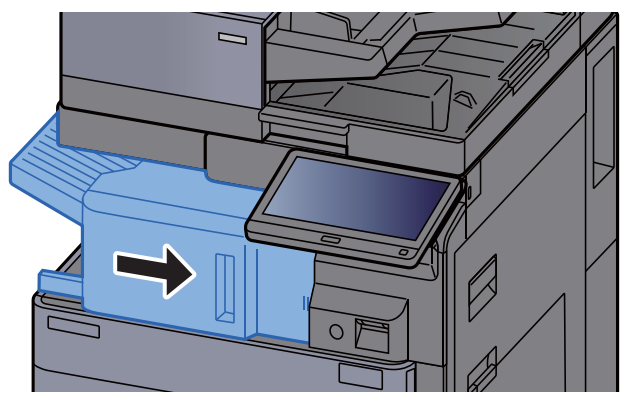

### Odstranění vzpříčených sponek z dokončovací jednotky na 1000 listů

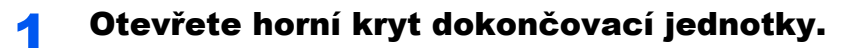

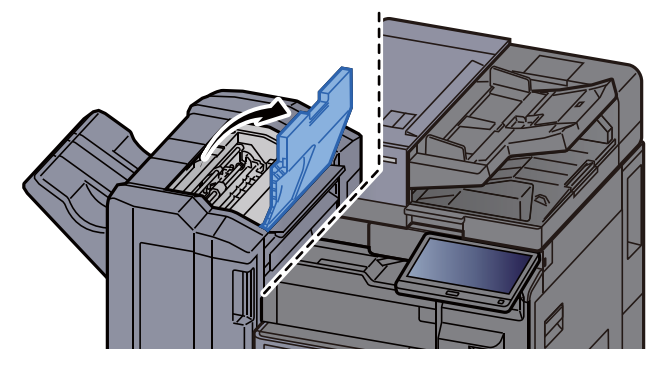

2 Otevřete vodítko pásu (D2).

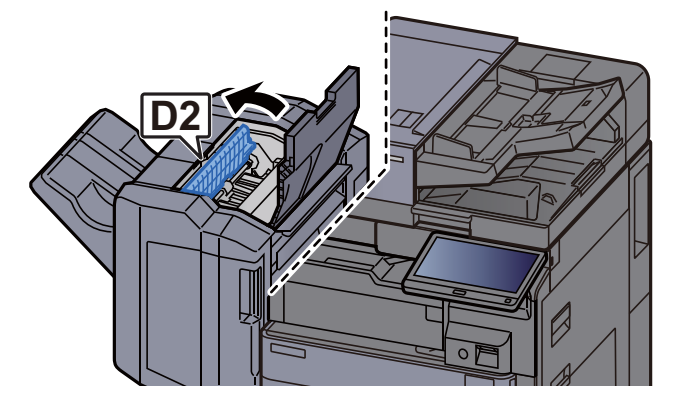

**3** Odstraňte veškerý vzpříčený papír.

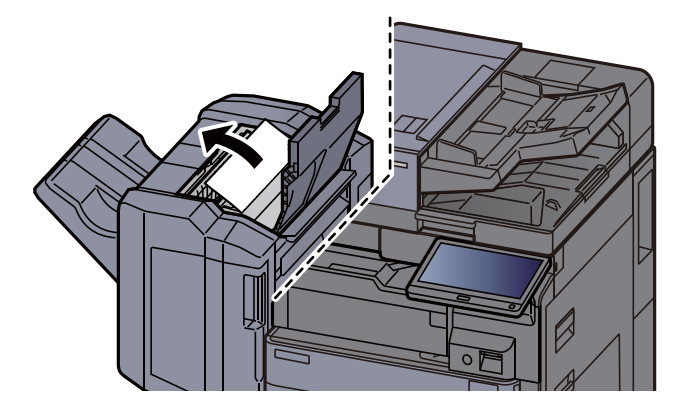

**4** Vraťte vodítko dopravníku (D2) do původní polohy.

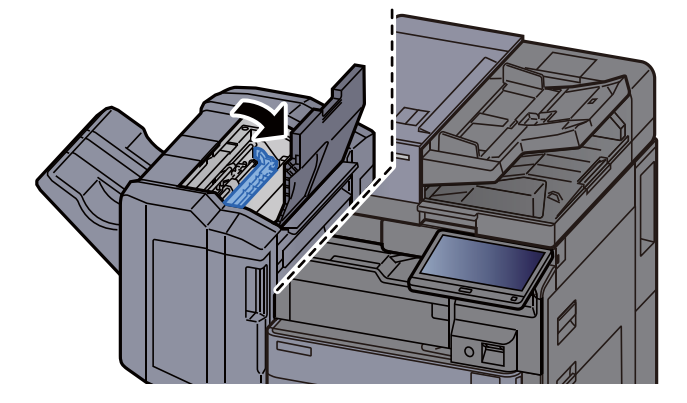

**5** Otevřete přední kryt dokončovací jednotky.

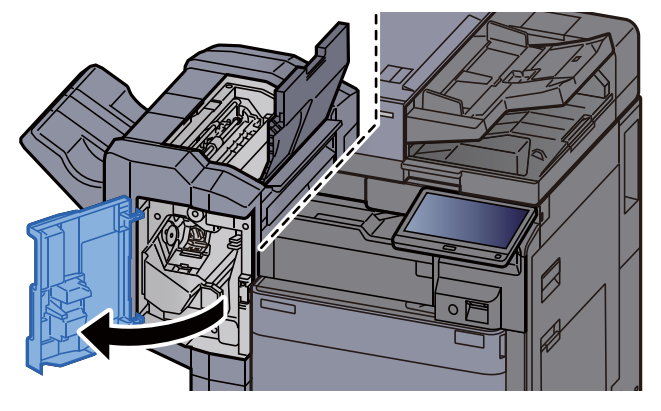

6 Otevřete vodítko dopravníku (D1).

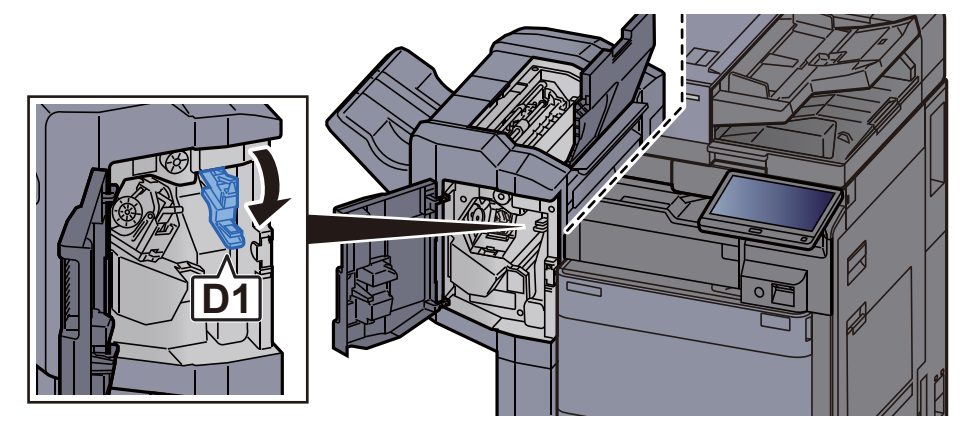

**7 Odstraňte veškerý vzpříčený papír.** 

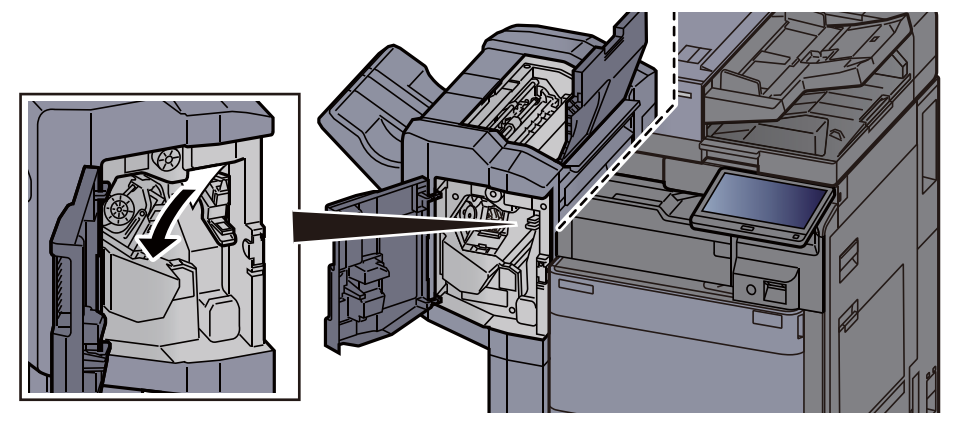

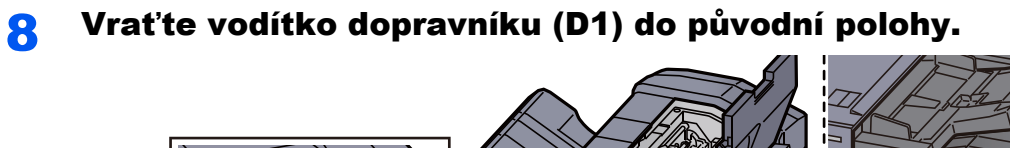

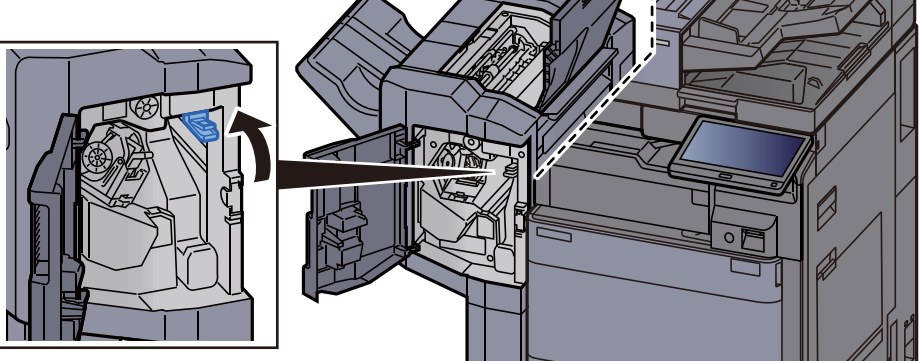

**O** Vyjměte držák kazety na sponky.

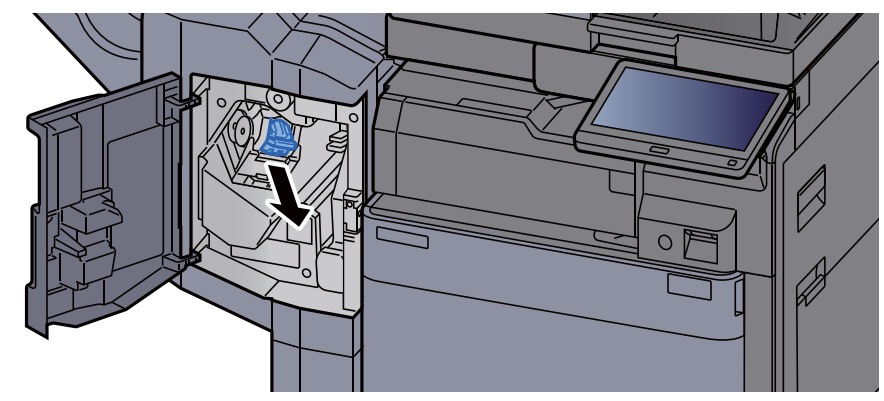

10 Vyjměte vzpříčenou sponku.

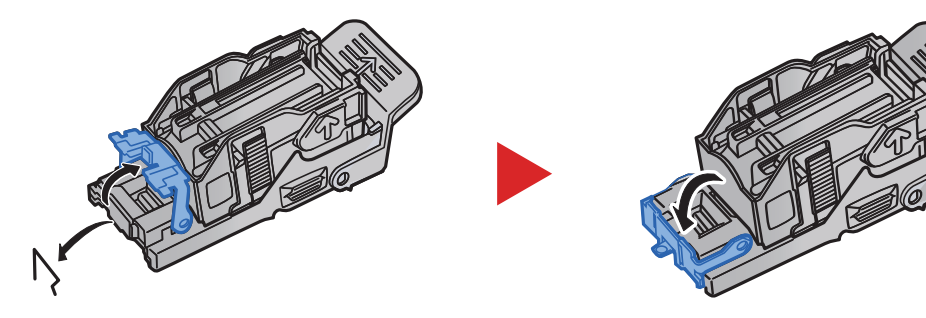

11 Vložte držák kazety na sponky.

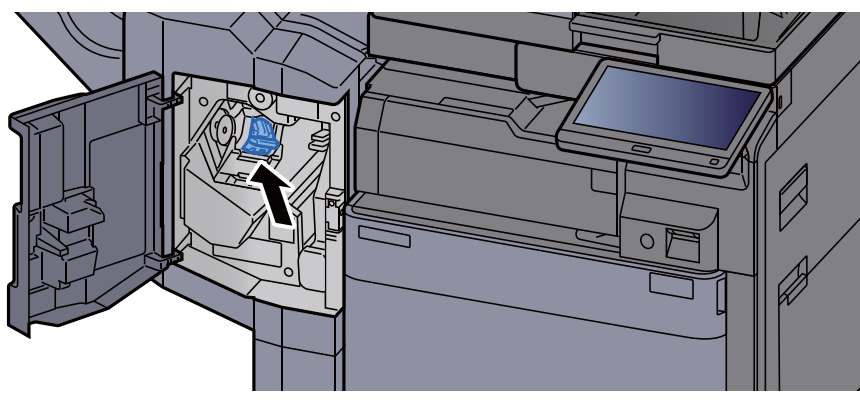

12 Vrať te kryty do původní polohy.

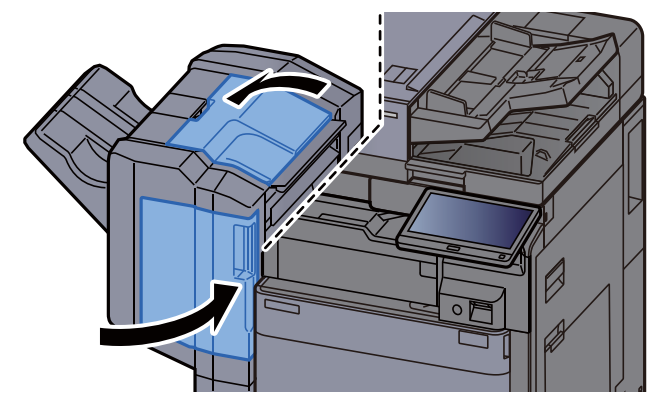

### Odstranění vzpříčených sponek z dokončovací jednotky na 4000 listů

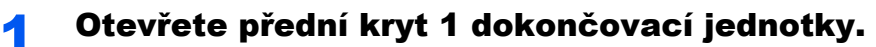

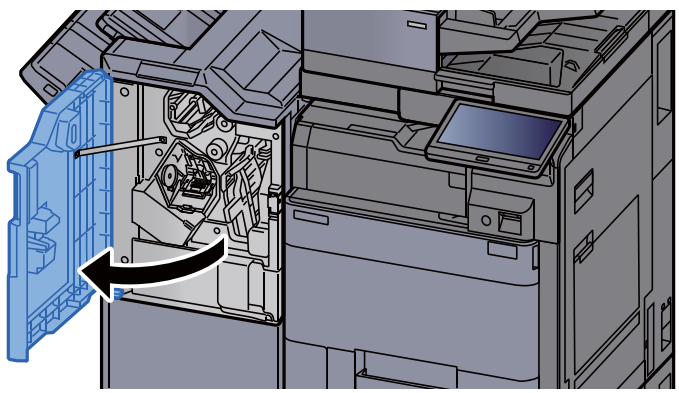

2 Otevřete vodítko dopravníku (D4).

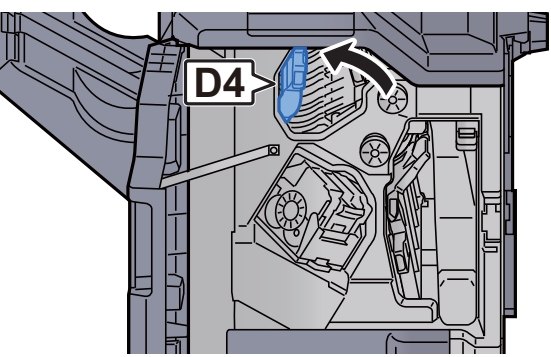

3 Otočte knoflík (D5).

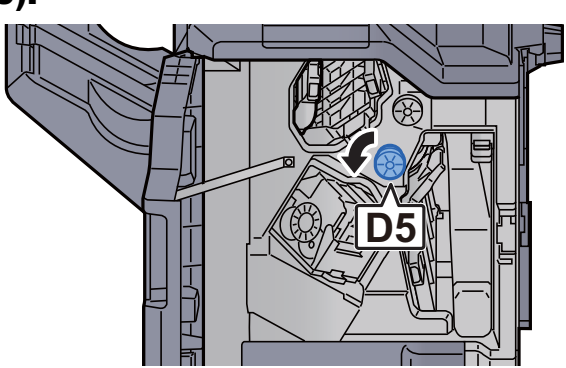

#### Odstraňte veškerý vzpříčený papír.

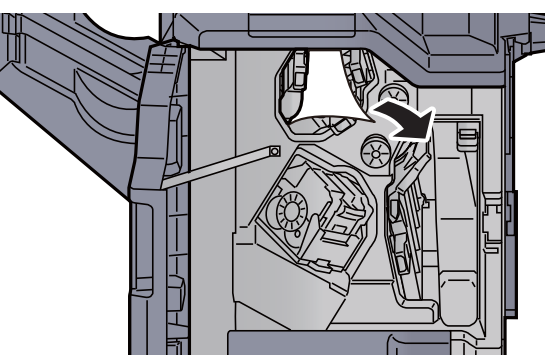

Vraťte vodítko dopravníku (D4) do původní polohy.

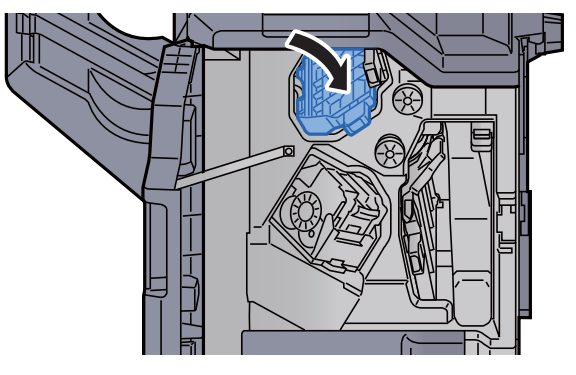

Vyjměte držák kazety na sponky (A).

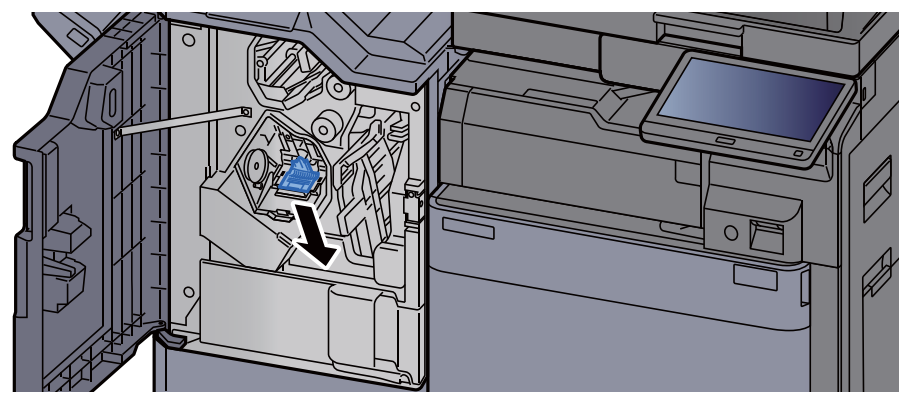

Vyjměte vzpříčenou sponku.

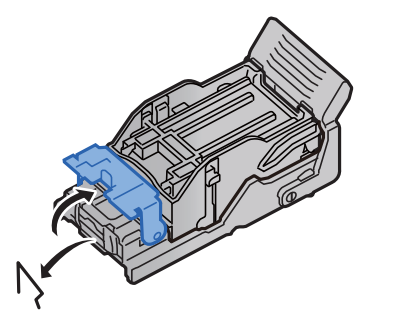

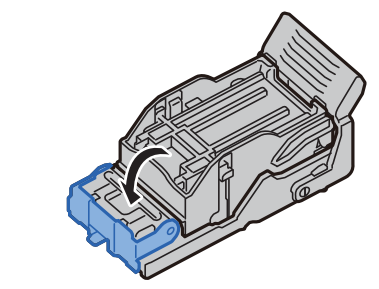

### 8 Vložte držák kazety na sponky (A).

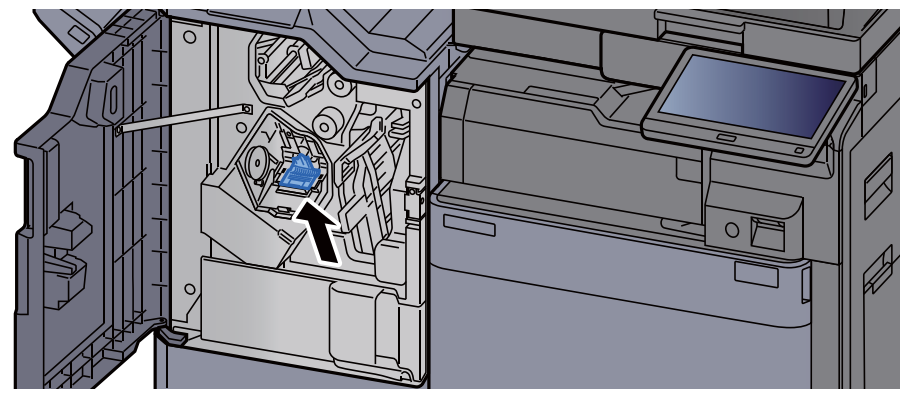

**9** Vraťte kryt do původní polohy.

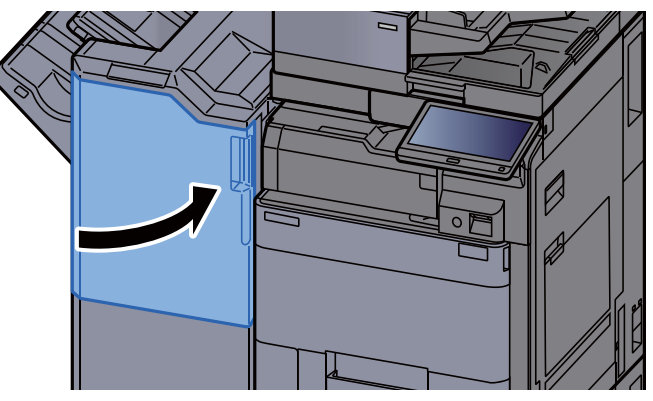

### Odstranění vzpříčených sponek z dokončovací jednotky sešívání na 100 listů

### Otevřete přední kryt 1 dokončovací jednotky.

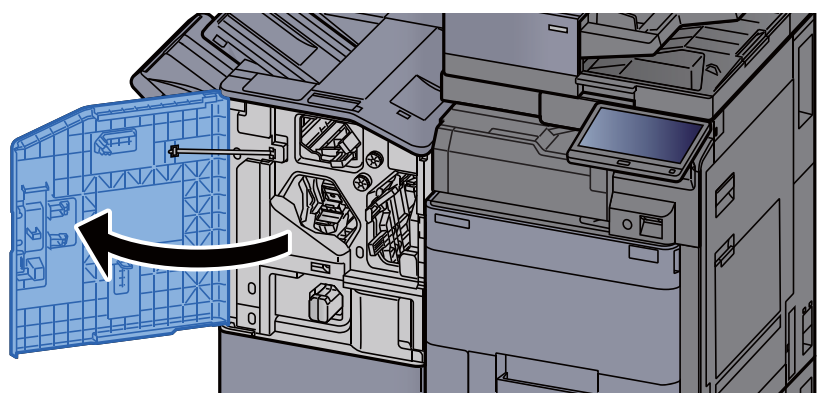

**2** Otevřete vodítko dopravníku (D4).

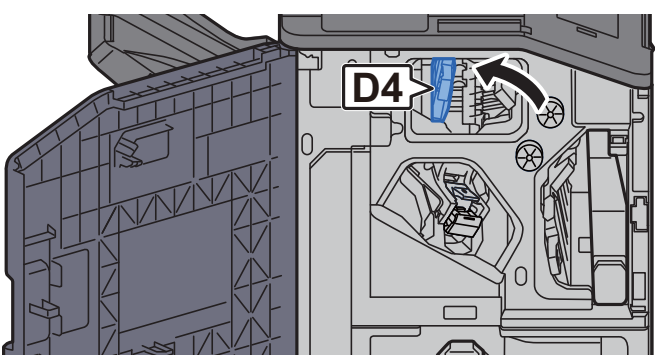

3 Otočte knoflík (D5).

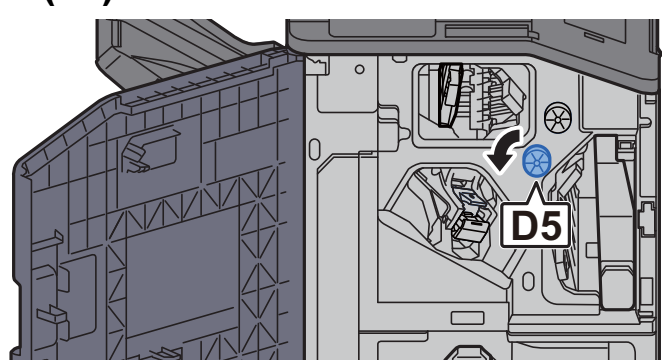

#### **4** Odstraňte veškerý vzpříčený papír.

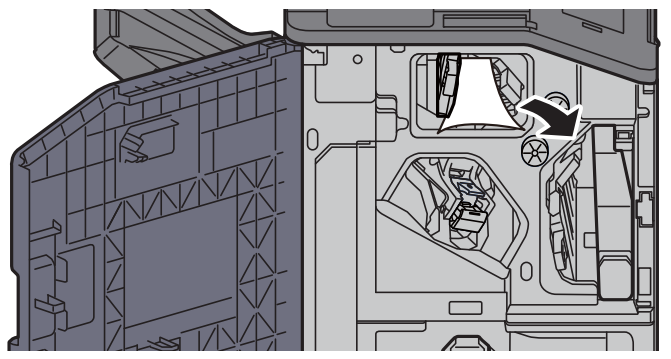

5 Vraťte vodítko dopravníku (D4) do původní polohy.

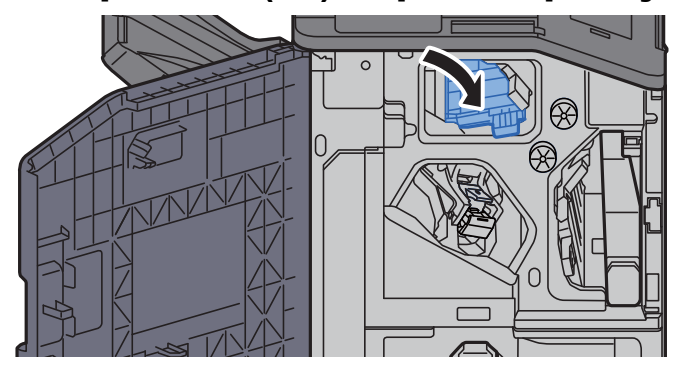

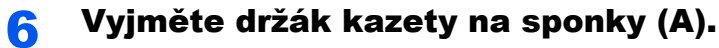

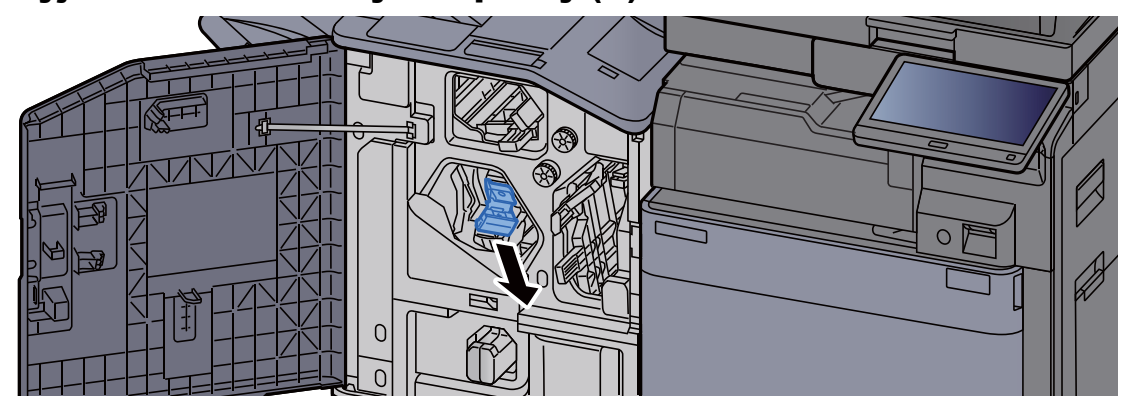

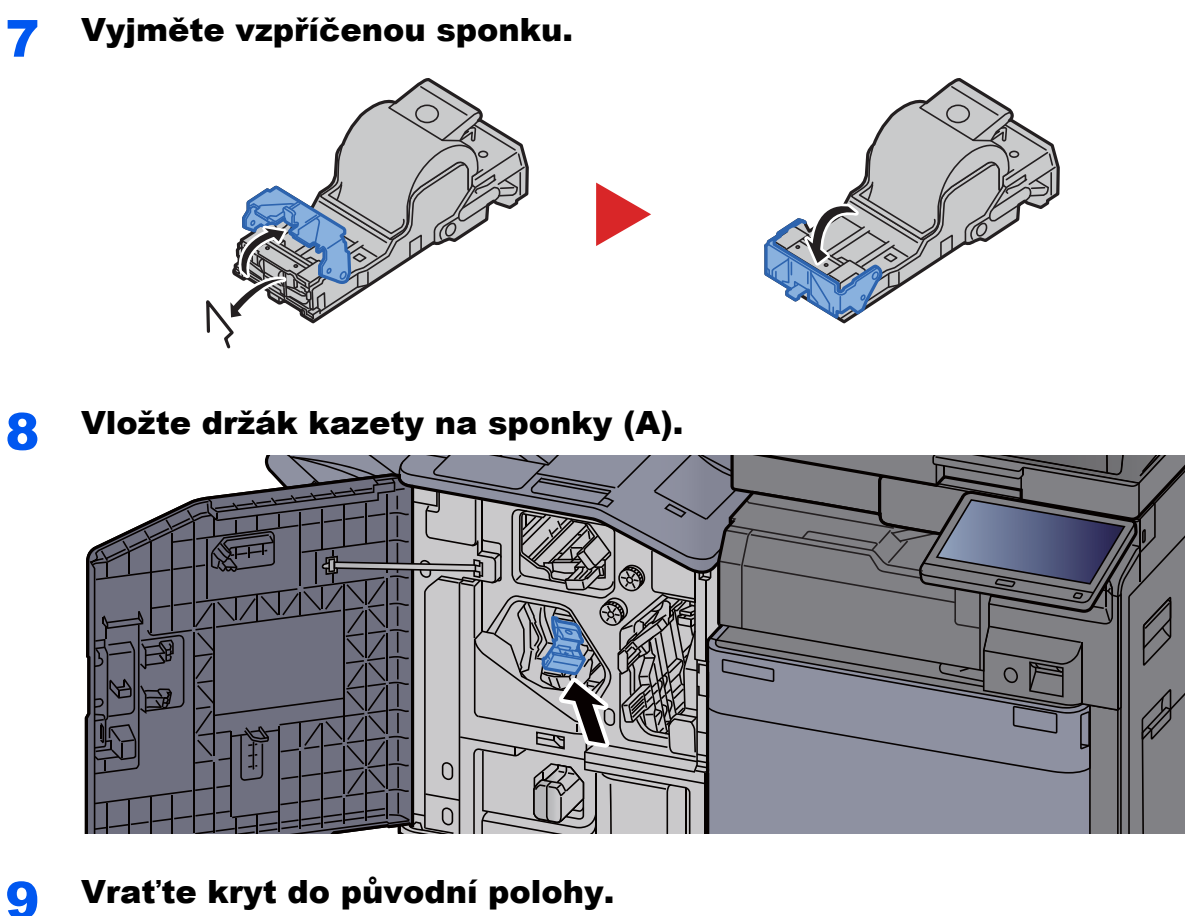

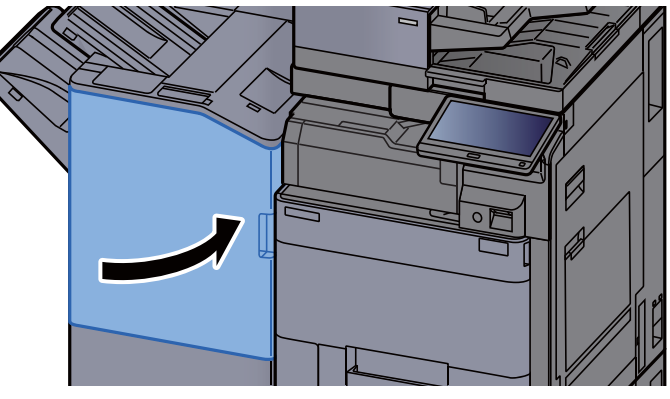

### Odstranění vzpříčených sponek ze skládací jednotky (dokončovací jednotka na 4000-listů)

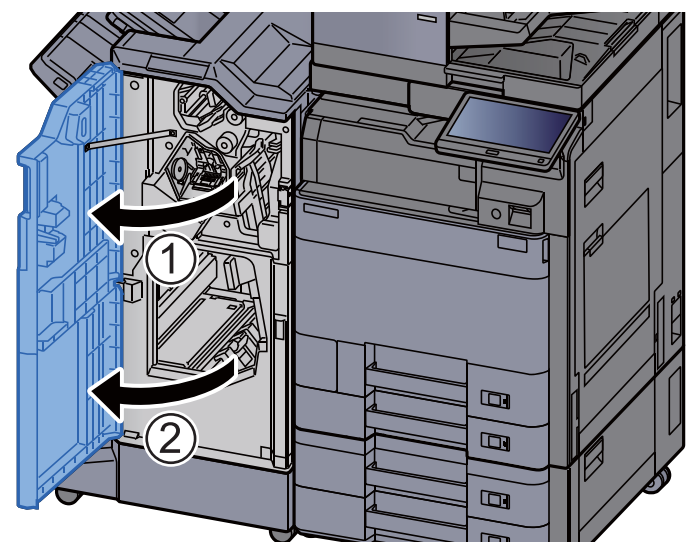

Otevřete přední kryt 1 a 2 dokončovací jednotky.

2 Vyjměte papír z vnitřní části dokončovací jednotky.

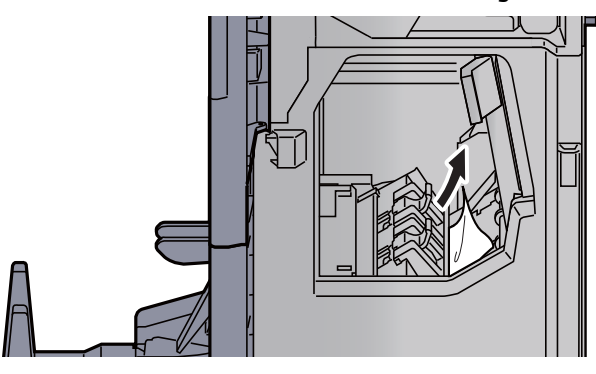

3 Vyjměte držák kazety na sponky (B) nebo (C).

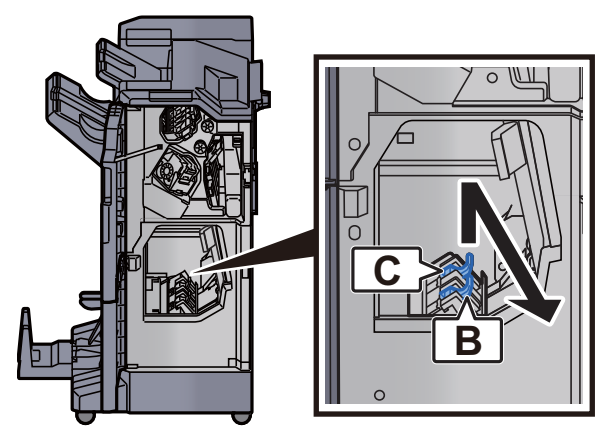

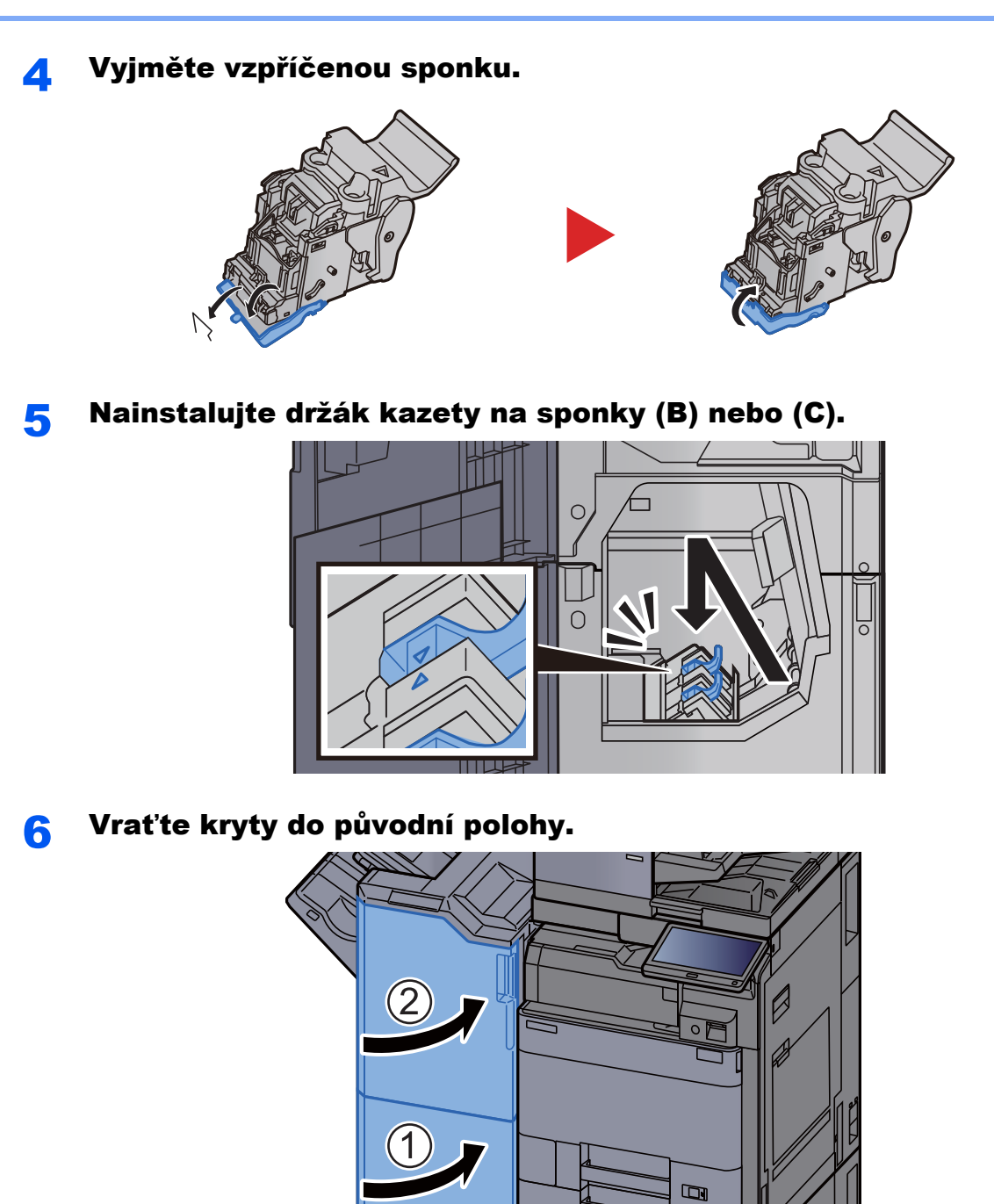

**7** Zvedněte skládací zásobník.

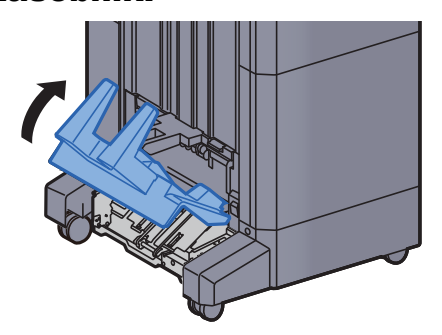

 $\blacksquare$ 

 $\qquad \qquad \Box$ 

### 8 Odstraňte veškerý vzpříčený papír.

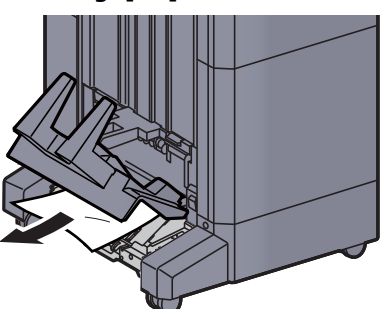

9 Stiskněte uvolňovací páčku a vytáhněte skládací jednotku ven.

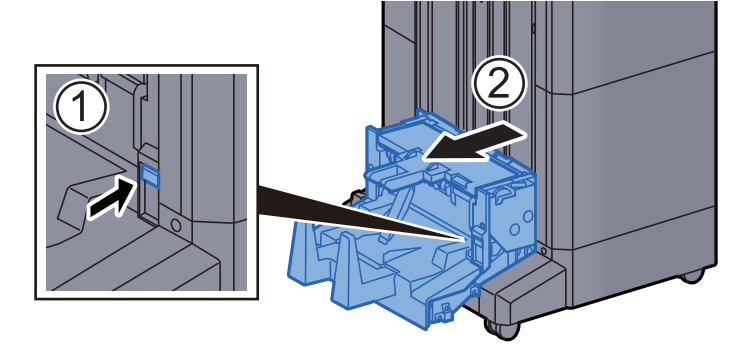

10 Otevřete levý kryt skládací jednotky.

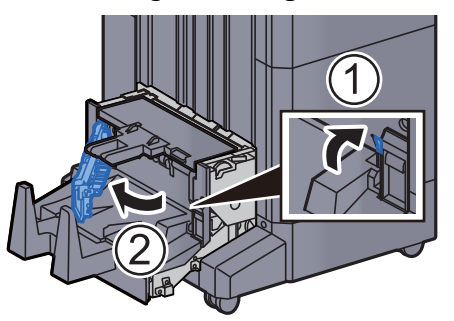

11 Otočte ovladač (D9).

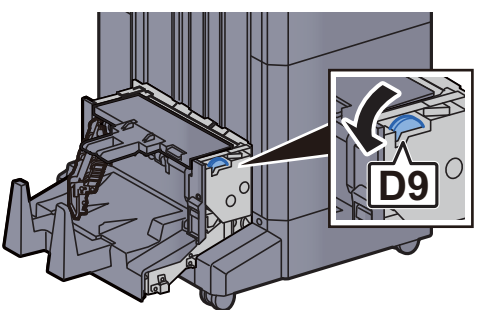

12 Odstraňte veškerý vzpříčený papír.

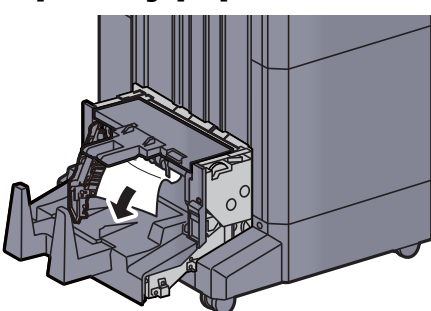

13 Vraťte levý kryt skládací jednotky do původní polohy.

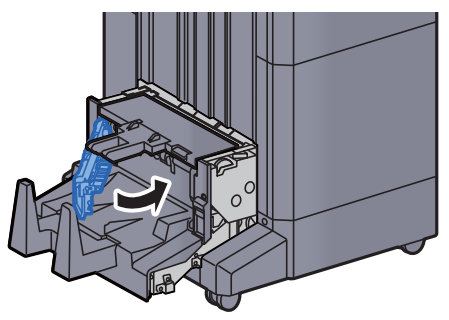

14 Otevřete horní kryt skládací jednotky.

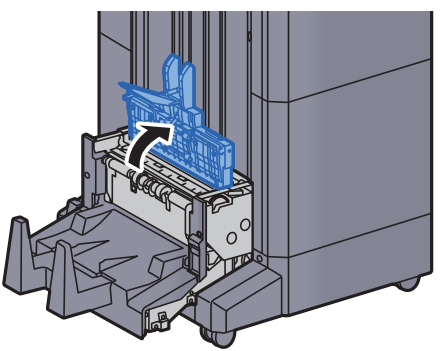

15 Otočte ovladač (D9).

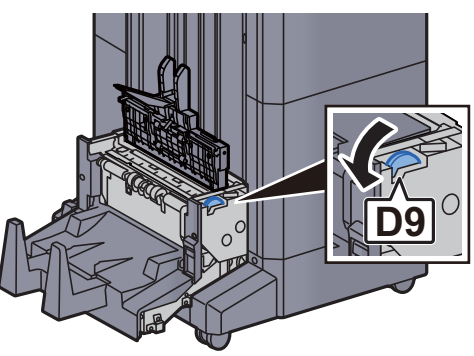

<sup>1</sup>6 Odstraňte veškerý vzpříčený papír.

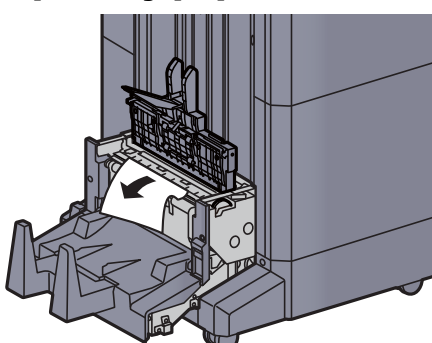

17 Vraťte horní kryt skládací jednotky do původní polohy.

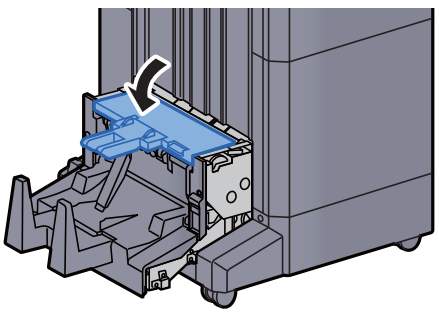

18 Vraťte skládací jednotku do původní polohy.

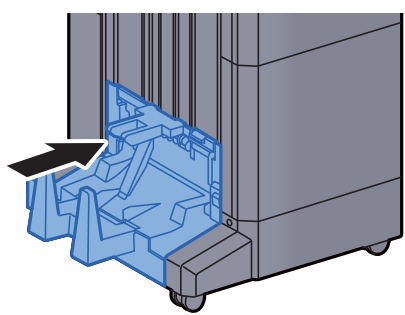

### Odstranění vzpříčených sponek ze skládací jednotky (dokončovací jednotka sešívání na 100 listů)

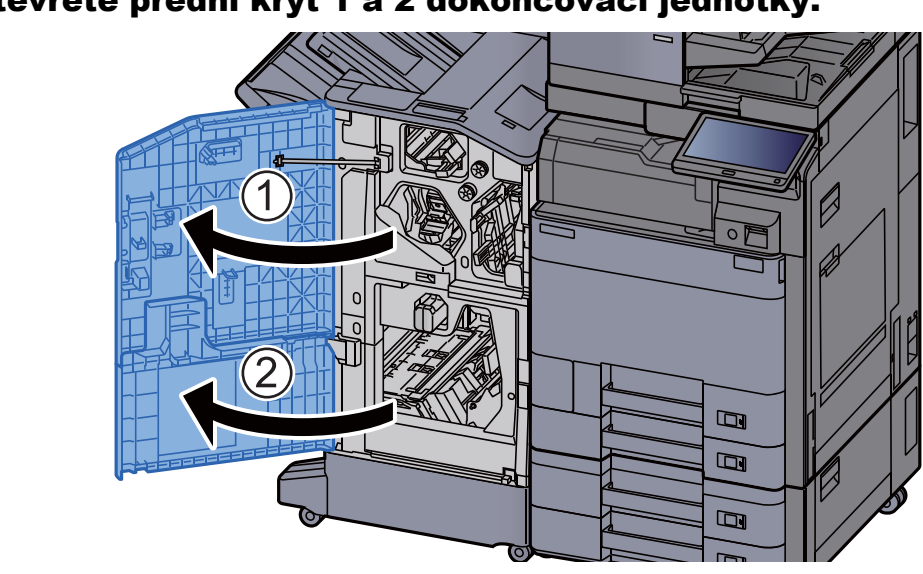

Otevřete přední kryt 1 a 2 dokončovací jednotky.

2 Vyjměte papír z vnitřní části dokončovací jednotky.

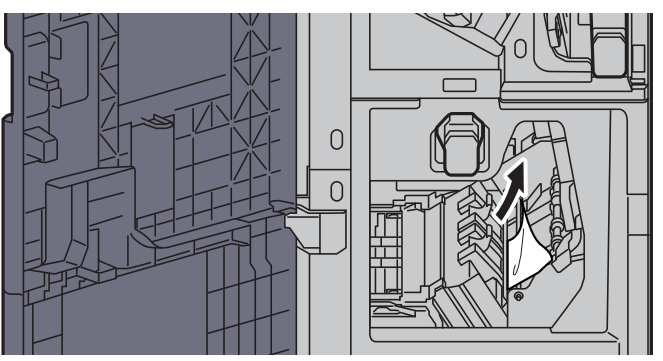

**3** Vyjměte držák kazety na sponky (B) nebo (C).

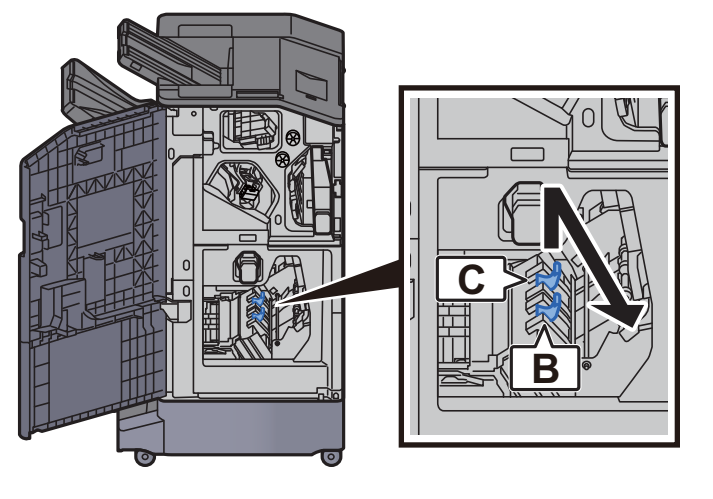

4 Vyjměte vzpříčenou sponku.

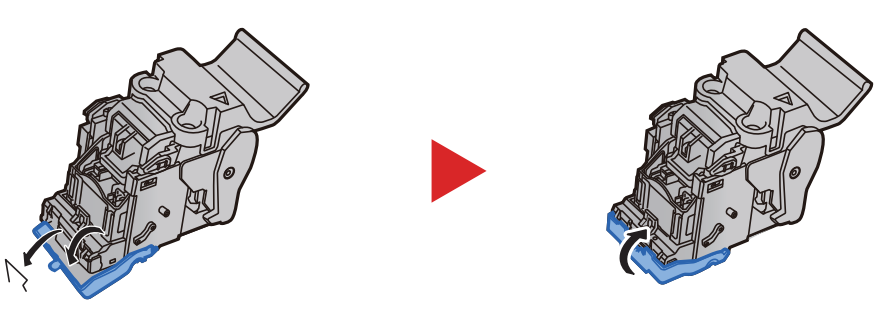

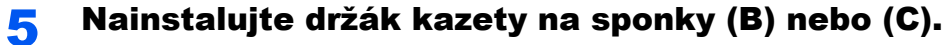

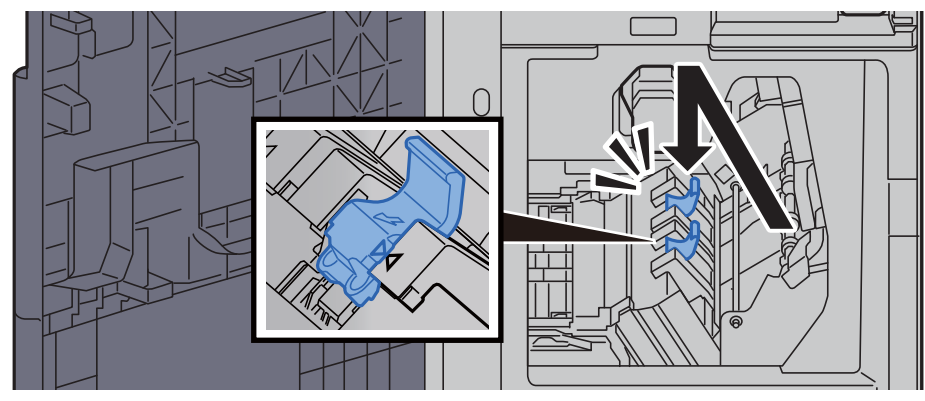

**6** Vraťte kryty do původní polohy.

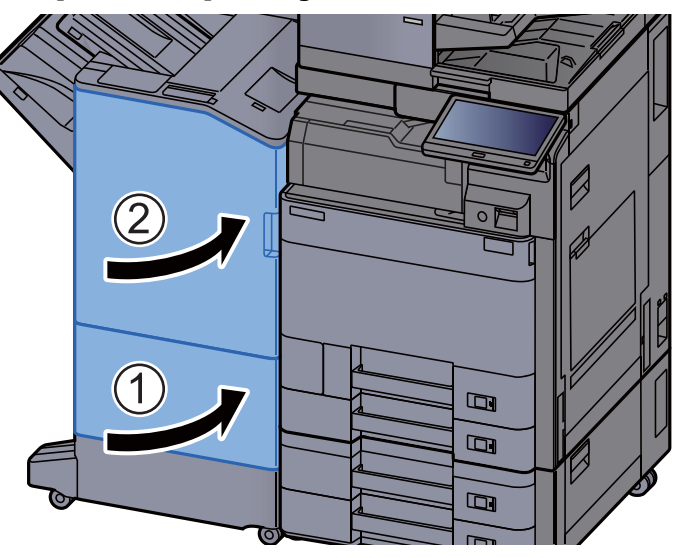

7 Stiskněte uvolňovací páčku a vytáhněte skládací jednotku ven.

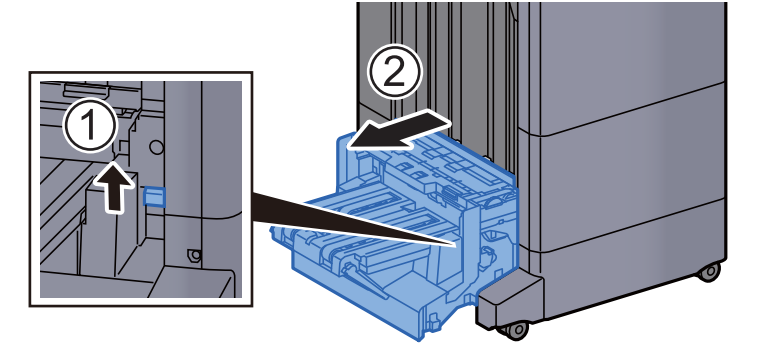

8 Otevřete horní kryt skládací jednotky.

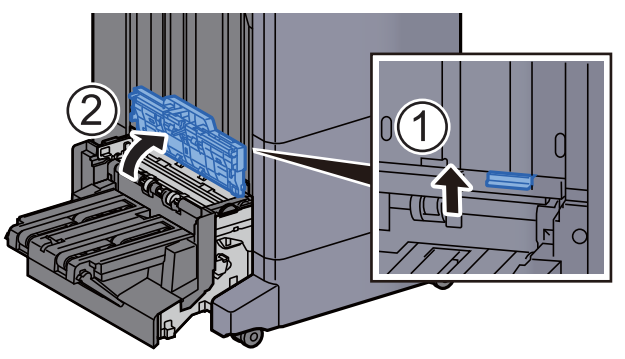

**Q** Otočte ovladač (D9).

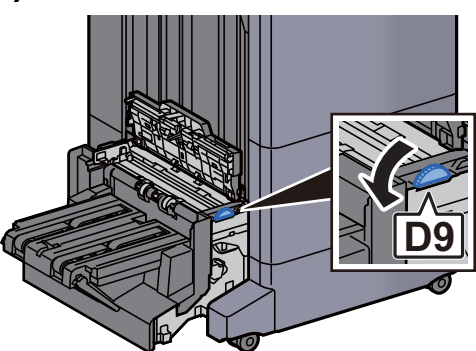

10 Odstraňte veškerý vzpříčený papír.

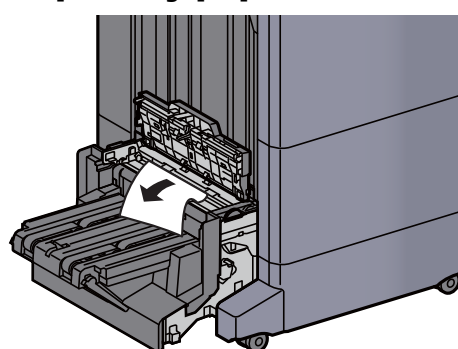

11 Otevřete vodítko dopravníku skládací jednotky.

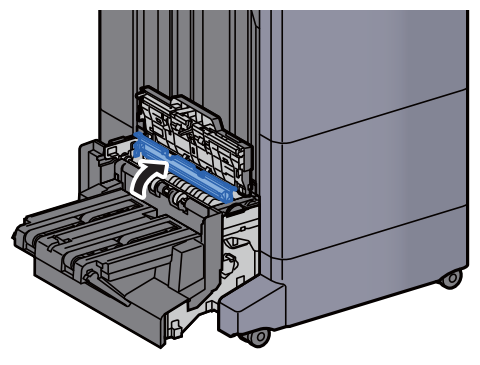

12 Otočte ovladač (D9).

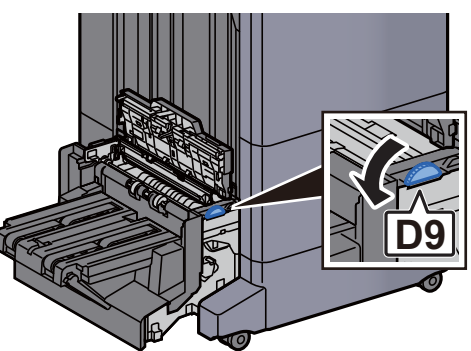

13 Odstraňte veškerý vzpříčený papír.

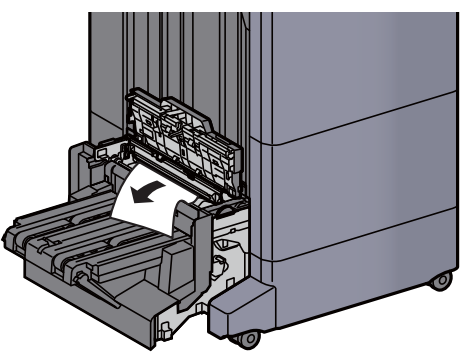

14 Zvedněte skládací zásobník. 15 Odstraňte veškerý vzpříčený papír. 16 Vraťte kryty do původní polohy. 17 Vraťte skládací jednotku do původní polohy.

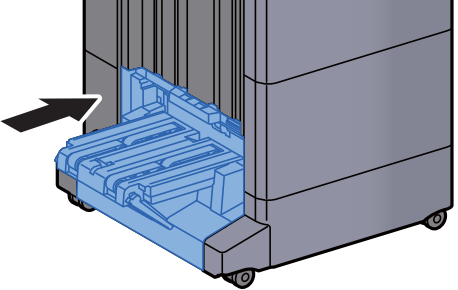

### 8 **Dodatek**

#### Tato kapitola vysvětluje následující témata:

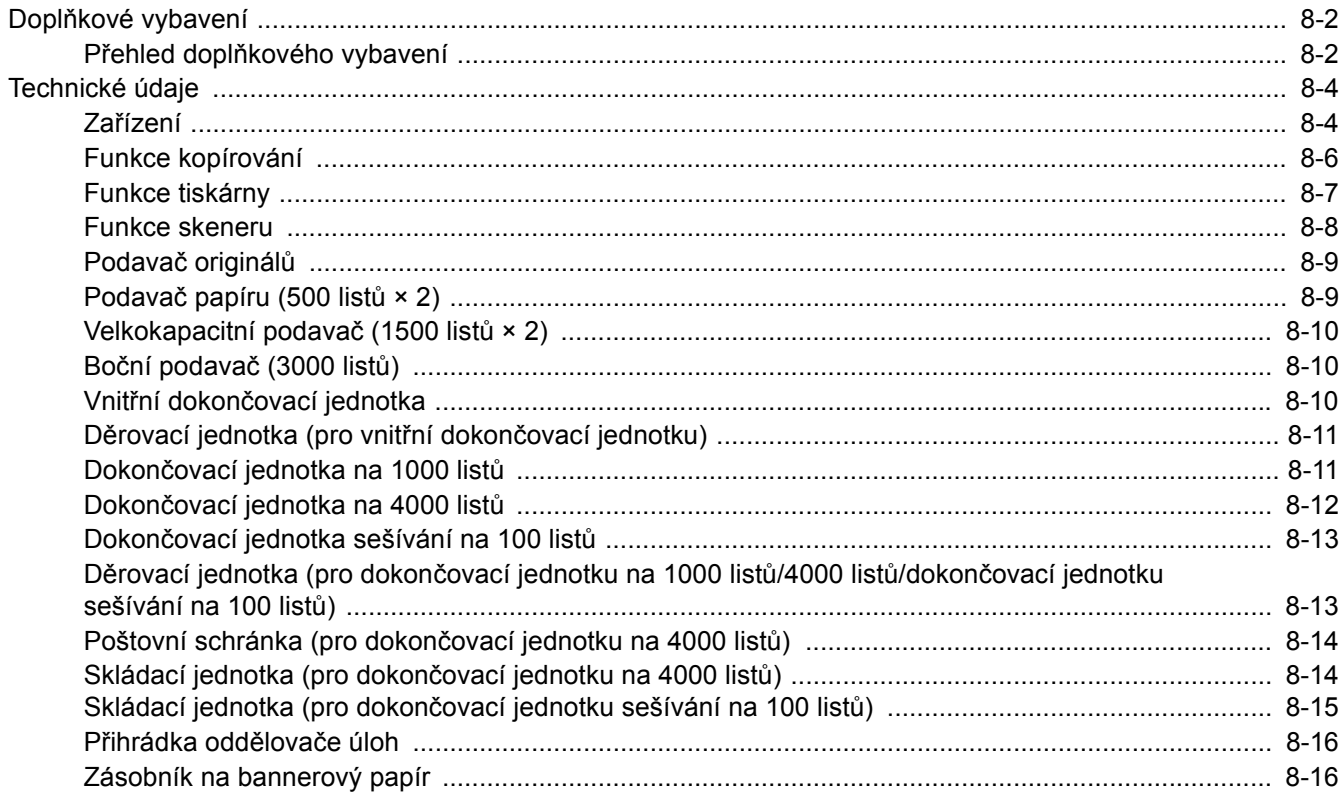

## <span id="page-318-0"></span>Doplňkové vybavení

## <span id="page-318-1"></span>Přehled doplňkového vybavení

Pro zařízení je k dispozici následující doplňkové příslušenství.

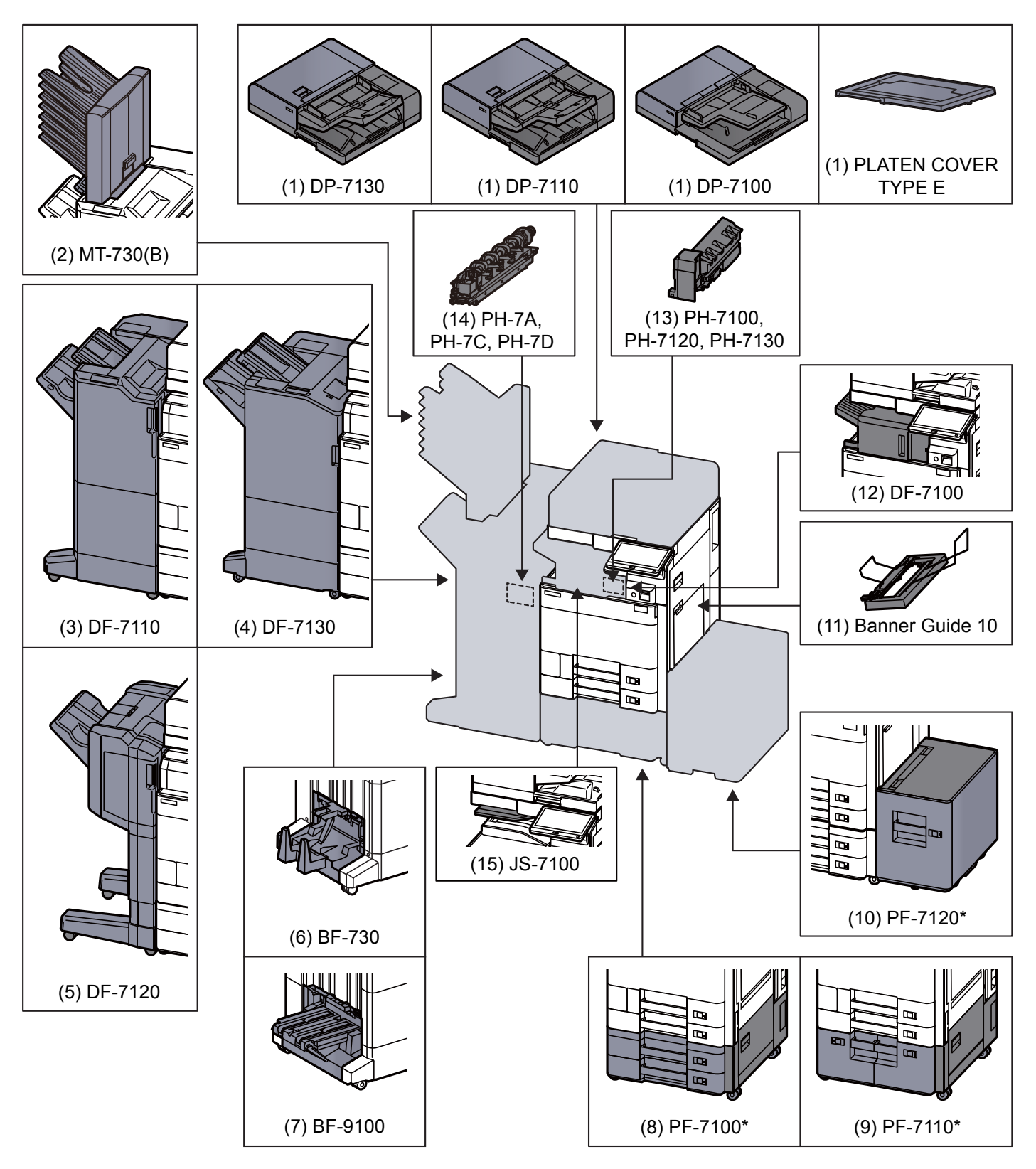

Jsou-li nainstalovány následující volby, musí být nainstalována sada pro ochranu před spadnutím: PF-7100, PF-7110, PF-7120

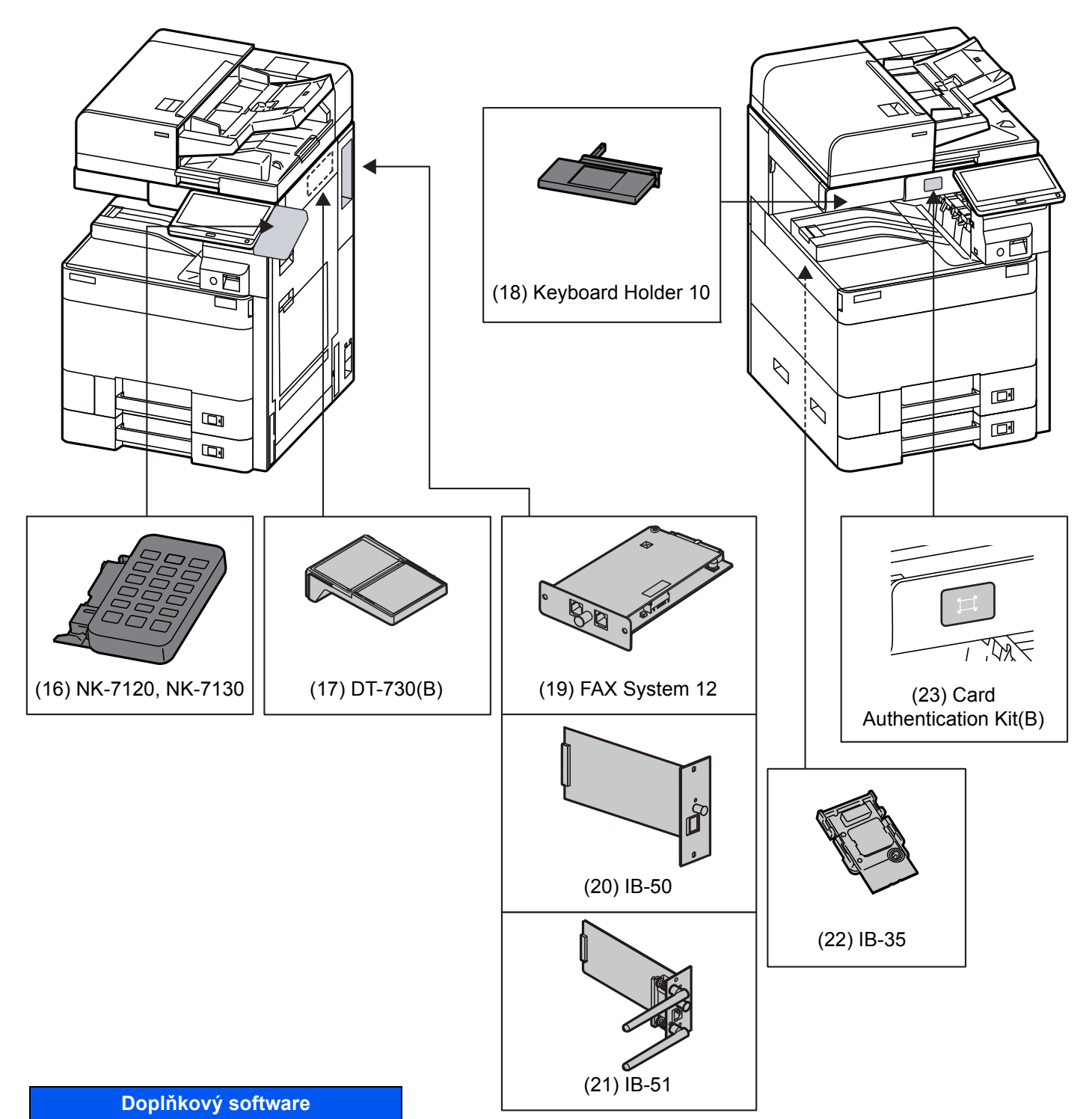

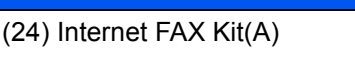

- (25) UG-33
- (26) UG-34
- (27) Scan Extension Kit(A)

#### (28) USB Keyboard

# <span id="page-320-0"></span>Technické údaje

### **DŮLEŽITÉ**

**Tyto technické údaje mohou být bez upozornění změněny.**

#### *<b>C* POZNÁMKA

Informace o používání faxu naleznete v příručce:

**FAX Operation Guide**

### <span id="page-320-1"></span>Zařízení

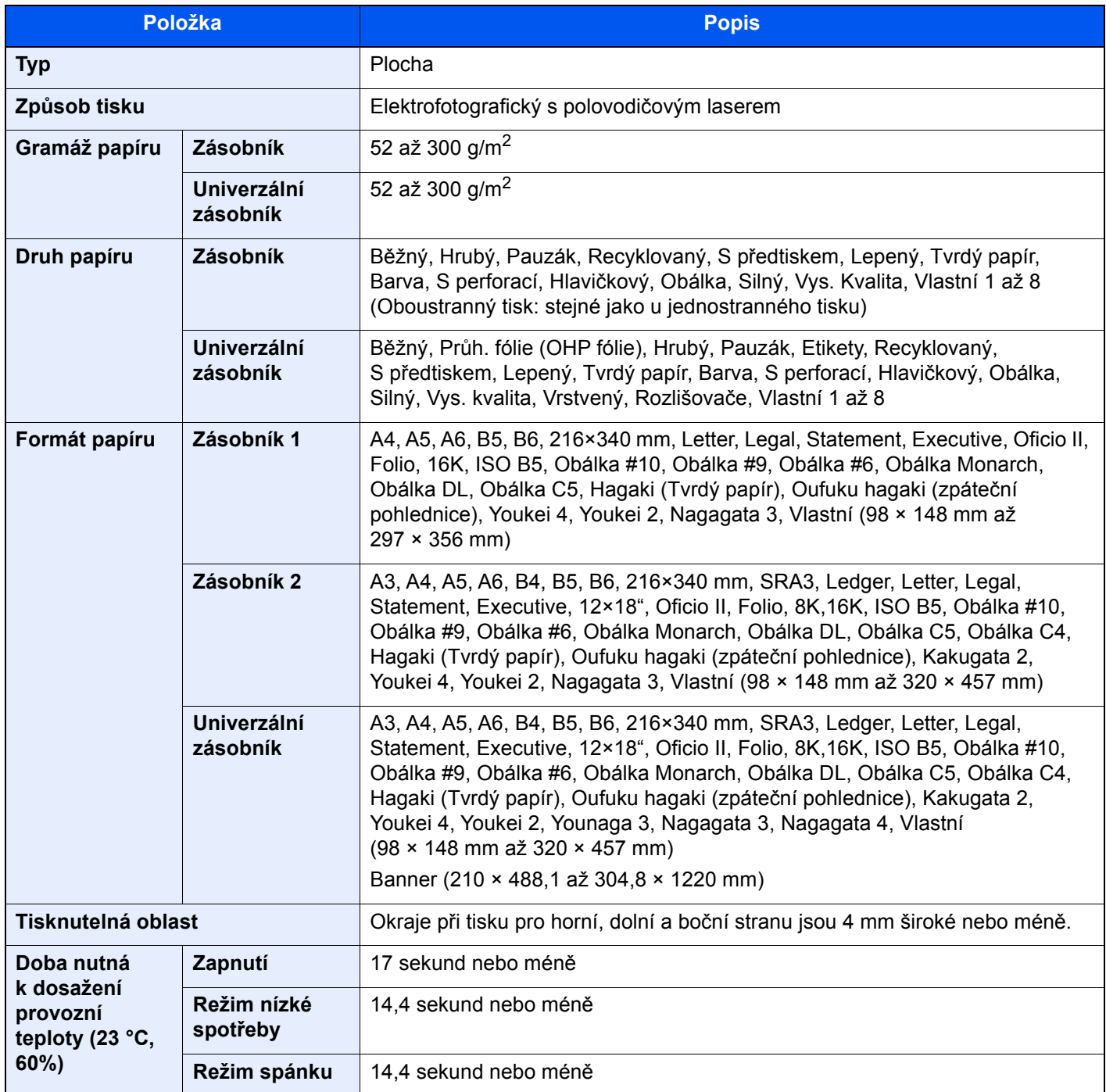

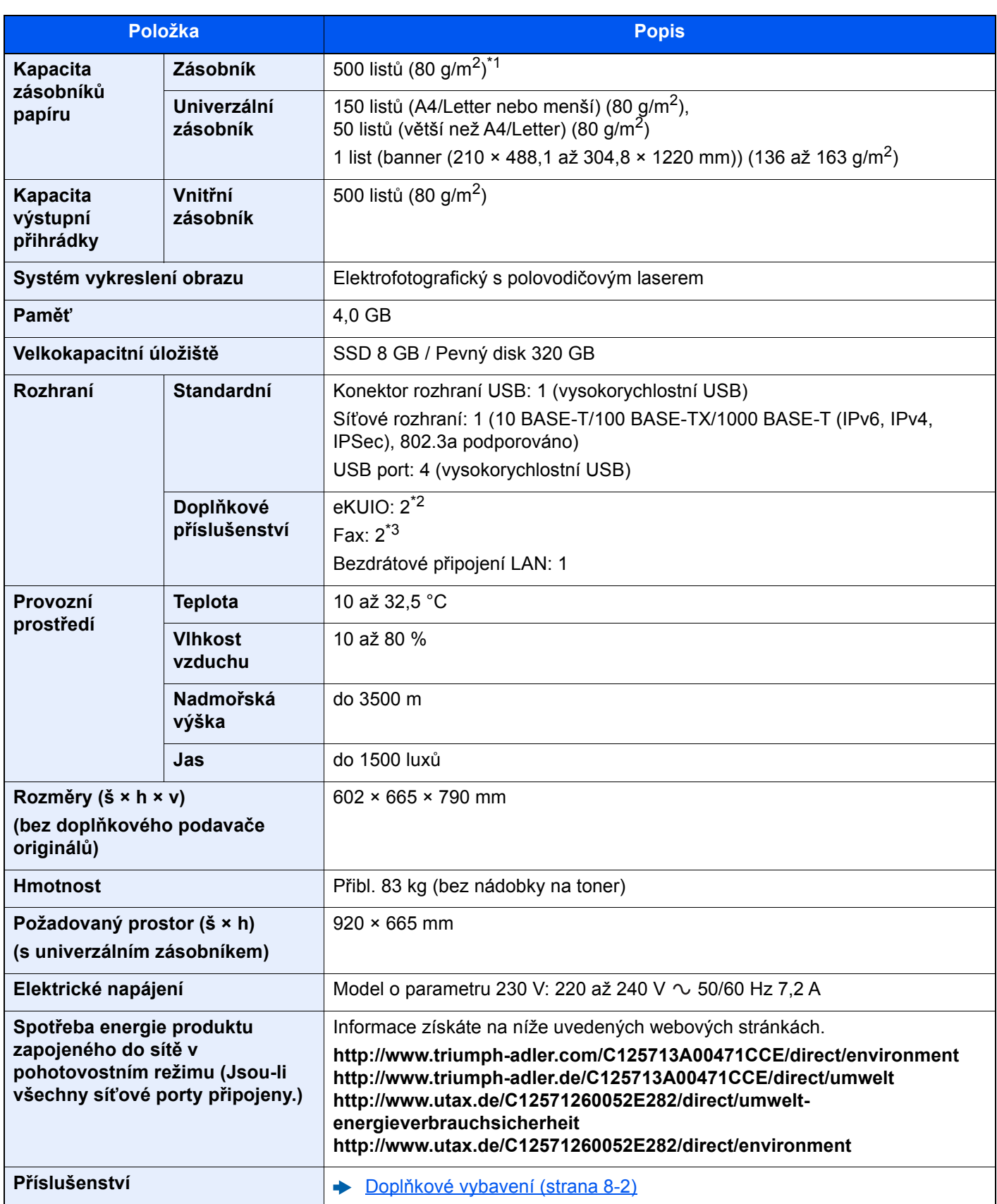

\*1 Až po rysku maximální výšky v zásobníku.

\*2 Jsou-li nainstalovány dvě volitelná rozhraní, nelze nainstalovat faxovou linku.

\*3 Je-li instalováno IB-50 nebo IB-51, lze instalovat pouze jednu faxovou linku.

## <span id="page-322-0"></span>Funkce kopírování

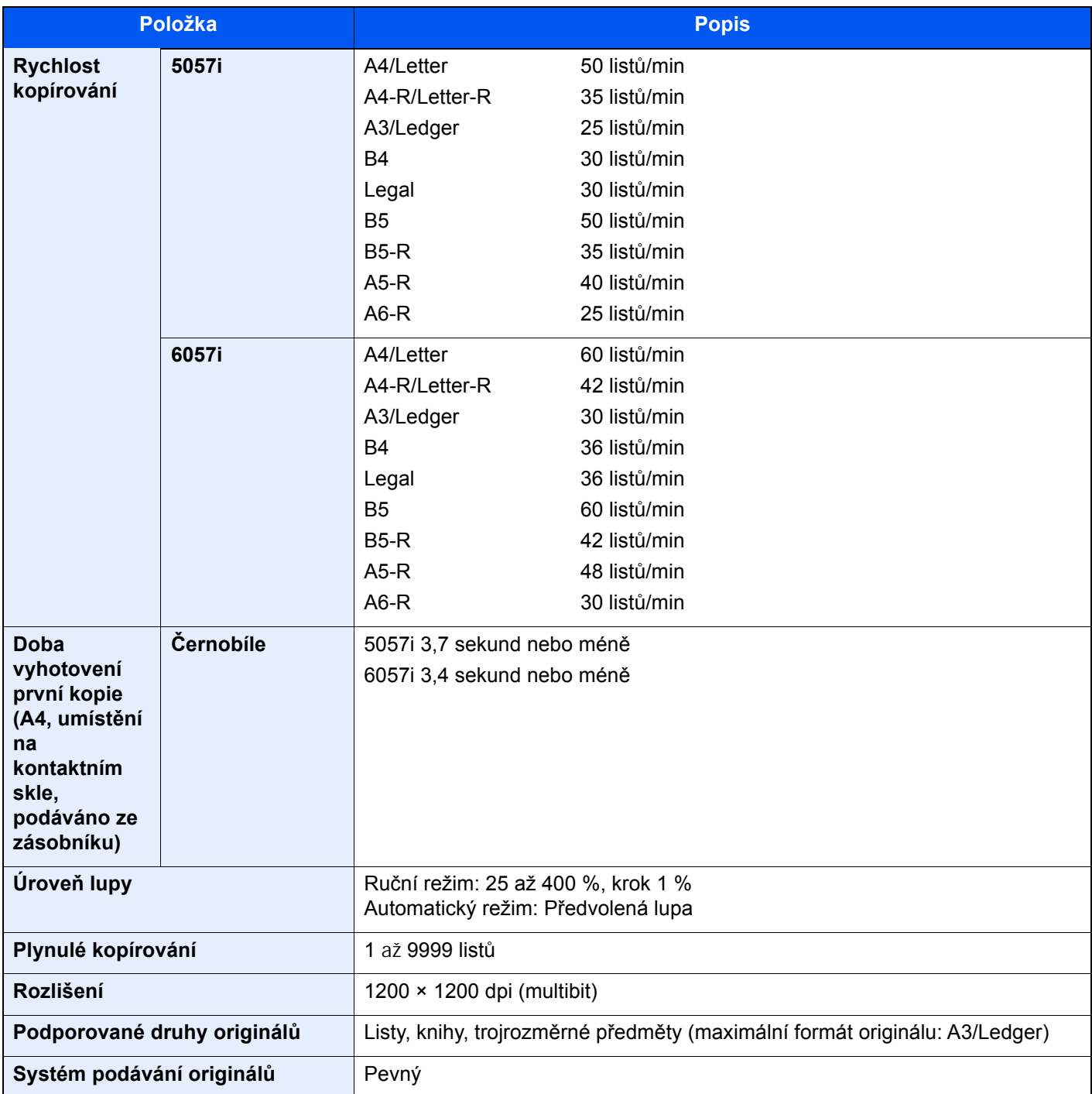

## <span id="page-323-0"></span>Funkce tiskárny

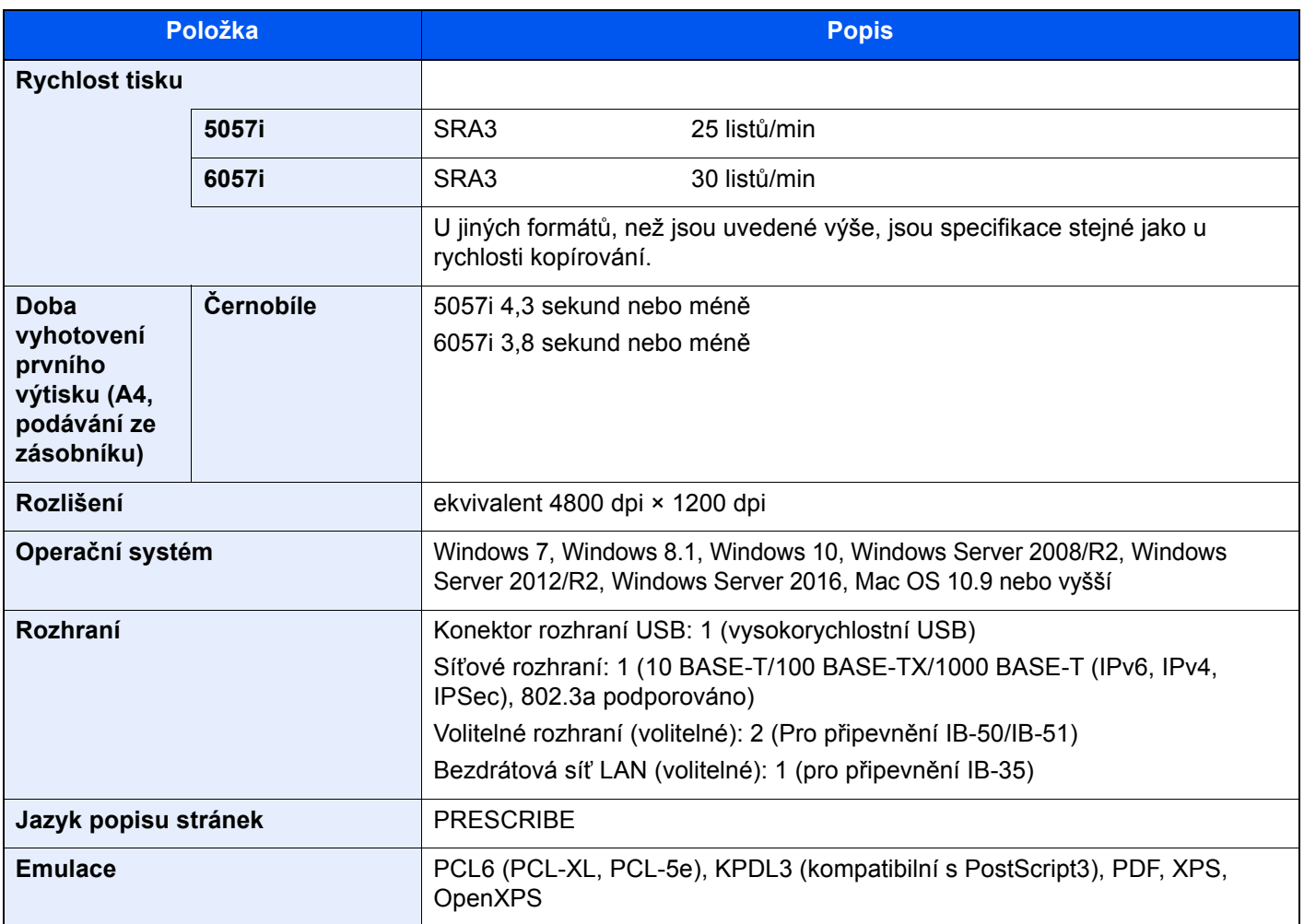
### <span id="page-324-0"></span>Funkce skeneru

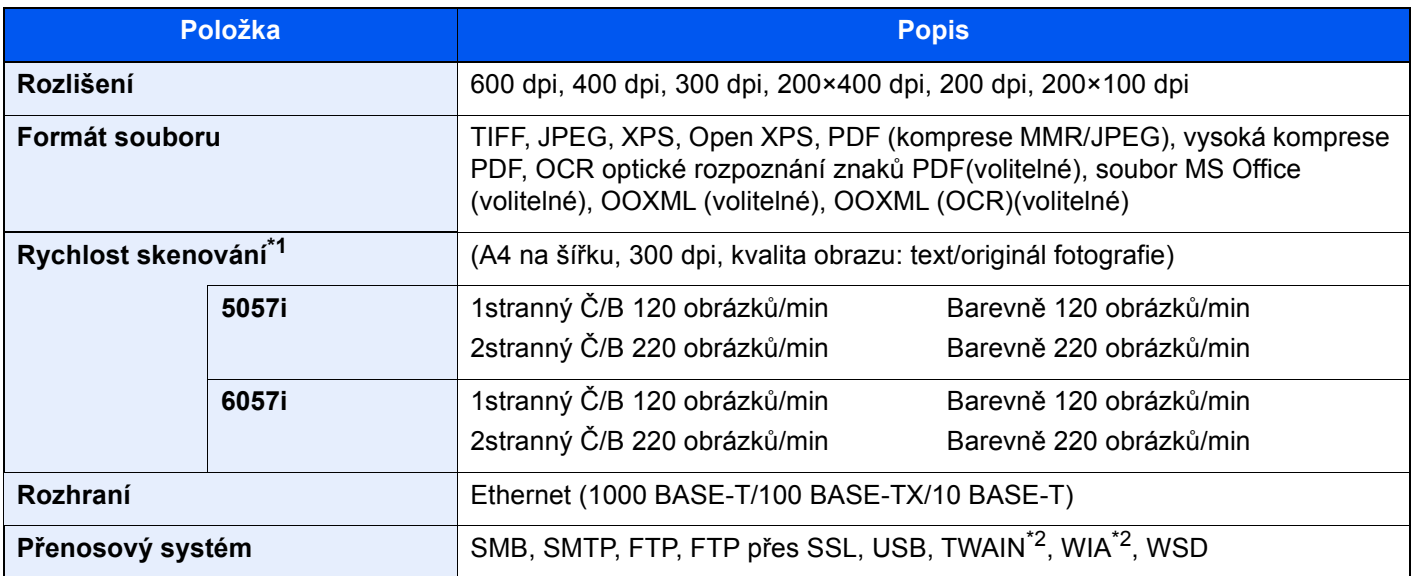

\*1 Při použití podavače originálů (Duální skenování s rozpoznáním šikmého a vícečetného podání) (kromě skenování TWAIN a WIA)

\*2 Dostupný operační systém: Windows Server 2008/Windows Server 2008 R2/Windows 7/Windows 8.1/Windows 10/ Windows Server 2012/Windows Server 2012 R2/Windows Server 2016

## <span id="page-325-1"></span>Podavač originálů

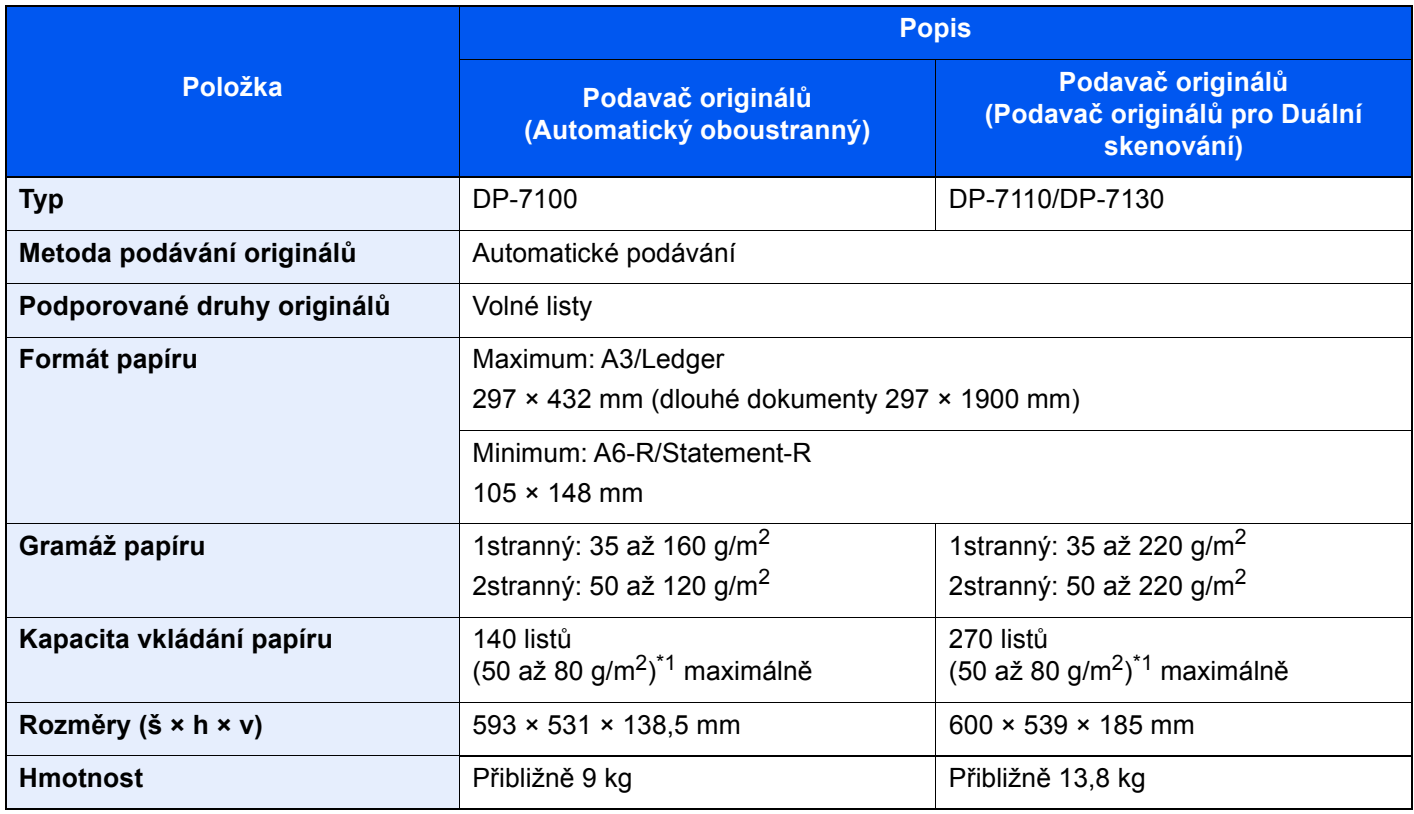

<span id="page-325-0"></span>\*1 Až po rysku maximální výšky v podavači originálů.

# <span id="page-325-2"></span>Podavač papíru (500 listů × 2)

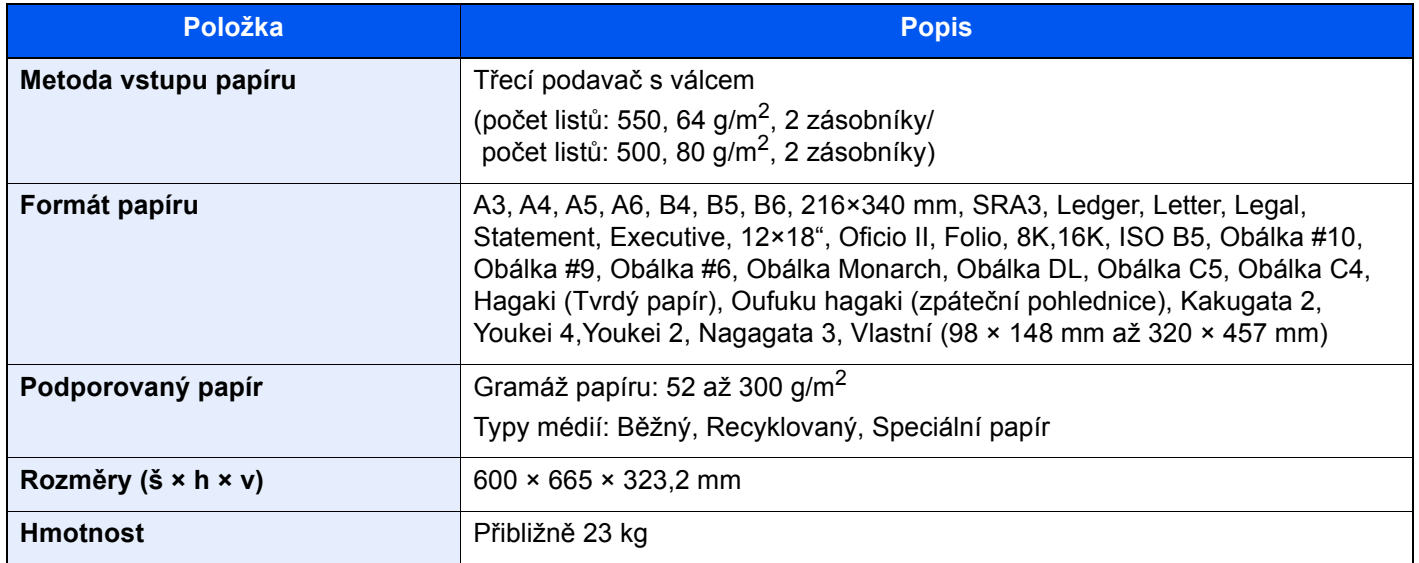

## <span id="page-326-1"></span>Velkokapacitní podavač (1500 listů × 2)

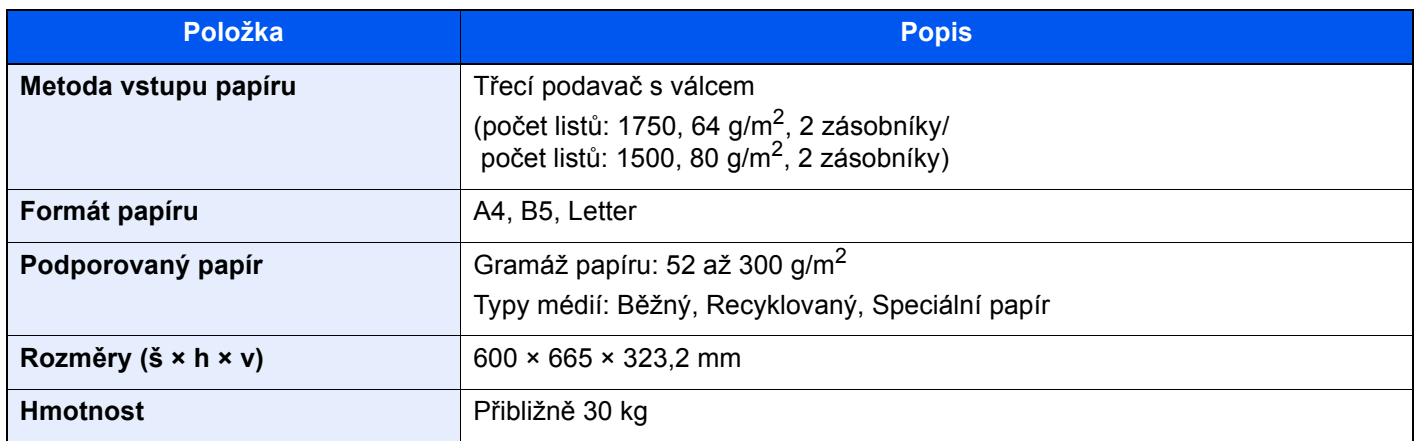

## <span id="page-326-0"></span>Boční podavač (3000 listů)

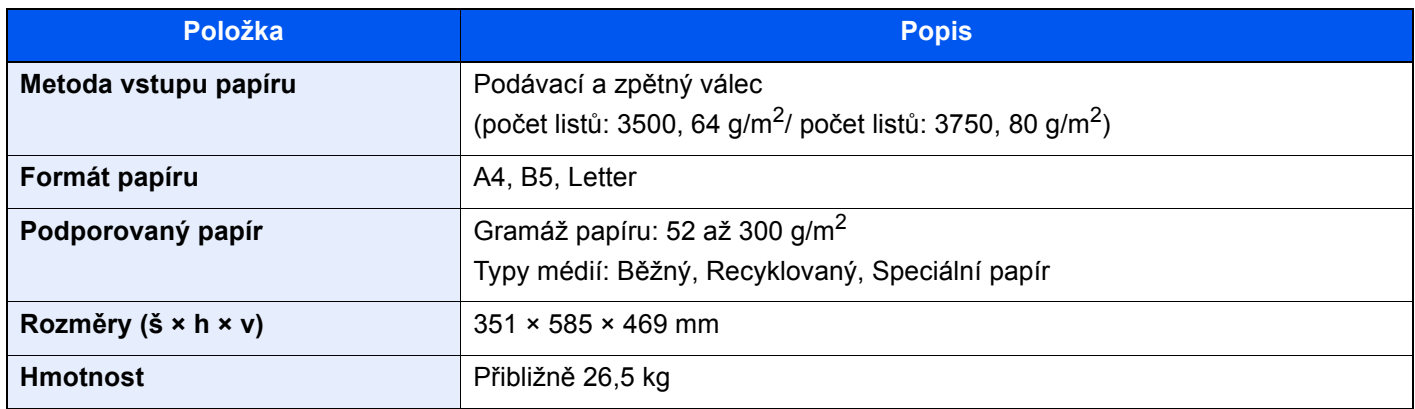

### <span id="page-326-2"></span>Vnitřní dokončovací jednotka

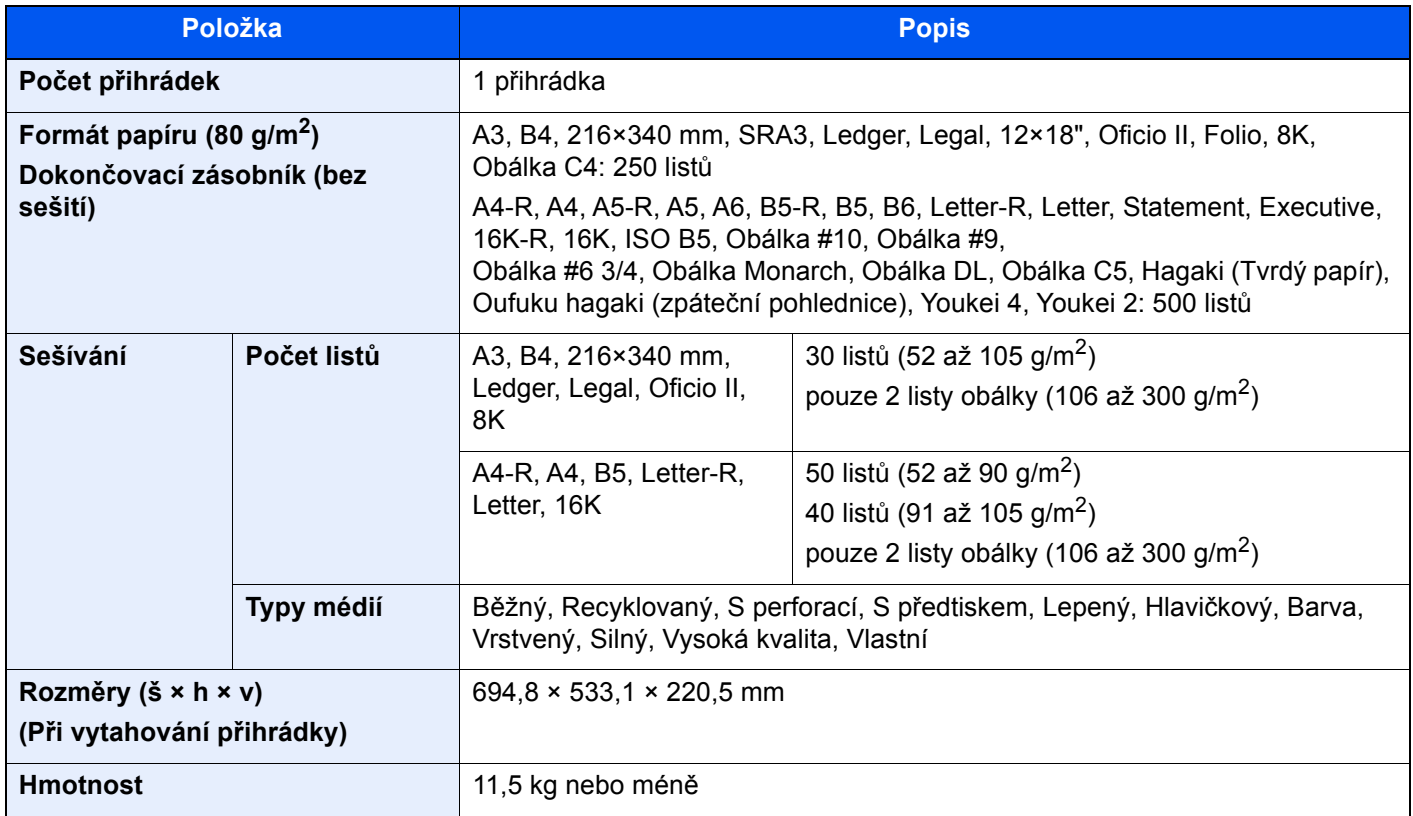

# <span id="page-327-0"></span>Děrovací jednotka (pro vnitřní dokončovací jednotku)

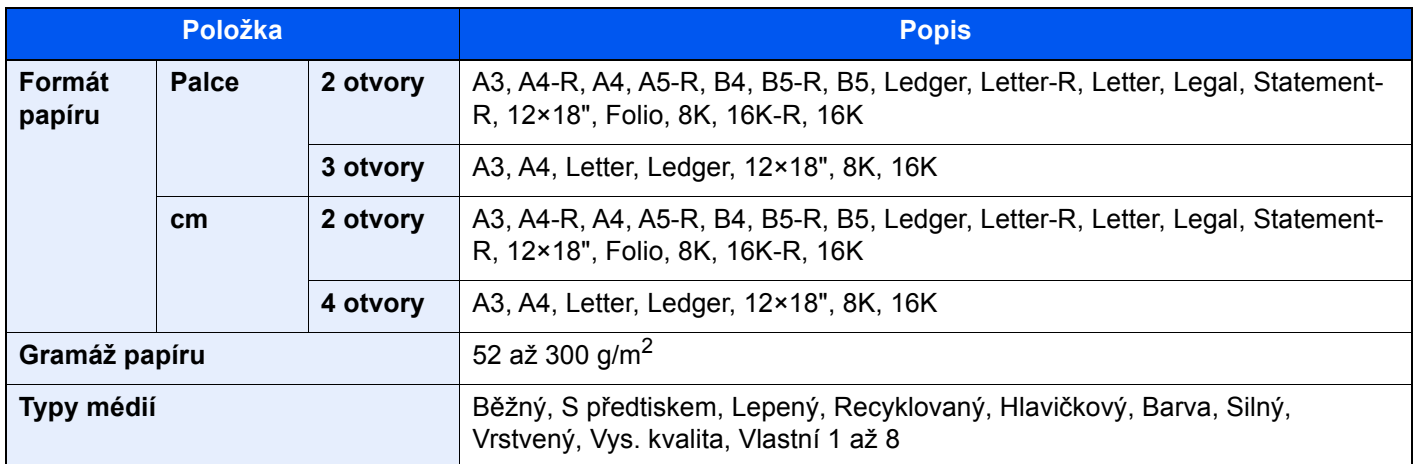

# <span id="page-327-1"></span>Dokončovací jednotka na 1000 listů

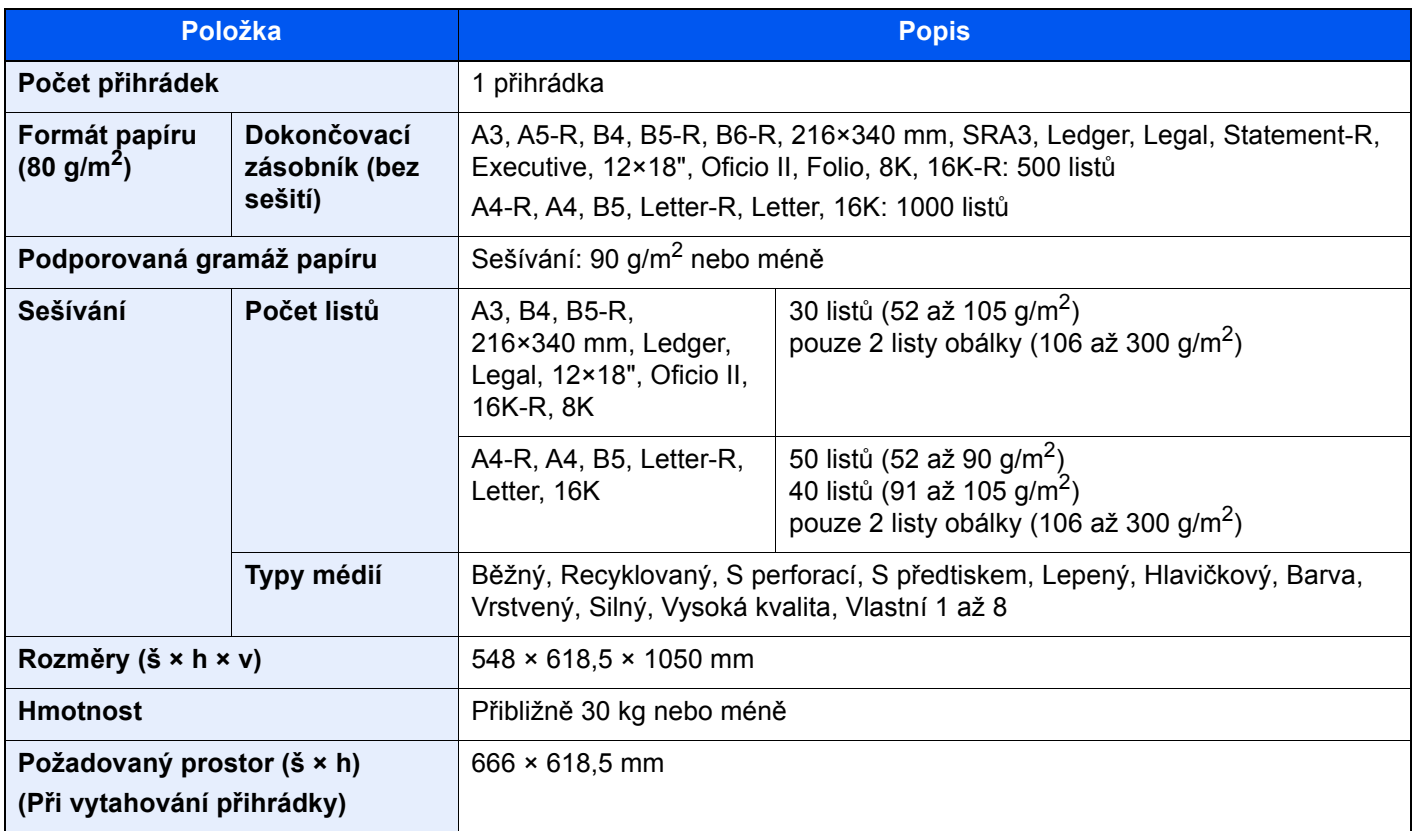

# <span id="page-328-0"></span>Dokončovací jednotka na 4000 listů

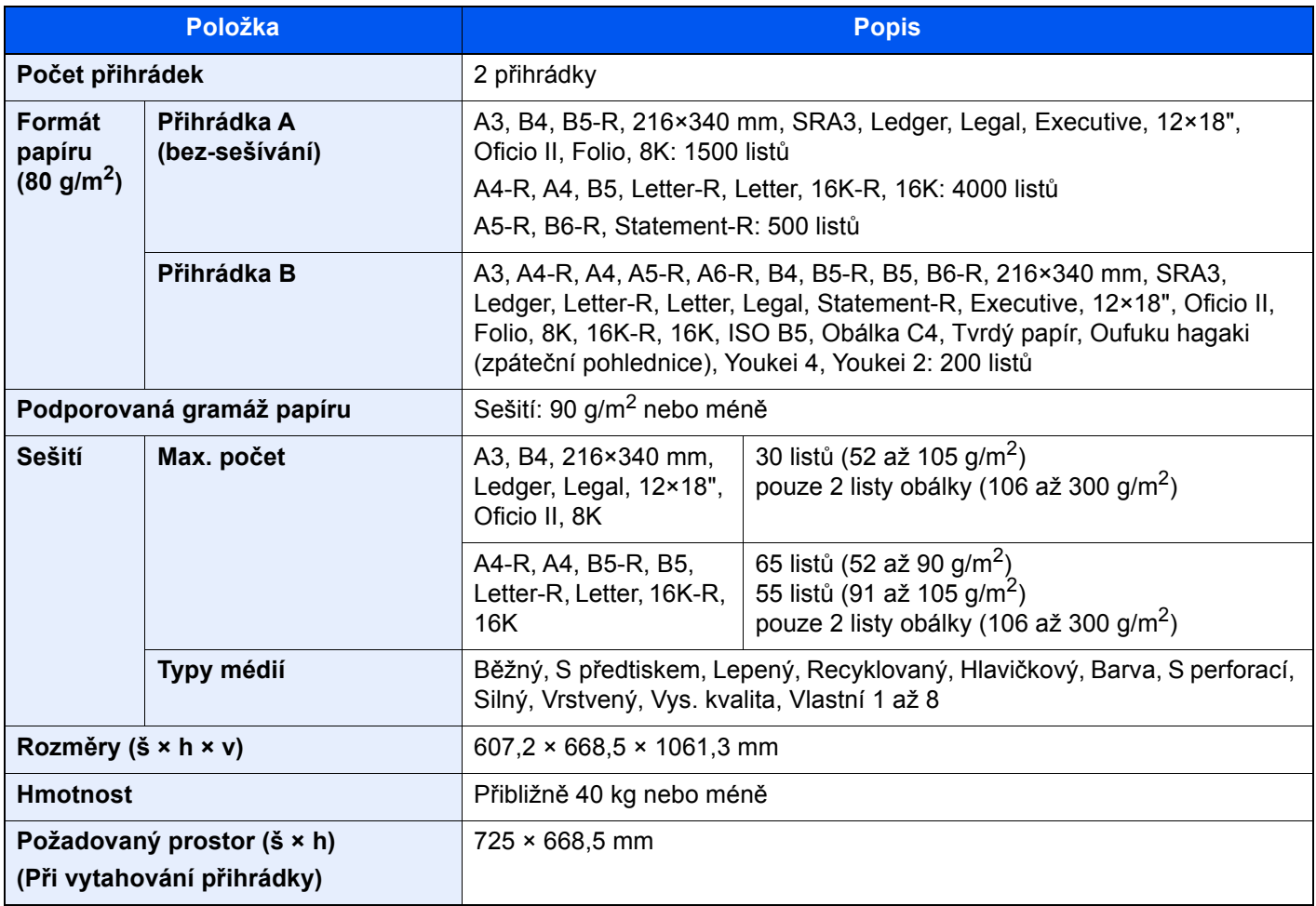

## <span id="page-329-1"></span>Dokončovací jednotka sešívání na 100 listů

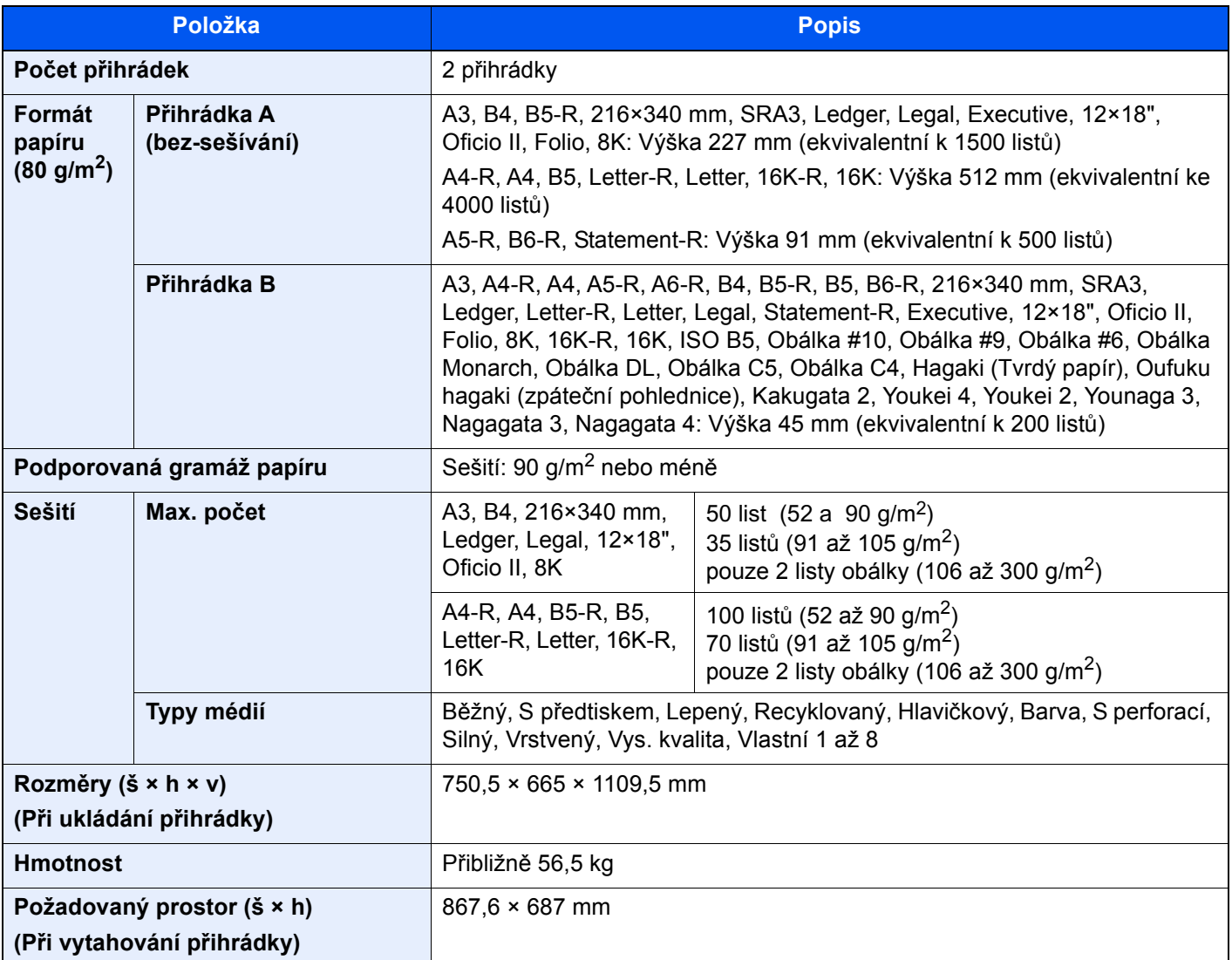

### <span id="page-329-0"></span>Děrovací jednotka (pro dokončovací jednotku na 1000 listů/4000 listů/dokončovací jednotku sešívání na 100 listů)

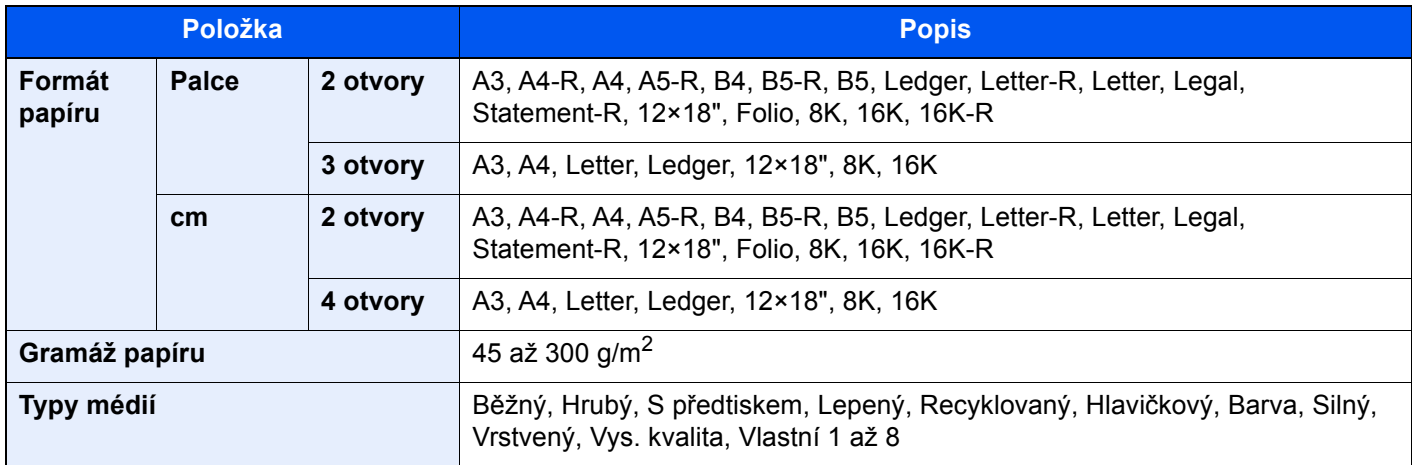

### <span id="page-330-0"></span>Poštovní schránka (pro dokončovací jednotku na 4000 listů)

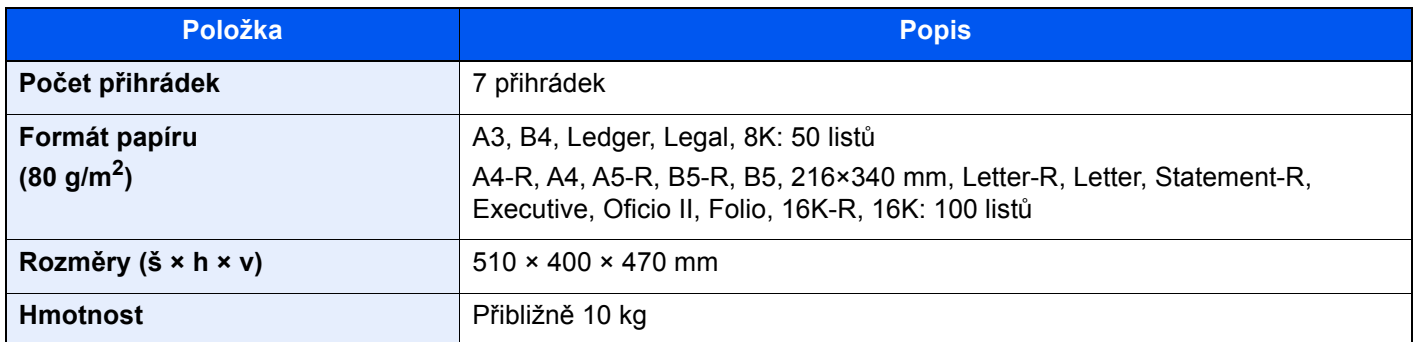

### <span id="page-330-1"></span>Skládací jednotka (pro dokončovací jednotku na 4000 listů)

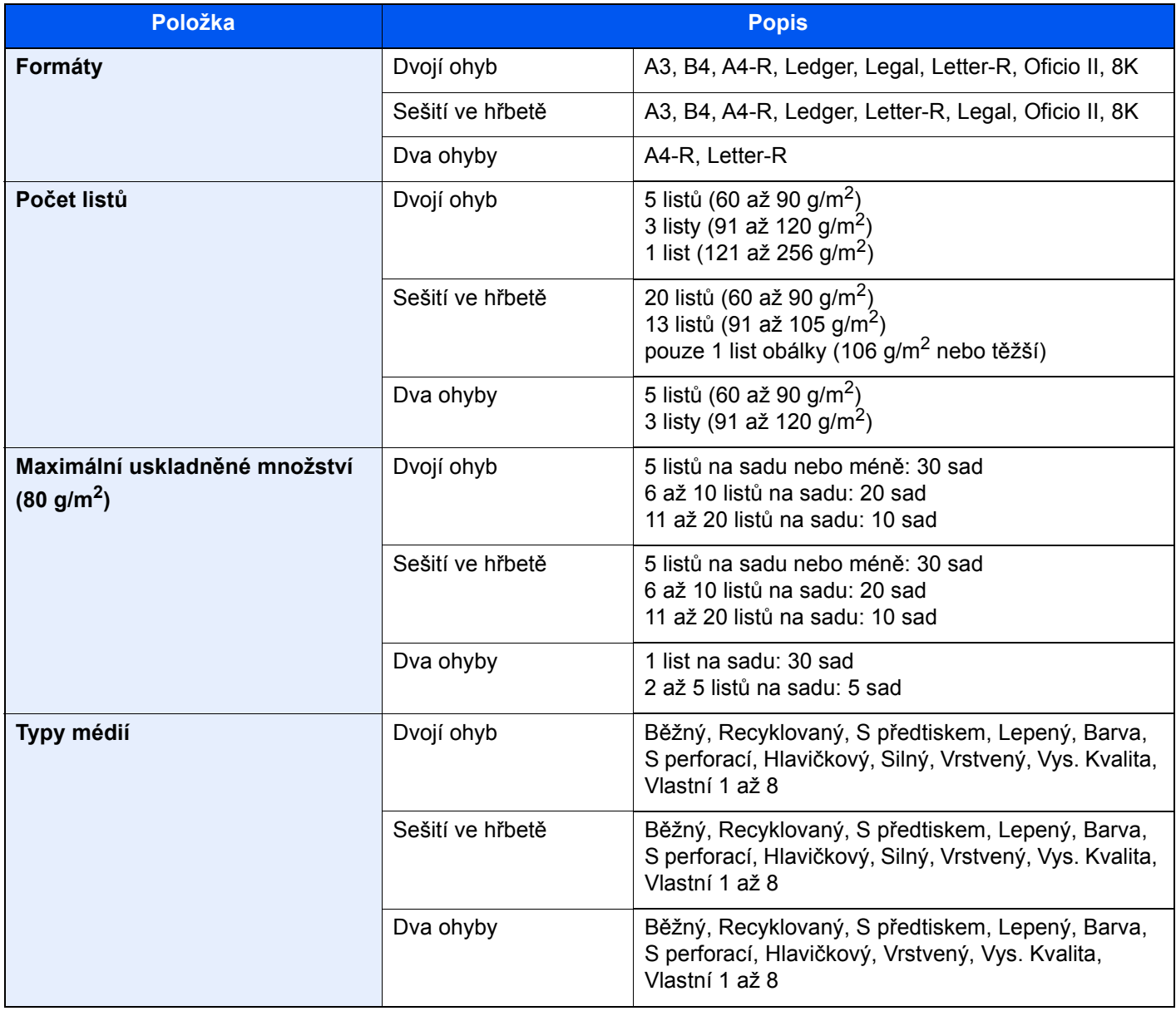

### <span id="page-331-0"></span>Skládací jednotka (pro dokončovací jednotku sešívání na 100 listů)

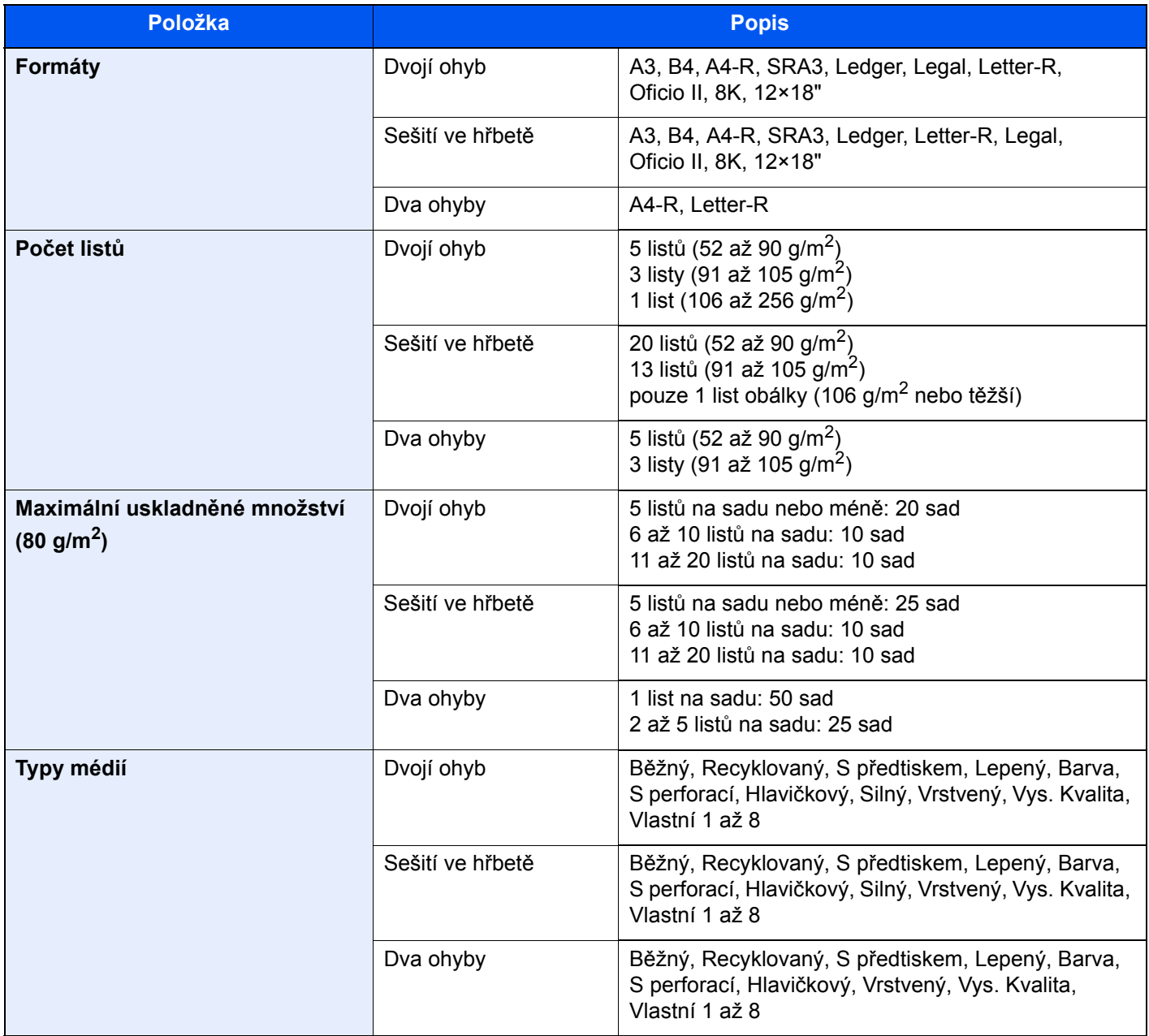

# <span id="page-332-0"></span>Přihrádka oddělovače úloh

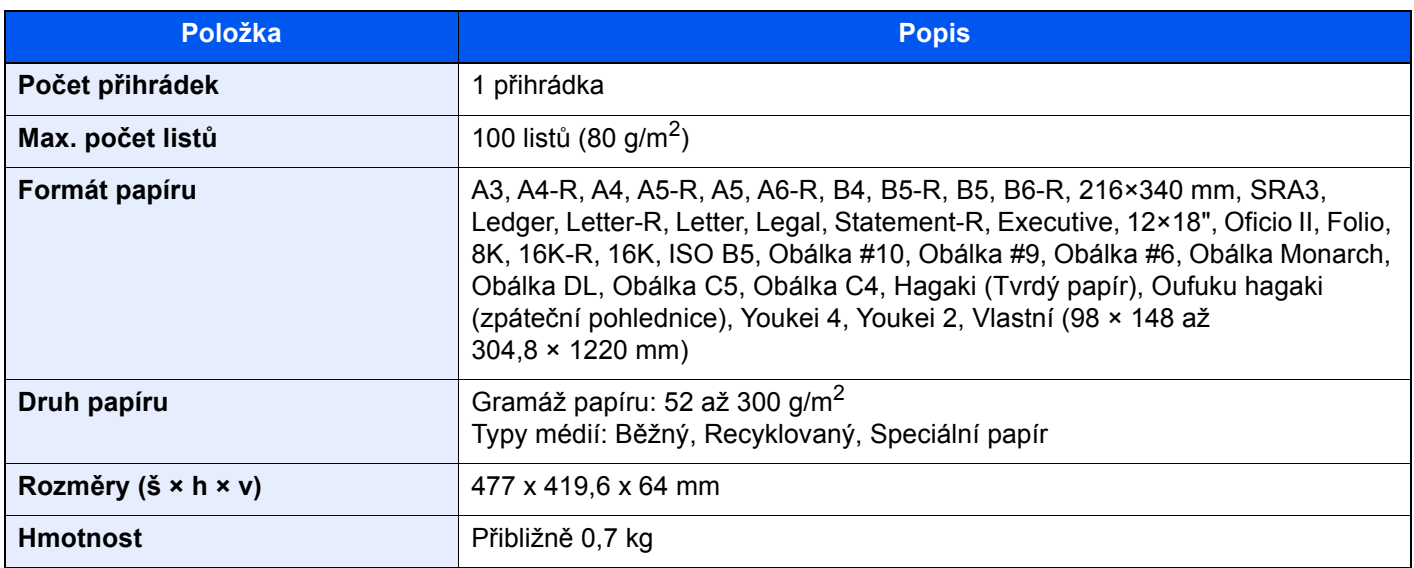

### <span id="page-332-1"></span>Zásobník na bannerový papír

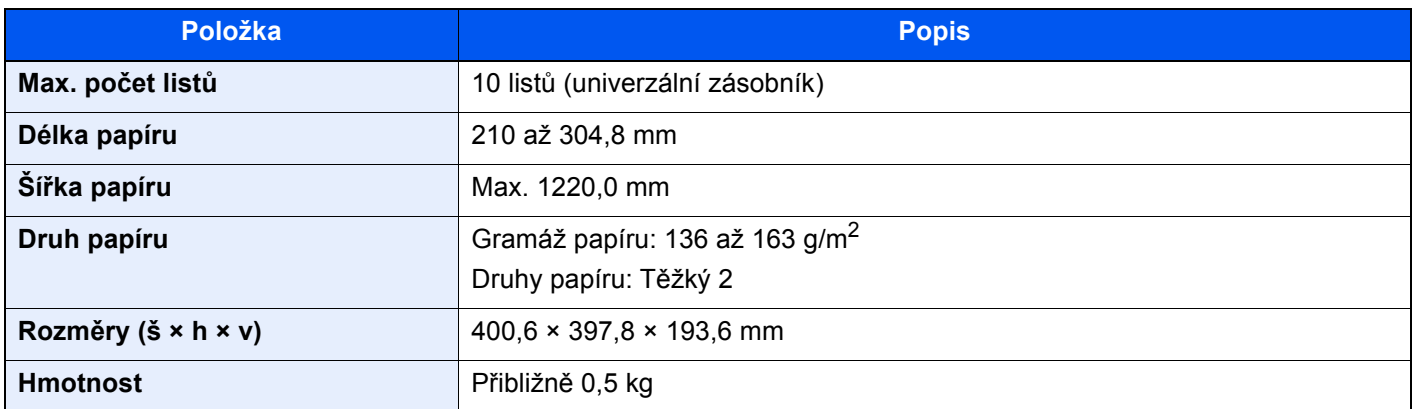

### **<b>C** POZNÁMKA

Informace o doporučených druzích papíru poskytne prodejce nebo zástupce servisu.

# Rejstřík

### **A**

Administrace uživatelského přihlášení Odhlášení [2-28](#page-63-0) Přihlášení [2-27](#page-62-0) Apache License (Version 2.0) [1-11](#page-32-0) Automatický spánkový režim [2-34](#page-69-0)

#### **B**

Barva Kalibrace [7-55](#page-235-0) Barva Výběr [6-30](#page-173-0) Bezpečnostní opatření při používání bezdrátového připojení LAN [1-6](#page-27-0) Bezpečnostní opatření týkající se použití [1-4](#page-25-0) Boční podavač (3000 listů) Zavádění papíru [3-16](#page-99-0)

#### **C** Cíl

Odesílání na více čísel [5-25](#page-139-0) Volba pomocí tlačítek rychlé volby [5-29](#page-143-0) Vyhledání [5-28](#page-142-0) Výběr pomocí rychlého vytáčení [5-29](#page-143-1) Výběr z adresáře [5-27](#page-141-0)

### **Č**

Čištění [7-3](#page-183-0) Podavač originálů [7-3](#page-183-1) Skenovací štěrbina [7-4](#page-184-0) Skleněný povrch [7-3](#page-183-2) Čištění laserového skeneru [7-55](#page-235-1)

#### **D**

Destičky označující velikost originálu [2-2](#page-37-0) Doba vyhotovení první kopie [8-6](#page-322-0) Doba vyhotovení prvního výtisku [8-7](#page-323-0) Dokončovací zásobník [2-5](#page-40-0) Domů Pozadí plochy [2-12](#page-47-0) Přizpůsobit plochu [2-12](#page-47-1) Upravit lištu úloh [2-12](#page-47-2) Doplňkové vybavení Přehled [8-2](#page-318-0) Dotykový panel [2-10](#page-45-0)

#### **E**

EcoPrint [6-29](#page-172-0) Embedded Web Server RX [2-41](#page-76-0)

#### **F**

Formát souboru [6-36](#page-179-0) Funkce automatického 2stranného tisku [1-14](#page-35-0) Funkce lepší dostupnosti [2-26](#page-61-0) Funkce řízení úspory energie [1-14](#page-35-1)

#### **G** GPL/LGPL [1-9](#page-30-0)

#### **H**

Hlavní vypínač [2-2](#page-37-1)

#### **I**

Informace o bezpečnosti zařízení v této příručce [1-2](#page-23-0) Informace o zařízení [2-18](#page-53-0) Instalace Software [2-39](#page-74-0)

#### **J**

Jak reagovat na hlášení [7-36](#page-216-0) Jednoduché přihlášení [2-28](#page-63-1)

#### **K**

Kabel LAN Připojení kabelu LAN [2-7](#page-42-0) Kabel USB [2-6](#page-41-0) Kabely [2-6](#page-41-1) Kalibrace [7-55](#page-235-0) Klávesa Tlačítko rychlé volby [2-24](#page-59-0) Klávesa Zadat [2-24](#page-59-1) Knopflerfish License [1-11](#page-32-1) Konektor rozhraní USB [2-4](#page-39-0) Konektor síťového rozhraní [2-4](#page-39-1) Kontaktní sklo [2-2](#page-37-2) Kontrola počitadla [2-40](#page-75-0) Kontrolní část dokončovací jednotky [2-5](#page-40-1) Konvence používané v této příručce [xix](#page-19-0) Kopie ID karty [6-27](#page-170-0) Kopírování [5-16](#page-130-0) Kopírování s přerušením [5-18](#page-132-0) Kryt odpadní nádobky na toner [2-2](#page-37-3), [2-4](#page-39-2)

#### **L**

Limitované použití tohoto produktu [1-7](#page-28-0) Lupa [6-30](#page-173-1)

#### **M**

Monotype Imaging License Agreement [1-10](#page-31-0)

#### **N**

Napájecí kabel Připojení [2-7](#page-42-1) Nastavení data a času [2-29](#page-64-0) Nastavení e-mailu [2-45](#page-80-0) Nastavení tisku [4-2](#page-106-0) Nastavení týdenního časovače [2-35](#page-70-0) Nastavení úhlu ovládacího panelu [2-9](#page-44-0) Nastavovací prvek pro úroveň narovnání [3-19](#page-102-0) Náhled originálu [2-20](#page-55-0) Návody dodávané spolu se zařízením [xvi](#page-16-0) Názvy částí [2-2](#page-37-4) NFC Tisk [4-10](#page-114-0)

#### **O**

Obchodní názvy [1-8](#page-29-0) Obnova válce [7-55](#page-235-2) Obnova vývoj. jednotky [7-56](#page-236-0) Oboustranný [6-33](#page-176-0) Obrazovka Domů [2-11](#page-46-0) Obrazovka nápovědy [2-25](#page-60-0) Odesílání [5-19](#page-133-0) Odesílání na více čísel [5-25](#page-139-0) Odeslat jako e-mail [5-20](#page-134-0) Odeslání dokumentu do zvolené sdílené složky v PC [5-22](#page-136-0) Odhlášení [2-28](#page-63-0) Odpadní nádobka na toner [2-4](#page-39-3) Odstraňování odpadu z děrování Dokončovací jednotka na 1000 listů [7-23](#page-203-0) Dokončovací jednotka na 4000 listů/dokončovací jednotka sešívání na 100 listů [7-24](#page-204-0) Vnitřní dokončovací jednotka [7-21](#page-201-0) Odstraňování odpadu ze sešívání [7-19](#page-199-0) Okolní prostředí [1-3](#page-24-0) Opatrnost při vkládání papíru [3-2](#page-85-0) OpenSSL License [1-9](#page-30-1) Original SSL License [1-9](#page-30-2) Originál Formát [xxi](#page-21-0) Velikost [6-18](#page-161-0) Vkládání originálů [5-2](#page-116-0) Originál Obraz [6-28](#page-171-0) Originál Velikost [6-18](#page-161-0) Ovladač tiskárny Nastavení tisku [4-2](#page-106-0) Nápověda [4-3](#page-107-0) Změna výchozího nastavení ovladače tiskárny [4-3](#page-107-1) Ovládací panel [2-2](#page-37-5)

#### **P**

Paměťová zásuvka USB [2-2](#page-37-6) Papír Opatrnost při vkládání papíru [3-2](#page-85-0) Vkládání obálek [3-10](#page-93-0), [5-9](#page-123-0) Vkládání papíru [3-2](#page-85-1), [5-7](#page-121-0) Vkládání papíru do univerzálního zásobníku [5-7](#page-121-0) Vkládání papíru do zásobníku 1 [3-4](#page-87-0) Vkládání papíru do zásobníku 2 [3-7](#page-90-0) Vkládání papíru s rozlišovači [5-9](#page-123-1) Vkládání tvrdého papíru [3-10](#page-93-0), [5-9](#page-123-0) Výběr jednotek podavače papíru [3-3](#page-86-0) Zavádění do bočního podavače [3-16](#page-99-0) Zavádění do velkokapacitního podavače [3-14](#page-97-0) Papír Výběr [6-19](#page-162-0) Páčka pravého krytu 1 [2-3](#page-38-0) Perforace [6-24](#page-167-0) Počítání vytištěných stránek Počitadlo [2-40](#page-75-1) Podavač dokumentů Názvy částí [2-2](#page-37-4) Podavač originálů [2-2](#page-37-7) Originály podporované podavačem originálů [5-4](#page-118-0) Vkládání originálů [5-4](#page-118-1)

Podpěrná část univerzálního zásobníku [2-3](#page-38-1) Poznámka [1-2](#page-23-1) Pravidelná údržba [7-3](#page-183-3) Pravidla spánku [2-34](#page-69-1) Pravý kryt1 [2-3](#page-38-2) Právní omezení při kopírování [1-6](#page-27-1) Právní omezení při skenování [1-6](#page-27-1) Právní ustanovení [1-8](#page-29-1) Product Library [xvii](#page-17-0) Program [5-11](#page-125-0) Odstraňování [5-13](#page-127-0) Registrace [5-12](#page-126-0) Úprava [5-13](#page-127-1) Vyvolávání [5-12](#page-126-1) Program Energy Star (ENERGY STAR®) [1-14](#page-35-2) Průvodce rychlým nastavením [2-36](#page-71-0) Přední kryt [2-2](#page-37-8) Přihlášení [2-27](#page-62-0) Přihrádka 1 až 7 [2-5](#page-40-2) Přihrádka A [2-5](#page-40-3) Přihrádka B [2-5](#page-40-4) Přihrádka oddělovače úloh [2-5](#page-40-5) Připojení Kabel LAN [2-7](#page-42-0) Napájecí kabel [2-7](#page-42-1) Přiřazení funkčních kláves [2-16](#page-51-0)

#### **R**

Režim nízké spotřeby [2-33](#page-68-0) Režim spánku [2-34](#page-69-2) Rozhraní USB [2-6](#page-41-0) Rozlišení [6-37](#page-180-0), [8-6](#page-322-1), [8-7](#page-323-1) Rozlišení skenování [6-37](#page-180-0) Rukojeti [2-2](#page-37-9) Rušení úloh [5-26](#page-140-0) Rychlost kopírování [8-6](#page-322-2) Rychlost tisku [8-7](#page-323-2)

### **Ř**

Řešení potíží [7-27](#page-207-0) Potíže při provozu zařízení [7-27](#page-207-1) Potíže s výtisky [7-31](#page-211-0) Řešení potíží [7-27](#page-207-2) Řízení spotřeby [1-14](#page-35-3)

#### **S**

Senzor pohybu [2-2](#page-37-10), [2-32](#page-67-0) Sešití smíšených originálů [6-24](#page-167-1) Sešití/Perf [6-22](#page-165-0) Sešití/Perforace [6-22](#page-165-0) Síťové rozhraní [2-6](#page-41-2) Síťový kabel [2-6](#page-41-3) Skenovací štěrbina [2-2](#page-37-11) Skenovat do složky (SMB) [5-22](#page-136-0) Skládací zásobník [2-5](#page-40-6) Soubor Formát [6-36](#page-179-0) Oddělení [6-37](#page-180-1)

Soubor Oddělení [6-37](#page-180-1) Specifikace Funkce kopírování [8-6](#page-322-3) Funkce tiskárny [8-7](#page-323-3) Zařízení [8-4](#page-320-0) Stolek pro originály [2-2](#page-37-12) Stolek pro výstup originálů [2-2](#page-37-13) Symboly [1-2](#page-23-2) Systémová nabídka Domů [2-11](#page-46-0) Počitadlo [2-40](#page-75-0) Průvodce rychlým nastavením [2-36](#page-71-0) Sytost [6-27](#page-170-1)

### **T**

TCP/IP (IPv4) Nastavení [2-30](#page-65-0) Technické údaje [8-4](#page-320-1) Boční podavač (3000 listů) [8-10](#page-326-0) Děrovací jednotka (pro dokončovací jednotku na 1000 listů / 4000 listů/dokončovací jednotku sešívání na 100 listů) [8-13](#page-329-0) Děrovací jednotka (pro vnitřní dokončovací jednotku) [8-11](#page-327-0) Dokončovací jednotka na 1000 listů [8-11](#page-327-1) Dokončovací jednotka na 4000 listů [8-12](#page-328-0) Dokončovací jednotka sešívání na 100 listů [8-13](#page-329-1) Funkce skeneru [8-8](#page-324-0) Podavač originálů [8-9](#page-325-1) Podavač papíru (500 listů × 2) [8-9](#page-325-2) Poštovní schránka (pro dokončovací jednotku na 4000 listů) [8-14](#page-330-0) Přihrádka oddělovače úloh [8-16](#page-332-0) Skládací jednotka (pro dokončovací jednotku na 4000 listů) [8-14](#page-330-1) Skládací jednotka (pro dokončovací jednotku sešívání na 100 listů) [8-15](#page-331-0) Velkokapacitní podavač (1500 listů × 2) [8-10](#page-326-1) Vnitřní dokončovací jednotka [8-10](#page-326-2) Zásobník na bannerový papír [8-16](#page-332-1) Tisk z PC Tisk na papír nezvyklých formátů [4-6](#page-110-0) Tisk na papír standardních formátů [4-4](#page-108-0) Tisk z počítače [4-4](#page-108-1) Tiskárna Nastavení tisku [4-2](#page-106-0) Tlačítko funkcí [2-19](#page-54-0)

#### **U**

Univerzální zásobník [2-2](#page-37-14), [2-3](#page-38-3) Vkládání obálek nebo tvrdého papíru [5-9](#page-123-2) Vkládání papíru [5-7](#page-121-0) Vkládání papíru s rozlišovači [5-9](#page-123-1) USB port [2-4](#page-39-4) Uspořádat /Odsadit [6-21](#page-164-0)

#### **Ú**

Úprava tónové křivky [7-53](#page-233-0) Úpravy/Údržba [7-53](#page-233-1)

Čištění laserového skeneru [7-55](#page-235-1) Kalibrace [7-55](#page-235-0) Obnova válce [7-55](#page-235-2) Obnova vývojové jednotky [7-56](#page-236-0) Úprava tónové křivky [7-53](#page-233-0) Úroveň obnovy spořiče energie [2-35](#page-70-1) Úroveň spánku [2-35](#page-70-2) Úspora zdrojů - papíru [1-14](#page-35-4)

#### **V**

Velkokapacitní podavač (1500 listů×2) Zavádění papíru [3-14](#page-97-0) Vkládání originálů [5-2](#page-116-0) Pokládání originálů na kontaktní sklo [5-2](#page-116-1) Vkládání originálů do podavače [5-4](#page-118-1) Vkládání papíru [7-10](#page-190-0) Vnitřní zásobník [2-2](#page-37-15) Vodítka šířky originálu [2-2](#page-37-16) Vodítko délky papíru [2-3](#page-38-4), [3-4](#page-87-1), [3-7](#page-90-1) Vodítko obálek [3-10](#page-93-1) Vodítko šířky papíru [2-3](#page-38-5), [3-5](#page-88-0), [3-8](#page-91-0) Vodítko zarovnání obálek [3-18](#page-101-0) Vypínač [2-2](#page-37-17) Vypnutí [2-8](#page-43-0) Výměna odpadní nádobky na toner [7-8](#page-188-0) Výměna sešívacích sponek Dokončovací jednotka na 100 listů [7-16](#page-196-0) Dokončovací jednotka na 1000 listů [7-13](#page-193-0) Dokončovací jednotka na 4000 listů [7-14](#page-194-0) Skládací jednotka [7-17](#page-197-0) Vnitřní dokončovací jednotka [7-11](#page-191-0) Výměna zásobníku s tonerem [7-5](#page-185-0) Výst. přihr. [6-26](#page-169-0) Vzpříčená sponka Dokončovací jednotka na 1000 listů [7-120](#page-300-0) Dokončovací jednotka na 4000 listů [7-123](#page-303-0) Dokončovací jednotka sešívání na 100 listů [7-125](#page-305-0) Skládací jednotka (dokončovací jednotka na 4000 listů) [7-128](#page-308-0) Skládací jednotka (dokončovací jednotka sešívání na 100 listů) [7-132](#page-312-0) Vzpříčené sponky Vnitřní dokončovací jednotka [7-118](#page-298-0) Vzpříčený papír [7-57](#page-237-0) Dokončovací jednotka na 1000 listů [7-88](#page-268-0) Dokončovací jednotka na 4000 listů (Přihrádka A) [7-92](#page-272-0) Dokončovací jednotka na 4000 listů (Přihrádka B) [7-96](#page-276-0) Dokončovací jednotka na 4000 listů (vnitřní) [7-91](#page-271-0) Dokončovací jednotka sešívání na 100 listů (Přihrádka A) [7-92](#page-272-0) Dokončovací jednotka sešívání na 100 listů (Přihrádka B) [7-96](#page-276-0) Dokončovací jednotka sešívání na 100 listů (vnitřní) [7-91](#page-271-0) Indikátor místa vzpříčení papíru [7-57](#page-237-1) Podavač originálů (automaticky reverzně) [7-85](#page-265-0) Podavač originálů (duální skenování) [7-87](#page-267-0) Poštovní schránka [7-83](#page-263-0)

Pravý kryt 1 [7-75](#page-255-0) Pravý kryt 2 (1500 listů × 2) [7-80](#page-260-0) Pravý kryt 2 (500 listů × 2) [7-79](#page-259-0) Přemosťovací jednotka [7-82](#page-262-0) Skládací jednotka (dokončovací jednotka na 4000 listů) [7-99](#page-279-0) Skládací jednotka (dokončovací jednotka sešívání na 100 listů) [7-108](#page-288-0) Skládací zásobník (dokončovací jednotka na 4000 listů) [7-104](#page-284-0) Skládací zásobník (dokončovací jednotka sešívání na 100 listů) [7-114](#page-294-0) Vnitřní dokončovací jednotka [7-84](#page-264-0) Zásobník 1 [7-59](#page-239-0) Zásobník 2 [7-62](#page-242-0) Zásobník 3 (1500 listů x 2) [7-67](#page-247-0) Zásobník 3 a 4 (500 listů x 2) [7-65](#page-245-0) Zásobník 4 (1500 listů x 2) [7-69](#page-249-0) Zásobník 5 (boční podavač) [7-72](#page-252-0) Zásobník nebo univerzální zásobník [7-74](#page-254-0)

#### **Z**

Zadávání čísel [2-23](#page-58-0) Zapnutí [2-8](#page-43-1) Zarážka originálu [2-2](#page-37-18), [5-6](#page-120-0) Zarážka papíru [2-2](#page-37-19), [3-18](#page-101-1) Zarážka pro šířku papíru [2-3](#page-38-6) Zásobník Vkládání obálek a tvrdého papíru do zásobníků [3-10](#page-93-0) Vkládání papíru [3-4](#page-87-0), [3-7](#page-90-0) Zásobník 1 [2-2](#page-37-20) Zásobník 2 [2-2](#page-37-21) Zásobník 3 [2-5](#page-40-7) Zásobník 4 [2-5](#page-40-8) Zásobník 5 [2-5](#page-40-9) Zásobník s tonerem (Černý) [2-4](#page-39-5) Zásuvka přídavného rozhraní [2-4](#page-39-6) Zkratky [5-14](#page-128-0) Odstraňování zkratek [5-15](#page-129-0) Přidání [5-14](#page-128-1) Úpravy zkratek [5-15](#page-129-1) Zobrazte obrazovku nastavení [2-18](#page-53-1) Způsob připojení [2-6](#page-41-4) Zrušení tisku [4-9](#page-113-0) Zrušení úloh [5-18](#page-132-1) Zvětšení náhledu [2-26](#page-61-1) Zvýrazňovač [6-28](#page-171-1)

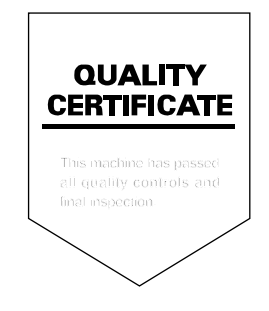

TA Triumph-Adler GmbH Betriebsstätte Norderstedt Ohechaussee 235 22848 Norderstedt Germany